**Changes for the Better** 

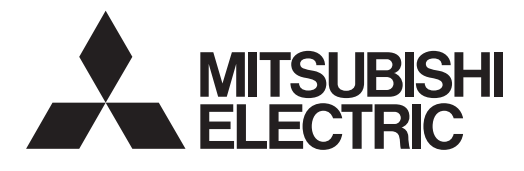

# **MITSUBISHI CNC**

# **Setup Manual**

**C70** 

## **Introduction**

This manual is the setup manual required to use the C70.

This manual is prepared on the assumption that your machine is provided with all of the C70 functions. Confirm the functions available for your NC before proceeding to operation by referring to the specification issued by the machine tool builder.

#### **Notes on Reading This Manual**

- (1) This manual explains general parameters as viewed from the NC. For information about each machine tool, refer to manuals issued from the machine tool builder. If the descriptions relating to "restrictions" and "allowable conditions" conflict between this manual and the machine tool builder's instruction manual, the later has priority over the former.
- (2) This manual is intended to contain as much descriptions as possible even about special operations. The operations to which no reference is made in this manual should be considered impossible.

## **CAUTION**

- **If the descriptions relating to the "restrictions" and "allowable conditions" conflict between this manual and the machine tool builder's instruction manual, the latter has priority over the former.**
- **The operations to which no reference is made in this manual should be considered "impossible".**
- **This manual is complied on the assumption that your machine is provided with all optional functions. Confirm the functions available for your machine before proceeding to operation by referring to the specification issued by the machine tool builder.**
- A In some NC system versions, there may be cases that different pictures appear on the screen, the machine **operates in a different way or some function is not activated.**

# **Precautions for Safety**

Always read the specifications issued by the machine tool builder, this manual, related manuals and attached documents before installation, operation, programming, maintenance or inspection to ensure correct use. Understand this numerical controller, safety items and cautions before using the unit. This manual ranks the safety precautions into "DANGER", "WARNING" and "CAUTION".

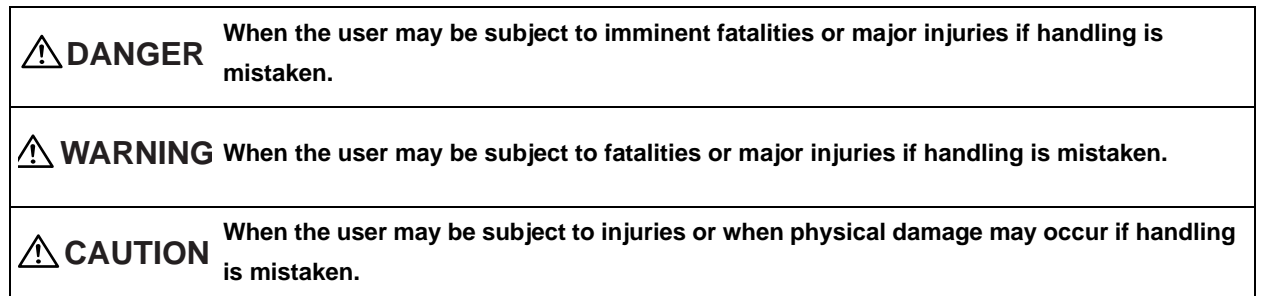

Note that even items ranked as " A CAUTION", may lead to major results depending on the situation. In any case, important information that must always be observed is described.

The following signs indicate prohibition and compulsory.

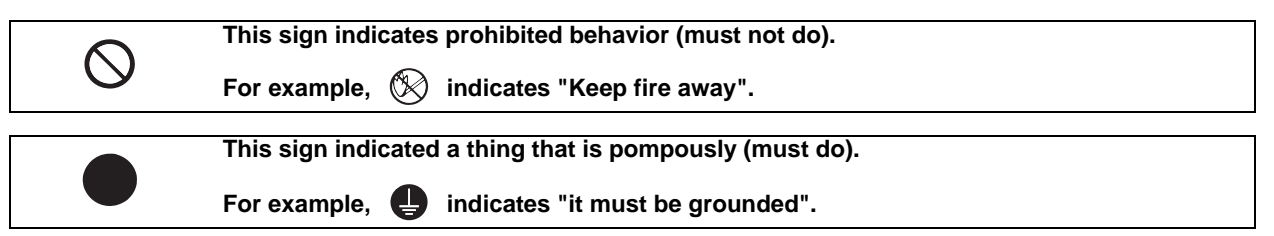

The meaning of each pictorial sign is as follows.

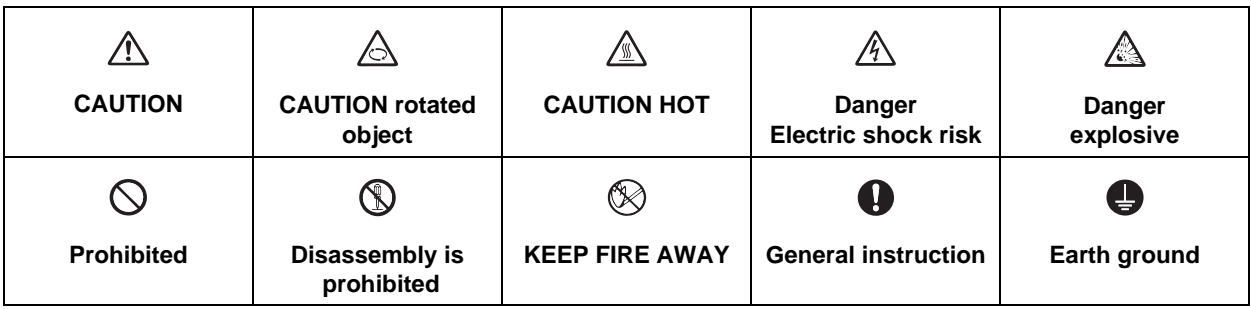

#### **For Safe Use**

Mitsubishi CNC is designed and manufactured solely for applications to machine tools to be used for industrial purposes.

Do not use this product in any applications other than those specified above, especially those which are substantially influential on the public interest or which are expected to have significant influence on human lives or properties.

## **DANGER**

**Not applicable in this manual.**

### **WARNING**

#### **1. Items related to operation**

- **If the operation start position is set in a block which is in the middle of the program and the program is started, the program before the set block is not executed. Please confirm that G and F modal and coordinate values are appropriate. If there are coordinate system shift commands or M, S, T and B commands before the block set as the start position, carry out the required commands using the MDI, etc. If the program is run from the set block without carrying out these operations, there is a danger of interference with the machine or of machine operation at an unexpected speed, which may result in breakage of tools or machine tool or may cause damage to the operators.**
- **Under the constant surface speed control (during G96 modal), if the axis targeted for the constant surface speed control moves toward the spindle center, the spindle rotation speed will increase and may exceed the allowable speed of the workpiece or chuck, etc. In this case, the workpiece, etc. may jump out during machining, which may result in breakage of tools or machine tool or may cause damage to the operators.**

#### **1. Items related to product and manual**

- **If the descriptions relating to the "restrictions" and "allowable conditions" conflict between this manual and the machine tool builder's instruction manual, the latter has priority over the former.**
- **The operations to which no reference is made in this manual should be considered impossible.**
- **This manual is complied on the assumption that your machine is provided with all optional functions. Confirm the functions available for your machine before proceeding to operation by referring to the specification issued by the machine tool builder.**
- A In some NC system versions, there may be cases that different pictures appear on the screen, the machine **operates in a different way on some function is not activated.**

#### **2. Items related to faults and abnormalities**

**If the battery low alarm is output, save the machining programs, tool data and parameters to an input/ output device, and then replace the battery. If the BATTERY alarm occurs, the machining programs, tool data and parameters may be damaged. After replacing the battery, reload each data item.**

#### **3. Items related to connection**

- **Incorrect connections may damage the devices, so connect the cables to the specified connectors.**
- **When connecting to a personal computer and a unit with the RS-232/USB interface, an electric shock or a unit failure may occur.**

Operate these correctly according to the manual of a unit and a personal computer.

Observe the following cautions when a personal computer in an AC power supply is used.

- (1) For a personal computer that uses a 3-pin power plug or power plug with a ground lead type, make sure to use a plug socket including a ground input electrode or ground the earth lead, respectively. And, ensure to ground a personal computer and a unit. (Ground resistance: 100 $\Omega$  or less)
- (2) For a personal computer that uses a 2-pin power plug without ground lead, make sure to connect the unit to the personal computer according to the following procedures.
	- And, it is recommended to supply the same power supply line to a personal computer and the unit.
	- (a) Pull out the power plug of the personal computer from the AC outlet.
	- (b) Confirm that the power plug of the personal computer has been pulled out from the AC outlet, and connect RS-232/USB cables, the extension cable or the bus connection cable of a GOT.
	- (c) Insert the power plug of the personal computer into the AC outlet.

#### **4. Items related to setup**

**Always set the stored stroke limit. Setting no limits could result in collision with the machine end.**

#### **5. Items related to servo/spindle parameters**

- **Do not make remarkable adjustments or changes of the parameters as the operation may became unstable.**
- **In the explanation on bits, set all bits not used, including blank bits, to "0".**

[Continued on next page]

#### **6. Items related to maintenance**

- **Periodically back up the programs, tool data and parameters to avoid potential data loss. Also, back up those data before maintenance and inspections.**
- **Do not short-circuit, charge, overheat, incinerate or disassemble the battery.**
- **Do not replace parts or devices while the power is ON.**
- A Collect and dispose of the spent batteries and the backlights for LCD according to the local laws.

[Continued]

## **Disposal**

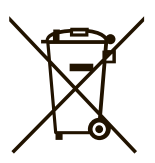

(Note) This symbol mark is for EU countries only. This symbol mark is according to the directive 2006/66/EC Article 20 Information for endusers and Annex II.

Your MITSUBISHI ELECTRIC product is designed and manufactured with high quality materials and components which can be recycled and/or reused.

This symbol means that batteries and accumulators, at their end-of-life, should be disposed of separately from your household waste.

If a chemical symbol is printed beneath the symbol shown above, this chemical symbol means that the battery or accumulator contains a heavy metal at a certain concentration. This will be indicated as follows:

Hg: mercury (0,0005%), Cd: cadmium (0,002%), Pb: lead (0,004%)

In the European Union there are separate collection systems for used batteries and accumulators. Please, dispose of batteries and accumulators correctly at your local community waste collection/ recycling centre.

Please, help us to conserve the environment we live in!

# **Trademarks**

MELDAS, MELSEC, EZSocket, EZMotion, iQ Platform, MELSOFT, GOT, CC-Link, CC-Link/LT and CC-Link IE are either trademarks or registered trademarks of Mitsubishi Electric Corporation in Japan and/or other countries.

Ethernet is a registered trademark of Xerox Corporation in the United States and/or other countries. Microsoft® and Windows® are either trademarks or registered trademarks of Microsoft Corporation in the United States and/or other countries.

CompactFlash and CF are either trademarks or registered trademarks of SanDisk Corporation in the United States and/or other countries.

Other company and product names that appear in this manual are trademarks or registered trademarks of the respective companies.

## 本製品の取扱いについて

( 日本語 /Japanese)

本製品は工業用 ( クラス A) 電磁環境適合機器です。販売者あるいは使用者はこの点に注意し、住商業環境以外で の使用をお願いいたします。

## Handling of our product

(English)

This is a class A product. In a domestic environment this product may cause radio interference in which case the user may be required to take adequate measures.

## 본 제품의 취급에 대해서

( 한국어 /Korean)

이 기기는 업무용 (A 급 ) 전자파적합기기로서 판매자 또는 사용자는 이 점을 주의하시기 바라며 가정외의 지역에 서 사용하는 것을 목적으로 합니다 .

# **CONTENTS**

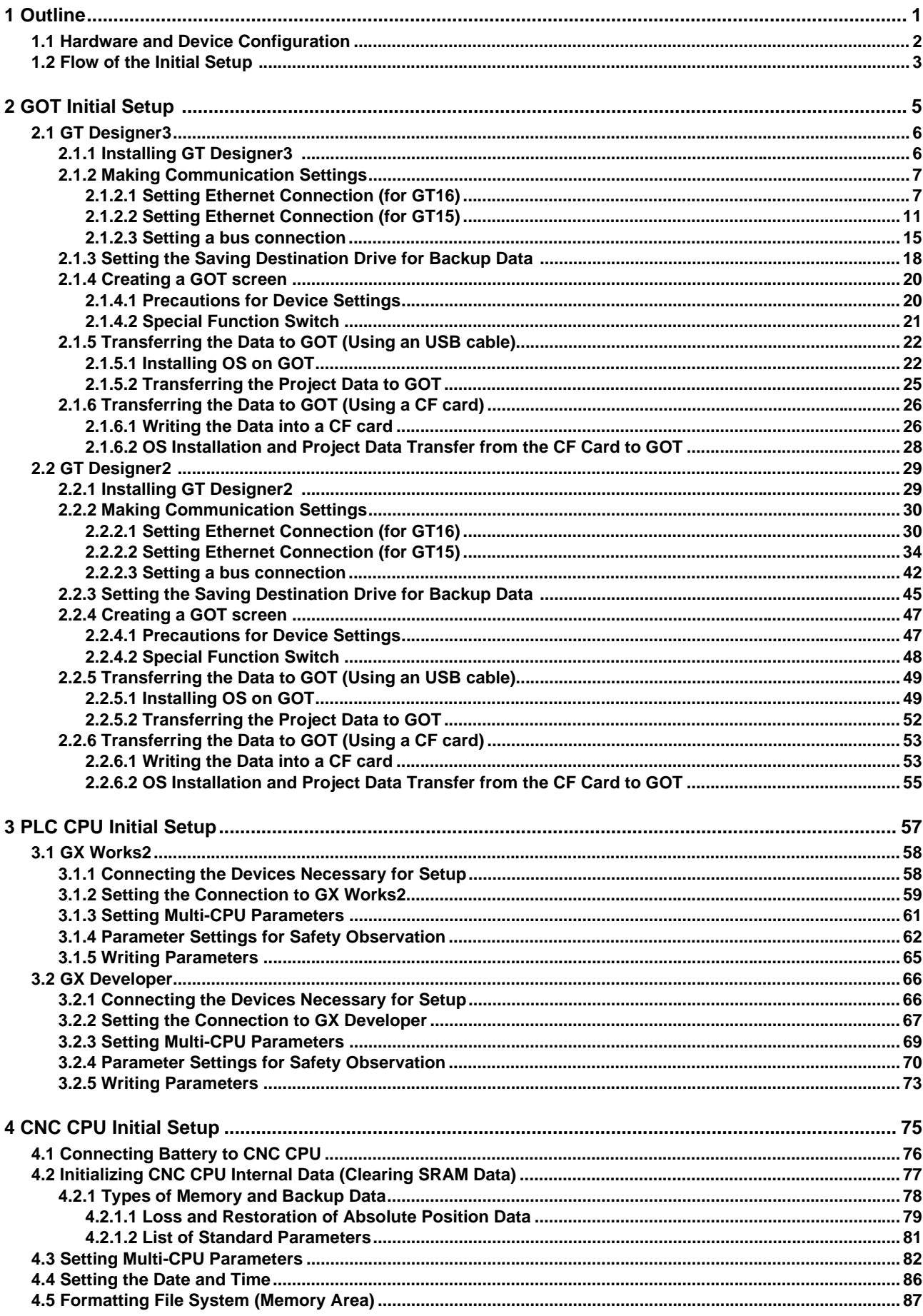

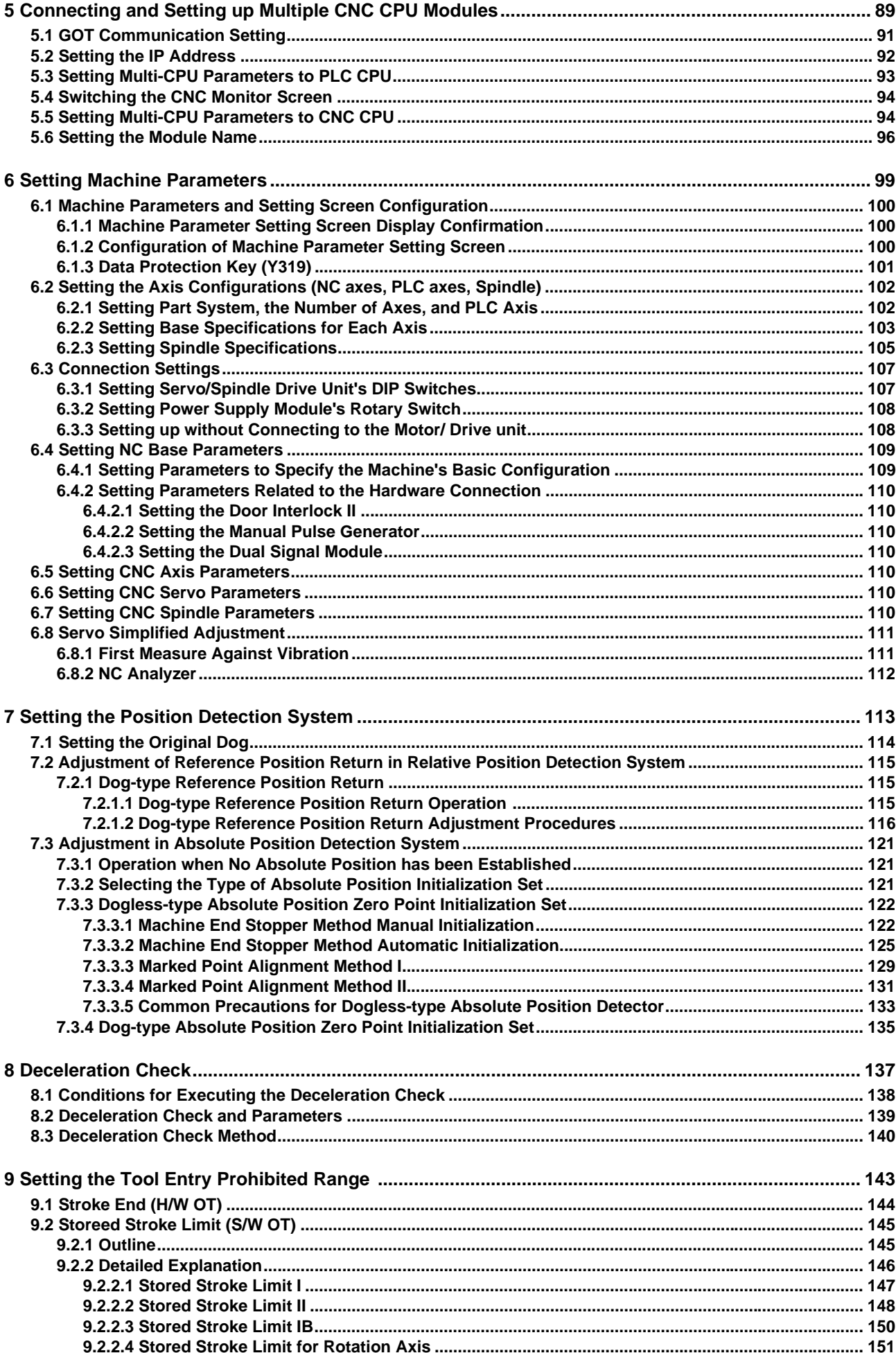

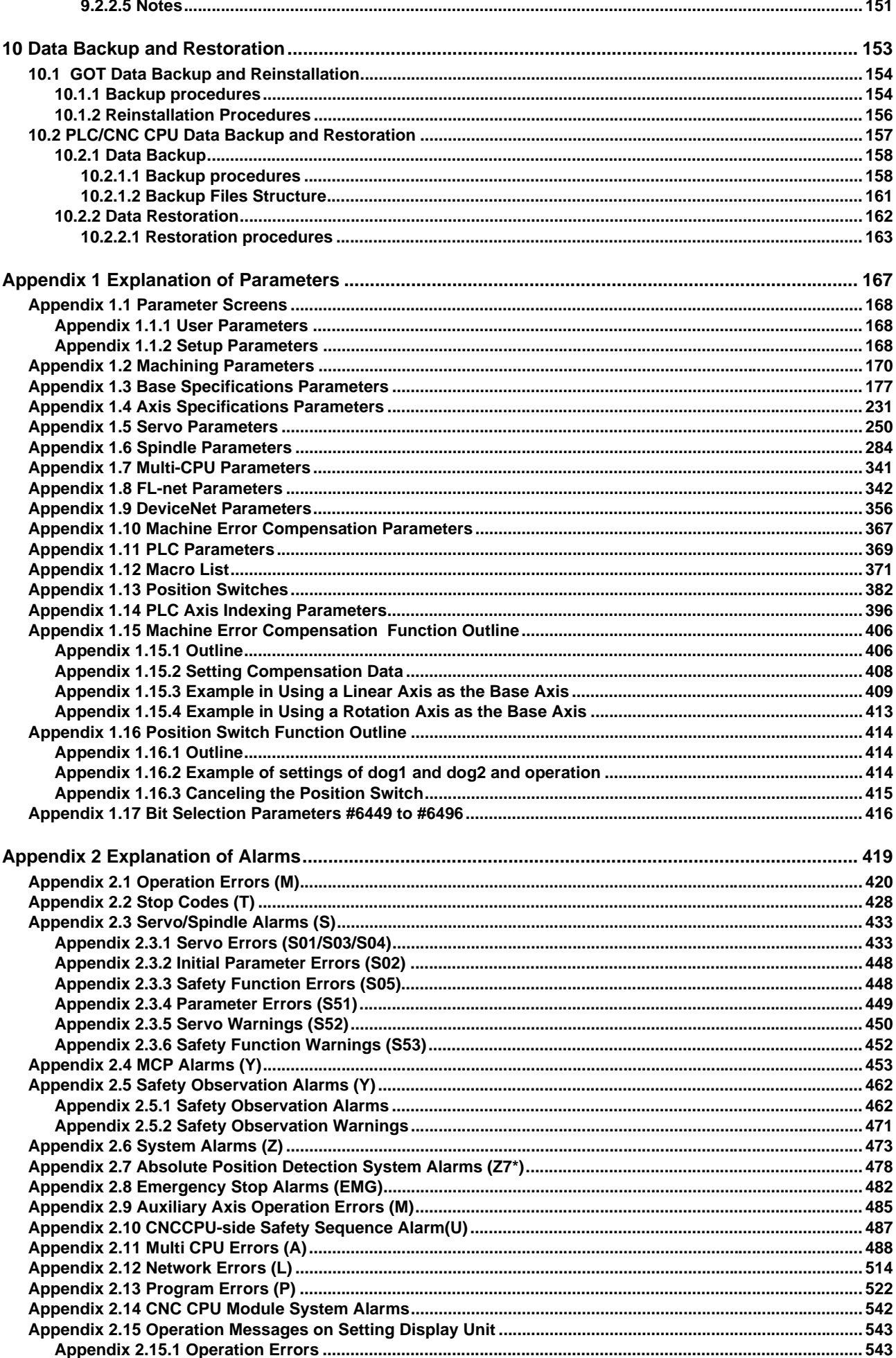

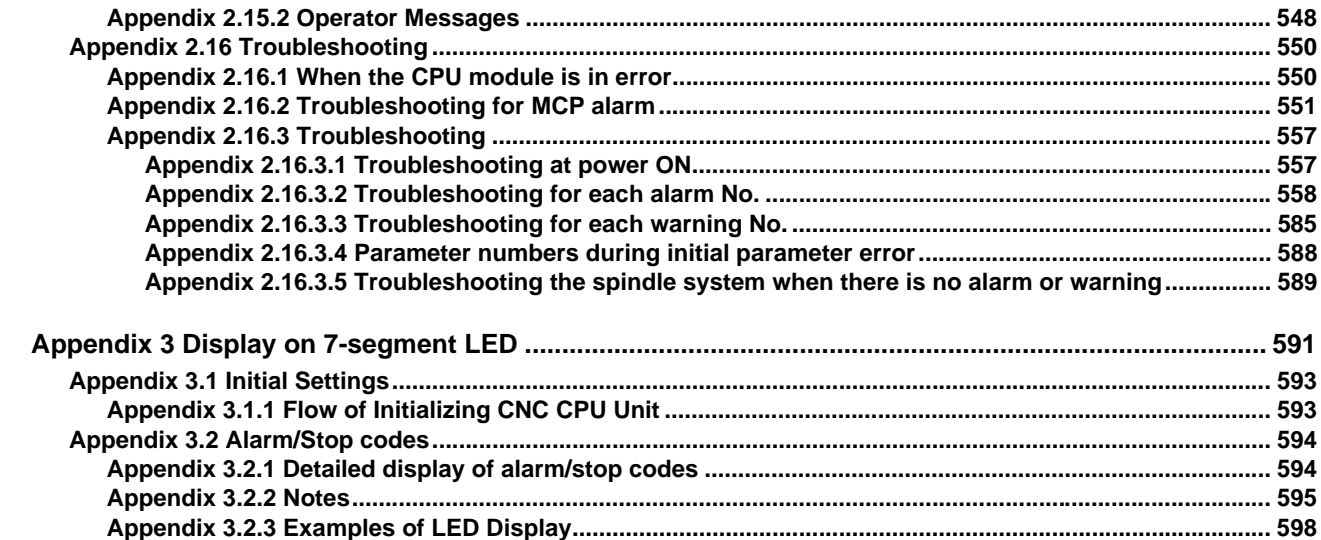

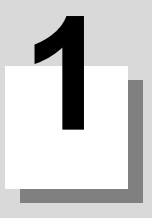

# **Outline**

**1 Outline**

This manual explains the procedures to setup C70.

Procedures when setting up again (with backup files of parameters and so on) are different from those of initial setup. For initial setup, see the chapter of "Flow of the initial setup".

When setting up with the backup file, see the chapter of "Data Restoration".

## **1.1 Hardware and Device Configuration**

Here are the names of the hardware used in this manual.

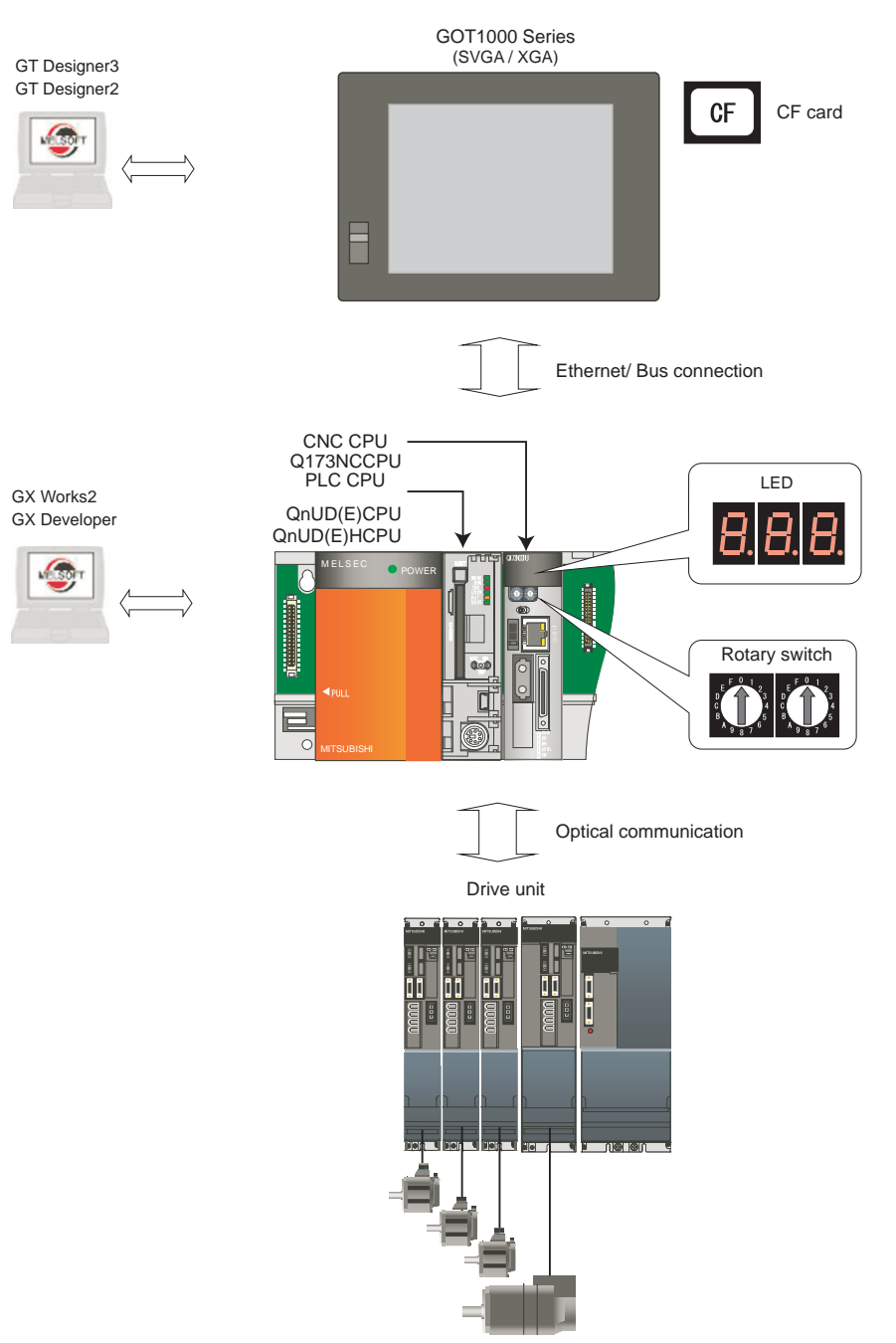

- (Note 1) GT Designer2 Version 2.96A or later is required. GT Designer3 Version 1.37P or later is required. GX Developer Version 8.78G or later is required.
- (Note 2) Ethernet communication with GOT1000 series GT15 requires the Ethernet communication unit (GT15- J71E71-100).
- (Note 3) Q bus communication requires a bus communication unit (GT15-QBUS/GT15-QBUS2).

## **1.2 Flow of the Initial Setup**

The following shows the overall flow of the initial setup.

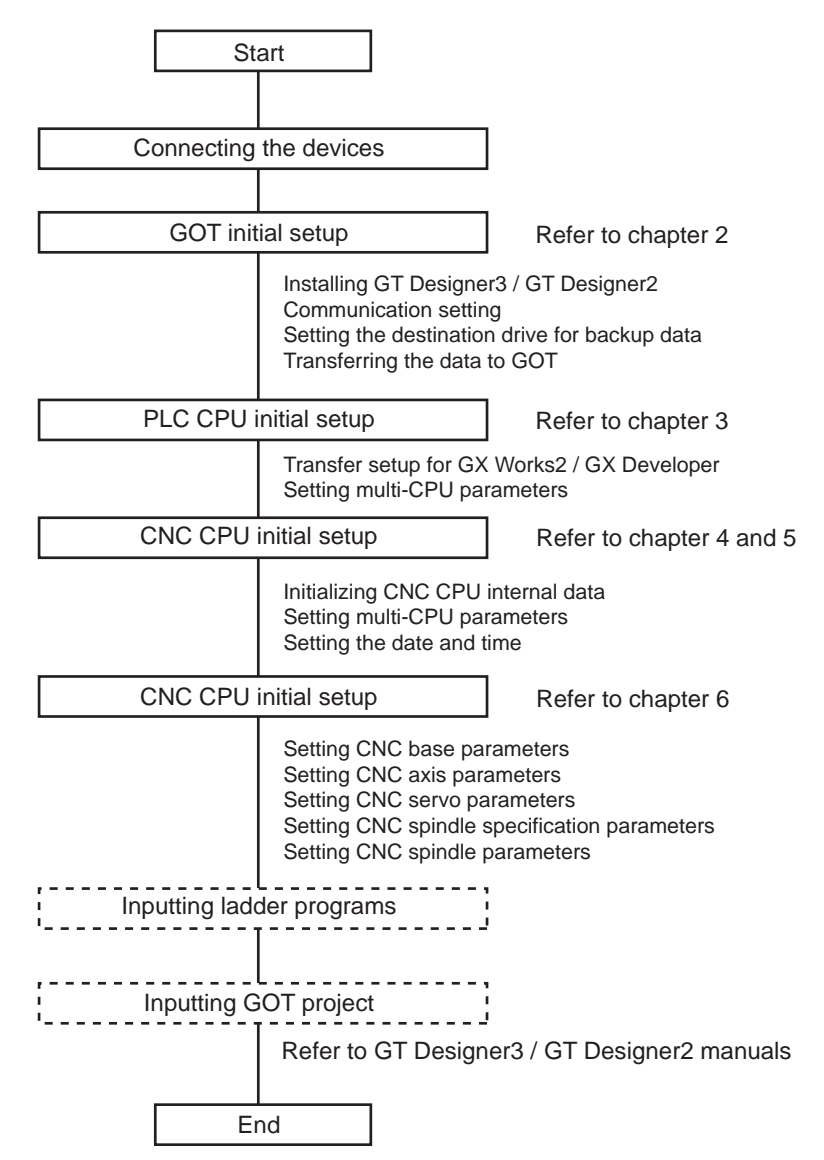

Refer to the following chapters for setting the machine control functions.

- Setting the Position Detection System
- Deceleration Check
- Setting the Tool Entry Prohibited Range

## **MITSUBISHI CNC**

**1 Outline**

# **GOT Initial Setup**

# **2.1 GT Designer3**

Transfer the project data, where required settings have been made, to GOT.

### **2.1.1 Installing GT Designer3**

- (1) Install GT Designer3 to the personal computer. (Note) GT Designer3 Version 1.37P or later is required.
- (2) Connect the personal computer to GOT with a USB cable or prepare a CF card.

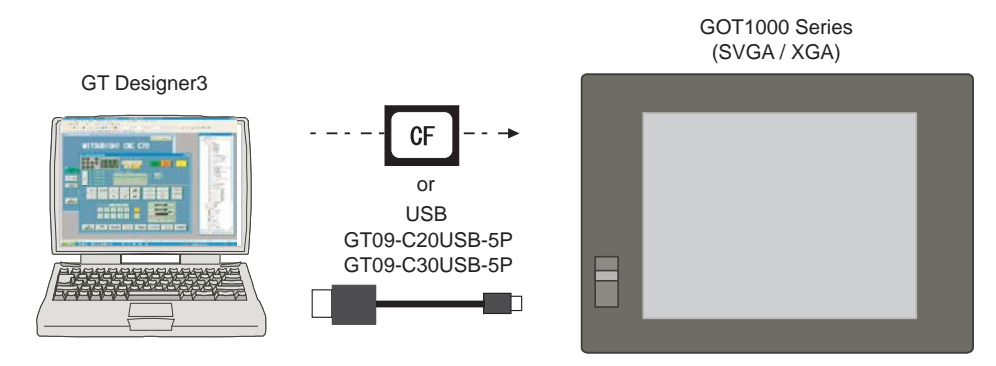

(Note 1) When connected to the GOT for the first time, the "Found New Hardware Wizard" screen may appear. Make a selection for the "What do you want the wizard to do?" question, and click "Next" to install the hardware.

If you select "Install from a list or specific location" for the "What do you want the wizard to do?" question, select as below: C:MELSEC\Easysocket\USBDrivers\ECUsbd.sys

- (Note 2) Format a CF card in FAT(FAT16) format with the personal computer before using the card. Data may not be transferred to GOT if the memory card has any folder/file which is not related to GOT.
- (Note 3) Some types of commercially available CF cards performance of which is checked by MITSUBISHI can be used. For performance-checked types, refer to technical news "List of Valid Devices Applicable for GOT1000 Series" (GOT-A-0010).

The above technical news is available in the Factory Automation Systems section of MITSUBISHI ELECTRIC's website.

### **2.1.2 Making Communication Settings**

Make communication settings on a GT Designer3 project. Refer to the following according to the connection type you use.

- **Ethernet connection (for GT16): Section 2.1.2.1**
- **Ethernet connection (for GT15): Section 2.1.2.2**
- **Bus connection (for GT15/GT16): Section 2.1.2.3**

### **2.1.2.1 Setting Ethernet Connection (for GT16)**

This section explains the setting procedure for Ethernet connection of GOT1000 Series GT16. Connect a Ethernet cable to the CNC CPU module and the GOT Ethernet interface.

The following two IP addresses need to be set in order to establish the Ethernet connection.

GOT's IP address (192.168.1.1 in this manual)

CNC CPU module's IP address (192.168.1.2)

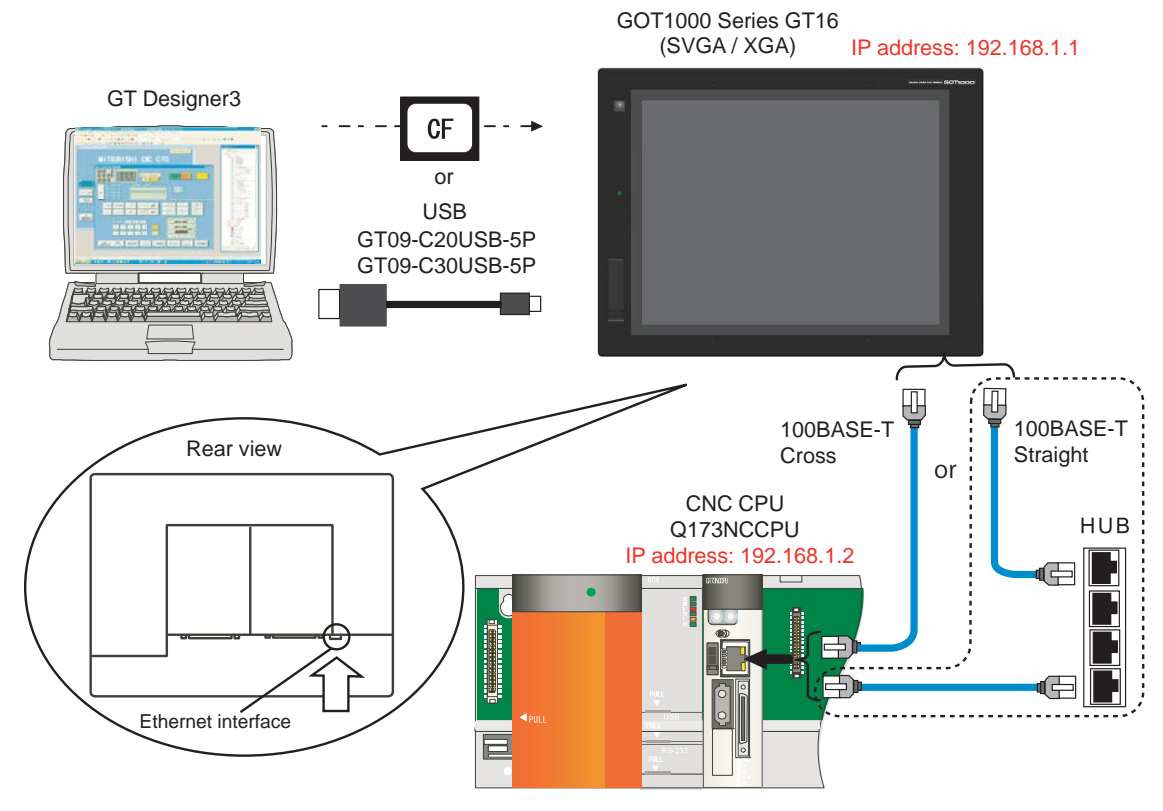

- (Note 1) When connecting to a personal computer and a module with USB interface, an electric shock or a module failure may occur depending on the model of a personal computer or the service condition. Be sure to refer to "Items related to connection" on "Precautions for Safety" before connecting them.
- (Note 2) Unless there is a specific reason, set the CNC CPU default IP address (192.168.1.2). If any other IP adress is set, the backup data created with GOT backup and restore function cannot be restored to the replaced CNC CPU module, which has a default IP address.

Setting procedures without using the "New Project Wizard" on GT Designer3 are as follows.

(1) Start GT Designer3. Select "New". The "GOT Type Setting" dialog box will appear.

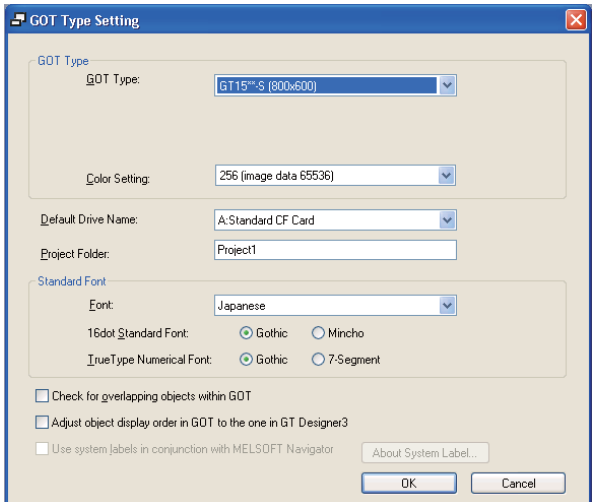

(2) Select the following items from among the pull-down menu, and click "OK". **GOT type: Select the model name of the GOT to use ("GT16\*\*-...")** 

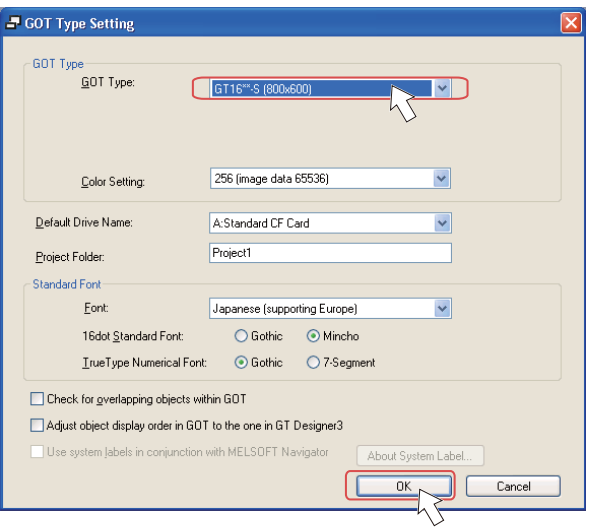

(3) The "Controller Setting" dialog is displayed. Select the following items among the pull-down menu. **Controller Type: MELSEC-QnU/DC, Q17nD/M/NC/DR, CRnD-700 I/F: Standard I/F(Ethernet):Corresponds to multi-connection Driver: Ethernet(MELSEC), Q17nNC, CRnD-700 (automatically configured when "I/F(I)" is set )**

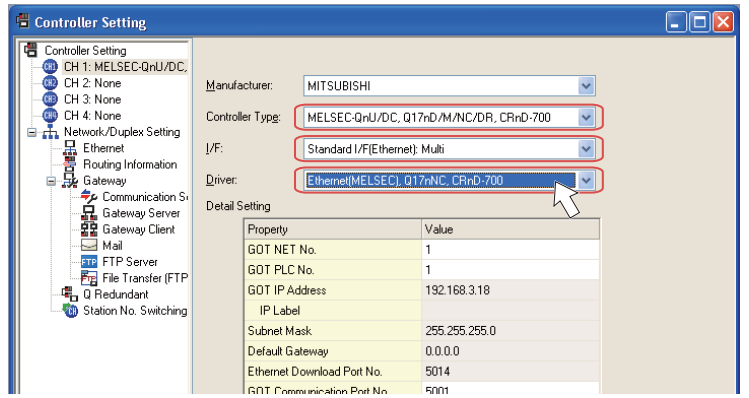

(4) Set the following values in "Detail Setting".

 **GOT NET No.: 1 GOT PC No.: 1**

 **GOT IP Address: GOT's own IP address (Example: 192.168.1.1)**

After setting, click "Apply" to confirm the setting values.

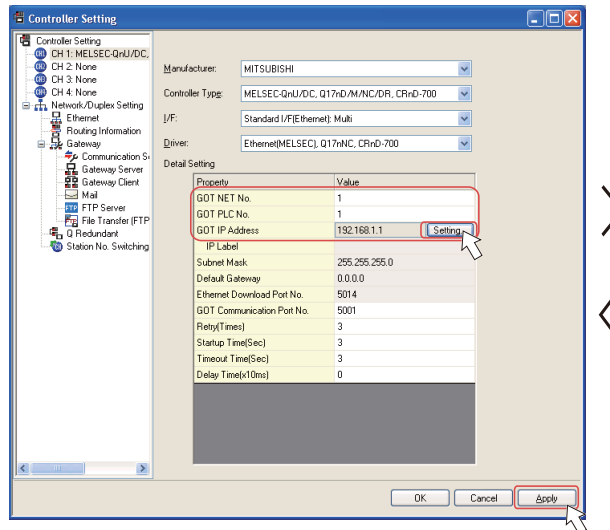

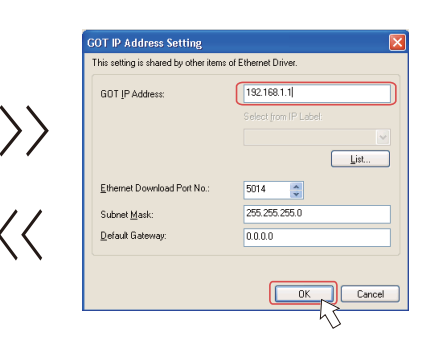

(5) Select "Ethernet" from "Network/Duplex Setting", and then set the following data. Click "OK" after setting the data. **N/W No.: 239 (fixed value of CNC CPU module)** 

**PC No.: 2 Type: Q17nNC** 

**IP address: CNC CPU module's IP address (Example: 192.168.1.2)**

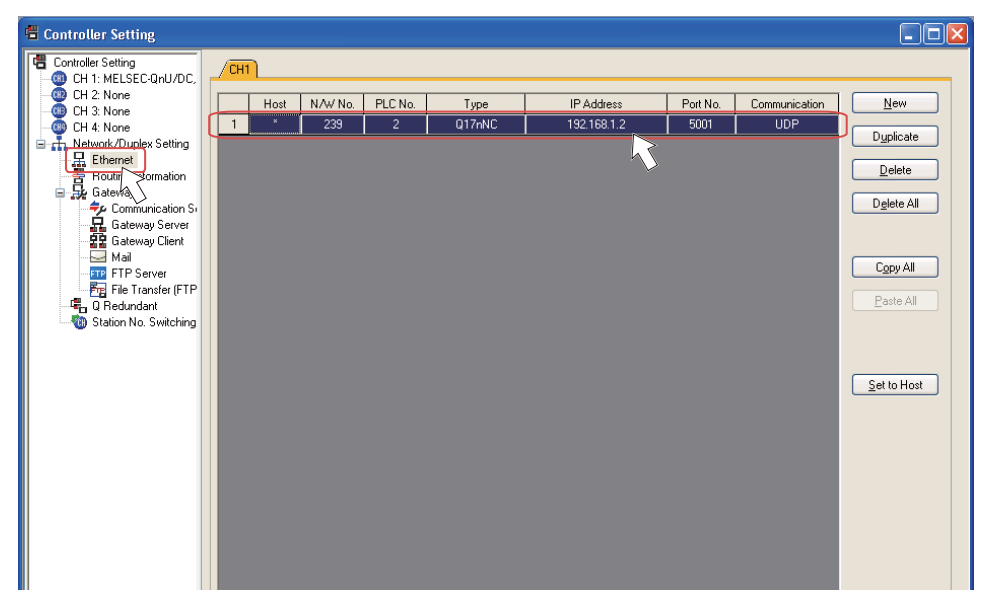

### **2.1.2.2 Setting Ethernet Connection (for GT15)**

This section explains the setting procedure for Ethernet connection of GOT1000 Series GT15. Mount the Ethernet communication unit on the GOT rear slot IF-1, and then connect it with the CNC CPU module with an Ethernet cable.

The following two IP addresses need to be set in order to establish the Ethernet connection.

GOT's IP address (192.168.1.1 in this manual) CNC CPU module's IP address (192.168.1.2)

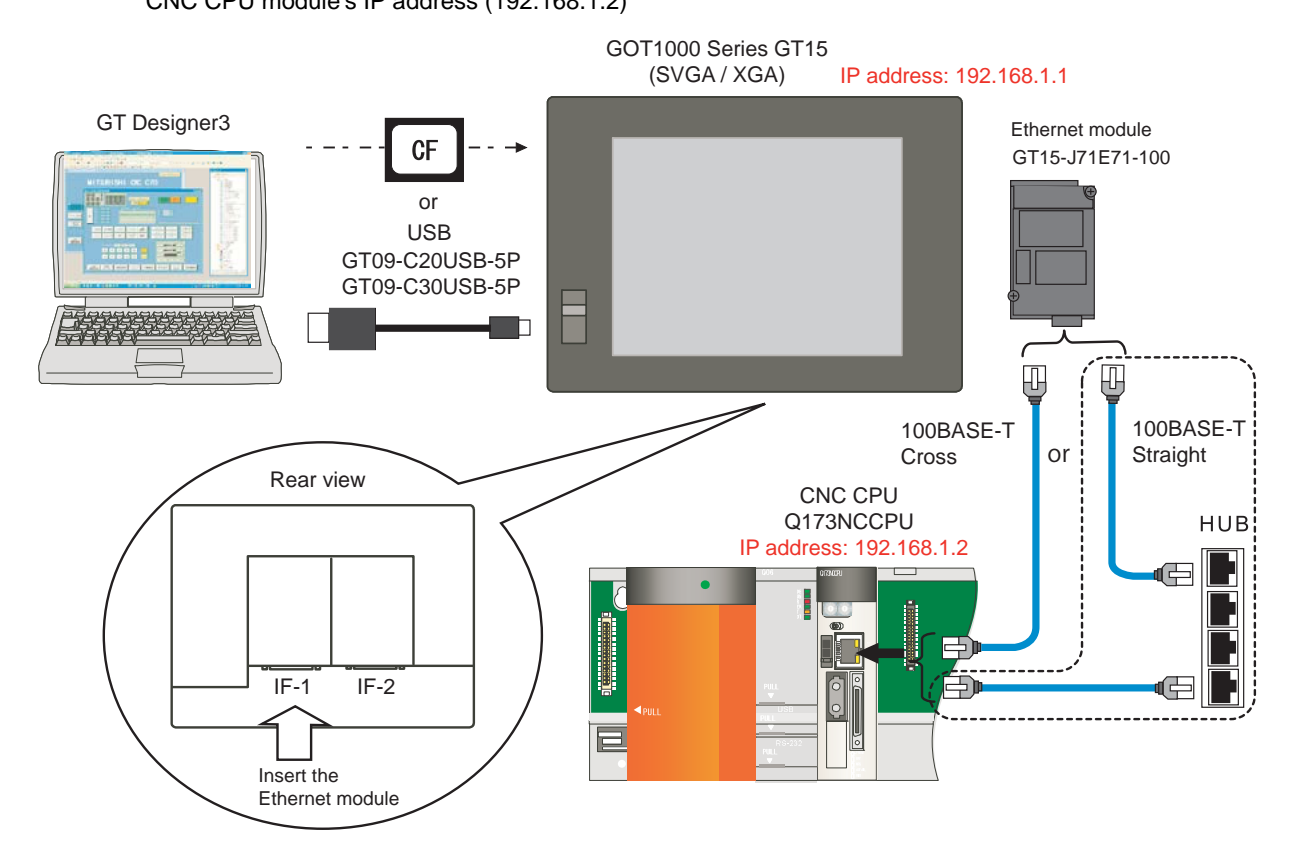

- (Note 1) When connecting to a personal computer and a module with USB interface, an electric shock or a module failure may occur depending on the model of a personal computer or the service condition. Be sure to refer to "Items related to connection" on "Precautions for Safety" before connecting them.
- (Note 2) When mounting the module on the GOT rear slot IF-2, set the "Extend I/F-2" items in later communication setting.
- (Note 3) Unless there is a specific reason, set the CNC CPU default IP address (192.168.1.2). If any other IP adress is set, the backup data created with GOT backup and restore function cannot be restored to the replaced CNC CPU module, which has a default IP address.

Setting procedures without using the "New Project Wizard" on GT Designer3 are as follows.

(1) Start GT Designer3. Select "New". The "GOT Type Setting" dialog box will appear.

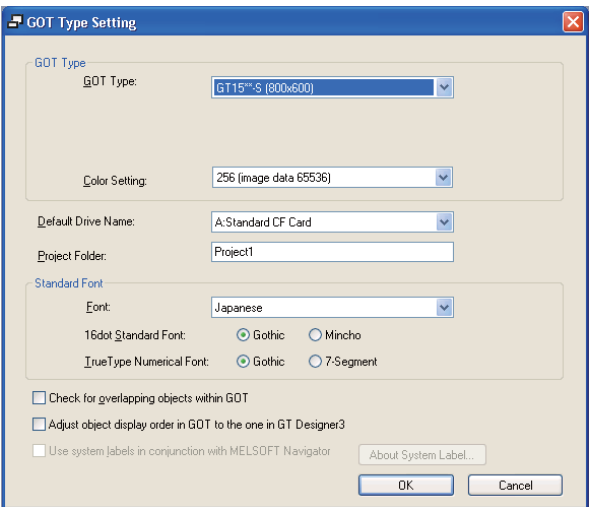

(2) Select the following items from among the pull-down menu, and click "OK". **GOT type: Select the model name of the GOT to use ("GT15\*\*-...")**

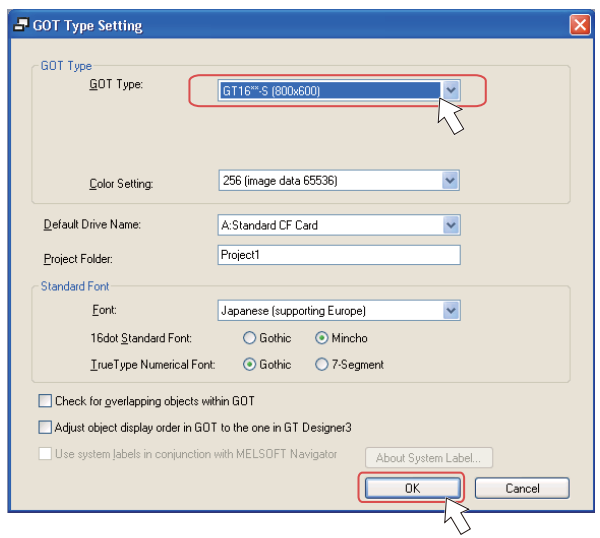

 $\Box$ ox

(3) The "Controller Setting" dialog is displayed. Select the following items among the pull-down menu. **Controller Type: MELSEC-QnU/DC, Q17nD/M/NC/DR, CRnD-700 I/F: Extend I/F-1 1st**

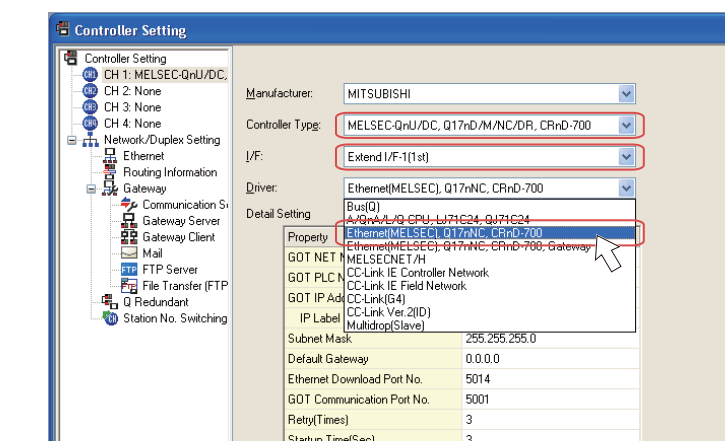

Timeout Time(Sec)

Delay Time(x10ms

**Driver: Ethernet(MELSEC), Q17nNC, CRnD-700**

(Note) Select "Extend I/F-2(1st)" when the Ethernet communication unit is mounted on the GOT rear slot IF-2.

OK Cancel Apply

 $\overline{3}$ 

 $\overline{a}$ 

(4) Set the following values in "Detail Setting".

```
GOT NET No.: 1
GOT PC No.: 1
GOT IP Address: GOT's own IP address (Example: 192.168.1.1)
```
After setting, click "Apply" to confirm the setting values.

 $\rightarrow$ 

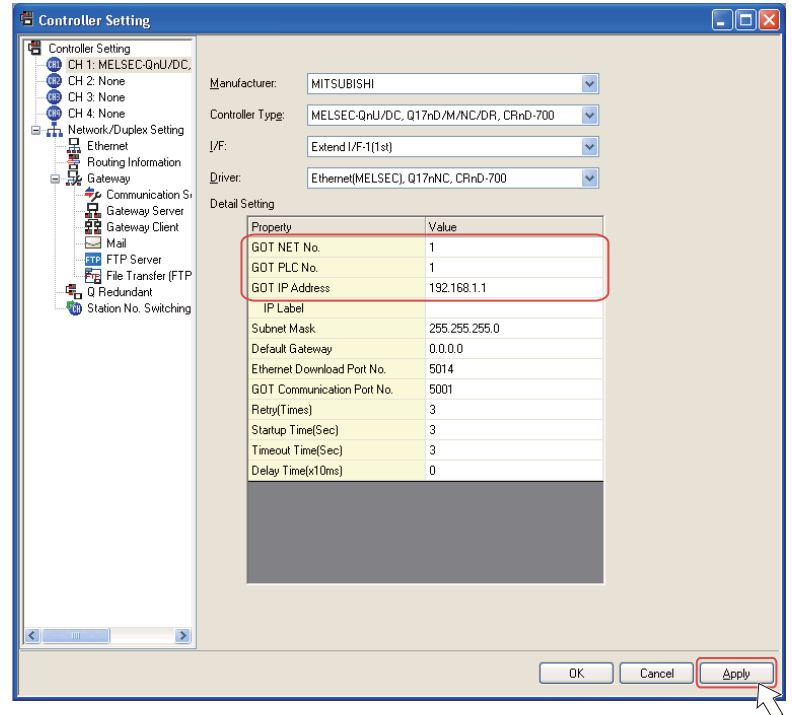

(5) Select "Ethernet" from "Network/Duplex Setting", and then set the following data. Click "OK" after setting the data. **N/W No.: 239 (fixed value of CNC CPU module)**

 $\overline{\Box\Box\mathbf{K}}$ 

### **PC No.: 2 Type: Q17nNC IP address: CNC CPU module's IP address (Example: 192.168.1.2)**Controller Setting  $\sqrt{CH1}$

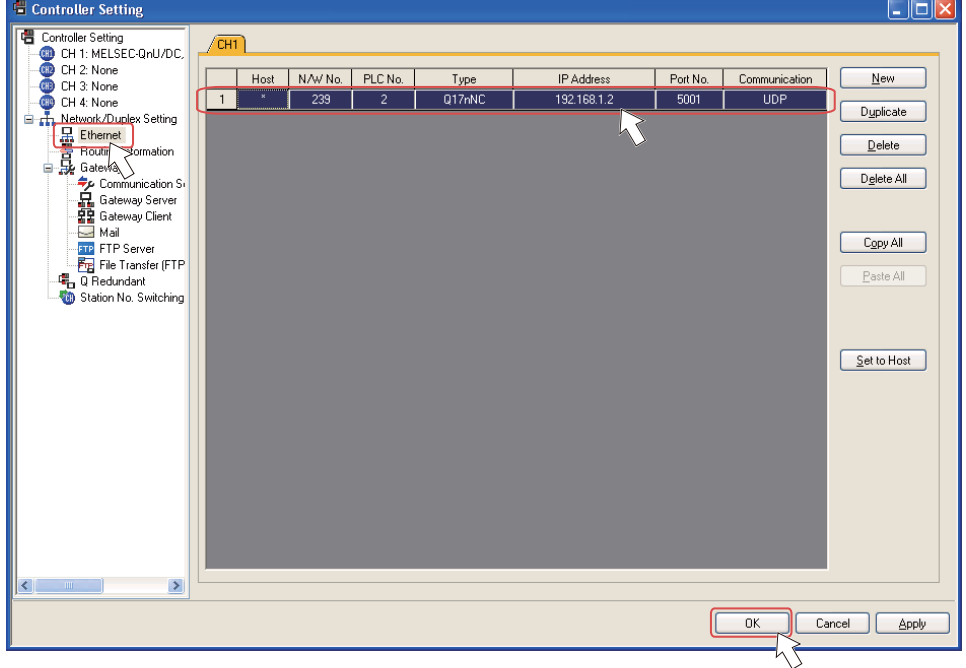

#### **2.1.2.3 Setting a bus connection**

This section explains the setting procedure for bus connection of GOT1000 Series GT15/16. Mount the bus communication unit on the GOT rear slot, and then connect it with the bus connection cable.

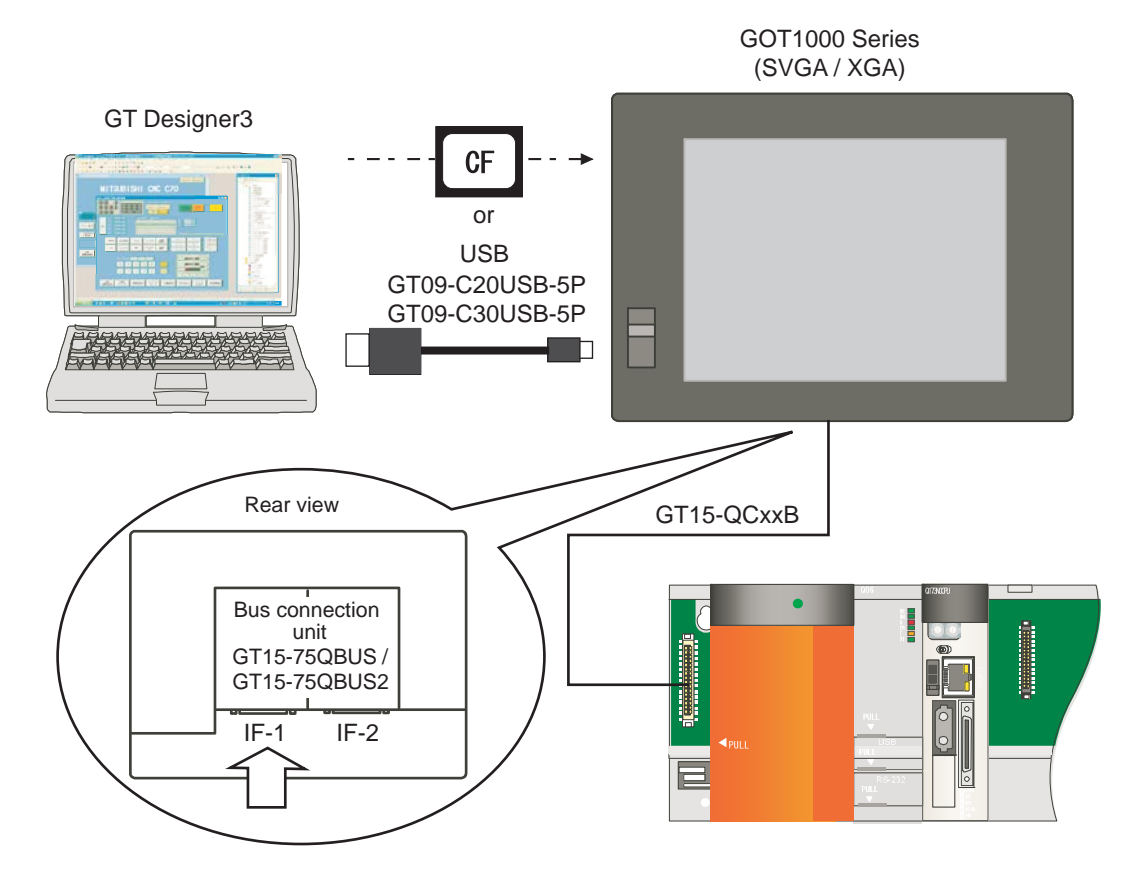

(Note) Mount the bus communication unit GT15-QBUS on the GOT rear slot IF-1. When mounting the unit on the GOT rear slot IF-2, set the "Extend I/F-2" items in later communication setting.

This is how to set without "New Project Wizard" on GT Designer3.

(1) Start GT Designer3. Select "New". The "GOT Type Setting" dialog box will appear.

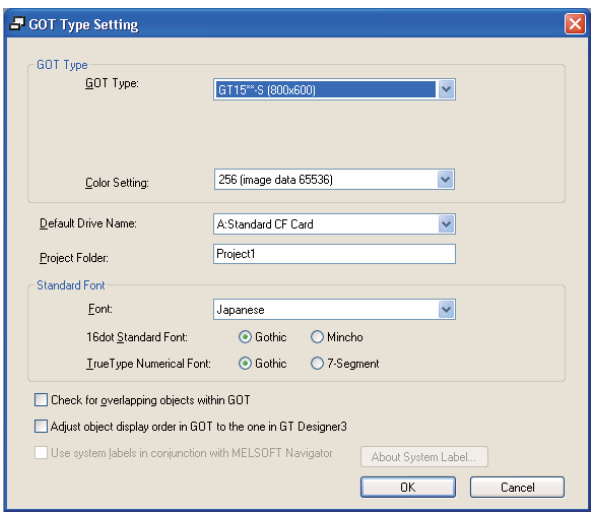

(2) Select the following items from among the pull-down menu, and click "OK". **GOT type: Select the model name of the GOT to use ("GT16\*\*-...")** 

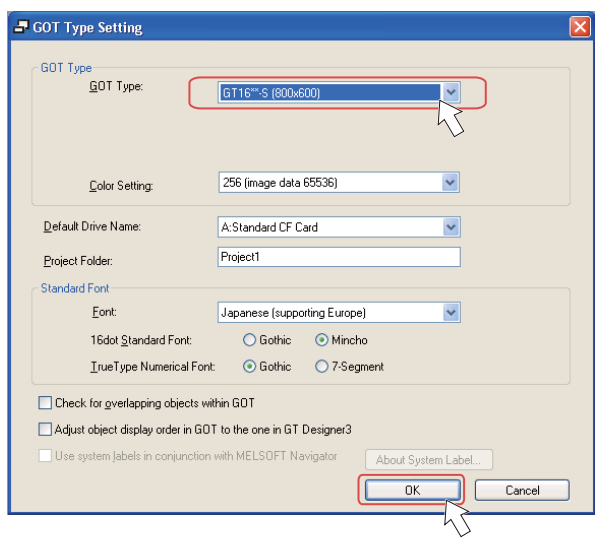

(3) The "Controller Setting" dialog is displayed. Select the following items among the pull-down menu. Extend I/F-1 1st

**Controller Type: MELSEC-QnU/DC, Q17nD/M/NC/DR, CRnD-700**

**I/F: Extend I/F-1(1st)**

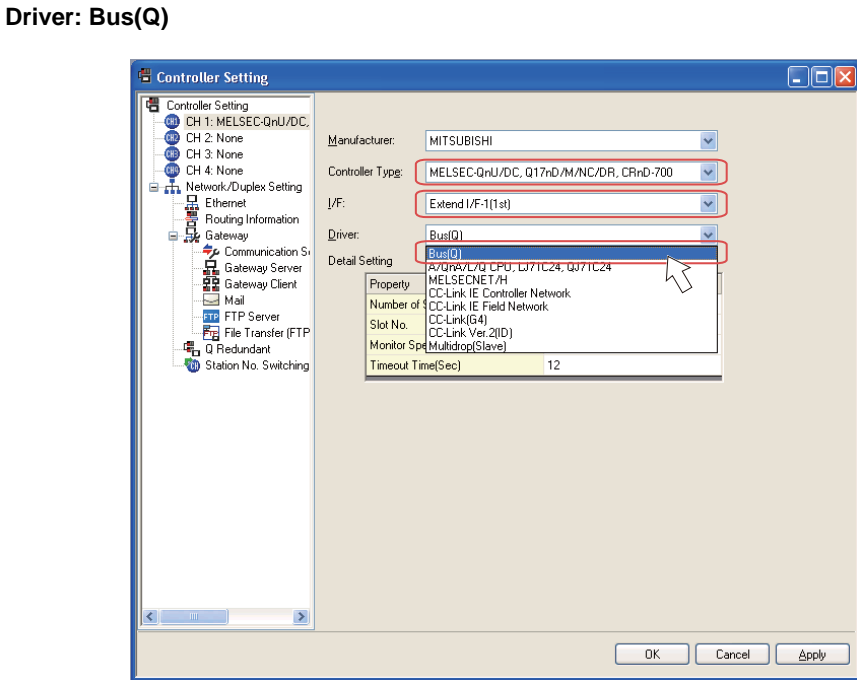

(Note) Select "Extend I/F-2(1st)" when the bus communication unit is mounted on the GOT rear slot IF-2.

(4) Check the settings are same as below, and click "Apply" then click "OK". **Stage No.: 1**

**Slot No.: 0**

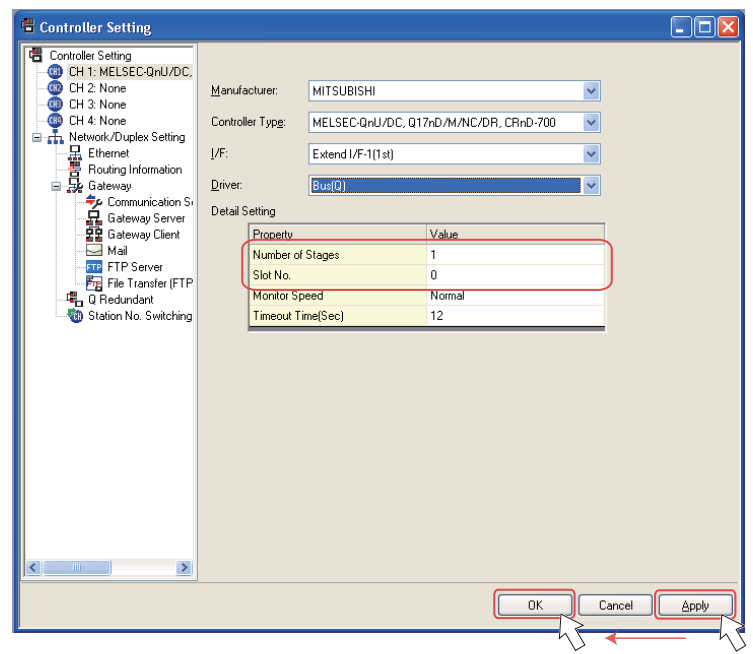

#### **2.1.3 Setting the Saving Destination Drive for Backup Data**

A saving destination drive for backup data (Refer to"Data Backup and Restoration") needs to be set on the GT Designer3 project.

- "A: Standard CF Card" or "E: USB Drive" (GT16 only) can be chosen.
- (1) Open the GT Designer3 project with a personal computer, and select [Common]-[GOT Environmental Setting]- [GOT Setup].

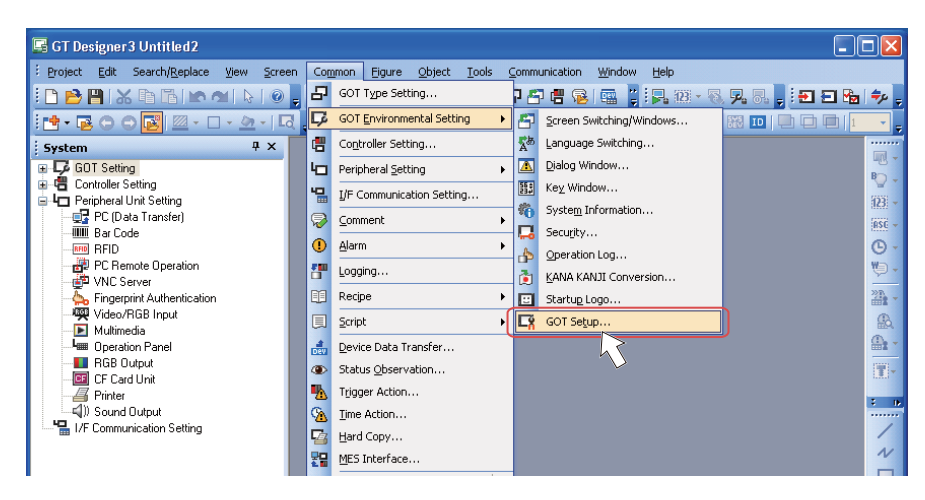

(2) Check the "Use GOT Setup" check box, then grey out items are available to set.

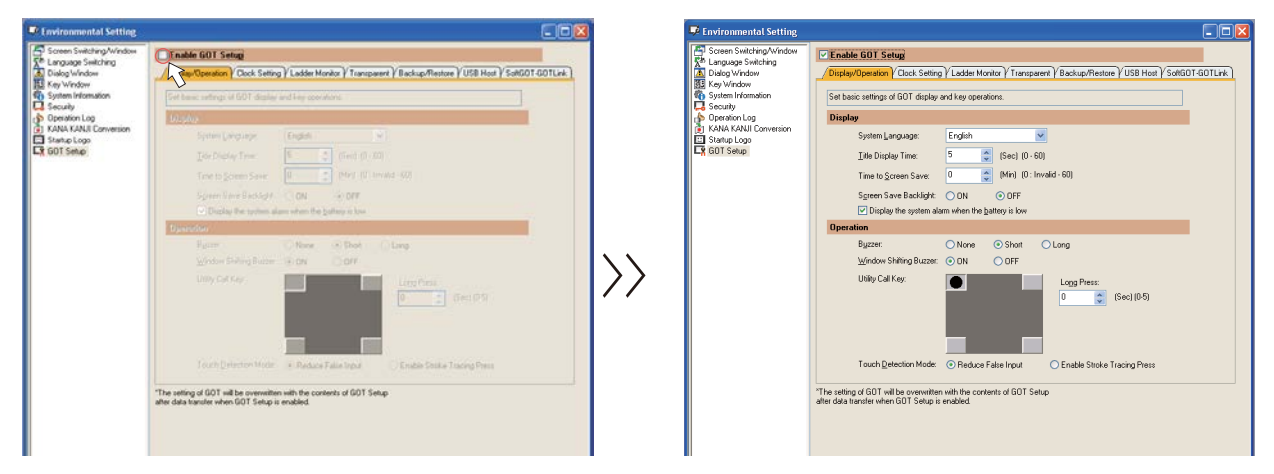

(3) Select the "Backup/Restore" tab, and then select "Destination for Backup Setting" and "Destination or Backup Data".

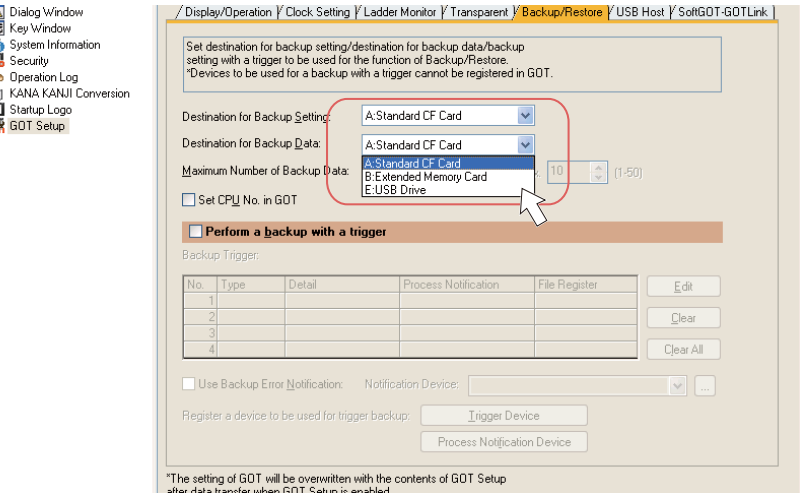

■ 统图

i<br>E

(4) Click "Apply" then "OK". Close the "System Environment" dialog box.

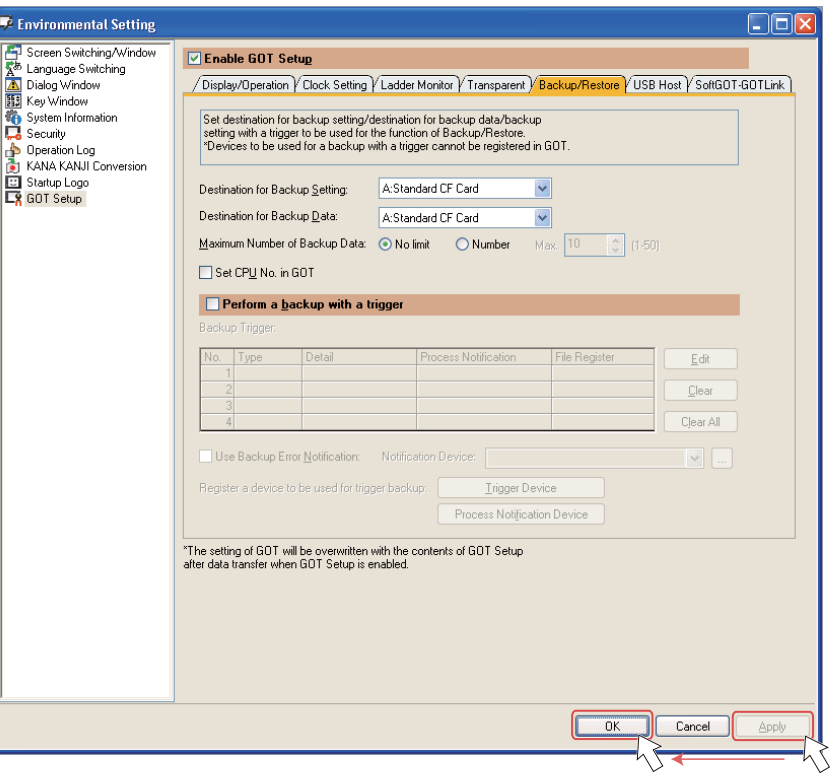

(Note) For details, refer to the "GT Designer3 Version1 Screen Design Manual (Fundamentals)" (SH(NA)-080866), Section 4.
# **2.1.4 Creating a GOT screen**

Create a screen to display on GOT in the GT Designer3 project data. This manual explains precautions for device setting and how to set a special function switch.

For details, refer to the "GT Designer3 Version1 Screen Design Manual(Fundamentals)" (SH(NA)-080866).

# **2.1.4.1 Precautions for Device Settings**

When setting the device which is not GOT device (GS/GD/GB) for the objects such as switch, lamp or numerical display, the referred CPU (PLC CPU, CNC CPU) needs to be designated.

Set the "CPU No." on the device detail setting screen.

Select "1" for referring the PLC CPU (CPU No.1), or select "2" for referring the CNC CPU (CPU No.2).

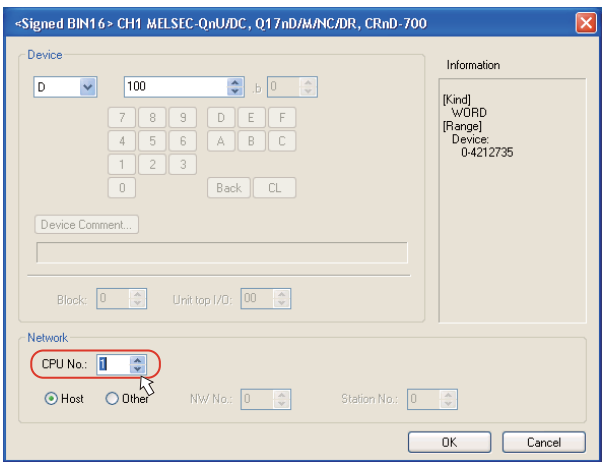

After being set, the device will be displayed as follow.

#### **0-FF/(No.) (Device No.)**

(Example 1) When referring to PLC CPU D100: "0- (Example 2) When referring to CNC CPU D100: FF/1 D100"

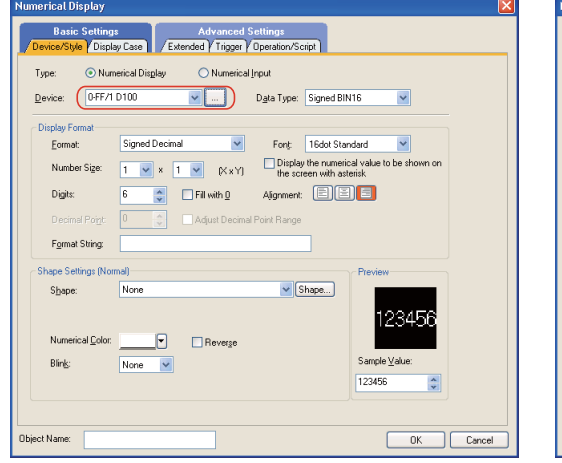

# "0-FF/2 D100"

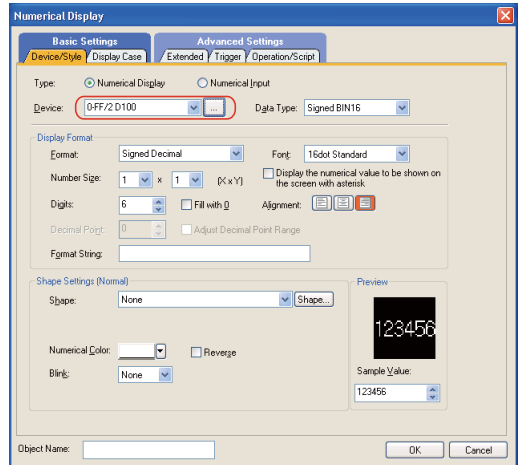

# **2.1.4.2 Special Function Switch**

"Special Function Switch" allows to make a button to display CNC monitor, ladder monitor, etc.

(1) Select [Object] - [Switch] - [Special Function Switch].

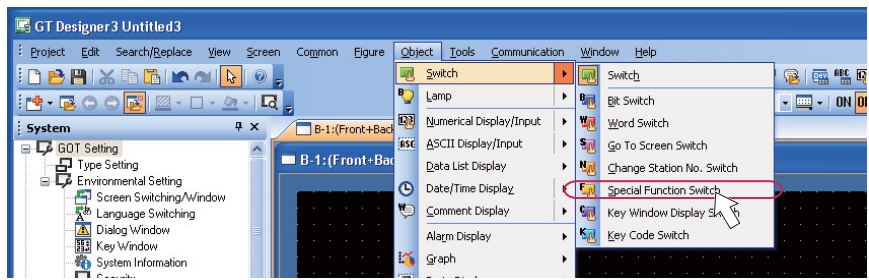

(2) Create a switch then double click it. Select the screen to display from "Switch Action" in "SP Function" tab. To display CNC monitor, select "CNC Monitor". To display ladder monitor, select "Ladder monitor".

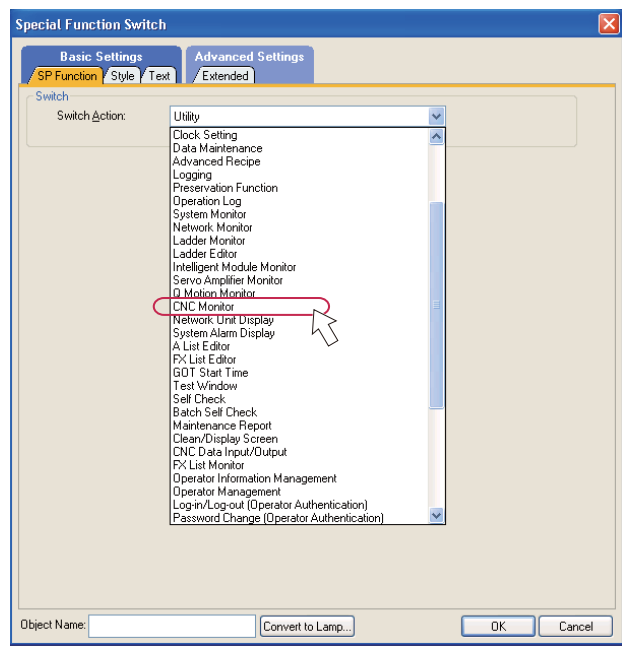

# **2.1.5 Transferring the Data to GOT (Using an USB cable)**

Install OS on GOT and then transfer the project data, where required settings have been made, to GOT.

This section explains the procedure when using an USB cable.

When using a CF card, refer to "Transferring the Data to GOT (Using a CF card)".

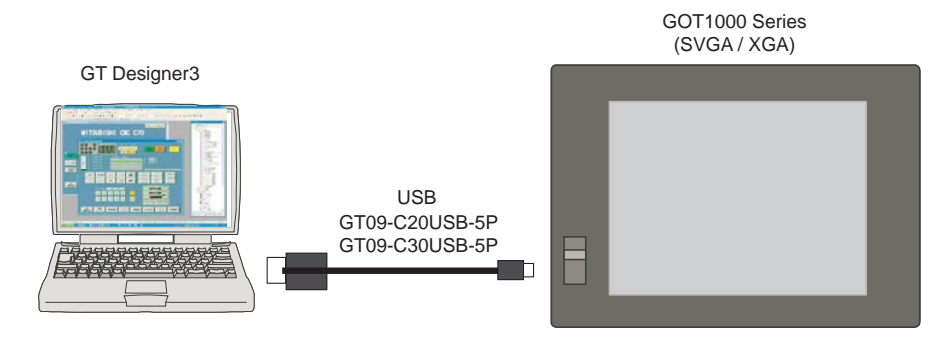

# **2.1.5.1 Installing OS on GOT**

OS, including standard monitor OS and communication driver, is necessary to make GOT operate. Make sure to install them before downloading the created project data.

See below for the details of each data. For details, refer to the "GT Designer3 Version1 Screen Design Manual (Fundamentals)" (SH(NA)-080866), Section 8.

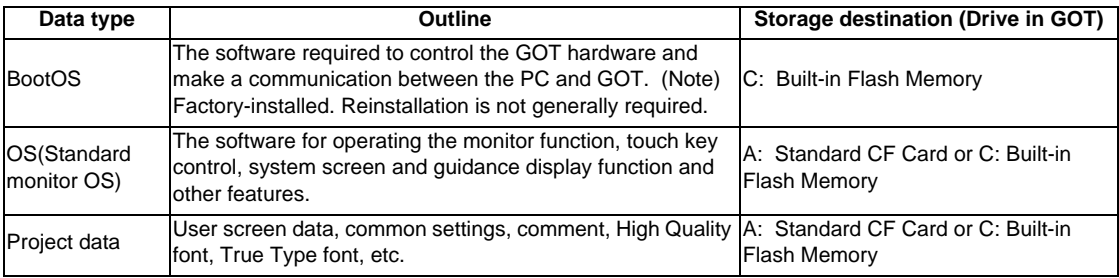

(1) Turn ON the GOT, start GT Designer3 on the personal computer, and select [Communication]-[Communication Configuration...] from the menu bar.

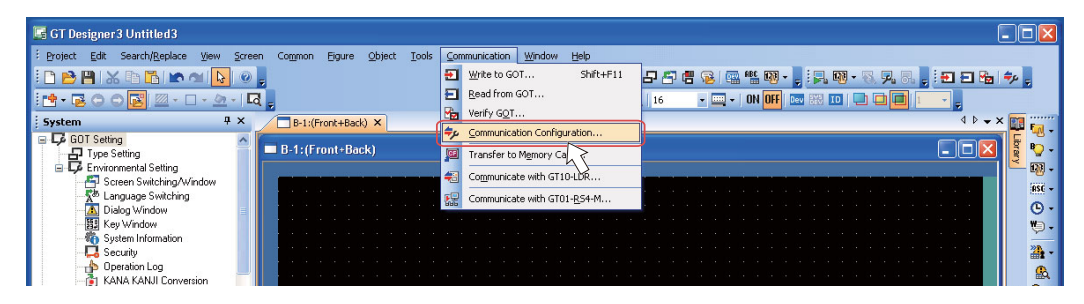

(Note) At starting GT Designer3, if the "New Project Wizard" dialog box appears, close the dialog box.

(2) Select "USB" for the communication type in the dialog box. Click "Test". Confirm the message "Successfully connected", and click "OK".

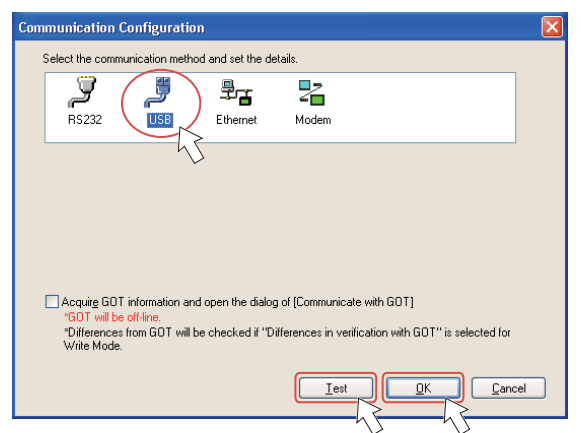

(3) Select [Write to GOT...] from the [Communication] menu.

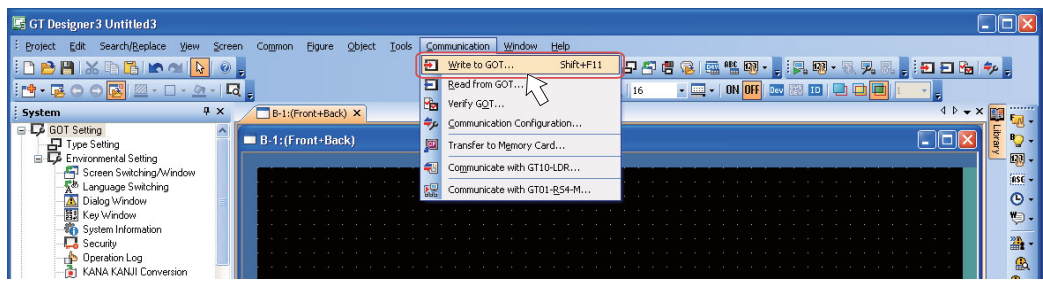

(4) Refer to the following and check the check boxes of the necessary functions, and click the "GOT Write" button.

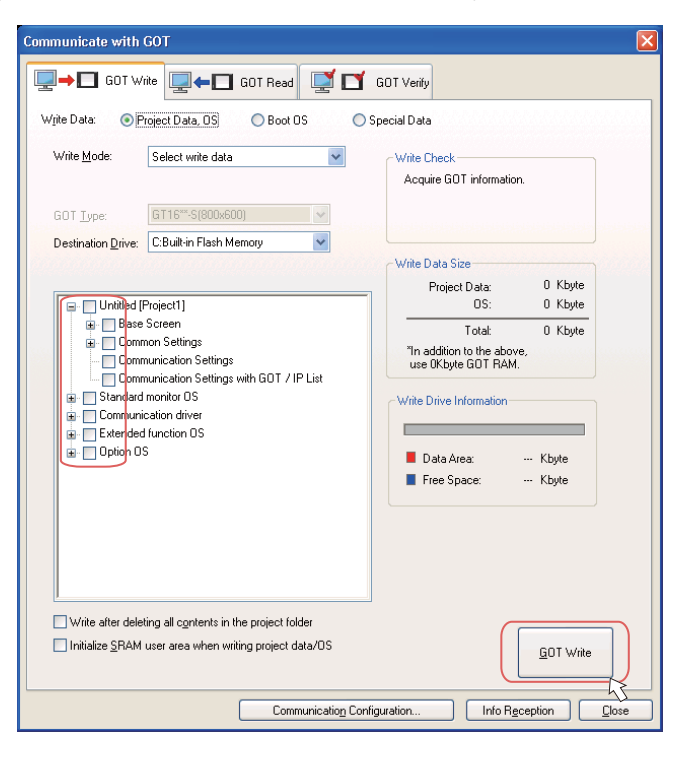

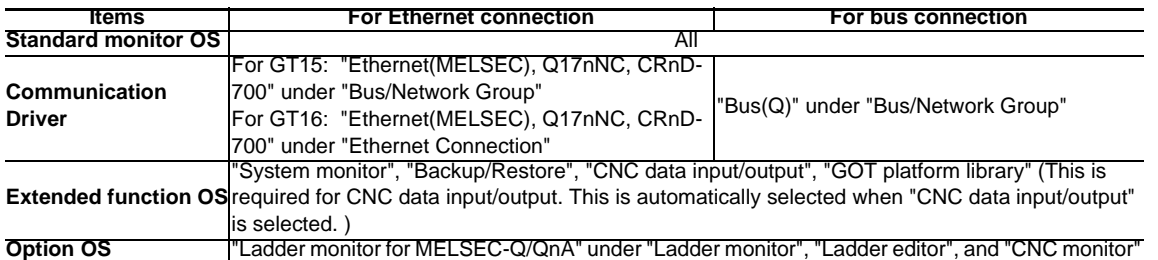

(Note) Note that "Ethernet connection" and "Bus/Network Group" are on the different trees in the communication driver setting for GT16.

The following shows the "Extended function OS" and "Option OS". "CNC monitor", "CNC data input/output", and "GOT platform library" must be selected. Select other functions as needed.

- Functions required to operate CNC

#### **CNC monitor (Option OS)**

This function is required for starting up the CNC, adjustment, or diagnosis when alarm occurs. This enables the position display of axes controlled by CNC, alarm diagnosis, and machining program editing.

#### **CNC data input/output (Extended function OS)**

This function enables to input and output machining programs or CNC parameters between the GOT memory card (CF card or USB memory) and CNC.

#### **Backup/ Restore (Extended function OS)**

This function enables PLC/CNC CPU data backup and restoration. GT15 uses a CF card in the GOT rear slot, and GT16 uses a CF card in the GOT rear slot or USB memory in the front slot.

#### - Functions required to operate PLC

#### **CNC monitor (Option OS)**

This function enables to display the sequence program of PLC CPU in ladder format.

The operating status of the sequence circuit can be checked.

#### **Ladder editor (Option OS)**

This function enables to monitor and edit the sequence circuit.

This allows operation check and modification of the sequence circuit without connecting to a personal computer (GX Works2).

A CF card needs to be mounted on GOT.

#### **System monitor (Extended function OS)**

This function enables to monitor the state of device signal.

For details, refer to the <"GOT1000 series Extended function OS/Option OS Manual"> (SH(NA)-080541).

- (5) The GOT automatically restarts after the installation is completed.
- (Note) For details about standard functions (standard monitor OS), communication drive and BootOS installation, refer to the "GT Designer3 Version1 Screen Design Manual (Fundamentals)" (SH(NA)-080866), Section 8.

# **2.1.5.2 Transferring the Project Data to GOT**

Transfer the project data, where required settings have been made, to GOT.

- (Note) When using a CF card, refer to "Transferring the Data to GOT (Using a CF card)".
- (1) Select [Write to GOT...] from the [Communication] menu.

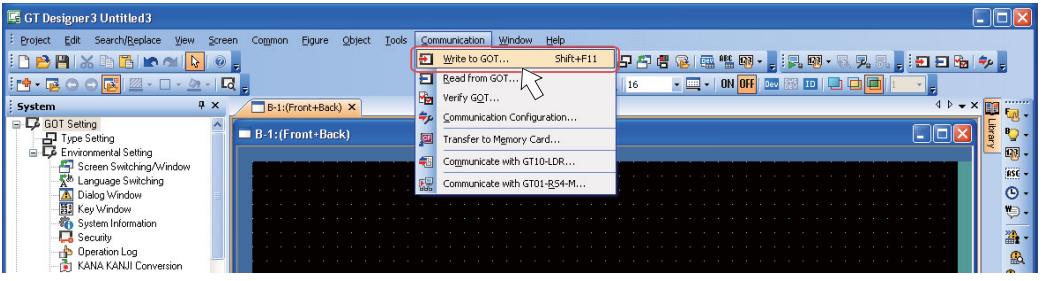

(2) Check the "Communication Settings" check box on the "Communicate with GOT" dialog box. In "Drive" field, select a destination drive to transfer the project data.

Click "GOT Write" to transfer the data to the GOT.

The GOT automatically restarts after the data is transferred.

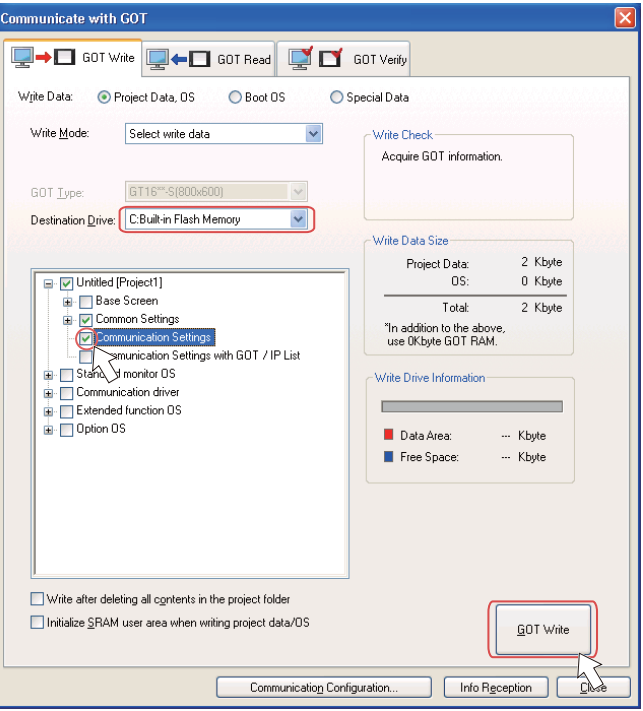

(Note) If OS data and project data (drawing data) are larger than the capacity of built-in flash memory, select "A: Standard CF card" for "Drive" to store the project data in a CF card. Confirm that a CF card is inserted on the GOT rear slot when selecting "A: Standard CF card".

#### **MITSUBISHI CNC**

**2 GOT Initial Setup**

# **2.1.6 Transferring the Data to GOT (Using a CF card)**

A CF card is also available for installing OS and transferring the project data. Write OS and the project data into the CF card, and transfer the data to GOT.

# **2.1.6.1 Writing the Data into a CF card**

(1) Mount a CF card in the personal computer.

Start GT Designer3 on the personal computer, and open the project. Select [Communication]-[To Memory Card...] from the menu bar.

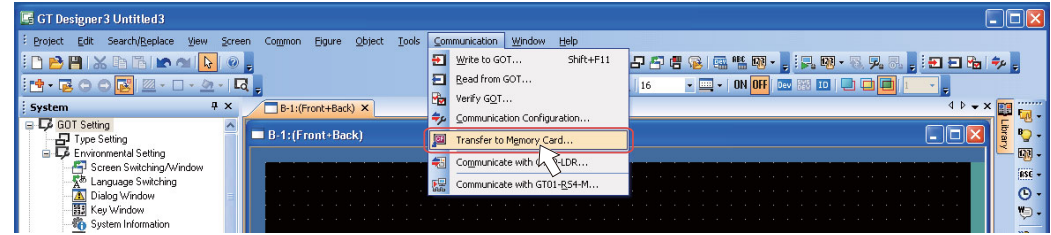

(Note) At starting GT Designer3, if the "New Project Wizard" dialog box appears, close the dialog box.

(2) Select and set "Boot Drive" and "Destination Memory Card".

For "Boot Drive", select the drive on GOT for booting with the project data and OS.

For "Destination Memory Card", select the drive assigned to the CF card in the personal computer.

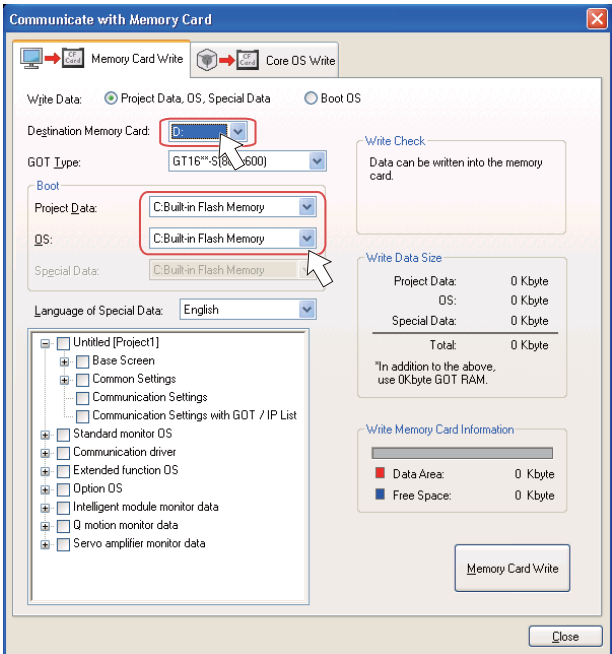

(Note) The following two options are available for "Boot Drive":

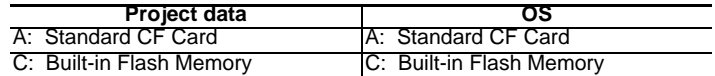

If OS data and project data (drawing data) are larger than the capacity of built-in flash memory, select "A: Standard CF card" for "Boot Drive".

For details, refer to the "GT Designer3 Version1 Screen Design Manual (Fundamentals)" (SH(NA)- 080866), Section 8.

(3) Check the check boxes of the necessary functions. Refer to "Installing OS on GOT" for the function details.

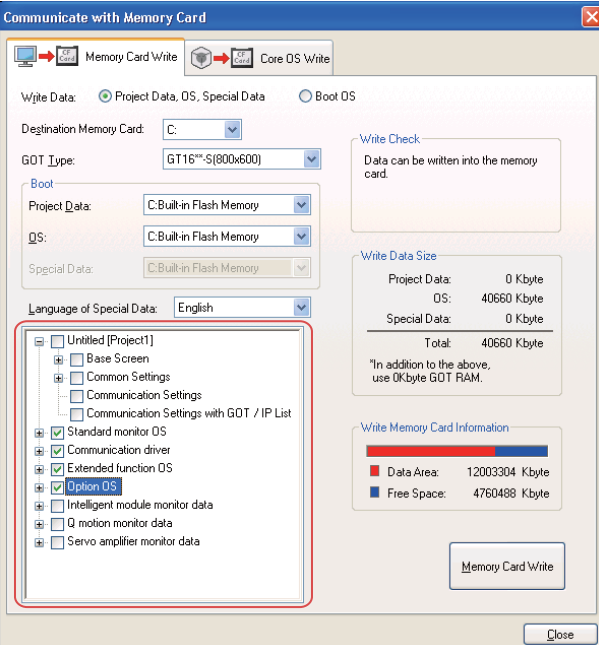

(4) Click "Memory Card Write". By clicking "Yes" of the confirmation window, writing in the Standard CF card will start.

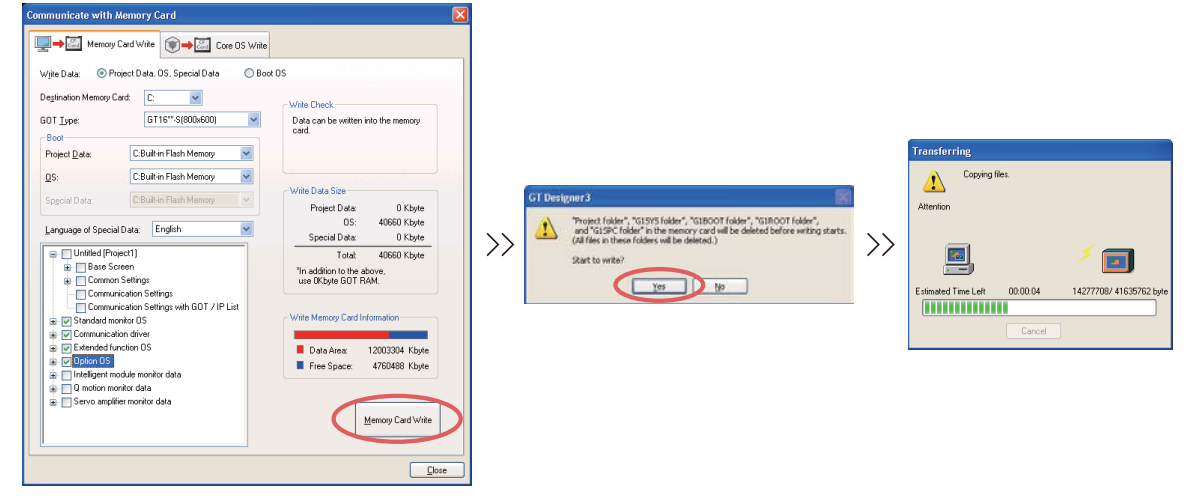

(5) On the completion window, click "OK", and remove the CF card from the personal computer. (Note) At removing a CF card, refer to your personal computer's specification and instruction.

# **2.1.6.2 OS Installation and Project Data Transfer from the CF Card to GOT**

Install the standard monitor OS and so on and transfer the data from the CF card.

(1) Turn the GOT OFF and set "OFF" the CF card access switch on the back of GOT. Insert the CF card which contains the data into the slot, and set the CF access switch to "ON".

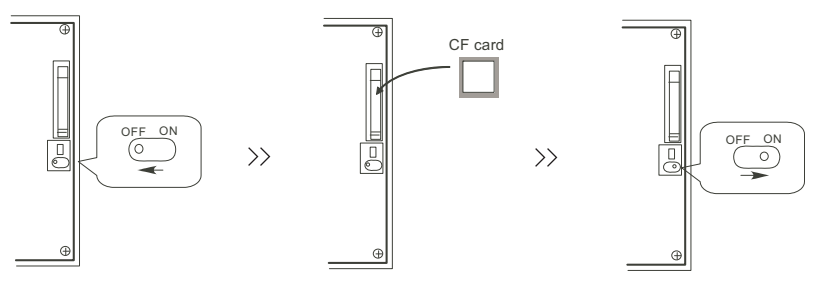

(2) Keep touching the GOT screen's left top and bottom during turning ON. When using GT1595-X or GT16, keep pressing the installation switch (S.MODE switch) on the back of the GOT during turning the GOT ON.

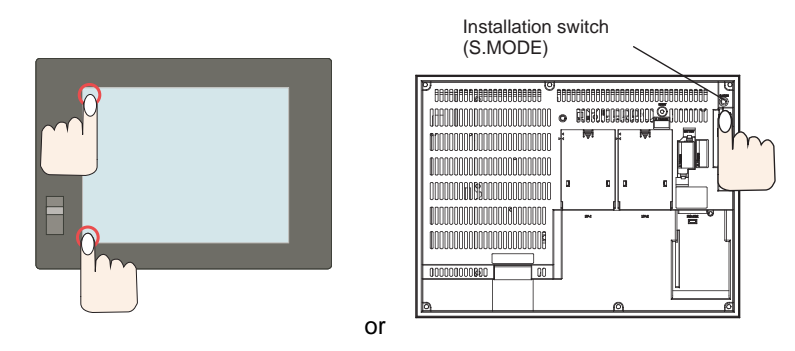

The data in the CF card is transferred to the GOT.

- (3) The GOT automatically restarts after the data transfer. (If the standard monitor OS has already been installed, touching the button will restart the GOT.)
- (4) Confirm that the GOT is successfully restarted, and set the GOT's CF card access switch to "OFF". Confirm that the CF card access LED is OFF, and remove the CF card from the GOT's CF card interface.
- (Note) For details, refer to the "GT Designer3 Version1 Screen Design Manual(Fundamentals)" (SH(NA)-080866), Section 8.

# **2.2 GT Designer2**

Transfer the project data, where required settings have been made, to GOT.

# **2.2.1 Installing GT Designer2**

- (1) Install GT Designer2 to the personal computer.
- (2) Connect the personal computer to GOT with a USB cable or prepare a CF card.

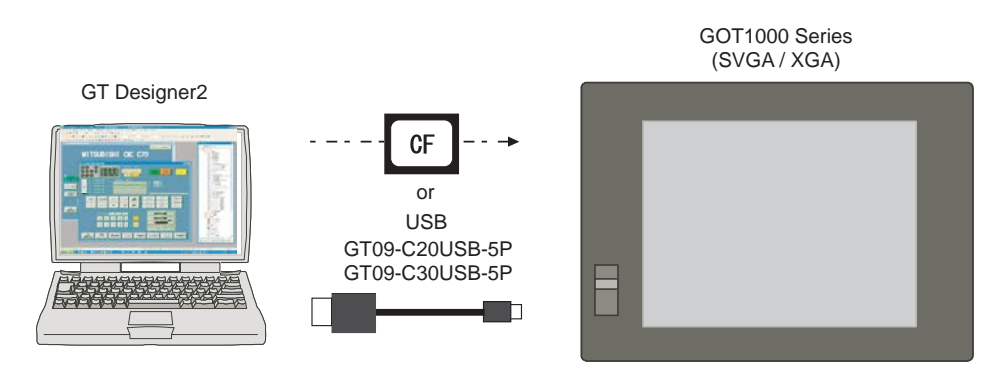

(Note 1) When connected to the GOT for the first time, the "Found New Hardware Wizard" screen may appear. Make a selection for the "What do you want the wizard to do?" question, and click "Next" to install the hardware.

If you select "Install from a list or specific location" for the "What do you want the wizard to do?" question, select as below:

C:MELSEC\Easysocket\USBDrivers\ECUsbd.sys

- (Note 2) Format a CF card in FAT(FAT16) format with the personal computer before using the card. Data may not be transferred to GOT if the memory card has any folder/file which is not related to GOT.
- (Note 3) Some types of commercially available CF cards performance of which is checked by MITSUBISHI can be used. For performance-checked types, refer to technical news "List of Valid Devices Applicable for GOT1000 Series" (GOT-A-0010).

The above technical news is available in the Factory Automation Systems section of MITSUBISHI ELECTRIC's website.

# **2.2.2 Making Communication Settings**

Make communication settings on a GT Designer2 project.

Refer to the following according to the connection type you use.

- **Ethernet connection (for GT16): Section 2.2.2.1**
- **Ethernet connection (for GT15): Section 2.2.2.2**
- **Bus connection (for GT15/GT16): Section 2.2.2.3**

# **2.2.2.1 Setting Ethernet Connection (for GT16)**

This section explains the setting procedure for Ethernet connection of GOT1000 Series GT16. Connect a Ethernet cable to the CNC CPU module and the GOT Ethernet interface.

The following two IP addresses need to be set in order to establish the Ethernet connection.

GOT's IP address (192.168.1.1 in this manual)

CNC CPU module's IP address (192.168.1.2)

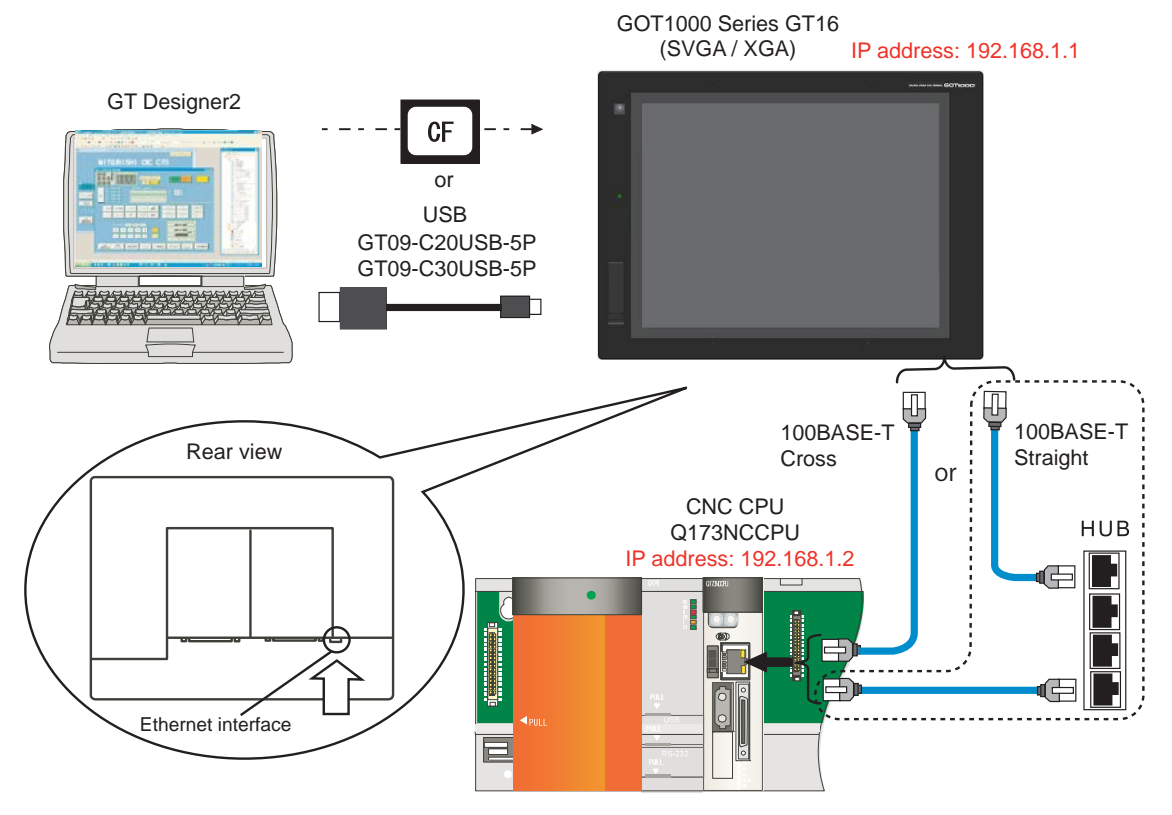

- (Note 1) When connecting to a personal computer and a module with USB interface, an electric shock or a module failure may occur depending on the model of a personal computer or the service condition. Be sure to refer to "Items related to connection" on "Precautions for Safety" before connecting them.
- (Note 2) Unless there is a specific reason, set the CNC CPU default IP address (192.168.1.2). If any other IP adress is set, the backup data created with GOT backup and restore function cannot be restored to the replaced CNC CPU module, which has a default IP address.

Setting procedures without using the "New Project Wizard" on GT Designer2 are as follows.

(1) Start GT Designer2. Select "New". Or open the project which is already created. The "System Environment"- "System Settings" dialog box will appear.

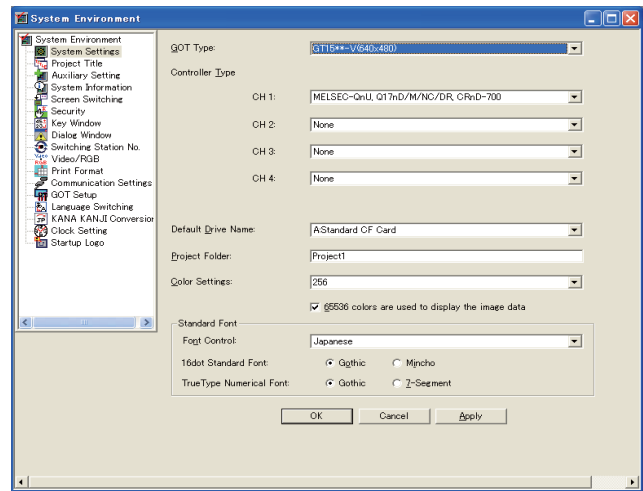

(2) Select the following items from among the pull-down menu, and click "OK". **GOT type: Select the model name of the GOT to use ("GT16\*\*-...") Controller type: MELSEC-QnU, Q17nD/M/NC/DR, CRnD-700** 

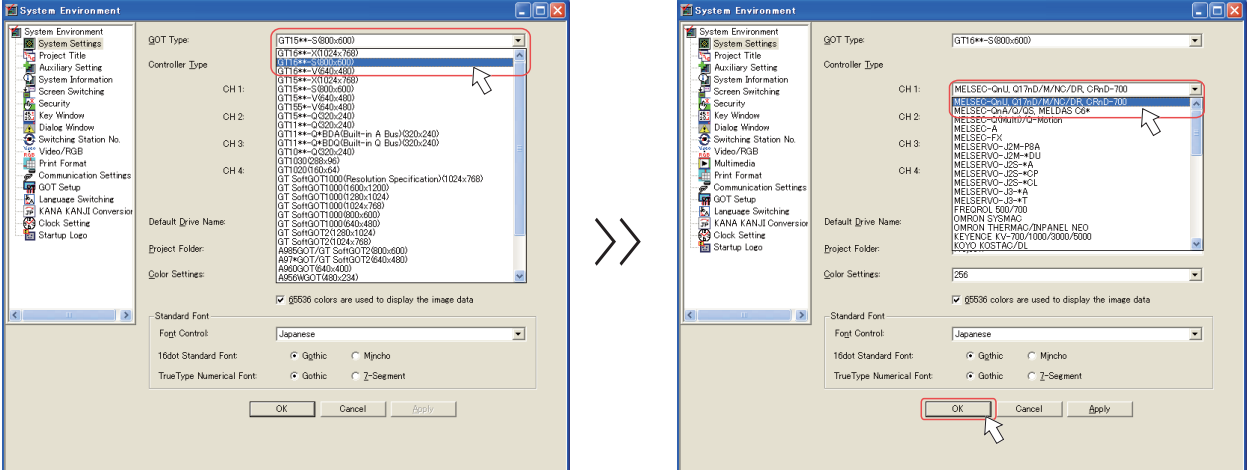

A dialog box appears to confirm the communication setting. Click "Yes".

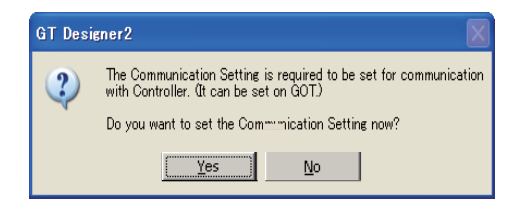

(3) The "System Environment" dialog box now displays "Communication Settings".

Confirm "Use Communication Settings" is checked, and select the following items of the standard I/F setting from among the pull-down menu.

**Standard I/F-4** 

**CH No.: 1**

**Driver: By setting "1" to "Ethernet (MELSEC), Q17nNC, CRnD-700 (CH No.)", the driver will be automatically set. )**

Then click "Detail Setting...".

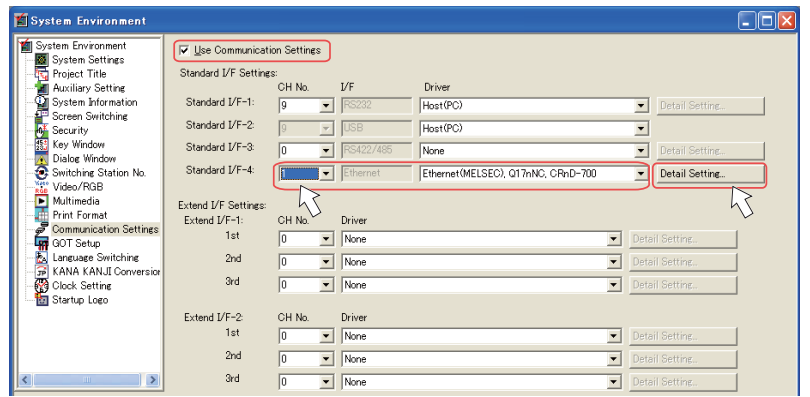

(4) Set the following values in the "Communication Detail Settings" dialog box.

#### **GOT NET No.: 1**

# **GOT PC No.: 1**

 **GOT IP Address: GOT's own IP address (Example: 192.168.1.1)**

After setting, click "OK" to confirm the setting values.

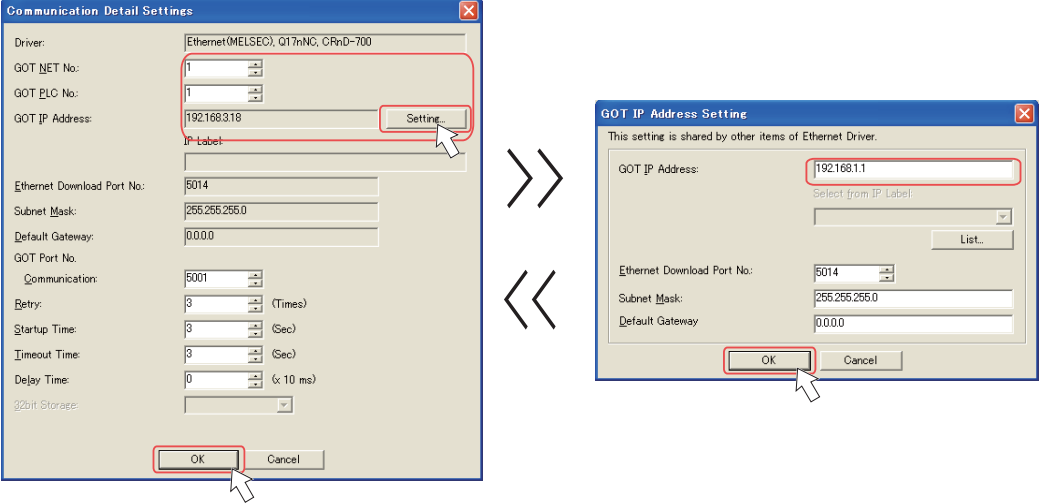

(5) Click "Apply" then "OK" in the "System Environment" dialog box.

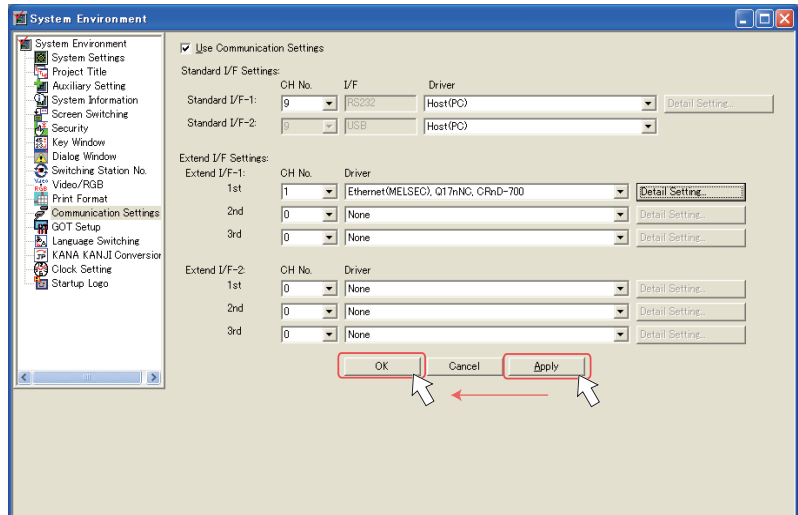

(6) Select "Ethernet" from "Common Settings", and then set the following data. Click "OK" after setting the data. **N/W No.: 239 (fixed value of CNC CPU module)** 

# **PC No.: 2**

# **Type: Q17nNC**

**IP address: CNC CPU module's IP address (Example: 192.168.1.2)**

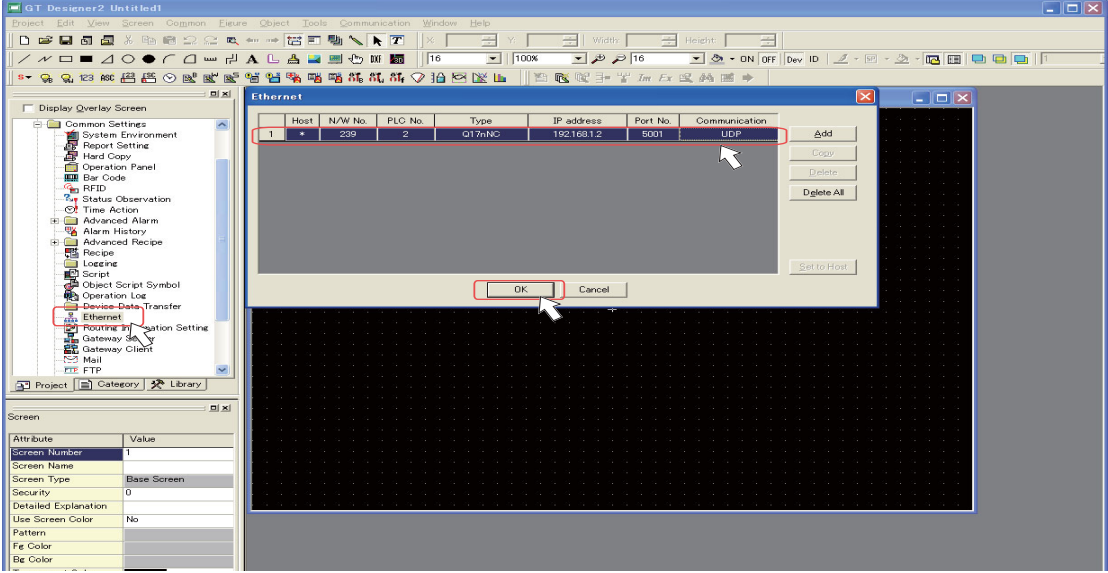

# **2.2.2.2 Setting Ethernet Connection (for GT15)**

This section explains the setting procedure for Ethernet connection of GOT1000 Series GT15.

Mount the Ethernet communication unit on the GOT rear slot IF-1, and then connect it with the CNC CPU module with an Ethernet cable.

The following two IP addresses need to be set in order to establish the Ethernet connection.

GOT's IP address (192.168.1.1 in this manual) CNC CPU module's IP address (192.168.1.2)

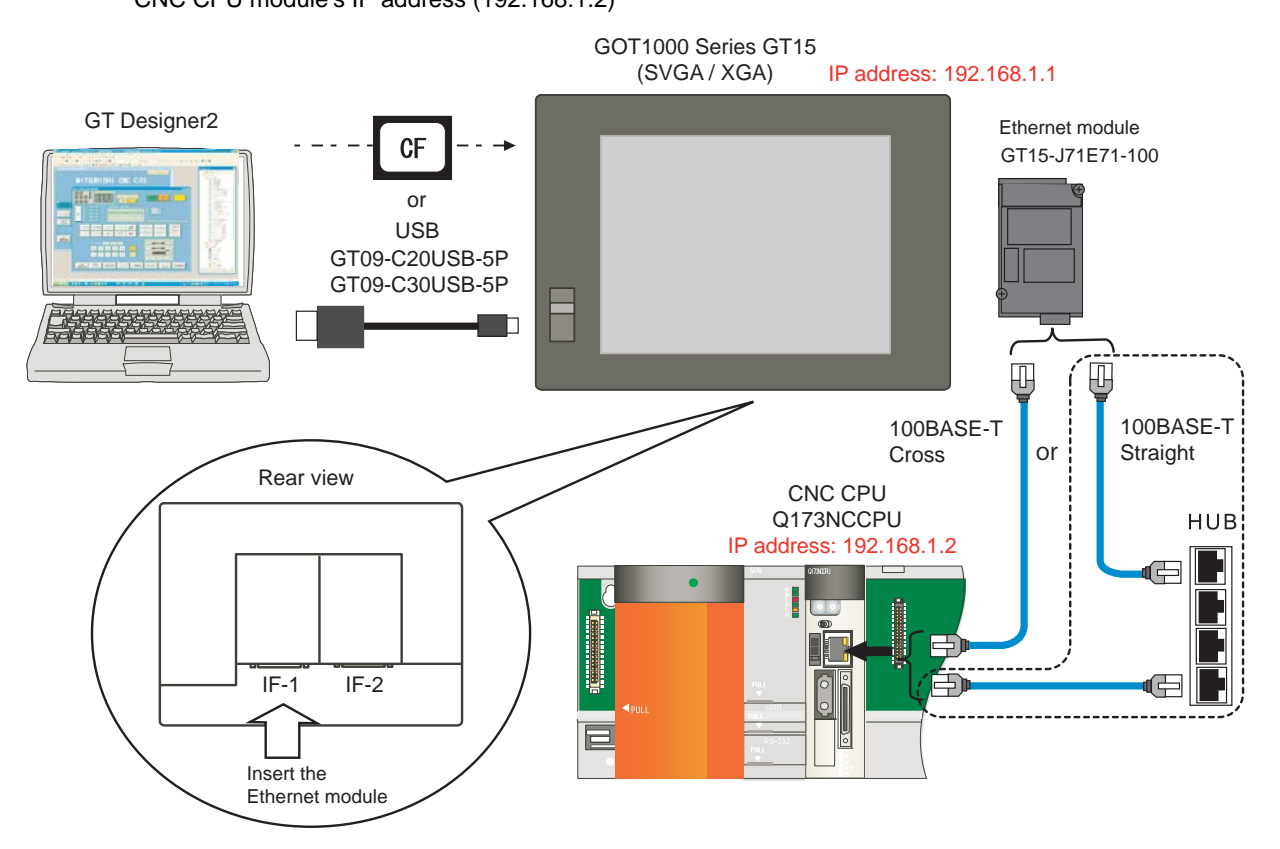

- (Note 1) When connecting to a personal computer and a module with USB interface, an electric shock or a module failure may occur depending on the model of a personal computer or the service condition. Be sure to refer to "Items related to connection" on "Precautions for Safety" before connecting them.
- (Note 2) When mounting the module on the GOT rear slot IF-2, set the "Extend I/F-2" items in later communication setting.
- (Note 3) Unless there is a specific reason, set the CNC CPU default IP address (192.168.1.2). If any other IP adress is set, the backup data created with GOT backup and restore function cannot be restored to the replaced CNC CPU module, which has a default IP address.

#### **<Setting in GT Designer2's "New Project Wizard">**

In this method, the communication settings are saved in a newly created project by the GT Designer2 project wizard.

- (Note) Depending on your GT Designer2's setting, "New Project Wizard" may not appear. For how to display "New Project Wizard", refer to "GT Designer2 Version2 Basic Operation/Data Transfer Manual (SH(NA)- 080529)".
- (1) Start GT Designer2, and click "New" in the "Select Project" dialog box to display "New Project Wizard". Click "Next  $>$ ".

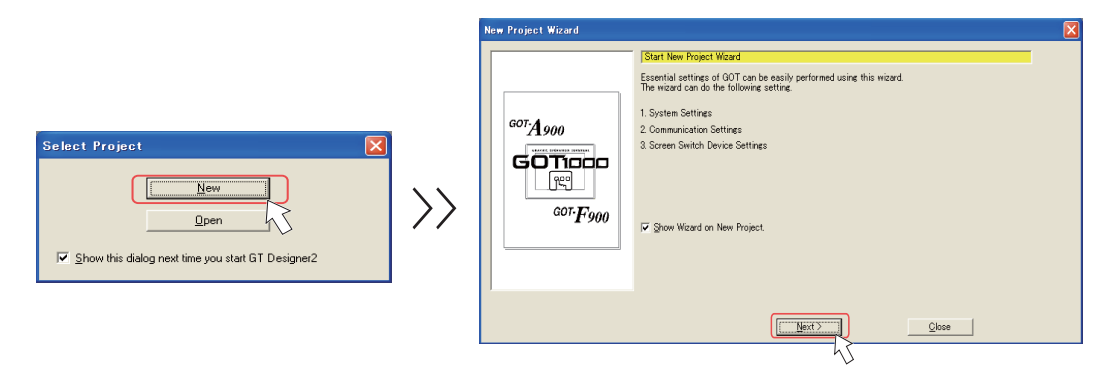

(2) Select the following item from among the pull-down menu.

**GOT type: Select the model name of the GOT to use ("GT15\*\*-...") Color Settings: Select the number of colors** 

Check the setting. If correct, click "Next >".

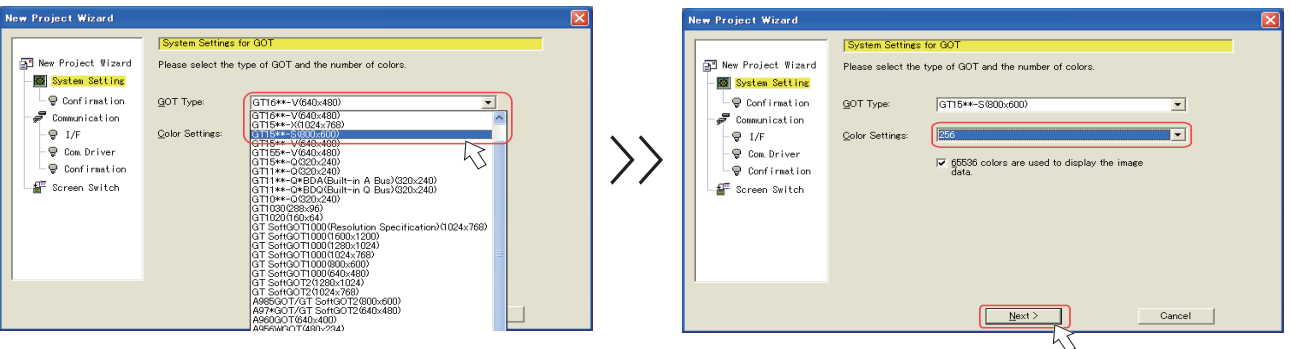

(3) Check the settings. If correct, click "Next >".

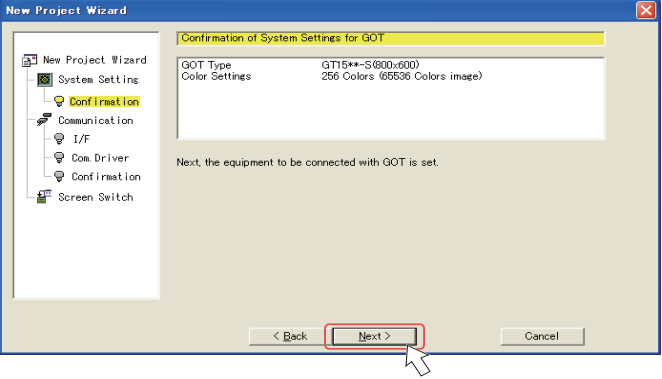

(4) Select the following item from among the pull-down menu, and click "Next >". **Communication Driver: MELSEC-QnU, Q17nD/M/NC/DR, CRnD-700** 

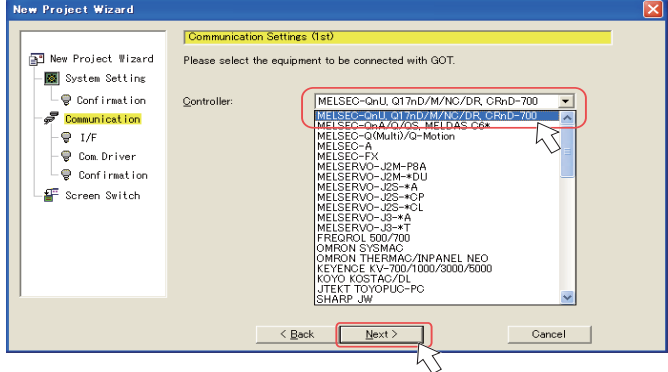

(5) Select the following item from among the pull-down menu, and click "Next >".

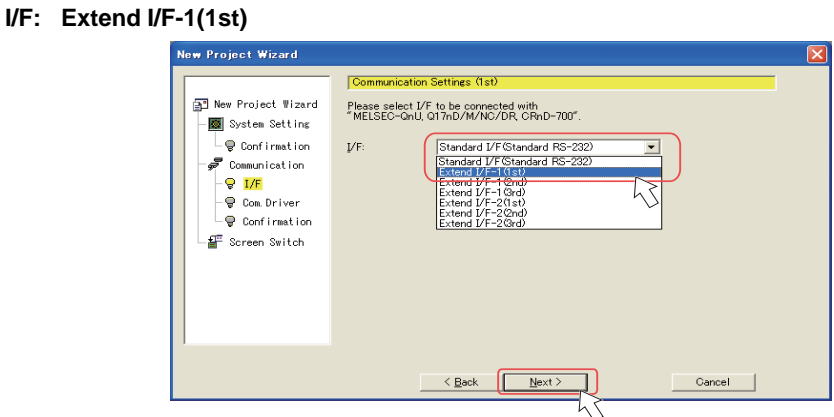

(Note) Select "Extend I/F-2(1st)" when the Ethernet communication unit is mounted on the GOT rear slot IF-2.

(6) Select the following item from among the pull-down menu. **Communication driver: Ethernet(MELSEC), Q17nNC, CRnD-700**

Then click "Details".

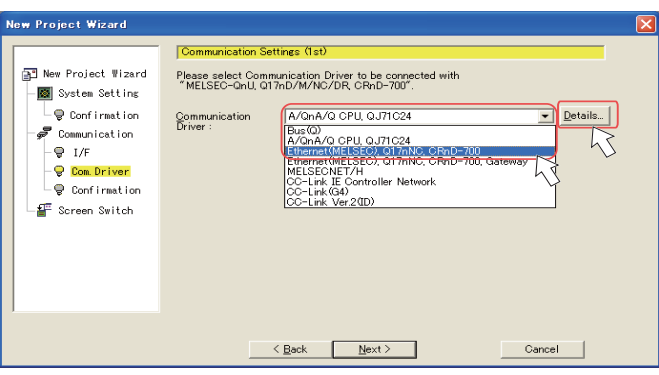

Set the following values in the "Communication Detail Settings" dialog box. (GOT's Ethernet settings)

# **GOT NET No.: 1 GOT PC No.: 1**

 **GOT IP Address: GOT's own IP address (Example: 192.168.1.1)** After setting, click "OK" to confirm the setting values.

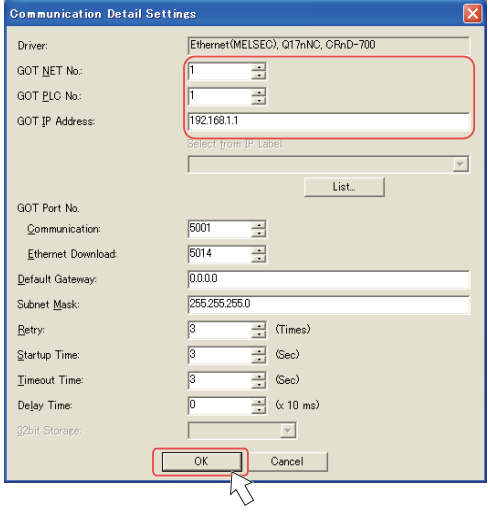

(7) Check the settings. If correct, click "Next >".

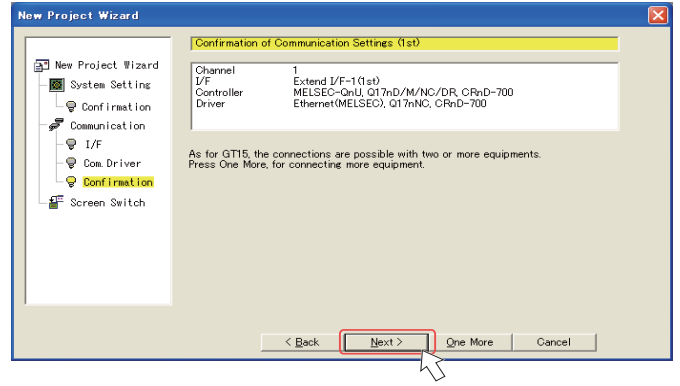

Click "Next >".

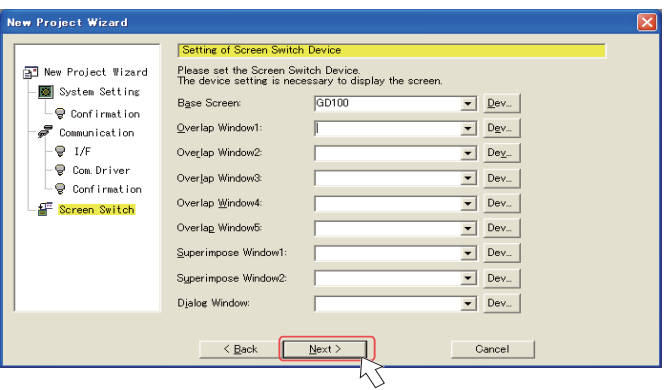

(8) Check the setting. If correct, click "Finish >".

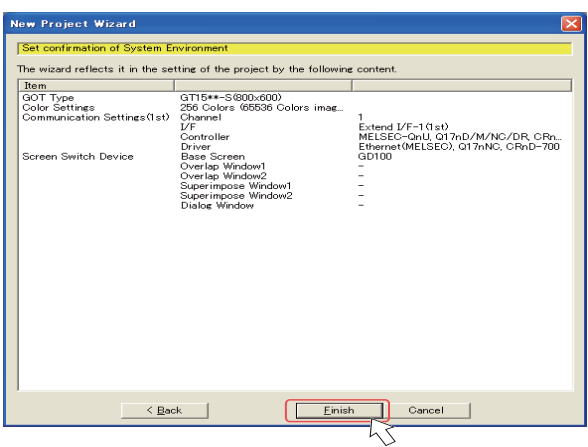

(9) When the "Screen Property" window appears, click "OK". The base screen will appear.

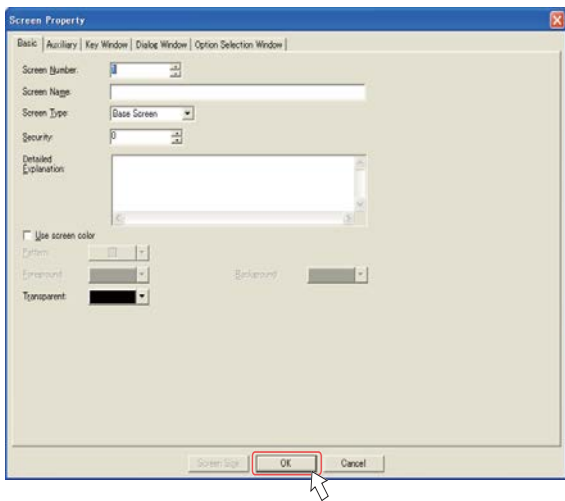

(10) Select "Ethernet" from "Common Settings", and then set the following data. Click "OK" after setting the data. **N/W No.: 239 (fixed value of CNC CPU module)** 

#### **PC No.: 2 Type: Q17nNC**

**IP address: CNC CPU module's IP address (Example: 192.168.1.2)**

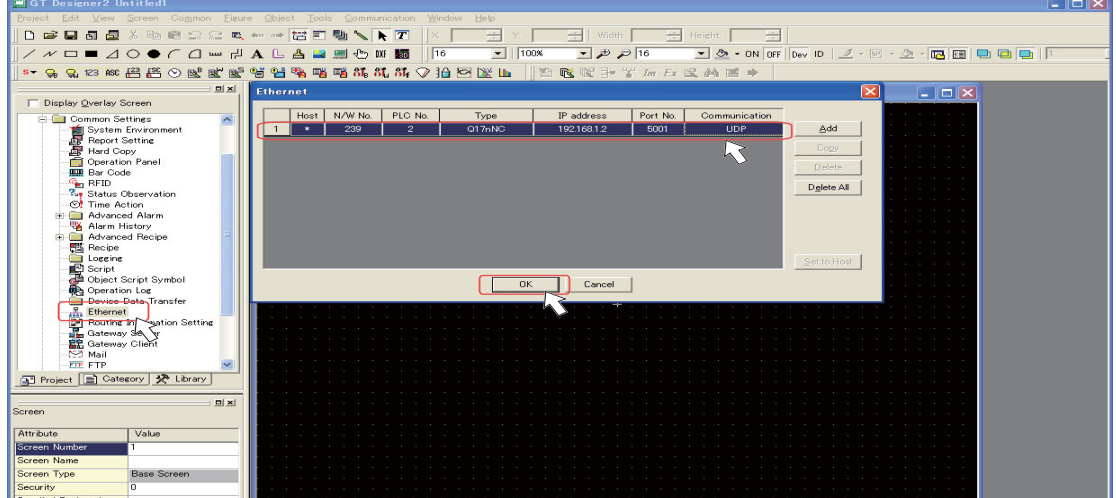

# **<Setting system environment separately by GT Designer2>**

This is how to set without "New Project Wizard".

(1) Start GT Designer2. Select "New". Or open the project which is already created. The "System Environment"- "System Settings" dialog box will appear.

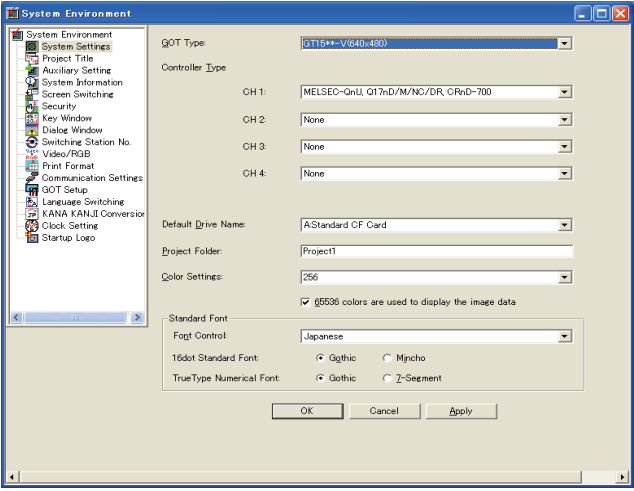

(2) Select the following items from among the pull-down menu, and click "OK". **GOT type: Select the model name of the GOT to use ("GT15\*\*-...") Controller type: MELSEC-QnU, Q17nD/M/NC/DR, CRnD-700** 

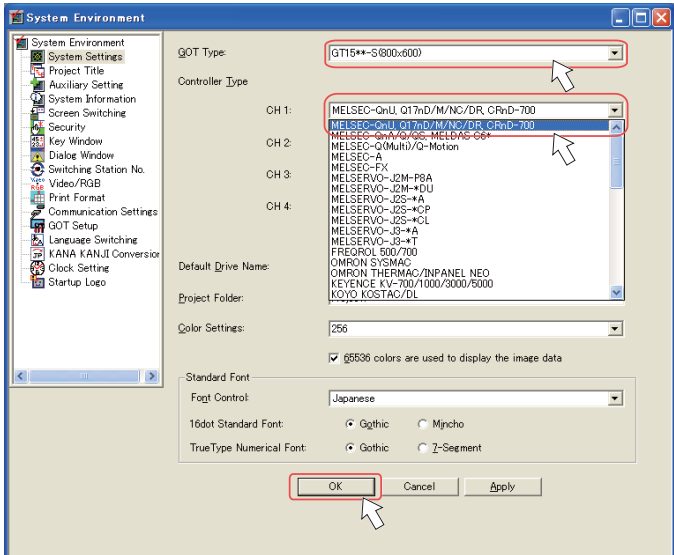

A dialog box appears to confirm the communication setting. Click "Yes".

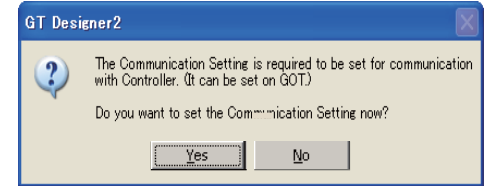

(3) The "System Environment" dialog box now displays "Communication Settings". Confirm "Use Communication Settings" is checked, and select the following items of the extended I/F setting from among the pull-down menu. **Extend I/F-1 1st**

# **CH No.: 1**

#### **Driver: Ethernet(MELSEC), Q17nNC, CRnD-700**

Then click "Detail Setting...".

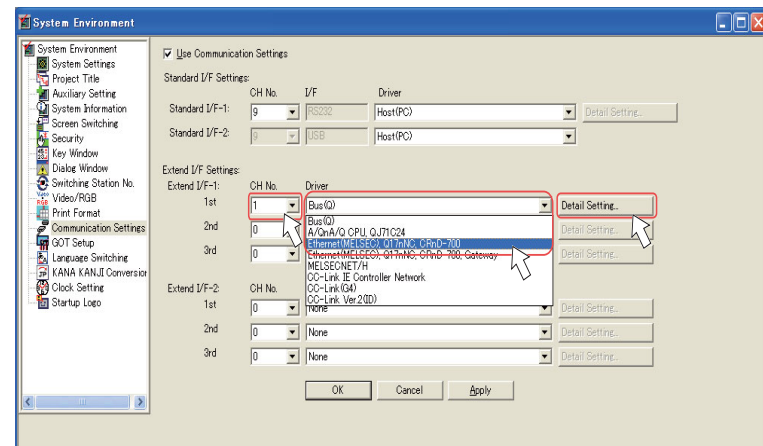

(Note) Select "Extend I/F-2(1st)" when the Ethernet communication unit is mounted on the GOT rear slot IF-2.

(4) Set the following values in the "Communication Detail Settings" dialog box.

#### **GOT NET No.: 1**

### **GOT PC No.: 1**

**GOT IP Address: GOT's own IP address (Example: 192.168.1.1)** After setting, click "OK" to confirm the setting values.

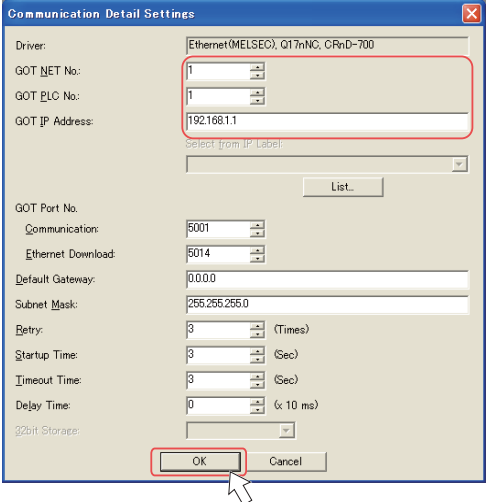

(5) Click "Apply" then "OK" in the "System Environment" dialog box.

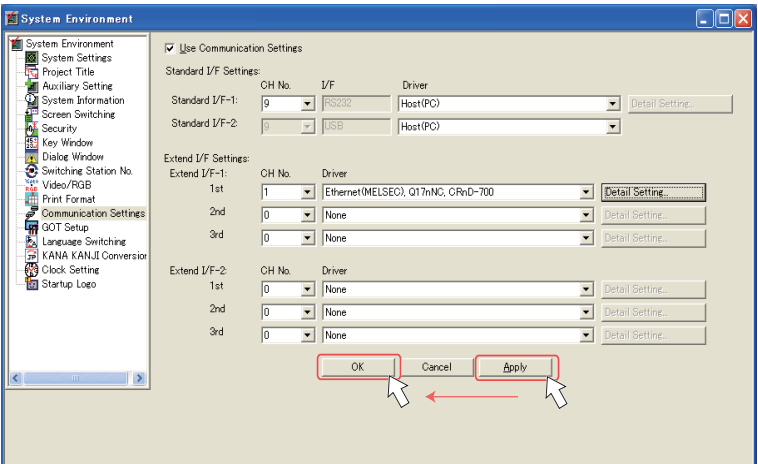

- (6) Select "Ethernet" from "Common Settings", and then set the following data. Click "OK" after setting the data. **N/W No.: 239 (fixed value of CNC CPU module)**
	- **PC No.: 2 Type: Q17nNC IP address: CNC CPU module's IP address (Example: 192.168.1.2)**

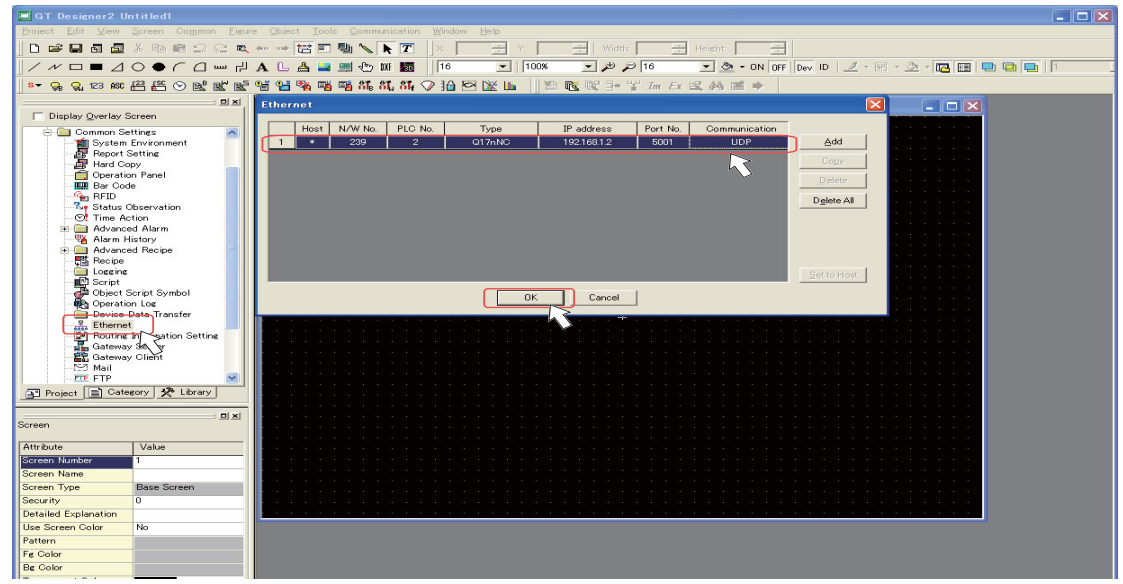

# **2.2.2.3 Setting a bus connection**

This section explains the setting procedure for bus connection of GOT1000 Series GT15/16. Mount the bus communication unit on the GOT rear slot, and then connect it with the bus connection cable.

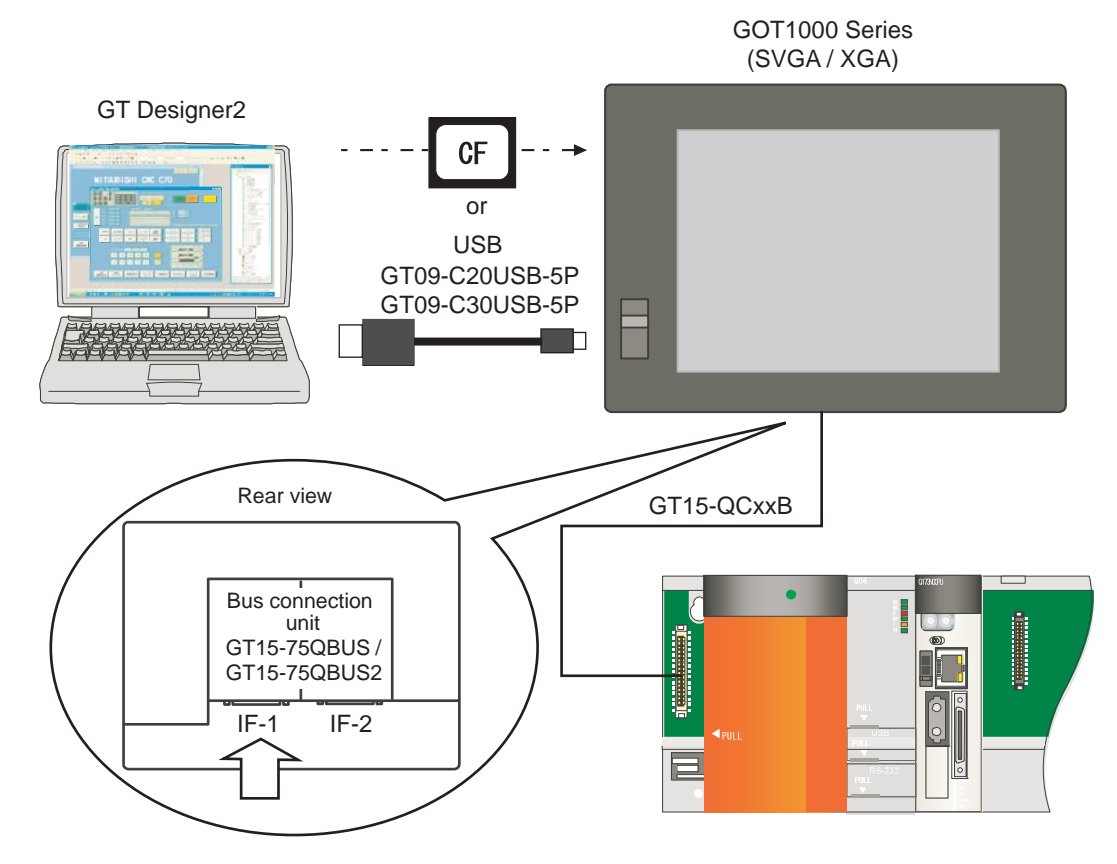

(Note) Mount the bus communication unit GT15-QBUS on the GOT rear slot IF-1. When mounting the unit on the GOT rear slot IF-2, set the "Extend I/F-2" items in later communication setting.

This is how to set without "New Project Wizard" on GT Designer2. The following example is for GT15. The same setting procedure applies for GT16.

(1) Start GT Designer2. Select "New". Or open the project which is already created. The "System Environment"- "System Settings" dialog box will appear.

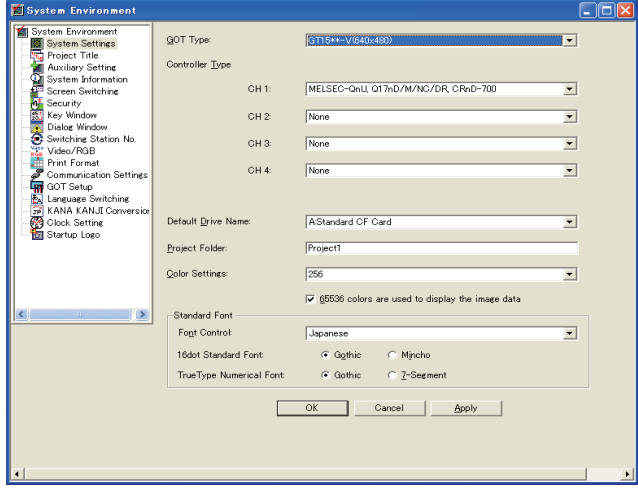

(2) Select the following items from among the pull-down menu, and click "OK".

**GOT type: Select the model name of the GOT to use ("GT15\*\*-..."/"GT16\*\*-...") Controller type: MELSEC-QnU, Q17nD/M/NC/DR, CRnD-700** 

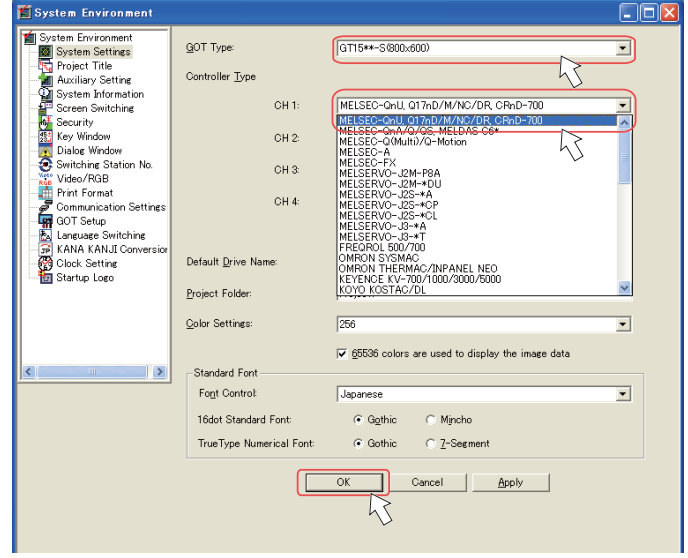

A dialog box appears to confirm the communication setting. Click "Yes".

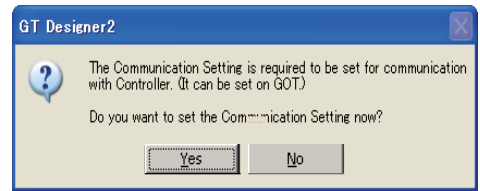

(3) The "System Environment" dialog box now displays "Communication Settings". Confirm "Use Communication Settings" is checked, and select the following items of the extended I/F setting from among the pull-down menu. Extend I/F-1 1st

```
CH No.: 「1」
     Driver: "Bus Q"
Then click "Detail Setting...".
```
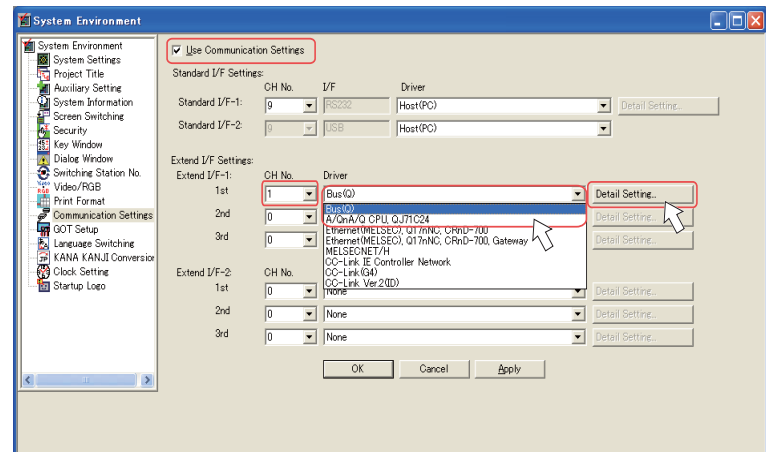

(Note) Select "Extend I/F-2(1st)" when the bus communication unit is mounted on the GOT rear slot IF-2.

(4) Check the settings are same as below, and click "OK". **Stage No.: 1**

**Slot No.: 0**

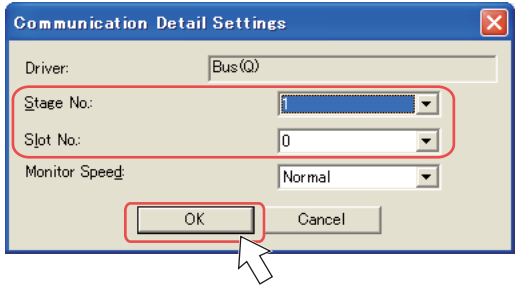

(5) Click "Apply" then "OK". Close the "System Environment" dialog box.

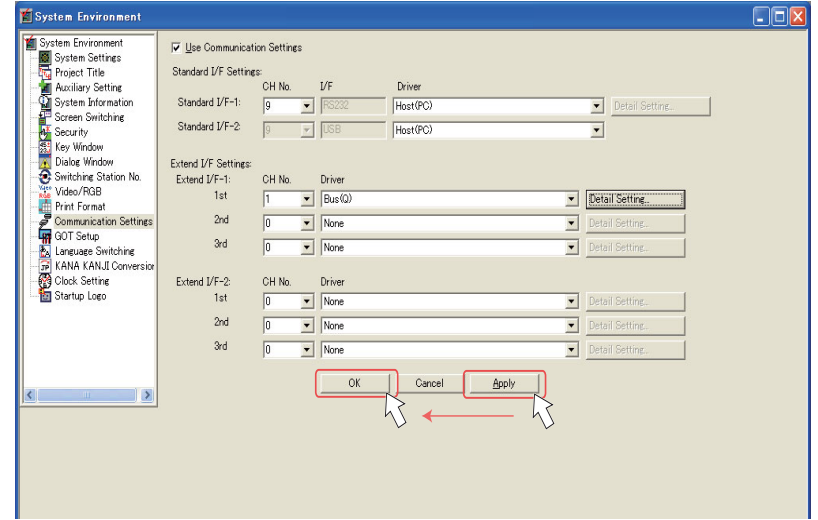

# **2.2.3 Setting the Saving Destination Drive for Backup Data**

A saving destination drive for backup data (Refer to"Data Backup and Restoration") needs to be set on the GT Designer2 project.

- "A: Standard CF Card" or "E: USB Drive" (GT16 only) can be chosen.
- (1) Open the GT Designer2 project with a personal computer, and then double click the "GOT Setup" from "System Environment".

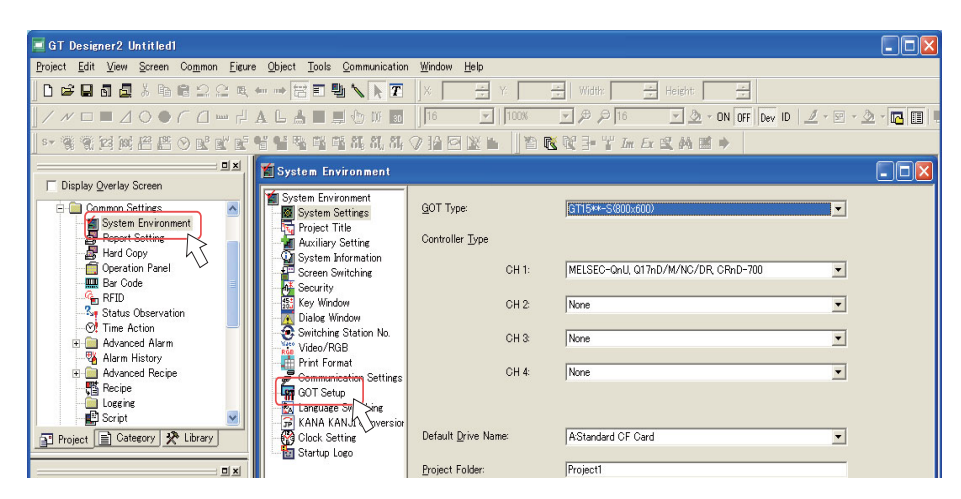

(2) Check the "Use GOT Setup" check box, then grey out items are available to set.

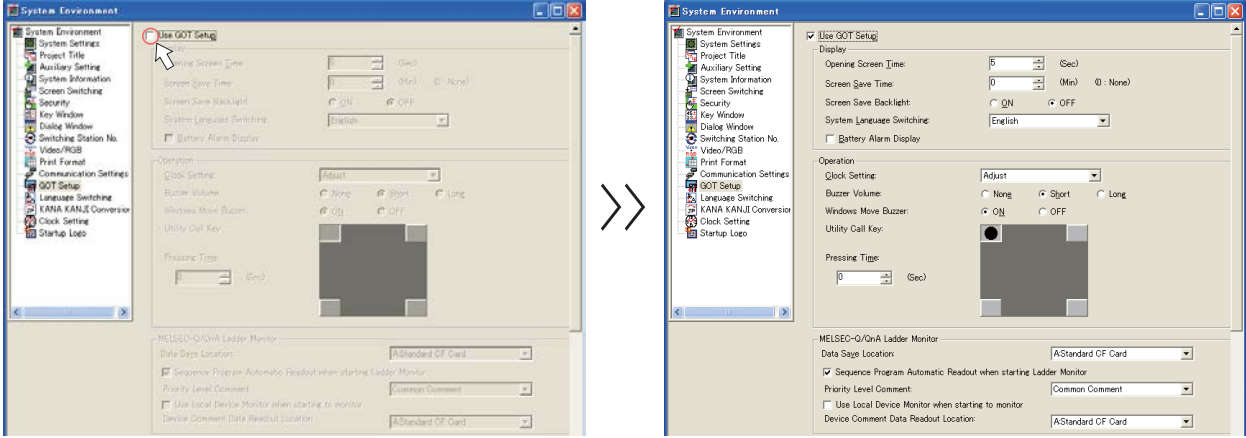

(3) Scroll the screen to select "Destination Drive for Backup Setting" and "Destination Drive for Backup Data" in the "Backup/Restore Setting".

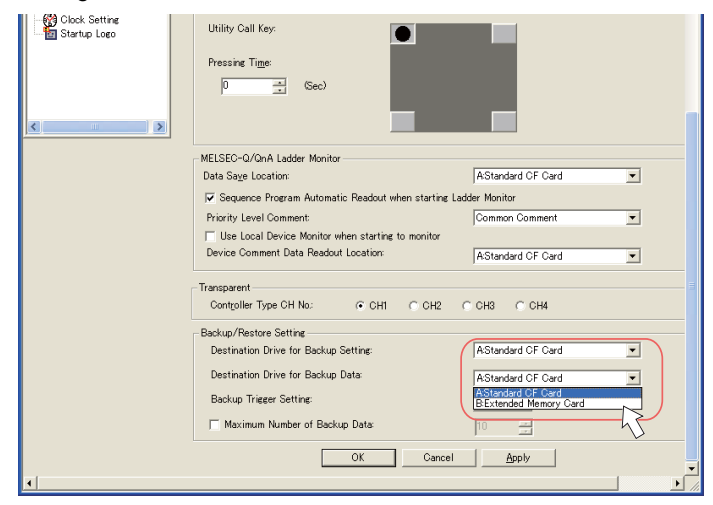

(4) Click "Apply" then "OK". Close the "System Environment" dialog box.

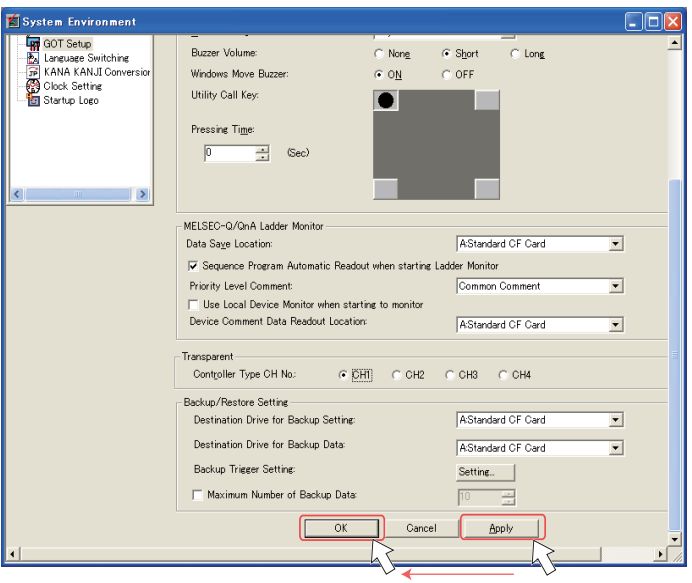

(Note) For details, refer to the "GT Designer2 Version2 Screen Design Manual" (SH(NA)-080530), Section 3.

# **2.2.4 Creating a GOT screen**

Create a screen to display on GOT in the GT Designer2 project data. This manual explains precautions for device setting and how to set a special function switch.

For details, refer to the "GT Designer2 Version2 Screen Design Manual" (SH(NA)-080530).

# **2.2.4.1 Precautions for Device Settings**

When setting the device which is not GOT device (GS/GD/GB) for the objects such as switch, lamp or numerical display, the referred CPU (PLC CPU, CNC CPU) needs to be designated.

Set the "CPU No." on the device detail setting screen.

Select "1" for referring the PLC CPU (CPU No.1), or select "2" for referring the CNC CPU (CPU No.2).

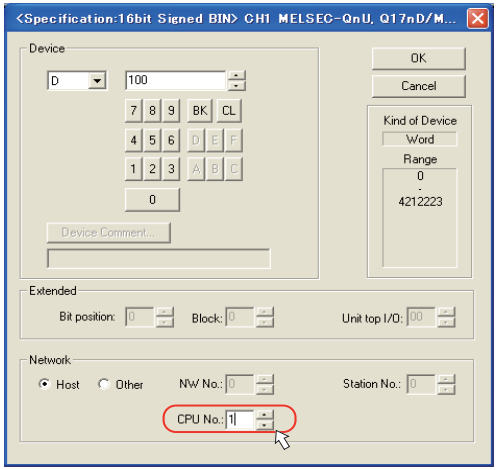

After being set, the device will be displayed as follow.

# **0-FF/(No.) (Device No.)**

(Example 1) When referring to PLC CPU D100: "0- (Example 2) When referring to CNC CPU D100: FF/1 D100"

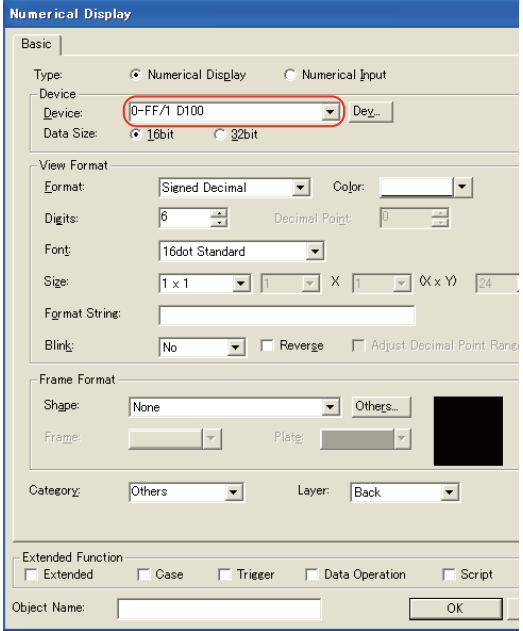

# "0-FF/2 D100"

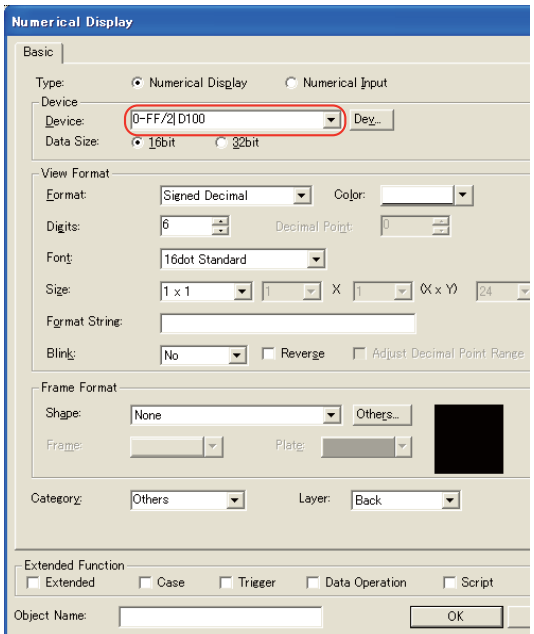

# **2.2.4.2 Special Function Switch**

"Special Function Switch" allows to make a button to display CNC monitor, ladder monitor, etc.

(1) Select [Object] - [Switch] - [Special Function Switch].

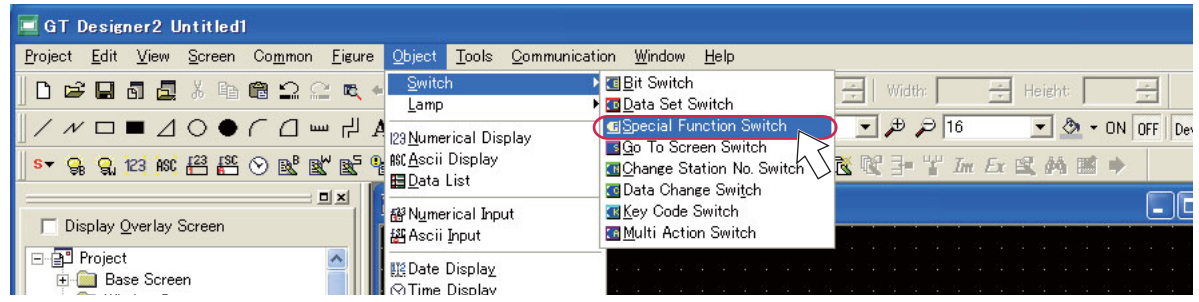

(2) Create a switch then double click it. Select the screen to display from "Switch Action" in "Basic" tab. To display CNC monitor, select "CNC Monitor". To display ladder monitor, select "Ladder monitor".

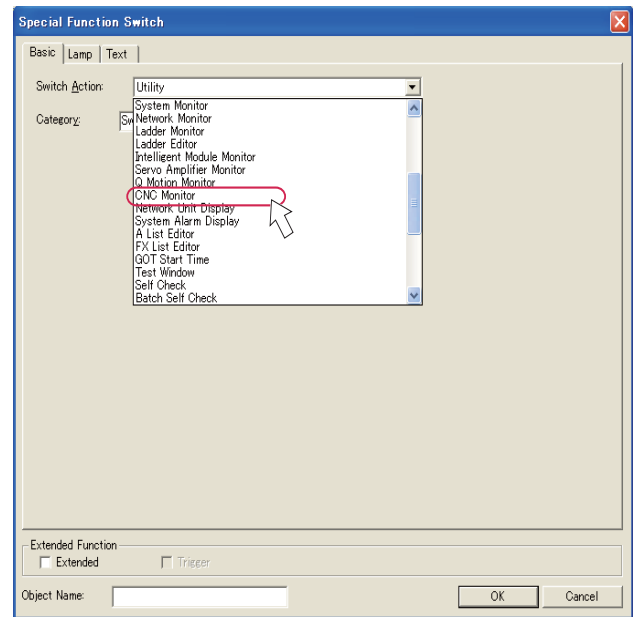

# **2.2.5 Transferring the Data to GOT (Using an USB cable)**

Install OS on GOT and then transfer the project data, where required settings have been made, to GOT. This section explains the procedure when using an USB cable.

When using a CF card, refer to "Transferring the Data to GOT (Using a CF card)".

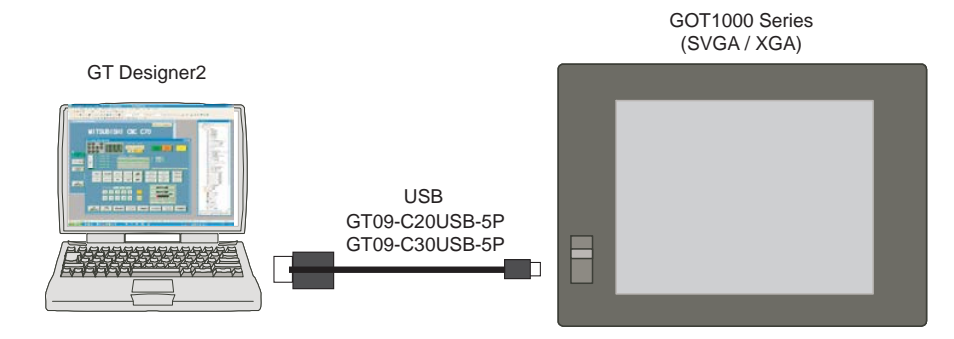

# **2.2.5.1 Installing OS on GOT**

OS, including standard monitor OS and communication driver, is necessary to make GOT operate. Make sure to install them before downloading the created project data.

See below for the details of each data. For details, refer to the "GT Designer2 Version2 Basic Operation/Data Transfer Manual" (SH(NA)-080529), Section 8.

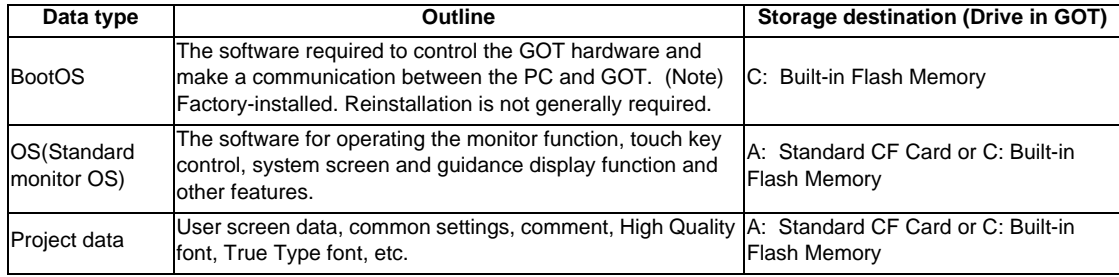

(1) Turn ON the GOT, start GT Designer2 on the personal computer, and select [Communication]-[Communication Configuration...] from the menu bar.

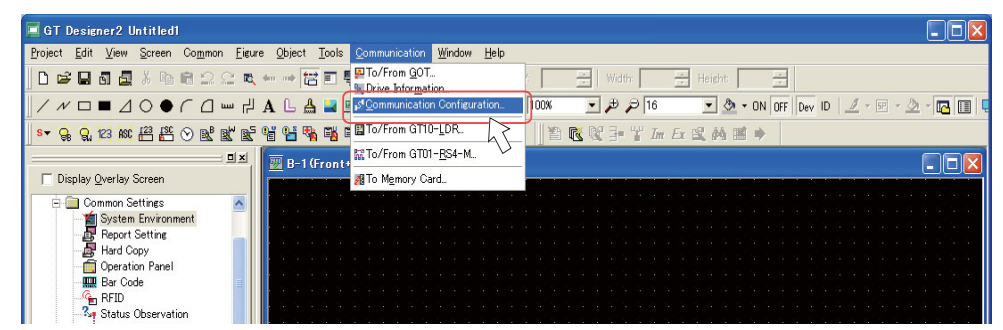

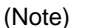

(Note) At starting GT Designer2, if the "New Project Wizard" dialog box appears, close the dialog box.

(2) Select "USB" for the communication type in the dialog box. Click "Test". Confirm the message "Successfully connected with the GOT", and click "Update".

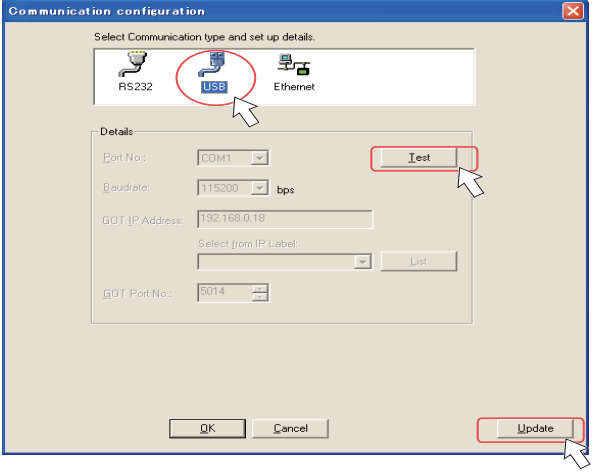

(3) Select [To/From GOT...] from the [Communication] menu.

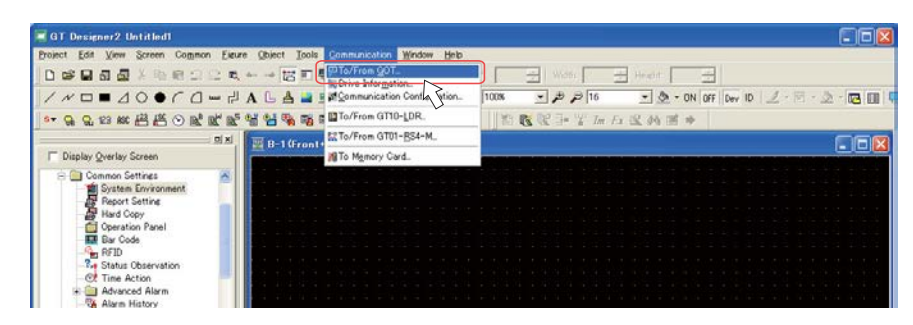

(4) Click the "OS Install -> GOT" tab in the "Communicate with GOT" dialog box. Check the check boxes of the necessary functions, and click the "Install" button.

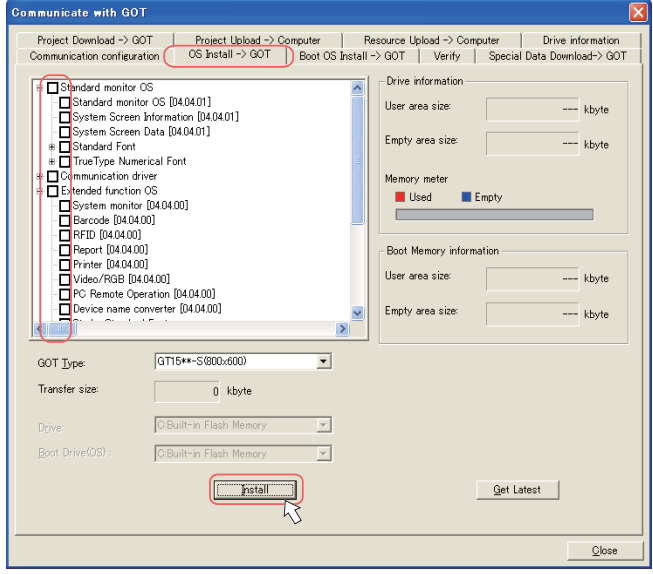

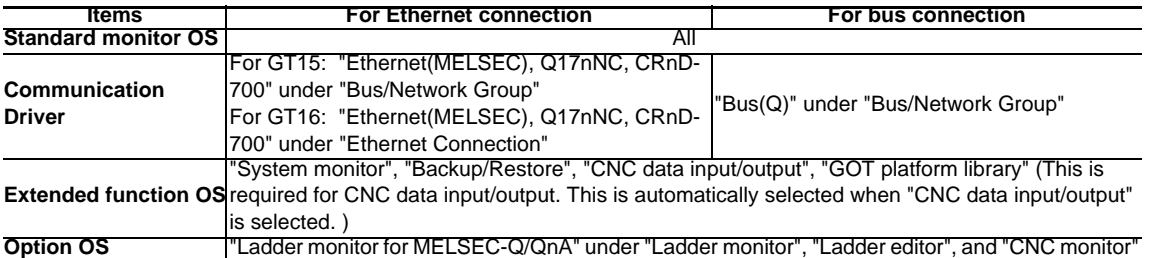

(Note) Note that "Ethernet connection" and "Bus/Network Group" are on the different trees in the communication driver setting for GT16.

The following shows the "Extended function OS" and "Option OS". "CNC monitor", "CNC data input/output", and "GOT platform library" must be selected. Select other functions as needed.

- Functions required to operate CNC

#### **CNC monitor (Option OS)**

This function is required for starting up the CNC, adjustment, or diagnosis when alarm occurs.

This enables the position display of axes controlled by CNC, alarm diagnosis, and machining program editing.

#### **CNC data input/output (Extended function OS)**

This function enables to input and output machining programs or CNC parameters between the GOT memory card (CF card or USB memory) and CNC.

#### **Backup/ Restore (Extended function OS)**

This function enables PLC/CNC CPU data backup and restoration. GT15 uses a CF card in the GOT rear slot, and GT16 uses a CF card in the GOT rear slot or USB memory in the front slot.

#### - Functions required to operate PLC

#### **CNC monitor (Option OS)**

This function enables to display the sequence program of PLC CPU in ladder format.

The operating status of the sequence circuit can be checked.

#### **Ladder editor (Option OS)**

This function enables to monitor and edit the sequence circuit.

This allows operation check and modification of the sequence circuit without connecting to a personal computer (GX Works2 / GX Developer).

A CF card needs to be mounted on GOT.

#### **System monitor (Extended function OS)**

This function enables to monitor the state of device signal.

For details, refer to the <"GOT1000 series Extended function OS/Option OS Manual"> (SH(NA)-080541).

- (5) The GOT automatically restarts after the installation is completed.
- (Note) For details about standard functions (standard monitor OS), communication drive and BootOS installation, refer to the "GT Designer2 Version2 Basic Operation/Data Transfer Manual" (SH(NA)-080529), Section 8.

# **2.2.5.2 Transferring the Project Data to GOT**

Transfer the project data, where required settings have been made, to GOT. (Note) When using a CF card, refer to "Transferring the Data to GOT (Using a CF card)".

(1) Select [To/From GOT...] from the [Communication] menu.

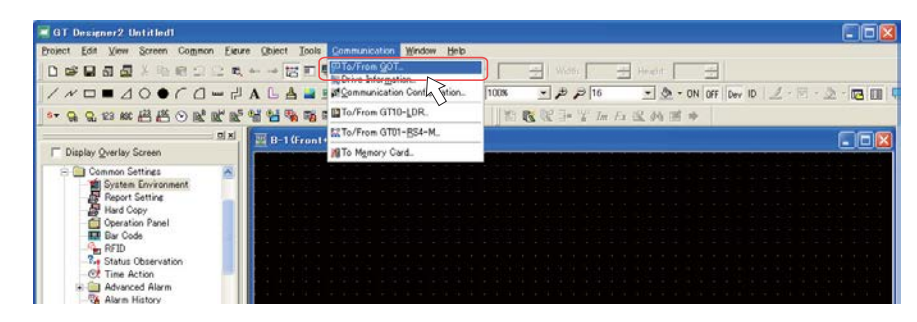

(2) Select the "Project Download -> GOT" tab on the "Communicate with GOT" dialog box, and check the "Communication Settings" check box. In "Drive" field, select a destination drive to transfer the project data. Click "Download" to transfer the data to the GOT.

The GOT automatically restarts after the data is transferred.

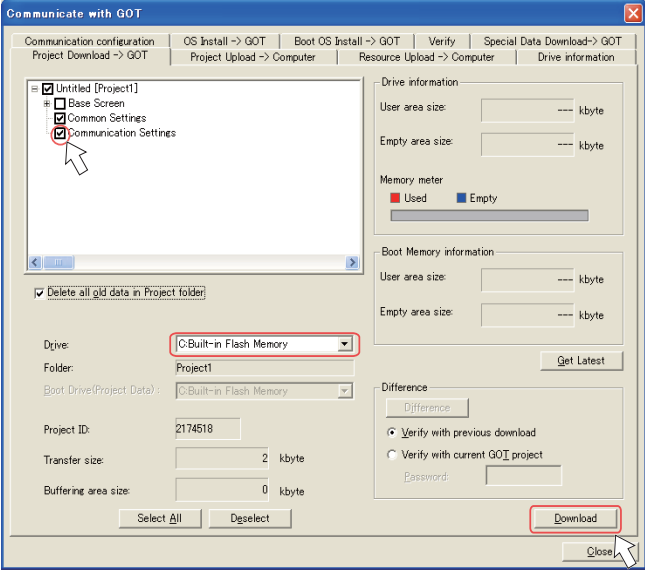

(Note) If OS data and project data (drawing data) are larger than the capacity of built-in flash memory, select "A: Standard CF card" for "Drive" to store the project data in a CF card. Confirm that a CF card is inserted on the GOT rear slot when selecting "A: Standard CF card".

# **2.2.6 Transferring the Data to GOT (Using a CF card)**

A CF card is also available for installing OS and transferring the project data. Write OS and the project data into the CF card, and transfer the data to GOT.

#### **2.2.6.1 Writing the Data into a CF card**

(1) Mount a CF card in the personal computer.

Start GT Designer2 on the personal computer, and open the project. Select [Communication]-[To Memory Card...] from the menu bar.

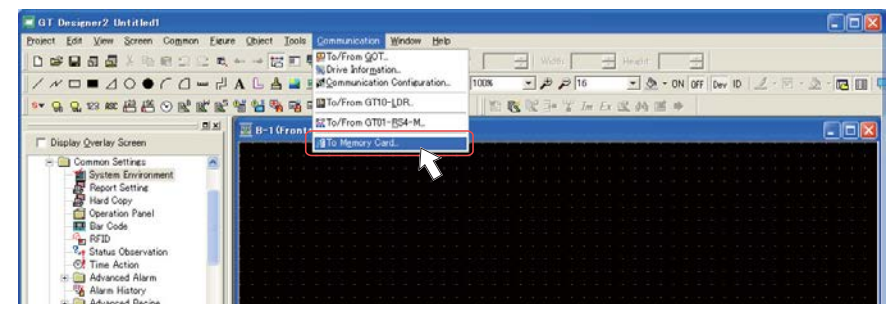

(Note) At starting GT Designer2, if the "New Project Wizard" dialog box appears, close the dialog box.

(2) Select and set "Boot Drive" and "Memory card". For "Boot Drive", select the drive on GOT for booting with the project data and OS. For "Memory card", select the drive assigned to the CF card in the personal computer.

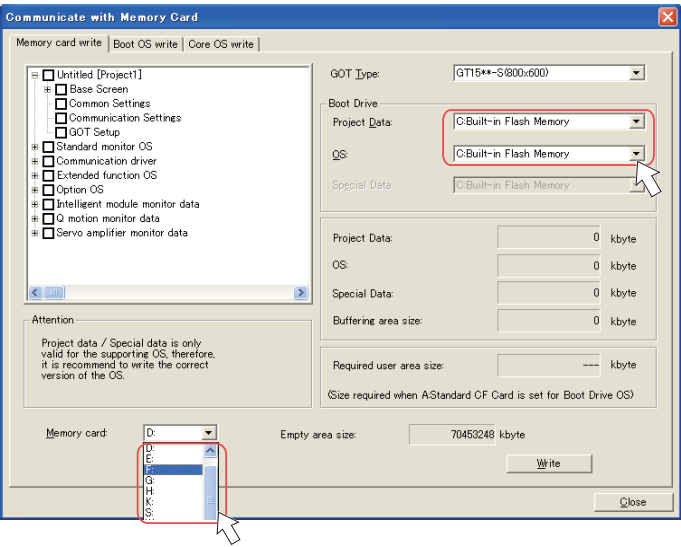

(Note) The following two options are available for "Boot Drive":

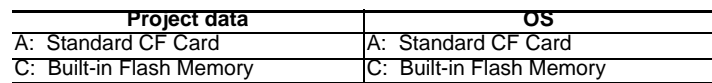

If OS data and project data (drawing data) are larger than the capacity of built-in flash memory, select "A: Standard CF card" for "Boot Drive".

For details, refer to the "GT Designer2 Version2 Basic Operation/Data Transfer Manual" (SH(NA)- 080529), Section 8.

(3) Check the check boxes of the necessary functions. Refer to "Installing OS on GOT" for the function details.

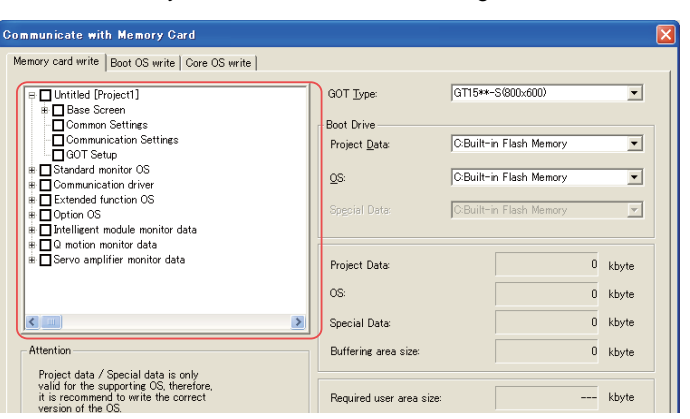

(4) Click "Write". By clicking "Yes" of the confirmation window, writing in the Standard CF card will start.

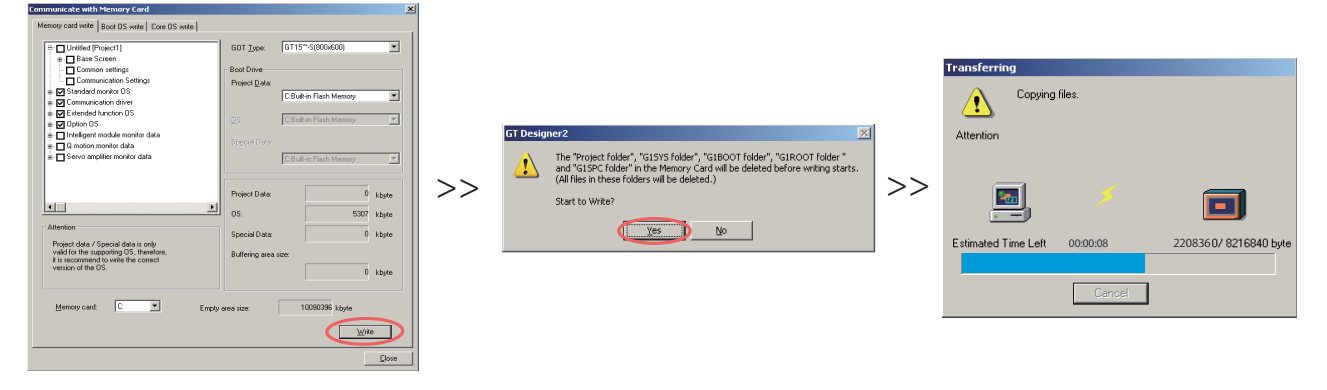

(5) On the completion window, click "OK", and remove the CF card from the personal computer. (Note) At removing a CF card, refer to your personal computer's specification and instruction.

# **2.2.6.2 OS Installation and Project Data Transfer from the CF Card to GOT**

Install the standard monitor OS and so on and transfer the data from the CF card.

(1) Turn the GOT OFF and set "OFF" the CF card access switch on the back of GOT. Insert the CF card which contains the data into the slot, and set the CF access switch to "ON".

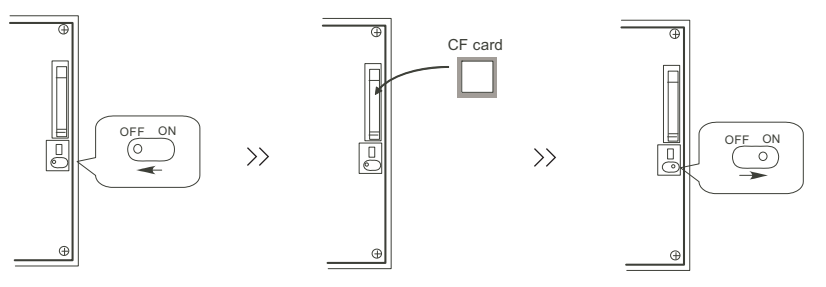

(2) Keep touching the GOT screen's left top and bottom during turning ON. When using GT1595-X or GT16, keep pressing the installation switch (S.MODE switch) on the back of the GOT during turning the GOT ON.

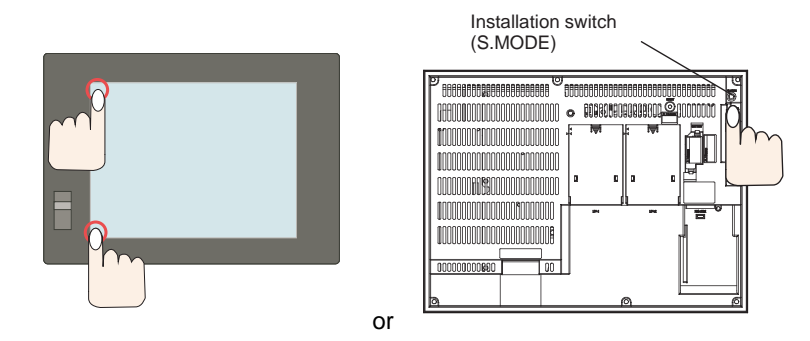

The data in the CF card is transferred to the GOT.

- (3) The GOT automatically restarts after the data transfer. (If the standard monitor OS has already been installed, touching the button will restart the GOT.)
- (4) Confirm that the GOT is successfully restarted, and set the GOT's CF card access switch to "OFF". Confirm that the CF card access LED is OFF, and remove the CF card from the GOT's CF card interface.
- (Note) For details, refer to the "GT Designer2 Version2 Basic Operation/Data Transfer Manual" (SH(NA)-080529), Section 8.
**2 GOT Initial Setup**

# **PLC CPU Initial Setup**

**3 PLC CPU Initial Setup**

## **3.1 GX Works2**

## **3.1.1 Connecting the Devices Necessary for Setup**

Connect the personal computer in which the sequence program development/maintenance tool GX Works2 is installed to the PLC CPU with USB or RS-232C.

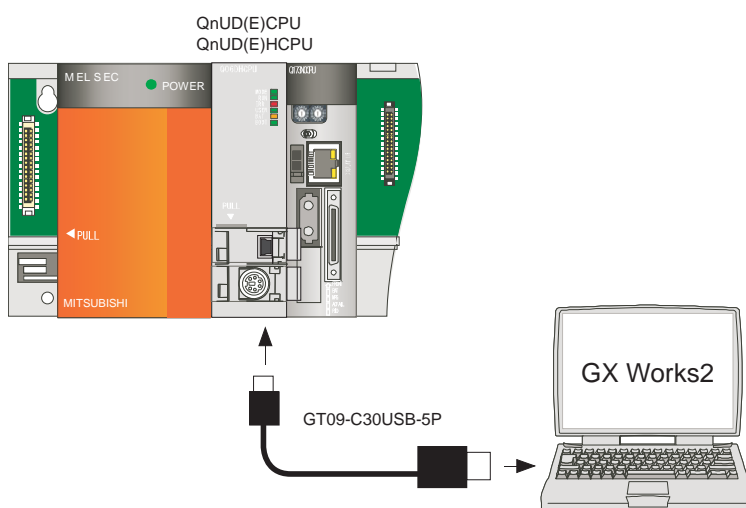

(Note 1) When connecting to a personal computer and a module with USB interface, an electric shock or a module failure may occur depending on the model of a personal computer or the service condition. Be sure to refer to "Items related to connection" on "Precautions for Safety" before connecting them.

## **3.1.2 Setting the Connection to GX Works2**

In order to setup GX Works2 and PLC CPU, it is necessary to open a project on GX Works2.

(1) Turn ON the PLC CPU. Start GX Works2, and select [New project] from the [Project] menu. If a project is already created, open it. ([Project]-->[Open project])

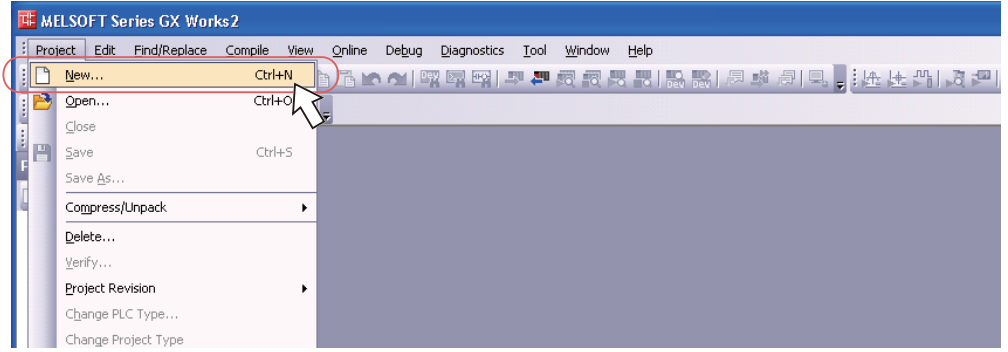

(2) If "New project" is selected, the "New project" dialogue box will appear. In "PLC series", select "QCPU (Qmode)", and in "PLC Type", select the PLC CPU type to connect. Click "OK".

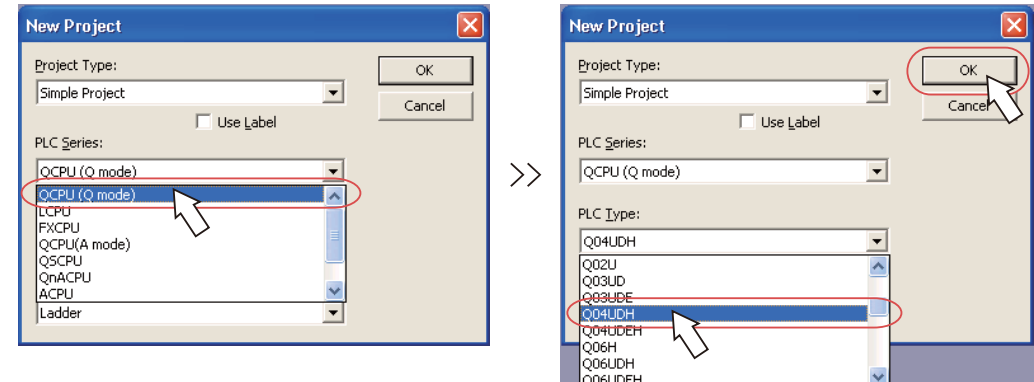

(3) Select "Connection Destination" on the navigation window and then double click "Connection1" in "Current Connection".

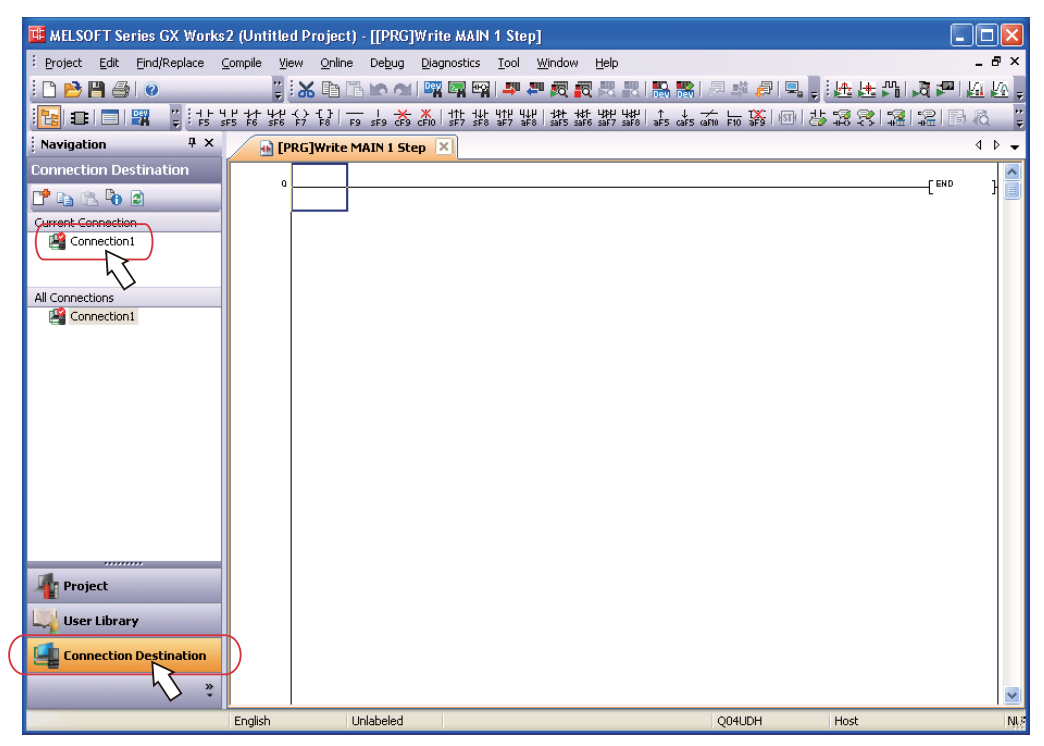

**3 PLC CPU Initial Setup**

(4) Double-click "Serial USB" on the "Transfer setup" screen, and select the connection method (USB or RS-232C).

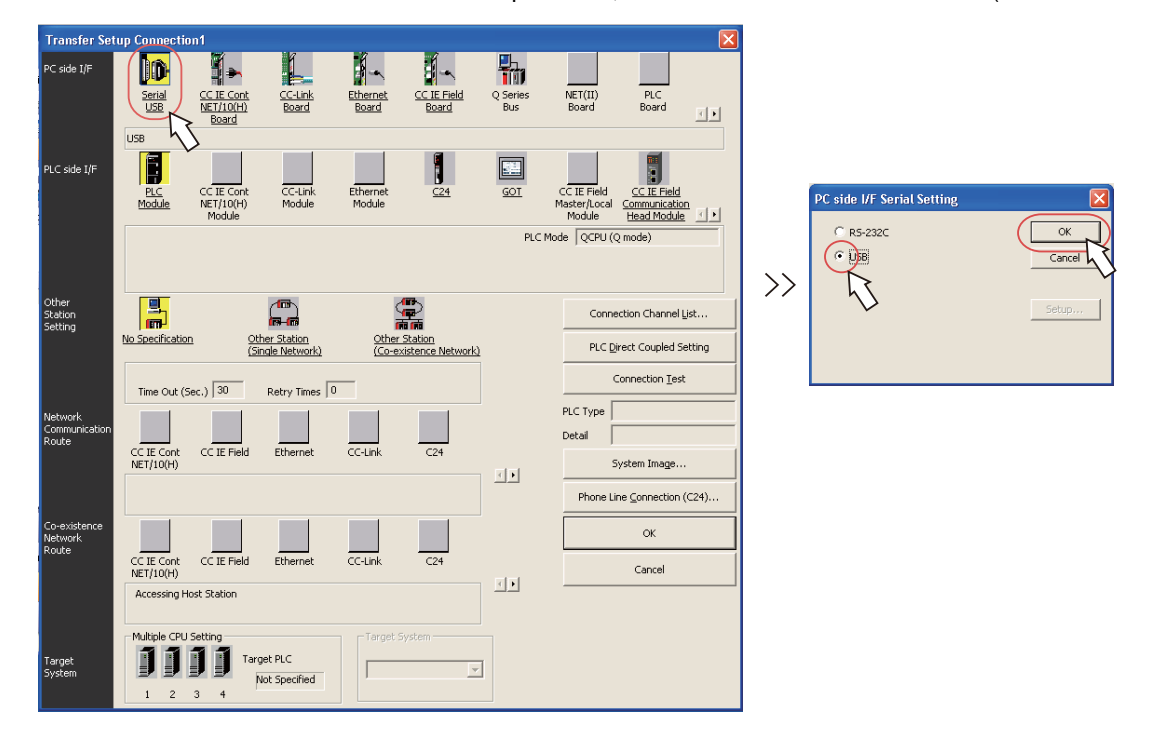

(5) Click "Connection test" to execute the test. After confirming the message "Successfully connected", click "OK". Click "OK" of the "Transfer setup" screen, and close the window.

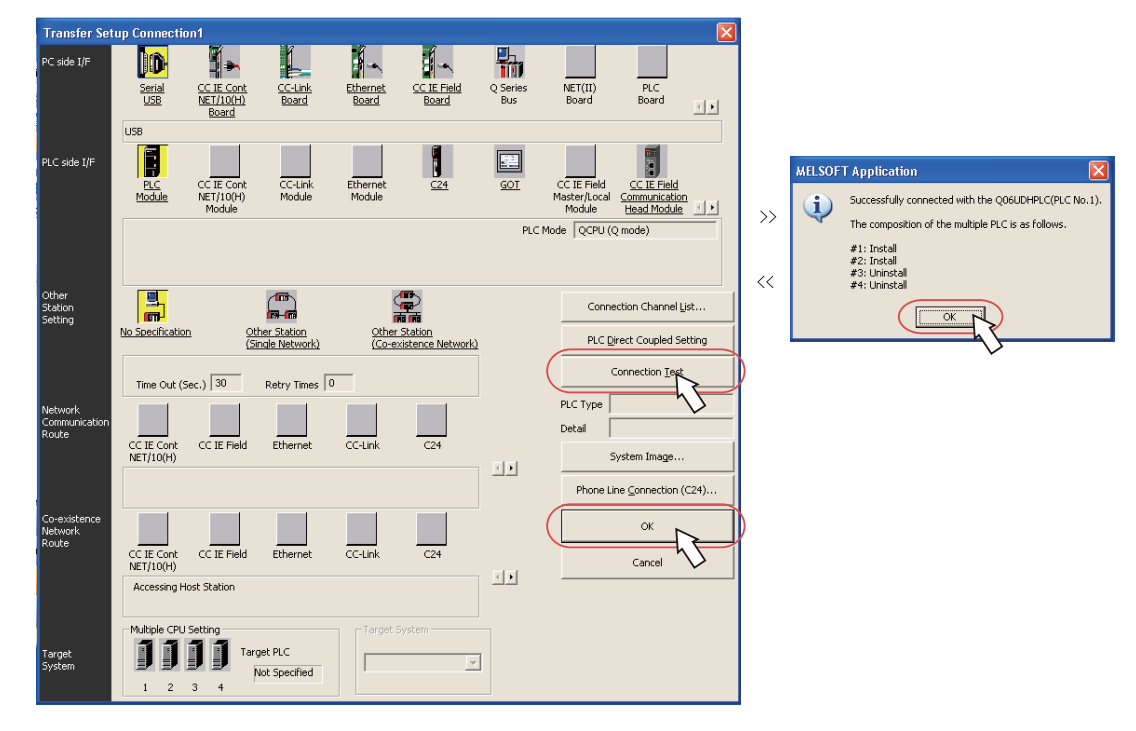

## **3.1.3 Setting Multi-CPU Parameters**

(1) Double-click [Parameter]--->[PLC parameter] in the project list. "Q parameter setting" dialog box appears. In the "Q parameter setting" dialog box, click "Multiple CPU settings".

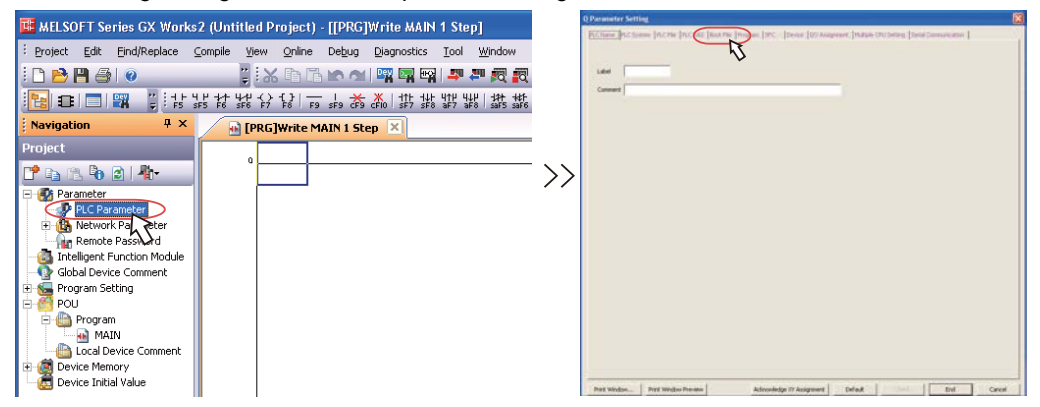

(2) In "No. of PLC" in the "Multiple CPU settings" dialog box, set the total number of CPU modules mounted on the base. For example, if one PLC CPU and one CNC CPU are mounted, the number will be "2".

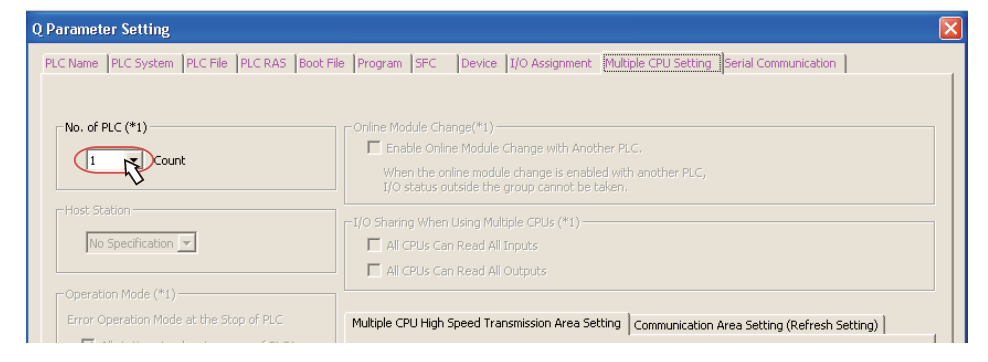

(3) In the "I/O sharing when using Multiple CPUs" field, check the check box of "All CPUs can read all inputs". On the "Multiple CPU high speed transmission area setting" tab, set "3" to each CPU's "Points (K)", and click "End".

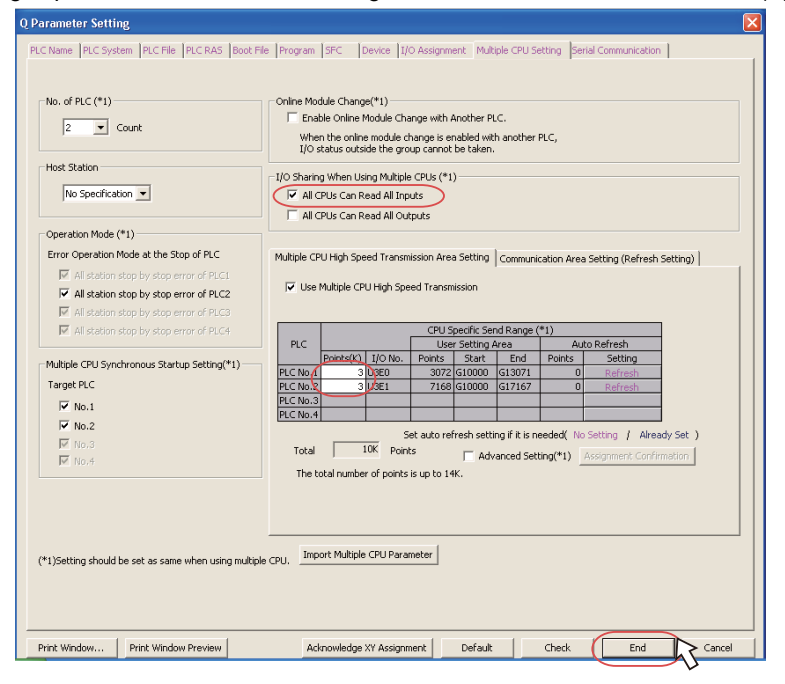

**3 PLC CPU Initial Setup**

## **3.1.4 Parameter Settings for Safety Observation**

The following settings are required on the "Q parameter setting" dialog box to execute the safety signal comparison. For details, refer to "Safety Observation Specification Manual" (BNP-C3059-001N).

#### **I/O assignments setting**

Double click "I/O assignment", and set the headXY device on the dual signal module.

Set the same value to CNC parameters "#21143 SSU\_Dev1" to "#21145 SSU\_Dev3".

To prevent the device No. being changed by removing the module, be sure to set headXY device on the dual signal module. If the headXY device settings are different from the parameter settings from "#21143 SSU\_Dev1" to "#21145 SSU\_Dev3", the safety observation error will occur when the controller's power is turned ON or in 24 hours continuous operation.

To confirm the device assignment of the dual signal module, click "Acknowledge XY assignment" on the bottom of the screen. To confirm the actual mounting state, select [Diagnositics] - [System monitor] with connecting GX Works2 to the controller.

Select "I/O mix" for "Type" of the dual signal module.

The dual signal module occupies 32 points in both input and output. Pay attention to the next slot's I/O assignment.

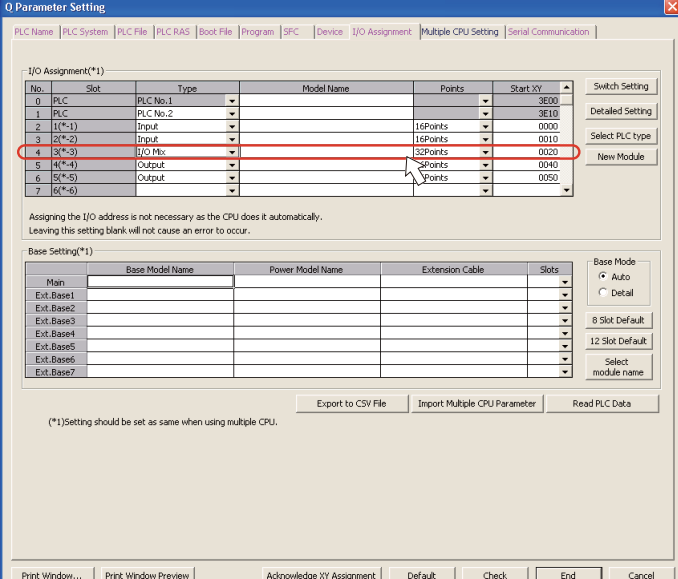

Click the "Detailed setting" in the "I/O assignment" on the screen, and set the dual signal module's "Control PLC" to "PLC No.1" in the "Intelligent function module detailed setting" dialog box.

Set "Error time output mode" to "Clear".

Unless the "Control CPU" is set to "PLC No.1", other CPU module may control the signal. Make sure that the "Control CPU" is set to "PLC No.1". Also if "Error time output mode" is not set to "Clear", the safety observation error will occur when the controller's power is turned ON or in 24 hours continuous operation.

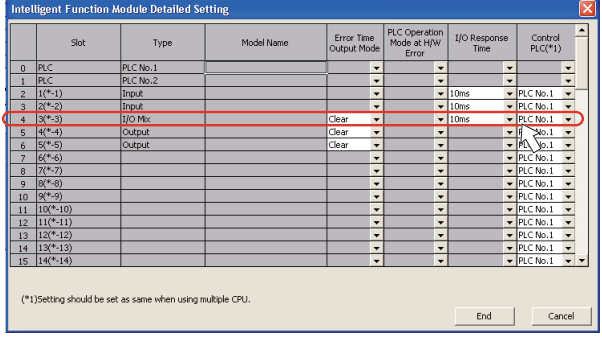

(Note) This parameter is enabled when the controller's power is turned ON again.

## **Dual-signal comparison sequence program setting**

Click the "Program" tab, and add the program name for executing the dual-signal comparison sequence program (SSU\_CMP).

Unless the program name is set, multiple sequence programs in the PLC cannot be executed.

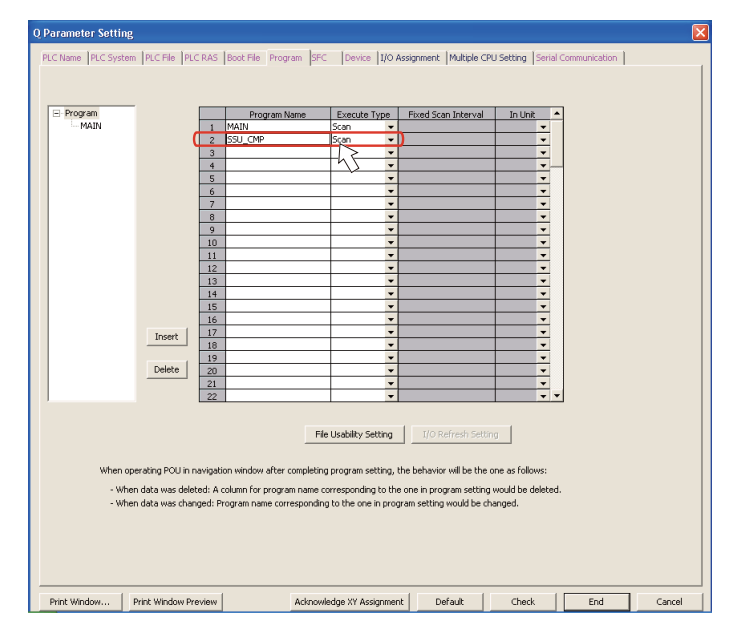

#### **Device No.**

Click the "Device" tab, and set "128" to "Retentive timer". Do not change the values other than "Retentive timer".

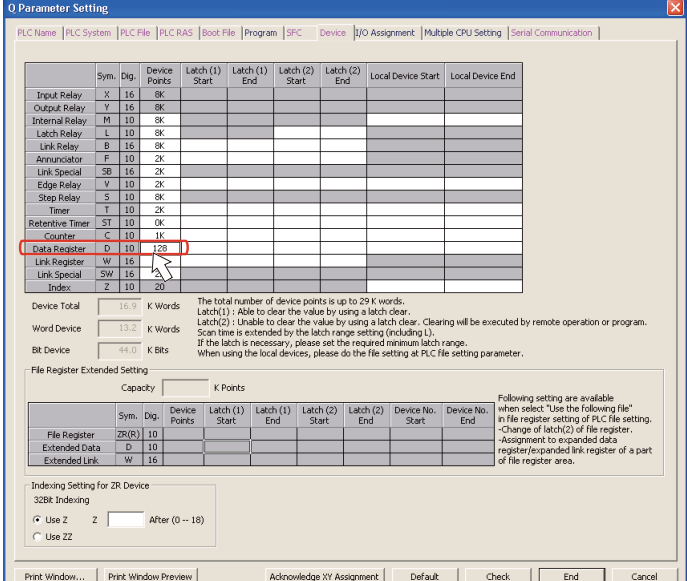

(Note) This parameter is enabled when the PLC sequence program's STOP-->RUN is executed.

Do not set a value to "Latch" on the device used for the dual signal comparison sequence program. Also make sure that the following device is not used in the machine sequence program or other sequence program. **Device usage restriction on PLC side user safety sequence program**

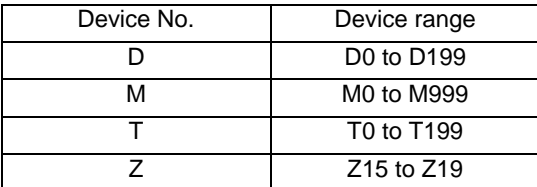

#### **PLC system**

Click the "PLC system" tab, and confirm "High speed" for "Time limit setting" is set to "10.00".

If this setting is changed from "10.00", the safety observation error will occur when the controller's power is turned ON or in 24 hours continuous operation.

Also, P0 to P19 are used as a local pointer for the safety signal comparison sequence program. When an earlier number than P20 is set to the "Common pointer No.", PLC CPU will have an error then STOP.

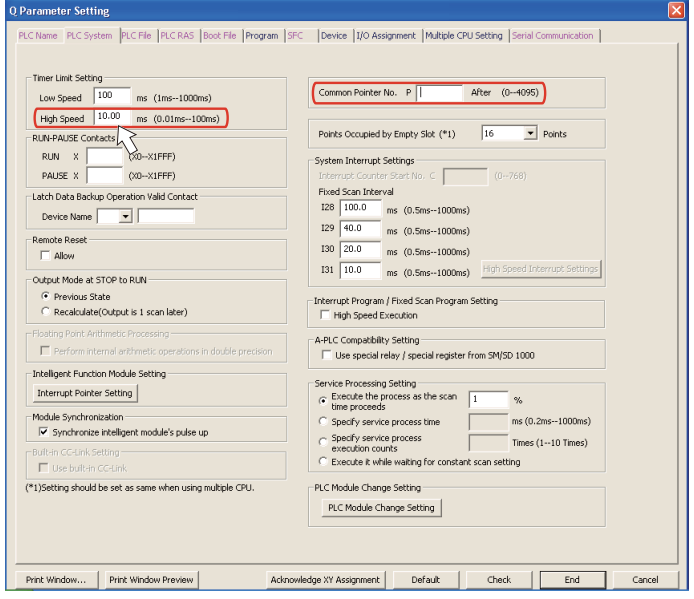

(Note) This parameter is enabled when the PLC sequence program's STOP-->RUN is executed.

## **3.1.5 Writing Parameters**

Write the parameters which are set in GX Works2 to the PLC CPU.

(1) Select [Write to PLC...] from the [Online] menu.

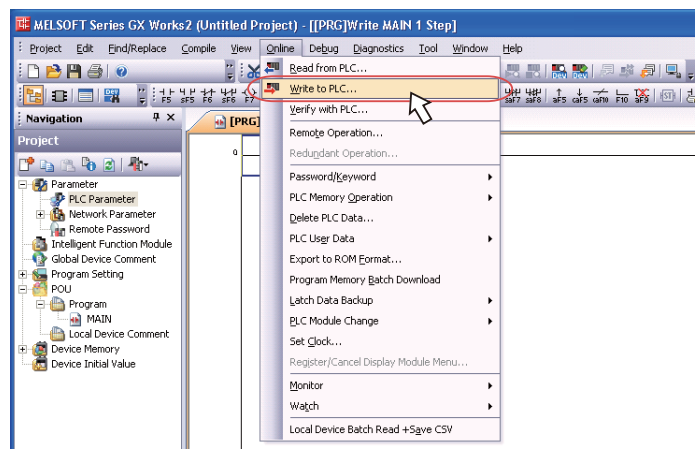

(2) In the "Write to PLC" dialog box, check the check box of "Parameter", and click "Execute". When writing is finished, the completion message will appear.

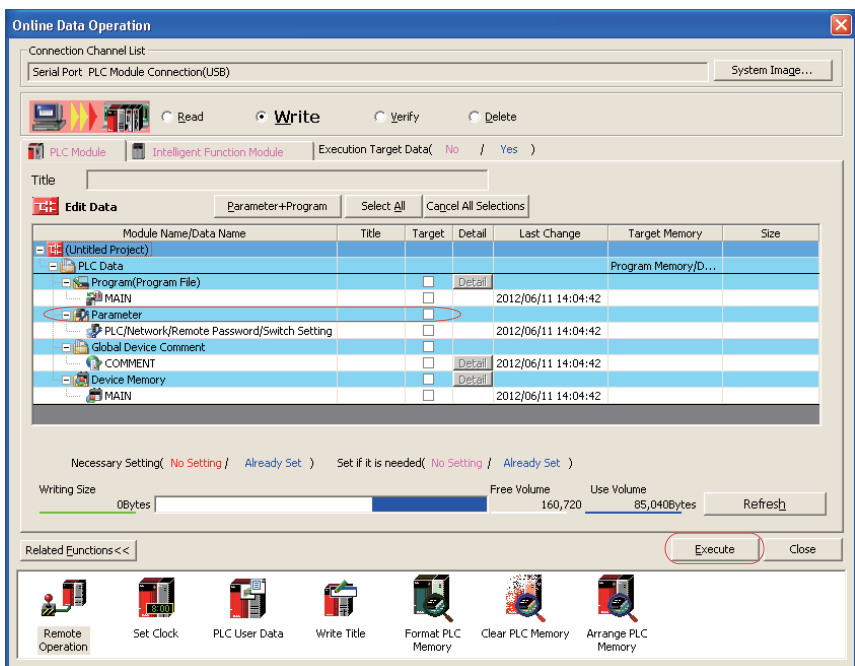

(3) Turn the power OFF and ON.

**3 PLC CPU Initial Setup**

## **3.2 GX Developer**

## **3.2.1 Connecting the Devices Necessary for Setup**

Connect the personal computer in which the sequence program development/maintenance tool GX Developer is installed to the PLC CPU with USB or RS-232C.

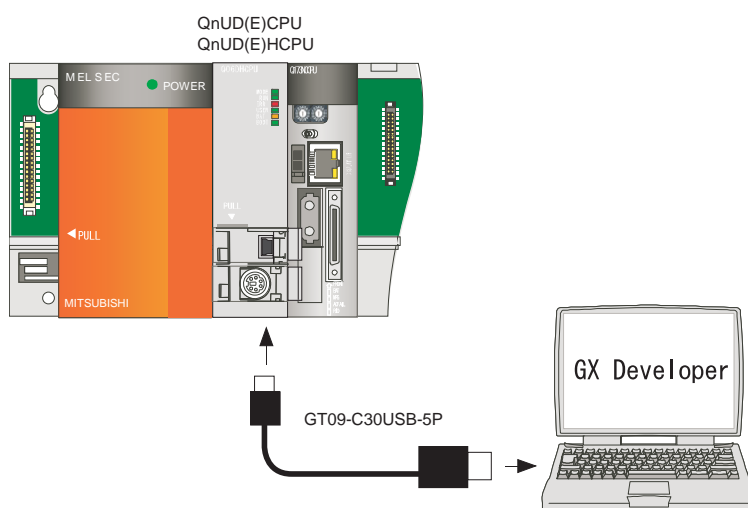

(Note 1) When connecting to a personal computer and a module with USB interface, an electric shock or a module failure may occur depending on the model of a personal computer or the service condition. Be sure to refer to "Items related to connection" on "Precautions for Safety" before connecting them.

## **3.2.2 Setting the Connection to GX Developer**

In order to setup GX Developer and PLC CPU, it is necessary to open a project on GX Developer.

(1) Turn ON the PLC CPU. Start GX Developer, and select [New project] from the [Project] menu. If a project is already created, open it. ([Project]-->[Open project])

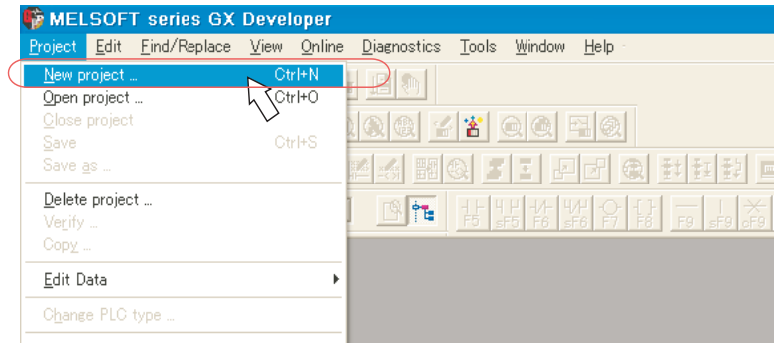

(2) If "New project" is selected, the "New project" dialogue box will appear. In "PLC series", select "QCPU (Qmode)", and in "PLC Type", select the PLC CPU type to connect. Click "OK".

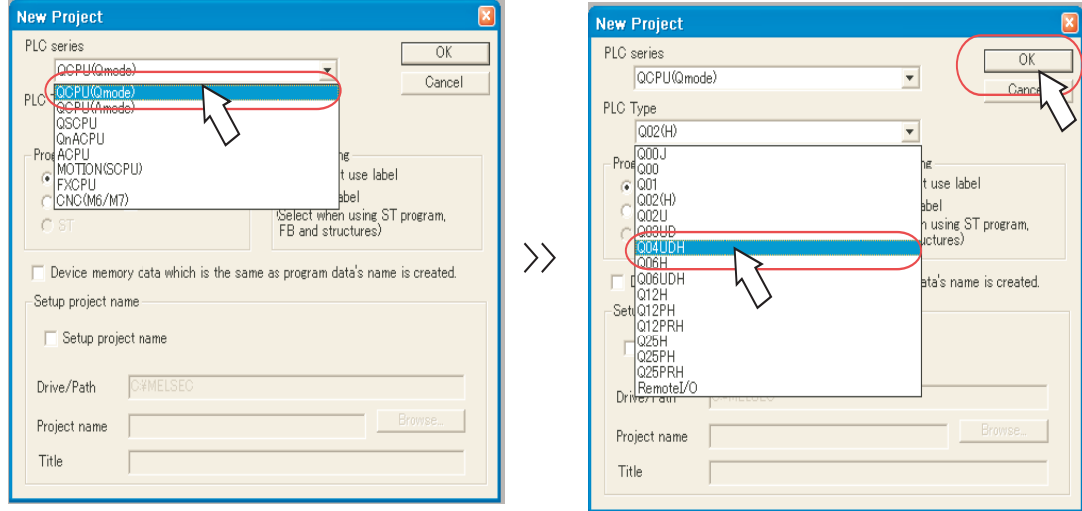

(3) From the menu, select [Online]--->[Transfer setup...].

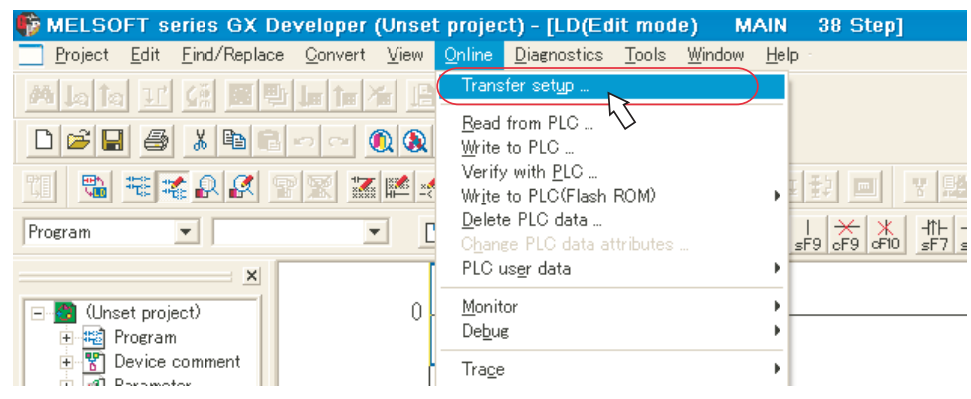

**3 PLC CPU Initial Setup**

(4) Double-click "Serial USB" on the "Transfer setup" screen, and select the connection method (USB or RS-232C).

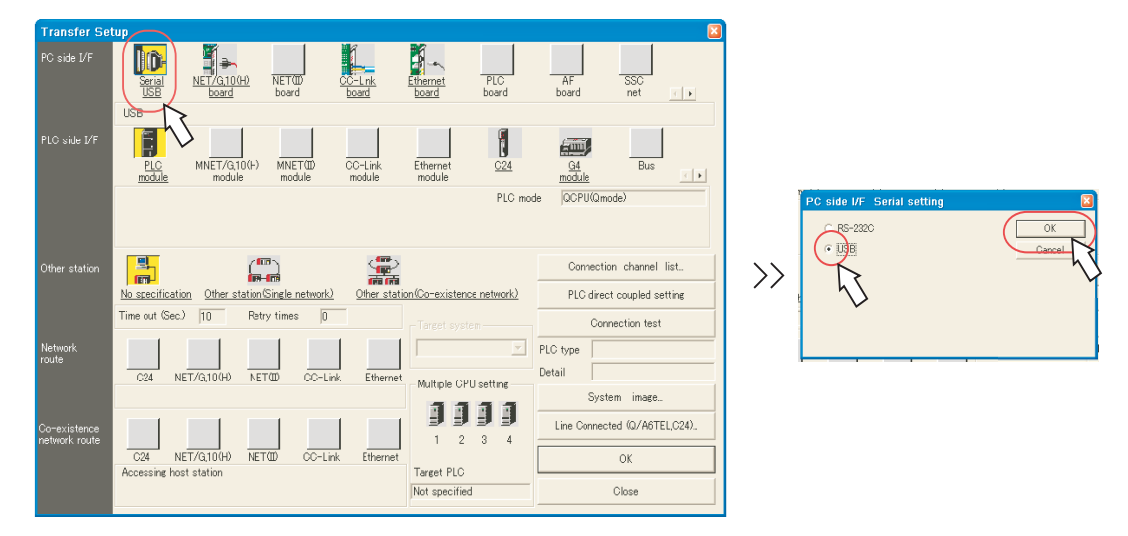

(5) Click "Connection test" to execute the test. After confirming the message "Successfully connected", click "OK". Click "OK" of the "Transfer setup" screen, and close the window.

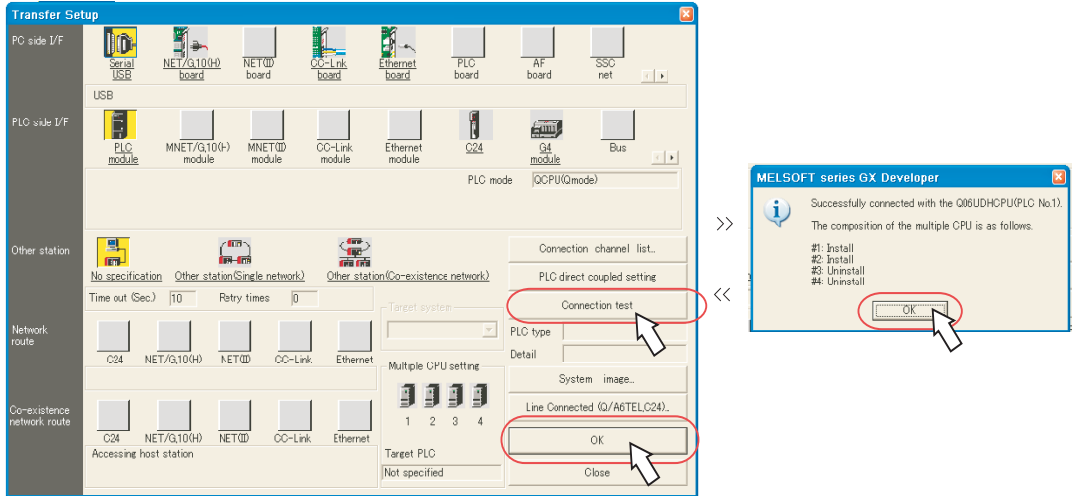

## **3.2.3 Setting Multi-CPU Parameters**

(1) Double-click [Parameter]--->[PLC parameter] in the project list. "Q parameter setting" dialog box appears. In the "Q parameter setting" dialog box, click "Multiple CPU settings".

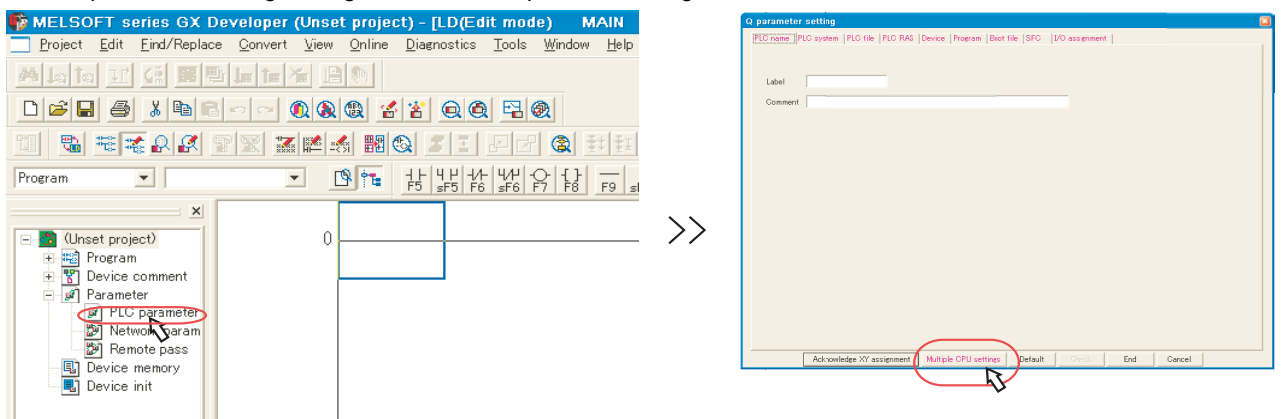

(2) In "No. of PLC" in the "Multiple CPU settings" dialog box, set the total number of CPU modules mounted on the base. For example, if one PLC CPU and one CNC CPU are mounted, the number will be "2".

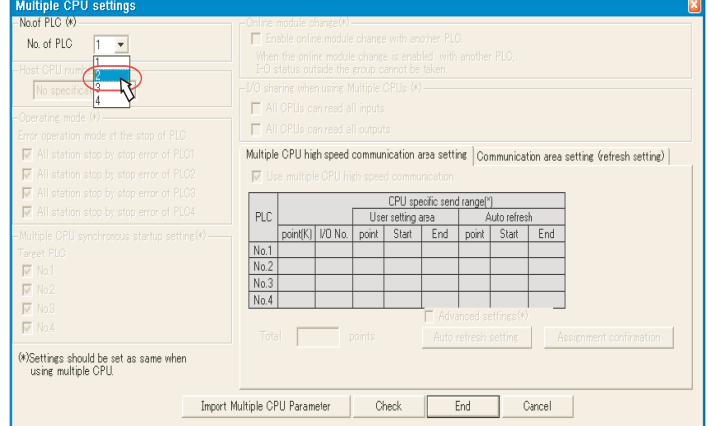

(3) In the "I/O sharing when using Multiple CPUs" field, check the check box of "All CPUs can read all inputs". On the "Multiple CPU high speed transmission area setting" tab, set "3" to each CPU's "Points (K)", and click "End". Also in the "Q parameter setting" dialog box, click "End".

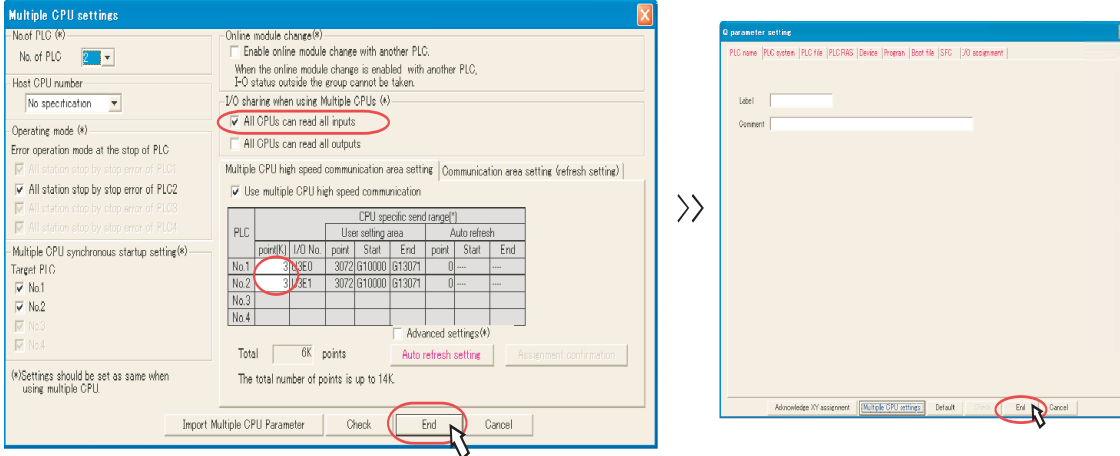

**3 PLC CPU Initial Setup**

## **3.2.4 Parameter Settings for Safety Observation**

The following settings are required on the "Q parameter setting" dialog box to execute the safety signal comparison. For details, refer to "Safety Observation Specification Manual" (BNP-C3059-001N).

#### **I/O assignments setting**

Double click "I/O assignment", and set the headXY device on the dual signal module.

Set the same value to CNC parameters "#21143 SSU\_Dev1" to "#21145 SSU\_Dev3".

To prevent the device No. being changed by removing the module, be sure to set headXY device on the dual signal module. If the headXY device settings are different from the parameter settings from "#21143 SSU\_Dev1" to "#21145 SSU\_Dev3", the safety observation error will occur when the controller's power is turned ON or in 24 hours continuous operation.

To confirm the device assignment of the dual signal module, click "Acknowledge XY assignment" on the bottom of the screen. To confirm the actual mounting state, select [Diagnositics] - [System monitor] with connecting GX Developer to the controller.

Select "I/O mix" for "Type" of the dual signal module.

The dual signal module occupies 32 points in both input and output. Pay attention to the next slot's I/O assignment.

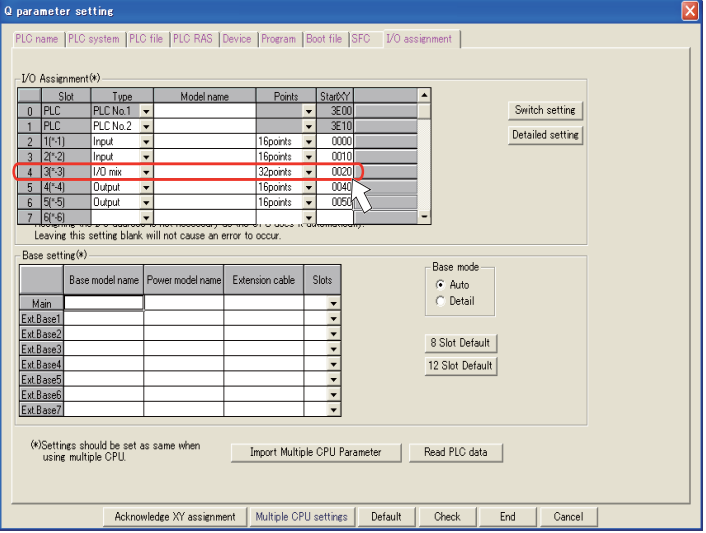

Click the "Detailed setting" in the "I/O assignment" on the screen, and set the dual signal module's "Control PLC" to "PLC No.1" in the "Intelligent function module detailed setting" dialog box.

Set "Error time output mode" to "Clear".

Unless the "Control CPU" is set to "PLC No.1", other CPU module may control the signal. Make sure that the "Control CPU" is set to "PLC No.1". Also if "Error time output mode" is not set to "Clear", the safety observation error will occur when the controller's power is turned ON or in 24 hours continuous operation.

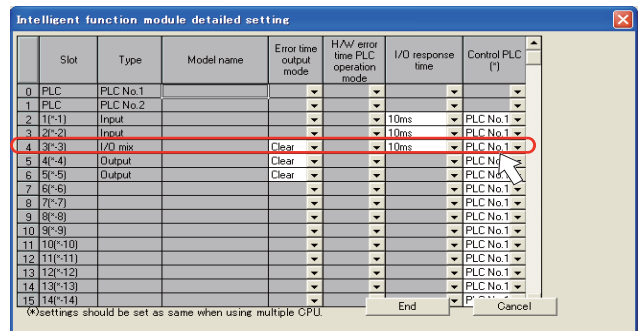

(Note) This parameter is enabled when the controller's power is turned ON again.

## **Dual-signal comparison sequence program setting**

Click the "Program" tab, and add the program name for executing the dual-signal comparison sequence program (SSU\_CMP).

Unless the program name is set, multiple sequence programs in the PLC cannot be executed.

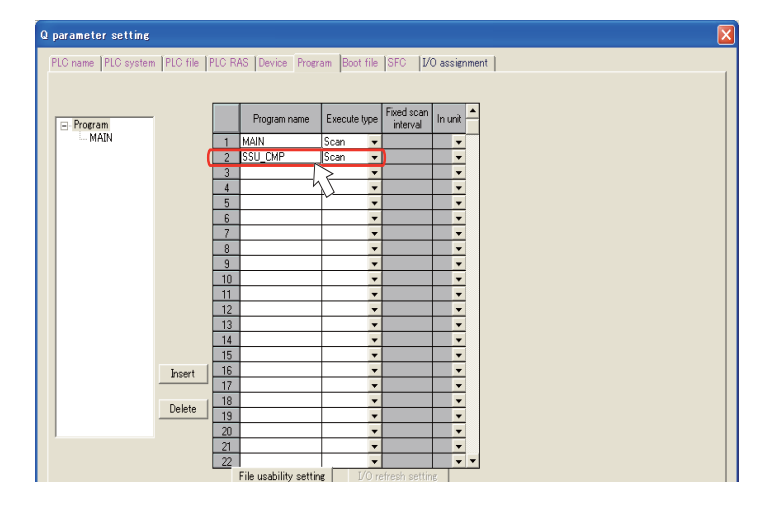

## **Device No.**

Click the "Device" tab, and set "128" to "Retentive timer". Do not change the values other than "Retentive timer".

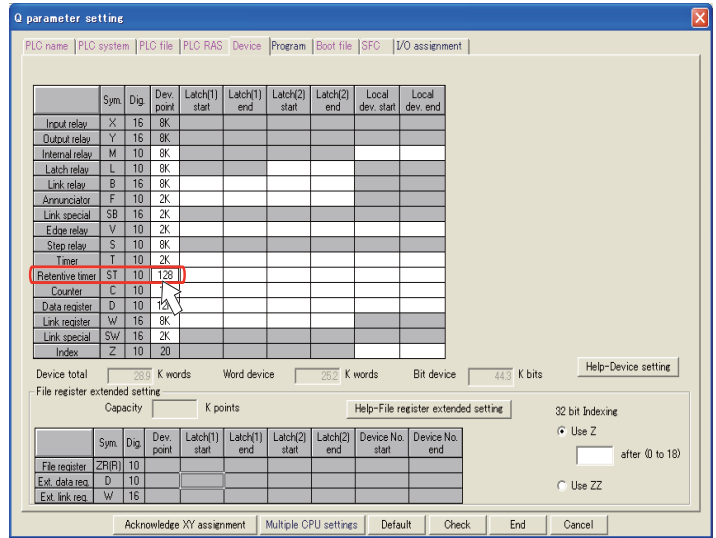

(Note) This parameter is enabled when the PLC sequence program's STOP-->RUN is executed.

Do not set a value to "Latch" on the device used for the dual signal comparison sequence program. Also make sure that the following device is not used in the machine sequence program or other sequence program. **Device usage restriction on PLC side user safety sequence program**

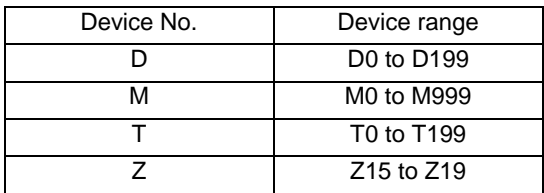

#### **PLC system**

Click the "PLC system" tab, and confirm "High speed" for "Time limit setting" is set to "10.00".

If this setting is changed from "10.00", the safety observation error will occur when the controller's power is turned ON or in 24 hours continuous operation.

Also, P0 to P19 are used as a local pointer for the safety signal comparison sequence program. When an earlier number than P20 is set to the "Common pointer No.", PLC CPU will have an error then STOP.

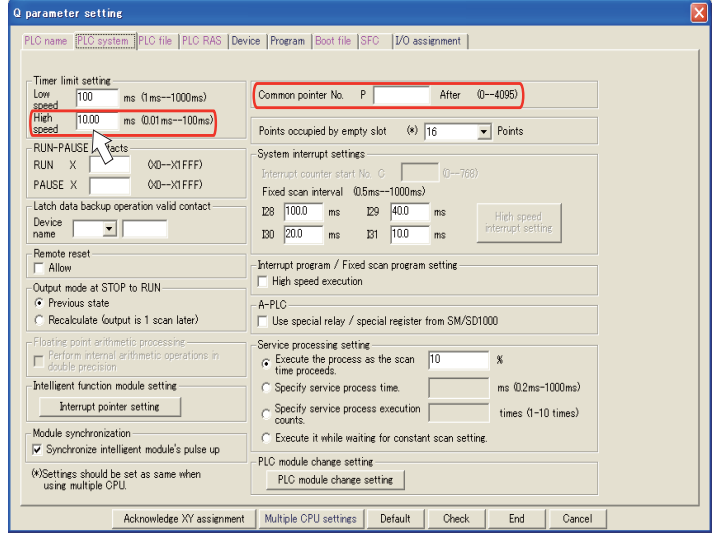

(Note) This parameter is enabled when the PLC sequence program's STOP-->RUN is executed.

## **3.2.5 Writing Parameters**

Write the parameters which are set in GX Developer to the PLC CPU.

(1) Select [Write to PLC...] from the [Online] menu.

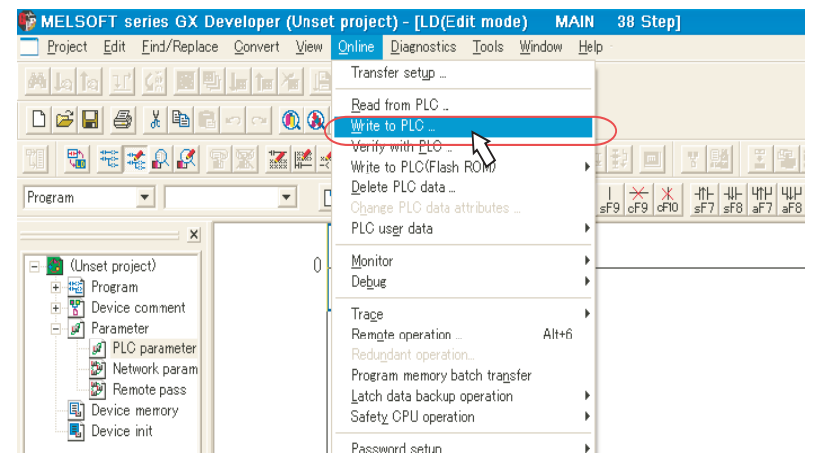

(2) In the "Write to PLC" dialog box, check the check box of "Parameter", and click "Execute". When writing is finished, the completion message will appear.

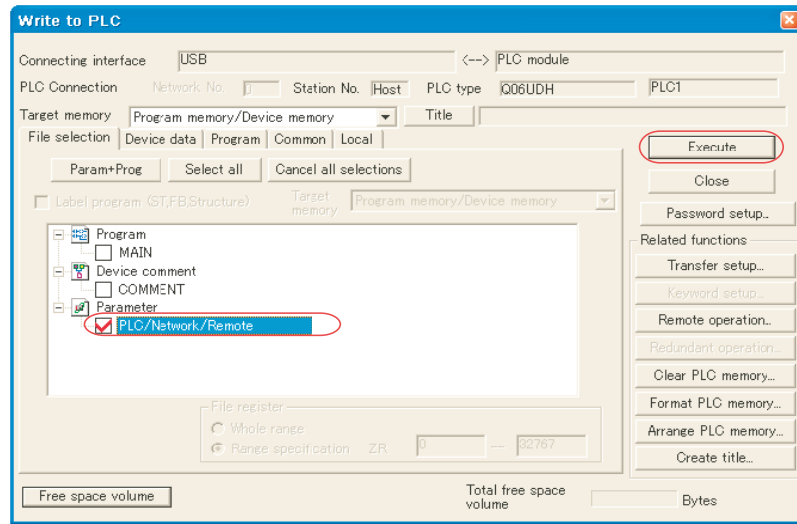

(3) Turn the power OFF and ON.

## **MITSUBISHI CNC**

**3 PLC CPU Initial Setup**

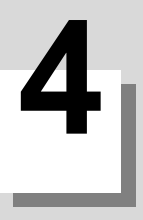

# **CNC CPU Initial Setup**

**4 CNC CPU Initial Setup**

## **4.1 Connecting Battery to CNC CPU**

Confirm that a battery for data backup is connected to the CNC CPU.

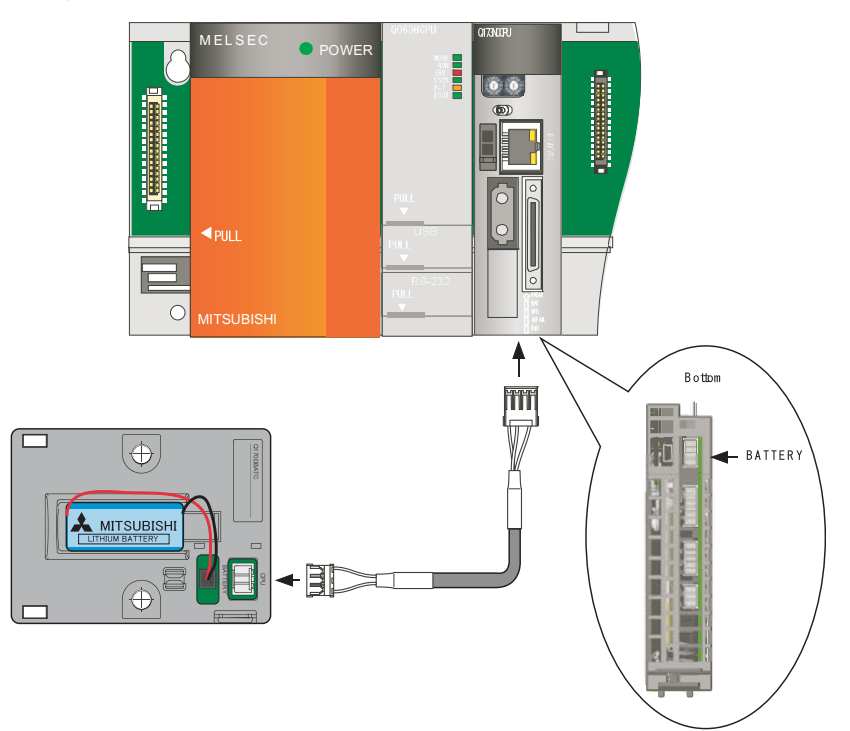

## **4.2 Initializing CNC CPU Internal Data (Clearing SRAM Data)**

(1) With the power OFF, set the CNC CPU module's left rotary switch 1 to "0", right rotary switch 2 to "C". Then turn the power ON.

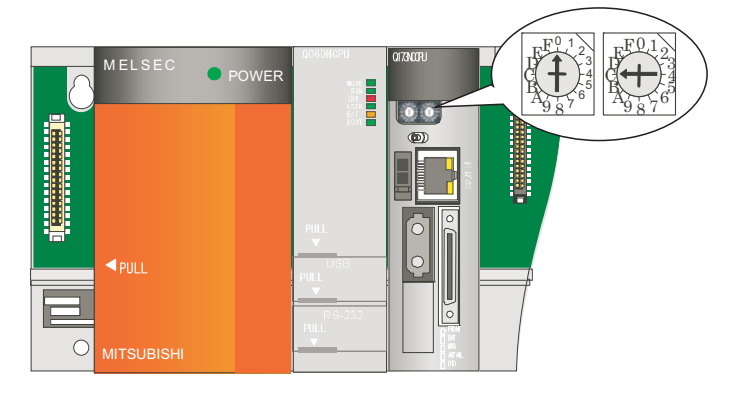

- (2) The LED changes from "b00" --> ... --> "b80". When "c30" is displayed, clearing is complete. It takes approximately four seconds.
- (3) Turn the power OFF, and set the right rotary switch 2 to "0" (normal setting).
- (Note) By clearing the SRAM, the CNC CPU's Ethernet is set to the following initial values.
	- <Ethernet's initial setting values of CNC CPU>
		- IP address:192.168.1.2
		- Subnet mask:255.255.255. 0
		- Gateway: 0. 0. 0. 0
		- Port No.:64758
		- Communication speed: Auto-detect

## **4.2.1 Types of Memory and Backup Data**

An NC incorporates the four types of memory below.

#### **SRAM (Static Random Access Memory)**

This RAM stores data using a sequential circuit, such as Flip-Flop.

The SRAM contents are backed up by the battery.

## **FROM (Flash Read Only Memory)**

This retains the contents even after turning the power OFF.

**EEPROM (Electrically Erasable Programmable Read Only Memory)**

This retains the contents even after turning the power OFF.

## **DRAM (Dynamic Random Access Memory)**

This RAM stores data by accumulating charge on a capacitor. The contents are cleared when the power is turned OFF.

This is used as the temporary data area and an area to apply FROM data in the NC system.

The table below lists the data to be backed up in each memory and shows whether it is the object to format, SRAM clear or Backup/Restore.

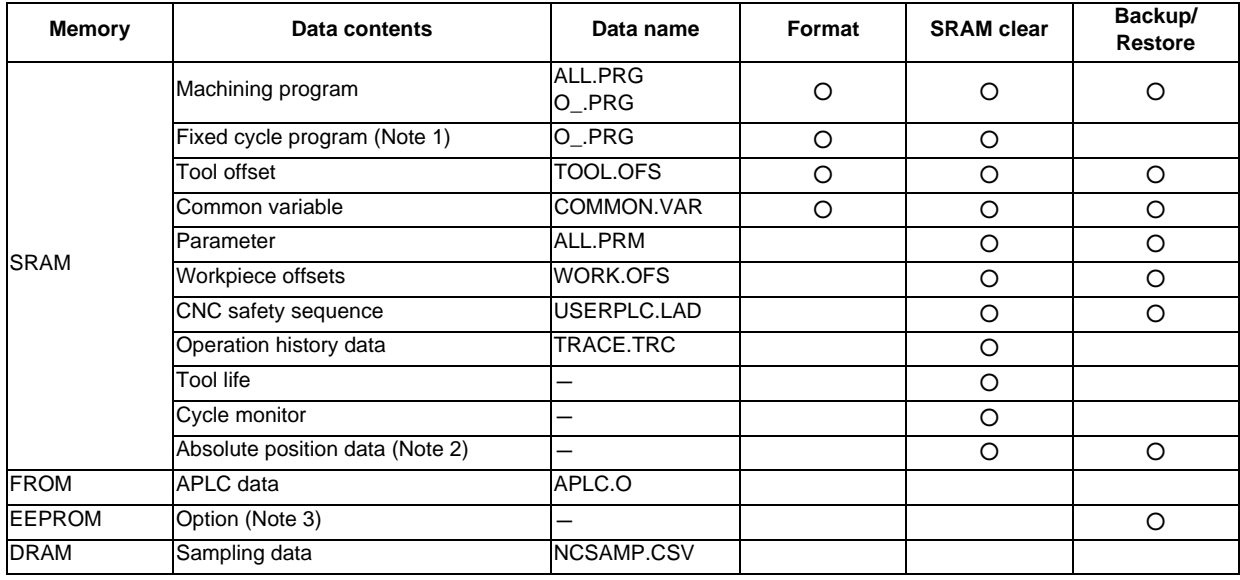

Set "1" to "#1060 SETUP" and select "execute" to format.

(Note 1) Fixed cycle program can be input/output only when #1166 fixpro=1.

(Note 2) For the restoration of the absolute position data, refer to the next page.

(Note 3) Options are updated by writing a parameter or SRAM data, only when it is not formatted.

## **4.2.1.1 Loss and Restoration of Absolute Position Data**

- (1) Loss of Absolute Position Data
	- Any of the followings may result in the loss of absolute position data.
	- Changing a parameter related to absolute position.
	- Writing a parameter which was acquired when the zero point was in a different position.
	- NC: SRAM clear
	- NC: low battery
	- Failure in NC absolute position data
	- Servo drive: low battery or uninstallation of the battery
	- Servo drive: disconnection of detector cable

The absolute position data can be restored by Backup/Restore or SRAM data.

#### (2) Restoration by Backup/Restore

- Execute "Restore" with Backup/Restore.
- Turn the NC power OFF and ON.

Restoration with the GOT's Backup/Restore function restores the linear axis, but not the rotary axis. An initialization of the absolute position of the rotary axis must be performed.

The same restoration as the Backup/Restore function can be performed by writing the parameter (ALL.PRM).

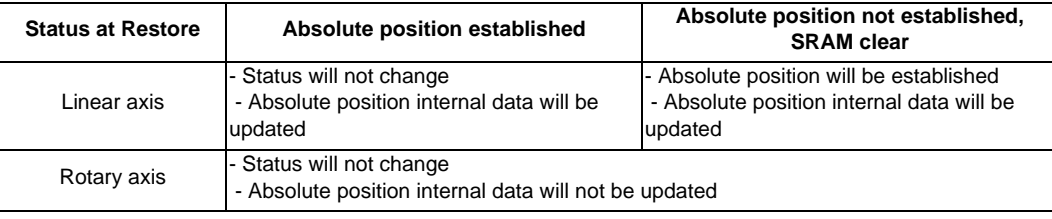

## **CAUTION**

**It is dangerous to restore the backup data of other machine when the absolute position is established because the zero point will be established with the absolute position of the linear axis rewritten, thus the zero point position is off the right position. Initialize the zero point again.**

(3) Restoration by SRAM data

- On the CNC monitor, go to [PLC-I/F] screen from [DIAGN IN/OUT], and set "SM69" to "Device", "1" to "Data" and "2" to "Mode".
- Select [Maintenance] of CNC data I/O, copy the backup SRAM.BIN to the NC.

Turn the NC power OFF and ON.

**Restoration by SRAM data is available only if the rotary axis motor has not rotated in a same direction 30,000 times or more since the acquisition of the data.**

**Otherwise, the zero point of the rotary axis will change by turning the power OFF and ON after writing the SRAM data, which will cause danger. Make sure the zero point is not off the right position. CAUTION**

> **The use of this method should be limited to when necessary, such as when replacing an NC unit, and requires enough safety confirmation before executing.**

(Note) If "Z70 Abs posn error 0101" occurs, execute SRAM clear and data restoration or initialize the zero point.

**4 CNC CPU Initial Setup**

(4) Correspondence between absolute position data and parameters **Correspondence between absolute position data and I/O parameter #10000s is shown below.**

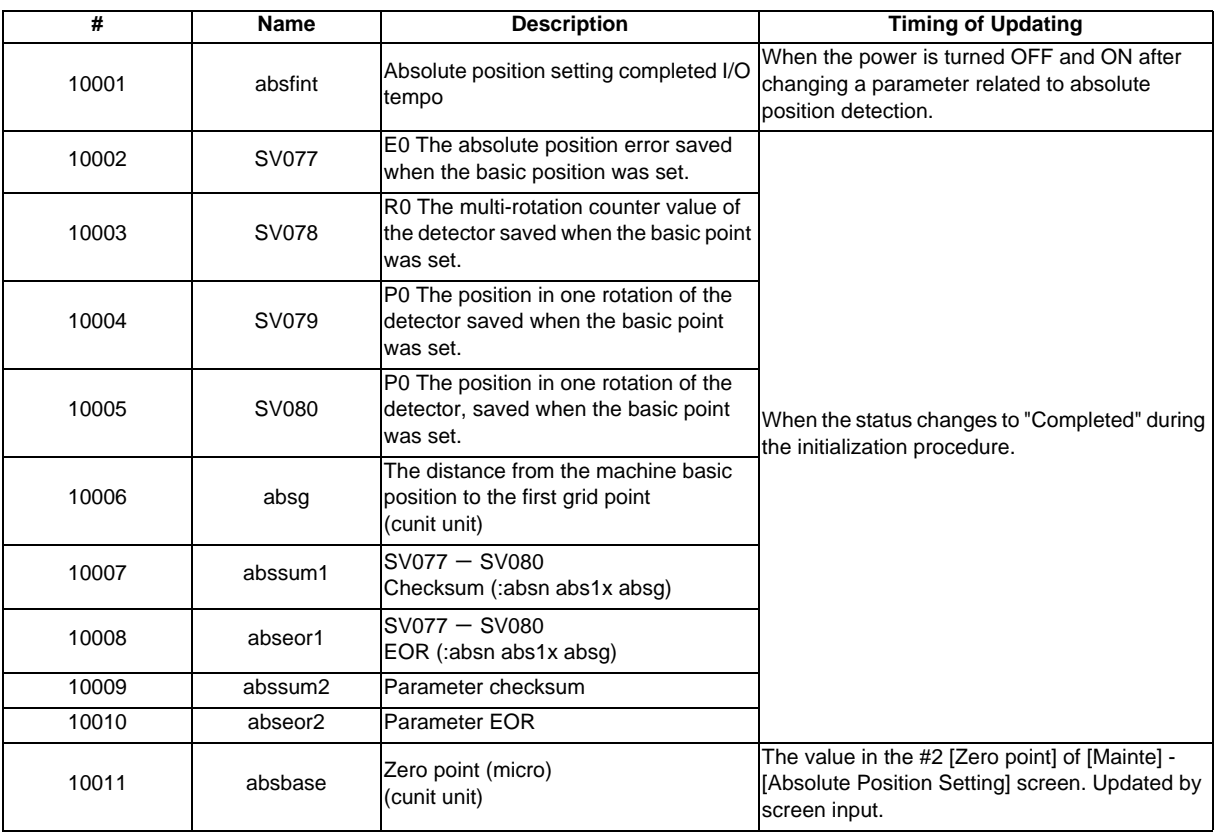

## **4.2.1.2 List of Standard Parameters**

The list below shows the standard parameters and their setting values, which are set by setting "1" to "#1060 SETUP". Some of the servo parameters (#2201-2438) and spindle parameters (#13001-13240) needs resetting in accordance with motor types after they are automatically set by the above setting.

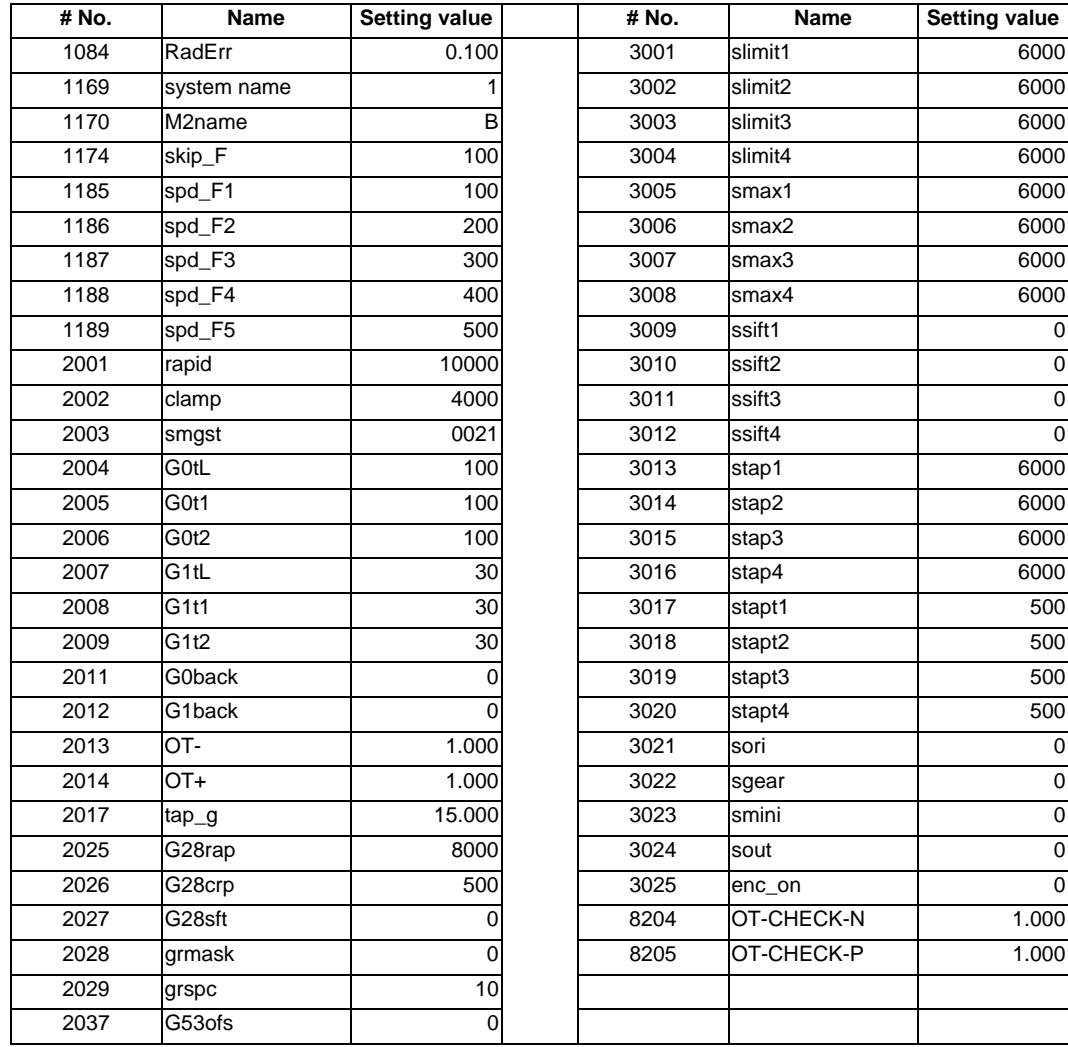

**4 CNC CPU Initial Setup**

## **4.3 Setting Multi-CPU Parameters**

Set CNC CPU module's parameters from GOT's CNC monitor screen.

(1) Turn ON the CNC CPU module. Turn ON the GOT, and display the utility's main menu. The utility call key(s) is set as follows at factory shipment.

**For GT15: Press the right and left top corners together.** 

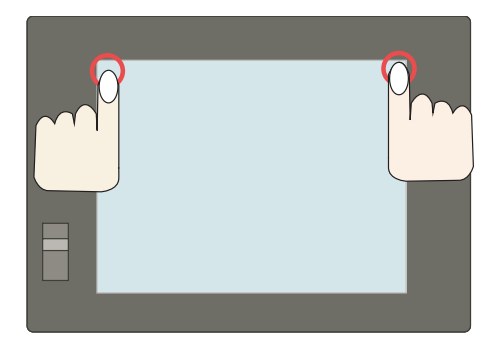

**For GT16: Press the left top corner.** 

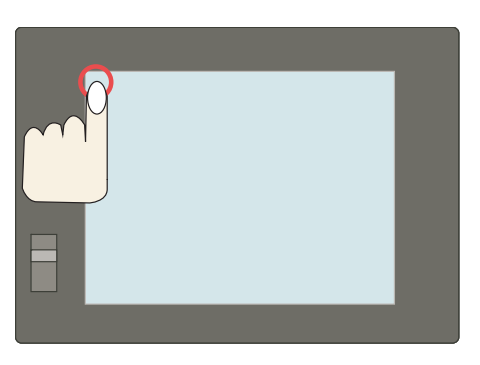

- (Note 1) After turning the power ON, it takes approximately fifteen seconds for GOT to start.
- (Note 2) The utility call key(s) can be arranged on the "GOT Setup" screen. For details, refer to the following manuals.

For GT Designer3: "GT Designer3 Version1 Screen Design Manual (Fundamentals)" (SH(NA)-080866), Section 4.

For GT Designer2: "GT Designer2 Version2 Screen Design Manual" (SH(NA)-080530), Section 3.

(2) Select the [CNC monitor] menu. **For GT15: [Debug & self check] - [Debug] - [CNC monitor]**

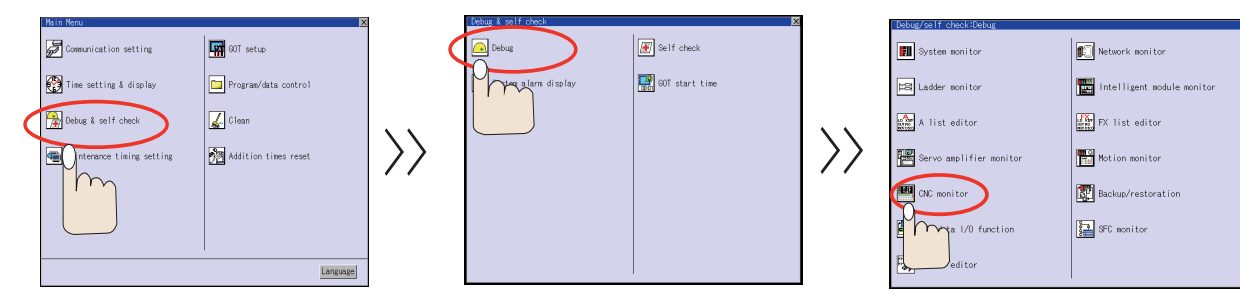

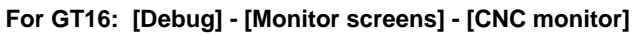

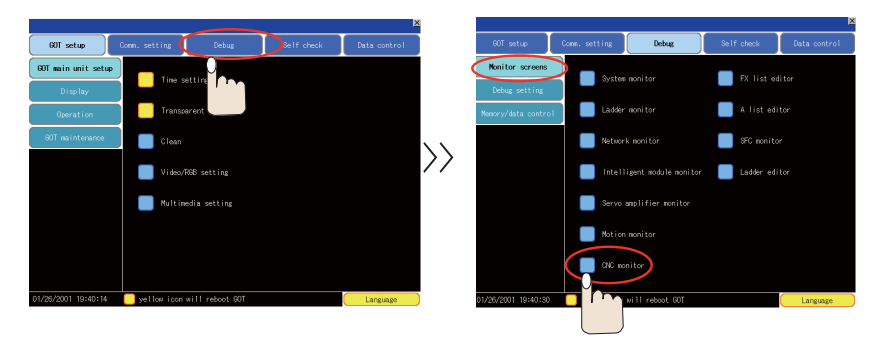

(3) The screen to select the communication driver to communicate with the GOT appears. Select "E71 Connection". Select "Q BUS" for bus connection.

For E71 Connection, refer to the following chapters. For GT Designer3: 2.1.2.1 to 2.1.2.2

For GT Designer2: 2.2.2.1 to 2.2.2.2

For Bus Connection, refer to the following chapters.

 For GT Designer3: 2.1.2.3 For GT Designer2: 2.2.2.3

(When the power is turned ON for the second time onwards, this communication selection screen won't be listed among the CNC monitor screen selections.)

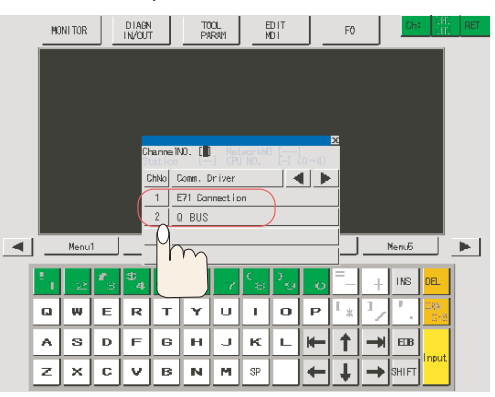

(4) Select [TOOL PARAM]--->[MENU (MENU 5)]--->[SETUP (MENU 4)] to display the setup screen selection.

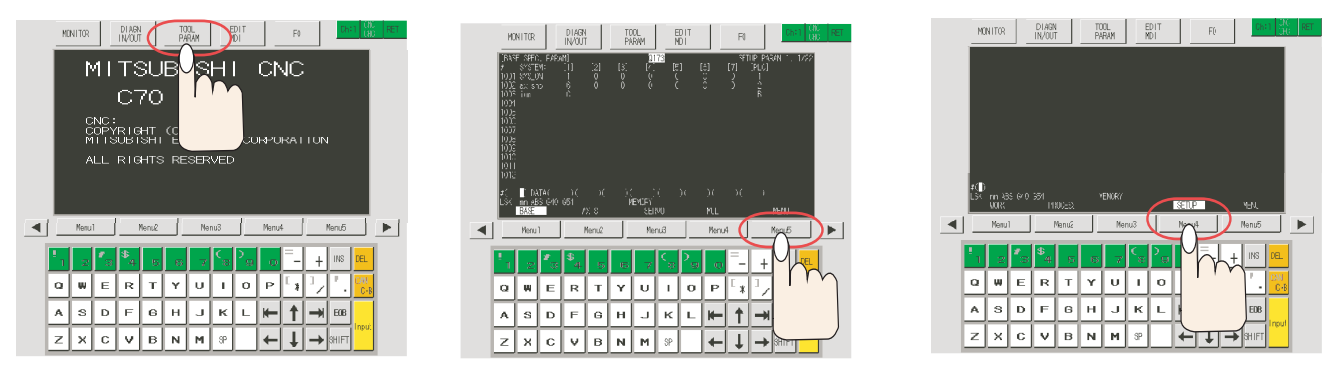

(5) By following the screen's instruction, select "Y" ---> "INPUT" (input "Y"), and select "MULTI (MENU 4)".

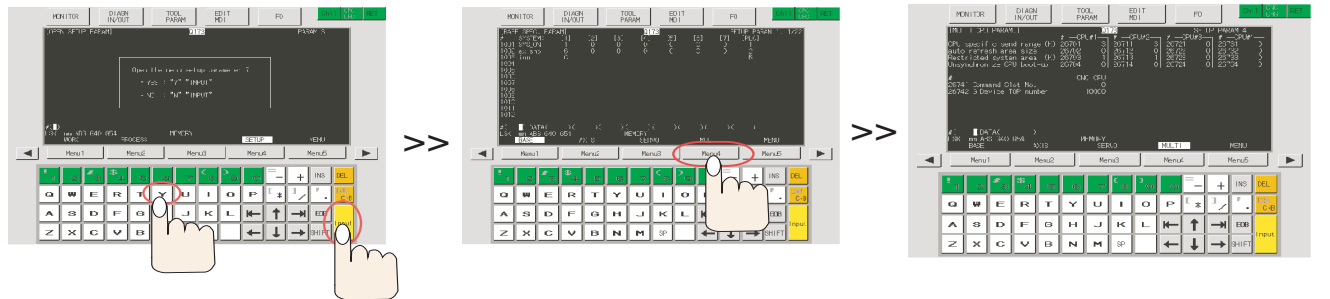

- (Note 1) The display language will change to English after a SRAM clear. Select the display language by the parameter "#1043 Lang".
- (Note 2) When the parameter "#1138 Pnosel" is set to "1", the function to select a screen by parameter will become valid.

(6) On the [MULTI CPU PARAM.] screen, set the following values. (Note) Refer to Chapter 5 when connecting more than one CNC CPU. **Setting up CPU#1 (PLC CPU)**

-CPU specific send range  $\#26701 = 3$ -auto refresh area size  $#26702 = 0$ -Restricted system area  $#26703 = 1$ -Unsynchronize CPU boot-up #26704 = 0

#### **Setting up CPU#2 (CNC CPU)**

-CPU specific send range  $#26711 = 3$ -auto refresh area size  $#26712 = 0$ -Restricted system area  $\#26713 = 1$ -Unsynchronize CPU boot-up #26714 = 0

 $-#26741$  Command Slot No. = 0  $-#26742$  G Device TOP number = 10000

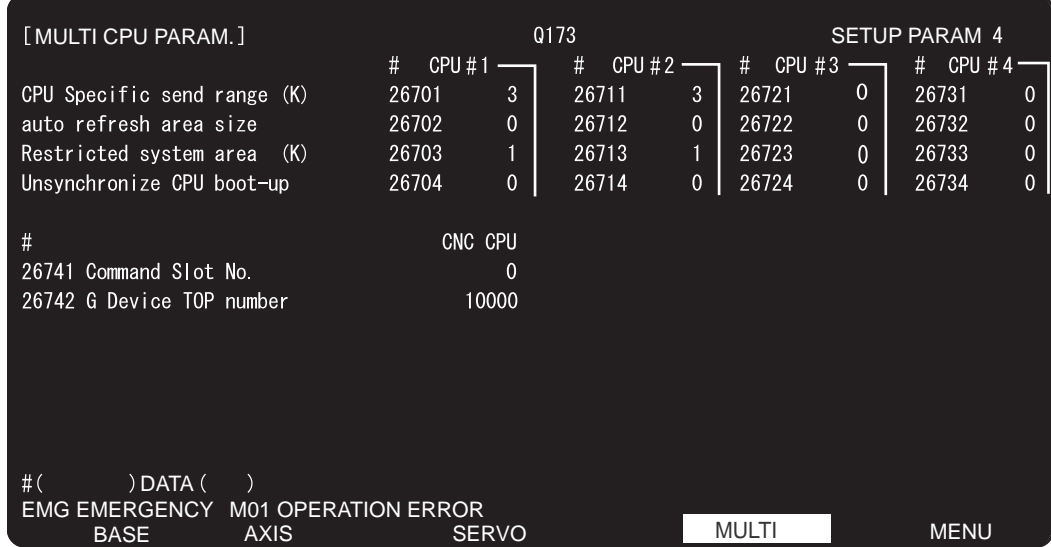

(7) Turn the power OFF and ON.

(Note) The parameter settings won't be enabled unless the power is turned ON again.

**4 CNC CPU Initial Setup**

## **4.4 Setting the Date and Time**

Date and time settings on CNC CPU module are automatically sent to the GOT and PLC CPU.

- (Note 1) This mode is enabled when [Clock setting] is set for [Time control] on GOT. Refer to the manuals below for how to set [Time control]. For GT15: "GT15 User's Manual" (SH-080528) For GT16: "GT16 User's Manual" (SH-080778)
- (Note 2) Time setting on CNC CPU modules is immediately sent to PLC CPU, but it is reflected on GOT when the power is turned ON again.
- (1) Select [MONITOR]--->[COMMAND] to display the [COMMAND] screen. Scroll to the [TIME] page (3rd page).

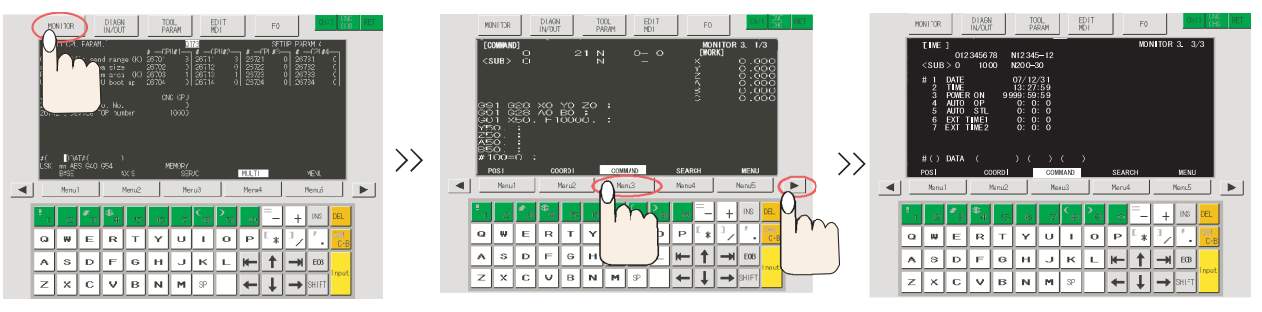

- (Note) As the CNC CPU memorizes the previously opened page, the order of screens displayed by function key and page scroll key is not always the same.
- (2) In "#( )", input the item number you wish to change, and input values in "DATA ( ) ( ) ( )".

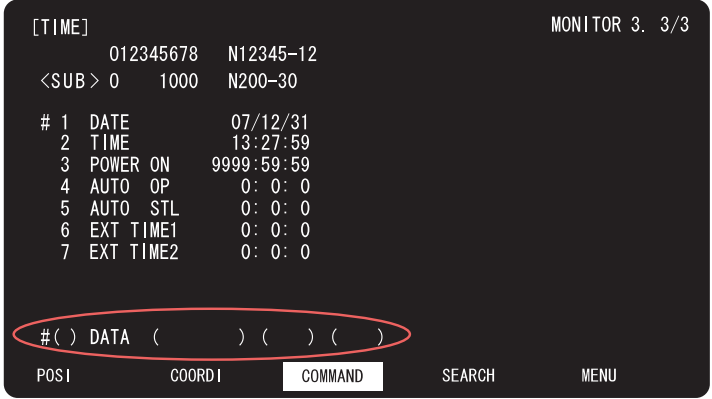

(Note) Date is shown as Year/Month/Day.

## **4.5 Formatting File System (Memory Area)**

Memory in the CNC device (machining program, tool data area, etc.) must be formatted. Follow the following procedure. The following contents will be erased by formatting.

- Machining program
- Tool data area (Tool length, tool wear data, etc.)
- Common variables (#100-#199, #500-#999)
- (1) Turn the power ON again to enable the parameter settings.
- (2) Select [TOOL PARAM] on the "CNC monitor" screen to display the [BASE SPEC. PARAM] screen (SETUP PARAM 1. 3/22).

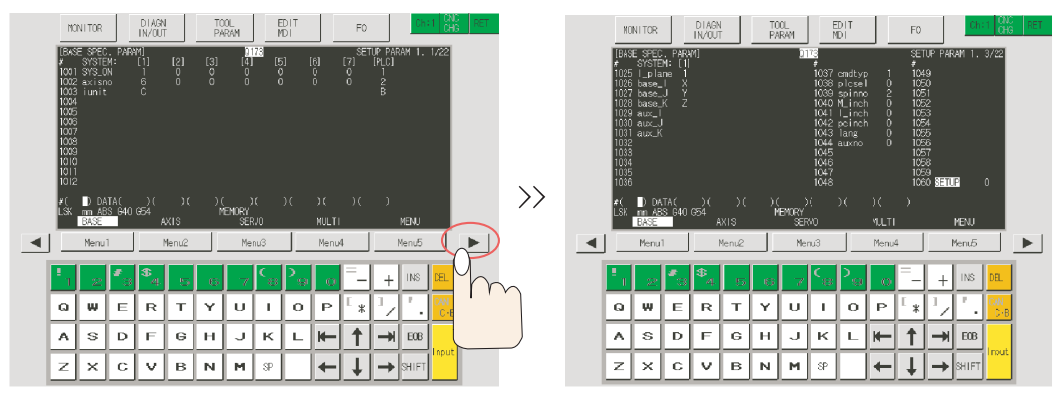

Press the button twice.

(3) Set the parameter "#1060" to "1", then touch the "INPUT" key to startup the CNC setup (internal memory formatting) function.

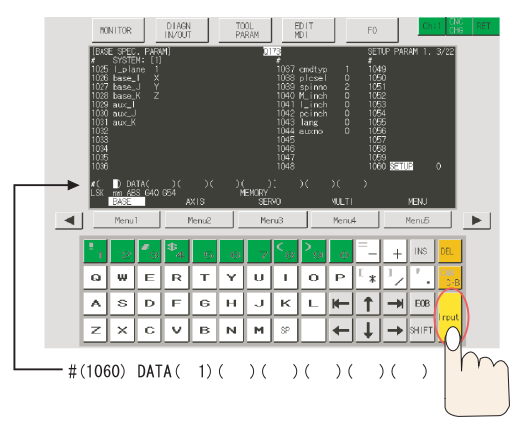

- (4) When the message "BASE PARA. SET? (Y/N)" appears, touch the "N" and "INPUT" keys. And when the message "FORMAT? (Y/N)" appears, touch the "Y" and "INPUT" keys.
- (5) Turn the power OFF and ON.
- (Note) The page number differs depending on NC's version. The explanation on this page is based on the one with 22 pages.

## **MITSUBISHI CNC**

**4 CNC CPU Initial Setup**

# **5**

## **Connecting and Setting up Multiple CNC CPU Modules**

Up to two CNC CPUs can be mounted on one base.

Connection procedure is explained based on the example shown below.

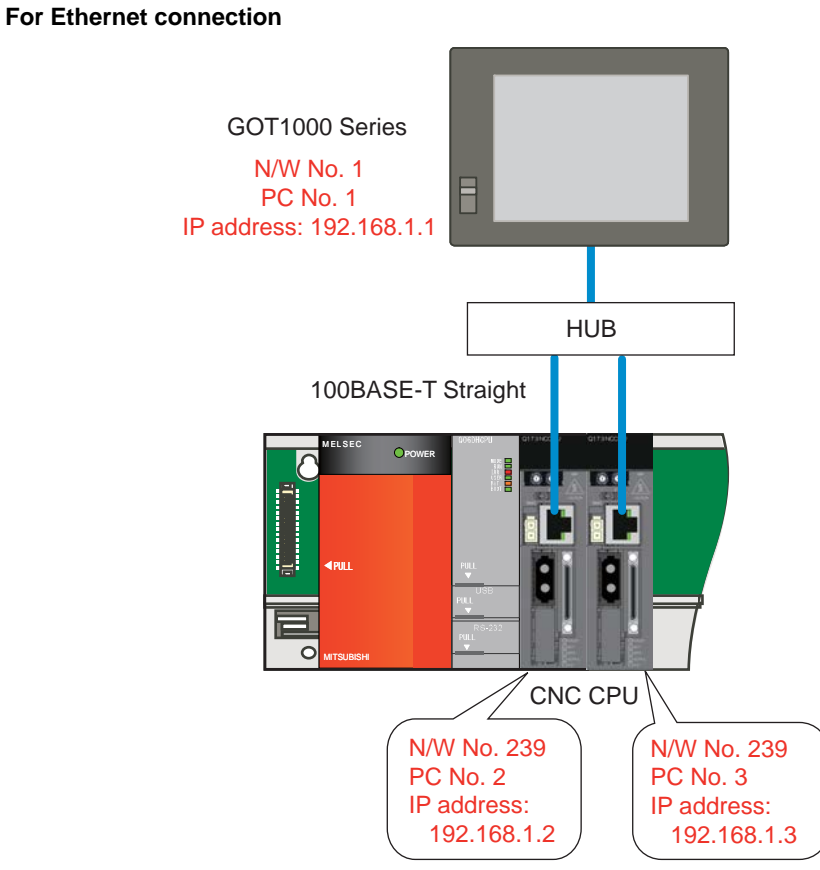

(Note) Refer to the following chapters for how to set CNC CPU IP addresses. For GT Designer3: 2.1.2 Making Communication Settings For GT Designer2: 2.2.2 Making Communication Settings

#### **For bus connection**

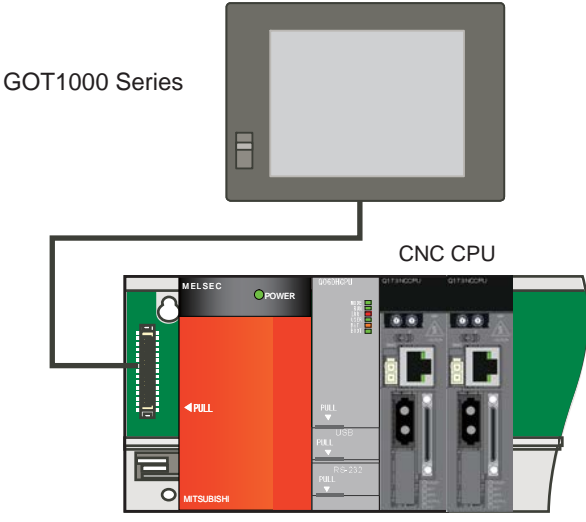

CPU#1 CPU#2 CPU#3

## **5.1 GOT Communication Setting**

When connecting with Ethernet, add the row as many as the number of CNC CPUs on GT Designer3 / GT Designer2, and set the values. Set the different PLC No. and IP address from those for the 1st CNC CPU. Other settings are the same as when setting one CNC CPU.

| Controller Setting                                                                                                    |                 |                    |                |              |                |                           |                  |                       | a.                    |
|----------------------------------------------------------------------------------------------------|-----------------|--------------------|----------------|--------------|----------------|---------------------------|------------------|-----------------------|-----------------------|
| <b>唱</b> Controller Setting<br>CH 1: MELSEC-QnU/DC,                                                                                                    | CH <sub>1</sub> |                    |                |              |                |                           |                  |                       |                       |
| CH <sub>2</sub> : None<br><b>CH</b> 3: None<br>CH 4: None<br>白叶 Network/Duplex Setting<br>Ethernet<br>Big Ethernet<br>Big Gateway<br>Routing Information<br>Communication Si                                                                                                    |                 | Host<br>$_{\rm x}$ | N/W No.<br>239 | PLC No.<br>2 | Type<br>Q17nNC | IP Address<br>192.168.1.2 | Port No.<br>5001 | Communication<br>UDP. | New<br>Duplicate      |
|                                                                                                    | $\overline{c}$  |                    | 239            | 3            | Q17nNC         | 192.168.1.3               | 5001             | <b>UDP</b>            | Delete<br>Delete All  |
| . 白 Gateway Server<br>-모모 Gateway Client<br>$\equiv$ Mail<br><b>FTP</b> FTP Server<br>File Transfer (FTP<br>喝 Q Redundant<br>Station No. Switching                                                                                                    |                 |                    |                |              |                |                           |                  |                       | Copy All<br>Paste All |
| $\rightarrow$<br>$\left\vert \left\langle \cdot\right\vert \right\vert$ = $\left\vert \cdot\right\vert$ = $\left\vert \cdot\right\vert$ = $\left\vert \cdot\right\vert$ = $\left\vert \cdot\right\vert$ = $\left\vert \cdot\right\vert$ = $\left\vert \cdot\right\vert$ = $\left\vert \cdot\right\vert$ = $\left\vert \cdot\right\vert$ = $\left\vert \cdot\right\vert$ = $\left\vert \cdot\right\vert$ = $\left\vert \cdot\right\vert$ = $\left\vert \cdot\right\vert$ = $\left\vert \cdot\right\vert$ = $\left$ |                 |                    |                |              |                |                           |                  |                       | Set to Host           |
|                                                                                                    |                 |                    |                |              |                |                           |                  | <b>OK</b>             | Apply<br>Cancel       |

**For GT Designer3: "Controller Setting"-"Network/Duplex Setting"-"Ethernet"**

**For GT Designer2: "Project"-"Common Settings"-"Ethernet"**

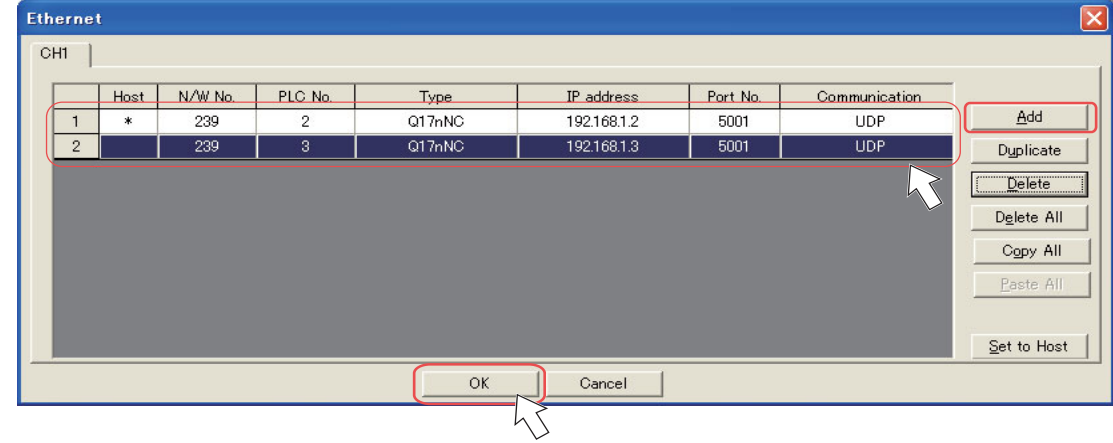

Bus connection settings are the same as when setting one CNC CPU.
# **5.2 Setting the IP Address**

When connecting with Ethernet, the IP address of the 2nd CNC CPU needs to be changed.

To change the IP address for the 2nd CNC CPU, connect GOT and the 2nd CNC CPU one-on-one, and then set "192.168.1.3" to "#1926 IP address" from the CNC monitor screen.

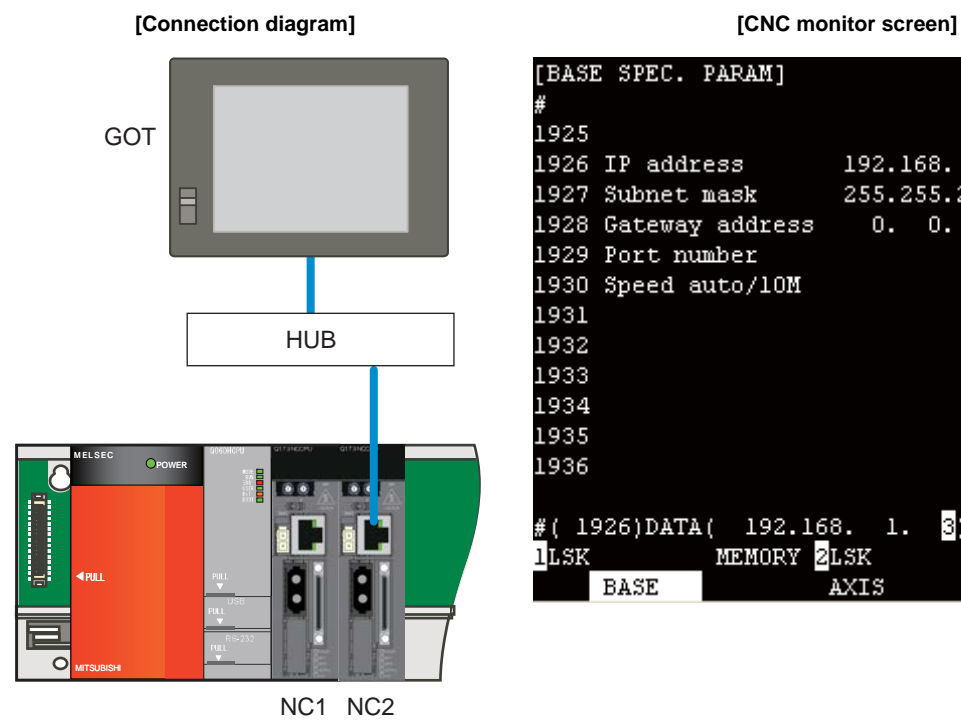

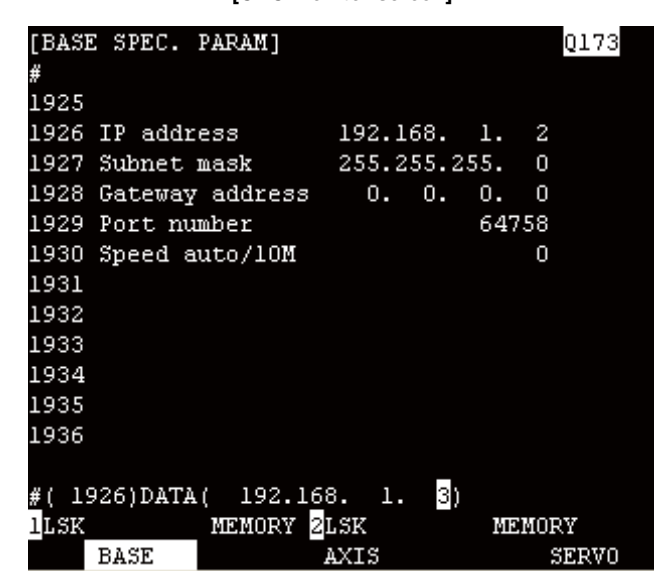

# **5.3 Setting Multi-CPU Parameters to PLC CPU**

When one PLC CPU and two CNC CPUs are mounted, set "3" for "No. of PLC" in the "Multiple CPU settings" dialog box. The point of PLC No.1 varies according to the value to be set for the parameter "#26742 G Device TOP number" of CPU#3 in "5.4 Setting Multi-CPU Parameters to CNC CPU".

(1) When setting the control signal of CPU#3 to G13072 Set "6" for the PLC No.1's "point".

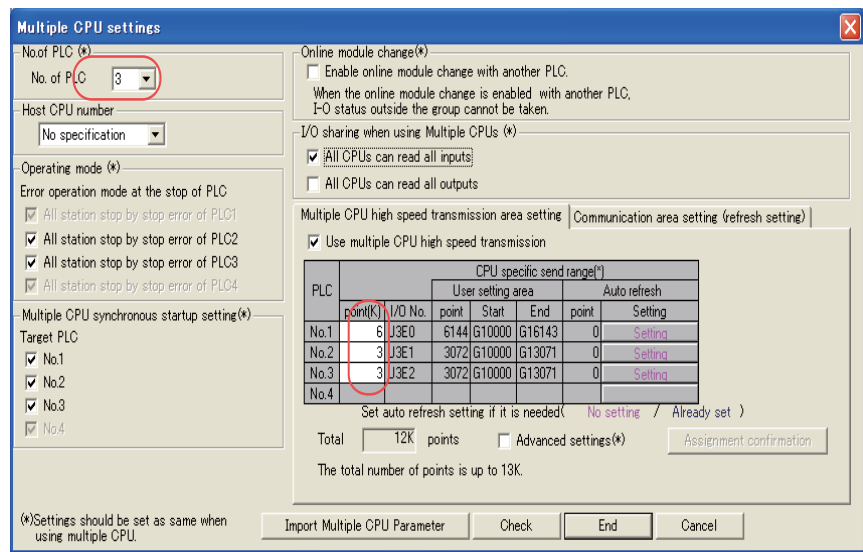

(2) When setting the control signal of CPU#3 to G14000

This enables to start the CNC control signal from a round number. Set "7" for the PLC No.1's "point".

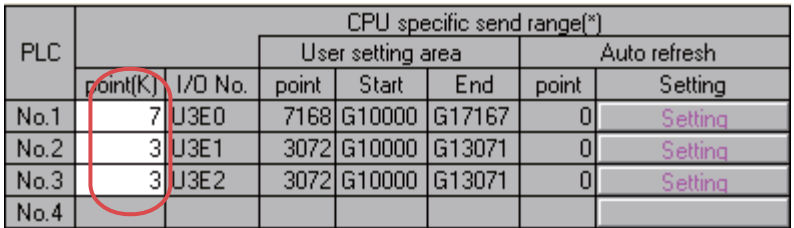

**5 Connecting and Setting up Multiple CNC CPU Modules**

# **5.4 Switching the CNC Monitor Screen**

Pressing "CNC Chg" switches the CNC CPU in the following order.

For Ethernet connection, the CNC CPU switches in the order that the data was set (from upper row on the Ethernet screen written before) in the GT Designer3 / GT Designer2 project data.

For bus connection, the CNC CPU switches in the order of CPU No. (CPU#).

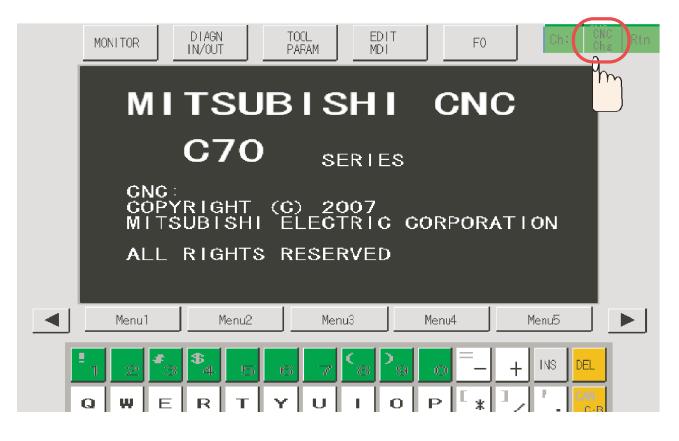

# **5.5 Setting Multi-CPU Parameters to CNC CPU**

When connecting two CNC CPUs, there are two types of setting depending on the value to be set for the parameter "#26742 G Device TOP number" of CPU#3.

(1) When setting the control signal of CPU#3 to G13072. Set "6" to the parameter "#26701 CPU specific send range(K)" for CPU #1. Set the parameter for CPU#3 in the same manner as CPU#2.

**Setting up the 1st CNC CPU (CPU#2)**

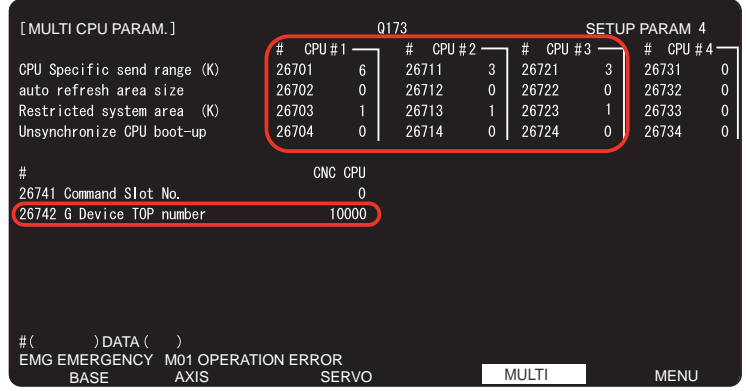

Apply the same settings to the 2nd CNC CPU.

However, set "13072" to the parameter "#26742 G Device TOP number".

#### **Setting up the 2nd CNC CPU (CPU#3)**

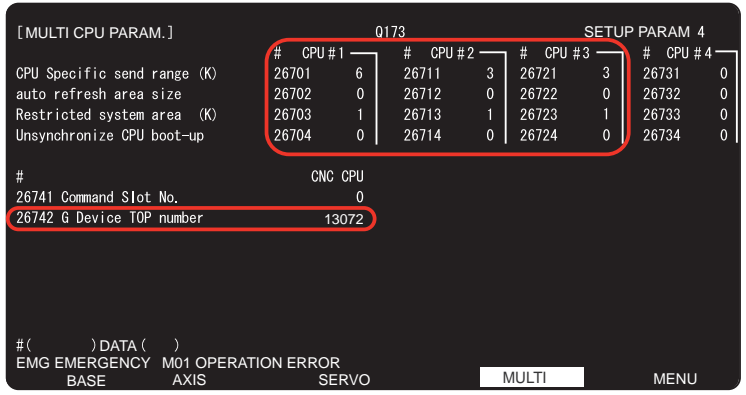

(2) When setting the control signal of CPU#3 to G14000

Set "7" to the parameter "#26701 CPU specific send range(K)" for CPU#1. Set the parameter for CPU#3 in the same manner as CPU#2.

#### **Setting up the 1st CNC CPU (CPU#2)**

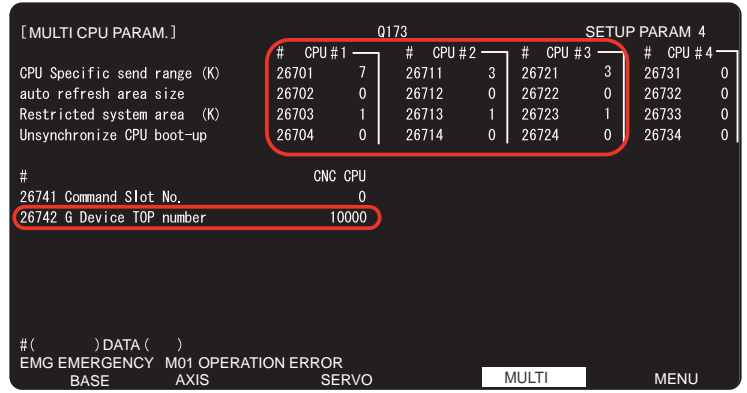

Apply the same settings to the 2nd CNC CPU. However, set "14000" to the parameter "#26742 G Device TOP number".

#### **Setting up the 2nd CNC CPU (CPU#3)**

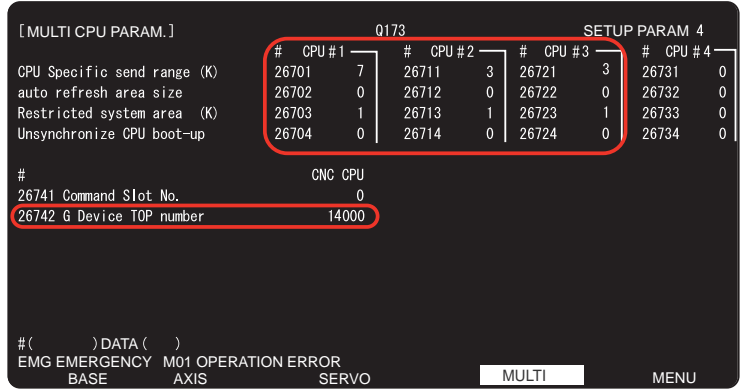

# **5.6 Setting the Module Name**

To recognize which CNC CPU is set in the CNC monitor, each CNC CPU module needs to be named with the following parameter.

#1135 unt\_nm: Set a module name.

Set up the module name with 4 or less characters consisting of both alphabets and numbers. If "0" is set, the module name is not displayed.

(Example)Setting the 1st CNC CPU as "M01" and the 2nd CNC CPU as "M02"

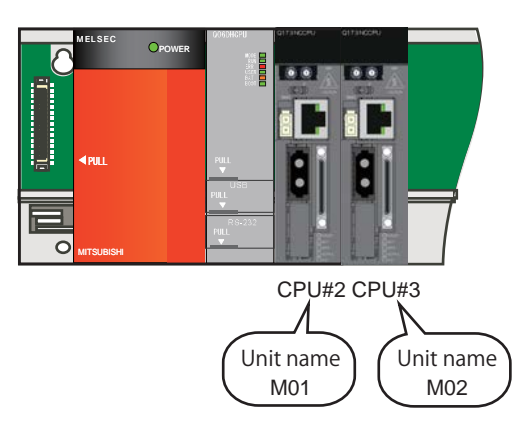

(1) In the CNC monitor screen for the 1st CNC CPU, set "M01" in the base specification parameter "#1135 unit\_nm".

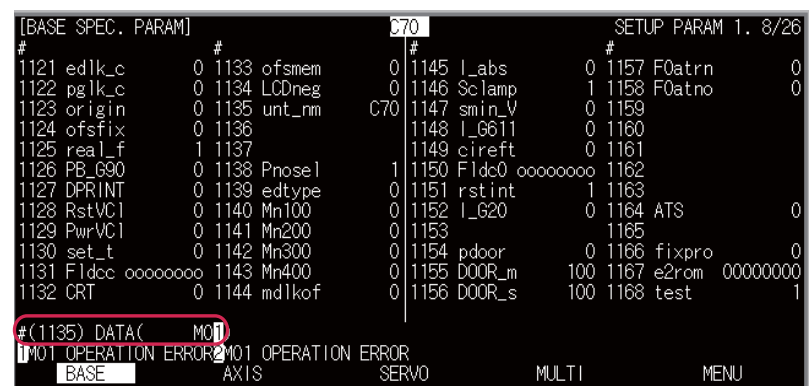

(2) Select "CNC Chg". In the CNC monitor screen for the 2nd CNC CPU, set "M02" in the base specification parameter "#1135 unit\_nm".

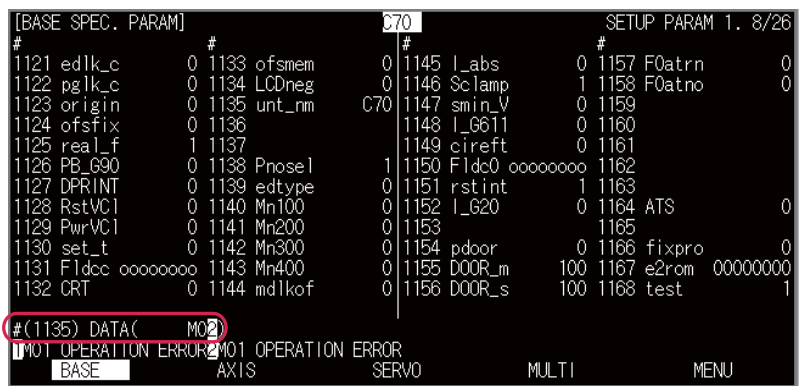

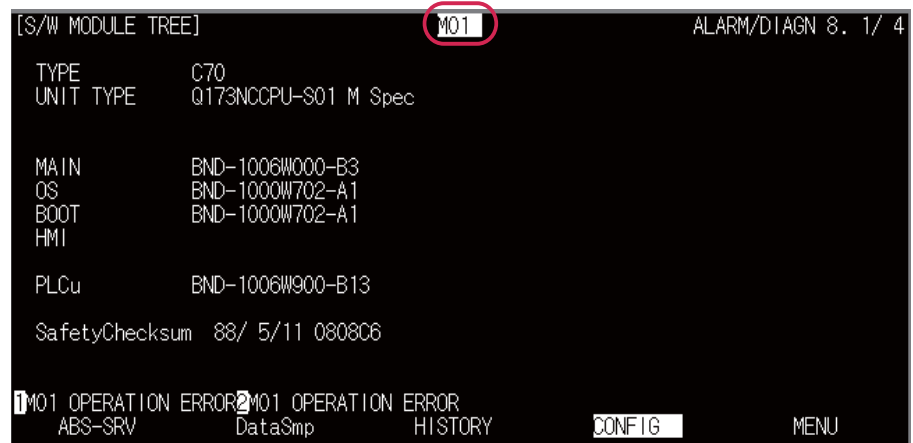

The module name can be confirmed in the [S/W MODULE TREE] screen from [DIAGN IN/OUT] - [CONFIG].

**5 Connecting and Setting up Multiple CNC CPU Modules**

# **Setting Machine Parameters**

**6 Setting Machine Parameters**

# **6.1 Machine Parameters and Setting Screen Configuration**

"Machine parameters" means parameters to make functions of CNC, CNC servo, and spindle adapt to the machine to control.

"Machine parameters" are classified into "Base specification parameters", "Axis specification parameters", "Servo parameters", "Multi-CPU parameters", "Spindle specification parameters", and "Spindle parameters" according to the usage and function.

The machine parameter setting screen is displayed when the display confirmation operation is done. When displayed, data changing is enabled.

When the alarm "Z20 Power ON again" appears, turn the power OFF and ON in order to validate the parameter.

### **6.1.1 Machine Parameter Setting Screen Display Confirmation**

(1) Select [TOOL PARAM]-->[MENU (MENU 5)]-->[SETUP (MENU 4)]-->"Y"-->"INPUT".

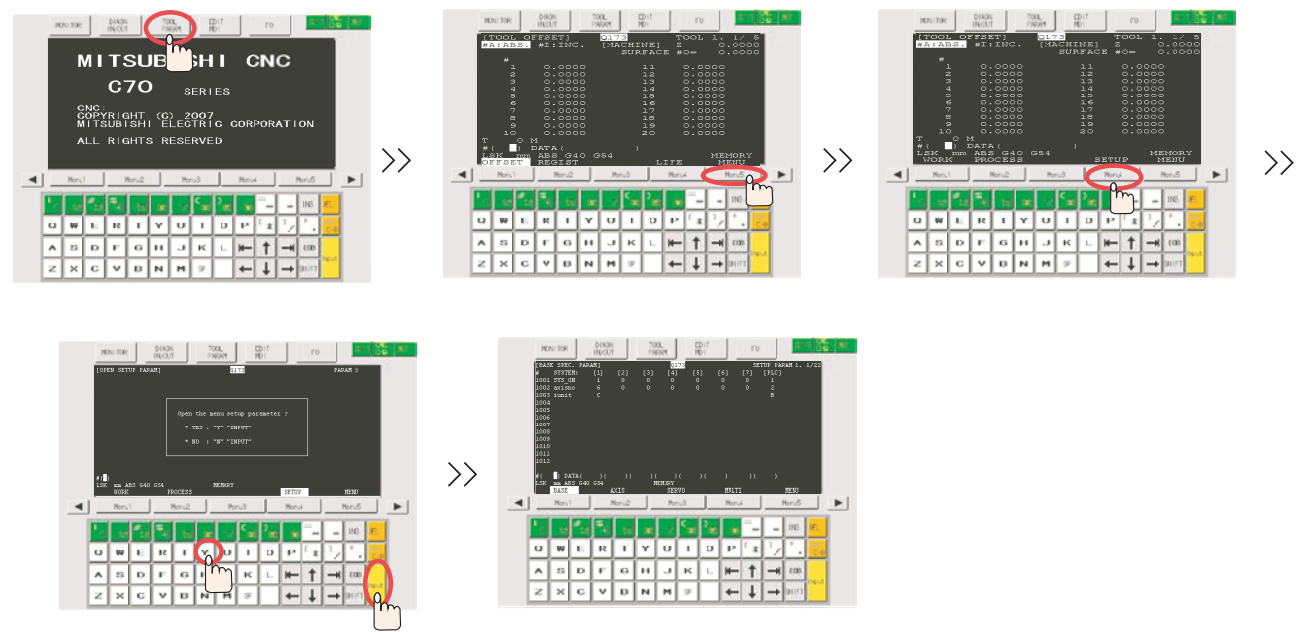

### **6.1.2 Configuration of Machine Parameter Setting Screen**

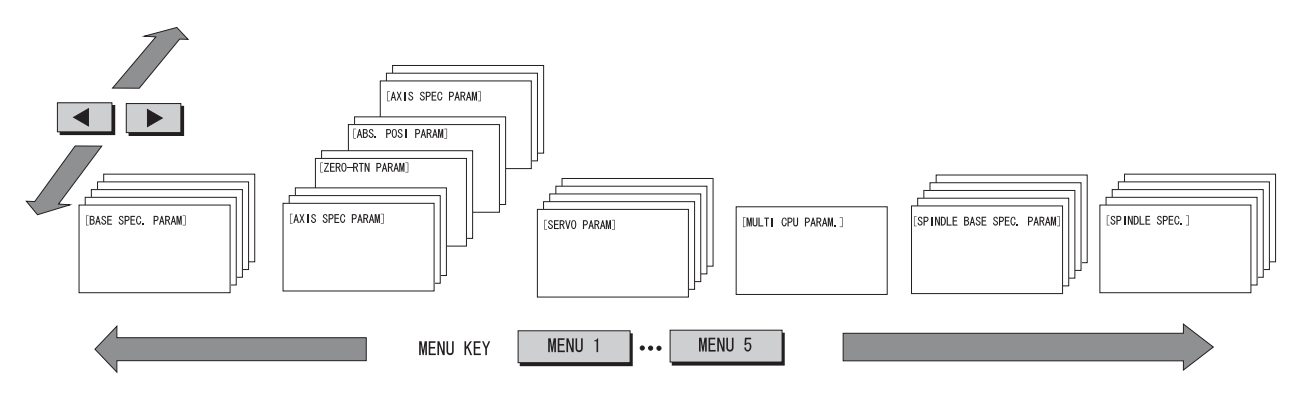

(Note 1) For details of operation, refer to "C70 Instruction Manual (IB-1500267(ENG))".

(Note 2) For how to set [ZERO-RTN PARAM] and [ABS. POSI PARAM], refer to "Setting the Position Detection System".

# **6.1.3 Data Protection Key (Y319)**

The data protection key must be turned ON before writing parameters in a CNC.

Turning the data protection key ON protects data, such as user parameters, common variables, CNC ladder, R register, C register, and T register. When the data protection key is turned OFF, setting operations for parameters and common variables are prohibited.

For details, refer to "C70 PLC Interface Manual".

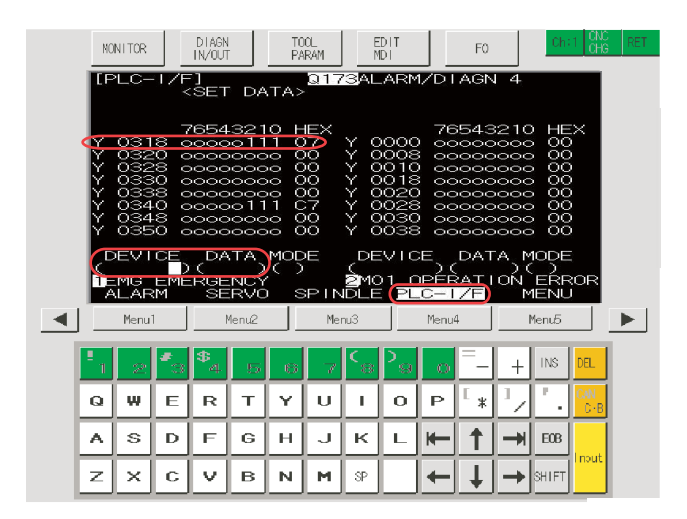

For a setting from the CNC screen, go to "I/F diagnosis" screen on CNC monitor, enter "Y319" to "Device" and "1"to "Data", then touch "Input" key.

For a setting with a PLC program, turn ON the data protection key 2 (G+01/Y319).

**6 Setting Machine Parameters**

# **6.2 Setting the Axis Configurations (NC axes, PLC axes, Spindle)**

# **6.2.1 Setting Part System, the Number of Axes, and PLC Axis**

Set the servo system's configuration connected to the CNC CPU.

- (1) Display [BASE SPEC. PARAM] (SETUP 1.), and set the control axes configuration.
	- #1001 SYS\_ON: Select the existence of PLC axes and part systems. (0: Not exist, 1: Exist)

#1002 axisno: Set the number of control axes and PLC axes.

#1003 iunit: Select the input setting value for each part system and the PLC axis. (B:  $1 \mu$  m, C: 0.1  $\mu$  m)

#1169 system name: Set a name for each part system. The names should be within 4 alphabets and/or numbers.

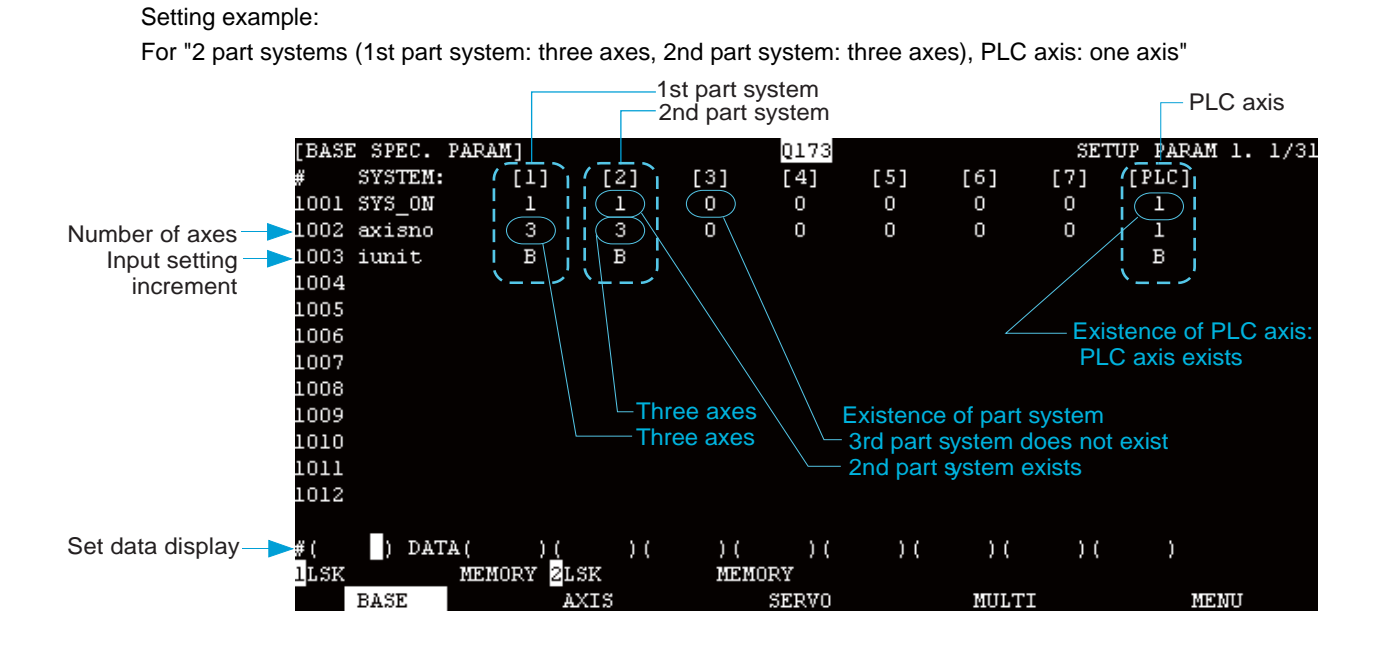

# **6.2.2 Setting Base Specifications for Each Axis**

- (1) Touch the page scroll key to display the "BASE SPEC. PARAM" screen (SETUP 1. 2/22), and set the following parameters according to the machine specifications.
- (Note) The number of screens (pages) and their contents are different depending on the number of axes and part systems set in the previous section. (If the number of axes to use exceeds eight, pages will be automatically added.)

Turn the power OFF and ON in order to validate the axis setting.

- #1013 axname: Set each axis' name. The characters that can be used for axis names are the alphabets X, Y, Z, U, V, W, A, B, and C, and numerical characters.
- #1014 incax: Set the axis name when commanding an incremental value for the axis travel amount.

#1015 cunit: Set the minimum increment of program travel command.

(0: Follow "#1003 iunit", 1: 0.1  $\mu$  m, 10: 1  $\mu$  m, 100: 10  $\mu$  m, 1000: 100  $\mu$  m, 10000: 1.0mm)

#1016 iout: Select the unit system used for setting mechanical value (ball screw pitch and position detection unit). (0: Metric system, 1: Inch system)

#1017 rot: Select whether the axis is a rotary axis or linear axis. (0: Linear axis, 1: Rotary axis)

- #1018 ccw: Select the direction of the motor rotation to the command direction. (0: Clockwise, 1: Counterclockwise)
- #1019 dia: Select the command method of program travel amount. (0: Command with travel amount, 1: Command with diameter dimension-Actual travel amount is half of it)

This parameter is normally set for Lathe system' s X axis.

#1020 sp\_ax: Select "1" when using the spindle for the counter control of NC axis (C-axis).

#1021 mcp\_no: Set the number to specify the drive unit.

First two-digit: Set to "10" (fixed value).

Last two-digit: Set the value of the drive unit's rotary switch SW1 +1 (in hexadecimal ).

#### **6 Setting Machine Parameters**

Setting example

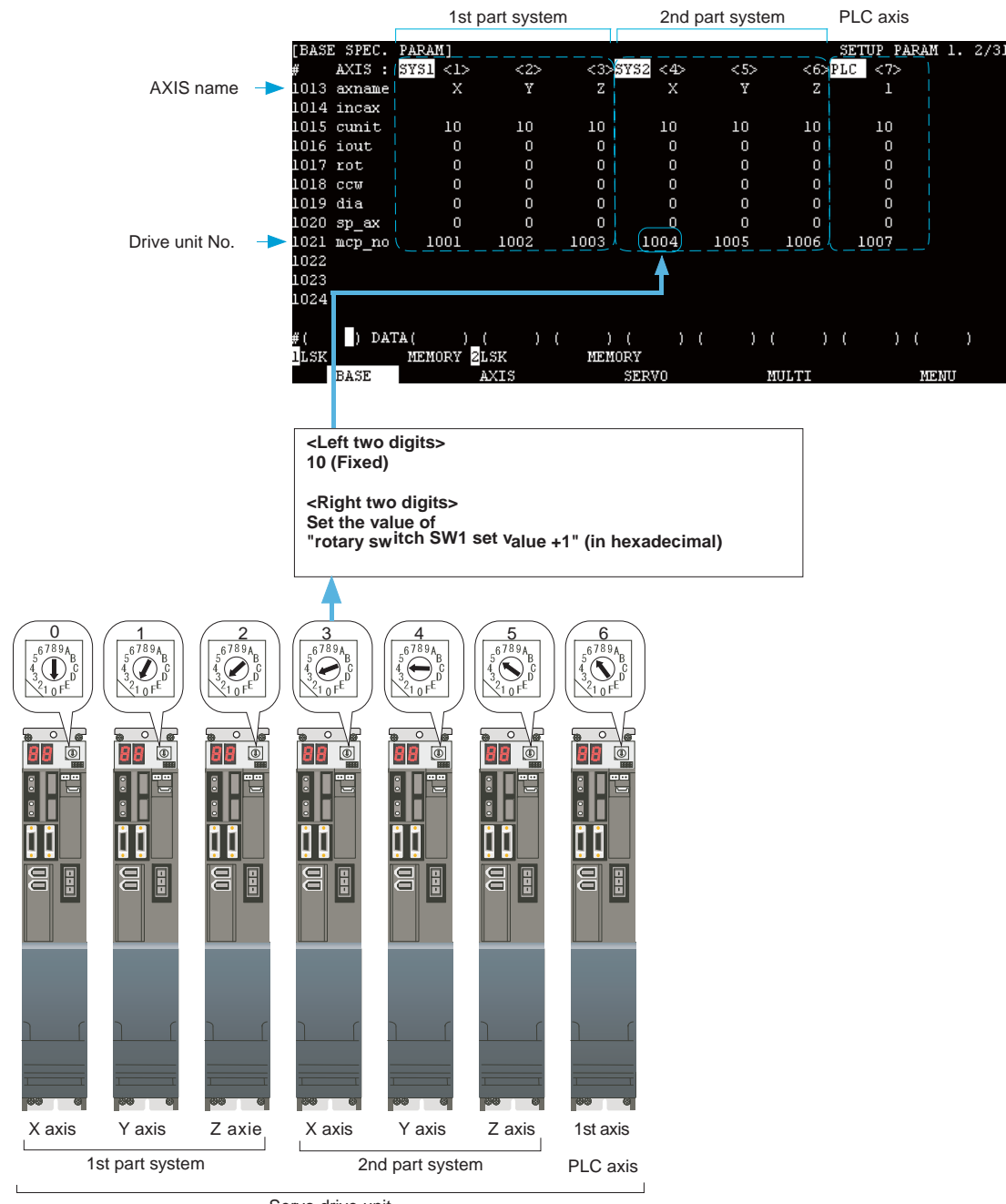

Servo drive unit

# **6.2.3 Setting Spindle Specifications**

Setting example

The following parameters need to be set to designate the configuration of spindle connected to the CNC CPU. #1039 spinno (Number of spindles) #3024 sout (Spindle connection interface) #3025 enc-on (Spindle encoder) #3031 smcp\_no (No. to specify the spindle drive unit)

- (1) On the [BASE SPEC. PARAM] (SETUP 1.) screen, set the number of spindles to the parameter "#1039 spinno".
- (2) Select [MENU] -> [SP\_SPEC] to display the [SPINDLE BASE SPEC. PARAM]screen (SETUP 5.), and set the parameter "#3024 sout (Spindle connection interface)" to "1" (Dedicated network).
- (3) Touch the page scroll key to display the [SPINDLE BASE SPEC. PARAM] screen (SETUP 5.) and set the connection condition of spindle detector to the parameter "3025 enc-on (Spindle encoder)". Also set the No. to designate the spindle drive unit to the parameter "#3031 sout (spindle connection interface)". The first 2-digit of the set value is fixed to "10".

For the last 2-digit of the set value, add 1 to the spindle drive unit's rotary switch setting. (in hexadecimal)

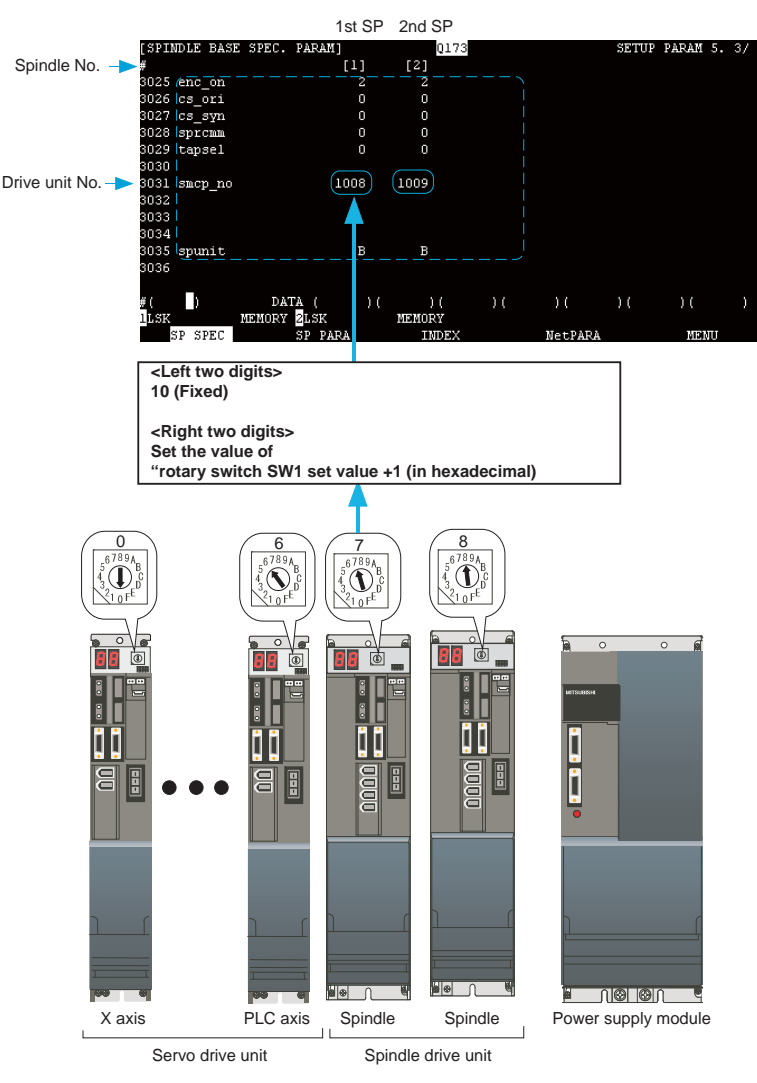

(Note) "#3031 smcp\_no" (spindle drive rotary switch setting) needs to be the sequential number with the servo drive unit "#1021 mcp\_no". If there is a missing number, "mcp alarm" will occur.

**6 Setting Machine Parameters**

(4) Set "#3035 spunit (Command unit from CNC CPU to spindle drive unit)". The setting value is normally "B" (1  $\mu$  m) which is equivalent to the setting value of "#1003 iunit (Command unit from CNC CPU to servo drive unit)".

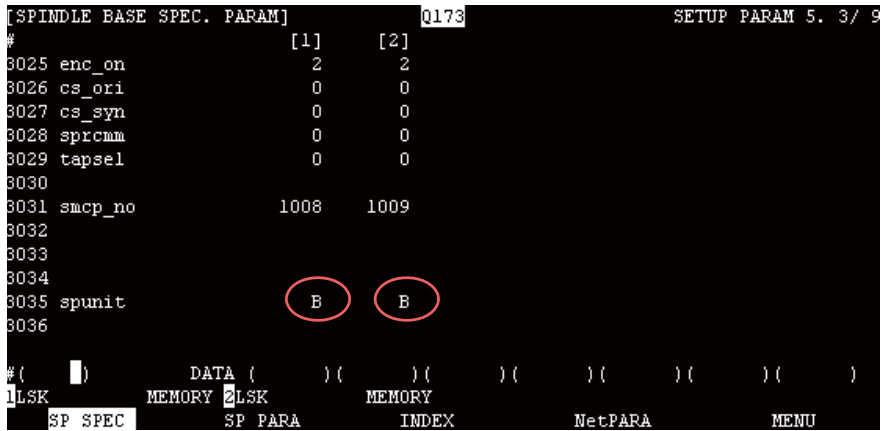

(5) Refer to "Appendix 1. Explanation of Parameters" to set spindle base specification parameters according to the machine's specifications.

# **6.3 Connection Settings**

# **6.3.1 Setting Servo/Spindle Drive Unit's DIP Switches**

Set the DIP switches ((2) in fig.) to the standard settings (turn all the switches OFF).

The switches are turned OFF when they are downward position as below.

Turning these switches ON sets the corresponding axis to the unused axis. (Do not turn ON the rightmost switch.) Carry out the unused axis setting when you use the multi-axes drive unit that has any unused axis.

For those axes that are supposed to be used later, refer to "Setting up without Connecting to the Motor/ Drive unit" instead of doing this setting.

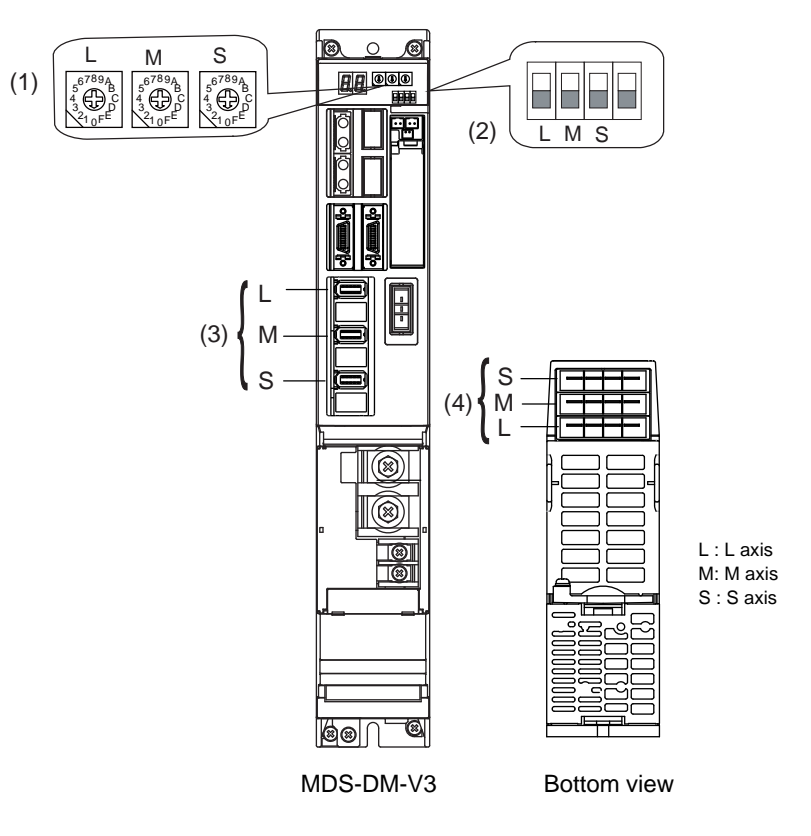

- (1) Axis No. setting switch
- (2) Unused axis setting switch
- (3) Motor side detector connection connector
- (4) Motor power supply output connector

#### **<MDS-DM-SPV series>**

The setting of the axis number is fixed as follows in the MDS-DM-SPV Series.

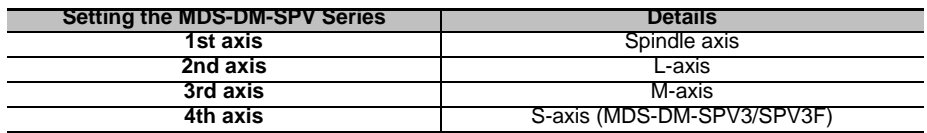

When using the MDS-DM-SPV Series, MDS-D and MDS-DM-V3 together, the axis numbers for the MDS-DM-SPV Series are fixed as above. Set the axis numbers from 4th axis or 5th axis.

**6 Setting Machine Parameters**

### **6.3.2 Setting Power Supply Module's Rotary Switch**

Set whether to use the external emergency stop input (CN23) or not with the rotary switch. This setting will be read and enabled immediately after the drive unit's power is tuned ON. Thus, make sure to turn OFF and ON the drive unit after setting.

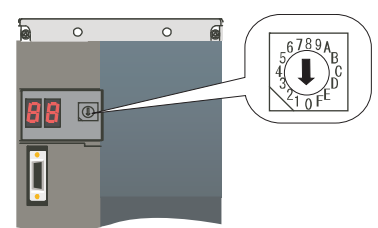

Set SW1 to "0" when not using the external emergency stop. Set SW1 to "4" when using the external emergency stop.

Setting other values is prohibited.

#### **<MDS-D/DH Series>**

When connecting a power supply unit and a drive unit with CN4 connector, set the power supply unit type and the external emergency stop enable/disable with the following parameter.

Servo drive unit : "#2236 SV036"

Spindle drive unit : "#13032 SP032"

For the setting value of each parameter, refer to "Appendix 1. Explanation of Parameters".

#### **6.3.3 Setting up without Connecting to the Motor/ Drive unit**

When connecting the motor or drive unit after setting up the system, set the axis data beforehand to enable the operation without the motor or drive unit. The following shows the procedures.

#### **Setting up without Connecting to the Motor**

The axis detach function can be used for servo axis. The detach function cannot be used for spindle.

- (1) Set the drive unit rotary switch and "#1021 mcp-no" for the axis that is not connected to the motor.
- (2) Set "1" to the parameter "#1070 axoff" for the axis that is not connected to the motor.
- (3) Do (a) or (b).
	- (a) Set "1" to parameter "#8201 AX. RELEASE" for the axis that is not connected to the motor.
	- (b) Turn ON the control axis detach signal (G+16/Y400) for the axis that is not connected to the motor by a sequence program.

#### **Setting up without Connecting to the Drive unit**

Set the following parameters.

- (1) Set "#1021 mcp-no" (for the servo axis) or "#3031 smcp\_no" (for the spindle axis) to the axis that is not connected to the drive unit.
- (2) Set the following parameters to the axis that is not connected to the drive unit.

For the servo axis: Set "1" to "#2018 no\_srv".

For the spindle axis: Set "0" to "#3024 sout".

After connecting to the drive unit, make sure to set "#2018 no\_srv" to "0" and "#3024 sout" to "1".

# **6.4 Setting NC Base Parameters**

### **6.4.1 Setting Parameters to Specify the Machine's Basic Configuration**

(1) On the [BASE SPEC. PARAM] screen, scroll to the following parameters to set each of them.

#1025 I\_plane: Select the plane to be selected when the power is turned ON or reset.

- 0: X-Y plane (G17 command state)
- 1: X-Y plane (G17 command state)
- 2: Z-X plane (G18 command state)
- 3: Y-Z plane (G19 command state)

#1026-1028 base\_I, J, K: Set the names of the basic axes that compose the plane.

Set the axis name set in "#1013 axname". Normally, when X, Y and Z are specified respectively for base\_l,\_J,\_K, the following relation will be established: G17: X-Y, G18: Z-X, G19: Y-Z.

#1029 aux\_I: Set the axis name when there is an axis parallel to "#1026 base\_I".

#1030 aux\_J: Set the axis name when there is an axis parallel to "#1027 base\_J".

#1031 aux\_K: Set the axis name when there is an axis parallel to "#1028 base\_K".

#1037 cmdtyp: Set the G code list and compensation type for programs.

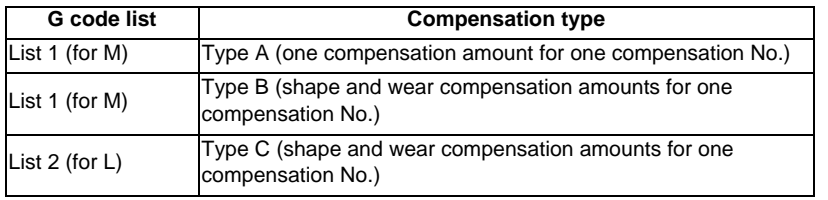

(Note) When "#1037 cmdtyp Command type" is changed, file system formatting is required. For how to execute formatting, refer to "4.5 Formatting File System (Memory Area)".

#1038 plcsel: Set to "0".

#1041 Linch: Select the unit system for the program travel amount when the power is turned ON or reset and for position display. (0: Metric system, 1: Inch system)

#1042 pcinch: Select the unit system for the commands to the PLC axis. (0: Metric system, 1: Inch system) #1043 lang: Select the display language. (0: English, 1: Japanese)

#1044 auxno: Set to "0".

**6 Setting Machine Parameters**

#### **6.4.2 Setting Parameters Related to the Hardware Connection**

The following shows the minimum required parameters to set up the door interlock II , manual pulse generator , and dual signal module.

#### **6.4.2.1 Setting the Door Interlock II**

When using the door interlock II, set the following parameters.

#1155 DOOR\_m: Set a fixed device No. (X device No.) to input the door interlock II signal.

Using this device can realize the same operation as the door open II signal input, without passing through the PLC.

"000" can not be used as a fixed device No.

When not using the fixed device No, set this to "100".

#1156 DOOR\_s: Set the same value as #1155.

#### **6.4.2.2 Setting the Manual Pulse Generator**

Set one of the following parameters which is suitable for your manual pulse generator.

- 5V manual pulse generator (UFO-01-2Z9) : #1240 set12/bit0 = 1 (100 pulse/rev)

-12V manual pulse generator (HD60) :  $\#1240$  set12/bit0 = 0 (25 pulse/rev)

Use G10210/R10 to G10212/R12 to confirm the pulse input from the manual pulse generator. 1st to 3rd handle pulse counter values are output to R10 to R12.

When the pulse input is not confirmed, check the connection or sequence program.

#### **6.4.2.3 Setting the Dual Signal Module**

When using the dual signal module, set the following parameters.

#21125 SSU\_num: Enter the number of dual signal modules to install.

#21143 to #21145 SSU\_Dev1 to Dev3:

Set the head device Nos. to which the dual signal modules, station No. 0 to 2, are installed. Make sure that the dual signal module I/O assignment in the PC parameters matches the parameter settings "#21143 SSU\_Dev1" to "#21145 SSU\_Dev3".

(Note) For details, refer to "Safety Observation Specification Manual"(BNP-C3059-001N).

# **6.5 Setting CNC Axis Parameters**

Refer to "Appendix 1. Explanation of Parameters" to set parameters according to the machine's specifications.

# **6.6 Setting CNC Servo Parameters**

Refer to "Appendix 1. Explanation of Parameters" and each servo drive unit's manual to set parameters according to the machine's specifications and servo drive system.

# **6.7 Setting CNC Spindle Parameters**

Refer to "Appendix 1. Explanation of Parameters" and each spindle drive unit's manual to set parameters according to the machine's specifications and spindle drive system.

# **6.8 Servo Simplified Adjustment**

# **6.8.1 First Measure Against Vibration**

Vibration may occur when CNC is turned ON after setting parameters. Setting the filter can reduce the vibration.

- (1) Select [ALARM/DIAGN] --> [SERVO] on the CNC monitor screen.
- (2) Touch the page scroll key and confirm the displayed value of the "AFLT FREQUENCY".

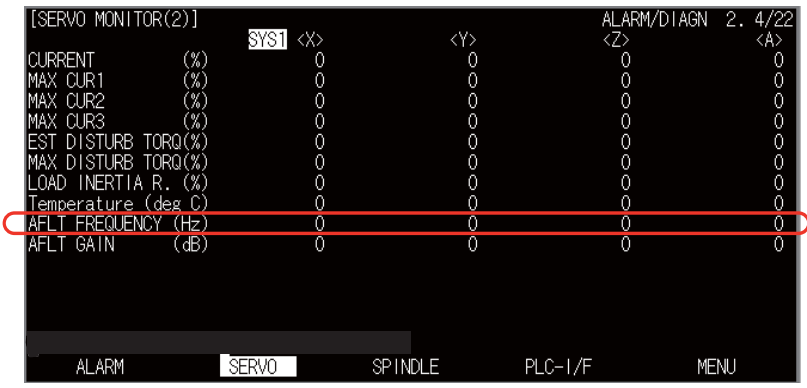

(Note) This screen display is for when NC parameters have default value.

(3) Display [SERVO PARAM] screen from [TOOL PARAM] and input the "AFLT FREQUENCY" value, which is confirmed in the step (2), to "#2238 SV038 FHz1 (Notch filter frequency 1)".

| líservo parami       |                 |              |     |                 | SETUP PARAM 3, 7/44    |         |
|----------------------|-----------------|--------------|-----|-----------------|------------------------|---------|
|                      | SYS1<br><x></x> |              | 〈7〉 | SYS2<br><a></a> | $\langle \chi \rangle$ | <y></y> |
| 2237 SV037(JL)       |                 |              |     | 0               |                        | 0       |
| 12238 SV038(FHz1)    |                 | 0            |     | 0               |                        |         |
| 2239 SV039(LMCD)     | u               | Ü            |     | Ο               |                        | 0       |
| 2240 SV040(LMCT/ley) | Ü               | 0            |     | 0               |                        | 0       |
| 2241 SV041(LMC2)     |                 | 0            |     | 0               |                        | 0       |
| 2242 SV042(0VS2)     |                 | 0            |     | 0               |                        | 0       |
| 2243 SV043(OBS1)     |                 | 0            |     | 0               |                        | 0       |
| 2244 SV044(0BS2)     |                 | 0            |     | 0               |                        | 0       |
| 2245 SV045(TRUB/Ib1) | 0               | 0            |     | 0               |                        | 0       |
| 2246 SV046(FHz2)     |                 |              |     |                 |                        | 0       |
| 2247 SV047(EC1)      | 100             | 100          | 100 | 100             |                        | 0       |
| 2248 SV048(EMGrt)    | 0               | 0            | 0   | 0               |                        | 0       |
|                      |                 |              |     |                 |                        |         |
| DATA                 |                 |              |     |                 |                        |         |
| <b>BASE</b>          | <b>AXIS</b>     | <b>SERVO</b> |     | MUL<br>٩ı       |                        | MENU    |

(Note) This screen display is for when NC parameters have default value.

#### **6.8.2 NC Analyzer**

With NC Analyzer, the attribute of the servo motor system is measured and the bode diagram is output by activating the motor with vibration signals and measuring/analyzing the machine characteristics. And the servo waveform measurement function is supported, too.

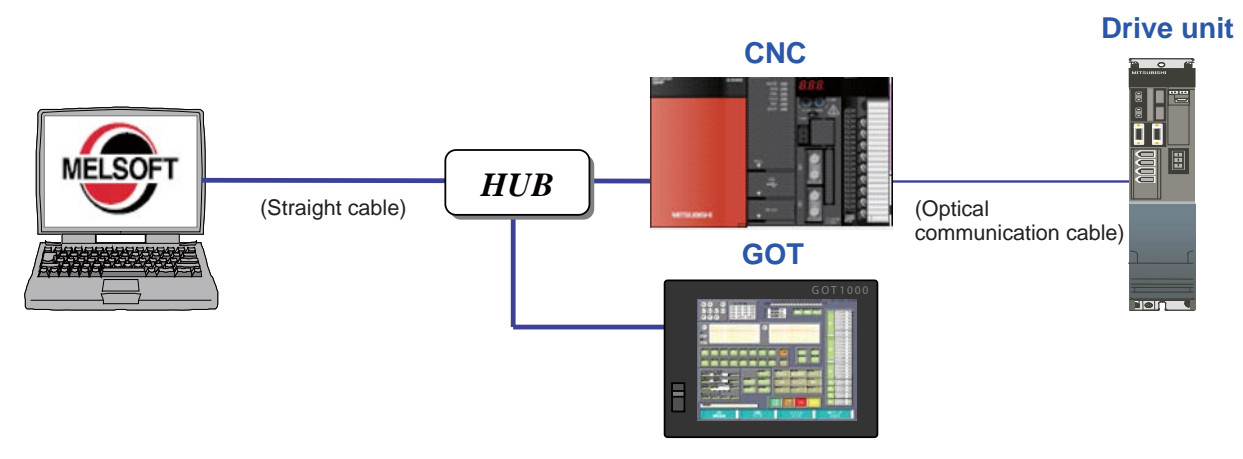

#### **<Function>**

#### **Waveform measurement function**

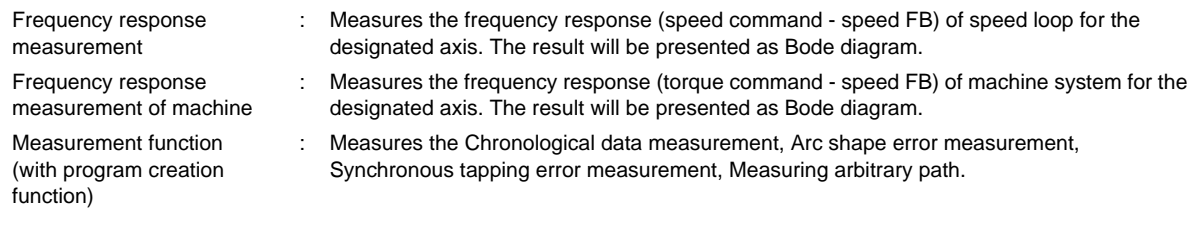

#### **Automatic adjustment function**

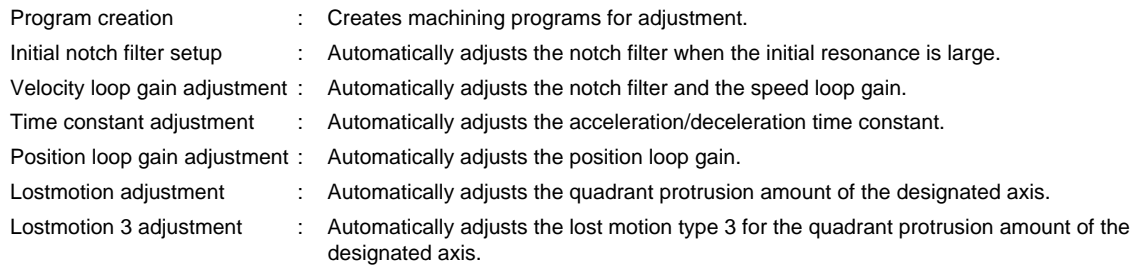

#### **Environment setup**

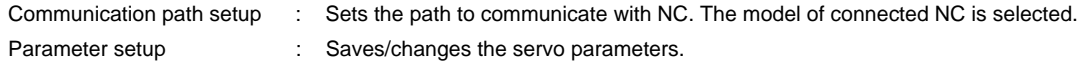

For details, refer to "NC Analyzer instruction manual" (IB-1501086).

# **Setting the Position Detection System**

#### **7 Setting the Position Detection System**

There are two kinds of position detection system: one is "relative position detection", which determines the reference position (zero point) at every CNC power-ON; the other is "absolute position detection", which allows to start the operation without redetermining the reference position (zero point) after the CNC power-ON.

Reference position determination method for "Relative position detection" is "dog-type method (dog-type reference position return)" only, and for "Absolute position detection", "dogless-type" as well as "dog-type" is available. "Doglesstype" has three methods: "machine end stopper method", "marked point alignment method" and "marked point alignment method II".

Set the parameter "#2049 type (Absolute position detection method)" for the type and method of absolute position zero point initialization set.

(Note) Determining and storing the reference position (absolute position zero point) is also required to carry out "absolute position detection".

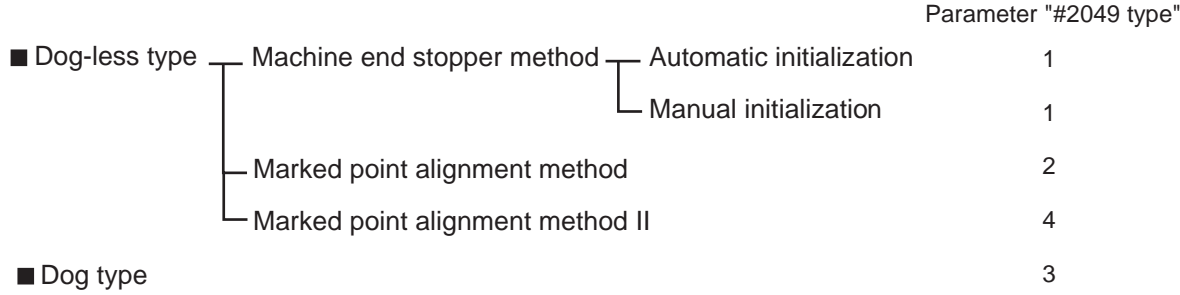

# **7.1 Setting the Original Dog**

When carrying out the dog-type reference point return, the origin dog signal device No. will be assigned by setting the following parameters.

Parameter "#2073" will be valid only when "#1226 aux10/bit" is set to "1".

#1226 aux10/bit5: Set "1" (.assigning the signal is valid). #2073 zrn\_dog: Set the input device for assinging the origin dog signal. (Setting range 0000 to 02FF(Hexadecimal))

- (Note 1) When "Near-point dog ignored" (R2421) signal is set to ON, the origin dog signal associated with a specific control axis can be ignored.
- (Note 2) When parameter "#1226 aux10/bit5" is set to "1", do not set the same device No. to "#2073" to "#2075". Setting the same device No. may cause the emergency stop. However, the device number will not be checked if the ignore signal (R2420, R2421) is set to the axis.

# **7.2 Adjustment of Reference Position Return in Relative Position Detection System**

# **7.2.1 Dog-type Reference Position Return**

### **7.2.1.1 Dog-type Reference Position Return Operation**

In the dog-type reference position return, the axis moves as follows:

- (1) Starts moving at G28 rapid traverse rate.
- (2) Decelerates to stop when the near-point dog is detected during the movement. Then, resumes moving at G28 approach speed.
- (3) Stops at the first grid point after leaving the near-point dog.

This grid point, where the axis stopped at (3), is called the electrical zero point. Normally, this electrical zero point is regarded as the reference position.

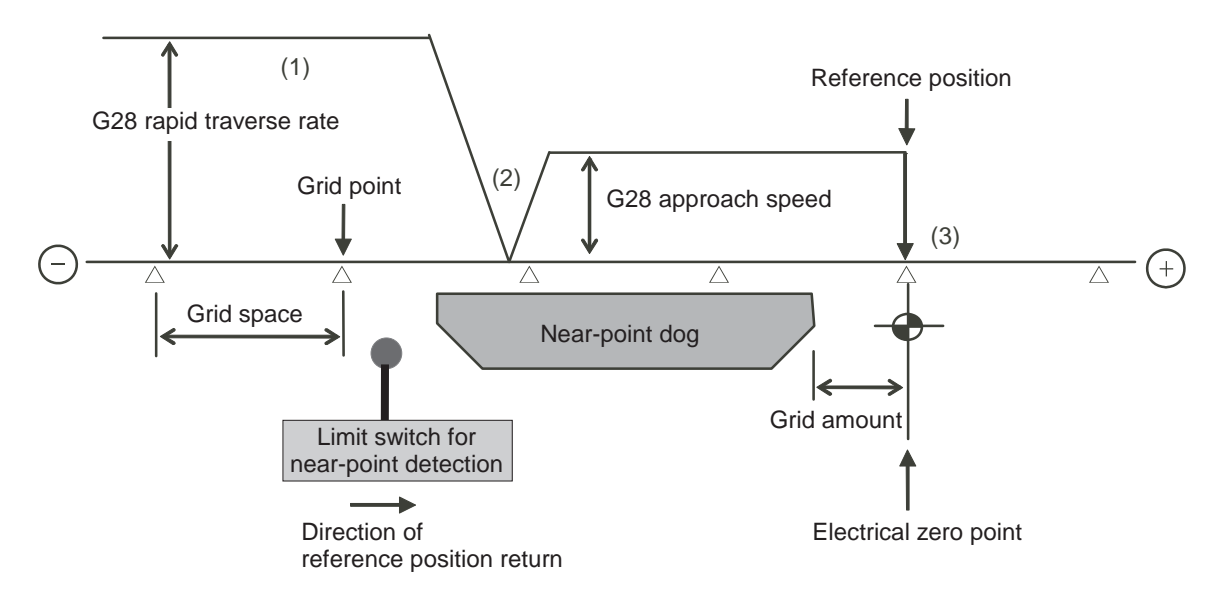

The first reference position return after turning the power ON is carried out with the dog-type reference position return. The second and following returns are carried out with either the dog-type reference position return or the high-speed reference position return, depending on the parameter.

High-speed reference position return is a function that directly positions to the reference position saved in the memory without decelerating at the near-point dog.

(Note) If reference position return has never been executed after turning the power ON and a movement command other than G28 is executed, the program error (P430) will occur.

**7 Setting the Position Detection System**

### **7.2.1.2 Dog-type Reference Position Return Adjustment Procedures**

Adjust the dog-type reference position return with the following steps.

- (Note) This adjustment is available when the sequence programs for machine control are installed in PLC CPU so that the CNC servo axis can be operated.
- (1) Select [TOOL PARAM] ---> [MENU (MENU 5)] ---> [SETUP (MENU 4)] ---> "Y" ---> "INPUT" --->[AXIS]. Scroll the page to display the [ZERO-RTN PARAM] screen.
- (2) Set "0" for the following parameters on the [ZERO-RTN PARAM] screen. Reference position shift amount (#2027 G28sft)

Grid mask amount (#2028 grmask)

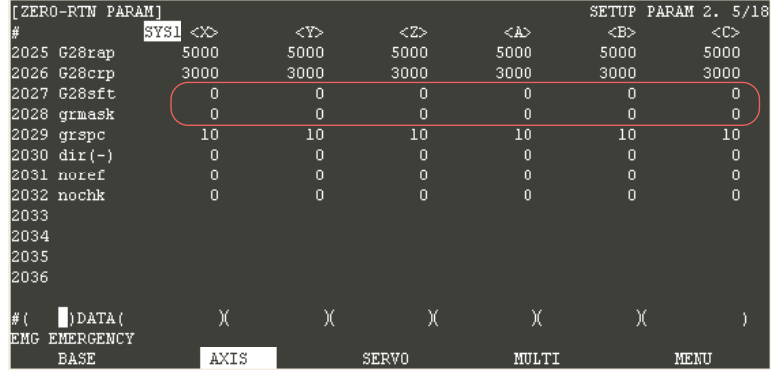

- (3) Turn the power OFF and ON, and then execute reference position return.
	- (Note) Use the GOT project, controlled by sequence programs, or the switches on the machine operation panel to command "reference position return mode" and operate the axis movement. The GOT project and the panel switches are made by the machine tool builder.
- (4) Select [ALARM/DIAGN] --> [SERVO (MENU 2)]. Scroll the page to display the [SERVO MONITOR(3)] screen. Confirm "GRDSP"(Grid space) and "GRID"(Grid amount).

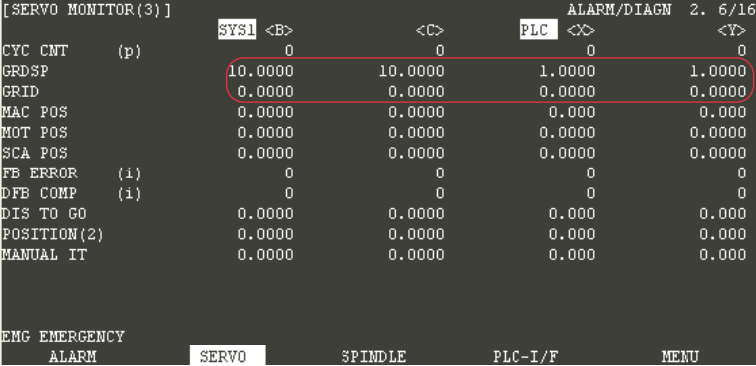

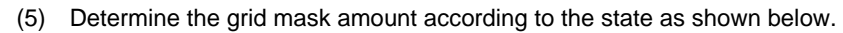

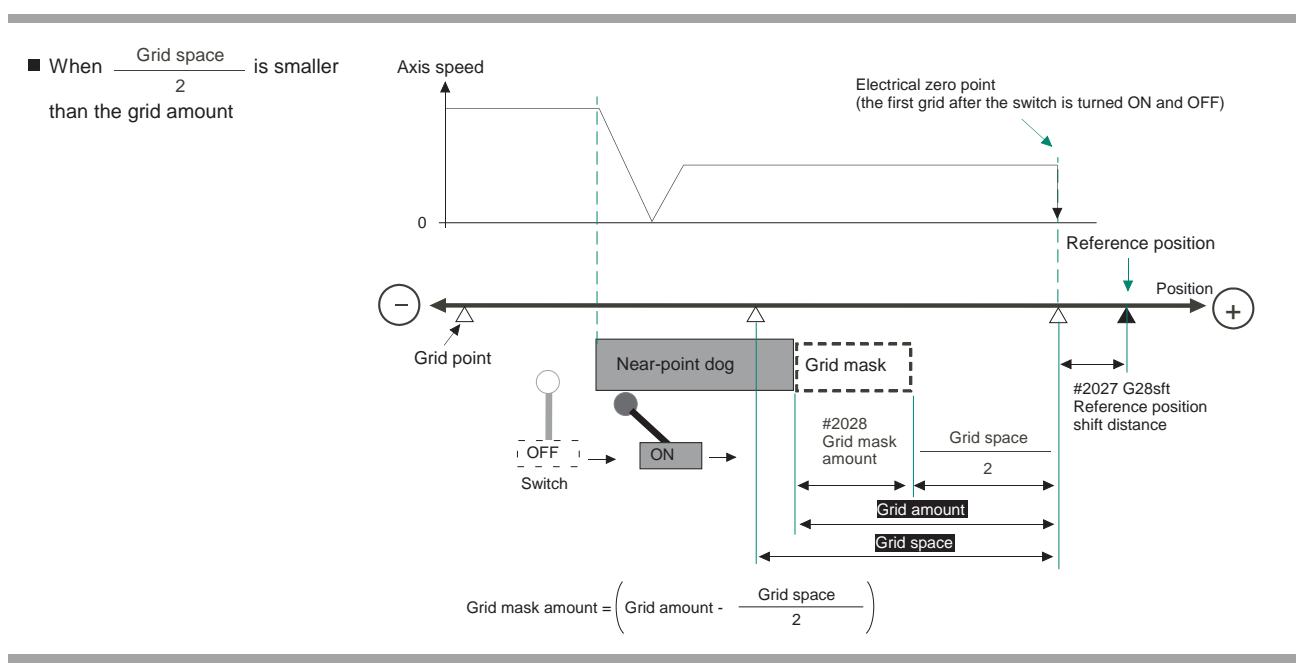

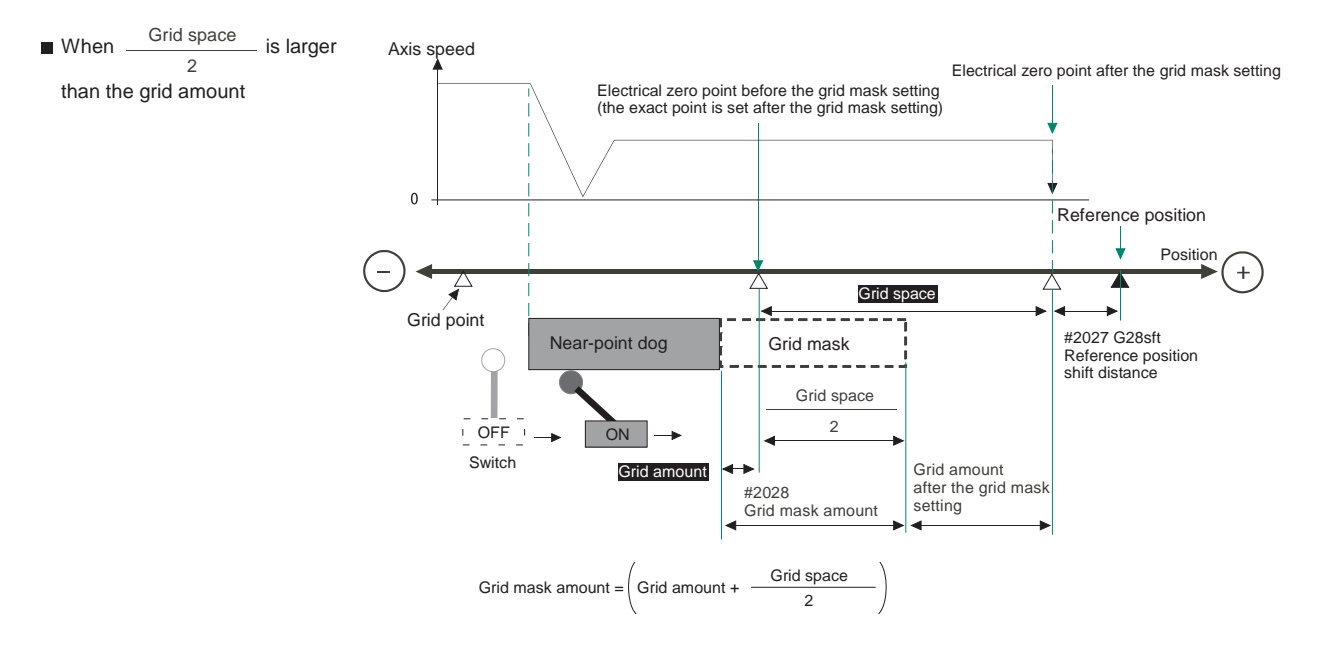

(6) Select [TOOL PARAM] ---> [MENU (MENU 5)] ---> [SETUP (MENU 4)] ---> "Y" ---> "INPUT" --->[AXIS]. Scroll the page to display the [ZERO-RTN PARAM] screen. Set the determined grid mask amount for "#2028 grmask".

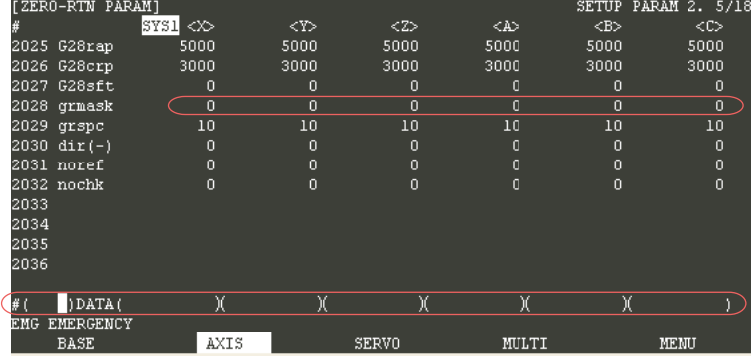

#### **7 Setting the Position Detection System**

- (7) Turn the power OFF and ON, and then execute reference position return.
- (8) Confirm the grid space and grid amount values on DRIVE MONITOR screen. If the grid amount value is approximately half of the grid space, the grid mask amount has been set correctly. If the value is not approximately half, repeat the procedure from step (1).
- (9) Set the reference position shift amount (#2027 G28sft). To designate the electrical zero point as reference position, set "0" to "#2027 G28sft".
- (10) Turn the power OFF and ON, and then execute the reference position return.
	- (Note) The axis moves at the speed of "#2025 G28rap G28 rapid traverse rate". The parameter "#2025 G28rap G28 rapid traverse rate" is usually set the maximum speed, which makes the high-speed movement in the 2nd reference position return and later. Take extra care for the safe axis movement.
- (11) Set the machine coordinate system offset amount (#2037 G53ofs).

#### **[Terms and parameters related to the dog-type reference position return]**

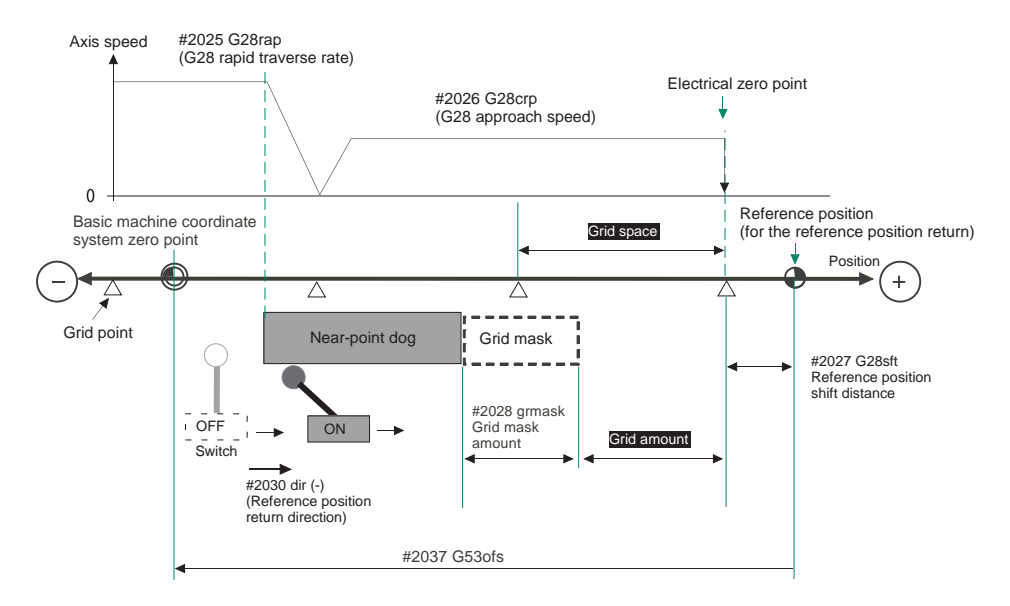

#### **Electrical zero point**

The first grid point after the dog OFF.

If the grid point is at the position where the near-point dog is kicked OFF, the position of electrical zero point may be at the grid point where the dog is kicked OFF or at the next grid point because of the delay of the limit switch operation. This causes a deviation of reference position by the amount of the grid space.

Setting the grid mask amount ("#2028 grmask") prevents this deviation.

#### **Reference position**

The base for position and coordinate.

The axis is positioned to this position by the manual reference position return command or G28 command in the machining program.

The position is determined by shifting from the electrical zero point by the amount of "#2027 G28sft Reference position shift amount".

#### **Grid point**

The position detector has a Z-phase that generates one pulse per rotation. The 0-point position of this Z-phase is the grid point.

Thus, there is a grid point per rotation of the position detector, and the machine has many grid points at a regular pitch. The grid point can be set at intervals of grid space by setting the grid space (#2029 grspc). Thus, multiple grid points can be set per detector rotation.

#### **Grid amount**

The grid amount is the distance from where the near-point detection limit switch leaves the near-point dog to the grid point (electrical zero point) as the dog-type reference position return is executed.

The grid amount can be confirmed on the DRIVE MONITOR screen.

After setting the grid mask, the grid amount shows the distance from the grid mask OFF to the grid point.

#### **G28 rapid traverse rate (#2025 G28rap)**

Set the feedrate for dog-type reference position return in manual operation and the automatic operation. The rapid traverse rate (#2001 rapid) is applied for the feedrate during the high-speed reference position return.

#### **G28 approach speed (#2026 G28crp)**

Set the approach speed to the reference position after decelerating to a stop by the near-dog detection. Since the approach speed is accelerated and decelerated in steps (no-acceleration/deceleration), the mechanical shock, etc. could occur if the speed is too large. The G28 approach speed should be set between 100 and 300 mm/min., or within 500 mm/min. at the fastest.

#### **Reference position shift amount (#2027 G28sft)**

When shifting the reference position from the electrical zero point, set the shift amount. The shifting direction can be set only in the reference position return direction. If the reference position shift amount is "0", the grid point (electrical zero point) will be the reference position.

#### **Grid mask amount (#2028 grmask)**

The first grid point after the dog OFF is regarded as the electrical zero point.

If the grid point is at the position where the near-point dog is kicked OFF, the position of electrical zero point may be at the grid point where the dog is kicked OFF or at the next grid point because of the delay of the limit switch operation. This causes a deviation of reference position by the amount of the grid space. Thus, the position that the dog is kicked OFF needs to be at the approximate center of the grid space.

Adjustments are made by setting the grid mask amount or changing the near-point dog.

Setting the grid mask has the same effect as lengthening the near-point dog. Refer to the previous procedures for setting the grid mask amount.

#### **Grid space (#2029 grspc)**

Set the distance between grids.

The normal grid space is the ball screw pitch value (#2218 PIT) or the movement amount per motor rotation set as a millimeter measurement unit. To make the grid space smaller, set a divisor of the grid space.

#### **<Calculation method for movement amount per motor rotation>**

- (1) When linear feed mechanism is a ball screw:
	- The movement amount per motor rotation = the motor side gear ration  $/$  the machine side gear ratio  $x$  the ball screw pitch
- (2) When linear feed mechanism is a rack and pinion: The movement amount per motor rotation = the motor side gear ration  $/$  the machine side gear ratio  $x$  number of pinion gear teeth x the rack pitch
- (3) For the rotary axis:

The movement angle per motor rotation = the motor side gear ration / the machine side gear ratio  $\times$  360

#### **7 Setting the Position Detection System**

#### **Reference position return direction (#2030 dir (-))**

The direction of the (axis) movement, after the dog-type reference position return is executed and the limit switch kicks the dog and decelerate to stop, is set to either positive "0" or negative "1".

Set "0" if the reference position is in the positive direction from the near-point dog.

Set "1" if the reference position is in the negative direction from the near-point dog.

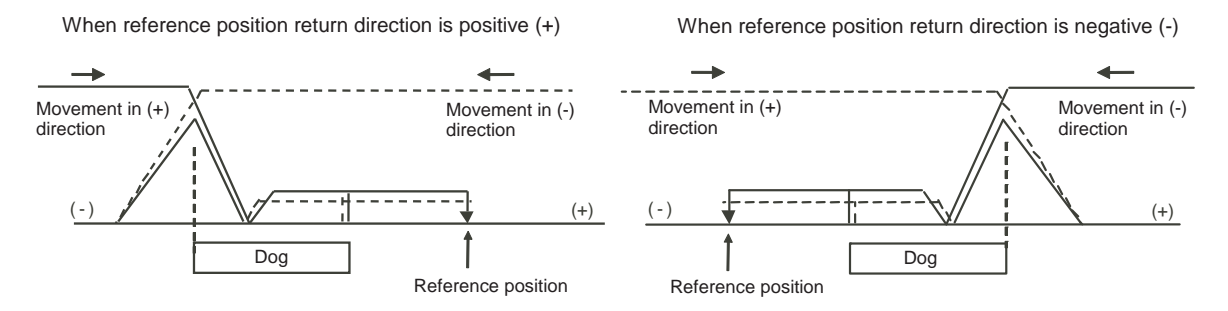

#### **Axis with no reference position (#2031 noref)**

Set "0" for the axis to carry out dog-type reference position return and the axis for absolute position detection. Set "1" for the axis without carrying out reference position return during the relative position detection.

#### **Machine coordinate system offset (#2037 G53ofs)**

Set the amount to shift the basic machine coordinate system zero point position from the reference position. When "0" is set, the reference position will be the position of the basic machine coordinate system zero point. In "G53ofs" parameter, set the position of the reference position looking from the basic machine coordinate system zero point with the coordinates of basic machine coordinate system. By the reference position return after the power is turned ON, the machine position will be set and the basic machine coordinate system will be established.

#### **Selection of grid display type (#1229 set01/bit6)**

Select the grid display type on DRIVE MONITOR screen during dog-type reference position return.

- 0:Distance from dog OFF to electric zero point (including the grid mask amount)
	- 1:Distance from dog OFF to electric zero point (excluding the grid mask amount)

"#2049 type"

# **7.3 Adjustment in Absolute Position Detection System**

(Note) This adjustment is available when the sequence programs for machine control are installed in PLC CPU so that the CNC servo axis can be operated.

## **7.3.1 Operation when No Absolute Position has been Established**

If zero point has never been initialized or if the absolute position is lost, the alarms "Z70 ABS. ILLEGAL" and "Z71 DETECTOR ERROR" will occur. Then the "Initialization incomplete" signal in the PLC interface table will be turned ON. This state, where the coordinate system is not established, gives the following limitations to each mode. Carry out the absolute position initialization set to establish the coordinate system.

#### **Operation in each mode**

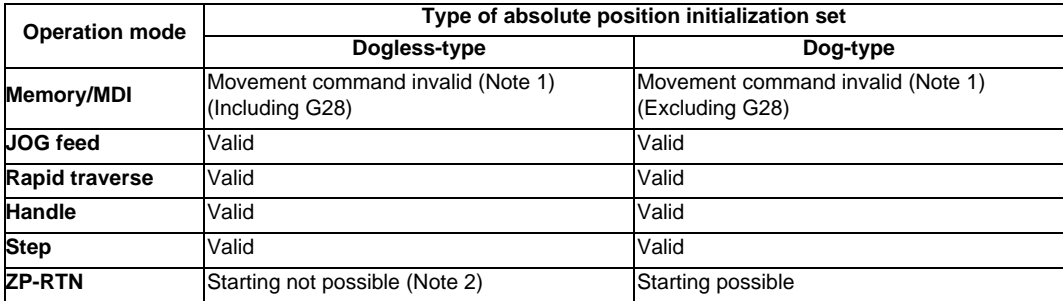

(Note 1) The program error (P430) will occur.

(Note 2) "M01 OPERATION ERROR 0024" will occur when an axis is started before the absolute position is established. (This mode is valid for the axis for which the absolute position has been established.)

# **7.3.2 Selecting the Type of Absolute Position Initialization Set**

The absolute position zero point initialization set is required before starting up the absolute position detection system. There are two types of the absolute position zero point initialization set, "dogless-type" and "dog-type". "Dogless-type" has two methods, "machine end stopper method", "marked point alignment method I" and "marked point alignment method II".

Set the parameter "#2049 type" for the type and method of absolute position zero point initialization set.

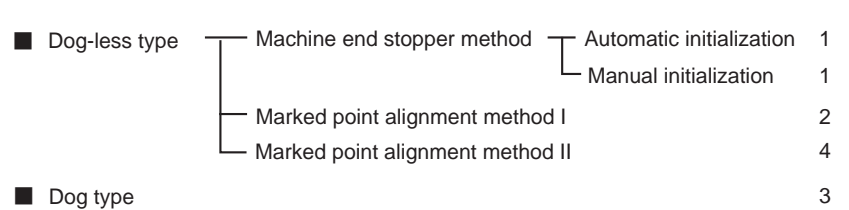

(Note) The type of absolute position zero point initialization set is decided by the machine and axes specifications. Confirm which type is given in the machine specifications.

Select [TOOL PARAM] ---> [MENU (MENU 5)] ---> [SETUP (MENU 4)] ---> "Y" ---> "INPUT" --->[AXIS], and scroll the page to display the [ZERO-RTN PARAM] screen to set "#2049 type". After setting "#2049 type", turn the CNC power ON again.

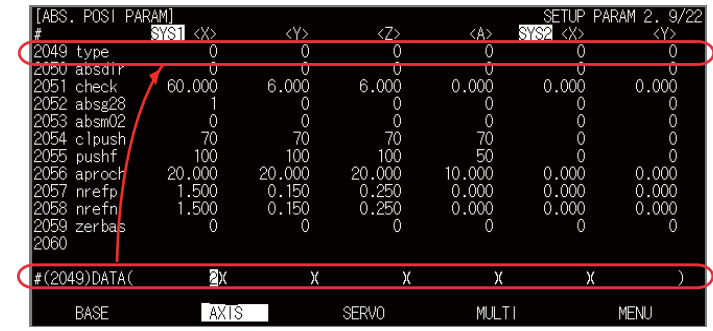

**7 Setting the Position Detection System**

# **7.3.3 Dogless-type Absolute Position Zero Point Initialization Set**

### **7.3.3.1 Machine End Stopper Method Manual Initialization**

Use GOT project controlled by sequence programs, switches on the machine operation panel, a manual handle, and the [ABS. POSITION SET] screen in the CNC monitor on GOT for the absolute position zero point initialization set. The GOT project and panel switches are made by the machine tool builder.

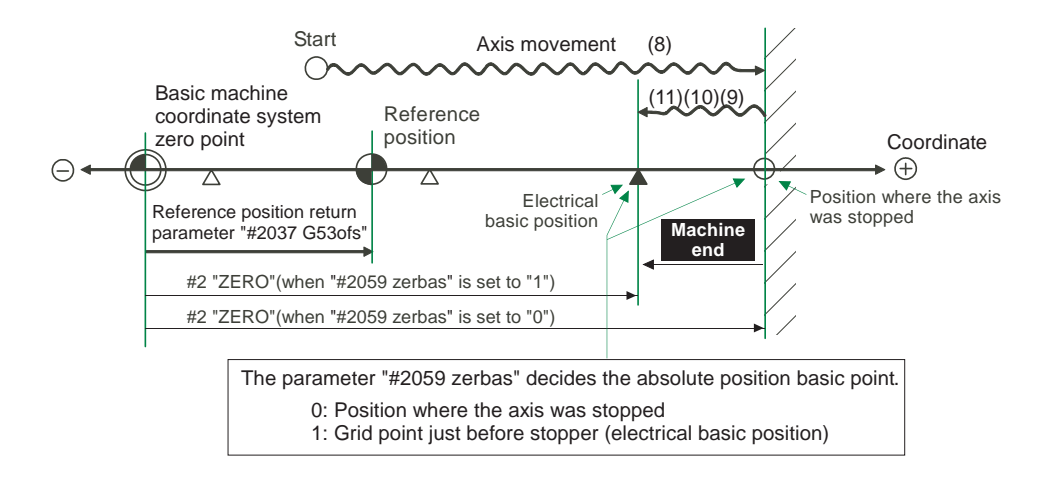

- (1) Display [ABS SERVO MONITOR] screen from [TOOL PARAM].
- (2) Set the current (torque) limit value for when the axis is pushed against the machine end stopper to "#2054 clpush Current limit(%)".

The value to set is the ratio of the rated current value of servomotor. Set the appropriate value in accordance with the machine specifications.

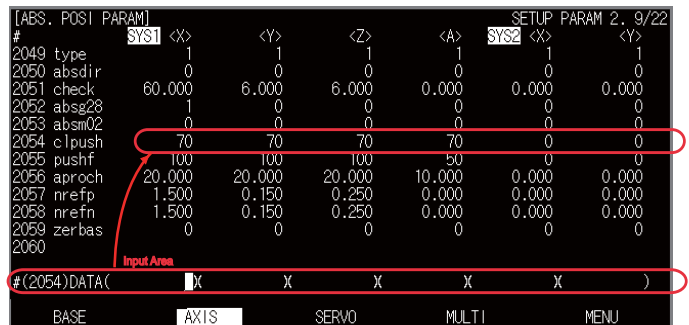

(Note) Setting the excessive value may cause damage to the machine, as well as overload warning and overcurrent alarm. Setting too small value may lead to the incorrect detection of stopper since the system will identify the machine's friction load.

- (3) Select the absolute position basic point with the parameter "#2059 zerbas Select zero point parameter and basic point".
	- 0: Position where the axis was stopped
	- 1: Grid point just before stopper (electrical basic position)
	- (Note) When the first grid point is on the grid mask ("#2028 grmask"), the axis will stop at the next grid point.

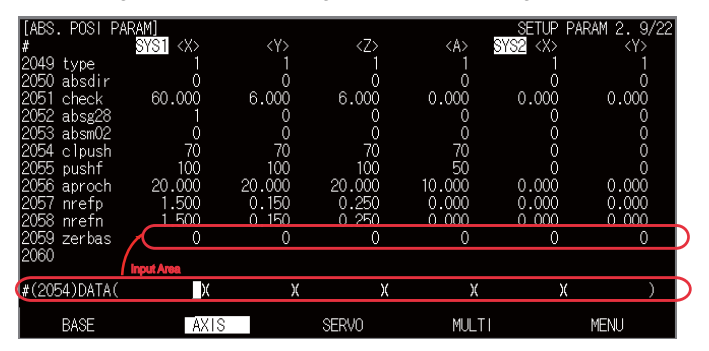

- (4) Select the handle mode or the JOG mode.
- (5) Select [ALARM/DIAGN] ---> [MENU (MENU 5)] ---> [ABS SERVO MONITOR] in the CNC monitor on GOT. Scroll the page to display the [ABS. POSITION SET] screen.

Check that the STOPPER is applied for the axis for which the absolute position zero point is to be initialized.

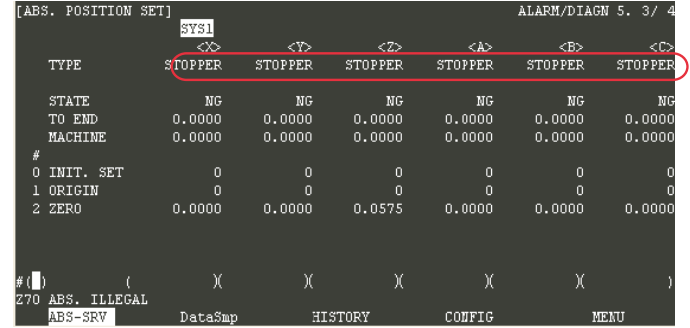

- (Note) The type of absolute position zero point initialization set is decided by the machine and axes specifications, although "stopper method" can be selected by setting "1" for "#2049 type Absolute position detection method". Confirm whether the machine specifications allow "stopper method" before changing the type.
- (6) Set "1" to "#0 INIT. SET" of the axis for which the zero point is to be initialized.

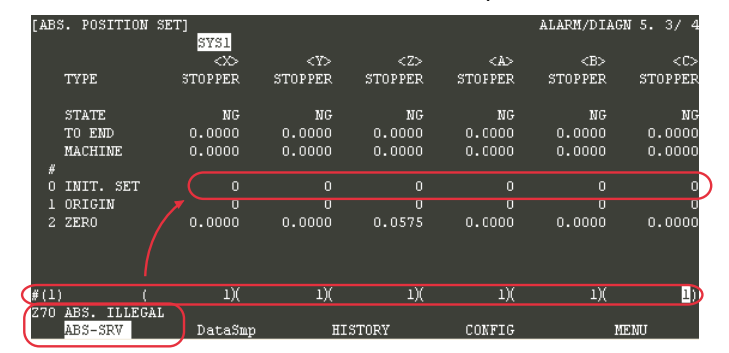

- (7) Set the parameter "#2 ZERO".
- (8) Move the axis with JOG or manual handle feed to be pushed against the machine end stopper.

### **MITSUBISHI CNC**

### **7 Setting the Position Detection System**

- (9) When the axis is pushed and the current to the servomotor exceeds the current limit value (the set value in "#2054 clpush Current limit(%)"), the STATE display will be changed from "STOPPER" to "RELEASE". (Note) When the first grid point is on the grid mask ("#2028 grmask"), the axis will stop at the next grid point.
- (10) Move the axis against the pushed direction. The axis is automatically stopped at the first grid from the stopper. Then the absolute position is established and basic machine coordinate system is automatically set.
- (11) Carry out the absolute position initialization set for all the axes, and then turn the power ON again. When changing only the basic machine coordinate zero point, carry out steps (4) and (5) above and then turn the power OFF and ON.

# **7.3.3.2 Machine End Stopper Method Automatic Initialization**

This method, with which the axis is pushed against the machine end stopper, is available when "INIT-SET" can be selected for the operation mode. (Sequence programs are required.))

This method has the following features compared to the manual initialization method:

- The axis is pushed with the same conditions (feedrate, distance) each time, so inconsistencies in the zero point position can be more reduced.

- Part of the operations are automated to simplify the zero point initialization.

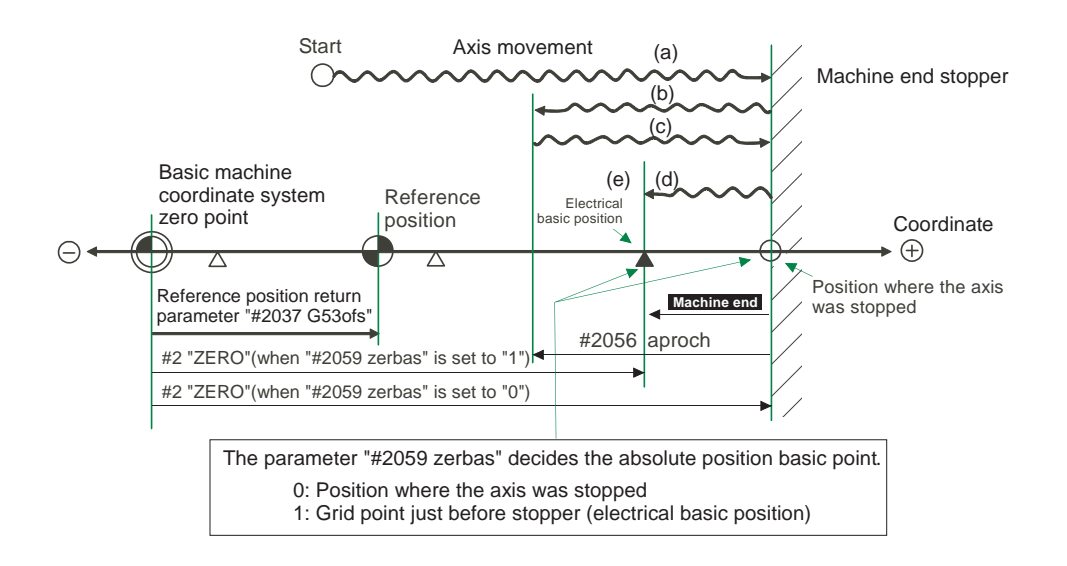

- (1) Display [ABS SERVO MONITOR] screen from [TOOL PARAM].
- (2) Set the current (torque) limit value when the axis is pushed against the machine end stopper to the parameter"#2054 clpush Current limit(%)". Also set the parameter "#2055 pushf Pushing speed" and "#2056 aproch Approach point".

The setting values differ according to the machine specifications. Set the appropriate value in accordance with the machine specifications.

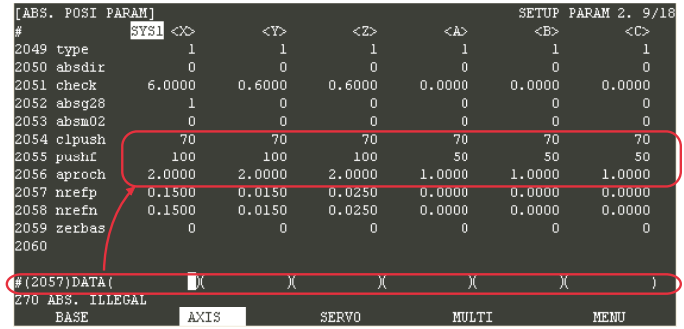

(Note) Setting the excessive value may cause damage to the machine, as well as the warning and alarm. Setting too small value may cause the unsuccessful detection of stopper, because the system will identify the machine's friction load.

- (3) Select the absolute position basic point with the parameter "#2059 zerbas Select zero point parameter and basic point".
	- 0: Position where the axis was stopped
	- 1: Grid point just before stopper (electrical basic position)

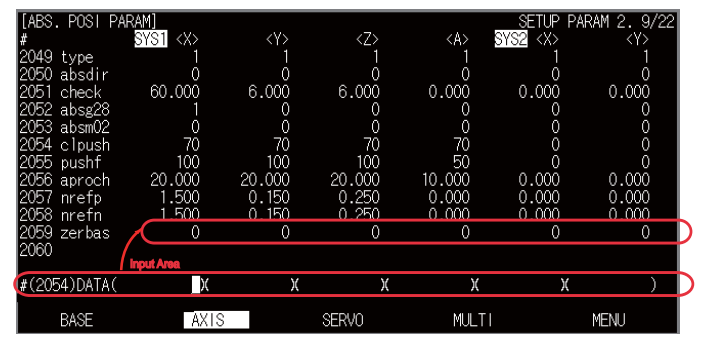

- (4) Select the "INIT-SET" mode.
- (5) Select [ALARM/DIAGN] ---> [MENU (MENU 5)] ---> [ABS SERVO MONITOR] in the CNC monitor on GOT. Scroll the page to display the [ABS. POSITION SET] screen.

Check that the STOPPER is applied for the axis for which the absolute position zero point is to be initialized.

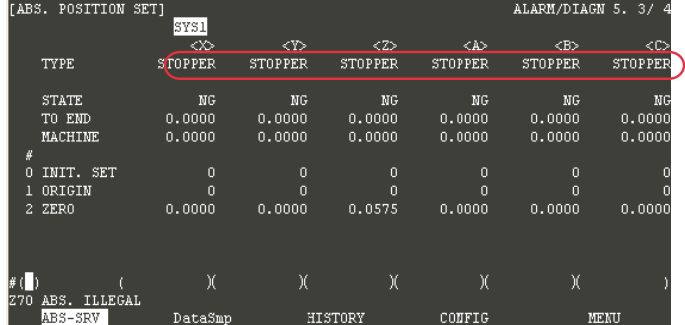

- (Note) The type of absolute position zero point initialization set is decided by the machine and axes specifications, although "stopper method" can be selected by setting "1" for "#2049 type Absolute position detection method". Confirm whether the machine specifications allow "stopper method" before changing the type.
- (6) Set "1" to "#0 INIT. SET" of the axis for which the zero point is to be initialized.

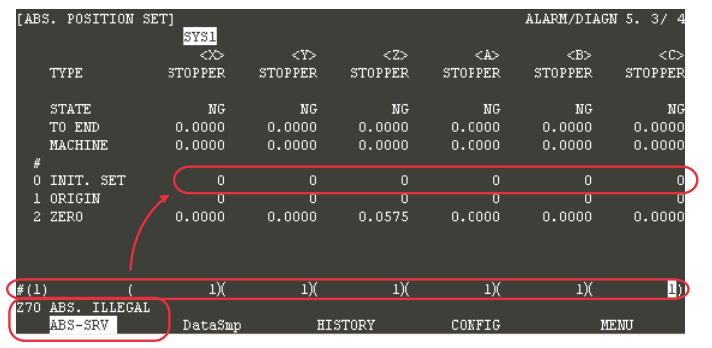

- (7) Set the parameter "#2 ZERO".
- (8) Start the axis for which the zero point is to be initialized with JOG.
	- (Note) JOG can be started only in the "#2 Zero" sign direction (machine end stopper direction). (If the JOG start direction is illegal, the message "ILLEGAL DIRECTION" will appear.)

(9) --- Axis movement in the automatic initialization ---

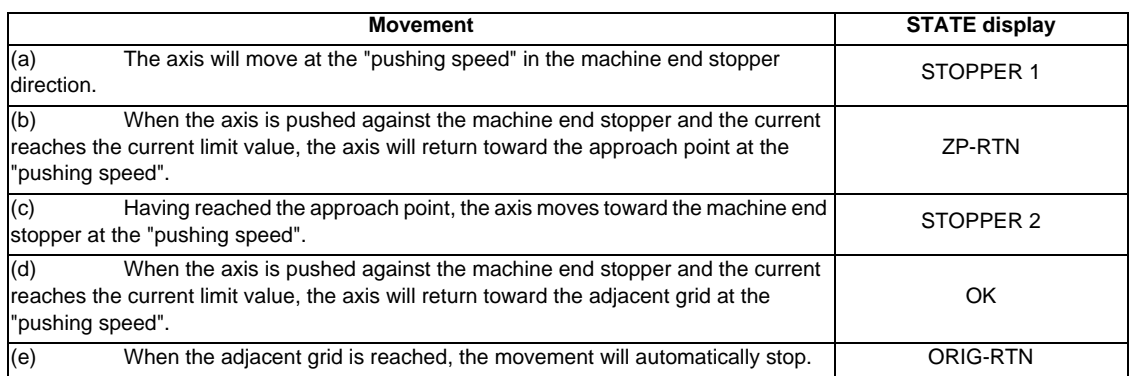

Then the absolute position is established and basic machine coordinate system is automatically set.

- (10) Carry out the absolute position initialization set for all the axes, and then turn the power ON again. When changing only the basic machine coordinate zero point, carry out steps (7) and (8) above and then turn the power OFF and ON.
- (Note 1) Smoothing is turned OFF (step feed is applied) for the acceleration/deceleration during movement at the pushing speed.
- (Note 2) If "0" is set for the absolute position parameter "#2056 aproch", the reference position will be the approach point.
- (Note 3) The automatic initialization will stop in the following cases after starting. "STATE" will change to JOG START when the initialization has stopped (or when the "INIT-SET" has been selected at the mode change). Start the operation from step (8).
	- When a new absolute position detection alarm has occurred
	- When READY has been turned OFF
	- When the mode has been changed
	- When reset is executed

If the "STATE" has shown OK before the automatic initialization, turn the power ON again without resuming the operation from (8). The "STATE" will return to OK.

- (Note 4) At the step (9) (e), if the first grid point is on the grid mask ("#2028 grmask"), the axis will stop at the next grid point. Note that the zero point shift ("#2027 G28sft") is invalid.
- (Note 5) Automatic initialization cannot be started in the following cases. The message "T01 CAN'T CYCLE ST" will appear if starting is attempted.
	- When "#0 INIT. SET" has not been set.
	- When the "#2 ZERO" setting is inappropriate.
	- When "#2055 pushf" has not been set on the [ABS. POSI PARAM] screen.
	- When "Z71 Detector Error 0005" has occurred.

In the above cases, the inappropriate "#2 ZERO" setting means the inappropriate relation of "#2 ZERO" and "#2037 G53ofs". In other words, if the value of "#2 ZERO" is smaller than that of "#2037 G53ofs", the machine end stopper will be located between the basic machine coordinate system zero point and the reference position, so automatic initialization cannot be started. If "#2 ZERO" is set to "0", the machine end stopper direction will not be set, so automatic initialization cannot be started, either. (Refer to the following diagram)

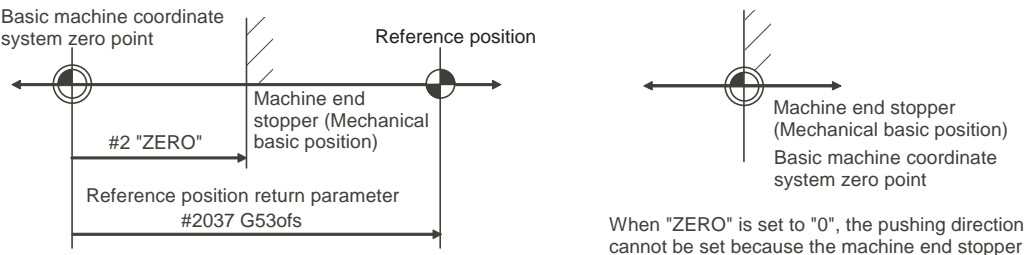

Cannot execute the reference position return because the reference position will be set over the machine end stopper from basic machine coordinate zero point.

cannot be set because the machine end stopper will be positioned at the basic machine coordinate system zero point.
#### **PLC axis automatic initialization**

To carry out the automatic initialization with PLC axis, select the "automatic initialization set" for the operation mode whose axis executes the initialization set. Then designate to "start up" of the control signal.

(1) Select the "automatic initialization set" for the operation mode to the PLC axis. Set "7" to "G+1371/R4201".

G+1371 (R4201)

(1) Operation mode

- (Numerical data)
- 0 : Rapid traverse (GO)
- 1 : Cutting feed (G1)
- $2:$  Jog feed  $(+)$
- 3 : Jog feed (-)
- 4 : Reference position return (+)
- 5 : Reference position return (-)
- 6 : JOG feed
- 7: Automatic initialization set
- (2) Select "start up" of the control signal for the PLC axis. Turn "G+1376/R4206" ON.

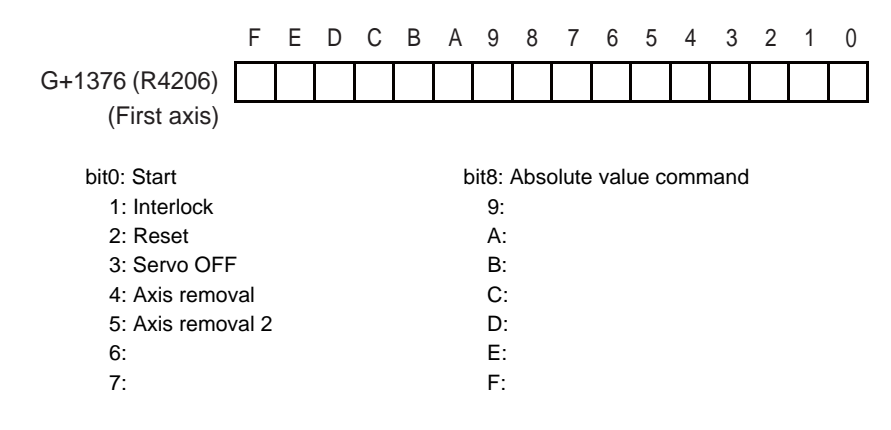

#### **7.3.3.3 Marked Point Alignment Method I**

This is a method to align to the marked point (matchmark or marking line) on the machine. Use GOT project controlled by sequence programs, switches on the machine operation panel, manual handle, and the [ABS. POSITION SET] screen in the CNC monitor on GOT for the absolute position zero point initialization set. The GOT project and panel switches are made by the machine tool builder.

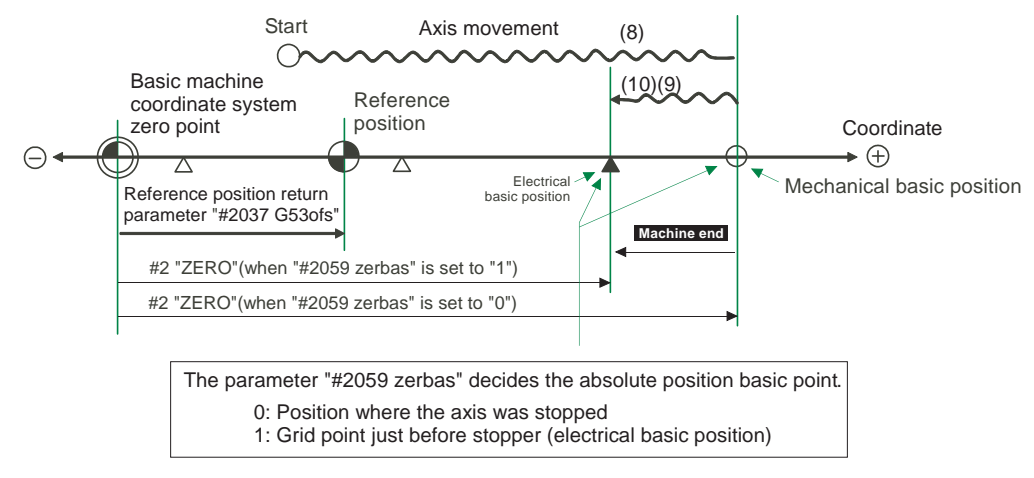

- (1) Display [ABS SERVO MONITOR] screen from [TOOL PARAM].
- (2) Select the direction of the grid point just before the marked point of Marked Point Alignment Method I with "#2050 absdir Base point of Z direction". (0: Forward direction 1: Reverse direction)

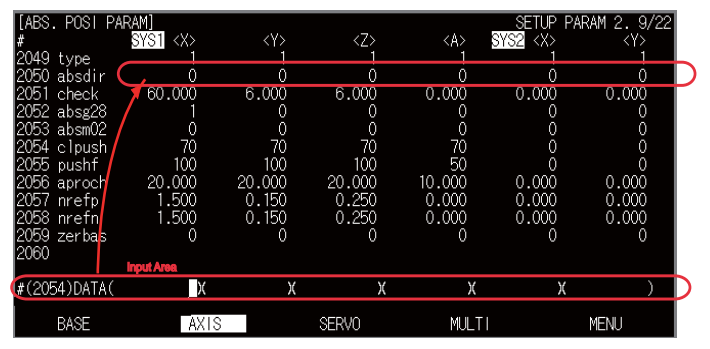

(3) Select the absolute position basic point with the parameter "#2059 zerbas Select zero point parameter and basic point".

0: The aligned position (mechanical basic position)

1: Grid point just before the aligned position (electrical basic position)

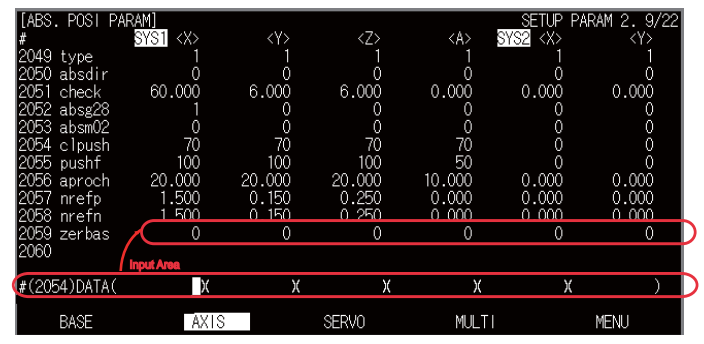

- (4) Select the handle mode or the JOG mode.
- (5) Select [ALARM/DIAGN] ---> [MENU (MENU 5)] ---> [ABS SERVO MONITOR] in the CNC monitor on GOT. Scroll the page to display the [ABS. POSITION SET] screen.

Check that the NO-STOPPER is applied for the axis for which the absolute position zero point is to be initialized.

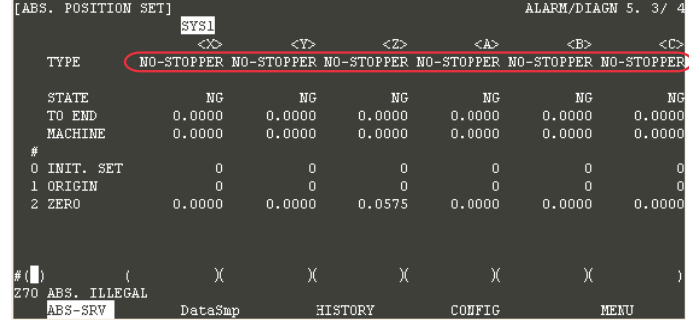

(Note) The type of absolute position zero point initialization set is decided by the machine and axes specifications, although "marked alignment method I" can be selected by setting "2" for "#2049 type Absolute position detection method". Confirm whether the machine specifications allow the "marked alignment method" before changing the type.

(6) Set "1" to "#0 INIT. SET" of the axis for which the zero point is to be initialized.

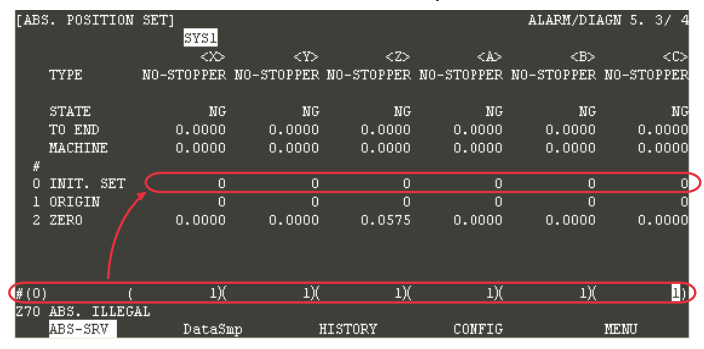

- (7) Set the parameter "#2 ZERO".
- (8) Move the axis to the marked point.
- (9) Set "1" for "#1 ORIGIN" on the [ABS. POSITION SET] screen.

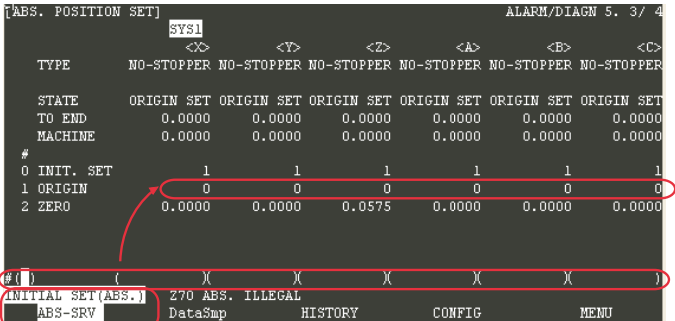

- (10) Move the axis in the direction designated with the parameter "#2050 absdir". The axis automatically stops when it has reached the first grid. Then the absolute position is established and the basic machine coordinate system is automatically set.
- (11) Carry out the absolute position initialization set for all the axes, and then turn the power ON again.
- (Note 1) When changing only the basic machine coordinate zero point, carry out steps (6) and (7) above and then turn the power OFF and ON.
- (Note 2) At the step (9), if the first grid point is on the grid mask ("#2028 grmask"), the axis will stop at the next grid point.

Note that the zero point shift ("#2027 G28sft") is invalid.

(Note 3) If no movement takes place in step (8), recheck the "#2050 absdir" direction. When this parameter is set to "0", the axis will move only in the forward direction. When set to "1", only in the reverse direction.

#### **7.3.3.4 Marked Point Alignment Method II**

In a similar way to the "Marked Point Alignment Method I", this is a method to align to the marked point (matchmark or marking line) on the machine. However, the grid return will not be performed and the basic point is set as the absolute position zero point. Use GOT project controlled by sequence programs, switches on the machine operation panel, manual handle, and the [ABS. POSITION SET] screen in the CNC monitor on GOT for the absolute position zero point initialization set. The GOT project and panel switches are made by the machine tool builder.

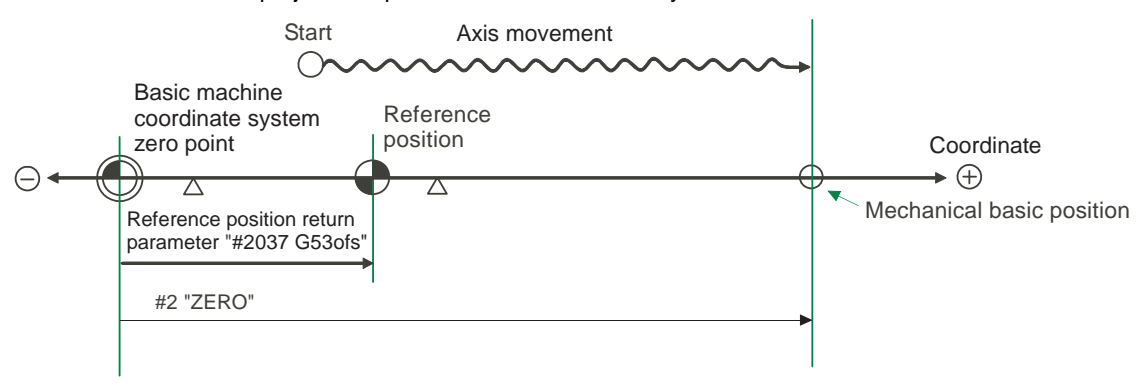

- (1) Display [ABS SERVO MONITOR] screen from [TOOL PARAM].
- (2) Select the handle mode or the JOG mode.
- (3) Select [ALARM/DIAGN] ---> [MENU (MENU 5)] ---> [ABS SERVO MONITOR] in the CNC monitor on GOT. Scroll the page to display the [ABS. POSITION SET] screen.

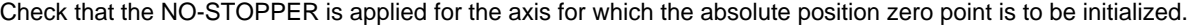

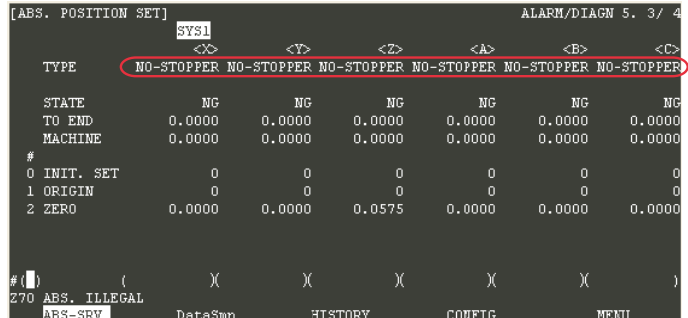

(Note) The type of absolute position zero point initialization set is decided by the machine and axes specifications, although "marked alignment method II" can be selected by setting "4" for "#2049 type Absolute position detection method". Confirm whether the machine specifications allow the "marked alignment method II" before changing the type.

(4) Set "1" to "#0 INIT. SET" of the axis for which the zero point is to be initialized.

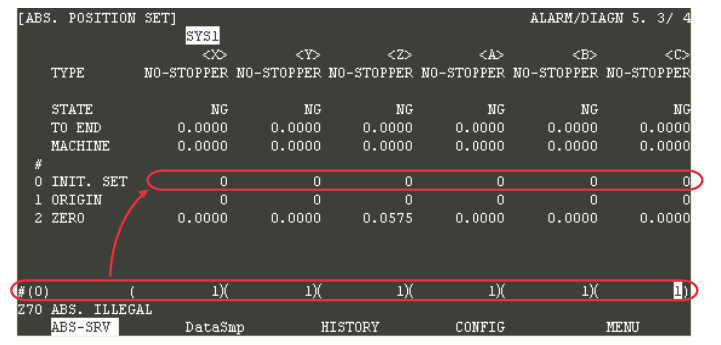

- (5) Set the parameter "#2 ZERO".
- (6) Move the axis to the marked point.
- (7) Set "1" for "#1 ORIGIN" on the [ABS. POSITION SET] screen.

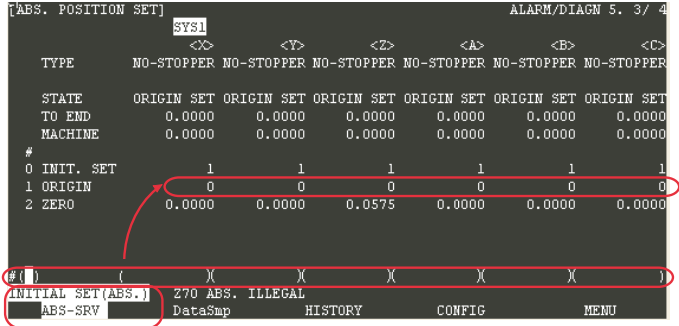

(8) Carry out the absolute position initialization set for all the axes, and then turn the power ON again.

#### **7.3.3.5 Common Precautions for Dogless-type Absolute Position Detector**

(a) Example of setting the "#2 ZERO" parameter For the "#2 Zero" parameter, set the coordinate value of the absolute position basic point (mechanical basic position or electrical basic position) looking from the basic machine coordinate system zero point. (Example 1)To set the zero point at 50.0mm before the absolute position basic point at machine end

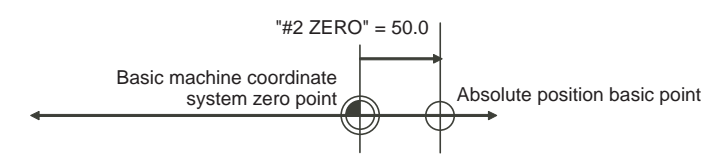

(Example 2)To set the zero point at 400.0mm after the absolute position basic point at machine end

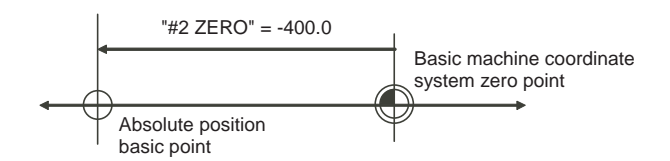

- (Example 3)To set the basic machine coordinate system zero point on a grid point, calculate the "#2 Zero" parameter setting value as shown below using the value displayed at "TO END". "TO END" shows the distance from the mechanical basic position to the previous grid point.
	- Note that when setting the electrical basic position coordinate value for "#2 Zero", the "TO END" value does not need to be considered.

To set the third grid point as zero point when the "TO END" display is -5.3 at the mechanical basic position (with the grid space 10.0mm). )

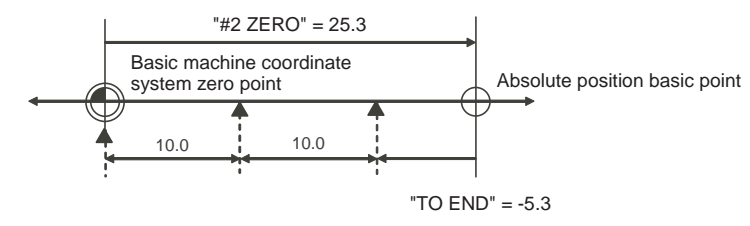

#### (b) Setting the reference position

The reference position can be set as shown below by setting "#2037 G53ofs". (Example 1)To set the reference position to the same position as the basic machine coordinate system zero point.

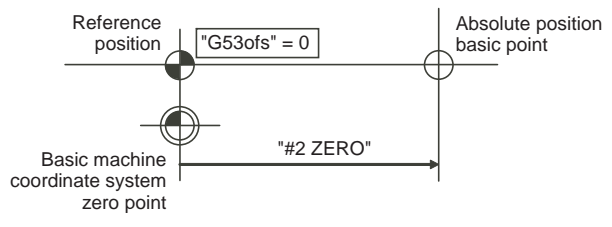

(Example 2)To set the reference point at a position 200.0mm to the + side from the basic machine coordinate zero point. (To set the basic machine coordinate system zero point 300.0mm front of the absolute position origin point.)

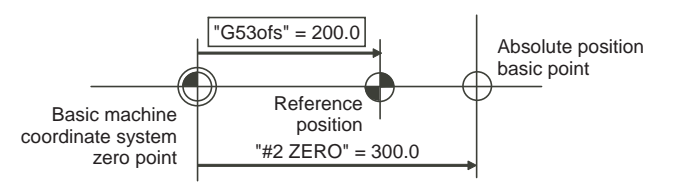

- (c) Common precautions for initialization operations
	- (1) The "#0 INIT. SET" parameter (axis for which zero point is to be initialized) can be set simultaneously for all axes or individually for each axis.
	- (2) The "#0 INIT. SET" parameter cannot be turned OFF with the keys. It is turned OFF when the power is turned ON again.

If this parameter is ON for even one axis, the message "INITIAL SET (ABS)" will appear in the operation status display area of all screens, and "In zero point initialization" signal will be output for the axis.The automatic, MDI and manual zero point return operations will be interlocked at this time.

- (3) "#2 Zero" can be set at any time as long as "#0 INIT. SET" is set to "1".
- (4) The grid point must be passed at least once after the power-ON for the zero point initialization. If no grid point has been passed, "Not Pass" will appear at the "MACHINE" display.
- (5) The necessary data will be saved in EEROM upon the establishment of the absolute position. The message notifies that the data is being written in EEROM.

#### **7.3.4 Dog-type Absolute Position Zero Point Initialization Set**

Execute the dog-type reference position return with the manual reference position return mode or automatic reference position return command (G28).

Use GOT project controlled by sequence programs, switches on the machine operation panel, manual handle, and the [ABS. POSITION SET] screen in the CNC monitor on GOT for the absolute position zero point initialization set. The GOT project and panel switches are made by the machine tool builder.

(1) Select [ALARM/DIAGN] ---> [MENU (MENU 5)] ---> [ABS SERVO MONITOR] in the CNC monitor on GOT. Scroll the page to display the [ABS. POSITION SET] screen.

Check that the "DOG" is applied for the axis for which the absolute position zero point is to be initialized.

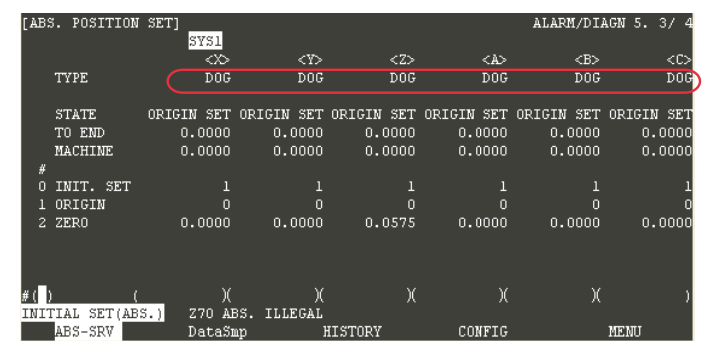

- (Note) The type of absolute position zero point initialization set is decided by the machine and axes specifications, although "DOG" can be selected by setting "3" for "#2049 type Absolute position detection method". Confirm whether the machine specifications allow the "DOG" before changing the type.
- (2) Perform manual or automatic dog type reference point return.
- (3) The absolute position will be established under the completion of the reference position return. The basic machine coordinate system will be automatically set.
- (4) Carry out the absolute position initialization set for all the axes, and then turn the power ON again.
- (Note 1) If the dog type reference position return is stopped by resetting, the previous state (OK or NG) will be displayed for "STATE".
- (Note 2) The necessary data will be saved in EEROM upon the establishment of the absolute position. The message notifies that the data is being written in EEROM.
- (Note 3) With dog-type, the reference position return can be executed again even if the "STATE" displays "OK".

**7 Setting the Position Detection System**

# **Deceleration Check**

**8 Deceleration Check**

With the deceleration check function, a deceleration stop is executed at the block seam before the next block is executed, preventing corner roundness by reducing the machine shock that occurs when the control axis feedrate is suddenly changed.

# **8.1 Conditions for Executing the Deceleration Check**

- (1) Deceleration check during rapid traverse During the rapid traverse mode, deceleration check is carried out at the block seam before executing the next block.
- (2) Deceleration check during cutting feed The deceleration check is carried out at the block joints (before executing the next block) during cutting feed when any one of the following conditions is valid.
	- (a) When the error detect switch (external signal) is ON.
	- (b) When G09 (exact stop check) is commanded in the same block.
	- (Note) The G09 command is issued in the same block as the cutting command. It is an unmodal command. (c) When G61 (exact stop check mode) has been selected.
		- (Note) The G61 command is a modal command. The modal is canceled by the following commands. G61.1: High accuracy control
			- G62: Automatic corner override
			- G63: Tapping mode
			- G64: Cutting mode

# **8.2 Deceleration Check and Parameters**

Select the deceleration check method with these parameters.

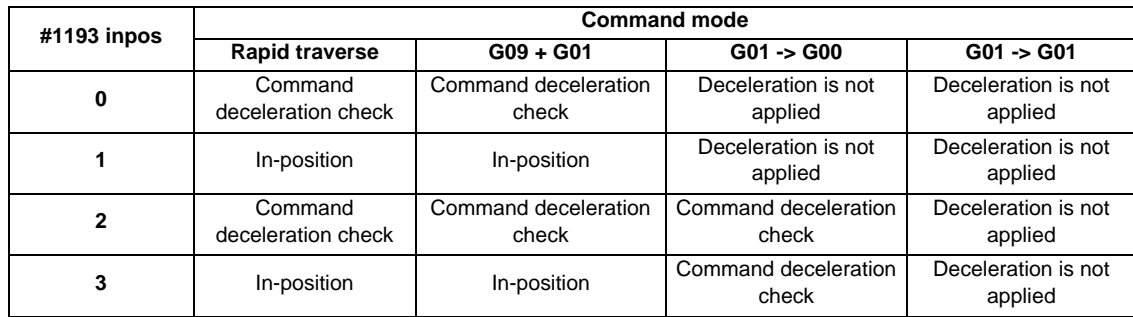

#### **[Base specification parameter] #1193 inpos Deceleration check method selection**

(Note) When G0 acceleration/deceleration before interpolation is valid ("#1205 G0bdcc" is set to "1") and the highaccuracy control mode is OFF, a deceleration check is always carried out at G01 and G00 block.

**Operation when acceleration and deceleration before G0 interpolation is valid**

| #1193 inpos  | <b>Command mode</b>           |                               |                               |                                |
|--------------|-------------------------------|-------------------------------|-------------------------------|--------------------------------|
|              | <b>Rapid traverse</b>         | $G09 + G01$                   | $G01 - G00$                   | $G01 - G01$                    |
| 0            | Command<br>deceleration check | Command<br>deceleration check | Command<br>deceleration check | Deceleration is<br>not applied |
|              | In-position                   | In-position                   | In-position                   | Deceleration is<br>not applied |
| $\mathbf{2}$ | Command<br>deceleration check | Command<br>deceleration check | Command<br>deceleration check | Deceleration is<br>not applied |
| 3            | In-position                   | In-position                   | Command<br>deceleration check | Deceleration is<br>not applied |

#### **[Servo parameter] #2224 SV024 (INP) In-position width**

0 to 32767 (Output unit 1  $\mu$  m) Valid during in-position check

# **8.3 Deceleration Check Method**

(1) Command deceleration check

After interpolation for one block has been completed, the completion of the command system deceleration is confirmed before execution of the next block. The time required for the deceleration check is determined according to the acceleration/deceleration mode and acceleration/deceleration time constant.

(a) For linear acceleration/deceleration

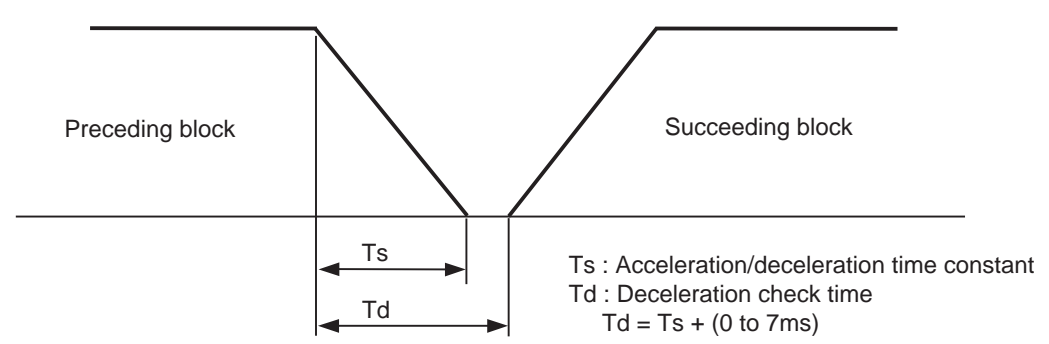

(b) For exponential acceleration/deceleration

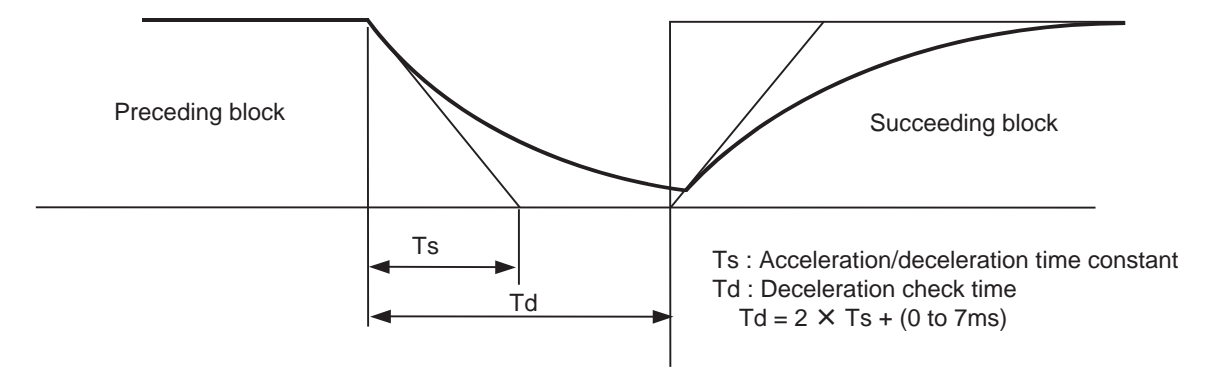

(c) For exponential acceleration and linear deceleration

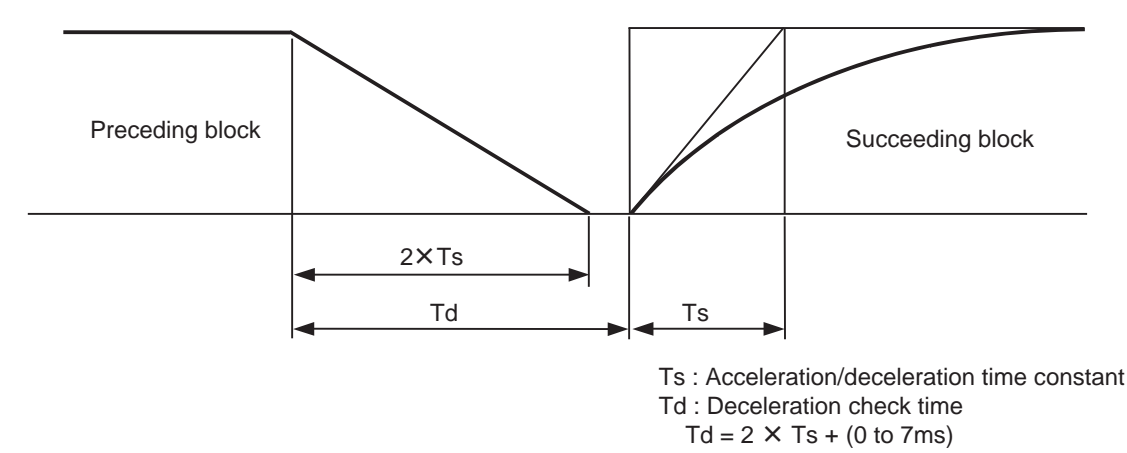

The deceleration check time required during rapid traverse is the longest rapid traverse deceleration check time of all axes. This check time is determined by the rapid traverse acceleration/deceleration mode and rapid traverse acceleration/deceleration time constant of simultaneously commanded axes.

The deceleration check time required during cutting feed is determined in the same manner. It is the longest cutting feed deceleration check time of all axes. This check time is determined by the cutting feed acceleration/deceleration mode and cutting feed acceleration/deceleration time constant of simultaneously commanded axes.

#### (2) In-position check

With the in-position check, after the commanded deceleration check is carried out it is confirmed that the servo system's position error amount is less than the value set in the parameters before executing the next block.

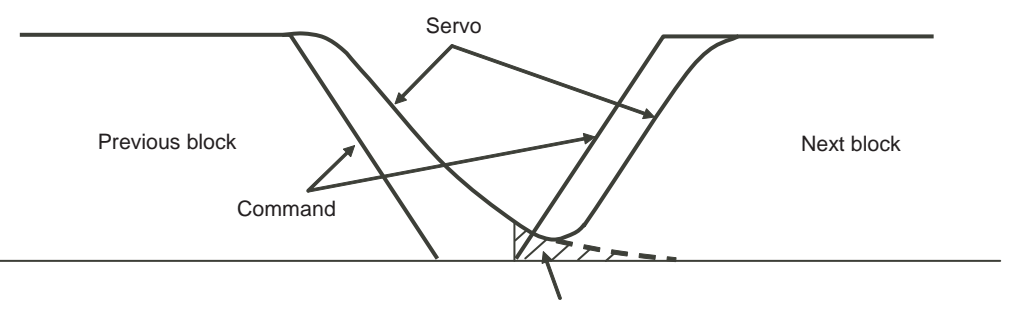

In-position width (with servo parameter INP)

**8 Deceleration Check**

# **Setting the Tool Entry Prohibited Range**

#### **9 Setting the Tool Entry Prohibited Range**

Stroke End (H/W OT) and Stored Stroke Limit (S/W OT) set the tool entry prohibited range and detect the overtravel (OT).

# **9.1 Stroke End (H/W OT)**

The axis movement is controlled by the limit switch which detects the stroke end. Signal device No. is allocated by the following parameters. Parameter "#2074" and "#2075" will be valid only when "#1226 aux10/bit" is set to "1".

#1226 aux10/bit5: Set to "1" (assigning the signal is valid). #2074 H/W OT+: Set the input device for assinging the OT (+) signal. (Setting range 0000 to 02FF (Hexadecimal) ) #2075 H/W OT-: Set the input device for assinging the OT (-) signal. (Setting range 0000 to 02FF (Hexadecimal) )

- (Note 1) When "OT IGNORED" (R2420) signal is set to ON, the stroke end signal associated with a specific control axis can be ignored.
- (Note 2) When parameter "#1226 aux10/bit5" is set to "1", do not set the same device No. to #2073 to #2075. Setting the same device No. may cause the emergency stop. However, the device number will not be checked for the axis which is set the signal to ignore (R2420, R2421).

# **9.2 Storeed Stroke Limit (S/W OT)**

#### **9.2.1 Outline**

Three tool entry prohibited ranges can be set with stored stroke limit I, stored stroke limit II, IIB and stored stroke limit IB. Set the parameters to select the entry prohibited range for stored stroke limit II or IIB.

( Ⅱ : Prohibits entering outside the range IIB: Prohibits entering inside the range)

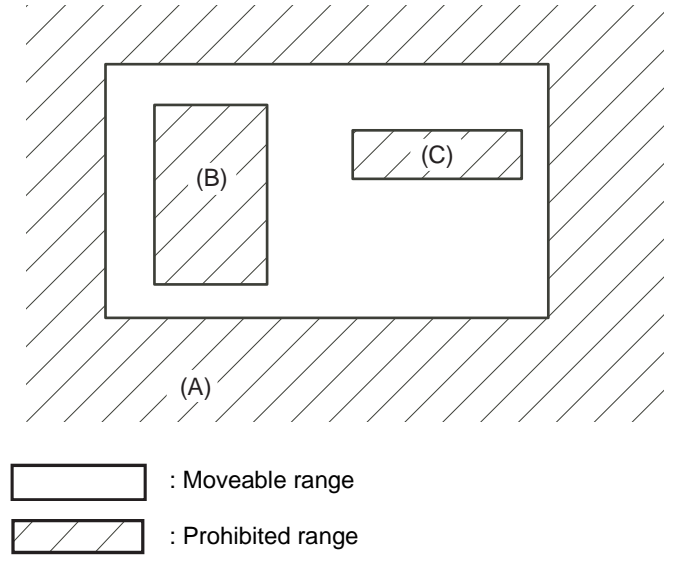

(A): Prohibited range by stored stroke limit I

(B): Prohibited range by stored stroke limit IIB

(C): Prohibited range by stored stroke limit IB

If the axis is moving over the set range, an alarm will appear and the axis will decelerate to a stop. If the prohibited range is entered and an alarm occurs, movement will be possible only in the direction opposite the entry direction.

#### **Valid Conditions of Stored Stroke Limit**

When using the relative position detection system, the stored stroke limit is invalid until the reference position return is completed after the power is turned ON.

The stored stroke limit can be validated by setting "#2049 type (Absolute position detection method)" to "9"even if the reference position return is not yet completed.

(Note) If the absolute position detection is valid when using the absolute position detection system, the stored stroke limit will be validated immediately after the power is turned ON.

#### **Stored Stroke Limit Coordinates**

The stored stroke limit check is carried out in the basic machine coordinate system established by the reference position return.

When making the stored stroke limit validated while the reference position return has not been completed, execute the stored stroke limit check with the basic machine coordinate system at the time of last power-OFF as temporary one.

When the 1st dog-type reference position return is completed after the power is turned ON, the proper coordinate system is established.

(Note) While the reference position return has not been completed, only the manual and handle feed mode allow the axis movement. Automatic operation is validated after the reference position return is completed.

**Always set the stored stroke limit. Failure to set this could result in collision with the machine end. ACAUTION** 

#### **9 Setting the Tool Entry Prohibited Range**

#### **9.2.2 Detailed Explanation**

The stored stroke limit sets a prohibited range with the parameters or program command. The minimum and maximum values of the prohibited range are set as the coordinate value (radius value) on the machine coordinate system for each axis.

- The stroke check will not be executed when a same value is set to both maximum and minimum value.
- This function is valid after the reference position return if the absolute position detection system is not applied.
- Before the machine enters the prohibited range, an error "M01 Operation error 0007" (S/W stroke end) will occur, and the machine movement will stop. The alarm can be reset by moving the erroneous axis in the opposite direction.
- During automatic operation, if an alarm occurs with even with one axis, all axes will decelerate to a stop.
- During manual operation, only the axis that caused the alarm will decelerate to a stop.
- The axis will always stop at a position before the prohibited range.
- The distance between the prohibited range and stop position will depend on the feedrate, etc.

The stored stroke limits I, II, IIB and IB are handled as follows.

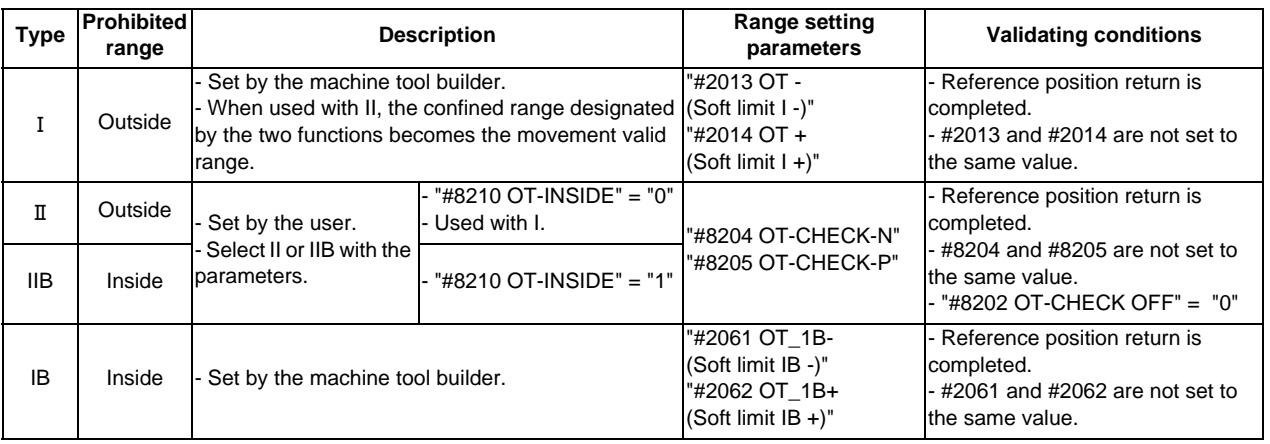

#### **9.2.2.1 Stored Stroke Limit I**

This is a stroke limit function used by the machine tool builder. The boundary is set with the parameters ("#2013 OT - (Soft limit I -)" and "#2014 OT + (Soft limit I +)"). The outside of the set boundary is the prohibited range. When used with the stored stroke limit II function, the confined range designated by the two functions becomes the moveable range.

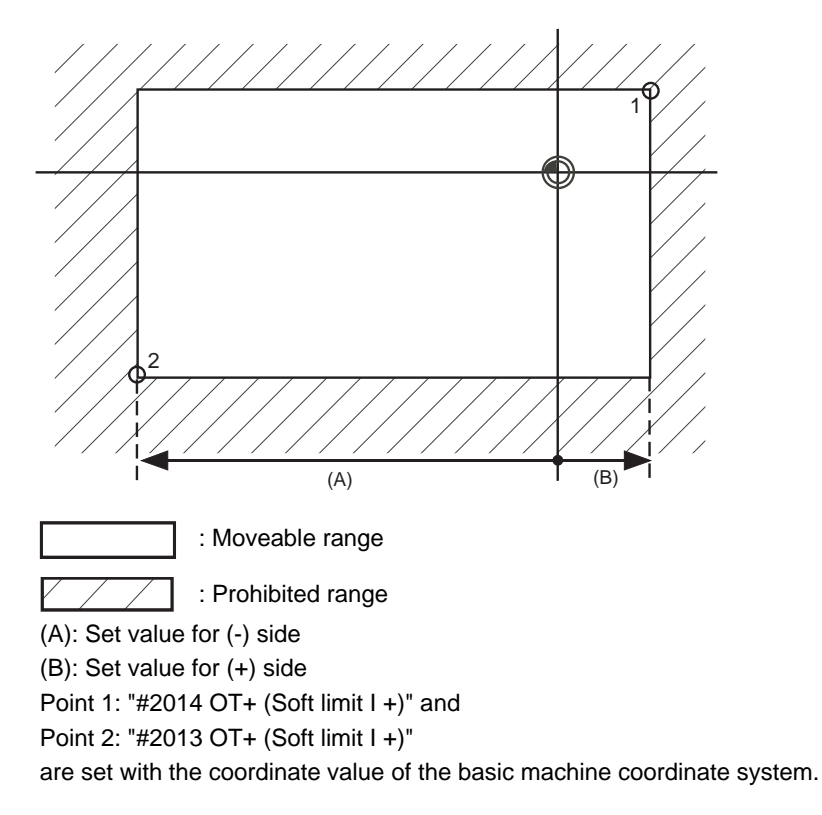

- (Note 1) This function will be invalid if the same value excluding "0" is set for both "#2013 OT -" and "#2014 OT +".
- (Note 2) When using the peripheral axis, inside of the specified range will be prohibited if the "#2013 OT -" value is larger than that of "#2014 OT +".

#### **9 Setting the Tool Entry Prohibited Range**

#### **9.2.2.2 Stored Stroke Limit II**

The boundary is set with the axis parameters "#8204 OT-CHECK-N" and "#8205 OT-CHECK-P" or with program commands. Either the inside or the outside of the set boundary is the prohibited range. Whether the inside or outside of the range is prohibited is determined by "#8210 OT-INSIDE". When the inside is selected, this function is called stored stroke limit IIB.

When using program commands, entry of the tool into the prohibited range is prohibited with G22, and entry into the prohibited range is enabled with G23. The stored stroke limit II can be invalidated for each axis with setting "#8202 OT-CHECK OFF" to "1".

#### **Prohibited range**

X: Outside Z:Outside: X: Inside Z: Outside X: InsideZ: Inside

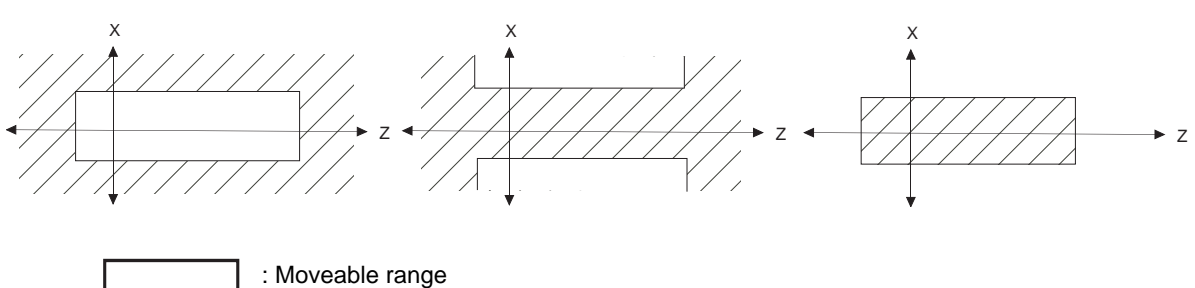

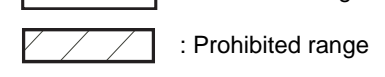

#### **(1) Stored stroke limit II (When prohibited range is on outside)**

When used with the stored stroke limit I function, the narrow range designated by the two types becomes the movement valid range.

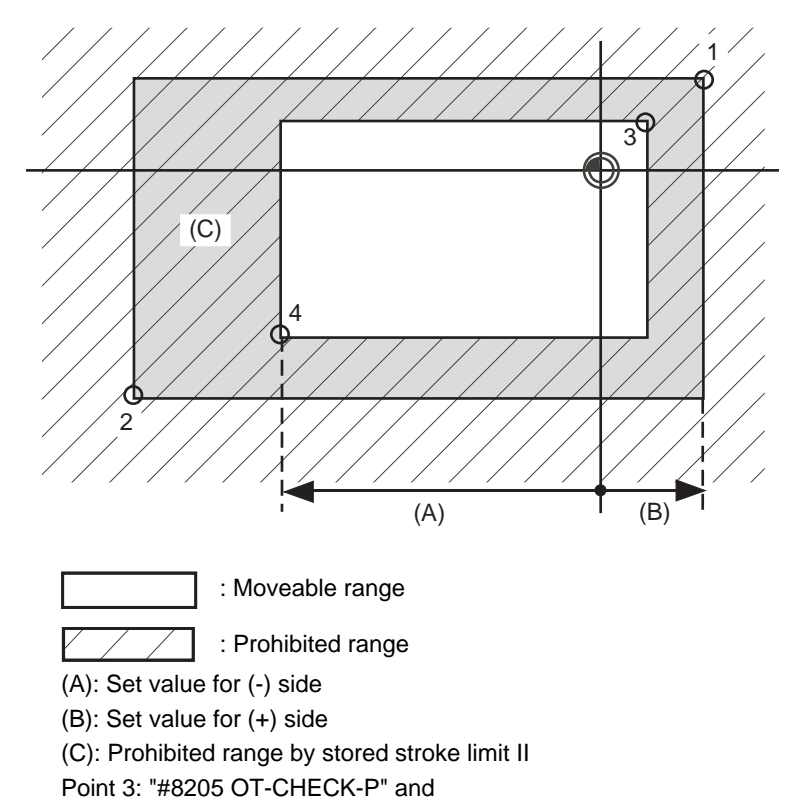

- Point 4: "#8204 OT+ (Soft limit I +)"
- are set with the coordinate value of the basic machine coordinate system.
- Points 1 and 2 are the prohibited range set with stored stroke limit I.

#### **(2) Stored stroke limit IIB (When prohibited range is on inside)**

A range except for that of the stored stroke limit I becomes the movement prohibited range.

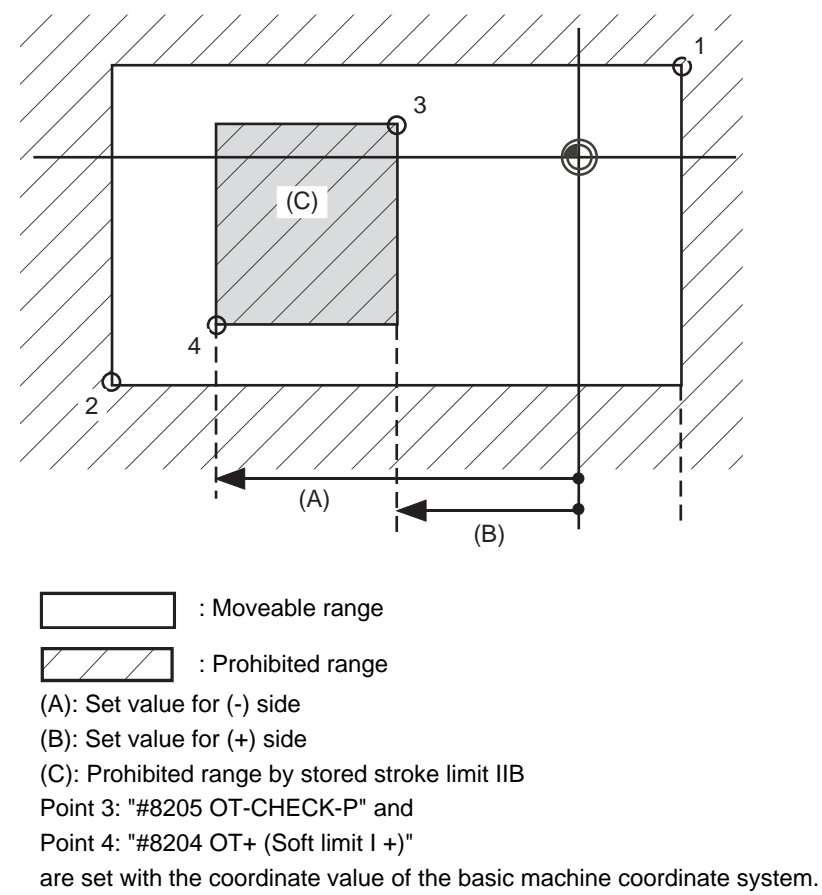

Points 1 and 2 are the prohibited range set with stored stroke limit I.

### **9.2.2.3 Stored Stroke Limit IB**

The boundary is set for each axis with the axis parameters "#2061 OT\_1B-" and "#2062 OT\_1B+". The inside of the set boundary is the prohibited range.

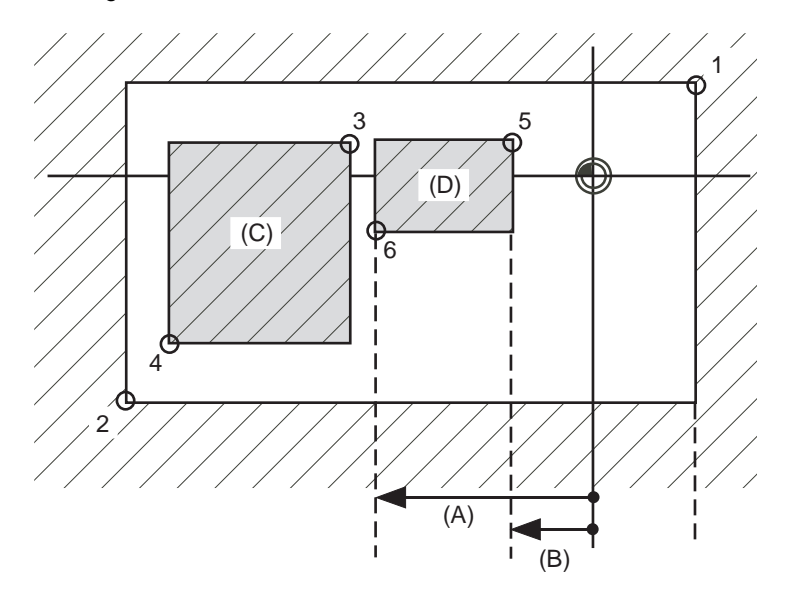

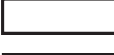

: Moveable range

: Prohibited range

Point 5: "#2062 OT\_1B+ (Soft limit IB+)" and

Point 6: "#2061 OT+ (Soft limit I +)"

are set with the coordinate value of the basic machine coordinate system.

(A): Set value for (-) side

(B): Set value for (+) side

(C): Prohibited range by stored stroke limit II

(D): Prohibited range by stored stroke limit IB

Points 1 and 2 are the prohibited range set with stored stroke limit I., and Points 3 and 4 are the prohibited range set with stored stroke limit IIB.

#### **9.2.2.4 Stored Stroke Limit for Rotation Axis**

Stored stroke limits I and II are used as the stored stroke limit for the rotation axis. The area between the maximum and minimum values of the prohibited range's parameters, which does not contain the 0 point of the basic machine coordinate system, is the entry prohibited range.

The prohibited range parameters for the rotation axis can be set to establish "maximum value < minimum value" ("#2014 OT+" < "#2013 OT-", "#8205 Soft limit+" < "#8204 Soft limit-"). This will be handled in the same manner as if "maximum value > minimum value" ("#2014 OT+" > "#2013 OT-", "#8205 Soft limit+" > "#8204 Soft limit-").

(Example)Stored stroke limit I (maximum value and minimum value of prohibited range parameter)

#2013 OT -: -70.000° #2014 OT +: 60.000° Stored stroke limit II (maximum value and minimum value of prohibited range parameter) #8204 OT-CHECK-N: 30.000° #8205 OT-CHECK-P: 80.000°

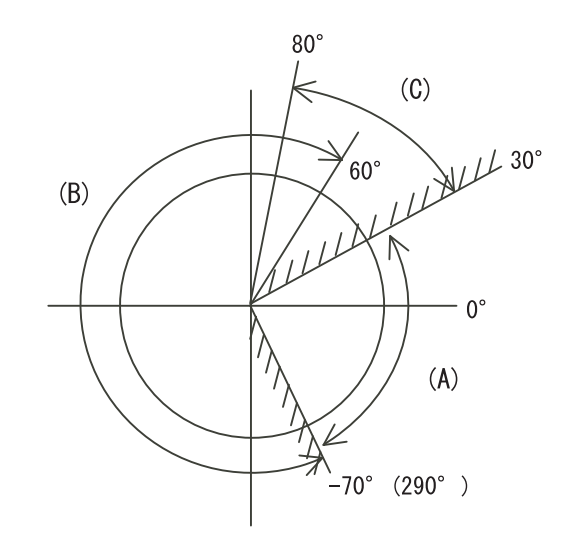

(A): Moveable range

(B): Prohibited range by stored stroke limit I

(C): Prohibited range by stored stroke limit II

#### **9.2.2.5 Notes**

- (1) If the maximum value and minimum value of the stored stroke limit's prohibited range are set to the same value, the following will occur.
	- (a) When the maximum value and minimum value are set to "0", if the outside is the prohibited range, the entire range will be prohibited. If the inside is the prohibited range, the entire range will be the moveable range.
	- (b) If data other than "0" is set for the maximum value and minimum value, the entire range will be the moveable range.
- (2) Set as follows to specify the inside of the range to be prohibited.

Example) To prohibit from 10°to 70°, the two following setup patterns are available.

(Method 1) #2013 OT- : 70° #2014 OT+ : 370° (Method 2) #2013 OT- : 370° #2014 OT+ : 70°

**9 Setting the Tool Entry Prohibited Range**

# 

**Data Backup and Restoration**

**10 Data Backup and Restoration**

# **10.1 GOT Data Backup and Reinstallation**

Standard functions (standard monitor OS), communication driver, BootOS and projects in GOT can be backed up in batch to the CF card inserted in GOT.

The data backed up in batch can be reinstalled to GOT in easy operation.

- (Note 1) See below for the procedure when OS data and project data (drawing data) are stored in "C Drive". If OS data and project data (drawing data) are installed in "A Drive (CF card)", backup data from the CF card.
- (Note 2) When using GOT1000 series GT16, USB memory is also available for backup and reinstallation. .

#### **10.1.1 Backup procedures**

- (1) Set "OFF" the CF Card access switch.
- (2) Insert the CF Card into the card slot.
- (3) Set "ON" the CF Card access switch.

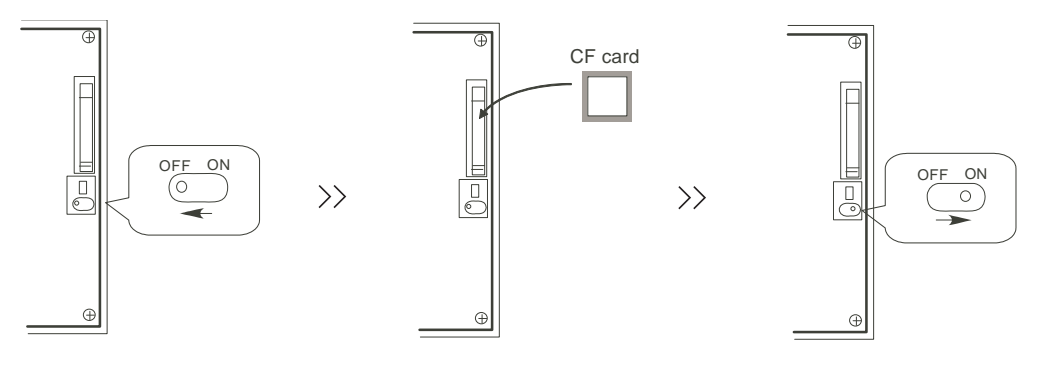

(4) Open the GOT Utility screen.

**For GT15: Press the right and left top corners together.** 

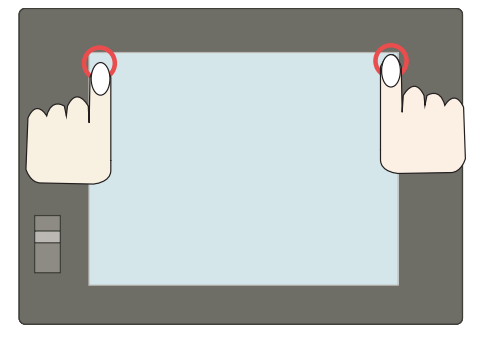

**For GT16: Press the left top corner.** 

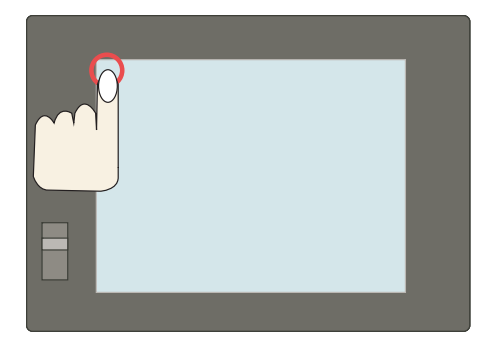

(5) Select the [Backup / Restoration] menu. **For GT15: [Debug & self check] - [Debug] - [Backup / Restoration]**

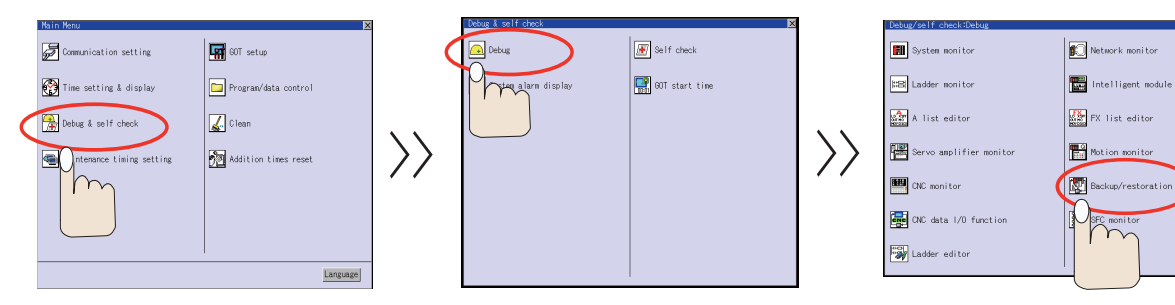

**For GT16: [Debug] - [Memory / Data control] - [Backup / Restoration function]**

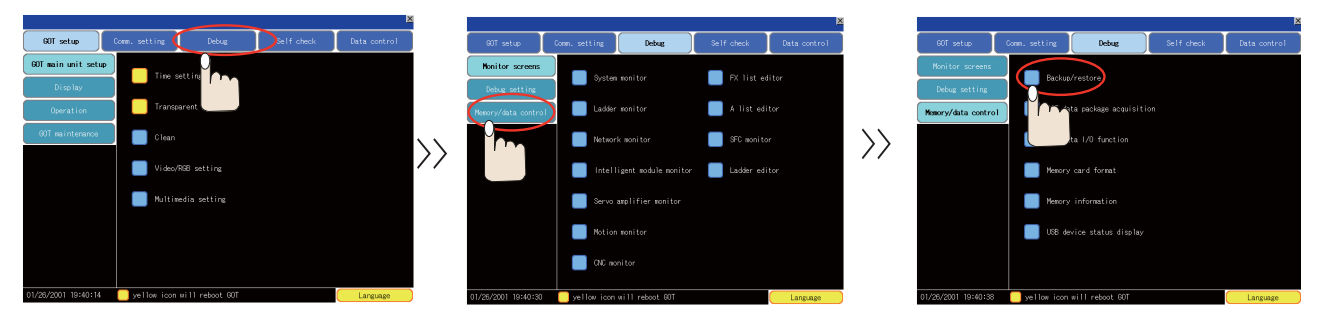

(6) Select [Program/data control] -> [GOT data package acquisition] to display the [Program/Data control: GOT data package acquisition] screen.

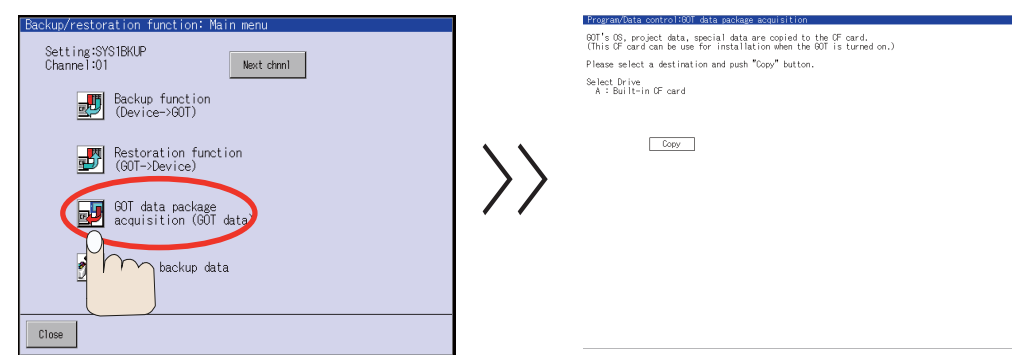

(7) Select "A: Built-in CF card". Then select "Copy".

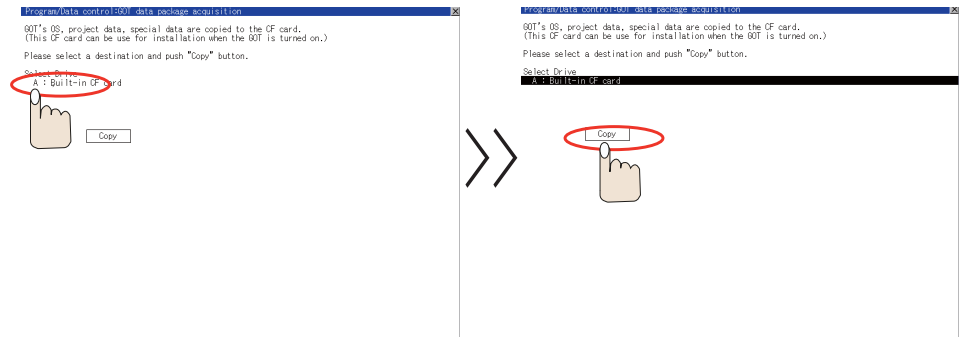

(Note) To backup the data to USB memory (GT16 only), select "E: USB Drive".

- (8) The confirmation window will appear. Select "OK".
- (9) When the data has been backed up, confirmation window will appear. Select "OK" to complete.
- (Note) For details, refer to "GT15 User's Manual"(SH(NA)-080528ENG), Section 13 or "GT16 User's Manual"(SH(NA)-080778ENG), Section 12.

#### **10.1.2 Reinstallation Procedures**

(1) Turn the GOT OFF and set "OFF" the CF card access switch on the back of GOT. Insert the CF card, which contains the data such as standard functions (standard monitor OS), in the slot. Then set "ON" the CF card access switch.

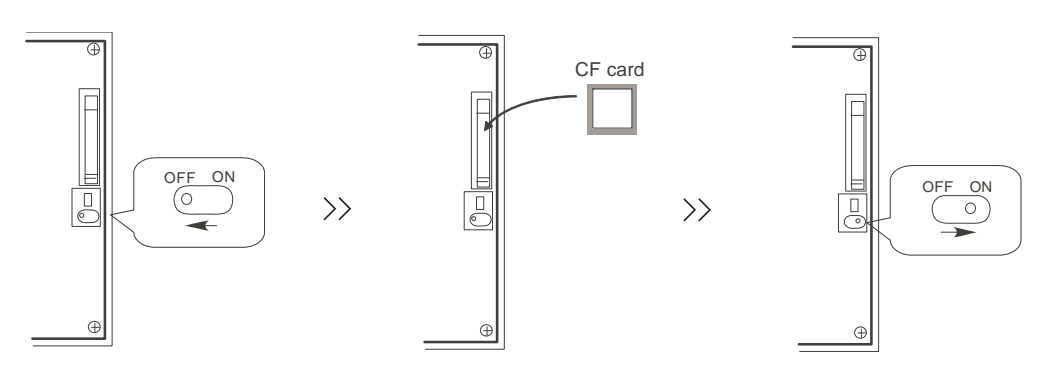

(2) Turn the GOT power ON. Keep touching the GOT screen's left top and bottom during turning ON. When using GT1595-X or GT16, keep pressing the installation switch (S.MODE switch) on the back of the GOT during turning the GOT ON.

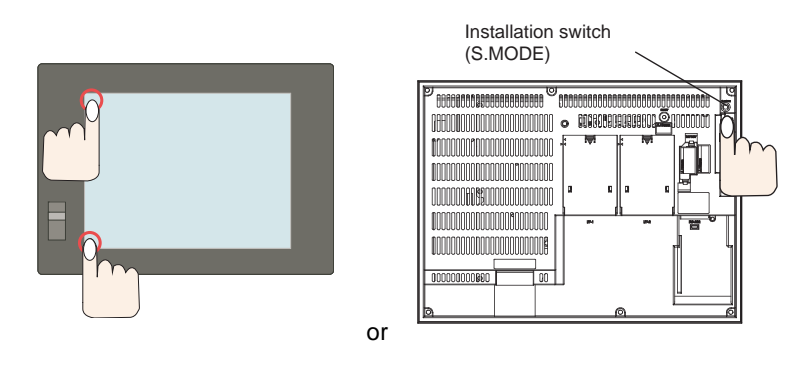

Boot OS and the standard monitor OS are installed to built-in flash memory.

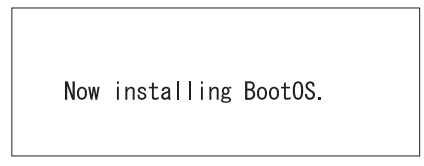

- (3) GOT will automatically restart after the completion of installation. (If the standard monitor OS has already been installed, press the button to restart.)
- (4) Confirm that the GOT is successfully restarted, and set the GOT's CF card access switch to "OFF". Confirm that the CF card access LED is OFF, and remove the CF card from the GOT's CF card interface.
- (Note) For details, refer to the following manuals. For GT Designer3: "GT Designer3 Version1 Screen Design Manual (Fundamentals)" (SH(NA)-080866) Section 8. For GT Designer2: "GT Designer2 Version2 Basic Operation/Data Transfer Manual" (SH(NA)-080529) Section 8.

# **10.2 PLC/CNC CPU Data Backup and Restoration**

Backup / Restoration function is installed on GOT1000 series.

All of PLC/CNC CPU data that needs to backup is saved into the CF card on GOT1000 in an easy operation.

All backup data can be restored to each CPU module one by one.

USB memory(Max.2GB) can be used on GOT1000 series GT16.

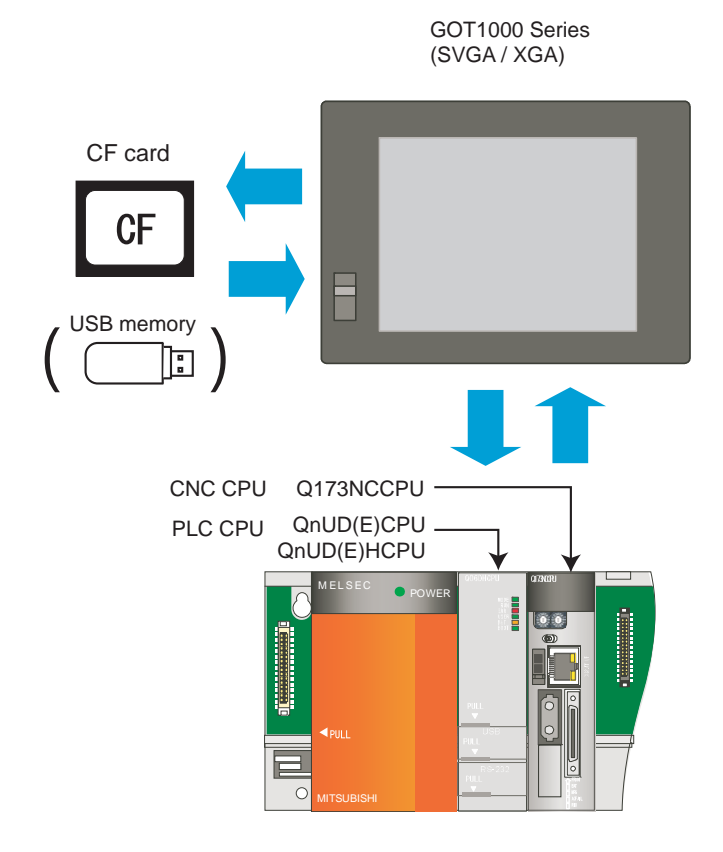

(Note 1) Some types of commercially available USB memory devices performance of which is checked by MITSUBISHI can be used. For performance-checked types, refer to technical news "List of Valid Devices Applicable for GOT1000 Series" (GOT-A-0010).

The above technical news is available in the Factory Automation Systems section of MITSUBISHI ELECTRIC's website.

- (Note 2) Backup/restoration is not executed on latch device of PLC CPU. If the data requires to be restored when CPU is replaced, assign the data to file registers.
- (Note 3) Editing CNC data:

The backed up CNC data includes machining programs, parameters, and others. Those data are related one another.

Therefore, when any of the data is changed with a text editor and others, the GOT cannot restore the backedup CNC data to the CNC.

When editing the setting data, use the CNC data I/O function.

(For the CNC data I/O function, refer to "C70 Instruction Manual" (IB-1500267). )

(Note 4) Refer to "Setting the saving destination drive for backup data" for destination drive for backup data.

**10 Data Backup and Restoration**

#### **10.2.1 Data Backup**

#### **10.2.1.1 Backup procedures**

The following shows the backup procedures.

- (1) Set "OFF" the CF Card access switch.
- (2) Insert the CF Card into the card slot.
- (3) Set "ON" the CF Card access switch.

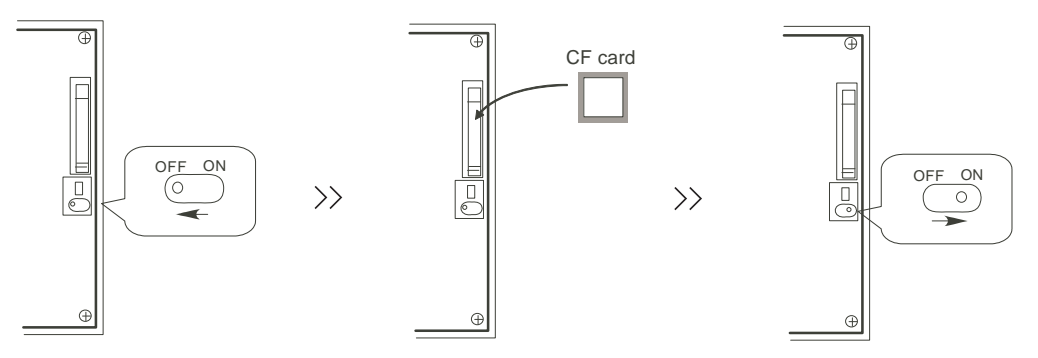

(4) Open the GOT Utility screen. The utility call key(s) is set as follows at factory shipment. **For GT15: Press the right and left top corners together.** 

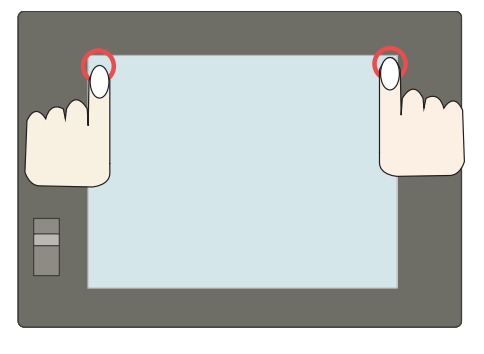

**For GT16: Press the left top corner.** 

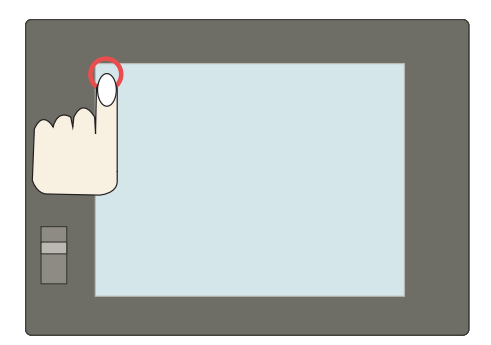

(Note) The utility call key(s) can be arranged on the "GOT Setup" screen. For details, refer to the following manuals.

For GT Designer3: "GT Designer3 Version1 Screen Design Manual (Fundamentals)" (SH(NA)-080866) Section 4.

For GT Designer2: "GT Designer2 Version2 Screen Design Manual" (SH(NA)-080530) Section 3.

(5) Select the [Backup / Restoration] menu. **For GT15: [Debug & self check] - [Debug] - [Backup / Restoration]**

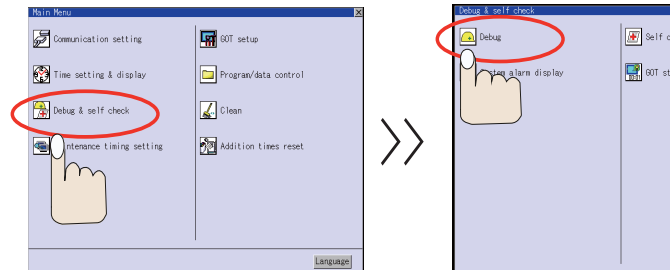

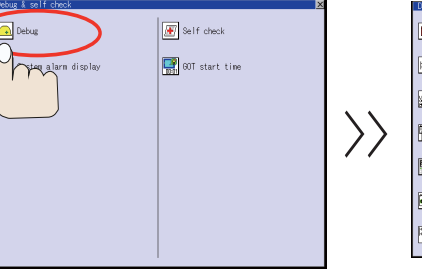

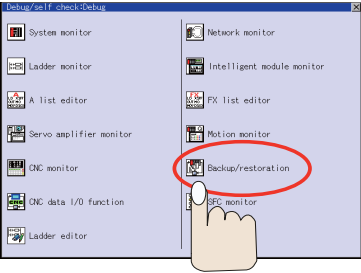

**For GT16: [Debug] - [Memory / Data control] - [Backup / Restoration function]**

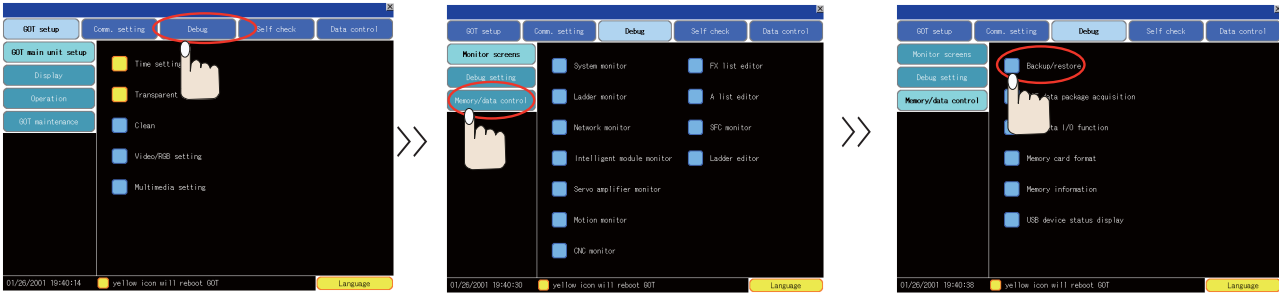

(6) Select [Backup function (Device->GOT)]. Then the confirmation window appears. Click "OK" to start the backup.

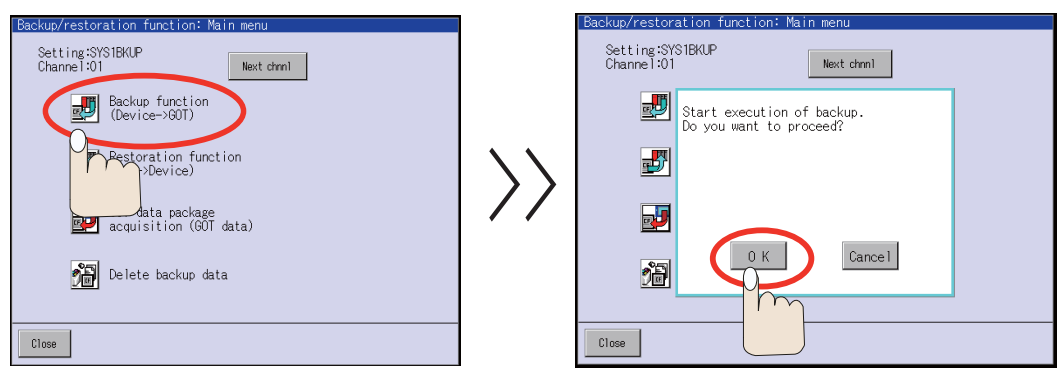

(7) CPU modules are selected and displayed automatically. Backup files are made. The file names are displayed automatically.

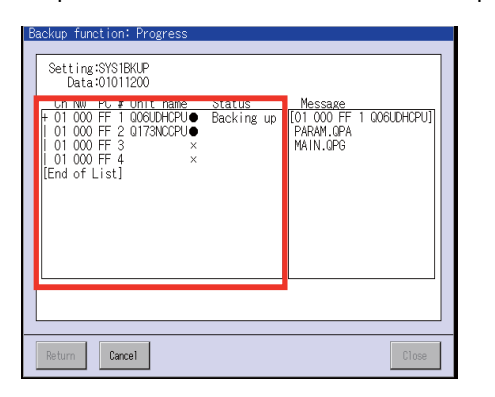

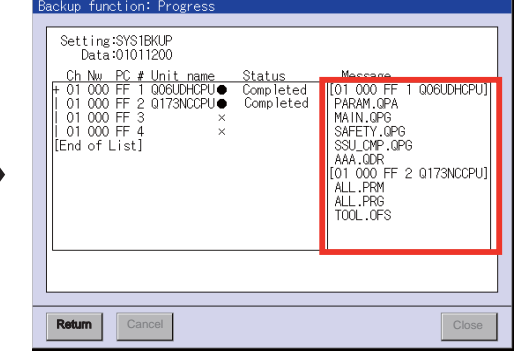

(8) The completion window appears. Select "OK".

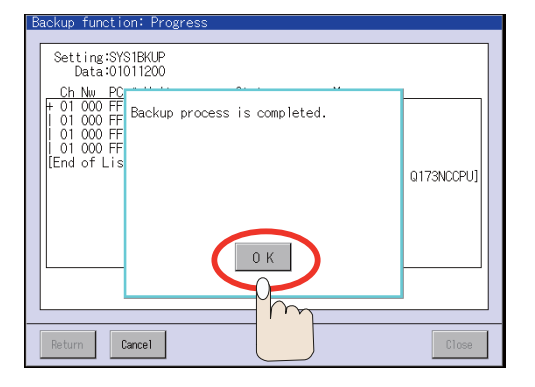

 $\sum$ 

(9) Set "OFF" the Compact Flash card access switch, and then take out the card.

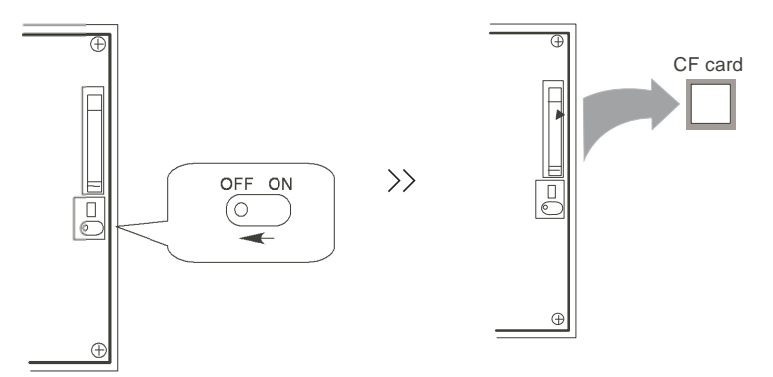

#### **10.2.1.2 Backup Files Structure**

Each backup makes a folder in a CF card, and data is saved. Each folder name contains the backup date and order No. And, sub folders are made for each CPU module.

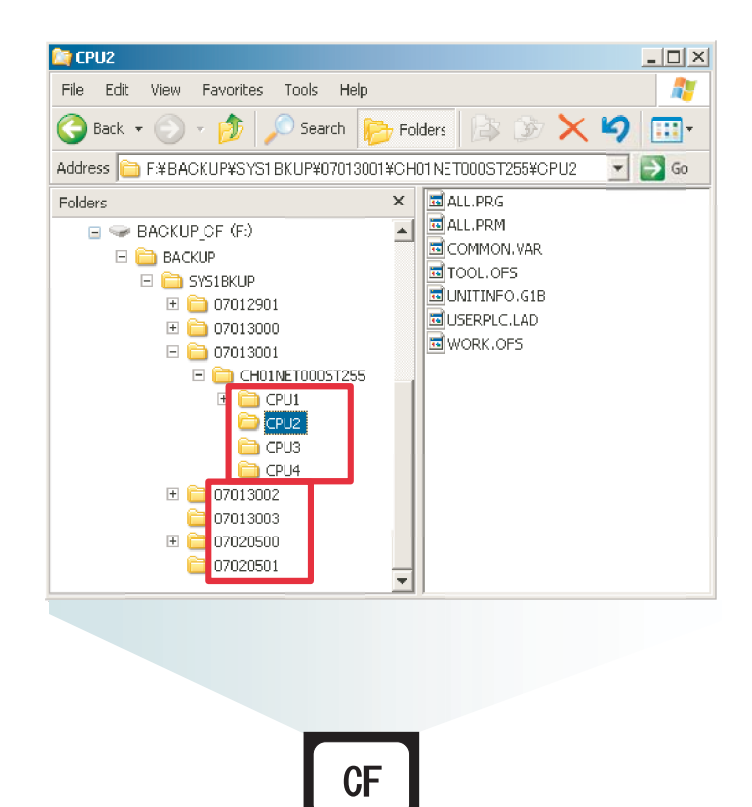

#### **10 Data Backup and Restoration**

#### **10.2.2 Data Restoration**

Backup / Restoration function is installed on GOT1000 series.

The backup data can be restored to each CPU module one by one in easy operation. USB memory can be used on GOT1000 series GT16.

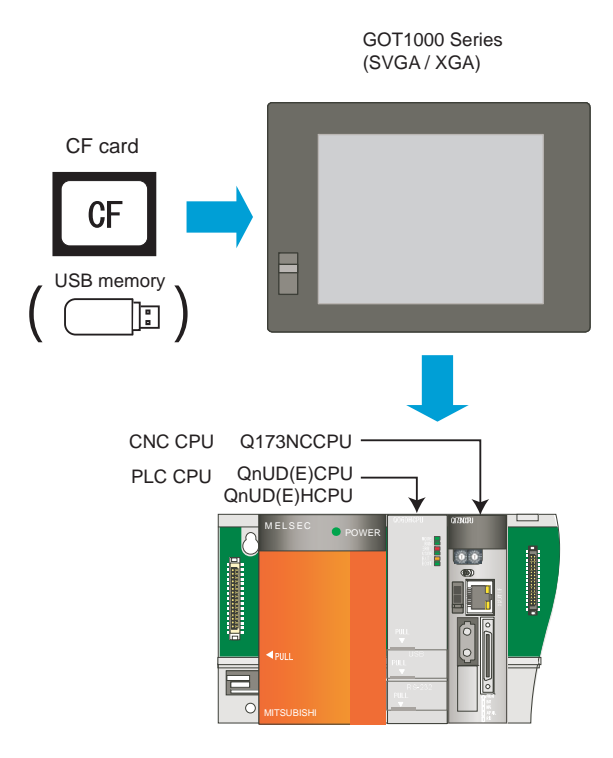

To exchange the CNC CPU unit, initialize the internal data. Refer to "4.2 Initializing CNC CPU Internal Data (Clearing SRAM Data)" for how to initialize.

(Note) The zero point of rotary axis will disappear after replacing the CNC CPU unit. Repeat the zero point initialization.

#### **10.2.2.1 Restoration procedures**

The following shows the restoration procedures.

- (1) Set "OFF" the CF Card access switch.
- (2) Insert the CF Card that has backup data into the card slot.
- (3) Set "ON" the CF Card access switch.

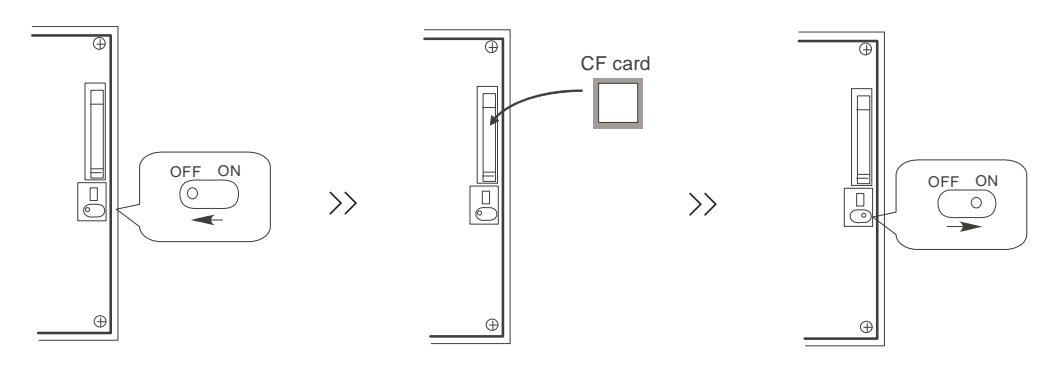

(4) Open the GOT Utility screen. The utility call key(s) is set as follows at factory shipment. **For GT15: Press the right and left top corners together.** 

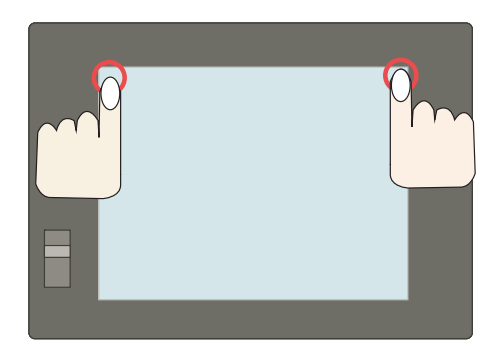

**For GT16: Press the left top corner.** 

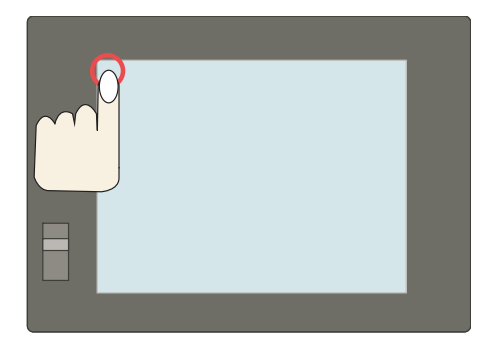

(Note) The utility call key(s) can be arranged on the "GOT Setup" screen. For details, refer to the following manuals.

For GT Designer3: "GT Designer3 Version1 Screen Design Manual (Fundamentals)" (SH(NA)-080866) Section 4.

For GT Designer2: "GT Designer2 Version2 Screen Design Manual" (SH(NA)-080530) Section 3.
**10 Data Backup and Restoration**

(5) Select the [Backup / Restoration] menu. **For GT15: [Debug & self check] - [Debug] - [Backup / Restoration]**

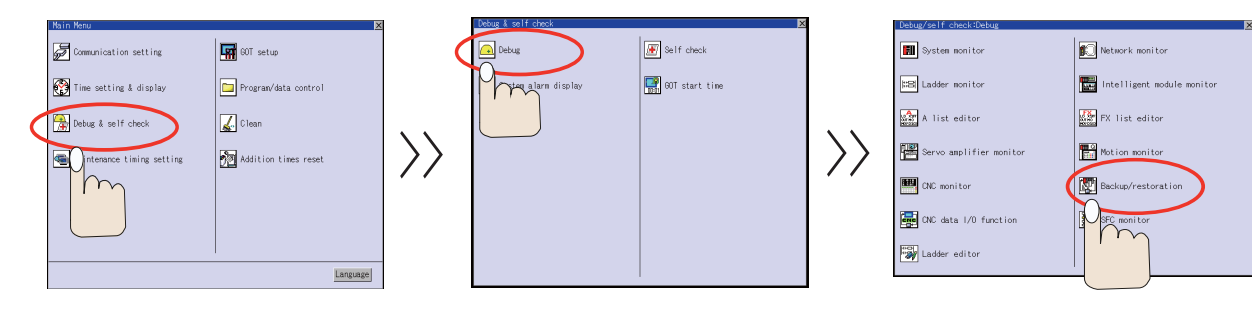

**For GT16: [Debug] - [Memory / Data control] - [Backup / Restoration function]**

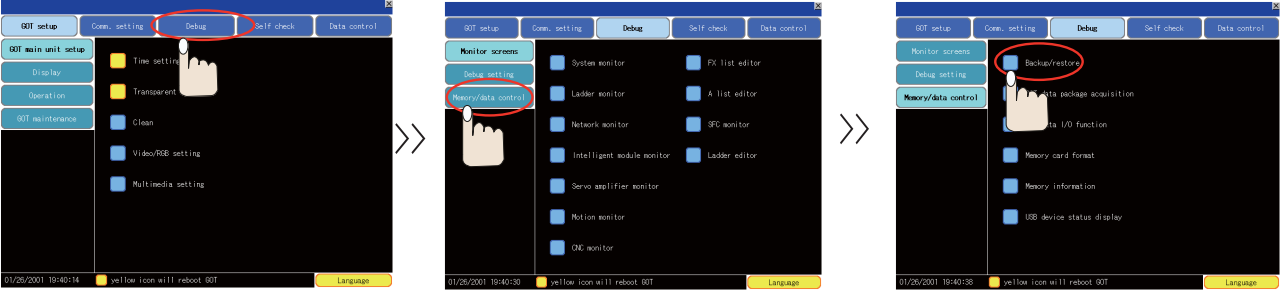

(6) When [Restoration function(Device->GOT)] is selected, backup files in the CF card are displayed in the "Data list" screen. Select the files for the restoration.

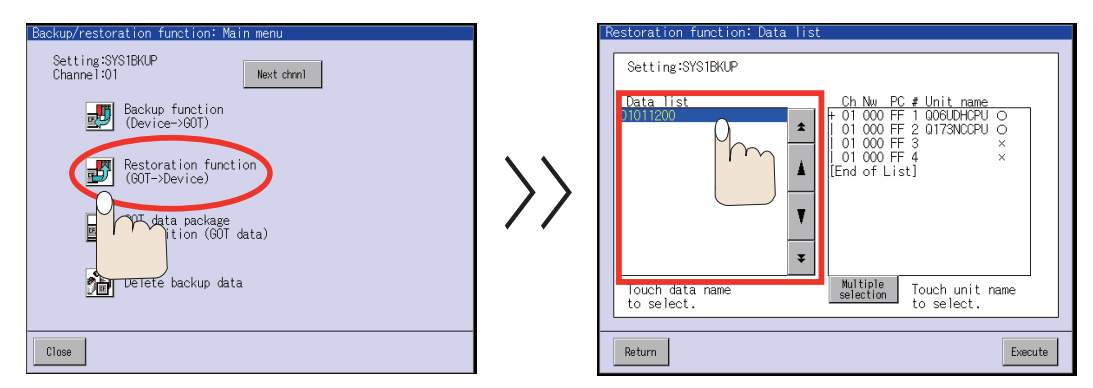

(Note) Data name displayed in the "Date list" screen contains backup date and the number of backup. Example: Backup data on 2009/04/05 is displayed as follow. 09040500 (1st backup)

09040501 (2nd backup)

Refer to "Backup Files Structure".

(7) CPU modules are also displayed. Select the CPU modules to be restored. Selected modules are shown with " ● ".

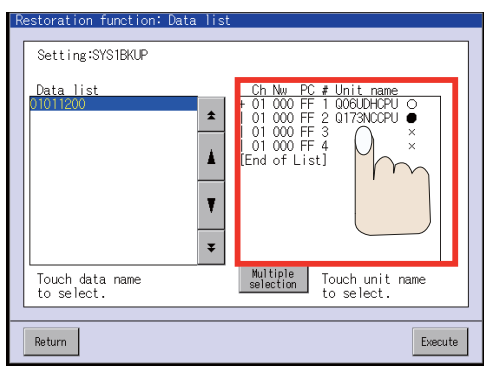

(8) Select "Execute".

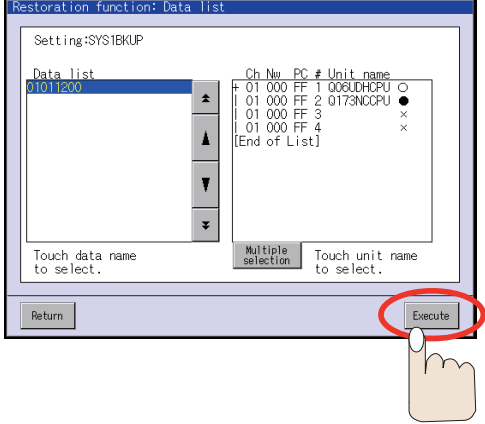

(9) The confirmation window appears. Click "OK" to start the restoration.

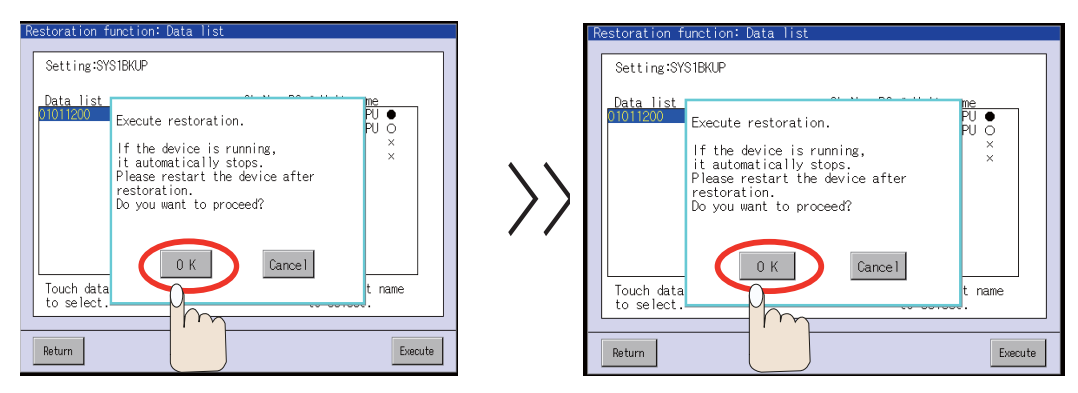

(10) The "Progress" screen appears and displays the restored files.

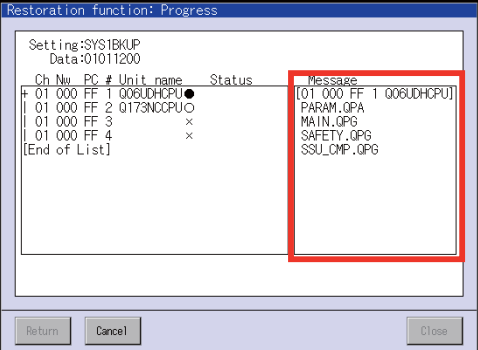

(11) The completion window appears after all the selected data have been restored. Select "OK". When "OK" is selected, all the CPU modules are reset automatically.

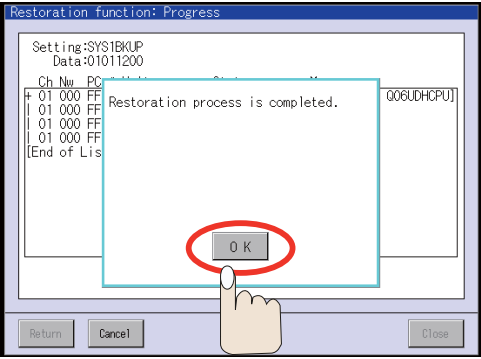

(12) Set "OFF" the Compact Flash card access switch, and then take out the card.

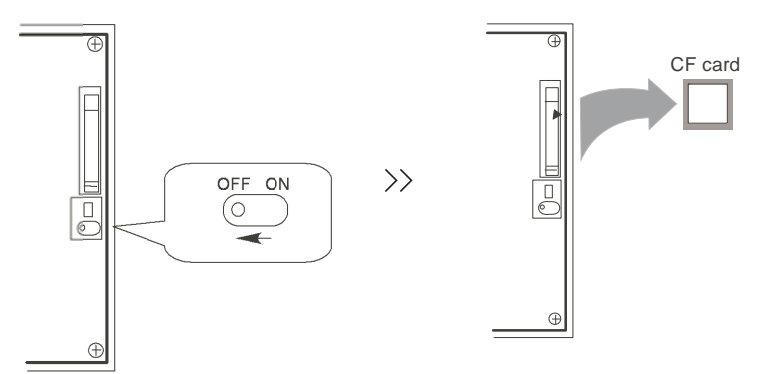

# **Appendix 1**

**Explanation of Parameters**

# **Appendix 1.1 Parameter Screens**

The parameter input setting units are as follows.

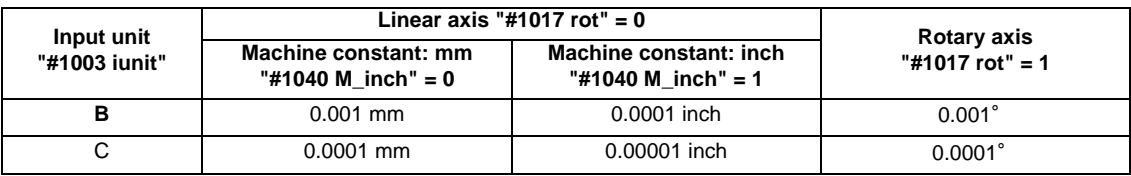

# **Appendix 1.1.1 User Parameters**

The following menus can be selected when the key [TOOL PARAM] is pressed.

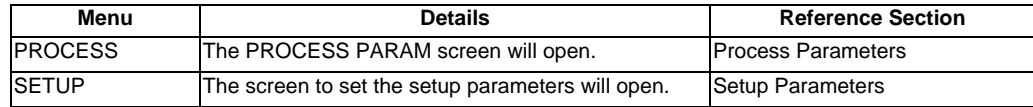

# **Appendix 1.1.2 Setup Parameters**

The following menus can be selected when SETUP is selected.

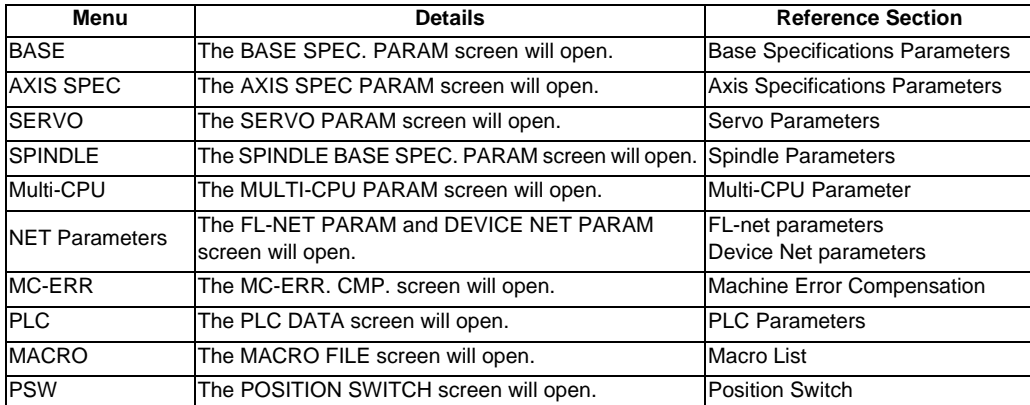

# **Setup Parameters**

Pressing the menu [SET UP] displays the OPEN SETUP PARAM screen.

The system's basic parameters are normally hidden as setup parameters to prevent mistaken operations and to simplify the display.

The setup parameters can be displayed and set by making a declaration to open the setup parameters on this screen.

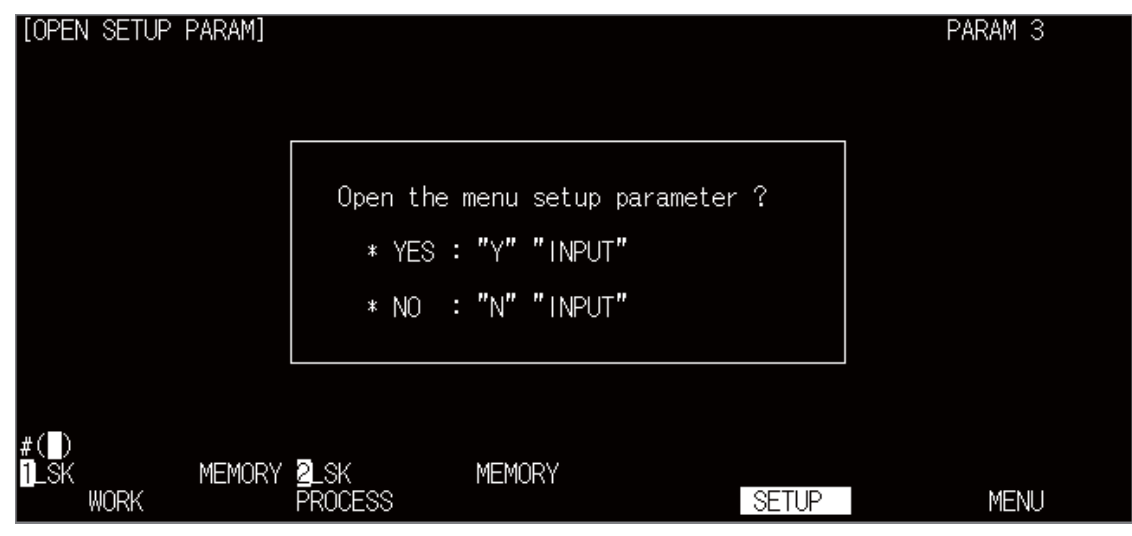

- (1) Select the setup parameter. Key-in "Y" in # ( ), and then press [INPUT]. Pressing the MENU key displays the normally hidden setup parameter menu. The required menu can be selected to display and set the setup parameters.
- (2) Cancel the setup parameter selection. Key-in "N" in  $#$  ( ), and then press [INPUT]. The setup parameter menu will disappear.

(Note) The setup parameters are not displayed when the power is turned on.

Refer to "Base Specifications Parameters" and following for details on the setup parameters. Always turn the power OFF after selecting the setup parameters.

# **Appendix 1.2 Machining Parameters**

The parameters with "(PR)" requires the CNC to be turned OFF after the settings. Turn the power OFF and ON to enable the parameter settings.

## 【**#8001**】 **WRK COUNT M**

Set the M code for counting the number of the workpiece repeated machining. The number of the M-codes set by this parameter is counted. The No. will not be counted when set to "0".

#### **---Setting range---**

0 to 99

## 【**#8002**】 **WRK COUNT**

Set the initial value of the number of workpiece machining. The number of current workpiece machining is displayed.

#### **---Setting range---**

0 to 999999

## 【**#8003**】 **WRK COUNT LIMIT**

Set the maximum number of workpiece machining. A signal will be output to PLC when the number of machining times is counted to this limit.

#### **---Setting range---**

0 to 999999

## 【**#8004**】 **SPEED**

Set the feedrate during automatic tool length measurement.

**---Setting range---**

1 to 1000000 (mm/min)

## 【**#8005**】 **ZONE r**

Set the distance between the measurement point and deceleration start point.

#### **---Setting range---**

0 to 99999.999 (mm)

## 【**#8006**】 **ZONE d**

Set the tolerable range of the measurement point.

An alarm will occur when the sensor signal turns ON before the range, set by this parameter, has not been reached from the measurement point, or when the signal does not turn ON after the range is passed.

#### **---Setting range---**

0 to 99999.999 (mm)

#### 【**#8007**】 **OVERRIDE**

Set the override value for automatic corner override.

#### **---Setting range---**

0 to 100 (%)

## 【**#8008**】 **MAX ANGLE**

Set the maximum corner opening angle where deceleration should start automatically. When the angle is larger than this value, deceleration will not start.

## **---Setting range---**

0 to 180 (°)

## 【**#8009**】 **DSC. ZONE**

Set the position where deceleration starts at the corner. Designate at which length point before the corner deceleration should start.

#### **---Setting range---**

0 to 99999.999 (mm)

## 【**#8010**】 **ABS. MAX. (for L system only)**

Set the maximum value when inputting the tool wear compensation amount. A value exceeding this setting value cannot be set.

## **---Setting range---**

0 to 99.999 (mm)

# 【**#8011**】 **INC. MAX. (for L system only)**

Set the maximum value for when inputting the tool wear compensation amount in the incremental mode.

A value exceeding this setting value cannot be set.

#### **---Setting range---**

0 to 99.999 (mm)

# 【**#8012**】 **G73 n (for M system only)**

Set the return amount for G73 (step cycle).

## **---Setting range---**

0 to 99999.999 (mm)

## 【**#8013**】 **G83 n**

Set the return amount for G83 (deep hole drilling cycle).

## **---Setting range---** 0 to 99999.999 (mm)

# 【**#8014**】 **CDZ-VALE (for L system only)**

Set the screw cut up amount for G76 and G78 (thread cutting cycle).

**---Setting range---**

0 to 127 (0.1 lead)

# 【**#8015**】 **CDZ-ANGLE (for L system only)**

Set the screw cut up angle for G76 and G78 (thread cutting cycle).

## **---Setting range---**

0 to 89 (°)

# 【**#8016**】 **G71 MINIMUM (for L system only)**

Set the minimum value of the last cutting amount by the rough cutting cycle (G71, G72). The cutting amount of the last cutting will be the remainder. When the remainder is smaller than this parameter setting, the last cycle will not be executed.

#### **---Setting range---**

0 to 99.999 (mm)

# 【**#8017**】 **G71 DELTA-D (for L system only)**

Set the change amount of the rough cutting cycle.

The rough cutting cycle (G71, G72) cutting amount repeats  $d + \Delta d$ , d, d-  $\Delta d$  using the value (d) commanded with D as a reference. Set the change amount  $\angle$ d.

#### **---Setting range---**

0 to 99.999 (mm)

## 【**#8018**】 **G84/G74 n (for M system only)**

#### Not used. Set to "0".

### 【**#8019**】 **R COMP**

Set a compensation coefficient for reducing a control error in the reduction of a corner roundness and arc radius.

Indicates a maximum control error (mm) in parentheses.

The larger the set value is, the smaller the theoretical error will be. However, since the speed at the corner goes down, the cycle time will be extended.

Coefficient = 100 - set value

(Note) This function will be enabled when "#8021 COMP\_CHANGE" is set to "0".

## **---Setting range---**

0 to 99 (%)

#### **Theoretical radius decrease error amount**

Displays the theoretical radius decrease error amount,  $\Delta R$ (mm), from the automatic calculation by NC.

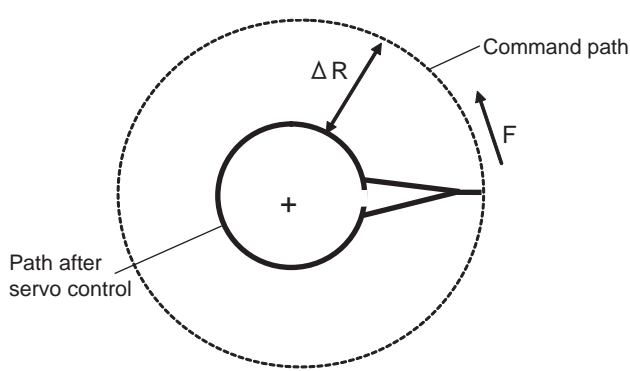

Theoretical radius decrease amount in arc

# 【**#8020**】 **DCC. angle**

Set the minimum value of an angle (external angle) that should be assumed to be a corner. When an inter-block angle (external angle) in high-accuracy mode is larger than the set value, it will be determined as a corner and the speed will go down to sharpen the edge.

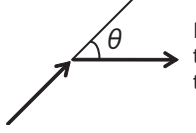

 $\hat{A}$  If the set value is smaller than  $\theta$ , the speed goes down to optimize the corner.

(Note) If "0" is set, it will be handled as "5" degrees. The standard setting value is "0".

#### **---Setting range---**

0 to 30 (°) 0: 5 degree (Equals to setting "5")

## 【**#8041**】 **C-rot.R**

Set the length from the center of the normal line control axis to the tool tip. This is used to calculate the turning speed at the block joint.

This is enabled during the normal line control type II.

#### **---Setting range---**

0.000 to 99999.999 (mm)

## 【**#8042**】 **C-ins.R**

Set the radius of the arc to be automatically inserted into the corner during normal line control. This is enabled during the normal line control type I.

**---Setting range---**

0.000 to 99999.999 (mm)

## 【**#8081**】 **Gcode Rotat for L system only**

Set the rotation angle for the program coordinate rotation command.

This parameter is enabled when "1" is set in "#1270 ext06/bit5 (Coordinate rotation angle without command)".

This parameter is set as absolute value command regardless of the "#8082 G68.1 R INC" setting. If the rotation angle is designated by an address R in the program coordinate rotation command, the designation by program will be applied.

#### **---Setting range---**

-360.000 to +360.000 (°)

## 【**#8082**】 **G68.1 R INC for L system only**

Select absolute or increment command to use for the rotation angle command R at L system coordinate rotation.

- 0: Use absolute value command in G90 modal, incremental value command in G91 modal
- 1: Always use incremental value command

## 【**#8101**】 **MACRO SINGLE**

Select how to control the blocks where the user macro command continues.

- 0: Do not stop while macro blocks continue.
- 1: Stop every block during signal block operation.

# 【**#8102**】 **COLL. ALM OFF**

Select the interference (bite) control to the workpiece from the tool diameter during tool radius compensation and nose R compensation.

- 0: An alarm will be output and operation stops when an interference is judged.
- 1: Changes the path to avoid interference.

## 【**#8103**】 **COLL. CHK OFF**

Select the interference (bite) control to the workpiece from the tool diameter during tool radius compensation and nose R compensation.

- 0: Performs interference check.
- 1: Does not perform interference check.

## 【**#8105**】 **EDIT LOCK B**

Select the edit lock for program Nos. 8000 to 9999 in the memory.

- 0: Enable the editing.
- 1: Prohibit the editing of above programs.

## 【**#8106**】 **G46 NO REV-ERR (for L system only)**

Select the control for the compensation direction reversal in G46 (nose R compensation).

- 0: An alarm will be output and operation will stop when the compensation direction is reversed (G41 -> G42' G42 -> G41).
- 1: An alarm won't occur when the compensation direction is reversed, and the current compensation direction will be maintained.

# 【**#8107**】 **R COMPENSATION**

Select whether to move to the inside because of a delay in servo response to a command during arc cutting mode.

- 0: Move to the inside, making the arc smaller than the command value.
- 1: Compensate the movement to the inside.

## 【**#8108**】 **R COMP Select**

- Select the arc radius error compensation target.
- 0: Perform compensation over all axes.
- 1: Perform compensation axis by axis.

(Note) This parameter is effective only when "#8107 R COMPENSATION" is "1".

## 【**#8109**】 **HOST LINK**

Not used. Set to "0".

## 【**#8111**】 **Milling Radius**

Set whether to specify the program travel amount by the radius value of all axes in milling or by setting of each axis.

Normally, the radius value command of all axes is set.

- 0: All axes radius value command
- 1: Each axis setting ("#1019")

## 【**#8201**】 **AX. RELEASE**

Select the function to remove the control axis from the control target.

- 0: Control as normal.
- 1: Remove from control target.

# 【**#8202**】 **OT-CHECK OFF**

Select whether to enable the stored stroke limit II function set in #8204 and #8205.

- 0: Enable
- 1: Disable

## 【**#8203**】 **OT-CHECK-CANCEL**

When the simple absolute position method ("#2049 type" is "9") is selected, the stored stroke limits I, II (or IIB) and IB can be disabled until the first reference position return is executed after the power is turned ON.

- 0: Enable (according to #8202)
- 1: Temporarily cancel

(Note) "#8203 OT-CHECK-CANCEL" affects all the stored stroke limits.

## 【**#8204**】 **OT-CHECK-N**

Set the coordinates of the (-) direction in the movable range of the stored stroke limit II or the lower limit coordinates of the prohibited range of stored stroke limit IIB.

If the sign and value are the same as #8205, the stored stroke limit II (or IIB) will be invalid. If the stored stroke limit IIB function is selected, the prohibited range will be between two points even when #8204 and #8205 are set in reverse. When II is selected, the entire range will be prohibited if #8204 and #8205 are set in reverse.

#### **---Setting range---**

-99999.999 to 99999.999 (mm)

## 【**#8205**】 **OT-CHECK-P**

Set the coordinates of the (+) direction in the movable range of the stored stroke limit II or the upper limit coordinates of the prohibited range of stored stroke limit IIB.

#### **---Setting range---**

-99999.999 to 99999.999 (mm)

## 【**#8206**】 **TOOL CHG. P**

Set the coordinates of the tool change position for G30. n (tool change position return). Set with coordinates in the basic machine coordinate system.

#### **---Setting range---**

-99999.999 to 99999.999 (mm)

## 【**#8207**】 **G76/87 IGNR (for M system only)**

Select whether to enable the shift operation at G76 (fine boring) and G87 (back boring).

- 0: Enable
- 1: Disable

# 【**#8208**】 **G76/87 (-) (for M system only)**

Select the shift direction at G76 and G87.

- 0: Shift to (+) direction
- 1: Shift to (-) direction

## 【**#8209**】 **G60 SHIFT (for M system only)**

Set the last positioning direction and distance for a G60 (unidirectional positioning) command.

#### **---Setting range---**

-99999.999 to 99999.999 (mm)

# 【**#8210**】 **OT INSIDE**

Select whether the stored stoke limit function set by #8204 and #8205 prevents the machine from moving to the inside or outside of the specified range.

- 0: Inhibits outside area (Select stored stroke limit II.)
- 1: Inhibits inside area (Select stored stroke limit II B.)

## 【**#8213(PR)**】 **Rotation axis type**

Select the rotation type (short-cut enabled/disabled) or linear type (workpiece coordinate linear type/ all coordinate linear type).

This parameter is enabled only when "#1017 rot" is set to "1".

- 0: Disable short-cut
- 1: Enable short-cut
- 2: Workpiece coordinate linear type

(Note 1) When "2" is set, PLC axes will move as same as when "0" is set.

(Note 2) The movement method varies as follows according to the rotary axis type you designate.

#### <Workpiece coordinate value>

0,1 : Display range 0° to 359.999°

- 2 : Display range -99999.999° to 99999.999°
- <Machine coordinate value/relative position>
	- 0,1,2 : Display range 0° to 359.999°

#### <ABS command>

0 : The incremental amount from the end point to the current position is divided by 360, and the axis moves by the remainder amount according to the sign.

1 : Moves with a short-cut to the end point.

2 : In the same manner as the normal linear axis, moves according to the sign by the amount obtained by subtracting the current position from the end point.

#### <INC command>

0,1,2 : Moves in the direction of the commanded sign by the commanded incremental amount starting at the current position.

<Reference position return>

0,1,2 : The movement to the middle point follows the ABS command or the INC command. Returns with movement within 360 degrees from the middle point to reference position.

# 【**#8300**】 **P0 (for L system only)**

Set the reference X-coordinates of the chuck and the tail stock barrier.

Set the center coordinate (radius value) of workpiece by the basic machine coordinate system.

#### **---Setting range---**

-99999.999 to 99999.999 (mm)

## 【**#8301**】 **P1 (for L system only)**

Set the area of the chuck and tail stock barrier. Set the coordinate from the center of workpiece (P0) for X-axis. (radius value) Set the coordinate value by basic machine coordinate system for Z-axis.

**---Setting range---**

-99999.999 to 99999.999 (mm)

## 【**#8302**】 **P2 (for L system only)**

Set the area of the chuck and tail stock barrier.

Set the coordinate from the center of workpiece (P0) for X-axis. (radius value) Set the coordinate value by basic machine coordinate system for Z-axis.

#### **---Setting range---**

-99999.999 to 99999.999 (mm)

# 【**#8303**】 **P3 (for L system only)**

Set the area of the chuck and tail stock barrier.

Set the coordinate from the center of workpiece (P0) for X-axis. (radius value) Set the coordinate value by basic machine coordinate system for Z-axis.

## **---Setting range---**

-99999.999 to 99999.999 (mm)

# 【**#8304**】 **P4 (for L system only)**

Set the area of the chuck and tail stock barrier. Set the coordinate from the center of workpiece (P0) for X-axis. (radius value) Set the coordinate value by basic machine coordinate system for Z-axis.

**---Setting range---**

-99999.999 to 99999.999 (mm)

# 【**#8305**】 **P5 (for L system only)**

Set the area of the chuck and tail stock barrier. Set the coordinate from the center of workpiece (P0) for X-axis. (radius value) Set the coordinate value by basic machine coordinate system for Z-axis.

#### **---Setting range---**

-99999.999 to 99999.999 (mm)

# 【**#8306**】 **P6 (for L system only)**

Set the area of the chuck and tail stock barrier.

Set the coordinate from the center of workpiece (P0) for X-axis. (radius value) Set the coordinate value by basic machine coordinate system for Z-axis.

## **---Setting range---**

-99999.999 to 99999.999 (mm)

# **Appendix 1.3 Base Specifications Parameters**

The parameters with "(PR)" requires the CNC to be turned OFF after the settings. Turn the power OFF and ON to enable the parameter settings.

# 【**#1001(PR)**】 **SYS\_ON System validation setup**

Select the existence of PLC axes and part systems. 0: Not exist

1: Exist

# 【**#1002(PR)**】 **axisno Number of axes**

Set the number of control axes and PLC axes.

Up to 16 axes, including the number of spindles (in "#1039 spinno"), can be set.

Control axis: 0 to 8

PLC axis: 0 to 8

When set to "0", the number of control axes in the part system will be "0". "1" or more control axes must be set for the 1st part system.

## 【**#1003(PR)**】 **iunit Input setup unit**

Select the input setting increment for each part system and PLC axis. The parameter setting increment will follow this specification.

- B:  $1 \mu$  m
- $C: 0.1 \mu m$

## 【**#1013(PR)**】 **axname Axis name**

Set each axis' name with an alphabetic character.

Use the characters X, Y, Z, U, V, W, A, B or C.

(Note 1) Do not set the same name twice in one part system.

The same name which is used in another part system can be set.

(Note 2) The PLC name does not need to be set. (Numbers 1 and 2 are shown as the axis names.)

## **---Setting range---**

X,Y,Z,U,V,W,A,B,C

## 【**#1014(PR)**】 **incax Increment command axis name**

Set the axis name when commanding an incremental value for the axis travel amount. Available alphabets are the same as in "#1013 axname".

(Note 1) Set an alphabet that is different from that of "#1013 axname".

(Note 2) Setting is not required if absolute/incremental specification with axis names is not performed ("#1076 Abslnc" = "0").

**---Setting range---**

X, Y, Z, U, V, W, A, B, C

## 【**#1015(PR)**】 **cunit Program command unit**

Set the minimum increment of program travel command.

When set to "0", it becomes 0.001mm(1  $\mu$  m).

cunit Travel amount for travel command 1

1:  $0.0001$  mm  $(0.1 \mu$  m) 10: 0.001 mm (1 $\mu$  m) 100: 0.01 mm (10 $\mu$  m) 1000: 0.1 mm (100  $\mu$  m)

10000: 1.0 mm

If there is a decimal point in travel command, the decimal point position will be handled as 1mm regardless of this setting.

## 【**#1016(PR)**】 **iout Inch output**

Select the unit system used for setting mechanical values (ball screw pitch and position detection unit).

0 : Metric system

1 : Inch system

## 【**#1017(PR)**】 **rot Rotational axis**

Select whether the axis is a rotary axis or linear axis.

For the rotary axis, the position display will be 360 degrees, and the axis will return to 0 degrees. If the position display is to be continuously displayed even with the rotary axis, set the axis as a linear axis.

- 0: Linear axis
- 1: Rotary axis

## 【**#1018(PR)**】 **ccw Motor CCW**

Select the direction of the motor rotation to the command direction.

- 0: Clockwise (looking from motor shaft) with the forward rotation command
- 1: Counterclockwise (looking from motor shaft) with the forward rotation command

## 【**#1019(PR)**】 **dia Diameter specification axis**

Select the command method of program travel amount.

When the travel amount is commanded with the diameter dimensions, the travel distance will be 5mm when the command is 10mm of travel distance.

The travel amount per pulse will also be halved during manual pulse feed.

If diameter is selected, tool length, the wear compensation amount, and the workpiece coordinate offset will be displayed in diameter value. Other parameters concerning length will always be displayed in radius value.

- 0: Command with travel amount
- 1: Command with diameter dimension

# 【**#1020(PR)**】 **sp\_ax Spindle Interpolation**

Select "1" when using the spindle for the contour control of NC axis (C-axis).

- 0: Servo axis is used for contour control.
	- 1: Spindle is used for contour control.

# 【**#1021(PR)**】 **mcp\_no Drive unit I/F channel No. (servo)**

Using a 4-digit number, set the drive unit interface channel No. and which axis in that channel is to be used when connecting a servo drive unit.

- Axis No. - Not used (Set to "0") Drive unit interface channel No.

[Possible setting range] 0000 to FFFF [Valid setting range] 1001 to 1010

## 【**#1025**】 **l\_plane Initial plane selection**

Select the plane to be selected when the power is turned ON or reset.

- 0: X-Y plane (G17 command state)
- 1: X-Y plane (G17 command state)
- 2: Z-X plane (G18 command state)
- 3: Y-Z plane (G19 command state)

## 【**#1026**】 **base\_I Base axis I**

Set the names of the basic axes that compose the plane.

Set the axis name set in "#1013 axname".

If all three items ("base\_I", "base\_J" and "base\_K") do not need to be set, such as for 2-axis specifications, input "0", and the parameter will be blank.

Normally, when X, Y and Z are specified respectively for base\_I, \_J, \_K, the following relation will be established:

- G17: X-Y
- G18: Z-X
- G19: Y-Z

Specify the desired axis name to set an axis address other than above.

**---Setting range---**

Axis names such as X, Y or Z

# 【**#1027**】 **base\_J Base axis J**

Set the names of the basic axes that compose the plane. Set the axis name set in "#1013 axname". If all three items ("base\_I", "base\_J" and "base\_K") do not need to be set, such as for 2-axis specifications, input "0", and the parameter will be blank. Normally, when X, Y and Z are specified respectively for base  $\perp$ ,  $\perp$ ,  $\perp$ K, the following relation will be established: G17: X-Y

G18: Z-X

G19: Y-Z

Specify the desired axis name to set an axis address other than above.

#### **---Setting range---**

Axis names such as X, Y or Z

# 【**#1028**】 **base\_K Base axis K**

Set the names of the basic axes that compose the plane. Set the axis name set in "#1013 axname". If all three items ("base\_I", "base\_J" and "base\_K") do not need to be set, such as for 2-axis specifications, input "0", and the parameter will be blank. Normally, when X, Y and Z are specified respectively for base  $\Box$ ,  $\Box$ ,  $\Box$ K, the following relation will be established: G17: X-Y G18: Z-X G19: Y-Z Specify the desired axis name to set an axis address other than above.

## **---Setting range---**

Axis names such as X, Y or Z

# 【**#1029**】 **aux\_I Flat axis I**

Set the axis name when there is an axis parallel to "#1026 base\_I".

#### **---Setting range---**

Axis names such as X, Y or Z

## 【**#1030**】 **aux\_J Flat axis J**

Set the axis name when there is an axis parallel to "#1027 base\_J".

## **---Setting range---**

Axis names such as X, Y or Z

# 【**#1031**】 **aux\_K Flat axis K**

Set the axis name when there is an axis parallel to "#1028 base\_K".

#### **---Setting range---**

Axis names such as X, Y or Z

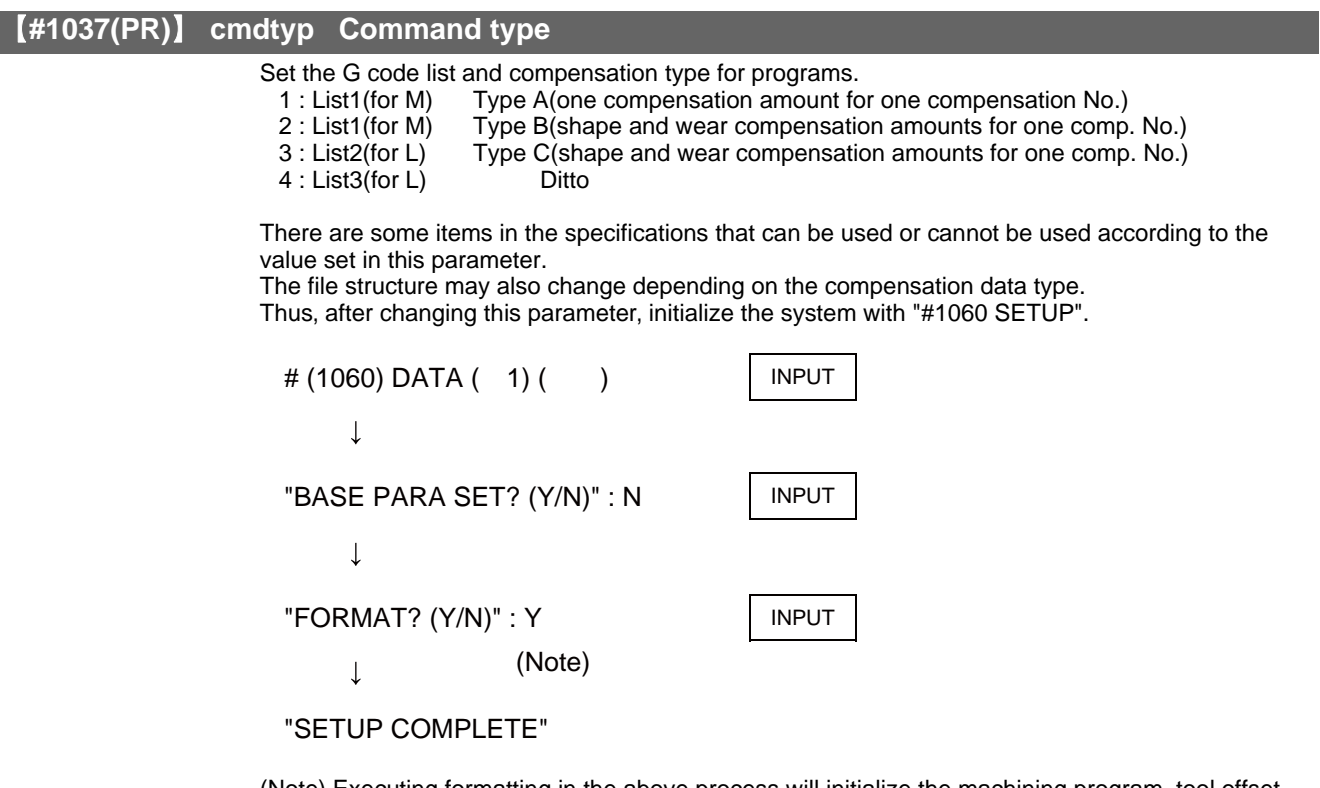

(Note) Executing formatting in the above process will initialize the machining program, tool offset data and common variables. Back up necessary machining programs, tool offset data, and common variables in an external memory before initializing.

# 【**#1038**】 **plcsel**

Not used. Set to "0".

# 【**#1039(PR)**】 **spinno Number of spindles**

Select the number of spindles. 0: No spindle 1 to 7: One to Seven spindles

# 【**#1040(PR)**】 **M\_inch Constant input (inch)**

Select the unit system for setting and display regarding machine parameter and PLC interface's position, length and speed.

- 0: Metric system
- 1: Inch system

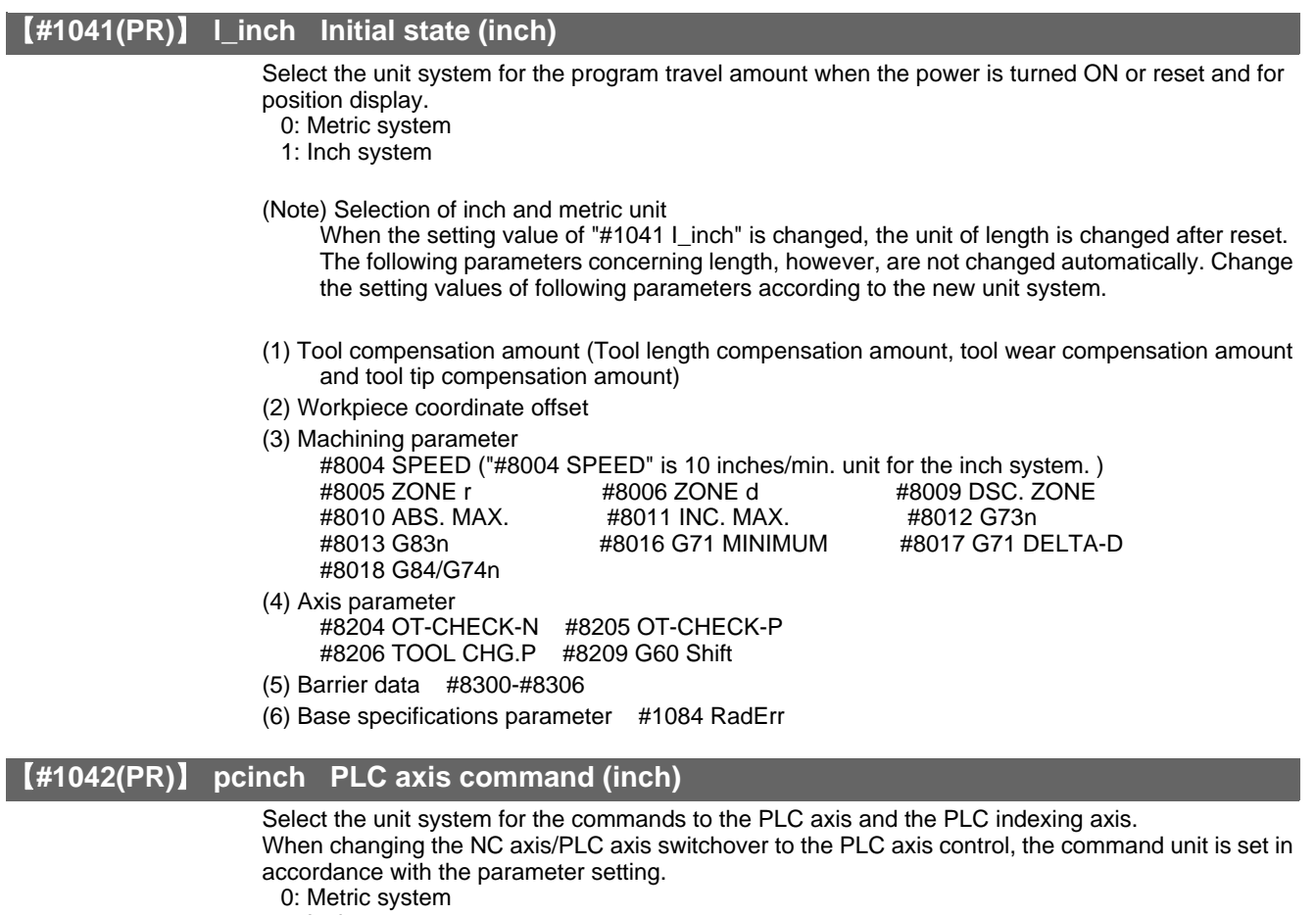

1: Inch system

# 【**#1043**】 **lang Select language displayed**

Select the display language.

- 0: English (Standard)
- 1: Japanese (Standard)
- 11: German (Option)
- 12: French (Option)
- 13: Italian (Option)
- 14: Spanish (Option)
- 21: Polish (Option)
- 22: Simplified Chinese (Option)

# 【**#1044(PR)**】 **auxno**

Not used. Set to "0".

# 【**#1060**】 **SETUP Activate setup processing**

Execute the functions required for initializing the system.

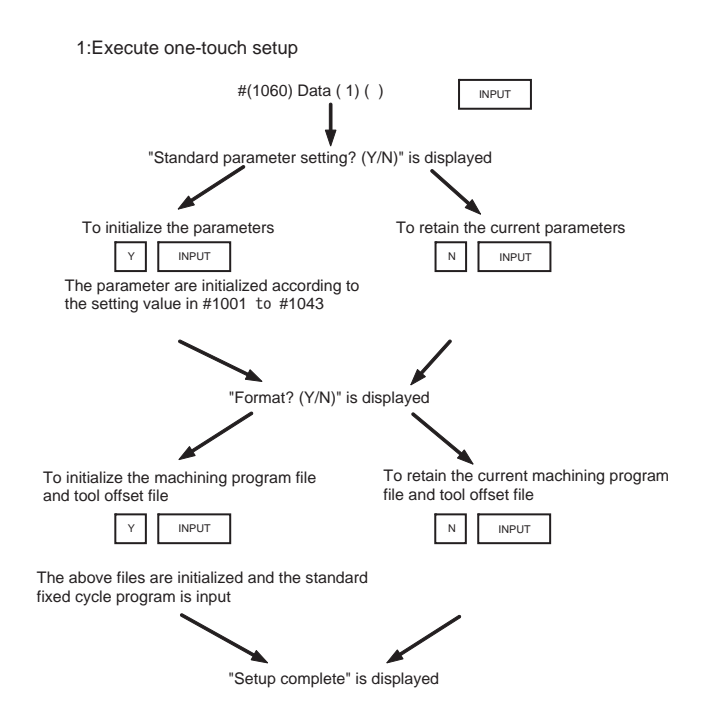

(Note) Most setup parameters will be initialized with one-touch setup. So confirm the data before executing.

This parameter will automatically be set to 0 when the power is turned ON.

## 【**#1061(PR)**】 **intabs Manual ABS updating**

Select whether to update the absolute position data during automatic handle interrupt. This parameter is enabled only when "#1145 l\_abs" is set to "1".

0: Do not update (coordinate system shifted the amount of the interruption)

1: Update (same coordinates as when interrupt did not occur will be applied)

## 【**#1062**】 **T\_cmp Tool compensation function**

Select whether the tool length compensation and wear compensation are enabled during T command execution.

- 0 : Tool length compensation enable Wear compensation enable<br>1 : Tool length compensation enable Wear compensation disable
- 1 : Tool length compensation enable Wear compensation disable
- 2 : Tool length compensation disable
- 
- 
- 
- 3 : Tool length compensation disable Wear compensation disable

# 【**#1063**】 **mandog Manual dog-type**

Select the manual reference position return method for the second return (after the coordinate system is established) and later.

The initial reference position return after the power ON is performed with dog-type return, and the coordinate system will be established.

(This setting is not required when the absolute position detection is used.)

- 0: High speed return
- 1: Dog-type

## 【**#1064(PR)**】 **svof Error correction**

Select whether to correct the error when the servo is OFF.

- 0: Not correct the error
- 1: Correct the error

# 【**#1065**】 **JOG\_H JOG response type**

- Set the JOG responsiveness type.
	- 0: Conventional specification
	- JOG is started or stopped by a signal via ladder without reference to an external signal input. 1: Type 1
	- JOG is started or stopped by an external signal.
	- 2: Type 2
	- JOG is started or stopped by logical AND of an external signal and a signal via ladder.
- 3: Type 3

JOG is started when a signal via ladder rises. It is stopped when an external signal and a signal via ladder fall.

4: Type 4

Reference position return mode:

- JOG is started or stopped by a signal via ladder without reference to an external input signal (conventional specification).
- Non-reference position return mode:
- JOG is started or stopped by logical AND of an external signal and a signal via ladder (type 2).

**---Setting range---**

0 to 4

# 【**#1066**】 **JOG\_HP Select JOG activation (+) device**

Set the device No. to input +JOG activation signal. The device type is specified by "#1071 JOG\_D". The effective setting range varies depending on the device type. A value specified outside of the effective range is invalid.

**---Setting range---**

X: 0000 to 02FF (hexadecimal)

M: 0000 to 8191 (decimal)

## 【**#1067**】 **JOG\_HN Select JOG activation (-) device**

Set the device No. to input -JOG activation signal. The device type is specified by "#1071 JOG\_D". The effective setting range varies depending on the device type. A value specified outside of the effective range is invalid.

**---Setting range---**

- X: 0000 to 02FF (hexadecimal)
- M: 0000 to 8191 (decimal)

# 【**#1068(PR)**】 **slavno Secondary axis number**

Set the axis number of the secondary axis in synchronous control.

The axis number is an NC number excluding the spindle and PLC axis.

Two or more secondary axes cannot be set for one primary axis.

This parameter cannot be set for a secondary axis.

When using the multi-part system, the relation of the primary axis and secondary axis cannot extend over part systems.

- 0: No secondary axis
- 1 to 8: First to eighth axis

## 【**#1069**】 **no\_dsp Axis with no counter display**

Select whether to display the axis counter or not.

This setting is enabled on the counter display screen (relative position counter, etc.).

- 0: Display
- 1: Not display

# 【**#1070**】 **axoff Axis removal**

Select whether to enable or disable axis removal control.

- 0: Disable
- 1: Enable

## 【**#1071(PR)**】 **JOG\_D JOG activation signal device name**

Select the device to input JOG activation signal(+/-).

0: X device 1 or 2: M device

Set the parameters "#1066 JOG\_HP" and "#1067 JOG\_HN" according to this device specification parameter.

#### **---Setting range---**

 $0$  to  $2$ 

## 【**#1072**】 **chop\_ax Chopping axis**

Select the chopping axis. 0: Non-chopping axis 1: Chopping axis

## 【**#1073**】 **I\_Absm Initial absolute setting**

Select the mode (absolute or incremental) at turning ON the power or reset.

- 0: Incremental setting
- 1: Absolute setting

## 【**#1074**】 **l\_Sync Initial synchronous feed**

Select the feedrate mode at turning ON the power or reset.

- 0: Asynchronous feed (feed per minute)
- 1: Synchronous feed (feed per revolution)

## 【**#1075**】 **I\_G00 Initial G00**

Select the linear command mode at turning ON the power or reset.

- 0: Linear interpolation (G01 command state)
- 1: Positioning (G00 command state)

## 【**#1076**】 **Abslnc ABS/INC address (for L system only)**

Select the command method for the absolute and incremental commands.

- 0: Use G command for the absolute and incremental commands.
- 1: Use axis name for the absolute and incremental commands.
- (The axis name in "#1013 axname" will be the absolute command, "#1014 incax" will be the incremental command.)

When "1" is selected, using two axis names, one each for the absolute and incremental commands, allows to issue the absolute and incremental commands appropriately to an axis.

## 【**#1077**】 **radius Incremental command for diameter specification axis**

Select whether the incremental command of the diameter specification axis ("#1019 dia" is set to "1") uses the diameter value or radius value.

- 0: Diameter value
- 1: Radius value

# 【**#1078**】 **Decpt2 Decimal point type 2**

Select the increment of position commands that do not have a decimal point.

- 0: Minimum input command unit (follows "#1015 cunit")
- 1: 1mm (or 1inch) unit (For the dwell time, 1s unit is used.)

# 【**#1079**】 **F1digt Validate F1 digit**

## Select the F command method.

- 0: Direct numerical command (command feedrate during feed per minute or rotation)
- 1: 1-digit code command (feedrate set with "#1185 spd\_F1" to "#1189 spd\_F5")

## 【**#1080**】 **Dril\_Z Specify boring axis (for M system only)**

Select a fixed cycle hole drilling axis.

- 0: Use an axis vertical to the selected plane as hole drilling axis.
- 1: Use the Z axis as the hole drilling axis regardless of the selected plane.

## 【**#1081**】 **Gmac\_P Give priority to G code parameter**

Select the G code priority relationship during the macro call with G command. 0: Priority is on G code used in the system

1: Priority is on registered G code for call

## 【**#1082**】 **Geomet Geometric**

Select the type of geometric to use.

- 0: Not use
- 1: Use only geometric I
- 2: Use geometric I and IB

With geometric, specific address codes are used for exclusive meanings. Thus, if A or C is used for the axis name or 2nd miscellaneous command code, the A used for the axis name may function as the geometric's angle designation. Pay special attention to axis names, etc., when using this function.

## 【**#1084**】 **RadErr Arc error**

Set the tolerable error range when the end point deviates from the center coordinate in the circular command.

#### **---Setting range---**

0 to 1.000 (mm)

## 【**#1085**】 **G00Drn G00 dry run**

Select whether to apply dry run (feed at manual setting speed instead of command feedrate) to the G00 command.

0: Not apply to G00. (move at rapid traverse rate)

1: Apply to G00. (move at manual setting speed)

# 【**#1086**】 **G0lntp G00 non-interpolation**

Select the G00 travel path type.

- 0: Move linearly toward the end point. (interpolation type)
- 1: Move to the end point of each axis at the rapid traverse feedrate for each axis. (noninterpolation)

(Note) If this parameter is set to "1", neither of the following functions will be available: rapid traverse constant inclination acceleration/deceleration.

#### 【**#1087**】 **G96\_G0 Constant surface speed control by rapid traverse feed command**

Select how to handle the surface speed for the G00 command when using the constant surface speed control function.

0: Calculate the surface speed constantly even during G00 movement

1: Calculate the surface speed at the block end point in the G00 command

## 【**#1088**】 **G30SL Disable G30 soft limit**

Select how to handle the soft limit during G30 (2nd reference position return).

- 0: Enable
- 1: Disable

## 【**#1089**】 **Cut\_RT**

Not used. Set to "0".

# 【**#1090**】 **Lin\_RT**

Not used. Set to "0".

## 【**#1091**】 **Mpoint Ignore middle point**

Select how to handle the middle point during G28 and G30 reference position return.

- 0: Pass the middle point designated in the program and move to the reference position.
- 1: Ignore the middle point designated in the program and move straight to the reference position.

## 【**#1092**】 **Tchg \_A Replace tools for additional axis**

- Select the movement of the additional axis at the tool change position return command. 0: The additional axis will not move
	- 1: After the standard axis returns, the additional axis will also return to the tool change position

# 【**#1093**】 **Wmvfin Synchronization between part systems method**

Select the timing of synchronization between part systems when using the multi-part system. When the travel command is found in the synchronization command (!) block:

- 0: Synchronize before executing travel command
- 1: Synchronize after executing travel command

## 【**#1094**】 **Tl\_SBK Select life count for single block (for L system only)**

Select whether to count the data units to be used for single block operation when using the tool life management II function (L system).

- 0: Not count
	- 1: Count

#### 【**#1095**】 **T0tfof TF output (for L system only)**

Select how to handle TF for T00 command.

- 0: TF will be output
	- 1: TF wont be output

## 【**#1096(PR)**】 **T\_Ltyp Tool life management type (for L system only)**

Select the tool life management type.

- 1: Life management l
- In this type, how long and how many times the program commanded tool is used are accumulated to monitor the usage state.
- 2: Life management ll

This method is the same as tool life management I, but with the spare tool selection function. A spare tool is selected from a group of tool commands commanded in the program. Tool compensation (tool length compensation and tool radius compensation) is carried out for the selected tool.

## 【**#1097**】 **Tldigt Tool wear compensation number 1-digit command**

Select the number of digits of the tool wear compensation No. in the T command.

- 0: The 2 high-order digits are the tool No., and the 2 low-order digits are the wear compensation No.
- 1: The 3 high-order digits are the tool No., and the 1 low-order digit is the wear compensation No.

This parameter will be fixed to "0" when tool life management II is selected.

#### 【**#1098**】 **Tlno. Tool length offset number**

Select the number of digits of the tool length compensation No. in the T command.

- 0: The 2 or 3 high-order digits are the tool No.
	- The 2 or 1 low-order digits are the tool length compensation and wear compensation Nos.
	- 1: The 2 or 3 high-order digits are the tool No. and tool length compensation Nos.
	- The 2 or 1 low-order digits are the wear compensation No.

## 【**#1099**】 **Treset Cancel tool compensation amount**

Select how to handle the tool compensation vector when resetting the system.

- 0: Clear the tool length and wear compensation vectors when resetting
- 1: Hold the tool length and wear compensation vectors when resetting

When the values are cleared, the compensation will not be applied. So the axis will be shifted by the compensation amount in the next compensation operation.

When the values are kept, the compensation will be applied, so the axis will shift the differential amount of the compensation amount in the next compensation operation.

## 【**#1100**】 **Tmove Tool compensation**

Select when to perform tool length compensation and wear compensation.

- 0: Compensate when T command is executed.
- 1: Superimpose and compensate with the travel command in the block where the T command is located. If there is no travel command in the same block, compensation will be executed after the travel command is superimposed in the next travel command block.
- 2: Compensate the wear amount when the T command is executed. Superimpose and compensate the tool length compensation amount with the travel command in the same block. If there is no travel command in the same block, compensation will be executed after the travel command is superimposed in the next travel command block.

## 【**#1101**】 **Tabsmv Tool compensation method**

Select the type of travel command when "#1100 Tmove" is set to "1" or "2".

- 0: Compensate regardless of the travel command type
- 1: Compensate only at the travel command in the absolute command

## 【**#1102**】 **tlm Manual tool length measuring system (for L system only)**

Select the measurement method for manual tool measurement l.

- 0: Align tool with basic point
- 1: Input measurement results

## 【**#1103**】 **T\_Life Validate life management**

Select whether to use the tool life management.

- 0: Not use
- 1: Use

# 【**#1104**】 **T\_Com2 Tool command method 2**

Select how to handle the tool command in the program when " $#1103$  T\_Life" is set to "1".

- 0: Handle the command as group No.
- 1: Handle the command as tool No.

## 【**#1105**】 **T\_Sel2 Tool selection method 2**

Select the tool selection method when "#1103 T\_Life" is set to "1".

- 0: Select in order of registered No. from the tools used in the same group.
- 1: Select the tool with the longest remaining life from the tools used or unused in the same group.

# 【**#1106**】 **Tcount Life management (for L system only)**

Select the input method when address N is omitted in inputting the data (G10 L3 command) for tool life management function II.

- 0: Time specified input
- 1: Number of times specified input

# 【**#1107**】 **Tllfsc Split life management display screen (for L system only)**

Set the number of groups to be displayed on the tool life management II (L system) screen.

- 0: Displayed group count 1, maximum number of registered tools: 16
- 1: Displayed group count 2, maximum number of registered tools: 8
- 2: Displayed group count 4, maximum number of registered tools: 4

## 【**#1108**】 **TlrectM Life management re-count M code (for L system only)**

Set the M code for tool life management II (L system) re-count.

## **---Setting range---**

0 to 99

## 【**#1109**】 **subs\_M Validate alternate M code**

Select the user macro interrupt with the substitute M code.

- 0: Disable alternate M code
- 1: Enable alternate M code

#### 【**#1110**】 **M96\_M M96 alternate M code**

Set an M code to replace M96 when "#1109 subs\_M" is set to "1".

#### **---Setting range---**

3 to 97 (excluding 30)

#### 【**#1111**】 **M97\_M M97 alternate M code**

Specify an M code to replace M97 when #1109 subs\_M is set to 1.

#### **---Setting range---**

3 to 97 (excluding 30)

## 【**#1112(PR)**】 **S\_TRG Validate status trigger method**

Select the enable conditions for the user macro interrupt signal (UIT).

- 0: Enable when interrupt signal (UIT) turns ON
- 1: Enable when interrupt signal (UIT) is ON

# 【**#1113(PR)**】 **INT\_2 Validate interrupt method type 2**

Select the performance after user macro interrupt signal (UIT) input.

- 0: Execute interrupt program without waiting for block being executed to end
	- 1: Execute interrupt program after completing block being executed

## 【**#1114**】 **mcrint Macro argument initialization**

Select whether to clear statements other than specified arguments by macro call.

- Also select whether to clear local variables by power-ON and resetting.
	- 0: Clear the non-specified arguments by macro call.
	- 1: Hold non-specified arguments by macro call
	- 2: Hold non-specified arguments by macro call, and clear local variables by power-ON and resetting

## 【**#1115**】 **thwait Waiting for thread cutting**

Set the queue number during screw thread cutting when chamfering is disabled.

#### **---Setting range---**

0 to 99 (Approx. 4 ms)

Standard setting value: 4

## 【**#1116**】 **G30SLM Invalidate soft limit (manual operation)**

Enable this function when disabling the soft limit check function at the second to fourth reference position return.

- 0: Enable soft limit function
- 1: Disable soft limit function

## 【**#1117(PR)**】 **H\_sens Handle response switch**

Not used. Set to "0".

## 【**#1118**】 **mirr\_A Select how to set up the length of tools on cutter tables (opposed tables) (for L system only)**

Select one of the following two methods:

- Set the current length of tools on each facing turret.
- Set a value, assuming that the tools on each facing turret are in the same direction as that of those on the base turret.
- 0: Current length of the tools on each facing turret
- 1: Value, assuming that the tools on each facing turret are in the same direction as that of those on the base turret

# 【**#1119**】 **Tmiron Select the mirror image of each facing turret with T command (for L system only)**

Select whether to enable the mirror image of each facing turret with the T command.

- 0: Disable
- 1: Enable

## 【**#1120(PR)**】 **TofVal Change macro variable**

Select whether to change the macro variable (tool offset) numbers for shape compensation and wear compensation.

0: Not change (Conventional specification)

1: Change the shape and wear compensation variable numbers each for X, Z, and R

# 【**#1121**】 **edlk\_c Edit lock C**

Select the edit lock for program Nos. 9000 to 9999 in memory.

0: Editing possible

1: Editing prohibited. The file cannot be opened.

(Note) If "#1122" is set to "1" or "2", "1" will be set in "#1121" when the power is turned ON.

## 【**#1122(PR)**】 **pglk\_c Program display lock C**

Select whether to prohibit the program display and search for program Nos. 9000 to 9999 in memory.

0: Program display and search is possible

1: Program display is impossible. Search is possible.

2: Program display and search is impossible

The program details will not be displayed, but the program No. and sequence No. will display in the prohibited state.

(Note) If "#1122" is set to "1" or "2", "1" will be set in "#1121" when the power is turned ON.

## 【**#1123**】 **origin Origin zero prohibit**

Select whether to use the origin zero function.

- 0: Use
- 1: Not use

## 【**#1124**】 **ofsfix Fix tool compensation No.**

Select how to handle the compensation No. when the input key is pressed on the tool compensation screen.

0: Increment the compensation No. by 1 (Same as general parameters)

1: # compensation No. does not change

When setting in sequence, "0" is handier. When changing and setting repeatedly while adjusting one compensation value, "1" is handier

## 【**#1125**】 **real\_f Actual feedrate display**

Select the feedrate display on the monitor screen.

- 0: Command speed
- 1: Actual travel feedrate

## 【**#1126**】 **PB\_G90**

Not used. Set to "0".

## 【**#1127**】 **DPRINT DPRINT alignment**

Select the alignment for printing out with the DPRINT function.

- 0: No alignment, output s printed with left justification
- 1: Align the minimum digit and output

## 【**#1128**】 **RstVCI Clear variables by resetting**

Select how to handle the common variables when resetting.

0: Common variables won't change after resetting.

- 1: The following common variables will be cleared by resetting:
- #100 to #149 when 100 sets of variables are provided.

#100 to #199 when 200 sets or more of variables are provided.

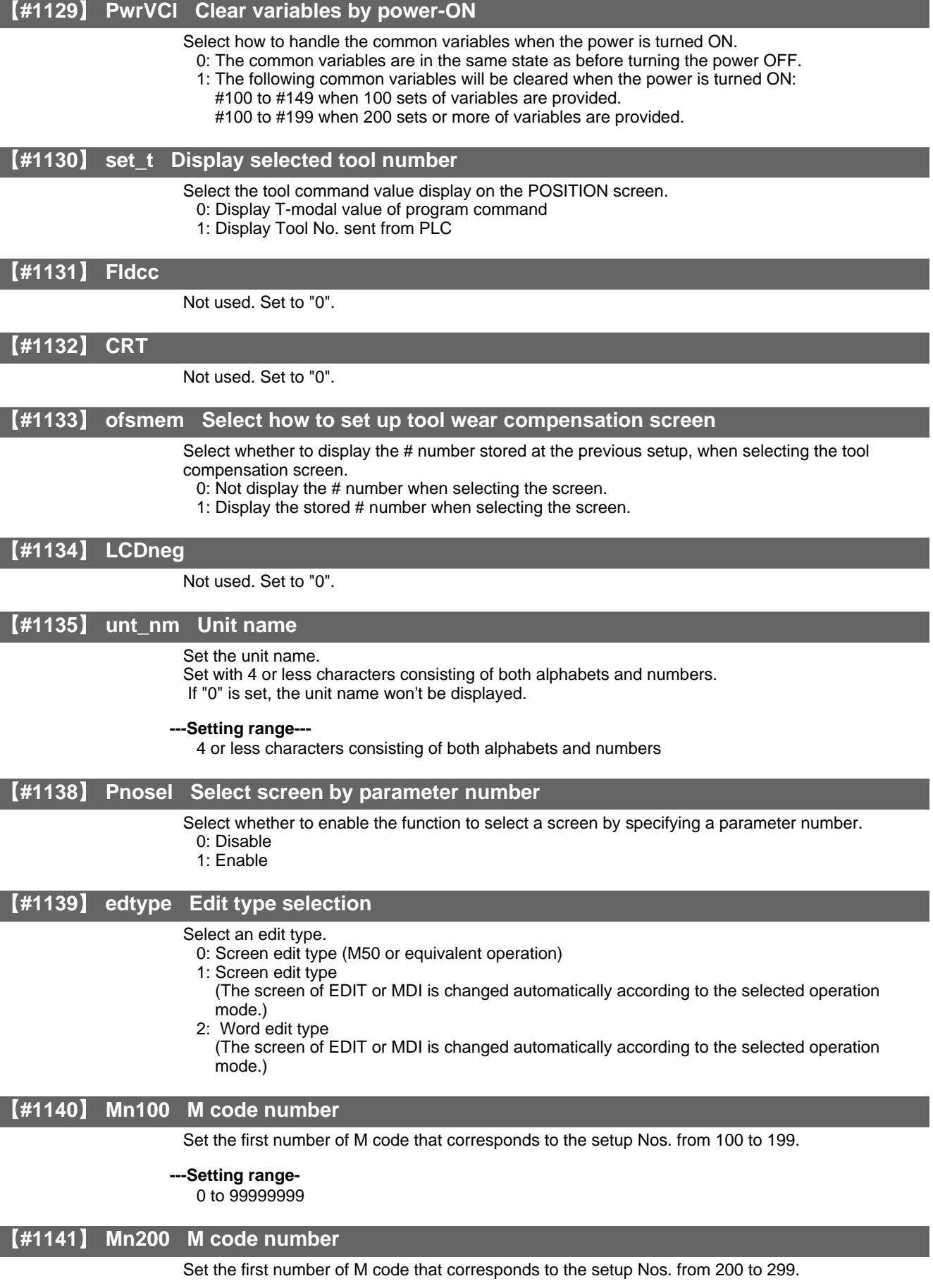

**---Setting range---**

0 to 99999999

# 【**#1142**】 **Mn300 M code number**

Set the first number of M code that corresponds to the setup Nos. from 300 to 399.

**---Setting range---**

0 to 99999999

# 【**#1143**】 **Mn400 M code number**

Set the first number of M code that corresponds to the setup Nos. from 400 to 499.

**---Setting range---**

0 to 99999999

## 【**#1144**】 **mdlkof MDI setup lock**

Select whether to enable MDI setting in non-MDI mode.

- 0: Disable MDI setting
- 1: Enable MDI setting

# 【**#1145**】 **I\_abs Manual ABS parameter**

Select how to handle the absolute position data during automatic handle interrupt. 0: Absolute position data will be renewed if manual ABS switch is ON. If it is OFF, data won't be

- renewed.
- 1: Follow the "intabs" state when "#1061 intabs" is enabled

## 【**#1146**】 **Sclamp Spindle rotation speed clamp function**

Select how to handle the spindle rotation speed clamp function with the G92S command.

- 0: G92S command is handled as a clamp command only in the G96 state (during constant surface speed control).
- G92S will be handled as normal S command in G97 state (constant surface speed OFF).
- 1: The S command in the same block as G92 is constantly handled as a clamp command

## 【**#1147**】 **smin\_V Minimum spindle rotation speed clamp type**

Specify the type of spindle min. rotation speed clamp value.

- 0: Rotation speed setting
- 1: Output voltage coefficient setting

Set "#3023 smini" according to this type setting.

# 【**#1148**】 **I\_G611 Initial high precision**

Set the high accuracy control mode for the modal state when the power is turned ON.

- 0: G64 (cutting mode) at power ON
- 1: G61.1 (high-accuracy control mode) at power ON

## 【**#1149**】 **cireft Arc deceleration speed change**

Select whether to decelerate at the arc entrance or exit.

- 0: Not decelerate
- 1: Decelerate

## 【**#1150**】 **Fldc0**

Not used. Set to "0".

## 【**#1151**】 **rstint Reset initial**

Select whether to initialize (power ON state) the modals by resetting.

- 0: Not initialize modal state
- 1: Initialize modal state

## 【**#1152**】 **I\_G20 Initial command unit**

Select inch or metric command mode at power-ON or resetting.

- 0 : Metric command (G21 command state)
- 1 : Inch command (G20 command state)

This selection is enabled at reset input.

Related parameter : "#1226 bit6" Set up and display unit selection

## 【**#1154(PR)**】 **pdoor**

Not used. Set to "0".

## 【**#1155**】 **DOOR\_m Signal input device 1 for door interlock II**

Set a fixed device No. (X device No.) to input the door interlock II signal.

Using this device can realize the same operation as the door open II signal input, without passing through the PLC.

"000" can not be used as a fixed device No.

When not using the fixed device No, set this to "100".

(Note) When you set a device No. with this parameter, make sure also to set the same No. to "#1156".

#### **---Setting range---**

000 to 2FF(hexadecimal)

# 【**#1156**】 **DOOR\_s Signal input device 2 for door interlock II**

Set a fixed device No. (X device No.) to input the door lock II signal. Set the same value as #1155.

#### **---Setting range---**

000 to 2FF(hexadecimal)

【**#1157**】 **F0atrn**

Not used. Set to "0".

#### 【**#1158**】 **F0atno**

Not used. Set to "0".

## 【**#1164**】 **ATS Automatic tuning function**

Select whether to enable or disable the automatic tuning function.

- 0: Disable
- 1: Enable

(Note) Enable this parameter when using MS Configurator.

Although later CNC software versions allow constant connection of MS Configurator while this parameter is set to "0", the available functions are limited.

# 【**#1166**】 **fixpro Fixed cycle editing**

Select a type of program dealt on the edit/program list/data in/out screen, general program or fixed cycle.

0: General programs can be edited, etc.

1: Fixed cycles can be edited, etc.

## 【**#1167**】 **e2rom**

Not used. Set to "0".

# 【**#1168**】 **test Simulation test**

Select the test mode for the control unit.

In the test mode, test is performed with a hypothetical reference position return complete even though the real reference position return hasn't been completed. This is limited to test operation of the control unit itself, and must not be used when the machine is connected.

- 0: Normal operation mode
- 1: Test mode

## 【**#1169**】 **part system name Part system name**

Set the name of each part system.

This must be set only when using multi-part system.

This name will be displayed on the screen only when the part systems must be identified. Use a max. of four alphabetic characters or numerals.

#### **---Setting range---**

A max. of four alphabetic characters or numerals.

## 【**#1170**】 **M2name Second miscellaneous code**

Set this address code when using the 2nd miscellaneous command. Set an address with A, B or C that is not used for "#1013 axname" or "#1014 incax".

## **---Setting range---**

A, B, C

## 【**#1171**】 **taprov Tap return override**

Set the tap return override value for the synchronous tapping. When "0" is set, it will be regarded as 100%.

#### **---Setting range---**

1 to 100 (%)

## 【**#1172**】 **tapovr Tap return override**

Set the override value when leaving the tap end point in the synchronous tapping cycle. The setting range is 1 to 999, and the unit is %.

When a value less than 100 is set, it will be judged as 100%.

## **---Setting range---**

1 to 999 (%)

# 【**#1173**】 **dwlskp G04 skip condition**

Set the skip signal for ending the G04 (dwell) command.

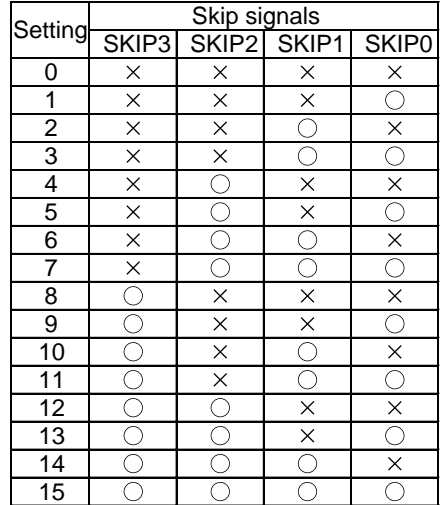

Skip when  $\bigcirc$  signal is input.

## 【**#1174**】 **skip\_F G31 skip speed**

Set the feedrate when there is no F command in the program at G31 (skip) command.

#### **---Setting range---**

1 to 999999 (mm/min)

## 【**#1175**】 **skip1 G31.1 skip condition**

Designate the skip signal in multi-step skip G31.1. The setting method is same as "#1173".

## 【**#1176**】 **skip1f G31.2 skip speed**

Set the skip feedrate in multi-step skip G31.1.

## **---Setting range---**

1 to 999999 (mm/min)

## 【**#1177**】 **skip2 G31.2 skip condition**

Set the skip signal in multi-step skip G31.2. The setting method is same as "#1173".

## 【**#1178**】 **skip2f G31.2 skip speed**

Set the skip signal in multi-step skip G31.2.

#### **---Setting range---**

1 to 999999 (mm/min)

## 【**#1179**】 **skip3 G31.3 skip condition**

Set the skip signal in multi-step skip G31.3 The setting method is same as "#1173".

## 【**#1180**】 **skip3f G31.3 skip speed**

Set the skip signal in multi-step skip G31.3.

#### **---Setting range---**

1 to 999999 (mm/min)

# 【**#1181**】 **G96\_ax Constant surface speed axis**

Select the axis to be targeted for constant surface speed control.

- 0: Program setting will be disabled, and the axis will always be fixed to the 1st axis
- 1: 1st axis
- 2: 2nd axis
- 3: 3rd axis :

8: 8th axis

However, when set to other than "0", the priority will be on the program setting.

# 【**#1182**】 **thr\_F Thread cutting speed**

Set the screw cut up speed when not using chamfering in the thread cutting cycle. 0: Cutting feed clamp feedrate

1 to 60000 mm/min: Setting feedrate

#### **---Setting range---**

0 to 60000 (mm/min)

## 【**#1183**】 **clmp\_M M code for clamp**

Set the M code for C axis clamp in hole drilling cycle.

#### **---Setting range---**

0 to 99999999

## 【**#1184**】 **clmp\_D Dwelling time after outputting M code for unclamp**

Set the dwell time after outputting the M code for C axis unclamp in hole drilling cycle.

#### **---Setting range---**

0.000 to 99999.999 (s)

# 【**#1185**】 **spd\_F1 F1 digit feedrate F1**

Set the feedrate for the F command in the F 1-digit command ("#1079 F1digit" is set to "1"). Feedrate when F1 is issued (mm/min)

#### **---Setting range---**

1 to 1000000 (mm/min)

## 【**#1186**】 **spd\_F2 F1 digit feedrate F2**

Set the feedrate for the F command in the F 1-digit command ("#1079 F1digit" is set to "1"). Feedrate when F2 is issued (mm/min)

#### **---Setting range---**

1 to 1000000 (mm/min)

# 【**#1187**】 **spd\_F3 F1 digit feedrate F3**

Set the feedrate for the F command in the F 1-digit command ("#1079 F1digit" is set to "1"). Feedrate when F3 is issued (mm/min)

#### **---Setting range---**

1 to 1000000 (mm/min)

# 【**#1188**】 **spd\_F4 F1 digit feedrate F4**

Set the feedrate for the F command in the F 1-digit command ("#1079 F1digit" is set to "1"). Feedrate when F4 is issued (mm/min)

## **---Setting range---**

1 to 1000000 (mm/min)

## 【**#1189**】 **spd\_F5 F1 digit feedrate F5**

Set the feedrate for the F command in the F 1-digit command ("#1079 F1digit" is set to "1"). Feedrate when F5 is issued (mm/min)

#### **---Setting range---**

1 to 1000000 (mm/min)

## 【**#1190(PR)**】 **s\_xcnt Validate inclined axis control (for L system only)**

Select whether to enable or disable inclined axis control.

- 0: Disable inclined axis control
- 1: Enable inclined axis control

# 【**#1191(PR)**】 **s\_angl Inclination angle (for L system only)**

Set the inclination angle  $\alpha$  of the oblique coordinate X' axis from X axis on the orthogonal coordinate system.

## **---Setting range---**

-80.000 to 80.000 (°)

## 【**#1192(PR)**】 **s\_zrmv Compensation at reference point return (for L system only)**

Select whether to compensate for the Z axis motion during the X axis manual reference position return under the inclined axis control.

- 0 : Compensate for Z axis
- 1 : Not compensate for Z axis

## 【**#1193**】 **inpos Validate in-position check**

- Select the manner of how to check deceleration when a positioning command is being issued.
	- 0: Command deceleration check
		- (Positioning is completed when the deceleration is completed at the acceleration/deceleration speed commanded from the control unit.)
	- 1: In-position check
	- (Positioning is completed when the servo drive unit detects the machine having reached within a set distance from the end point. This set distance is determined in "#2224 SV024".)
	- 2: Command deceleration check (Commanded deceleration check is executed when cutting feed is shifted to rapid traverse.)
	- 3: In-position check (Commanded deceleration check is executed when cutting feed is shifted to rapid traverse.)

For the details of each setting values, refer to "Deceleration Check" - "Deceleration Check and Parameters".

## 【**#1194**】 **H\_acdc Time constant 0 for handle feed**

Select the time constant for manual handle feed.

- 0: Use time constant for G01
- 1: Time constant 0 (step)

# 【**#1195**】 **Mmac Macro call for M command**

Select whether to enable or disable M command macro call of user macro. 0: Disable

1: Enable

## 【**#1196**】 **Smac Macro call for S command**

Select whether to enable or disable S command macro call of user macro.

- 0: Disable
- 1: Enable

## 【**#1197**】 **Tmac Macro call for T command**

Select whether to enable or disable T command macro call of user macro.

- 0: Disable
- 1: Enable

## 【**#1198**】 **M2mac Macro call with 2nd miscellaneous code**

Select whether to enable or disable 2nd miscellaneous command macro call of user macro. 0: Disable

1: Enable

# 【**#1199(PR)**】 **Sselect Select initial spindle control**

Select the initial condition of spindle control after power is turned ON.

- 0: 1st spindle control mode (G43.1)
- 1: 2nd spindle control mode (G44.1)

# 【**#1200(PR)**】 **G0\_acc Validate acceleration and deceleration with inclination constant G0**

Select the acceleration and deceleration type when a rapid traverse command is issued. 0: Acceleration and deceleration with constant time (conventional type)

1: Acceleration and deceleration with a constant angle of inclination

# 【**#1201(PR)**】 **G1\_acc Validate acceleration and deceleration with inclination constant G1**

Select the acceleration and deceleration type when a linear interpolation command is issued. 0: Acceleration and deceleration with constant time (conventional type) 1: Acceleration and deceleration with a constant angle of inclination

# 【**#1202**】 **mirofs Distance between facing turrets (for L system only)**

Set the distance between tools (edges) (between facing turrets).

## **---Setting range---**

0 to 99999.999 (mm)

# 【**#1203**】 **TmirS1 Select turrets as facing turrets with T command (for L system only)**

Select the turrets, which correspond to the tool Nos. 1 to 32, as facing turrets for T code mirror image.

## **---Setting range---**

0 to FFFFFFFF

## 【**#1204**】 **TmirS2 Select turrets as facing turrets with T command (for L system only)**

Select the turrets, which correspond to the tool Nos. 33 to 64, as facing turrets for T code mirror image.

# **---Setting range---**

0 to FFFFFFFF

## 【**#1205**】 **G0bdcc Acceleration and deceleration before G0 interpolation**

0: Post-interpolation acceleration/deceleration is applied to G00.

1: Pre-interpolation acceleration/deceleration is applied to G00 even in the high accuracy control mode.

(Note) Set "0" for the 2nd part system and the following.

## 【**#1206**】 **G1bF Maximum speed**

Set a cutting feedrate when applying pre-interpolation acceleration/deceleration.

#### **---Setting range---**

1 to 1000000 (mm/min)

## 【**#1207**】 **G1btL Time constant**

Set a cutting feed time constant when applying pre-interpolation acceleration/deceleration.

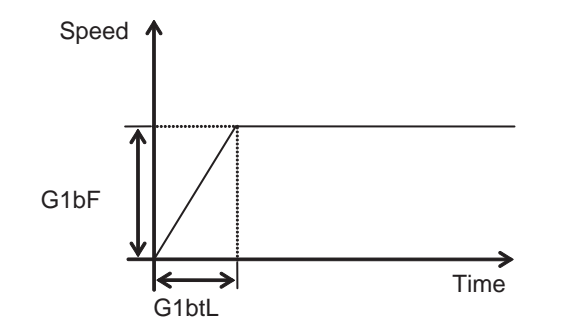

#### **---Setting range---** 1 to 5000 (ms)

# 【**#1208**】 **RCK Arc radius error compensation factor**

Set a coefficient for arc radius error compensation.

An arc radius error compensation amount can be increased or decreased between -60.0 and +20.0%.

# **---Setting range---**

-60.0 to +20.0 (%)

# 【**#1209**】 **cirdcc Arc deceleration speed**

Set the deceleration speed at the arc entrance or exit.

## **---Setting range---**

1 to 1000000 (mm/min)

## 【**#1210**】 **RstGmd Modal G code reset**

Select whether to initialize G code group modals and H and D codes, which corresponds to bits as follows, when the system is reset.

0: Initialize.

1: Not initialize.

<Description of bits for M system>

1F 1E 1D 1C 1B 1A 19 18 17 16 15 14 13 12 11 10 0000 000 000 000 000 000 F E D C B A 9 8 7 6 5 4 3 2 1  $0 * 0 * 0 * 0 * 0 * 0 * * * * * 0 *$ 

**bit 1F: (Not used)**

**bit 1E: (Not used)**

**bit 1D: (Not used)**

**bit 1C: (Not used)**

**bit 1B: (Not used)**

**bit 1A: (Not used)**

**bit 19: Spindle clamp rotation speed initialization**

**bit 18: H, D codes initialization**

**bit 17: (Not used)**

**bit 16: (Not used)**

**bit 15: (Not used)**

**bit 14: (Not used)**

**bit 13: Group 20 2nd spindle control modal initialization**

**bit 12: Group 19 G command mirror modal initialization**

**bit 11: (Not used)**

**bit 10: Group 17 Constant surface speed control command modal initialization**

**bit F: (Not used)**

**bit E: Group 15 Normal line control modal initialization**

**bit D: (Not used)**

**bit C: Group 13 Cutting modal initialization**

**bit B: Group 12 Workpiece coordinate system modal initialization**

**bit A: (Not used)**

**bit 9: Group 10 Fixed cycle return command modal initialization**

**bit 8: (Not used)**

**bit 7: Group 8 Length compensation modal initialization**

**bit 6: Group 7 Radius compensation modal initialization**

## **bit 5: Group 6 Inch/metric modal initialization**

## **bit 4: Group 5 Feed G modal initialization**

**bit 3: (Not used)**

**bit 2: Group 3 Absolute/incremental command modal initialization**

**bit 1: Group 2 Plane selection modal initialization**

## **bit 0: Group 1 Move G modal initialization**

The H code indicates the tool length offset number, and the D code indicates the tool radius compensation number.

When bit 18 is set to ON, the H and D codes and group 8 G modal are retained. When bit 7 is set to ON, the H code and group 8 G modal are retained.

<Description of bits for L system>

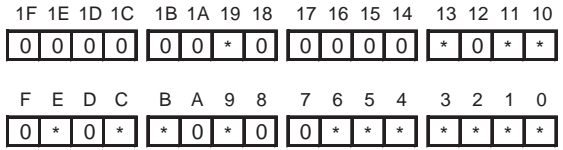

## **bit 1F: (Not used)**

**bit 1E: (Not used)**

**bit 1D: (Not used)**

**bit 1C: (Not used)**

**bit 1B: (Not used)**

**bit 1A: (Not used)**

**bit 19: Spindle clamp rotation speed initialization**

**bit 18: (Not used)**

**bit 17: (Not used)**

**bit 16: (Not used)**

**bit 15: (Not used)**

**bit 14: Group 15 Facing turret mirror image initialization**

**bit 13: Group 20 2nd spindle control modal initialization**

**bit 12: (Not used)**

**bit 11: Group 18 Balance cut initialization**

**bit 10: Group 17 Constant surface speed control command modal initialization**

**bit F: (Not used)**

**bit E: (Not used)**

**bit D: (Not used)**

**bit C: Group 13 Cutting modal initialization**
**bit B: Group 12 Workpiece coordinate system modal initialization**

**bit A: (Not used)**

**bit 9: Group 10 Fixed cycle return command modal initialization**

**bit 8: (Not used)**

**bit 7: (Not used)**

**bit 6: Group 7 Nose R compensation modal initialization**

**bit 5: Group 6 Inch/metric modal initialization**

**bit 4: Group 5 Feed G modal initialization**

**bit 3: Group 4 Barrier check modal initialization**

**bit 2: Group 3 Absolute/incremental command modal initialization**

**bit 1: Group 2 Plane selection modal initialization**

**bit 0: Group 1 Move G modal initialization**

### 【**#1211**】 **FHtyp Feed hold stop type**

- Select the type of the external signal used for feed hold.
	- 0: Disable the external signal.
	- 1: Enable the external signal (contact A)
	- 2: Enable the external signal (contact B)

**---Setting range---**

0 to 2

#### 【**#1212**】 **FHno Feed hold external signal device**

Set the device No. (X\*\*) used to input the feed hold signal.

**---Setting range---**

000 to 2FF (hexadecimal)

#### 【**#1216**】 **extdcc External deceleration level**

Set the upper limit value of the feedrate when the external deceleration signals are enabled. This parameter is valid when "#1239 set11/bit6" is set to "0".

#### **---Setting range---**

1 to 1000000 (mm/min)

## 【**#1218**】 **aux02**

### **bit3: Parameter input/output format**

Select the parameter input/output format.

0: Type I

1: Type II (related to "#1218 aux02/bit5")

### **bit4: External workpiece coordinate offset tool number selection**

Select the R register that contains the tool number used for automatic calculation when measuring the coordinate offset of an external workpiece.

0: Follow the setting of "#1130 set\_t".

1: Use the tool number indicated by user PLC.

### **bit5: Parameter I/O II spindle specification address**

Select the spindle specification address of parameter I/O type II.

0: C 1: T

This parameter is also applied to the spindle specification address for input and verification.

(Note) This parameter is valid only for parameter I/O type II (when "#1218 aux02/bit3" is set to "1").

#### **bit6: Set No. valid when program input**

Select which program No. is applied when inputting programs in "#1 MAIN PROGRAM" on Data I/O screen.

0: The No. in the input data

1: The No. set in the data setting area

#### **bit7: Input by program overwrite**

Select the operation when the program to be input in "#1 MAIN PROGRAM" on Data I/O screen, has already been registered.

0: An operation error (E65) occurs.

1: Input by overwrite.

## 【**#1219**】 **aux03**

# **bit1**

Reserved for system.

## **bit3**

Reserved for system.

#### **bit7: Time constant setting changeover for soft acceleration/deceleration**

0: Accelerating time is G0tL(G1tL).

When the G00 pre-interpolation acceleration/deceleration and the soft acceleration/deceleration are used together, the inclination of soft acceleration/deceleration will be steeper by setting a time to the soft acceleration/deceleration 2nd step time constant (#2005 G0t1).

Consequently, the acceleration for G28/G30 will be larger than that for G00.

- (1) Total accelerating time is "G0tL".
- (2) The time for curve part is "G0t1".
- (3) The time for linear part is obtained by "G0tL-(2 x G0t1)".

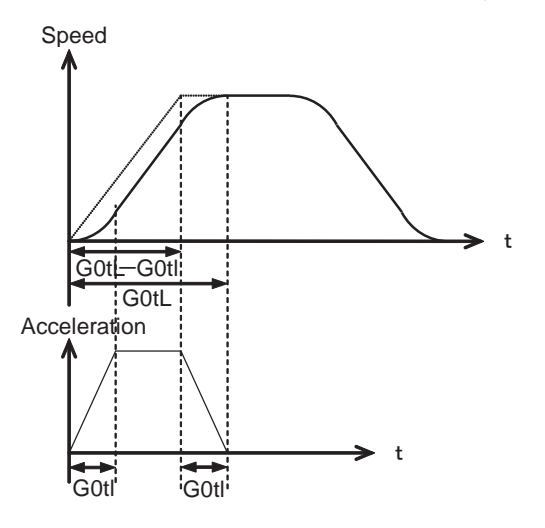

1: Accelerating time is obtained by G0tL+G0t1 (G1tL+G1t1).

When the G00 pre-interpolation acceleration/deceleration and the soft acceleration/deceleration are used together, you can attain the G28/G30 acceleration that is equal to G00, by setting the same value to G00 soft acceleration/deceleration filter (#1569 SfiltG0) as well as to the soft acceleration/deceleration 2nd step time constant (#2005 G0t1).

(1) Total accelerating time is obtained by "G0tL+G0t1".

- (2) The time for curve part is "G0t1".
- (3) The time for linear part is obtained by "G0tL-G0t1".

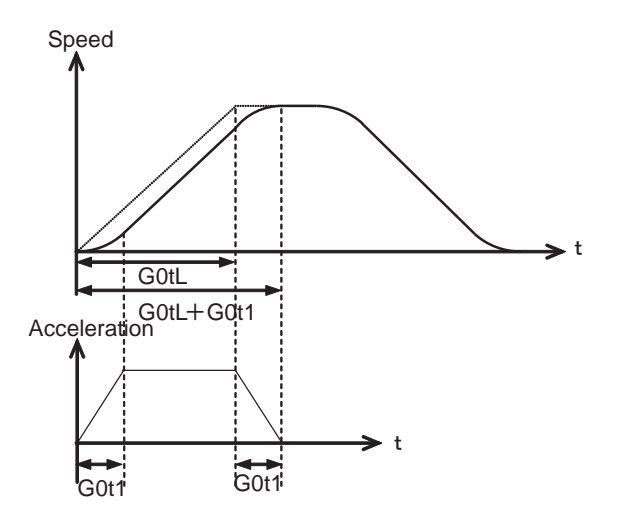

## 【**#1220**】 **aux04**

### **bit06: MDI part system interlock enabled**

Select the part system in which the MDI setting is completed when pushing down the input during editing MDI.

0: All the part systems

1: Only the part system being displayed

## 【**#1223**】 **aux07**

#### **bit3: Synchronous tapping in-position check valid**

- 0: Disable (Conventional method: execute same in-position check at the hole bottom/R point)
- 1: Enable (Extension method: able to select the in-position check enable/disable at the hole bottom/R point)

Related parameters:

#1223/bit4 Synchronous tapping hole bottom in-position check

#### **bit4: Synchronous tapping hole bottom in-position check**

Select enable/disable of Synchronous tapping hole bottom in-position check.

- 0: Disable
- 1: Enable

## **bit6: Synchronous tapping (,S) cancel**

- 0: Retain a spindle speed (, S) when performing synchronous tapping retract.
- 1: Cancel a spindle speed (, S) by retract with G80.

#### **bit7: Synchronous tapping method**

Select a synchronous tapping method.

- 0: Enable multi-step acceleration/deceleration and rapid return synchronous tapping
- 1: Disable multi-step acceleration/deceleration and rapid return synchronous tapping

## 【**#1224**】 **aux08**

### **bit0: Data sampling valid**

- Set valid/invalid for the data sampling.
- 0: Setting of sampling parameter invalid
- 1: Setting of sampling parameter valid

## 【**#1225**】 **aux09**

### **bit5: Alarm history recording option of the safety observation warning**

Select whether to record "Y21 Safety observation warning 0001" (Speed obsv signal: Speed over) to the alarm history.

- 0: Record
- 1: Not record

## 【**#1226**】 **aux10**

#### **bit0: Tool compensation data for external workpiece coordinate offset measurement**

Select the tool offset data to be used for external workpiece coordinate offset measurement. 0: Tool length data and nose wear data

- 1: Tool length data
- **bit1: Optional block skip type**

Select whether to enable optional block skipping in the middle of a block.

- 0: Enable block skipping only at the beginning of a block.
- 1: Enable block skipping at the beginning of the block and in the middle of a block.

#### **bit2: Single block stop timing**

Select the timing at which the single block signal is enabled.

- 0: Enable the single block stop after the block is finished, when the signal goes ON during automatic operation startup.
- 1: Enable the single block stop when the signal is ON at the end of the block.

#### **bit3 : C axis reference position return type**

Select the type of reference position return for the C axis.

- 0 : Return to the zero point by G28 reference position return command and manual reference position return start-up.
- 1 : The reference position return will be carried out before executing the first block of the first C axis command after switching over to the C aix mode in an automatic mode. Return to the zero point by G28 reference position return command and manual reference position return start-up.

#### **bit4: S command during constant surface speed**

Select whether to output a strobe signal when S command is issued in constant surface speed mode.

- 0: Output no strobe signal in constant surface speed mode.
- 1: Output strobe signals even in constant surface speed mode.

#### **bit5: Dog/OT signal arbitrary assignment enabled**

Select whether to enable the signal assignment for the origin dog and H/W OT.

- 0: Disable
	- 1: Enable arbitrary allocation

#### **bit6: Setting and display unit selection**

Select the unit to be used as the setting/display unit or handle feed unit from the command unit or internal unit.

- 0: Internal unit
- 1: Command unit
- (Note 1) This parameter is enabled only in initial millimeter mode (when "#1041 I\_inch" is set to "0"). The internal unit is always used in initial inch mode (when "#1041 I\_inch" is set to "1").

(Note 2) This parameter is enabled immediately after it is set.

(Note 3) If addition setting is performed for tool and workpiece offset data with the command unit "inch" and internal unit "mm", an error may occur.

Related parameter: "#1152 I\_G20 (Initial command unit)"

## 【**#1227**】 **aux11**

#### **bit0: Select PLC signal or spindle feedrate attained**

- Set up this option when disabling the cutting start interlock by spindle feedrate attained.
	- 0: Cutting start interlock by PLC signal
	- 1: Cutting start interlock by spindle feedrate attained

### **bit1: Select H or D code**

Set up this option to validate the data that is set up on the tool life management screen when issuing the H99 or D99 command.

- 0: The H and D codes validate the data that is set up on the management setup screen.
- 1: Validates the data that is set up on the management setup screen when issuing the H99 or D99 command.

#### **bit2: Measures against tool setter chattering**

Select a condition where a relieving operation completes after measurement with tools. 0: Sensor signals have stopped for 500 ms or longer.

# 1: 100  $\mu$  m or longer has passed after sensor signals stopped.

#### **bit4: Program address check**

Specify whether to simply check the program addresses when the machining program is executed. 0: Not check the program address.

1: Check the program address.

#### **bit5: Spindle rotation speed clamp**

Specify whether to clamp the rotation speed in constant surface speed mode when the spindle rotation clamp command is issued.

- 0: Clamps the rotation regardless of the constant surface speed mode.
- 1: Clamps the rotation only in constant surface speed mode.

#### **bit6: Switch menu type**

Set the menu type for the word edit (the parameter "#1139 edtype" is "2"). 0: Menu type 1

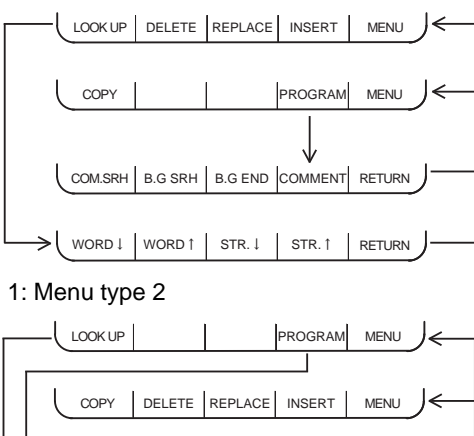

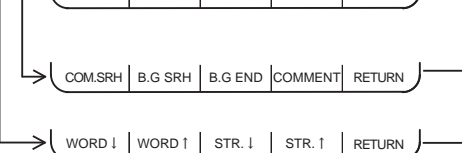

### **bit7: Switch the range of tool life data to be input**

Set up the range of tool life data to be input or compared.

- 0: Inputs or compares all of the data output.
- 1: Inputs or compares part of the data output
- 1) Tool life management I data to be input or compared tool number (D), lifetime (E), life count (F), and auxiliary data (B).
- 2) Tool life management II data to be input or compared Group number (G), method (M), life (E/F), tool number (D), and compensation number (H)

## 【**#1228**】 **aux12**

#### **bit0: Switch coordinate value screen**

- Set this to switch the coordinate value screens.
	- 0: 80-character screen
	- 1: 40-character screen

## **bit1: Switch "offset and parameter" screen**

Select to switch the "offset and parameter" screen to the parameter screen.

- 0: Display the "offset and parameter" screen.
- 1: Display the "parameter" screen.

### **bit2: Switch data protection in data transmission mode**

- Select the data protection range in data transmission mode.
- 0: Enable the protection in both sending and receiving data.
- 1: Enable the protection only in sending data.

#### **bit4: Select operation error or stop code**

Select whether to handle the block start and cutting start interlocks as stop codes.

- 0: Operation error
- 1: Stop code

#### **bit5: Select constant surface speed coordinates**

Select the coordinate system for constant surface speed control.

- 0: Workpiece coordinate
- 1: Absolute value coordinate

## **bit6: Switch relative values displayed**

Select whether to preset the relative coordinates with counter preset (G92).

- 0: Preset the relative coordinates.
- 1: Not preset the relative coordinates.

## **bit7: Protection with manual value command**

Select whether to protect a manual value command.

0: Not protect. (Same as conventional)

1: Protect.

## 【**#1229**】 **set01**

#### **bit0: Subprogram interrupt**

- Select the type of the user macro interrupt.
- 0: Macro type user macro interrupt
- 1: Sub-program type user macro interrupt

### **bit1: Accurate thread cutting E**

Select what the address E specifies in inch screw cutting.

- 0: Number of threads per inch
- 1: Precision lead

### **bit2: Radius compensation type B (for M system only)**

Select the method of the arithmetic processing for the intersection point when the start-up or cancel command is operated during radius compensation.

- 0: The processing does not handle the start-up or cancel command block: handle the offset vector in the direction vertical to that of the command instead.
- 1: The processing is executed for the intersection point between the command block and the next block.

### **bit2: Nose R compensation type B (for L system only)**

Select the method of the arithmetic processing for the intersection point when the start-up or cancel commands are operated during nose R compensation.

- 0: The processing does not handle the start-up or cancel command block: handle the offset vector in the direction vertical to that of the command instead.
- 1: The processing is executed for the intersection point between the command block and the next block.

### **bit3: Initial constant surface speed**

Select the initial state after the power-ON.

- 0: Constant surface speed control cancel mode
- 1: Constant surface speed control mode

#### **bit4: Synchronous tap**

Select the operation when ",R" is omitted in G74/G84 tapping cycle.

- 0: Asynchronous tap
- 1: Synchronous tap

#### **bit6: Grid display selection**

Select the grid display type on the servo monitor screen during the dog type reference position return.

- 0: Distance between dog OFF and basic point (including a grid mask amount)
- 1: A value given by reducing a grid mask amount from the distance between dog OFF and basic point

# 【**#1234**】 **set06**

### **bit5: Enable sampling parameter output**

Select whether to enable sampling parameter.

- 0: Disable
- 1: Enable

Sampling parameter will be put out only when this parameter is enabled and "#1224 aux08/bit0" = "1".

## 【**#1236**】 **set08**

### **bit0: Rotary axis Manual feed rate unit selection**

- Select the manual feed rate unit for a rotary axis.
	- 0: Fixed to [°/min]
	- 1: Conventional

## 【**#1237(PR)**】 **set09**

#### **bit0: External workpiece offset**

- Select this function to use the external workpiece coordinates by shifting them to the Z axis. 0: Not reverse the sign of external workpiece offsets (Z shift) (same as conventional). 1: Reverse the sign of external workpiece offsets (Z shift).
- (Note) When you choose to reverse the sign of external workpiece offsets (Z shift), do not measure those external workpiece offsets.

However, you can measure the external workpiece offsets using a tool pre-setter.

### 【**#1239(PR)**】 **set11**

#### **bit0: Coil switching method**

- 0 : Via PLC. (YD3F)
- 1 : NC internal processing. (YD3F is disabled.)
- (Note1) Set to "0" when the system structure requires a mechanical gear for a spindle. (Note2) When this parameter is set to "1", the spindle speed is clamped to the maximum speed of the gear 2 ("#3006 smax2" or "#3014 stap2" when tapping) regardless of the input gear.

#### **bit5 : Enable external spindle speed clamp**

Select whether to enable spindle speed clamp function using PLC signal. 0: Disable

1: Enable

#### **bit6 : External deceleration axis compliance valid**

Designate the method for setting the external deceleration speed.

- 0: Set speed common for all axes (#1216 extdcc External deceleration speed)
- 1: Set speed for each axis (#2086, #2161 #2165 exdcax1-6 External deceleration speed 1-6)

## 【**#1240(PR)**】 **set12**

#### **bit0: Handle input pulse selection**

- Select the handle input pulse.
	- 0: MITSUBISHI CNC standard handle pulse
	- 1: Handle 400 pulse

## 【**#1241(PR)**】 **set13**

#### **bit0 : No G-CODE COMB. Error**

Select the operation for when an illegal combination of modal and unmodal G codes are commanded in a same block.

0:The program error (P45) will occur.

1:A program error can be avoided but the modal G code will be ignored.

## 【**#1245**】 **set17**

## **bit0: Enable I point in-position check**

Select whether to enable I point in-position check.

- 0: Disable
- 1: Enable

#### **bit1: Enable R point --> I point in-position check**

ect whether to enable R point --> I point in-position check

- 0: Disable
- 1: Enable

## 【**#1258(PR)**】 **set30**

### **bit0: Skip I/F switch**

- Select A or B contact for the skip interface.
	- 0: A contact (Skip operation starts at rising edge of a signal)
	- 1: B contact (Skip operation starts at falling edge of a signal)

(Note) This parameter is not applied to PLC skip.

#### **bit1: Enable Position check excessive detection alarm at power ON**

Select the alarm to be output when the machine position at the power OFF/ON is bigger than a value set in "#2051 check".

- 0: Z70 0006(Abs posn error) will be output.
- 1: Z70 0007(position check excessive detection at power ON) will be output.

#### **bit7 : PLC axis buffering mode action changeover**

Select the action of rotary axis when issuing an absolute value command to the PLC axis in buffering mode.

- 0 : Shift as much as the incremental amount calculated by subtracting current value from command value.
- 1 : When short-cut is disabled, follow the sign of the command value. When short-cut is enabled, take a short-cut to the commanded position.

## 【**#1270(PR)**】 **ext06**

#### **bit5: Coordinate rotation angle without command**

Select the operation when there is no rotation angle command R for the L system coordinate rotation.

- 0: Use the previously commanded value (modal value). If the command is the first issued command, the rotation angle will be 0°.
- 1: Use the set value in "#8081 Gcode Rotat".

#### **bit7: Handle C axis coordinate during cylindrical interpolation**

Specify whether the rotary axis coordinate before the cylindrical interpolation start command is issued is kept during the cylindrical interpolation or not.

- 0: Do not keep
- 1: Keep

## 【**#1273(PR)**】 **ext09**

#### **bit0 : Arcsine ASIN calculation result range changeover**

Select the notation system for operation result of ASIN.

- 0: Do not switch minus figures to positive figures. (-90° to 90°)
- 1: Switch minus figures to positive figures. (270° to 90°)

# 【**#1277(PR)**】 **ext13**

#### **bit0: Tool life management II count type 2**

- Select how and when the mount or use count is incremented in tool life management II. 0: Type 1 (Default)
	- Increment the count each time a spindle tool is used for cutting.

1: Type 2

Increment the count by one for a tool that is used or mounted in one program. This incrementing is done at resetting.

## 【**#1279(PR)**】 **ext15**

### **bit3: Retaining the asynchronous feed modal during polar coordinate(cylindrical) interpolation**

Select whether to retain the asynchronous feed modal during the polar coordinate(cylindrical) interpolation even after its interpolation is canceled.

Simultaneously, select whether to retain the speed even after the polar

coordinate(cylindrical)interpolation is canceled, in cases where the polar coordinate(cylindrical) interpolation has been started and the speed is commanded.

- 0: Do not retain
- 1: Retain

## 【**#1281(PR)**】 **ext17**

### **bit0: Switch manual high-speed reference position return in synchronous control**

Select the movement of synchronized axes in manual high-speed reference position return.

- 0: Primary and secondary axes start the return synchronizing. Even when one axis stops at its reference position, the other axis continues moving until it reaches its reference position.
- 1: Primary and secondary axes start the return synchronizing, and when the primary axis stops at the reference position, the secondary also stops. Thus, the relative position of the primary and secondary is kept.

#### **bit3: Synchronous control operation setting**

Select whether or not the positioning of secondary axis automatically aligns with that of primary axis when the axis subject to synchronous control is changed from servo OFF to servo ON.

- 0: The positioning does not automatically align.
- 1: The positioning automatically aligns.

#### **bit4: Handle feed clamp selection**

Select the operation when the speed has been clamped by the clamp speed in handle feed mode. 0: Clamp the movement speed (compatible with conventional specifications)

1: Clamp the number of handle input pulses

#### **bit5: High-speed synchronous tapping valid**

Select whether to enable the high-speed synchronous tapping.

- 0: Disable
- 1: Enable

#### **bit6 : Compensation method for external machine coordinate system during synchronization**

Select the method of how to compensate the secondary axis when compensating external machine coordinate system during synchronization control. The setting of this parameter will be validated when you select synchronous operation method by the synchronization control operation method signal.

- 0: Primary axis and secondary axis are independently compensated.
- 1: Primary axis' compensation amount is applied to secondary axis.

### **bit7: Switch automatic high-speed reference position return in synchronous control**

Select the movement of synchronized axes in automatic high-speed reference position return.

- 0: Primary and secondary axes start the return synchronizing, and when the primary axis stops at the reference position, the secondary also stops. Thus, the relative position of the primary and secondary is kept.
- 1: Primary and secondary axes start the return synchronizing. Even when one axis stops at its reference position, the other axis continues moving until it reaches its reference position.

## 【**#1282(PR)**】 **ext18**

### **bit1: Condition of the reference position reached signal in synchronous control**

This parameter switches only conditions of a master axis's reference position return reached signal in synchronous operation. A secondary axis's signal is output when the secondary axis reaches the reference position coordinate.

- 0: A master axis's reference position reached signal is output only when both of the master and secondary axes reach the reference position coordinate by a reference position return.
- 1: A master axis's reference position reached signal is output when the master axis reaches the reference position coordinate.

## 【**#1284(PR)**】 **ext20**

### **bit0: Spindle speed clamp check**

- Select whether to check the spindle speed clamp under the constant surface speed control. 0: Check the spindle speed clamp.
- 1: Not check the spindle speed clamp.
- (Note) This parameter is enabled when the parameter "#1146 Sclamp" is set to "1".

## 【**#1287(PR)**】 **ext23**

### **bit4: Relative coordinate counter display**

- (M system)
- 0: Display the position on the program including tool length compensation.
- 1: Display the position on the program excluding tool length compensation.
- (L system)
- 0: Display the position on the program including tool shape compensation.
- 1: Display the position on the program excluding tool shape compensation.

### **bit5: Relative coordinate counter display**

- (M system)
- 0: Display the position on the program including tool radius compensation.
- 1: Display the position on the program excluding tool radius compensation.
- (L system)
- 0: Display the position on the program including nose R compensation.
- 1: Display the position on the program excluding nose R compensation.

### **bit6: Workpiece coordinate counter display**

- (M system)
- 0: Display the position on the program including tool length compensation.
- 1: Display the position on the program excluding tool length compensation.
- (L system)
- 0,1: Display the position on the program which excludes tool shape compensation.
- This display is also registered to the values of the system variables #5041 and after.

#### **bit7: Workpiece coordinate counter display**

- (M system)
- 0: Display the position on the program including tool radius compensation.
- 1: Display the position on the program excluding tool radius compensation.
- (L system)
- 0: Display the position on the program including nose R compensation.
- 1: Display the position on the program excluding nose R compensation.
- This display is also registered to the values of the system variables #5041 and after.

## 【**#1300(PR)**】 **ext36**

#### **bit7: Spindle synchronization command method**

Select the command method for spindle synchronization control.

- 0: Spindle synchronization control II
- (Controlled by PLC)
- 1: Spindle synchronization control I
	- (Controlled by G code)

## 【**#1301**】 **nrfchk Near reference position check method**

Select the method to judge the "near reference position".

- 0: Conventional judging method using command type machine position
- 1: High-speed judging method using command type machine position
- 2: High-speed judging method using feedback position

## 【**#1302**】 **AutoRP Automatic return by program restart**

- 0: Move the system manually to the restart position and then restart the program. (Automatic return is unavailable.)
- 1: The system automatically moves to the restart position at the first activation after the program restarts. (Manual return is also available.)

### 【**#1312**】 **T\_base Tool life management standard number**

Set the standard No. for the tool life management.

When the value specified by the T code command exceeds the set value in this parameter, the set value will be subtracted from the command value, which will be used as tool group No. for tool life management.

When the value specified by the T code command is equal to or less than the set value, the T code will be handled as a normal T code and not subjected to tool life management.

When "0" is set in this parameter, the T code command will always specify a group No. (Valid for Msystem tool life management II.)

#### **---Setting range---**

0 to 9999

## 【**#1313**】 **TapDwl Hole bottom wait time**

Set the hole bottom wait time of synchronous tap.

Comparing with P command, a greater value will be applied as the hole bottom wait time. When an in-position check is performed at the hole bottom, the dwell for specified period of time will be completed after the completion of the in-position check.

(Note) This parameter is enabled when "#1223 aux07 /BIT3, BIT4" is set "1".

#### **---Setting range---**

0 to 999 (ms)

## 【**#1314**】 **TapInp In-position check width for tapping hole bottom(tap axis)**

Set the hole bottom in-position check width for synchronous tapping. The value of "#2224 sv024" is applied when "0" is set. (Note) This parameter is enabled when "#1223 aux07/bit3,bit4" is set "1".

#### **---Setting range---**

0 to 99.999 (mm)

#### 【**#1323(PR)**】 **chopsel Chopping command method**

Select how to command chopping.

- 0: Command with PLC interface
- 1: Command with a G code

#### 【**#1329**】 **Emgcnt Emergency stop contactor shut-off time**

Set the time taken for the drive section's main power to be shut-off when the confirmation of all the axes' stop failed after the emergency stop state.

The contactor shut-off signal is output as soon as all the axes are confirmed stopped if the confirmation is done prior to the set time.

When there is no safety observation option or "0" is set, the shut-off time will be 30(s).

### **---Setting range---**

0 to 60 (s)

## 【**#1330(PR)**】 **MC\_dp1 Contactor weld detection device 1**

When safety observation is executed, set the device of a safety signal unit (the sequencer side device No.) to input the contactor's auxiliary b contact signal used for the contactor weld detection. If "0" is set, weld detection will not be executed.

#### **---Setting range---**

0000 to 01FF (HEX)

### 【**#1331(PR)**】 **MC\_dp2 Contactor weld detection device 2**

When safety observation is executed, set the device of a safety signal unit (the sequencer side device No.) to input the contactor's auxiliary b contact signal used for the contactor weld detection. If "0" is set, weld detection will not be executed.

#### **---Setting range---**

0000 to 01FF (HEX)

### 【**#1357(PR)**】 **mchkt1 Contactor operation check tolerance time 1**

Set the time between outputting the contactor shutoff output 1 and establishing an emergency stop in case the contactor does not move.

When set to "0", this function will be invalidated.

### **---Setting range---**

0 to 30000(ms)

## 【**#1361(PR)**】 **aux\_acc Auxiliary axis constant inclination**

Select the acceleration/deceleration type of the auxiliary axis in PLC axis indexing.

0 : Acceleration and deceleration with constant time

1 : Acceleration and deceleration with a constant angle of inclination

## 【**#1368(PR)**】 **SfAlmRstD Safety observation alarm reset inputting device**

Turn ON the X device set in this parameter to cancel the safety observation alarm by resetting. Select other device than reset button to avoid mistakenly canceling the safety observation alarm which may happen by only pressing the reset button if the same device No. as the X device assigned to the reset button is set in this parameter.

When set to "0", the safety observation alarm will not be canceled with the reset button. (X0 cannot be used)

#### **---Setting range---**

0000 to 01FF (HEX)

## 【**#1383**】 **Alm1DBord Alarm displaying threshold (1D)**

Set threshold for turning ON the detector alarm (1D). The threshold is "2" when "0" is set.

## **---Setting range---**

0 to 4000

## 【**#1384**】 **Alm1FBord Alarm displaying threshold (1F)**

Set threshold for turning ON the detector alarm (1F). The threshold is "2" when "0" is set.

### **---Setting range---**

0 to 4000

## 【**#1385**】 **Alm2DBord Alarm displaying threshold (2D)**

Set threshold for turning ON the detector alarm (2D). The threshold is "2" when "0" is set.

### **---Setting range---**

0 to 4000

## 【**#1386**】 **Alm2FBord Alarm displaying threshold (2F)**

Set threshold for turning ON the detector alarm (2F). The threshold is "2" when "0" is set.

### **---Setting range---**

0 to 4000

## 【**#1387**】 **Alm41Bord Alarm displaying threshold (41)**

Set threshold for turning ON the detector alarm (41). The threshold is "1" when "0" is set.

**---Setting range---**

0 to 3

### 【**#1388**】 **Alm42Bord Alarm displaying threshold (42)**

Set threshold for turning ON the detector alarm (42). The threshold is "1" when "0" is set.

#### **---Setting range---**

0 to 3

### 【**#1493(PR)**】 **ref\_syn Synchronization at zero point initialization**

(Note) Set to "1" for position command synchronization control.

- 0 : Primary axis and secondary axis determine their zero points individually.
- 1 : The zero points of both primary and secondary axes are determined by initializing the primary axis' zero point.

When using the stopper method and either the primary axis or the secondary axis reaches the current limit, both axes proceed to the next step.

#### 【**#1496(PR)**】 **push\_typ Stopper method at zero point initialization**

- 0 : Follows #1493.
- 1 : When #1493=1 and both the primary and secondary axes reach the current limit when using the stopper method, the droop will be canceled and both axes proceed to the next step.

【**#1501**】 **polyax**

Not used. Set to "0".

## 【**#1505**】 **ckref2 Second reference position return check**

Select whether the check is carried out at the specified position in manual second reference position return mode upon completion of spindle orientation or at second reference position return interlock signal.

0: Upon completion of spindle orientation

1: At second reference position return interlock signal

## 【**#1510**】 **DOOR\_H**

Not used. Set to "0".

### 【**#1511**】 **DOORPm**

Not used. Set to "0".

【**#1512**】 **DOORPs**

Not used. Set to "0".

## 【**#1516**】 **mill\_ax Milling axis name (rotary axis name of polar coordinate interpolation)**

Set the name of the rotary axis used in milling interpolation. Only one rotary axis can be set.

#### **---Setting range---**

A name for the rotary axis: "C", "B", etc.

## 【**#1517**】 **mill\_C Hypothetical axis command name**

# Select the hypothetical axis command name for cylindrical interpolation/polar coordinate

interpolation.

This parameter corresponds to the rotary axis name.

- 0: Y axis command
- 1: Command rotary axis name.

## 【**#1520(PR)**】 **Tchg34 Additional axis tool compensation operation (for L system only)**

Select axis to carry out the additional axis' tool compensation function.

- 0: 3rd axis.
- 1: 4th axis.

## **Appendix 1.3 Base Specifications Parameters**

### 【**#1521**】 **C\_min Minimum turning angle**

Set the minimum turning angle of the normal line control axis at the block joint during normal line control.

#### **---Setting range---**

0.000 to 360.000 (°)

### 【**#1522(PR)**】 **C\_axis Normal line control axis**

Set the number of the axis for normal line control. Set a rotary axis No.

#### **---Setting range---**

1 to 8

## 【**#1523**】 **C\_feed Normal line control axis turning speed**

Set the turning speed of the normal line control axis at the block joint during normal line control. Set a value that does not exceed the normal line control axis' clamp speed ("#2002 clamp"). This is valid with normal line control type I.

#### **---Setting range---**

0 to 1000000 (°/min)

## 【**#1524**】 **C\_type Normal line control type**

Select the normal line control type. 0: Normal line control type I 1: Normal line control type II

### 【**#1533**】 **millPax Pole coordinate linear axis name**

Set the linear axis name used for pole coordinate interpolation.

#### **---Setting range---**

Axis name such as X, Y or Z

#### 【**#1535**】 **C\_leng Minimum turning movement amount**

Set the minimum turning movement amount of the normal line control axis at the block joint during normal line control.

#### **---Setting range---**

0.000 to 99999.999 (mm)

## 【**#1567**】 **mill\_err Error between linear axis and rotary axis center**

Set the error between the linear axis and the rotary axis center (the error being deviation from the rotary axis center to the vertical direction of linear axis.) Set the error amount by the radius value.

#### **---Setting range---**

-9999.999 to 9999.999 (mm)

## 【**#1568**】 **SfiltG1 G01 soft acceleration/deceleration filter**

Set the filter time constant for smoothly changing the acceleration rate for the cutting feed acceleration/deceleration in pre-interpolation acceleration/deceleration.

### **---Setting range---**

0 to 200 (ms)

## 【**#1569**】 **SfiltG0 G00 soft acceleration/deceleration filter**

Set the filter time constant for smoothly changing the acceleration rate for the rapid traverse acceleration/deceleration in pre-interpolation acceleration/deceleration.

#### **---Setting range---** 0 to 200 (ms)

#### 【**#1570**】 **Sfilt2 Soft acceleration/deceleration filter 2**

Set the filter time constant for smoothly changing the acceleration rate in pre-interpolation acceleration/deceleration. This will be disabled when "0" is set.

#### **---Setting range---**

0 to 50 (ms)

### 【**#1801**】 **Hacc\_c Arc radius clam acceleration**

#### **---Setting range---**

-99999999 to +99999999

## 【**#1802**】 **Macc\_c Acceleration check at middle speed**

**---Setting range---**

-99999999 to +99999999

#### 【**#1803**】 **Lacc\_c Acceleration check at low speed**

**---Setting range---** -99999999 to +99999999

### 【**#1811**】 **Hcof\_A X-axis high acceleration coefficient** β

**---Setting range---** -99999999 to +99999999

### 【**#1812**】 **Hcof\_B X-axis high acceleration coefficient** α

**---Setting range---** -99999999 to +99999999

【**#1813**】 **Mcof\_A X-axis middle acceleration coefficient** β

**---Setting range---** -99999999 to +99999999

【**#1814**】 **Mcof\_B X-axis middle acceleration coefficient** α

**---Setting range---** -99999999 to +99999999

#### 【**#1815**】 **Lcof\_A X-axis low acceleration coefficient** β

#### **---Setting range---**

-99999999 to +99999999

## 【**#1816**】 **Lcof\_B X-axis low acceleration coefficient** α

**---Setting range---**

-99999999 to +99999999

#### 【**#1817**】 **mag\_C X-axis change magnification** θ **[%]**

Set to "0" when no compensation or change is executed.

**---Setting range---**

-99999999 to +99999999

## 【**#1821**】 **Hcof\_A Y-axis high acceleration coefficient** β

## **---Setting range---**

-99999999 to +99999999

## 【**#1822**】 **Hcof\_B Y-axis high acceleration coefficient** α

**---Setting range---** -99999999 to +99999999

【**#1823**】 **Mcof\_A Y-axis middle acceleration coefficient** β

**---Setting range---** -99999999 to +99999999

【**#1824**】 **Mcof\_B Y-axis middle acceleration coefficient** α

**---Setting range---** -99999999 to +99999999

【**#1825**】 **Lcof\_A Y-axis low acceleration coefficient** β

**---Setting range---**

-99999999 to +99999999

【**#1826**】 **Lcof\_B Y-axis low acceleration coefficient** α

**---Setting range---**

-99999999 to +99999999

【**#1827**】 **mag\_C Y-axis change magnification** θ **[%]**

Set to "0" when no compensation or change is executed.

**---Setting range---**

-99999999 to +99999999

【**#1926(PR)**】 **IP address IP address**

Set the NC's IP address. Set the NC IP address seen from an external source. IP address will be "192.168.1.2" when NC is initialized.

【**#1927(PR)**】 **Subnet mask Subnet mask**

Set the subnet mask for the IP address.

【**#1928(PR)**】 **Gateway address Gateway**

Set the IP address for the gateway.

【**#1929**】 **Port number Port No.**

Set the HMI connection port No.

(Set the default value 64758 unless particularly required.)

**---Setting range---**

0 to 65535

## 【**#1930(PR)**】 **Speed Auto/10M**

Select the communication rate.

- 0 : Set the communication rate by automatically recognizing "10M" or "100M".
- 1 : Fix the rate at "10M".

### 【**#11033(PR)**】 **skipB\_no\_sens Unconnected sensor selection when skip is set to contact B**

Select the contact of the sensor which you wish to set as unconnected, when the skip signal is set to contact B.

Set "1" for the contact to be unconnected.

 bit0: Skip input 1 bit1: Skip input 2

bit2: Skip input 3

bit3: Skip input 4

(Note 1)This parameter is enabled when "#1258 set30/bit0" is set to "1".

(Note 2)bit4 to bit7 are not used. Set to "0".

(Note 3)This parameter is independent of PLC skip.

### **---Setting range---**

00000000 to 00001111 (Binary)

## 【**#12015(PR)**】 **v\_dist Hypothetical axis tool length**

In the hypothetical linear axis control, set the length in the hypothetical plane from the rotation center of the actual rotary axis to the tool center. Setting "0" disables the hypothetical axis.

### **---Setting range---**

0 to 99999.999 (mm)

## 【**#12016(PR)**】 **v\_ori Hypothetical axis machine zero point**

Set the distance Xs from the hypothetical axis machine zero point to the center of the rotary axis. If the rotation center is left side from the zero point as follows, set a negative value.

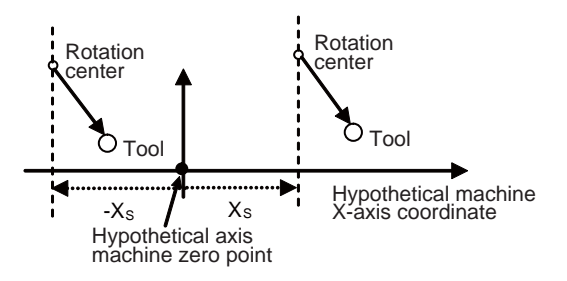

#### **---Setting range---**

-99999.999 to 99999.999 (mm)

## 【**#12017(PR)**】 **ofsang Actual rotary axis compensation angle**

Set the angle Co of the vector from the rotation center to the tool when the C-axis (actual axis) is positioned at 0 degrees with respect to the positive direction of the hypothetical axis (X-axis) in the hypothetic plane.

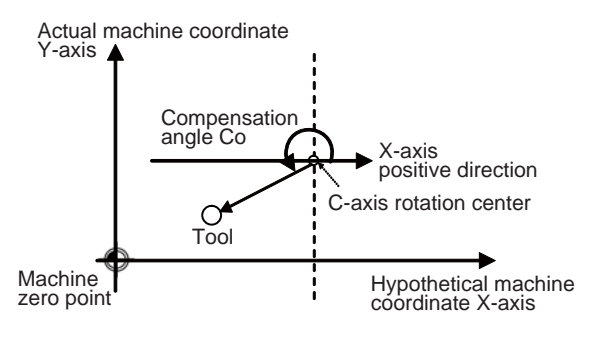

**---Setting range---** 0 to 359.999(°)

## 【**#12018**】 **ClAng1 Angle 1 in conversion**

Set which solution is applied when the rotary axis angle is 0 degrees with respect to the X-axis positive direction and a command would give an equal travel distance in both directions along Yaxis.

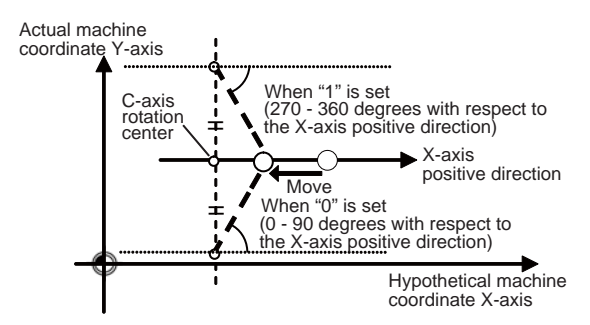

- 0: Solution between 0 90 degrees with respect to the X-axis positive direction (The tool will face upward.)
- 1: Solution between 270 360 degrees with respect to the X-axis positive direction (The tool will face downward.)

## 【**#12019**】 **ClAng2 Angle 2 in conversion**

Set which solution is applied when the rotary axis angle is 180 degrees with respect to the X-axis positive direction and a command would give an equal travel distance in both directions along Yaxis.

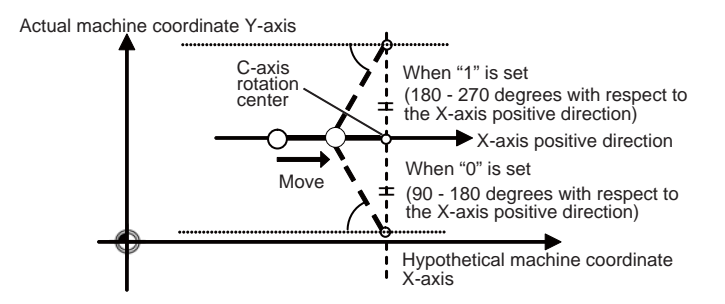

0: Solution between 90 - 180 degrees with respect to the X-axis positive direction 1: Solution between 180 - 270 degrees with respect to the X-axis positive direction

## 【**#12020(PR)**】 **r\_lim+ Actual axis movable range (+)**

In the hypothetic axis mode, set a movable range of the actual linear axis in positive direction in the hypothetic plane with a distance from the machine zero point.

### **---Setting range---**

0 to 99999.999 (mm)

## 【**#12021(PR)**】 **r\_lim- Actual axis movable range (-)**

In the hypothetic axis mode, set a movable range of the actual linear axis in negative direction in the hypothetic plane with a distance from the machine zero point.

### **---Setting range---**

0 to 99999.999 (mm)

## 【**#21025**】 **SmpDelay**

Set a sampling time after an alarm occurs.

### **---Setting range---**

0 to 3000 (ms)

## 【**#21028**】 **ed\_mess**

- Set an edit type.
- 0 : Display messages with state
- 1 : Display operation messages

### 【**#21029**】 **NCname**

Set this to display the NC unit name on the CE terminal screen.

#### **---Setting range---**

8 or less alphanumeric characters

#### 【**#21030**】 **AlmHold (h)**

Set the time to delete sampling data automatically after an alarm occurs. If "0" is set, the alarm will not be deleted automatically.

#### **---Setting range---**

0 to 9999 (h)

### 【**#21031**】 **UnitMax**

Set the number of control units to connect when setting and displaying several NC units with one terminal using the multiple NC common display function. Up to 15 NC control units can be connected.

As the default value is "0", the number of NC units to connect will be regarded as one unless you set this parameter.

(The setting values "0" and "1" are handled in the same manner.)

#### **---Setting range---**

0 to 15 (Default value : 0)

### 【**#21032**】 **UnitNum**

Set the control unit's station No. when setting and displaying several NC units with one terminal using the multiple NC common display function.

"0" is the first station No. and "14" is the last station No.

Make sure that the stations are not set in duplicate.

#### **---Setting range---**

0 to 14 (Default value: 0)

## 【**#21033**】 **KeyCtrlLmt**

Select the limit type of key operation right acquisition.

- 0: Enable the acquisition of key operation right from another display unit for all the screens.
- 1: Disable the acquisition of key operation right while the program screen is opened.
- 2: Disable the acquisition of key operation right from another display unit for all the screens.

## 【**#21034**】 **ReMonDisp**

Select the display limitation of the remote monitor tool.

0: Not limit the remote monitor tool displays.

1: Not send the display information to the remote monitor tool.

(Note) Avoid setting from the remote monitor tool.

The display will not appear from the time you set this parameter.

## 【**#21035**】 **ComErrDly Communication alarm display delay**

Displaying the error and storing the error in the alarm history will be delayed for the set time duration when a communication error (Y02 System alarm 0051) occurs. Set this parameter if a communication error occurs when turning OFF the power. If not (if not using), set to "0".

**---Setting range---**

0 to 5000 (ms)

#### 【**#21036**】 **SrvAlmDly Servo alarm display delay**

Displaying the error and storing the error in the alarm history will be delayed for the set time duration when a servo/spindle alarm occurs.

Set this parameter if a servo/spindle alarm occurs when turning OFF the power. If not (or if not using), set to "0".

## **---Setting range---**

0 to 5000 (ms)

## 【**#21037**】 **FTP Host address FTP server IP address**

Set the FTP server IP address.

Separate the each element with "." (period).

#### **---Setting range---**

Setting must be done in accordance with the network code of the connecting environment.

### 【**#21038**】 **FTP User name FTP server login name**

Set the FTP server login name.

#### **---Setting range---**

15 or less alphabets, numbers, and symbols. Alphabets in capital letters only.

## 【**#21039**】 **FTP PASSWORD FTP server login password**

Set the FTP server login password.

#### **---Setting range---**

15 or less alphabets, numbers, and symbols. Alphabets in capital letters only.

## 【**#21040**】 **FTP Directory Downloaded file's pass**

Set the pass of the file to be downloaded. Use (\*) for colons (:) which separate drive names. \* will be recognaized as the end of the drive name. Input slash (/) instead of (\) to mark off the directory, even if the server is Windows.

**---Setting range---**

20 or less characters. Alphabets in capital letters only.

## 【**#21041**】 **FTP File name Downloaded file's name**

Set the name of the file to be downloaded.

#### **---Setting range---**

20 or less characters. Alphabets in capital letters only.

## 【**#21042**】 **FTP Retry Num retry**

Set the number of times to retry when a connection error occurs.

#### **---Setting range---**

0 to 999 (times)

## 【**#21043**】 **FTP Timeout Connection time out**

Set the timeout time when connecting.

#### **---Setting range---**

0 to 99 (s)

## 【**#21048**】 **mmacpro Tool builders macro password**

Resister and certify a password for editing machine builder macro programs and other operations.

- When the password has not been set yet, less than eight letters of arbitrary alphabets in capitals and numbers except "0" can be set.
- When the password is already registered (displaying \*\*\*\*), enter this password to cancel protection and the password will be displayed. Entering a password that is not registered causes "E01 Setting error".

#### **---Setting range---**

Up to eight letters of alphabets in capitals and numbers. ("0" is not accepted.)

## 【**#21049**】 **SPname**

Select the spindle No. to be selected in G43.1 modal for each part system.

- 0 : 1st spindle
- 1 : 1st spindle
- 2 : 2nd spindle
- 3 : 3rd spindle
- 4 : 4th spindle 5 : 5th spindle
- 6 : 6th spindle
- 7 : 7th spindle

## 【**#21050**】 **plcdwlskp G04 skip condition**

Set the PLC skip signal for suspending the G04 (dwell) command. The PLC skip signal 1 to 32 is corresponded to bit0 to 31.

**---Setting range---**

00000000 to FFFFFFFF(HEX)

## 【**#21051**】 **plcskip1 G31.1 skip condition**

Designate the PLC skip signal in multi-step skip G31.1. The PLC skip signal 1 to 32 is corresponded to bit0 to 31.

#### **---Setting range---**

00000000 to FFFFFFFF(HEX)

## 【**#21052**】 **plcskip2 G31.2 skip condition**

Designate the PLC skip signal in multi-step skip G31.2. The PLC skip signal 1 to 32 is corresponded to bit0 to 31.

**---Setting range---**

00000000 to FFFFFFFF(HEX)

## 【**#21053**】 **plcskip3 G31.3 skip condition**

Designate the PLC skip signal in multi-step skip G31.3. The PLC skip signal 1 to 32 is corresponded to bit0 to 31.

**---Setting range---**

00000000 to FFFFFFFF(HEX)

## 【**#21101**】 **add01**

### **bit0: FPLC axis rapid traverse mode acceleration/deceleration type**

Select the acceleration/ deceleration type in PLC axis's rapid traverse mode.

0 : Select constant time-constant acceleration/deceleration

1 : Select constant inclination acceleration/deceleration

(Note) This parameter cannot be used when the peripheral axis (MC1K I/F) is used.

### **bit1: FPLC axis cutting feed mode acceleration/ deceleration type /Peripheral axis (MC1K I/F) acceleration/ deceleration type**

Select the acceleration/ deceleration type in PLC axis's cutting feed mode.

- 0 : Select constant time-constant acceleration/deceleration
- 1 : Select constant inclination acceleration/deceleration
- (Note) Select the peripheral axis's (MC1K I/F) acceleration/deceleration type when the peripheral axis is used.

### **bit2: FCircular command block overlap enabled**

Select whether to enable the block overlap at the circular command.

- 0 : Disable
- 1 : Enable

## **bit3: FG31 automatic acceleration/ deceleration**

Select whether to enable dry run, override and automatic acceleration/ deceleration for the G31 (skip) command.

- 0 : Disable
- 1 : Enable

#### **bit4**

Reserved for system.

## **bit5**

Reserved for system.

### **bit6**

Reserved for system.

## 【**#21102**】 **add02**

**bit1**

Reserved for system.

## **bit2**

Reserved for system.

## 【**#21103**】 **add03**

### **bit0**

Reserved for system.

## **bit1**

Reserved for system.

## 【**#21104**】 **add04**

### **bit0: Search mode hold (word edit)**

- Set hold/non-hold of search mode.
	- 0 : When a search is executed, go back to the 1st menu. (conventional)
	- 1 : Hold the search mode even if a search is executed.

#### **bit2: Search menu ON (screen edit)**

Switch operation methods for data search.

- 0 : Execute string search downward. (conventional)
- 1 : Switch to search menu for the word/string search to execute upward/downward search.

#### **bit3: Default insert ON (screen edit)**

Switch the mode between insert/write.

- 0 : Turn ON the overwrite mode when the screen is switched. (conventional)
- 1 : Turn ON the insert mode when the screen is switched, and it is held until the next screen switching.

#### **bit4: Switching the number of lines to feed (screen edit)**

Switch the page feeding for the edit programs.

- 0 : Feed 11 lines.(conventional)
- 1 : Feed 12 lines in screen units.

## 【**#21105**】 **add05**

#### **bit0: Program in-position type 2**

Select the operation type of programmable in-position check.

- 0: When "#1193 inpos" is "1" or "3", ",I" command is enabled. The maximum difference between ",I" command value and the parameter setting value is enabled.
- 1: Regardless of "#1193 inpos" setting, ",I" command is enabled. Only ",I" command value is enabled.

#### **bit1: Macro single speeding up**

- Select a state of continuous operation when "#8101 macro single" is enabled.
	- 0: Disable
	- 1: Enable

#### **bit2: Conventional Emergency stop canceling method**

Select the method for emergency stop cancel process.

- 0: Check the hot line gate OFF signal and cancel the emergency stop
- 1: Conventional method (without checking the gate OFF signal)
- \* Normally, "0" is set. Setting "1" is to avoid a failure in the emergency stop cancel.

## 【**#21113**】 **add13**

#### **bit0: DeviceNet error monitor**

Select whether to enable the DeviceNet error monitoring.

- 0 : Disable
- 1 : Enable

## 【**#21125(PR)**】 **SSU\_num Number of dual signal modules**

Set the number of dual signal modules to install.

Setting to "0" means that the dual-signal comparison is not carried out.

### **---Setting range---**

0 to 3

## 【**#21126 to 21141(PR)**】 **SODR\_1 to SODR\_16 Speed monitor input device door 1 to 16**

Set the device Nos. to which the door sensor signal is input to inform the open/close states of the doors 1 to 16 during speed monitoring.

Setting to "0" means that the door is always open.

Therefore, "X0" cannot be used as the input device of door signals.

(Note)These settings will be ignored when #21163(InvalidDoorSgnl) is set to "1".

#### **---Setting range---**

0000 to 01FF (hexadecimal)

## 【**#21142(PR)**】 **SSU\_delay Dual-signal comparison tolerance time**

Set the time in which mismatches of input/output signals to/from PLC and NC in the dual signal module are allowed.

When set to "0", the signal comparison tolerance time is 100ms.

### **---Setting range---**

0 to 50(100ms)

# 【**#21143 to 21145(PR)**】 **SSU\_Dev1 to SSU\_Dev3 Dual signal module device**

Set the head device Nos. to which the dual signal modules, station No. 0 to 2, are installed. This I/O assignments need to correspond to those in GX Works2 / GX Developer. The same device No. cannot be shared among different modules.

#### **---Setting range---**

0000 to 01FF (hexadecimal)

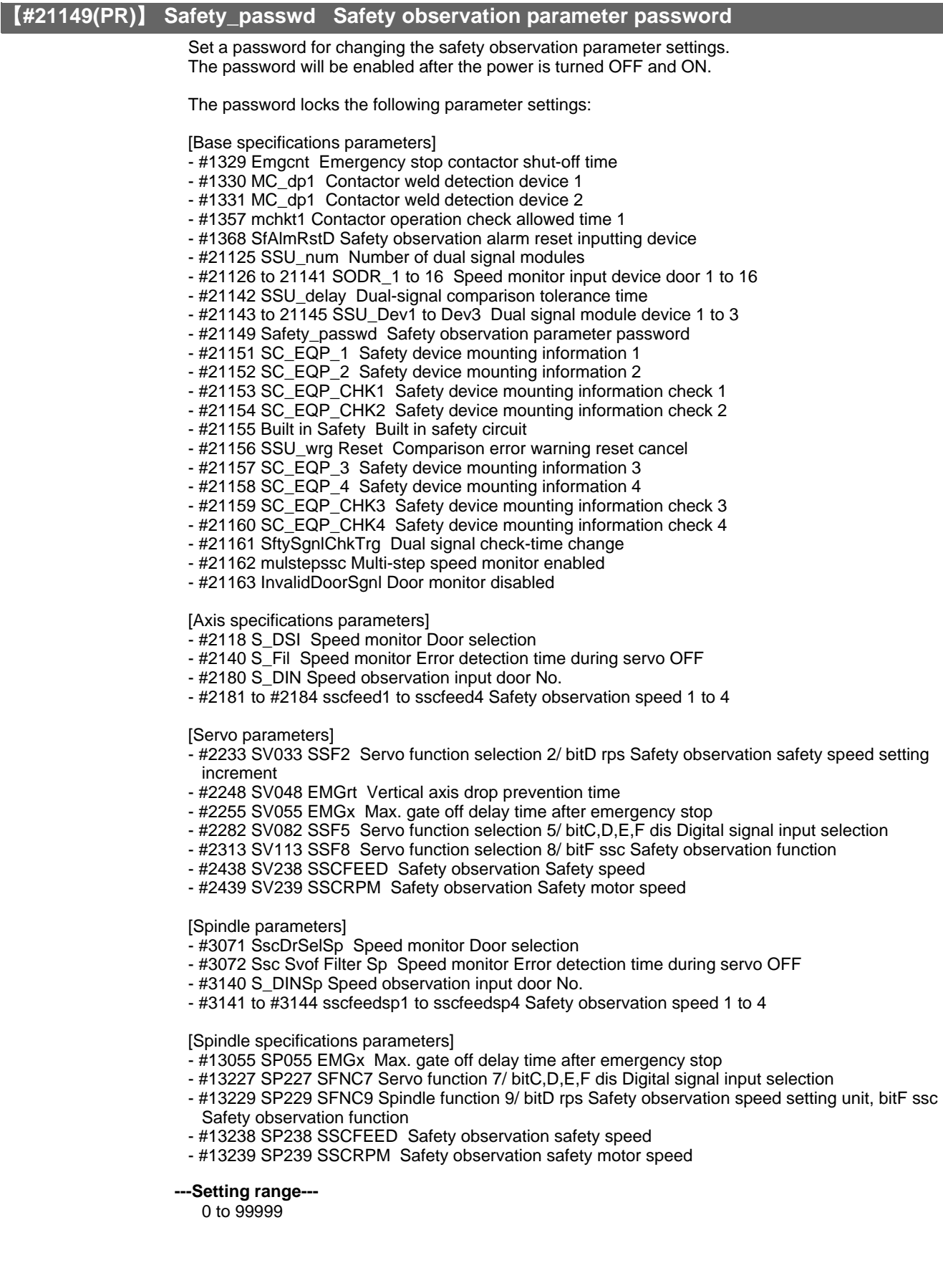

## 【**#21150(PR)**】 **Safety\_key Safety observation parameter password-lock cancel key**

Set this parameter to cancel the password-lock when changing the safety observation parameter settings.

Set the value that has been set in "#21149 Safety\_passwd (Safety observation parameter password)". Then the lock will be canceled.

**---Setting range---**

0 to 99999

## 【**#21151(PR)**】 **SC\_EQP\_1 Safety device mounting information 1**

Set the devices' mount status when the device manufacturer's safety sequence is shared by machines with different safety device configurations.

Each bit's data is copied to M800 - M807 respectively at every power ON, which may be used in the device manufacturer's safety sequence on both NC-side and PLC-side.

Each bit corresponds to the following device No.

bit0: M800

bit1: M801

bit2: M802

bit3: M803

bit4: M804

bit5: M805 bit6: M806

bit7: M807

#### **---Setting range---**

00000000 to 11111111

## 【**#21152(PR)**】 **SC\_EQP\_2 Safety device mounting information 2**

Set the devices' mount status when the device manufacturer's safety sequence is shared by machines with different safety device configurations.

Each bit's data is copied to M808 - M815 respectively at every power ON, which may be used in the device manufacturer's safety sequence on both NC-side and PLC-side.

Each bit corresponds to the following device No.

bit0: M808 bit1: M809 bit2: M810 bit3: M811 bit4: M812 bit5: M813 bit6: M814

bit7: M815

**---Setting range---** 00000000 to 11111111

## 【**#21153(PR)**】 **SC\_EQP\_CHK1 Safety device mounting information check 1**

Use this parameter to prevent the incorrect setting of "#21151 SC\_EQP\_1 (Safety device mounting information 1)".

Set the same value as in "#21151 SC\_EQP\_1 (Safety device mounting information 1)". Each bit's data is copied to M816 - M823 respectively at the power ON.

Each bit corresponds to the following device No.

bit0: M816

bit1: M817

bit2: M818

bit3: M819

- bit4: M820
- bit5: M821
- bit6: M822 bit7: M823

**---Setting range---**

00000000 to 11111111

## 【**#21154(PR)**】 **SC\_EQP\_CHK2 Safety device mounting information check 2**

Use this parameter to prevent the incorrect setting of "#21152 SC\_EQP\_2 (Safety device mounting information 2)".

Set the same value as in "#21152 SC\_EQP\_2 (Safety device mounting information 2)". Each bit's data is copied to M824 - M831 respectively at the power ON.

Each bit corresponds to the following device No.

- bit0: M824 bit1: M825 bit2: M826 bit3: M827 bit4: M828 bit5: M829
- bit6: M830
- bit7: M831

**---Setting range---**

00000000 to 11111111

## 【**#21155(PR)**】 **Built in Safety Built-in safety circuit**

Select whether to execute the built-in safety circuit.

0: Not transfer the element manufacturer's safety sequence to PLC. Not execute the element manufacturer's safety sequence on NC-side.

- 1: Transfer the element manufacturer's safety sequence to PLC. Execute the element manufacturer's safety sequence on NC-side.
- 

# 【**#21156(PR)**】 **SSU\_wrg Reset Comparison error warning reset cancel**

Select the operation after "Y21 Safety observation warning 0020" (Dual signal: State after error unconfirmed) occurs.

- 0: Temporarily clear the warning after resetting.
	- The warning will be shown after the power is turned ON again.
- 1: Clear the warning after resetting.
	- The warning will not be shown after the power is turned ON again.

## 【**#21157(PR)**】 **SC\_EQP\_3 Safety device mounting information 3**

Set the devices' mount status when the device manufacturer's safety sequence is shared by machines with different safety device configurations. Each bit's data is copied to M832 - M839 respectively at every power ON, which may be used in the device manufacturer's safety sequence on both NC-side and PLC-side.

Each bit corresponds to the following device No.

- bit0: M832 bit1: M833 bit2: M834 bit3: M835 bit4: M836 bit5: M837 bit6: M838 bit7: M839
- **---Setting range---**

00000000 to 11111111

## 【**#21158(PR)**】 **SC\_EQP\_4 Safety device mounting information 4**

Set the devices' mount status when the device manufacturer's safety sequence is shared by machines with different safety device configurations. Each bit's data is copied to M840 - M847 respectively at every power ON, which may be used in the device manufacturer's safety sequence on both NC-side and PLC-side.

Each bit corresponds to the following device No.

bit0: M840 bit1: M841 bit2: M842 bit3: M843 bit4: M844 bit5: M845 bit6: M846

bit7: M847

**---Setting range---**

00000000 to 11111111

## 【**#21159(PR)**】 **SC\_EQP\_CHK3 Safety device mounting information check 3**

Use this parameter to prevent the incorrect setting of "#21157 SC\_EQP\_3 (Safety device mounting information 3)".

Set the same value as in "#21157 SC\_EQP\_3 (Safety device mounting information 3)". Each bit's data is copied to M848 - M855 respectively at the power ON.

Each bit corresponds to the following device No.

bit0: M848

- bit1: M849
- bit2: M850
- bit3: M851 bit4: M852
- bit5: M853
- bit6: M854
- bit7: M855

**---Setting range---**

00000000 to 11111111

### 【**#21160(PR)**】 **SC\_EQP\_CHK4 Safety device mounting information check 4**

Use this parameter to prevent the incorrect setting of "#21158 SC\_EQP\_4 (Safety device mounting information 4)".

Set the same value as in "#21158 SC\_EQP\_4 (Safety device mounting information 4)". Each bit's data is copied to M856 - M863 respectively at the power ON.

Each bit corresponds to the following device No.

bit0: M856

- bit1: M857
- bit2: M858
- bit3: M859
- bit4: M860
- bit5: M861
- bit6: M862
- bit7: M863

**---Setting range---**

00000000 to 11111111

## 【**#21161(PR)**】 **SftySgnl ChkTrg Dual signal check-time change**

Set this parameter to change the dual signal module's output ON/OFF check time and the contactor welding detection start time after the power ON.

0: Automatically start checking after the power ON

- 1: Start checking at the rising edge of the "Dual signal check start (G+001/Y311)" signal.
- (Note) Setting "1" is allowed only when the power supply to I/Os is impossible at the controller's power ON.

## 【**#21162(PR)**】 **mulstepssc Multi-step speed monitor enabled**

## Select whether to enable the multi-step speed monitor.

- 0: Disable (Speed monitor for each door, no monitoring speed changeover)
- 1: Enable (Multi-step speed monitor for each axis)
- (Note) When enabling the multi-step speed monitor, set the safety observation "safety speed" (SV238/ SP238) and "safety motor speed" (SV239/ SP239) to "0" for all servo axes and spindles. Unless these are set to "0", a safety observation alarm will occur when the NC is turned ON.

## 【**#21163(PR)**】 **Invalid DoorSgnl Door monitor disabled**

Select whether to enable the door monitor between NC and drive unit.

- When the door monitor is disabled, door will always be treated as closed between NC and drive unit. 0 : Enable
- 1 : Disable

## 【**#21164**】 **BR\_INT Brake test interval**

Set an interval between the completion of brake test and the next signal activating "brake test incomplete".

The interval is 8 (hours) when "0" is set.

### **---Setting range---**

0 to 255 (hours)

# **Appendix 1.4 Axis Specifications Parameters**

The parameters with "(PR)" requires the CNC to be turned OFF after the settings. Turn the power OFF and ON to enable the parameter settings.

## 【**#2001**】 **rapid Rapid traverse rate**

Set the rapid traverse feedrate for each axis.

(Note) The maximum value to be set depends on the machine specifications.

## **---Setting range---**

1 to 1000000 (mm/min)

## 【**#2002**】 **clamp Cutting feedrate for clamp function**

Set the maximum cutting feedrate for each axis. Even if the feedrate in G01 exceeds this value, the clamp will be applied at this feedrate.

## **---Setting range---**

1 to 1000000 (mm/min)

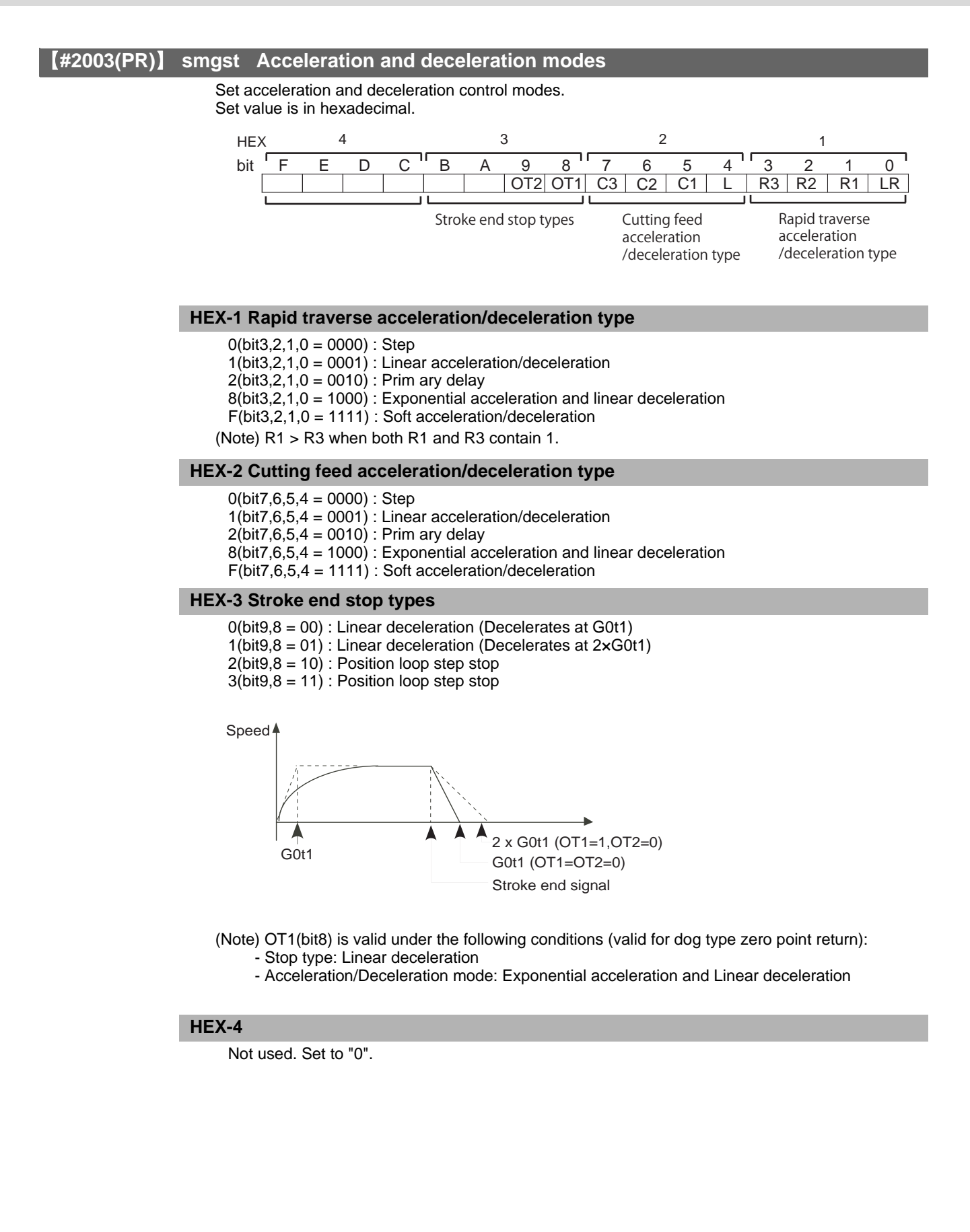

## 【**#2004**】 **G0tL G0 time constant (linear)**

Set a linear control time constant for rapid traverse acceleration and deceleration. The time constant will be enabled when LR (rapid traverse feed with linear acceleration/deceleration) or F (soft acceleration/deceleration) is selected in "#2003 smgst Acceleration and deceleration modes".

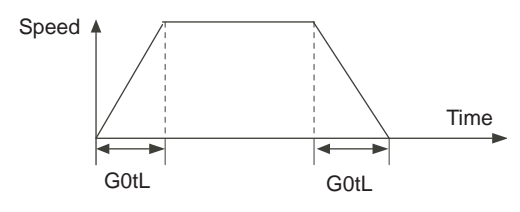

```
---Setting range---
1 to 4000 (ms)
```
## 【**#2005**】 **G0t1 G0 time constant(primary delay) / Second-step time constant for soft acceleration/deceleration**

Set a primary-delay time constant for rapid traverse acceleration and deceleration. The time constant will be enabled when R1 (rapid traverse feed with primary delay) or R3 (exponential acceleration and linear deceleration) is selected in "#2003 smgst Acceleration and deceleration modes".

When the soft acceleration/deceleration is selected, the second-step time constant will be used.

<Rapid traverse feed with primary delay>

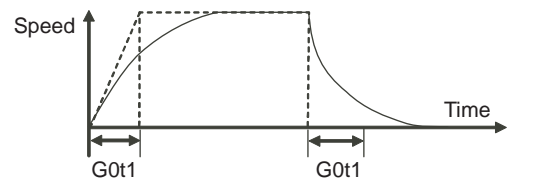

<Rapid traverse feed with exponential acceleration and linear deceleration>

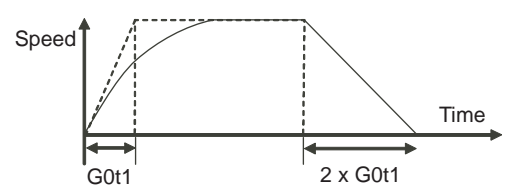

<Soft acceleration/deceleration>

- When "#1219 aux03/bit7" is set to "0"

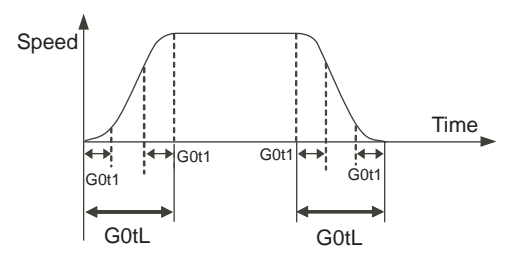

(Note) The time constant setting for the soft acceleration/deceleration can be changed by the setting of "#1219 aux03/bit7"

**---Setting range---** 1 to 5000 (ms)

## 【**#2006**】 **G0t2**

Not used. Set to "0".

## 【**#2007**】 **G1tL G1 time constant (linear)**

Set a linear control time constant for cutting acceleration and deceleration. The time constant will be enabled when LC (cutting feed with linear acceleration/deceleration) or F (soft acceleration/deceleration) is selected in "#2003 smgst Acceleration or deceleration modes".

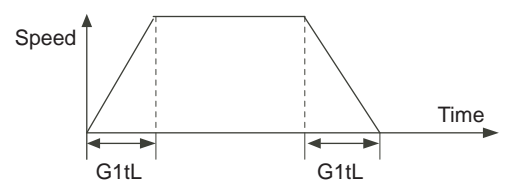

**---Setting range---** 1 to 4000 (ms)

## 【**#2008**】 **G1t1 G1 time constant (primary delay)/Second-step time constant for soft acceleration/deceleration**

Set the primary delay time constant for cutting acceleration and deceleration. The time constant will be enabled when C1 (cutting feed with the primary delay) or C3 (cutting feed with exponential acceleration and linear deceleration) is selected in "#2003 smgst acceleration/ deceleration modes".

When the soft acceleration or deceleration is selected, the second-step time constant will be used.

<Cutting feed with primary delay>

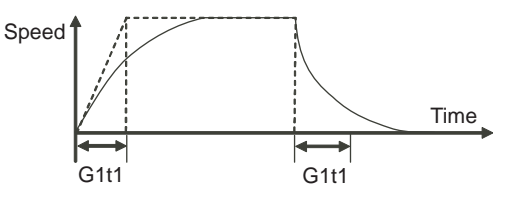

<Cutting feed with exponential acceleration and linear deceleration>

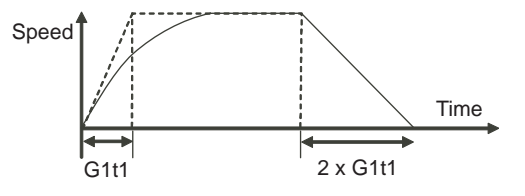

<Soft acceleration/deceleration>

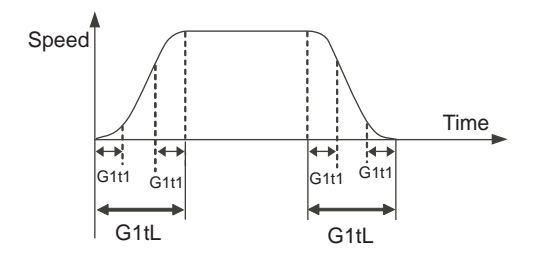

**---Setting range---** 1 to 5000 (ms)

#### 【**#2009**】 **G1t2**

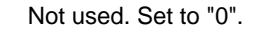

## 【**#2010**】 **fwd\_g Feed forward gain**

Set a feed forward gain for pre-interpolation acceleration/deceleration. The larger the set value, the smaller the theoretical control error will be. However, if a machine vibration occurs, set the smaller value.

#### **---Setting range---**

0 to 200 (%)

## 【**#2011**】 **G0back G0 backlash**

Set up the backlash compensation amount when the direction is reversed with the movement command in rapid traverse feed mode or in manual mode.

#### **---Setting range---**

-9999 to 9999 (command unit / 2)

## 【**#2012**】 **G1back G1 backlash**

Set up the backlash compensation amount when the direction is reversed with the movement command in cutting mode.

#### **---Setting range---**

-9999 to 9999 (command unit / 2)

## 【**#2013**】 **OT - Soft limit I -**

Set a soft limit area with reference to the zero point of the basic machine coordinate. Set the coordinate in the negative direction for the movable area of stored stroke limit 1. The coordinate in the positive direction is set in "#2014 OT+".

To narrow the available range in actual use, use the parameters "#8204 OT-" and "#8205 OT+". When the same value (other than "0") is set in this parameter and "#2014 OT+", this function will be disabled.

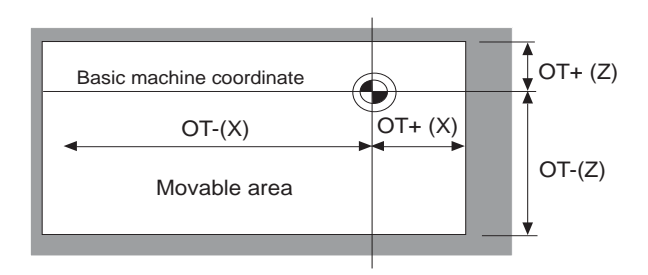

**---Setting range---** -99999.999 to 99999.999 (mm)
# 【**#2014**】 **OT + Soft limit I +**

Set a soft limit area with reference to the zero point of the basic machine coordinate. Set the coordinate in the positive direction for the movable area of stored stroke limit 1. The coordinate in the negative direction is set in "#2013 OT-"

To narrow the available range in actual use, use the parameters "#8204 OT-" and"#8205 OT+". When the same value (other than "0") is set in this parameter and "#2013 OT-", this function will be disabled.

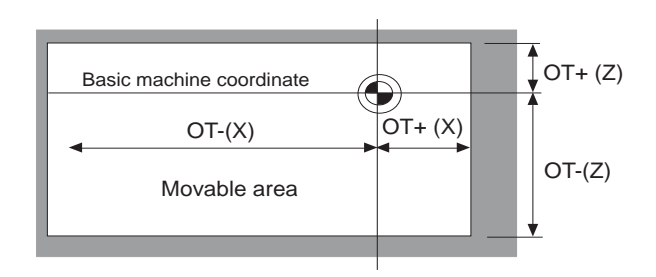

#### **---Setting range---**

-99999.999 to 99999.999 (mm)

# 【**#2015**】 **tlml- Negative direction sensor of tool setter or TLM standard length**

Set a sensor position in the negative direction when using the tool setter. When the TLM is used, set the distance from a tool change point (reference position) to the measurement basic point (surface) in order to measure the tool length.

#### **---Setting range---**

-99999.999 to 99999.999 (mm)

### 【**#2016**】 **tlml+ Positive direction sensor of tool setter**

Set the sensor position in the positive direction when using the tool setter.

#### **---Setting range---**

-99999.999 to 99999.999 (mm)

## 【**#2017**】 **tap\_g Axis servo gain**

Set the position loop gain for special operations (synchronous tapping, interpolation with spindle C axis, etc.). Set the value in 0.25 increments.

The value of "#2249 SV049 PGN1sp" is also set. The standard setting value is "10".

### **---Setting range---**

0.25 to 200.00 (rad/s)

# 【**#2018(PR)**】 **no\_srv Operation with no servo control**

Select when performing test operation without connecting the drive unit and motor.

- 0: Normal operation
- 1: Test operation

When "1" is set, the operation will be possible even if drive units and motor are not connected, because the drive system alarm will be ignored.

This parameter is used for test operation during start up: Do not use during normal operation. If "1" is set during normal operation, errors will not be detected even if they occur.

# 【**#2019**】 **revnum Return steps**

Set the steps required for reference position return for each axis.

0: Not execute reference position return.

1 to 4: Steps required for reference position return

# **Appendix 1.4 Axis Specifications Parameters**

# 【**#2020**】 **o\_chkp Spindle orientation completion check during second reference position return**

Set the distance from the second reference position to the position for checking that the spindle orientation has completed during second reference position return. When the set value is "0", the above check will be omitted.

# **---Setting range---**

0 to 99999.999 (mm)

### 【**#2021**】 **out\_f Maximum speed outside soft limit range**

Set the maximum speed outside the soft limit range.

#### **---Setting range---**

0 to 1000000 (mm/min)

# 【**#2022**】 **G30SLX Validate soft limit (automatic and manual)**

Select whether to disable a soft limit check during the second to the fourth reference position return in both automatic and manual operation modes.

- 0: Enable
- 1: Disable

# 【**#2023**】 **ozfmin Set up ATC speed lower limit**

Set the minimum speed outside the soft limit range during the second to the fourth reference position return.

**---Setting range---**

0 to 1000000 (mm/min)

### 【**#2024**】 **synerr Allowable error**

Set the maximum synchronization error, allowable at the synchronization error check, for the primary axis.

When "0" is set, the error check will not be carried out.

#### **---Setting range---**

0 to 99999.999 (mm)

### 【**#2025**】 **G28rap G28 rapid traverse rate**

Set a rapid traverse rate for the dog type reference position return command.

#### **---Setting range---**

1 to 1000000 (mm/min)

# 【**#2026**】 **G28crp G28 approach speed**

Set the approach speed to the reference position.

(Note) The G28 approach speed unit is (10°/min) only when using the Z-phase type encoder (#1226 aux10/bit3=1) for the spindle/C-axis reference position return type. The same unit is used for both the micrometric and sub-micrometric specifications.

#### **---Setting range---**

1 to 60000 (mm/min)

# 【**#2027**】 **G28sft Reference position shift distance**

Set the distance from the electrical zero-point detection position to the reference position.

**---Setting range---**

0 to 65535 ( $\mu$  m)

# 【**#2028**】 **grmask Grid mask amount**

Set the distance where the grid point will be ignored when near-point dog OFF signals are close to that grid point during reference position return.

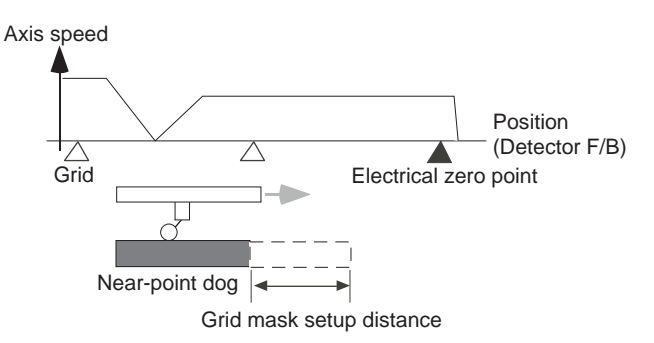

The grid mask is valid for one grid.

#### **---Setting range---**

```
0 to 65535 (\mu m)
```
Even for the specifications in sub-micrometric system, set up the value in units of  $\mu$  m.

# 【**#2029**】 **grspc Grid interval**

#### Set a detector's grid interval.

Normally, set a value equal to the ball screw pitch. However, if the detector grid interval is different from the screw pitch because a linear scale etc. is used, set the detector's grid interval.

Use its divisors, if you wish to reduce the grid interval.

You can set the minimum setting increment to be 0.001mm, by using a negative value. Example) Setting value

- 1 ->  $1.000$  mm ( $^{\circ}$ )
- $-1$  -> 0.001 mm ( $^{\circ}$ )

Even when the specification is in sub-micrometric system, 0.001 mm is the minimum setting increment.

#### **---Setting range---**

-32767 to 999(mm)

# 【**#2030(PR)**】 **dir (-) Reference position direction (-)**

Select which side of the near-point dog the reference position is established.

0: Positive direction 1: Negative direction

Directions in which reference position is established as viewed from the near-point dog

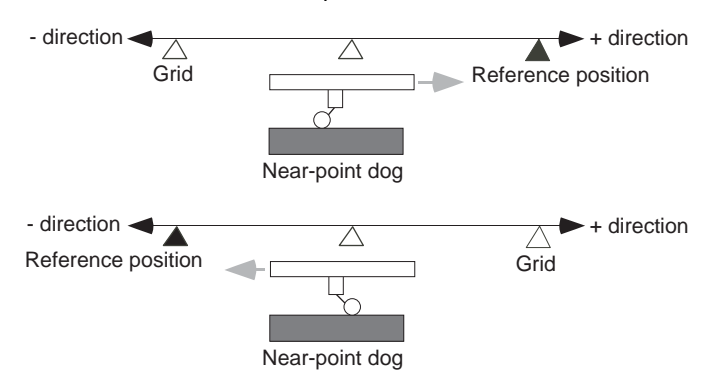

# 【**#2031**】 **noref Axis without reference position**

Select whether the reference position is provided for the axis.

0: Reference position is provided. (Normal controlled axis)

1: No reference position is provided.

When "1" is set, reference position return is not required before automatic operation starts.

# 【**#2032**】 **nochk Whether reference position return is completed not checked**

Select whether to check the reference position return completion.

0: Check the reference position return completion.

1: Not check the reference position return completion.

When "1" is set, the absolute and incremental commands can be executed even if dog type (or Z phase pulse system) reference position return is not completed. Note that this setting is available for a rotary axis only.

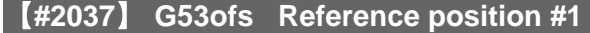

Set the position of the first reference position from the zero point of the basic machine coordinate.

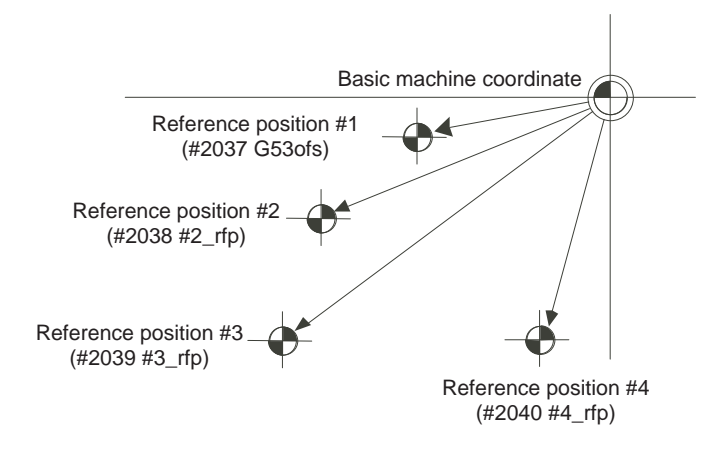

**---Setting range---**

-99999.999 to 99999.999 (mm)

# 【**#2038**】 **#2\_rfp Reference position #2**

Set the position of the second reference position from the zero point of the basic machine coordinate.

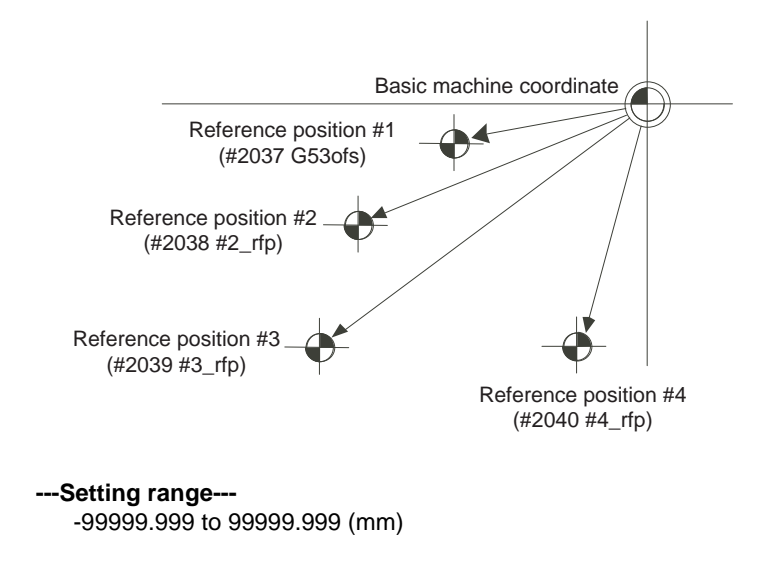

# 【**#2039**】 **#3\_rfp Reference position #3**

Set the position of the third reference position from the zero point of the basic machine coordinate.

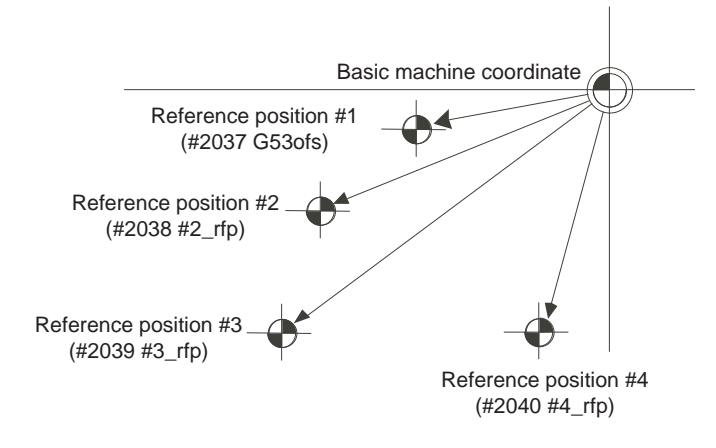

**---Setting range---** -99999.999 to 99999.999 (mm)

# 【**#2040**】 **#4\_rfp Reference position #4**

Set the position of the fourth reference position from the zero point of the basic machine coordinate.

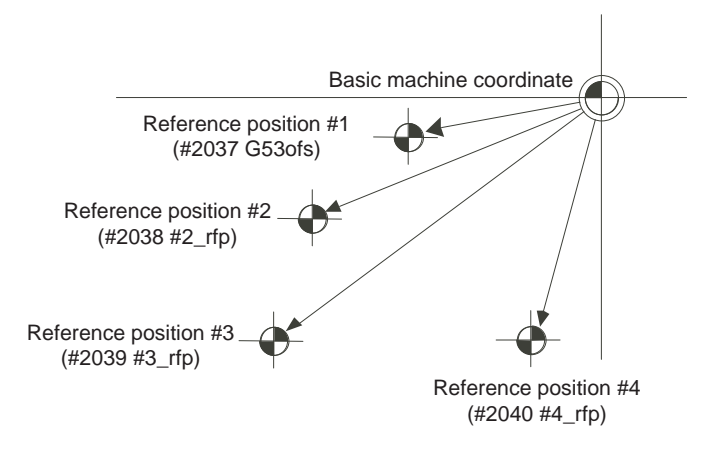

**---Setting range---**

-99999.999 to 99999.999 (mm)

# 【**#2049(PR)**】 **type Absolute position detection method**

Select the absolute position zero point alignment method.

- 0 : Not absolute position detection
- 1: Stopper method (push onto mechanical stopper)
- 2: Marked point alignment method (align with marked point)
- 3: Dog-type (align using dog and contactless switch)
- 4: Marked point alignment method II (Align to alignment mark. Grid return won't be performed after marked point alignment. )
- 9: Simple absolute position detection (Not absolute position detection, but the position when the power is turned OFF is registered.)

Automatic initial setting is enabled only when the automatic stopper method is selected.

# 【**#2050**】 **absdir Basic point of Z direction**

Select the direction of the grid point immediately before the machine basic position (basic point of detector) in the marked point alignment.

- 0: Positive direction
- 1: Negative direction

# 【**#2051**】 **check Check**

Set the tolerable range of travel distance (deviation distance) while the power is turned OFF. If the difference of the positions when the power is turned OFF and when turned ON again is larger than this value, an alarm will be output. Set "0" to omit the check.

**---Setting range---**

0 to 99999.999 (mm)

# 【**#2052**】 **absg28 Width compared by G28**

Set the allowable range of the comparison result when comparing the positions during G28 or G30. 0: Not compare

1 to 65535 (in increments of 0.5  $\mu$  m):

If the difference between the position read by the detector and that in the control unit exceeds this range, an alarm will be output to stop the machine. The standard setting is 100.

### **---Setting range---**

0 to 65535 (0.5  $\mu$  m)

### 【**#2053**】 **absm02 Width compared by M02**

Set the allowable range of the comparison result when comparing the positions during M02 or M30. 0: Not compare

1 to 65535 (in increments of 0.5  $\mu$  m):

If the difference between the position read by the detector and that in the control unit exceeds this range, an alarm will be output to stop the machine. The standard setting is 100.

#### **---Setting range---**

0 to 65535 (0.5  $\mu$  m)

# 【**#2054**】 **clpush Current limit (%)**

Set the current limit value during the stopper operation in the dogless-type absolute position detection.

The setting value is the ratio of the current limit value to the rated current value.

### **---Setting range---**

0 to 100 (%)

### 【**#2055**】 **pushf Push speed**

Set the feedrate for the automatic initial setting during stopper method.

#### **---Setting range---**

1 to 999 (mm/min)

# 【**#2056**】 **aproch Approach**

Set the approach distance of the stopper when deciding the absolute position basic point with the stopper method.

After using stopper once, the tool returns with this distance, and then use stopper again.

#### **---Setting range---**

0 to 999.999 (mm)

### 【**#2057**】 **nrefp Near zero point +**

Set the positive direction width where the near reference position signal is output. When set to "0", the width will be equivalent to the grid width setting.

#### **---Setting range---**

0 to 32.767 (mm)

### 【**#2058**】 **nrefn Near zero point -**

Set the negative direction width where the near reference position signal is output. When set to "0", the width will be equivalent to the grid width setting.

**---Setting range---**

0 to 32.767 (mm)

### 【**#2059**】 **zerbas Select zero point parameter and basic point**

Select which is to be the zero point coordinate position during absolute position initial setting. 0: Position where the axis was stopped.

- Marked point in marked point alignment method.
- 1: Grid point just before stopper.
	- On the grid point just before the marked point in marked point alignment method.

### 【**#2061**】 **OT\_1B- Soft limit IB-**

Set the coordinate of the lower limit of the area where the stored stroke limit IB is inhibited. Set a value from zero point in the basic machine coordinate system.

If the same value (non-zero) with the same sign as that of "#2062 OT\_IB+" is set, the stored stroke limit IB function will be disabled.

**---Setting range---**

-99999.999 to 99999.999 (mm)

# 【**#2062**】 **OT\_1B+ Soft limit IB+**

Set the coordinate of the upper limit of the area where the stored stroke limit IB is inhibited. Set a value from zero point in the basic machine coordinate system.

#### **---Setting range---**

-99999.999 to 99999.999 (mm)

# 【**#2063**】 **OT\_1Btype Soft limit IB type**

Select the type of stored stroke limit I in which "#2062 OT\_1B+" or "#2061 OT\_1B-" is enabled.

- 0 : Enable Soft limit IB
- 1 : Disable Soft limit IB and IC
- 2 : Enable Soft limit IC

### 【**#2068**】 **G0fwdg G00 feed forward gain**

Set a feed forward gain for G00 pre-interpolation acceleration/deceleration. The larger the setting value, the shorter the positioning time during in-position checking. If a machine vibration occurs, set the smaller value.

### **---Setting range---**

0 to 200 (%)

# 【**#2069**】 **Rcoeff Axis arc radius error correction coefficient**

Set the percentage to increase or decrease the arc radius error correction amount for each axis.

#### **---Setting range---**

-100.0 to +100.0 (%)

# 【**#2070(PR)**】 **div\_RT Rotational axis division count**

Set the number of divisions of one turn of the rotary axis under control.

(Example)

When "36" is set, one turn is supposed to be 36.000.

(Note 1) When "0" is set, the normal rotary axis (360.000 degrees for one turn) is assumed.

(Note 2) If this parameter is changed when the absolute position detection specification is used, absolute position data will be lost. Initialization must be performed again.

### **---Setting range---**

### 【**#2073**】 **zrn\_dog Origin dog Random assignment device**

Set the input device in this parameter to assign the origin dog signal.

- (Note 1) This parameter is valid when "1" is set in "#1226 aux10/bit5".
- (Note 2) When this parameter is valid, do not set the existing device number. If the existing device number is set, an emergency stop will occur. However, no device number check will be performed for an axis to which the "near-point dog ignored" signal is input.

#### **---Setting range---**

0000 to 02FF (HEX)

# 【**#2074**】 **H/W\_OT+ H/W OT+ Random assignment device**

Set the input device in this parameter to assign the OT (+) signal.

- (Note 1) This parameter is valid when "1" is set in "#1226 aux10/bit5".
- (Note 2) When this parameter is valid, do not set the existing device number. If the existing device number is set, an emergency stop will occur. However, no device number check will be performed for an axis to which the "OT ignored" signal is input.

#### **---Setting range---**

0000 to 02FF (HEX)

# 【**#2075**】 **H/W\_OT- H/W OT- Random assignment device**

Set the input device in this parameter to assign the OT (-) signal.

(Note 1) This parameter is valid when "1" is set in "#1226 aux10/bit5".

(Note 2) When this parameter is valid, do not set the existing device number. If the existing device number is set, an emergency stop will occur. However, no device number check will be performed for an axis to which the "OT ignored" signal is input.

**---Setting range---**

0000 to 02FF (HEX)

# 【**#2076**】 **index\_x**

Not used. Set to "0".

# 【**#2077**】 **G0inps G0 in-position width**

Set the in-position width for G0.

Between SV024 and this parameter, the parameter with a larger value will be applied. When "0" is set, this parameter will be invalid: only SV024 will be available.

#### **---Setting range---**

0.000 to 99.999 (mm)

# 【**#2078**】 **G1inps G1 in-position width**

#### Set the in-position width for G1.

Between SV024 and this parameter, the parameter with a larger value will be applied. When "0" is set, this parameter will be invalid: only SV024 will be available.

#### **---Setting range---**

0.000 to 99.999 (mm)

# 【**#2079(PR)**】 **chcomp Chopping compensation coefficient**

Set the coefficient to be applied to the compensation amount for the insufficient amount caused by servo delay during chopping.

#### **---Setting range---**

0 to 10 (standard value: 8)

### 【**#2080**】 **chwid Bottom dead center position width**

Set the tolerance between the commanded stroke and actual stroke. Compensation will be applied during chopping so that the result of [command width - maximum stroke of top or bottom dead point/ 2] will be within this tolerance.

#### **---Setting range---**

0 to 10.000 (mm)

### 【**#2081**】 **chclsp Maximum chopping speed**

Set the clamp speed in chopping operation.

When "0" is set, the clamp speed will be determined by "#2002 clamp".

#### **---Setting range---**

0 to 60000 (mm/min)

# 【**#2082**】 **a\_rstax Restart position return order**

Set the No. for each axis in order from the 1st automatically returning axis to the restart position. When "0" is set, the axis will not return.

Note that when "0" is set for all axes, all of the axes will return simultaneously.

#### **---Setting range---**

0 to 8

## 【**#2086**】 **exdcax1 External deceleration speed 1**

Set the upper limit of the feedrate when the external deceleration signal is ON and only one axis is moved. In automatic operation, the upper limit of the combined speed is applied. Set #2086 when using the external deceleration for each axis, and #2161 - #2165 when using the external deceleration 2nd step or later.

This parameter is enabled when "#1239 set11/bit6" is set to "1".

#### **---Setting range---**

1 to 1000000 (mm/min)

# 【**#2116(PR)**】 **v\_axis Hypothetical axis**

Select whether the axis is used as a hypothetical axis or an actual axis. When not using the hypothetical linear axis control, set "0" for all axes.

- 0: Actual axis
	- 1: Hypothetical axis

# 【**#2117(PR)**】 **v\_axno Hypothetical axis No.**

In hypothetical linear axis control, set the relation of the actual axis to the hypothetical axis in the hypothetical plane.

For actual linear axes, set the axis No., used in the part system, of the hypothetical axis parallel to the actual axis.

For actual rotation axes, set the axis No., used in the part system, of the hypothetical axis vertical to the actual linear axis.

Setting for the PLC axes will be ignored. In multi-part system, axes in another part system cannot be set.

0: Actual/ hypothetical axis out of the hypothetical plane

1 or later (axis Nos. used in the part system): Hypothetical axis No. to set

# 【**#2118(PR)** 】 **S\_DSI Speed monitor Door selection**

Select which door group of the speed monitoring the spindle belongs to. The belonging door group corresponds to the following bits of the parameter.

 bit0 : Door 1 bit2 : Door 2

:

bitF : Door 16

It is possible to belong to two or more door groups.

(Example) 0013: Belongs to door 1, 2, and 5 groups.

Belongs to door 1 group when "0000" is set.

The speed monitoring will not be executed when "#2313 SV113 SSF8/BitF" is OFF regardless of this parameter.

The selected door group must be set when setting the synchronous control.

The spindle/C axis control enables the door selection in "#3071 SscDrSelSp" for the corresponding spindle.

# 【**#2140(PR)**】 **S\_Fil Speed monitor Error detection time during servo OFF**

Set the error detection time of command speed monitoring and feedback speed monitoring during servo OFF.

An alarm will occur if the time, for which the speed has been exceeding the safe speed or safe rotation speed, exceeds the error detection time set in this parameter. If "0" is set, it will be handled as 200 (ms).

**---Setting range---**

0 to 9999 (ms)

### 【**#2141**】 **chtL Chopping first-step time constant for soft acceleration and deceleration**

Set the first-step time constant for the chopping axis when soft acceleration/deceleration is applied. Note that, however, there may be cases where actual time constant is shorter than the set time constant, because the time constant is automatically calculated according to the feedrate so that the acceleration rate during acceleration/deceleration (clamp speed/chopping time constant) will be constant.

When "0" is set, "#2007 G1tL" will be valid.

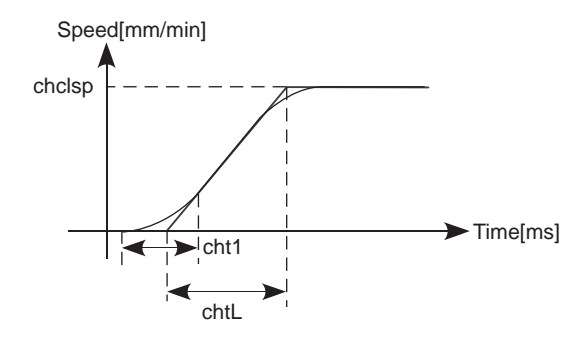

**---Setting range---** 0 to 4000 (ms)

# 【**#2142**】 **cht1 Chopping second-step time constant for soft acceleration and deceleration**

Set the second-step time constant for the chopping axis when soft acceleration/deceleration is applied.

Note that, however, there may be cases where actual time constant is shorter than the set time constant, because the time constant is automatically calculated so that the ratio between first-step and second-step time constant will be constant. When "0" is set, "#2008 G1t1" will be valid.

**---Setting range---** 0 to 4000 (ms)

# 【**#2161**】 **exdcax2 External deceleration speed 2**

Set the upper limit of the feedrate when the external deceleration signal is ON and only one axis is moved. In automatic operation, the upper limit of the combined speed is applied. Set #2086 when using the external deceleration for each axis, and #2161 - #2165 when using the external deceleration 2nd step or later.

This parameter is enabled when "#1239 set11/bit6" is set to "1".

#### **---Setting range---**

1 to 1000000(mm/min)

### 【**#2162**】 **exdcax3 External deceleration speed 3**

Set the upper limit of the feedrate when the external deceleration signal is ON and only one axis is moved. In automatic operation, the upper limit of the combined speed is applied. Set #2086 when using the external deceleration for each axis, and #2161 - #2165 when using the external deceleration 2nd step or later.

This parameter is enabled when "#1239 set11/bit6" is set to "1".

#### **---Setting range---**

1 to 1000000(mm/min)

### 【**#2163**】 **exdcax4 External deceleration speed 4**

Set the upper limit of the feedrate when the external deceleration signal is ON and only one axis is moved. In automatic operation, the upper limit of the combined speed is applied. Set #2086 when using the external deceleration for each axis, and #2161 - #2165 when using the external deceleration 2nd step or later.

This parameter is enabled when "#1239 set11/bit6" is set to "1".

#### **---Setting range---**

1 to 1000000(mm/min)

### 【**#2164**】 **exdcax5 External deceleration speed 5**

Set the upper limit of the feedrate when the external deceleration signal is ON and only one axis is moved. In automatic operation, the upper limit of the combined speed is applied. Set #2086 when using the external deceleration for each axis, and #2161 - #2165 when using the

external deceleration 2nd step or later. This parameter is enabled when "#1239 set11/bit6" is set to "1".

#### **---Setting range---**

1 to 1000000(mm/min)

# 【**#2165**】 **exdcax6 External deceleration speed 6**

Set the upper limit of the feedrate when the external deceleration signal is ON and only one axis is moved. In automatic operation, the upper limit of the combined speed is applied. Set #2086 when using the external deceleration for each axis, and #2161 - #2165 when using the external deceleration 2nd step or later.

This parameter is enabled when "#1239 set11/bit6" is set to "1".

#### **---Setting range---**

1 to 1000000(mm/min)

### 【**#2179**】 **TapInpI In-position width for Tapping initial point**

Set the in-position check width for synchronous tapping I point. The value of "#2224 sv024" is applied when it is set "0". \* This parameter is enabled only when "#1223/bit3" and "#1245/bit0 or bit1" are "1".

### **---Setting range---**

0 to 99.999 (mm)

# 【**#2180(PR)**】 **S\_DIN Speed monitor input door No.**

Set the door signal input in the drive unit.

Use this parameter only when the axis with a door signal belongs to several door groups. The correspondence between the door signals and bits are as follows.

- bit0 : Door1 signal
- bit1 : Door2 signal

 : bitF : Door16 signal

If the axis does not receive any door signal, set to "0".

An error (Y20 0027) will occur in the following cases.

- Several bits are enabled.
- Any bit other than those set in "#2118 S\_DSl" is enabled.

#### **---Setting range---**

0000 to FFFF (HEX)

# 【**#2181(PR)**】 **sscfeed1 Safety observation speed 1**

Set the safety observation speed, which is at the machine end, in the multi-step speed monitor mode 1.

#### **---Setting range---**

0 to 18000 (mm/min or °/min)

# 【**#2182(PR)**】 **sscfeed2 Safety observation speed 2**

Set the safety observation speed, which is at the machine end, in the multi-step speed monitor mode  $\mathcal{L}$ 

# **---Setting range---**

0 to 18000 (mm/min or °/min)

# 【**#2183(PR)**】 **sscfeed3 Safety observation speed 3**

Set the safety observation speed, which is at the machine end, in the multi-step speed monitor mode 3.

#### **---Setting range---**

0 to 18000 (mm/min or °/min)

# 【**#2184(PR)**】 **sscfeed4 Safety observation speed 4**

Set the safety observation speed, which is at the machine end, in the multi-step speed monitor mode 4.

### **---Setting range---**

0 to 18000 (mm/min or °/min)

# 【**#2187(PR)**】 **chgPLCax PLC axis switchover axis No.**

Set the I/F No. of a PLC axis to use when switching between NC axis and PLC axis. Set the I/F No. of a vacant PLC axis. Set to "0" when not using.

### **---Setting range---**

0 to 8

# 【**#2605(PR)**】 **BR\_SIG Brake output signal number**

Set a safety signal number for executing the brake test.

The brake test is not executed when "0" is set.

(E.g.) If "0x0c" is set, the brake output signal is Y0C on the side of PLC or Y20C on the side of NC (when initial device number is 200).

\* The safety output signal set in this parameter does not check the signal state on the NC side and PLC side during brake test.

# **---Setting range---**

0 to 0x1FF

# 【**#2606(PR)**】 **BR\_WT Brake test command waiting time**

Set the lead time between NC receiving the brake test start signal and NC sending out the movement command for the brake test. This set time is also the time from test pattern end until the next test pattern.

The waiting time is 400(ms) when "0" is set.

#### **---Setting range---**

0 to 60000 (ms)

# 【**#2607(PR)**】 **BR\_Ilim Brake test current limit value**

Set a current (torque) limit value in the brake test as a proportion to the stall current. "Y21 Safety observation warning 0040" is output when "0" is set and the brake test signal turned ON, and the brake test is not executed.

#### **---Setting range---**

0 to 100 (%)

# 【**#2608(PR)**】 **BR\_Ft Brake test travel amount**

Set a travel amount to command to the motor at the brake test.

"Y21 Safety observation warning 0040" is putout when "0" is set and the brake test turned ON, and the brake test is not executed.

#### **---Setting range---**

-99999.999 to +99999.999 (mm or °)

# 【**#2609(PR)**】 **BR\_Feed Brake test command speed**

Set a command speed to command to the motor at the brake test.

"Y21 Safety observation warning 0040" is putout when "0" is set and the brake test turned ON, and the brake test is not executed.

#### **---Setting range---**

0 to 1000000 (mm/min or °/min)

# 【**#2610(PR)**】 **BR\_Tol Brake test tolerance of motor travel amount**

Set a tolerance for motor travel amount at the brake test. If the change amount of FB position from the start of brake test exceeds this tolerance, according to the test patterns 1 to 3, a warning is applied among "Y21 Safety obsv warning 0041", "Y21 Safety obsv warning 0042" and "Y21 Safety obsv warning 0043". The tolerance of motor travel is 100(mm) when "0" is set.

#### **---Setting range---**

0 to 99999.999 (mm or °)

# 【**#2611(PR)**】 **BR\_ObT Brake test observation time**

At the brake test, set the duration observing the change amount of FB position from the output completion of movement command.

The observation time is 1000(ms), when "0"is set.

#### **---Setting range---**

0 to 30000 (ms)

### 【**#2612(PR)**】 **SosTolD Stop observation tolerable positioning deviation amount**

Set the deviation amount of tolerable position at stop observation

**---Setting range---**

0 to 65535 ( $\mu$  m or 1°/1000)

# 【**#2613(PR)**】 **SosAlmT Stop observation error detection time**

Set the time to detect the state of the amount of position deviation exceeding the tolerable position deviation amount as the error during the stop observation. (The time until the state is regarded as out of stop state.)

### **---Setting range---**

0 to 65535 (ms)

# 【**#22011**】 **bscmp- Offset compensation position**

Set the coordinate position to compensate by the offset amount on the machine basic coordinate system.

(Note) Either #22011 or #22012 can be negative.

#### **---Setting range---** -99999.999 to 99999.999

# 【**#22012**】 **bscmp+ Max. compensation position**

Set the coordinate position to compensate by the maximum offset amount on the machine basic coordinate system.

(Note) Either #22011 or #22012 can be negative.

### **---Setting range---**

-99999.999 to 99999.999

# 【**#22013**】 **synwd**

Not used. Set to "0".

# 【**#22014(PR)**】 **Mastno Multi-secondary-axis sync primary axis number**

Set the axis No. of the primary axis to the each secondary axis to set multiple-secondary-axis synchronous control.

The axis number is a serial number of NC axis that regards the 1st axis of the 1st part system as "1". Set to "0" when not using.

### **---Setting range---**

# **Appendix 1.5 Servo Parameters**

The parameters with "(PR)" requires the CNC to be turned OFF after the settings. Turn the power OFF and ON to enable the parameter settings.

# 【**#2201(PR)**】 **SV001 PC1 Motor side gear ratio**

Set the gear ratio in the motor side when there is the gear between the servo motor's shaft and machine (ball screw, etc.).

For the rotary axis, set the total deceleration (acceleration) ratio.

Even if the gear ratio is within the setting range, the electronic gears may overflow and an initial parameter error (servo alarm 37) may occur.

For linear servo system Set to "1".

**---Setting range---** 1 to 32767

# 【**#2202(PR)**】 **SV002 PC2 Machine side gear ratio**

Set the gear ratio in the machine side when there is the gear between the servo motor's shaft and machine (ball screw, etc.).

For the rotary axis, set the total deceleration (acceleration) ratio.

Even if the gear ratio is within the setting range, the electronic gears may overflow and an initial parameter error (servo alarm 37) may occur.

For linear servo system Set to "1".

**---Setting range---** 1 to 32767

# 【**#2203**】 **SV003 PGN1 Position loop gain 1**

Set the position loop gain. The standard setting is "33".

The higher the setting value is, the more accurately the command can be followed, and the shorter the settling time in positioning gets, however, note that a bigger shock will be applied to the machine during acceleration/deceleration.

When using the SHG control, also set SV004 (PGN2) and SV057 (SHGC).

When using the OMR-FF control, set the servo rigidity against quadrant projection or cutting load, etc. For the tracking ability to the command, set by SV106(PGM).

**---Setting range---**

1 to 200 (rad/s)

# 【**#2204**】 **SV004 PGN2 Position loop gain 2**

When performing the SHG control, set the value of "SV003 x 8/3" to "SV004". When not using the SHG control, set to "0". When using the OMR-FF control, set to "0".

Related parameters: SV003, SV057

### **---Setting range---**

0 to 999 (rad/s)

# 【**#2205**】 **SV005 VGN1 Speed loop gain 1**

Set the speed loop gain.

The higher the setting value is, the more accurate the control will be, however, vibration tends to occur.

If vibration occurs, adjust by lowering by 20 to 30%.

The value should be determined to the 70 to 80% of the value at which the vibration stops. The value differs depending on servo motors.

Aim at the standard value determined by the servo motor type and load inertia ratio to adjust.

**---Setting range---**

# 【**#2206**】 **SV006 VGN2 Speed loop gain 2**

Set the speed loop gain at the motor limitation speed VLMT (maximum rotation speed x 1.15) with "VCS(SV029: Speed at the change of speed loop gain)".

Use this to suppress noise at high speed rotation during rapid traverse, etc. Then, the speed loop gain decreases at faster speed than the setting value of VCS. When not using, set to "0".

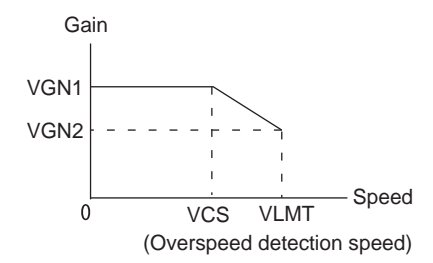

**---Setting range---** -1000 to 30000

# 【**#2207**】 **SV007 VIL Speed loop delay compensation**

Set this when the limit cycle occurs in the full-closed loop, or overshooting occurs in positioning. The speed loop delay compensation method can be selected with SV027/bit1,0. Normally, use "Changeover type 2". Changeover type 2 controls the occurrence of overshooting by lowering the speed loop lead compensation after the position droop gets 0. When setting this parameter, make sure to set the torque offset (SV032).

### **---Setting range---**

0 to 32767

### 【**#2208**】 **SV008 VIA Speed loop lead compensation**

Set the gain of the speed loop integral control.

Standard setting: 1364

Standard setting in the SHG control: 1900

Adjust the value by increasing/decreasing this by about 100 at a time.

Raise this value to improve contour tracking accuracy in high-speed cutting. Lower this value when the position droop does not stabilize (when the vibration of 10 to 20Hz occurs).

### **---Setting range---**

1 to 9999

# 【**#2209**】 **SV009 IQA Current loop q axis lead compensation**

### Set the fixed value of each motor.

Set the standard value for each motor described in the standard parameter list.

### **---Setting range---**

1 to 20480

# 【**#2210**】 **SV010 IDA Current loop d axis lead compensation**

Set the fixed value of each motor.

Set the standard value for each motor described in the standard parameter list.

### **---Setting range---**

1 to 20480

# 【**#2211**】 **SV011 IQG Current loop q axis gain**

Set the fixed value of each motor.

Set the standard value for each motor described in the standard parameter list.

# **---Setting range---**

# 【**#2212**】 **SV012 IDG Current loop d axis gain**

Set the fixed value of each motor.

Set the standard value for each motor described in the standard parameter list.

#### **---Setting range---**

1 to 8192

### 【**#2213**】 **SV013 ILMT Current limit value**

Set the current (torque) limit value in a normal operation.

This is a limit value in forward run and reverse run (for linear motors:forward and reverse direction). When the standard setting value is "800", the maximum torque is determined by the specification of the motor.

Set this parameter as a proportion (%) to the stall current.

#### **---Setting range---**

0 - 999 (Stall current %)

# 【**#2214**】 **SV014 ILMTsp Current limit value in special control**

Set the current (torque) limit value in a special operation (absolute position initial setting, stopper control and etc.). This is a limit value in forward and reverse directions. Set to "800" when not using. Set this parameter as a proportion (%) to the stall current.

#### **---Setting range---**

0 - 999 (Stall current %)

However, when SV084/bitB=1, the setting range is from 0 to 32767 (Stall current 0.01%).

# 【**#2215**】 **SV015 FFC Acceleration rate feed forward gain**

When a relative error in synchronous control is too large, set this parameter to the axis that is delaying.

The standard setting is "0". The standard setting in the SHG control is "50". To adjust a relative error in acceleration/deceleration, increase the value by 50 at a time.

#### **---Setting range---**

0 to 999 (%)

# 【**#2216**】 **SV016 LMC1 Lost motion compensation 1**

Set this parameter when the protrusion (that occurs due to the non-sensitive band by friction, torsion, backlash, etc.) at quadrant change is too large. This sets the compensation torque at quadrant change (when an axis feed direction is reversed) by the proportion (%) to the stall torque. Whether to enable the lost motion compensation and the method can be set with other parameters.

Type 2: When SV027/bit9, 8=10 (Compatible with obsolete type)

 Set the type 2 method compensation torque. The standard setting is double the friction torque. Related parameters: SV027/bit9,8, SV033/bitF, SV039, SV040, SV041, SV082/bit2

Type 3: When SV082/bit1=1

 Set the compensation torque equivalent of dynamic friction amount of the type 3 method compensation amount. The standard setting is double the dynamic friction torque. Related parameters: SV041, SV082/bit2,1, SV085, SV086

To vary compensation amount according to the direction.

 When SV041 (LMC2) is "0", compensate with the value of SV016 (LMC1) in both +/-directions. If you wish to change the compensation amount depending on the command direction, set this and SV041 (LMC2).

 (SV016: + direction, SV041: - direction. However, the directions may be opposite depending on other settings.)

When "-1" is set, the compensation will not be performed in the direction of the command.

### **---Setting range---**

-1 to 200 (Stall current %)

Note that when SV082/bit2 is "1", the setting range is between -1 and 20000 (Stall current 0.01%).

# 【**#2217(PR)**】 **SV017 SPEC1 Servo specification 1**

Select the servo specifications. A function is allocated to each bit. Set this in hexadecimal format.

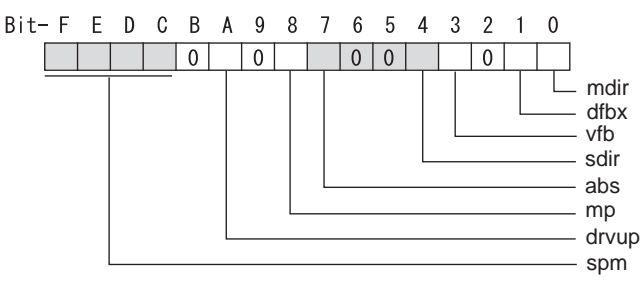

# **bit F-C : spm Motor series selection**

- 0: Not used
- 1: 200V HF, HP motor (Standard)
- 2: Not used
- 3: 400V HF-H, HP-H motor (Standard)
- 6: 200V LM-F linear motor
- 7: 200V direct-drive motor
- 8: 400V LM-F linear motor
- 9: 400V direct-drive motor

# **bit B :**

Not used. Set to "0".

### **bit A : drvup Combined drive unit:**

- For MDS-DM2/D2-V3 Series
	- 0: Normal setting (Combined drive unit: normal)
- 1: Combined drive unit: one upgrade

# **bit 9 :**

Not used. Set to "0".

### **bit 8 : mp MPI scale pole number setting**

0: 360 poles 1: 720 poles

### **bit 7 : abs Position control**

These parameters are set automatically by the NC system. 0: Incremental 1: Absolute position control

#### **bit 6-5 :**

Not used. Set to "0".

#### **bit 4 : sdir Sub side encoder feedback**

Set the machine side encoder's installation polarity. 0: Forward polarity 1: Reverse polarity

### **bit 3 : vfb Speed feedback filter**

0: Stop 1: Start (2250Hz)

#### **bit 2 : seqh Ready on sequence**

0: Normal 1: High-speed

### **bit 1 : dfbx Dual feedback control**

Control the position FB signal in full closed control by the combination of a motor side encoder and machine side encoder.

0: Stop 1: Start

Related parameters: SV051, SV052

#### **bit 0 : mdir Machine side encoder feedback (for Linear/direct-drive motor)**

Set the encoder installation polarity in the linear servo and direct-drive motor control. 0: Forward polarity 1: Reverse polarity

### 【**#2218(PR)**】 **SV018 PIT Ball screw pitch/Magnetic pole pitch**

#### For servo motor:

Set the ball screw pitch. For the rotary axis, set to "360".

For direct-drive motor Set to "360".

For linear motor Set the ball screw pitch. (For LM-F series, set to "48")

#### **---Setting range---**

For general motor: 1 to 32767 (mm/rev) - For linear motor 1 to 32767 (mm)

# 【**#2219(PR)**】 **SV019 RNG1 Sub side encoder resolution**

For semi-closed loop control Set the same value as SV020.

For full-closed loop control Set the number of pulses per ball screw pitch.

For direct-drive motor Set the same value as SV020.

For 1000 pulse unit resolution encoder, set the number of pulses in SV019 in increments of 1000 pulse (kp).

In this case, make sure to set "0" to SV117.

For high-accuracy binary resolution encoder, set the number of pulses to four bite data of SV117 (high-order) and SV019 (low-order) in pulse (p) unit.

 $SV117$  = number of pulses / 65536 (when =0, set "-1" to SV117)

SV019 = the remainder of number of "pulses / 65536"

When the NC is C70 and "SV019 > 32767", set "the reminder of above - 65536 (negative number)" to "SV019".

#### **---Setting range---**

When SV117 = 0, the setting range is from 0 to 32767 (kp) When  $SV117 \neq 0$  For M700V, M70V, M70, E70: 0 to 65535 (p) For C70: -32768 to 32767 (p)

# 【**#2220(PR)**】 **SV020 RNG2 Main side encoder resolution**

Set the number of pulses per revolution of the motor side encoder. OSA18 (-A48) (260,000 p/rev) ----------- SV020 = 260  $OSA105 (-A51) (1,000,000 p/rev)$  ------- SV020 = 1000 OSA166 (-A74N) (16,000,000 p/rev) ----- SV020 = 16000

For linear motor

Set the number of pulses of the encoder per magnetic pole pitch with SV118.

For direct-drive motor

Set the number of pulses per revolution of the motor side encoder.

For 1000 pulse unit resolution encoder, set the number of pulses to SV020 in increments of 1000 pulse(kp).

In this case, make sure to set SV118 to "0". For high-accuracy binary resolution encoder, set the number of pulses to four bite data of SV118 (high-order) and SV020 (low-order) in pulse(p) unit.

 $SV118$  = number of pulses / 65536 (when = $0$ , set "-1" to SV118)

SV019 = the remainder of "number of pulses / 65536"

When the NC is C70 and "SV020 > 32767", set "the reminder of above - 65536 (negative number)" to "SV020".

**---Setting range---**

When SV118 = 0, the setting range is from 0 to 32767 (kp) When  $SV118 \neq 0$  For M700V, M70V, M70, E70: 0 to 65535 (p) For C70: -32768 to 32767 (p)

# 【**#2221**】 **SV021 OLT Overload detection time constant**

Normally, set to "60". (For machine tool builder adjustment.)

Related parameters: SV022

**---Setting range---**

1 to 999 (s)

# 【**#2222**】 **SV022 OLL Overload detection level**

Set the "Overload 1" (Alarm 50) current detection level as percentage to the stall current. Normally set this parameter to "150". (For machine tool builder adjustment.)

Related parameters: SV021

**---Setting range---**

110 to 500 (Stall current %)

# 【**#2223**】 **SV023 OD1 Excessive error detection width during servo ON**

Set the excessive error detection width in servo ON. When set to "0", the excessive error alarm detection will be ignored, so do not set to "0". <Standard setting value>

OD1=OD2= (Rapid traverse rate [mm/min]) / (60×PGN1) / 2 [mm]

Related parameters: SV026

# **---Setting range---**

0 to 32767 (mm)

However, when SV084/bitC=1, the setting range is from 0 to 32767 ( $\mu$  m).

# 【**#2224**】 **SV024 INP In-position detection width**

Set the in-position detection width.

Set the positioning accuracy required for the machine. The lower the setting is, the higher the positioning accuracy will be. However the cycle time (settling time) becomes longer.

The standard setting value is "50".

# **---Setting range---**

0 to 32767 ( $\mu$  m)

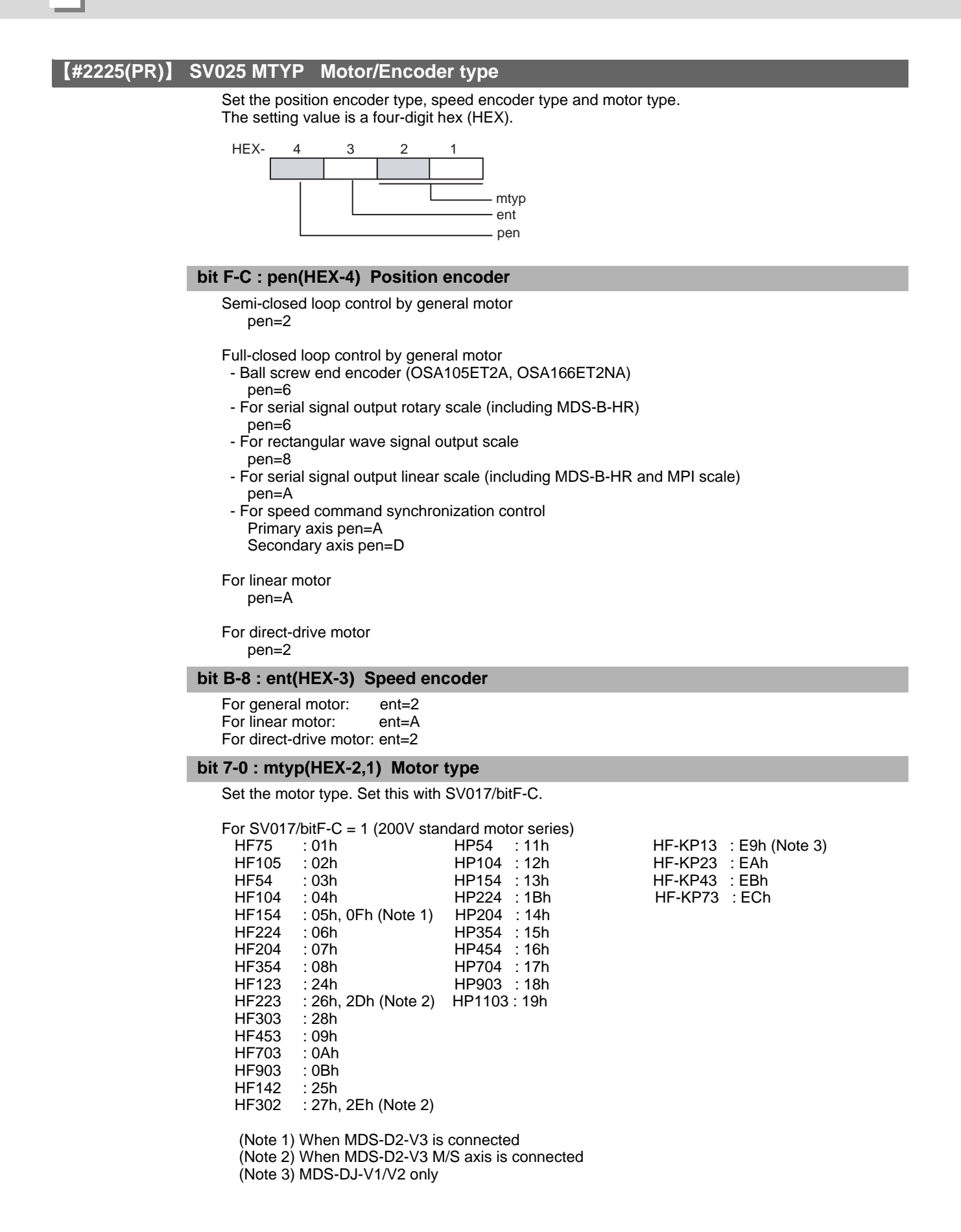

### For SV017/bitF-C =  $3(400V \text{ standard motor series})$

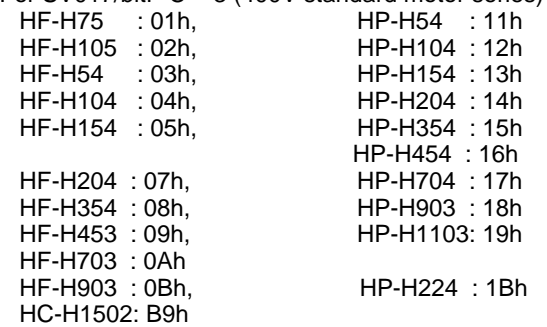

For linear motor and direct-drive motor, follow the settings stated in respective materials.

# 【**#2226**】 **SV026 OD2 Excessive error detection width during servo OFF**

Set the excessive error detection width during servo OFF.

When set to "0", the excessive error alarm detection will be ignored, so do not set to "0".

<Standard setting value>

OD1=OD2= (Rapid traverse rate [mm/min]) / (60×PGN1) / 2 [mm]

Related parameters: SV023

#### **---Setting range---**

0 to 32767 (mm) However, when SV084/bitC=1, the setting range is from 0 to 32767 ( $\mu$  m).

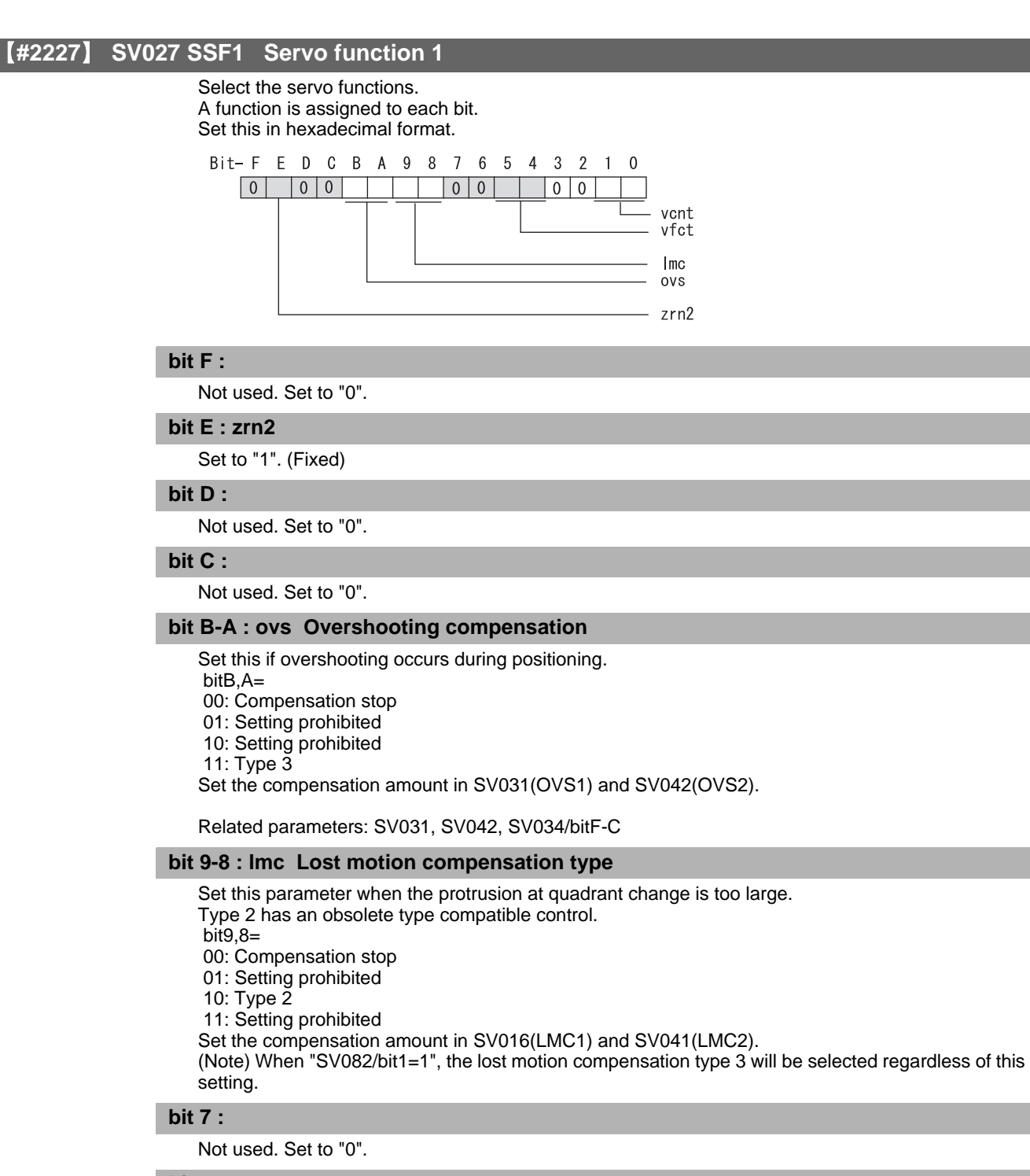

#### **bit 6 :**

Not used. Set to "0".

#### **bit 5-4 : vfct Jitter compensation pulse number**

Suppress vibration by machine backlash when axis stops.

- $bit5,4=$
- 00: Disable
- 01: 1 pulse
- 10: 2 pulse
- 11: 3 pulses

# **bit 3 :**

Not used. Set to "0".

# **bit 2 :**

Not used. Set to "0".

### **bit 1-0 : vcnt Speed loop delay compensation changeover type selection**

Normally, use "Changeover type 2".

- bit1,0=
- 00: Disable 01: Changeover type 1
- 10: Changeover type 2
- 11: Setting prohibited

Related parameters: SV007

# 【**#2228(PR)**】 **SV028 MSFT Magnetic pole shift amount (for linear/direct-drive motor)**

Set this parameter to adjust the motor magnetic pole position and encoder's installation phase when using linear motors or direct-drive motors.

During the DC excitation of the initial setup (SV034/bit4=1), set the same value displayed in "AFLT gain" on the NC monitor screen.

Related parameters: SV034/bit4, SV061, SV062, SV063

For general motor: Not used. Set to "0".

**---Setting range---**

-18000 to 18000 (Mechanical angle 0.01°)

# 【**#2229**】 **SV029 VCS Speed at the change of speed loop gain**

Noise at high speed rotation including rapid traverse can be reduced by lowering the speed loop gain at high speeds.

Set the speed at which the speed loop gain changes. Use this with SV006 (VGN2). When not using, set to "0".

**---Setting range---**

0 to 9999 (r/min)

### 【**#2230**】 **SV030 IVC Voltage non-sensitive band compensation**

When 100% is set, the voltage reduction amount equivalent to the logical non-energization in the PWM control will be compensated.

When "0" is set, 100% compensation will be performed.

Adjust in increments of 10% from the default value of 100%.

If increased too much, vibration or vibration noise may be generated.

### **---Setting range---**

0 to 255 (%)

### 【**#2231**】 **SV031 OVS1 Overshooting compensation 1**

This compensates the motor torque when overshooting occurs during positioning. This is valid only when the overshooting compensation (SV027/bitB,A) is selected.

Type 3 SV027/bitB,A=11

 Set the compensation amount based on the motor stall current. Observing positioning droop waveform, increase in increments of 1% and find the value where overshooting does not occur.

To vary compensation amount depending on the direction.

 When SV042 (OVS2) is "0", change the SV031 (OVS1) value in both of the +/- directions to compensate.

 To vary the compensation amount depending on the command direction, set this and SV042 (OVS2).

 (SV031: + direction, SV042: - direction. However, the directions may be opposite depending on other settings.)

When "-1" is set, the compensation will not be performed in the direction of the command.

Related parameters: SV027/bitB,A, SV034/bitF-C, SV042, SV082/bit2

#### **---Setting range---**

-1 to 100 (Stall current %)

Note that the range will be "-1 - 10000" (Stall current 0.01%) when SV082/bit2 is "1".

# 【**#2232**】 **SV032 TOF Torque offset**

Set the unbalance torque on vertical axis and inclined axis.

When the vertical axis pull up function is enabled, the pull up compensation direction is determined by this parameter's sign. When set to "0", the vertical axis pull up will not be executed. This can be used for speed loop delay compensation and collision detection function. To use load inertia estimation function (drive monitor display), set this parameter, friction torque (SV045) and load inertia display enabling flag(SV035/bitF).

Related parameters: SV007, SV033/bitE, SV059

**---Setting range---**

-100 to 100 (Stall current %)

# 【**#2233**】 **SV033 SSF2 Servo function 2**

Select the servo functions. A function is assigned to each bit. Set this in hexadecimal format.

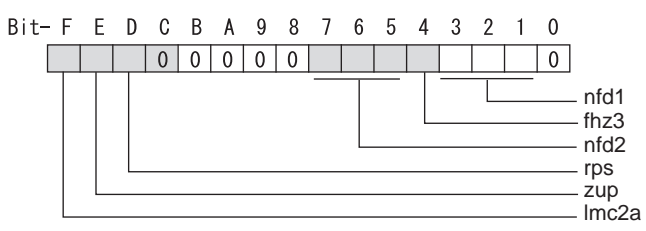

#### **bit F : lmc2a Lost motion compensation 2 timing**

0: Normal 1: Change

## **bit E : zup Vertical axis pull up function**

0: Stop 1: Enable

Related parameters: SV032, SV095

### **bit D : rps Safely limited speed setting increment**

Change the setting units of the specified speed signal output speed (SV073) and safely limited speed (SV238).

0: mm/min 1: 100mm/min

Related parameters: SV073, SV238

# **bit C-8 :**

Not used. Set to "0".

### **bit 7-5 : nfd2 Depth of Notch filter 2**

Set the depth of Notch filter 2 (SV046). bit7,6,5= 000: -  $\infty$  001: -18.1[dB] 010: -12.0[dB] 011: -8.5[dB] 100: -6.0[dB] 101: -4.1[dB] 110: -2.5[dB] 111: -1.2[dB]

**bit 4 : fhz3 Notch filter 3** 

0: Stop 1: Start (1,125Hz)

# **bit 3-1 : nfd1 Depth of Notch filter 1**

Set the depth of Notch filter 1 (SV038).  $bit3,2,1=$  $000: - \infty$  001: -18.1[dB] 010: -12.0[dB] 011: -8.5[dB] 100: -6.0[dB] 101: -4.1[dB] 110: -2.5[dB] 111: -1.2[dB]

# **bit 0 :**

Not used. Set to "0".

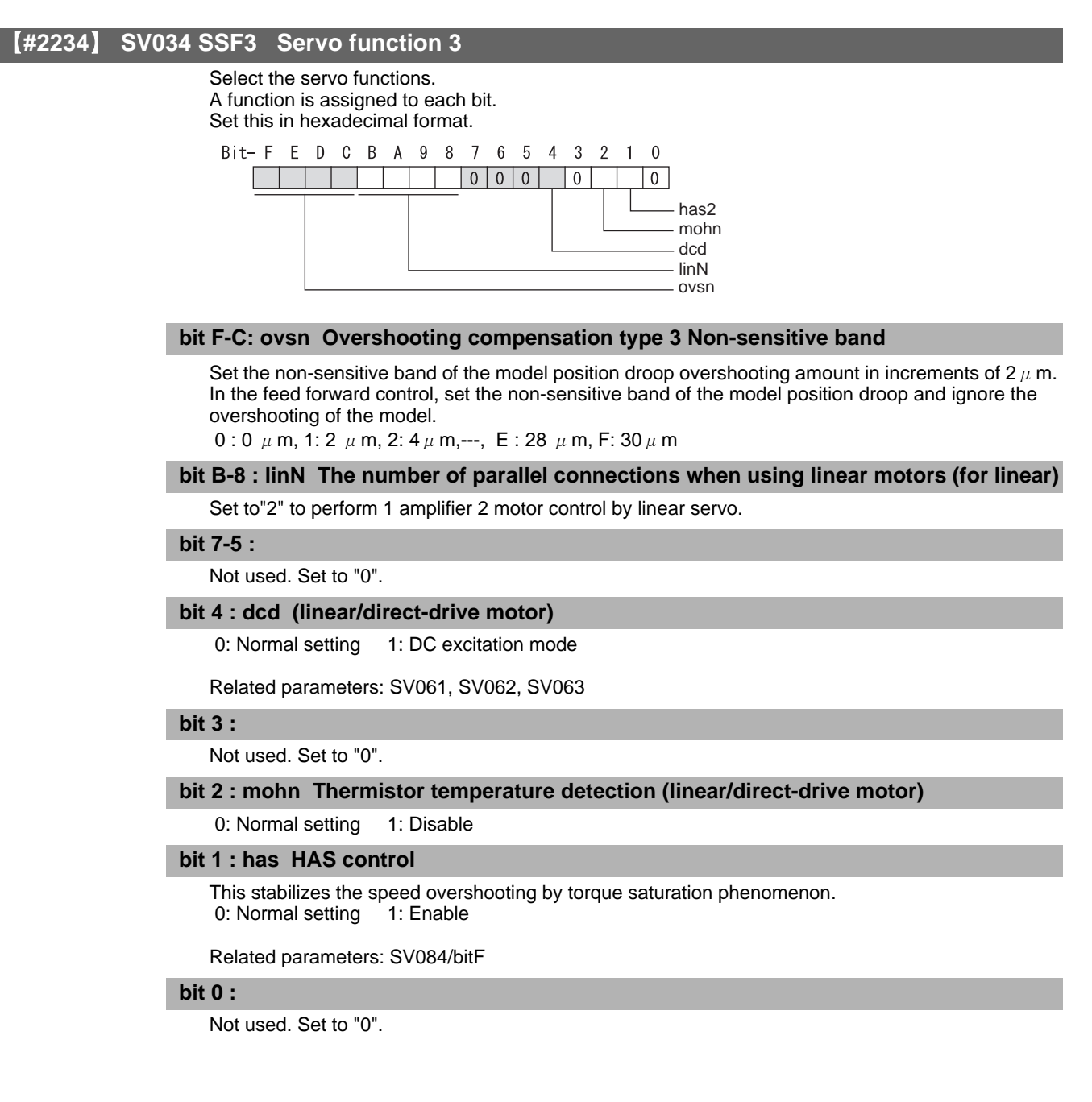

# 【**#2235**】 **SV035 SSF4 Servo function 4**

Select the servo functions. A function is assigned to each bit. Set this in hexadecimal format.

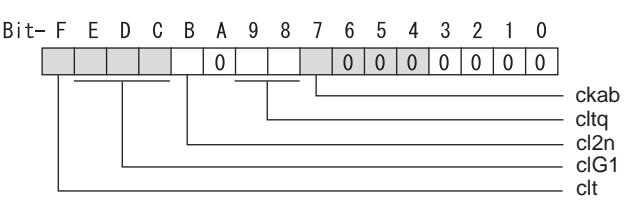

# **bit F : clt Inertia ratio display**

0: Setting for normal use

 1: Display the total inertia ratio estimated at acceleration/deceleration at the inertia ratio on the servo monitor screen

 To display it on the screen, set an imbalance torque and friction torque to both SV032 and SV045 and repeat acceleration/deceleration operations for several times.

### **bit E-C: clG1 G1 Collision detection level**

Set the collision detection level in the collision detection method 1 during cutting feed (G1) in multiples of that of rapid traverse (G0). When set to "0", detection of collision detection method 1 during cutting feed will be ignored.

G1 Collision detection level = G0 collision detection level (SV060)  $\times$  clG1

# **bit B : cl2n Collision detection method 2**

0: Enable 1: Disable

# **bit A :**

Not used. Set to "0".

### **bit 9-8 : cltq Retract torque in collision detection**

Set the retract torque in collision detection using the ratio of motor's maximum torque.

- bit9,8= 00: 100%
- 01: 90%
- 10: 80%(Standard)
- 11: 70%

### **bit 7 : ckab No signal detection 2**

Set this to use rectangular wave output linear scale. This enables the detection of No signal 2 (alarm 21). 0: Disable 1: Enable

#### **bit 6-0 :**

Not used. Set to "0".

# 【**#2236(PR)**】 **SV036 PTYP Power supply type/ Regenerative resistor type**

# **MDS-D2/DH2 Series: Power supply type**

When connecting a power supply unit, set a code for each power supply unit.

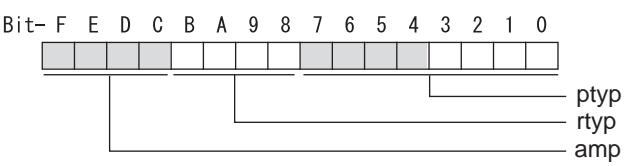

#### **bit F-C : amp**

Set the power backup function to be used. No function used : 0 Deceleration and stop function at power failure : 8

#### **bit B-8 : rtyp**

Not used. Set to "0".

# **bit 7-0 : ptyp External emergency stop setting**

When the emergency stop input signal of the power supply unit is "disabled"

Power supply unit is not connected : 00<br>MDS-D2-CV-37 / MDS-DH2-CV-37 : 04 MDS-D2-CV-37 / MDS-DH2-CV-37 MDS-D2-CV-75 / MDS-DH2-CV-75 : 08 MDS-D2-CV-110 / MDS-DH2-CV-110 : 11 MDS-D2-CV-185 / MDS-DH2-CV-185 : 19<br>MDS-D2-CV-300 / MDS-DH2-CV-300 : 30 MDS-D2-CV-300 / MDS-DH2-CV-300 MDS-D2-CV-370 / MDS-DH2-CV-370 : 37 MDS-D2-CV-450 / MDS-DH2-CV-450 : 45 MDS-D2-CV-550 / MDS-DH2-CV-550 : 55 MDS-DH2-CV-750 : 75

When the emergency stop input signal of the power supply unit is "enabled" (Note) Set the power supply rotary switch to "4". Power supply unit is not connected : 00 MDS-D2-CV-37 / MDS-DH2-CV-37 : 44 MDS-D2-CV-75 / MDS-DH2-CV-75 : 48 MDS-D2-CV-110 / MDS-DH2-CV-110 : 51 MDS-D2-CV-185 / MDS-DH2-CV-185 : 59 MDS-D2-CV-300 / MDS-DH2-CV-300 : 70 MDS-D2-CV-370 / MDS-DH2-CV-370 : 77 MDS-D2-CV-450 / MDS-DH2-CV-450 : 85 MDS-D2-CV-550 / MDS-DH2-CV-550 : 95

MDS-DH2-CV-750 : B5

**MDS-DM2-SPV Series**

Not used. Set to "0000". External emergency stop power supply type is set by spindle parameter (SP032).

### **MDS-DJ-V1/V2 Series: Regenerative resistor type**

Set the regenerative resistor type.

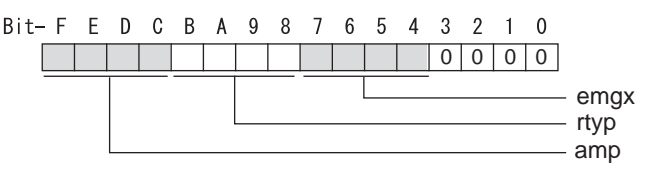

# **bit F-8 : amp(bit F-C) / rtyp(bit B-8)**

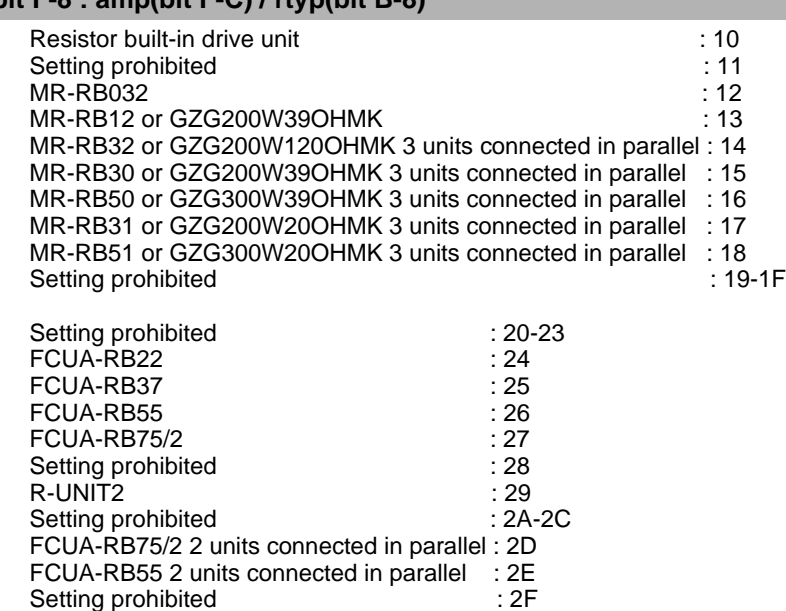

### **bit 7-4 : emgx External emergency stop function**

Set the external emergency stop function. 0: Disable 4: Enable

# **bit 3-0 :**

Not used. Set to "0".

# 【**#2237**】 **SV037 JL Load inertia scale**

Set the motor axis conversion total load inertia including motor itself in proportion to the motor inertia.

 SV037(JL)=(Jm+Jl)/Jm×100 Jm: Motor inertia Jl: Motor axis conversion load inertia

For linear motor, set the gross mass of the moving sections in kg unit.

<<Drive monitor load inertia ratio display>> Set SV035/bitF=1 and imbalance torque and friction torque to both SV032 and SV045, and then repeat acceleration/deceleration for several times.

#### **---Setting range---**

For general motor: 0 to 5000 (%) For linear motor 0 to 5000 (kg)

# 【**#2238**】 **SV038 FHz1 Notch filter frequency 1**

Set the vibration frequency to suppress when machine vibration occurs. (Normally, do not set 80 or less.) Set to "0" when not using.

Related parameters: SV033/bit3-1, SV115

**---Setting range---**

0 to 2250 (Hz)

# 【**#2239**】 **SV039 LMCD Lost motion compensation timing**

Set this when the timing of lost motion compensation type 2 does not match. Adjust increments of 10 at a time.

**---Setting range---** 0 to 2000 (ms)

# 【**#2240**】 **SV040 LMCT Lost motion compensation non-sensitive band**

Set the non-sensitive band of the lost motion compensation in the feed forward control. When "0" is set,  $2 \mu$  m is the actual value to be set. Adjust increments of 1  $\mu$  m.

#### **---Setting range---**

0 to 255 ( $\mu$  m)

# 【**#2241**】 **SV041 LMC2 Lost motion compensation 2**

Set this with SV016 (LMC1) only when you wish to vary the lost motion compensation amount depending on the command directions. Normally, set to "0".

**---Setting range---**

-1 to 200 (Stall current %)

Note that when SV082/bit2 is "1", the setting range is between -1 and 20000 (Stall current 0.01%).

## 【**#2242**】 **SV042 OVS2 Overshooting compensation 2**

Set this with SV031 (OVS1) only when you wish to vary the overshooting compensation amount depending on the command directions. Normally, set to "0".

#### **---Setting range---**

-1 to 100 (Stall current %) Note that when SV082/bit2 is "1", the setting range is between -1 and 10000 (Stall current 0.01%).

# 【**#2243**】 **SV043 OBS1 Disturbance observer filter frequency**

Set the disturbance observer filter band.

Normally, set to "100". Setting values of 49 or less is equal to "0" setting. To use the disturbance observer, also set SV037 (JL) and SV044 (OBS2). When disturbance observer related parameters are changed, lost motion compensation needs to be readiusted. Set to "0" when not using.

#### **---Setting range---**

0 to 1000 (rad/s)

# 【**#2244**】 **SV044 OBS2 Disturbance observer gain**

Set the disturbance observer gain. The standard setting is "100 to 300". To use the disturbance observer, also set SV037 (JL) and SV043 (OBS1). When disturbance observer related parameters are changed, lost motion compensation needs to be readjusted. Set to "0" when not using.

**---Setting range---**

0 to 500 (%)

# 【**#2245**】 **SV045 TRUB Friction torque**

Set the frictional torque when using the collision detection function. To use load inertia estimation function (drive monitor display), set this parameter, imbalance torque (SV032) and load inertia display enabling flag (SV035/bitF).

#### **---Setting range---**

0 to 255 (Stall current %)

# 【**#2246**】 **SV046 FHz2 Notch filter frequency 2**

Set the vibration frequency to suppress when machine vibration occurs. (Normally, do not set 80 or less.) Set to "0" when not using.

Related parameters: SV033/bit7-5, SV115

### **---Setting range---**

0 to 2250 (Hz)

# 【**#2247**】 **SV047 EC Inductive voltage compensation gain**

Set the inductive voltage compensation gain. Standard setting value is "100". If the current FB peak exceeds the current command peak, lower the gain.

#### **---Setting range---**

0 to 200 (%)

# 【**#2248**】 **SV048 EMGrt Vertical axis drop prevention time**

Input the time required to prevent the vertical axis from dropping by delaying READY OFF until the brake works at an emergency stop.

Increase in increments of 100ms at a time, find and set the value where the axis does not drop. When using a motor with a break of HF(-H) Series or HP(-H) Series, set to "200ms" as a standard. When the pull up function is enabled  $(SV033/bitE=1)$ , the pull up is established during the drop prevention time.

Related parameters: SV033/bitE, SV055, SV056

**---Setting range---**

0 to 20000 (ms)

# 【**#2249**】 **SV049 PGN1sp Position loop gain 1 in spindle synchronous control**

Set the position loop gain during spindle synchronization control (synchronous tapping and synchronization control with spindle C-axis).

Set the same value as that of the position loop gain for spindle synchronous tapping control. When performing the SHG control, set this parameter with SV050 (PGN2sp) and SV058 (SHGCsp). When changing the value, change the value of "#2017 tap\_g Axis servo gain".

#### **---Setting range---**

1 to 200 (rad/s)

# 【**#2250**】 **SV050 PGN2sp Position loop gain 2 in spindle synchronous control**

When using SHG control during spindle synchronous control (synchronous tapping and synchronization control with spindle C-axis), set this parameter with SV049 (PGN1sp) and SV058 (SHGCsp).

Make sure to set the value 8/3 times that of SV049. When not using the SHG control, set to "0".

### **---Setting range---**

0 to 999 (rad/s)

# 【**#2251**】 **SV051 DFBT Dual feedback control time constant**

Set the control time constant in dual feed back. When "0" is set, it operates at 1ms. The higher the time constant is, the closer it gets to the semi-closed control, so the limit of the position loop gain will be raised.

For linear servo/direct-drive motor system Not used. Set to "0".

Related parameters: SV017/bit1, SV052

### **---Setting range---**

0 to 9999 (ms)

# 【**#2252**】 **SV052 DFBN Dual feedback control non-sensitive band**

Set the non-sensitive band in the dual feedback control. Normally, set to "0".

For linear servo/direct-drive motor system Not used. Set to "0".

Related parameters: SV017/bit1, SV052

**---Setting range---**

0 to 9999 ( $\mu$  m)

# 【**#2253**】 **SV053 OD3 Excessive error detection width in special control**

Set the excessive error detection width when servo ON in a special control (initial absolute position setting, stopper control and etc.).

When "0" is set, excessive error detection will not be performed when servo ON during a special control.

#### **---Setting range---**

0 to 32767 (mm)

However, when SV084/bitC=1, the setting range is from 0 to 32767 ( $\mu$  m).

# 【**#2254**】 **SV054 ORE Overrun detection width in closed loop control**

Set the overrun detection width in the full-closed loop control.

When the gap between the motor side encoder and the linear scale (machine side encoder) exceeds the value set by this parameter, it will be judged as overrun and "Alarm 43" will be detected. When "-1" is set, if the differential velocity between the motor side encoder and the machine side encoder exceeds the 30% of the maximum motor speed, it will be judged as overrun and "Alarm 43" will be detected.

When "0" is set, overrun will be detected with a 2mm width.

For linear servo/direct-drive motor system Not used. Set to "0".

#### **---Setting range---**

-1 to 32767 (mm)

However, when SV084/bitD=1, the setting range is from -1 to 32767 ( $\mu$  m).

# 【**#2255**】 **SV055 EMGx Max. gate off delay time after emergency stop**

Set the time required between an emergency stop and forced READY OFF. Set the maximum value "+ 100ms" of the SV056 setting value of the servo drive unit electrified by the

same power supply unit.

When executing the vertical axis drop prevention, the gate off will be delayed for the length of time set at SV048 even when SV055's is smaller than that of SV048.

Related parameters: SV048, SV056

#### **---Setting range---**

0 to 20000 (ms)

# 【**#2256**】 **SV056 EMGt Deceleration time constant at emergency stop**

Set the time constant used for the deceleration control at emergency stop. Set the time required to stop from rapid traverse rate (rapid).

The standard setting value is EMGt≤G0tL×0.9.

However, note that the standard setting value differs from the above-mentioned value when the setting value of "#2003:smgst Acceleration and deceleration modes bit 3-0:Rapid traverse acceleration/deceleration type" is 8 or F. Refer to Instruction Manual of the drive unit (section "Deceleration Control") for details.

Related parameters: SV048, SV055

**---Setting range---**

0 to 20000 (ms)

# 【**#2257**】 **SV057 SHGC SHG control gain**

When performing the SHG control, set to SV003(PGN1) $\times$ 6. When not using the SHG control, set to "0". When using the OMR-FF control, set to "0".

Related parameters: SV003, SV004

### **---Setting range---**

0 to 1200 (rad/s)

# 【**#2258**】 **SV058 SHGCsp SHG control gain in spindle synchronous control**

When using SHG control during spindle synchronization control (synchronous tapping and synchronous control with spindle C-axis), set this parameter with SV049 (PGN1sp) and SV050 (PGN2sp).

Make sure to set the value 6 times that of SV049. When not using the SHG control, set to "0".

### **---Setting range---**

0 to 1200 (rad/s)

# 【**#2259**】 **SV059 TCNV Collision detection torque estimated gain**

Set the torque estimated gain when using the collision detection function. The standard setting value is the same as the load inertia ratio (SV037 setting value) including motor

inertia.

Set to "0" when not using the collision detection function.

Related parameters: SV032, SV035/bitF-8, SV037, SV045, SV060

<<Drive monitor load inertia ratio display>>

Set SV035/bitF=1 and imbalance torque and friction torque to both SV032 and SV045, and then repeat acceleration/deceleration for several times.

**---Setting range---**

For general motor: 0 to 5000 (%) For linear motor: 0 to 5000 (kg)

# 【**#2260**】 **SV060 TLMT Collision detection level**

When using the collision detection function, set the collision detection level at the G0 feeding. When "0" is set, none of the collision detection function will work.

Related parameters: SV032, SV035/bitF-8, SV037, SV045, SV059

**---Setting range---**

0 to 999 (Stall current %)

# 【**#2261**】 **SV061 DA1NO D/A output ch1 data No. / Initial DC excitation level**

Input the data number you wish to output to the D/A output channel 1. When using the 2-axis drive unit, set "-1" to the axis that the data will not be output.

When the DC excitation is running (SV034/bit4=1):

Use this when the DC excitation is running  $(SV034/bit4=1)$  to adjust the initial magnetic pole position (when measuring the magnetic pole shift amount) for linear motor and direct-drive motor.

Set the initial excitation level in DC excitation control.

Set 10% as standard.

Related parameters: SV062, SV063

### **---Setting range---**

-1 to 127

When the DC excitation is running (SV034/bit4=1): 0 to 100 (Stall current %)

# 【**#2262**】 **SV062 DA2NO D/A output ch2 data No. / Final DC excitation level**

Input the data number you wish to output to the D/A output channel 2. When using the 2-axis drive unit, set "-1" to the axis that the data will not be output.

When the DC excitation is running (SV034/bit4=1):

 Use this when the DC excitation is running (SV034/bit4=1) to adjust the initial magnetic pole position (when measuring the magnetic pole shift amount) for linear motor and direct-drive motor.

- Set the final excitation level in DC excitation control.
- Set 10% as standard.

 When the magnetic pole shift amount measurement value is unsteady, adjust the value in increments of 5%.

Related parameters: SV061, SV063

**---Setting range---**

-1 to 127

When the DC excitation is running (SV034/bit4=1): 0 to 100 (Stall current %)

### 【**#2263**】 **SV063 DA1MPY D/A output ch1 output scale / Initial DC excitation time**

Set output scale of the D/A output channel 1 in increment of 1/100. When "0" is set, the magnification is the same as when "100" is set.

When the DC excitation is running (SV034/bit4=1):

 Use this when the DC excitation is running (SV034/bit4=1) to adjust the initial magnetic pole position (when measuring the magnetic pole shift amount) for linear motor and direct-drive motor. Set the initial excitation time in DC excitation control.

Set 1000ms as standard.

 When the magnetic pole shift amount measurement value is unsteady, adjust the value in increments of 500ms.

Related parameters: SV061, SV062

**---Setting range---**

-32768 to 32767 (1/100-fold)

When the DC excitation is running (SV034/bit4=1): 0 to 10000 (ms)

# 【**#2264**】 **SV064 DA2MPY D/A output ch2 output scale**

Set output scale of the D/A output channel 2 in increment of 1/100. When "0" is set, the magnification is the same as when "100" is set.

**---Setting range---**

-32768 to 32767 (1/100-fold)

# 【**#2265**】 **SV065 TLC Machine end compensation gain**

The shape of the machine end is compensated by compensating the spring effect from the machine end to the motor end.

Set the machine end compensation gain. Measure the error amount by roundness measurement and estimate the setting value by the following formula.

Compensation amount ( $\mu$  m) = Command speed F(mm/min)2 \* SV065 / (Radius R(mm) \* SV003 \* 16,200,000)

Set to "0" when not using.

**---Setting range---**

-30000 to 30000 (Acceleration ratio 0.1%)

# 【**#2266-2272**】 **SV066 - SV072**

This parameter is set automatically by the NC system.

# 【**#2273(PR)**】 **SV073 FEEDout Specified speed output speed**

Set the specified speed. Also set SV082/bit9,8 to output digital signal.

### **---Setting range---**

0 to 32767 (r/min)

However, when SV033/bitD=1, the setting range is from 0 to 32767 (100mm/min). (Only for MDS-D2/DH2 and MDS-DM2)

### 【**#2274-2280**】 **SV074 - SV080**

This parameter is set automatically by the NC system.

# 【**#2281(PR)**】 **SV081 SPEC2 Servo specification 2**

Select the servo functions. A function is assigned to each bit. Set this in hexadecimal format.

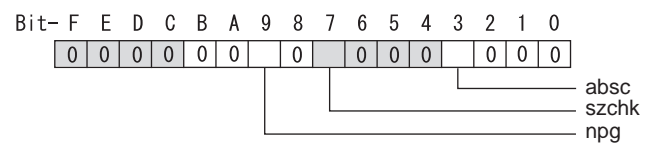

# **bit F-A :**

Not used. Set to "0".

# **bit 9 : npg Earth fault detection**

0: Disable 1: Enable (standard)

Set "0" and it is constantly "Enable" for MDS-DJ-V1/V2 Series.

## **bit 8 :**

Not used. Set to "0".

# **bit 7 : szchk Distance-coded reference scale reference mark**

0: Check at 4 points (standard) 1: Check at 3 points

# **bit 6-4 :**

Not used. Set to "0".

### **bit 3 : absc Distance-coded reference scale**

0: Disable 1: Enable

# **bit 2-0 :**

Not used. Set to "0".
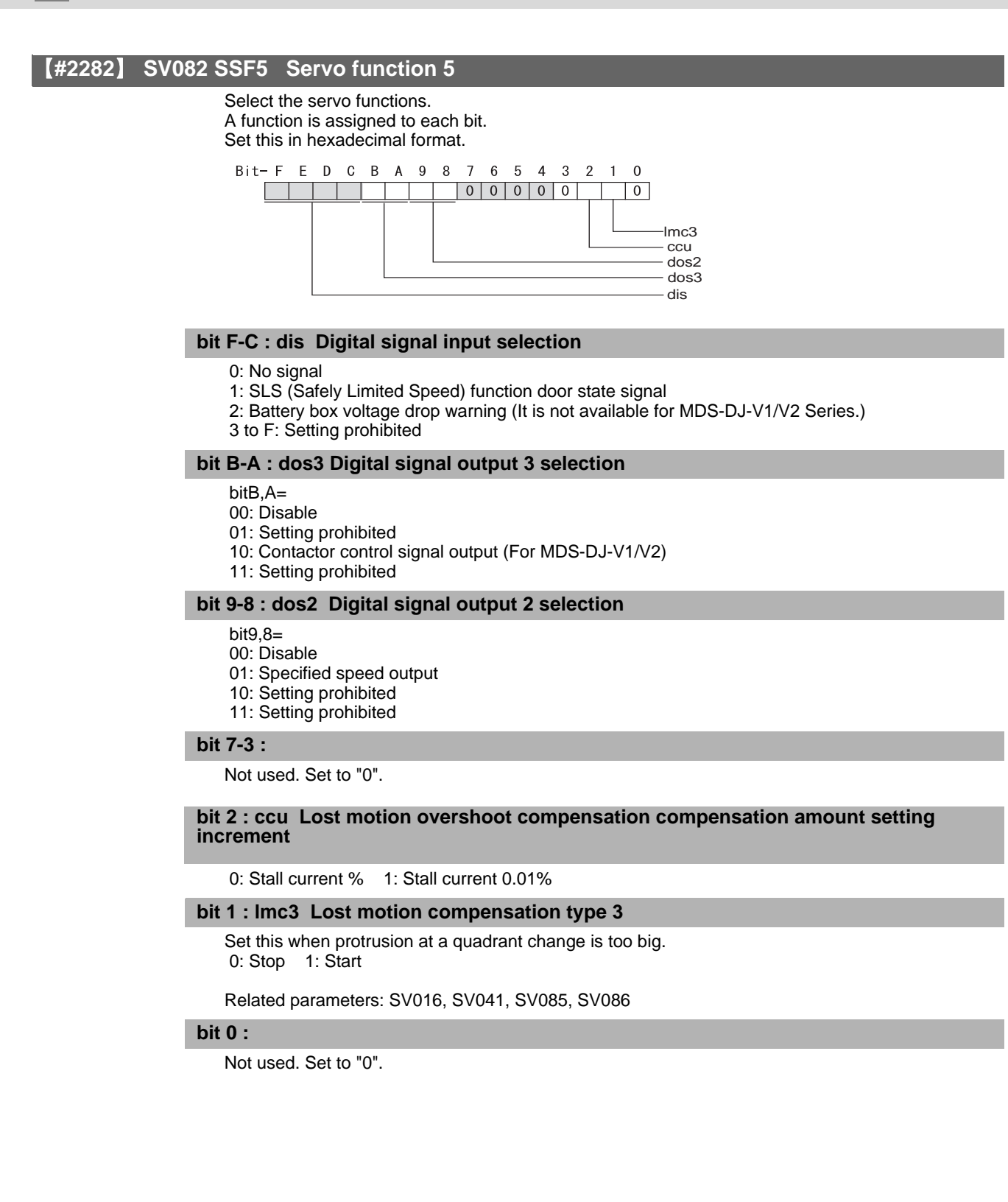

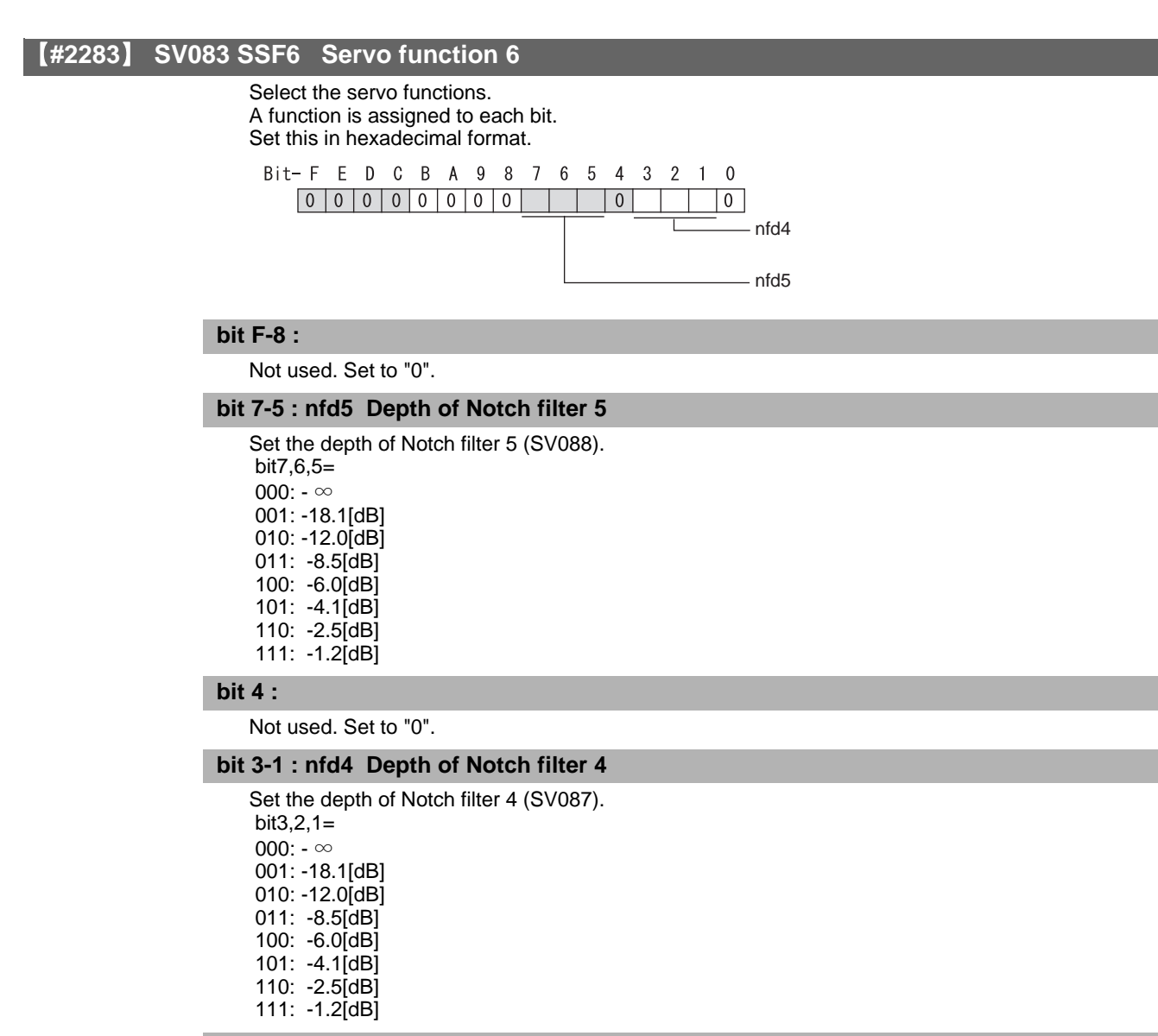

#### **bit 0 :**

Not used. Set to "0".

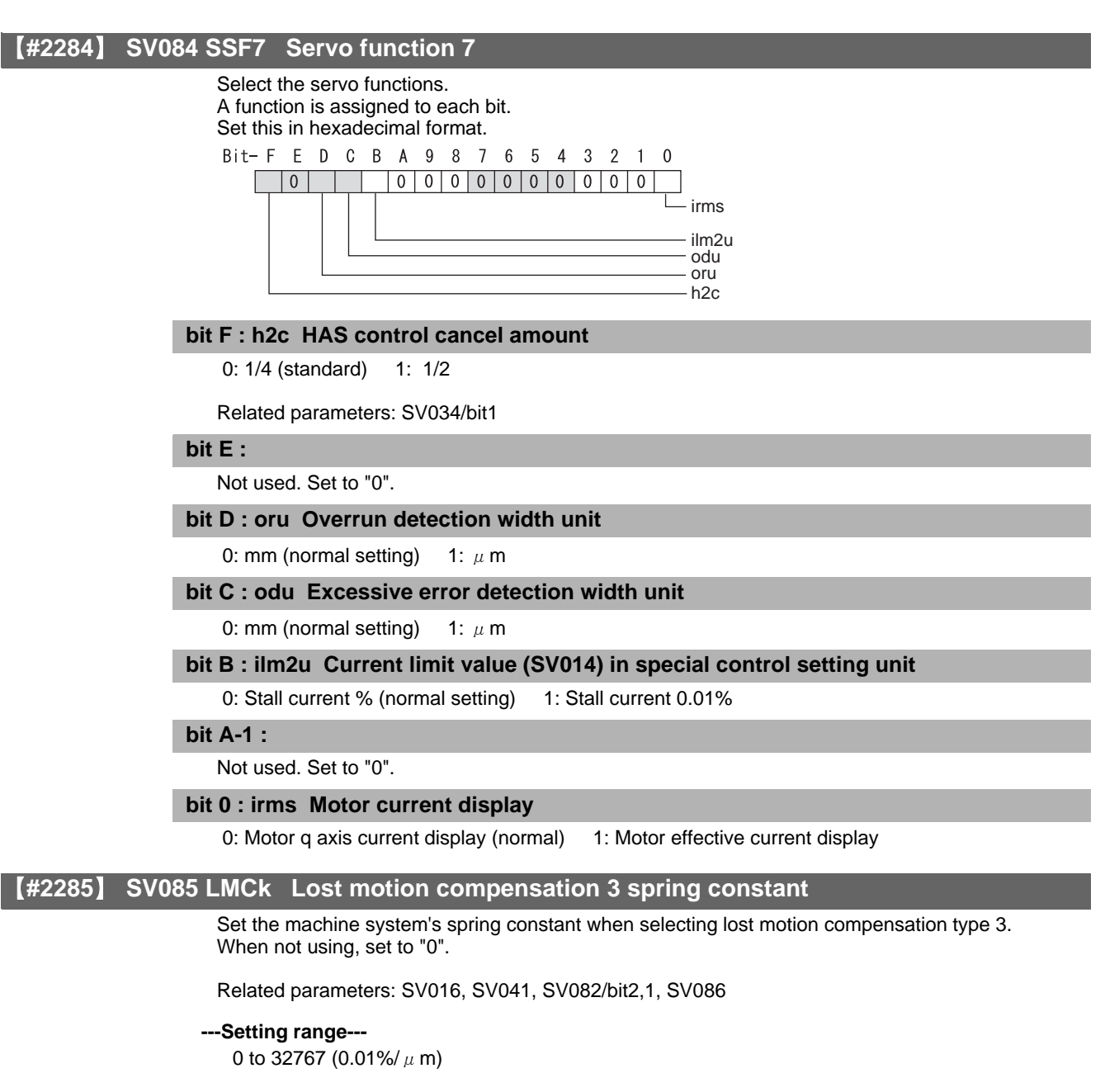

## 【**#2286**】 **SV086 LMCc Lost motion compensation 3 viscous coefficient**

Set the machine system's viscous coefficient when selecting lost motion compensation type 3. When not using, set to "0".

Related parameters: SV016, SV041, SV082/bit2,1, SV086

**---Setting range---**

0 to 32767 (0.01%•s/mm)

# 【**#2287**】 **SV087 FHz4 Notch filter frequency 4**

Set the vibration frequency to suppress when machine vibration occurs. (Normally, do not set 80 or less.) Set to "0" when not using.

Related parameters: SV083/bit3-1, SV115

### **---Setting range---**

0 to 2250 (Hz)

## 【**#2288**】 **SV088 FHz5 Notch filter frequency 5**

Set the vibration frequency to suppress when machine vibration occurs. (Normally, do not set 80 or less.) Set to "0" when not using.

Related parameters: SV083/bit7-5, SV115

### **---Setting range---**

0 to 2250 (Hz)

## 【**#2289**】 **SV089**

Not used. Set to "0".

## 【**#2290**】 **SV090**

Not used. Set to "0".

## 【**#2291**】 **SV091 LMC4G Lost motion compensation 4 gain**

Use this with LMC compensation type 3. As the delay in path tracking is monitored and compensated, the delay in path tracking will be minimized even if machine friction amount changes by aging. Use the lost motion compensation amount (SV016) \* 5 (10% of the dynamic friction torque) as the target. The higher the setting value is, the more accurate the quadrant change be; however, the more likely vibrations occur.

#### **---Setting range---**

0 to 20000 (Stall current 0.01%)

## 【**#2292**】 **SV092**

Not used. Set to "0".

### 【**#2293**】 **SV093**

Not used. Set to "0".

### 【**#2294**】 **SV094 MPV Magnetic pole position error detection speed**

The magnetic pole position detection function monitors the command speed and motor speed at the position command stop and detects the magnetic pole position error alarm (3E) if any. Set the error detection level for the command speed and motor speed at the position command stop. Be aware when setting the parameter as the setting units for general motors and linear motors are different.

<<For general motor>> When the command speed error detection level is set to "0", the magnetic pole position error (3E) is detected at 10r/min. Set "10" as standard. This detects the magnetic pole position error (3E) when the motor rotation speed is 100r/min and more.

<<For linear motor>> When the command motor speed level is set to "0", the magnetic pole position error (3E) is detected at 1mm/s. Set "10" as standard. This detects the magnetic pole position error (3E) when the motor speed is 10mm/s and more.

# **---Setting range---**

0 to 31999

<<For general motor>> Ten-thousands digit, Thousands digit ----------- Command speed error detection level (10r/min) Hundreds digit, Tens digit, Ones digit ----------- Motor speed error detection level (10r/min)

<<For linear motor>> Ten-thousands digit, Thousands digit ----------- Command speed error detection speed level (1mm/ s) Hundreds digit, Tens digit, Ones digit ----------- Motor speed error detection level (1mm/s)

### 【**#2295**】 **SV095 ZUPD Vertical axis pull up distance**

Set this parameter to adjust the pull up distance when the vertical axis pull up function is enabled. When the pull up function is enabled and this parameter is set to "0", for a rotary motor, 8/1000 of a rotation at the motor end is internally set as the pull up distance, and for a linear motor,  $80[µm]$  is set.

#### Related parameters:

 SV032 : The pull up direction is determined. When "0" is set, pull up control is not executed. SV033/bitE : Start-up of the pull up function

SV048 : Set the drop prevention time. When "0" is set, pull up control is not executed.

#### **---Setting range---**

0 to 2000 ( $\mu$  m)

【**#2296**】 **SV096** 

Not used. Set to "0".

【**#2297**】 **SV097** 

Not used. Set to "0".

#### 【**#2298**】 **SV098**

Not used. Set to "0".

### 【**#2299**】 **SV099**

Not used. Set to "0".

#### 【**#2300**】 **SV100**

Not used. Set to "0".

## 【**#2301**】 **SV101 TMA1 OMR-FF movement averaging filter time constant 1**

Set the movement averaging filter time constant in OMR-FF control. The standard setting is "88". Set to "0" when not using OMR-FF control.

#### **---Setting range---**

0 to 711 (0.01ms)

### 【**#2302**】 **SV102 TMA2 OMR-FF movement averaging filter time constant 2**

Set the movement averaging filter time constant in OMR-FF control. The standard setting is "88". Set to "0" when not using OMR-FF control.

#### **---Setting range---**

0 to 711 (0.01ms)

#### 【**#2303**】 **SV103**

Not used. Set to "0".

## 【**#2304**】 **SV104 FFR0 OMR-FF inner rounding compensation gain for G0**

Set the inner rounding compensation amount (drive side feed forward gain) in OMR-FF control. When a shape tracking error is too large in OMR-FF control, adjust it by setting this parameter. The higher the setting value is, the less the shape tracking error will be, however, overshooting during acceleration/deceleration will increase. Lower the value when vibration occurs during the G0 acceleration/deceleration. The standard setting is "10000".

Set to "0" when not using OMR-FF control.

**---Setting range---**

0 to 20000 (0.01%)

## 【**#2305**】 **SV105 FFR1 OMR-FF inner rounding compensation gain for G1**

Set the inner rounding compensation amount (drive side feed forward gain) in OMR-FF control. When a shape tracking error is too large in OMR-FF control, adjust it by setting this parameter. The higher the setting value is, the less the shape tracking error will be, however, overshooting during acceleration/deceleration will increase.

Lower the value when vibration occurs during the G1 acceleration/deceleration.

The standard setting is "10000".

Set to "0" when not using OMR-FF control.

#### **---Setting range---**

0 to 20000 (0.01%)

## 【**#2306**】 **SV106 PGM OMR-FF scale model gain**

Set the scale model gain (position response) in OMR-FF control.

Set the same value as SV003(PGN1).

Increase the setting value to perform a high-speed machining such as a fine arc or to improve the path error.

Lower the value when vibration occurs during acceleration/deceleration.

Set to "0" when not using OMR-FF control.

## **---Setting range---**

0 to 300 (rad/s)

## 【**#2307**】 **SV107**

Not used. Set to "0".

【**#2308**】 **SV108** 

Not used. Set to "0".

【**#2309**】 **SV109** 

Not used. Set to "0".

【**#2310**】 **SV110** 

Not used. Set to "0".

【**#2311**】 **SV111** 

Not used. Set to "0".

### 【**#2312**】 **SV112 IFF OMR-FF current feed forward gain**

Set the current feed forward rate in OMR-FF control. The standard setting is "10000". Setting value of 0 is equal to "10000(100%)" setting. Set to "0" when not using OMR-FF control.

**---Setting range---**

0 to 32767 (0.01%)

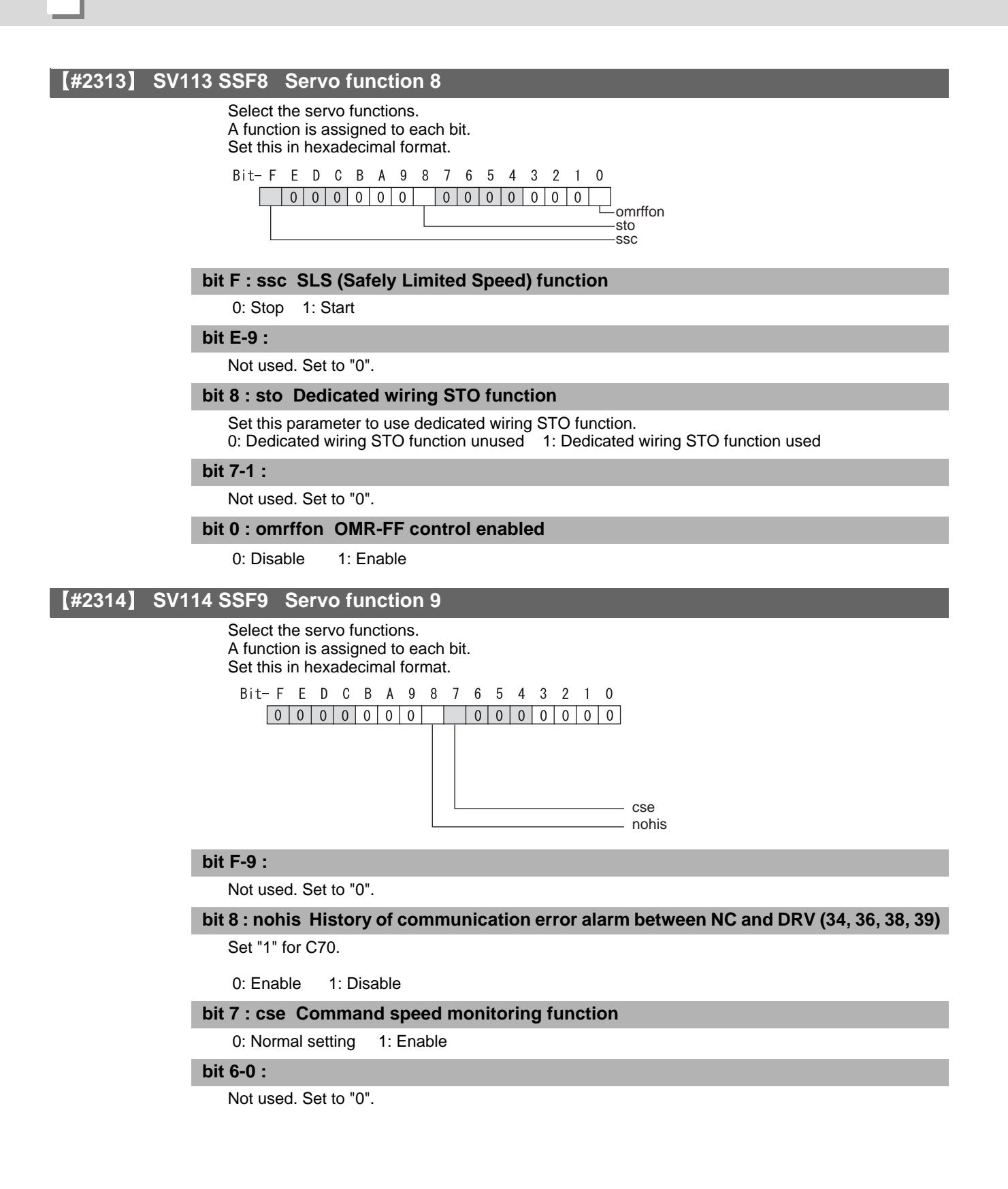

## 【**#2315**】 **SV115 SSF10 Servo function 10**

Select the servo functions. A function is assigned to each bit. Set this in hexadecimal format.

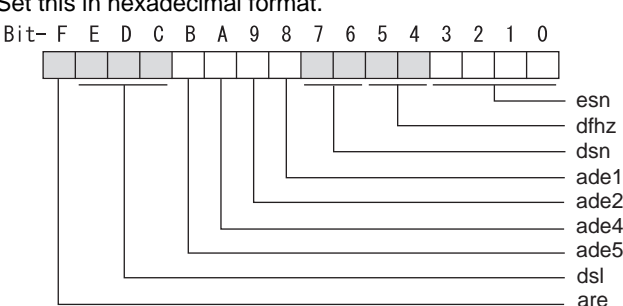

#### **bit F : are Notch filter5 all frequencies adapted**

When enabled, Notch filter5 all frequencies adaptive range is not limited regardless of SV115/bit4,5 setting.

0: Disable 1: Enable

#### **bit E-C: dsl Notch filter frequency display**

Switch the "AFLT frequency" display on drive monitor screen to check every notch filter frequency. When the selected notch filter is not used, "0" is displayed.

bitE,D,C=

- 000 : Estimated resonance frequency (Normal display)
- 001 : Notch filter 1 frequency
- 010 : Notch filter 2 frequency
- 011 : Notch filter 3 frequency (always displays 1125Hz)
- 100 : Notch filter 4 frequency
- 101 : Notch filter 5 frequency
- Other settings: setting prohibited

#### **bit B : ade5 Notch filter 5 / Adaptive follow-up function**

0: Disable 1: Enable

#### **bit A : ade4 Notch filter 4 / Adaptive follow-up function**

0: Disable 1: Enable

#### **bit 9 : ade2 Notch filter 2 / Adaptive follow-up function**

0: Disable 1: Enable

### **bit 8 : ade1 Notch filter 1 / Adaptive follow-up function**

0: Disable 1: Enable

### **bit 7-6 : dsn Estimated resonance frequency display holding time**

Set the estimated resonance frequency display holding time to the "AFLT frequency" display on drive monitor screen.

 bit7,6= 00: 4 [s] 01: 8 [s] 10: 12 [s] 11: 16 [s]

#### **bit 5-4 : dfhz Notch filter frequency range**

Set the adaptive range of the notch filter frequency. When the adaptive follow-up function is enabled and if the estimated resonance frequency exists in the set range, the notch filter will be adapted. Normally set this parameter to "00".

 $bit5,4=$  00: -10 to 10 [%] 01: -20 to 20 [%] 10: -30 to 30 [%] 11: -40 to 40 [%]

#### **bit 3-0 : esn Sensitivity of estimated resonance frequency**

Set the sensitivity of the estimated resonance frequency. Smaller setting value enables to detect smaller vibration component, however, adaptive movement will be repeated frequently. Normally set this parameter to "0".

0 : Normal setting (same sensitivity as A) 1 : Sensitivity high to F : Sensitivity low

## 【**#2316**】 **SV116 SSF11 Servo function 11**

Not used. Set to "0000".

### 【**#2317(PR)**】 **SV117 RNG1ex Expansion sub side encoder resolution**

For high-accuracy binary resolution encoder, set the number of pulses to four bite data of SV117 (high-order) and SV019 (low-order) by pulse(p). When SV117=0, the setting unit of SV019 is (kp). Refer to SV019 for details.

Related parameters: SV019, SV020, SV118

**---Setting range---**

-1 to 32767

### 【**#2318(PR)**】 **SV118 RNG2ex Expansion main side encoder resolution**

When using high-accuracy binary resolution encoder, set the number of pulses to four bite data of SV118 (high-order) and SV020 (low-order) by pulse(p). When SV118=0, the setting unit of SV020 is (kp). Refer to SV020 for details.

Related parameters: SV019, SV020, SV117

**---Setting range---**

-1 to 32767

#### 【**#2319**】 **SV119**

Not used. Set to "0".

#### 【**#2320**】 **SV120**

Not used. Set to "0".

【**#2321**】 **SV121** 

Not used. Set to "0".

【**#2322**】 **SV122** 

Not used. Set to "0".

### 【**#2323**】 **SV123**

Not used. Set to "0".

## 【**#2324**】 **SV124**

Not used. Set to "0".

## 【**#2325**】 **SV125**

Not used. Set to "0".

### 【**#2326**】 **SV126**

Not used. Set to "0".

### 【**#2327**】 **SV127**

Not used. Set to "0".

### 【**#2328**】 **SV128**

#### Not used. Set to "0".

#### 【**#2329**】 **SV129 Kwf Synchronous control feed forward filter frequency**

Set the acceleration rate feed forward filter frequency in high-speed synchronous tapping control. The standard setting is "600".

Related parameters: SV244

#### **---Setting range---**

0 to 32767 (rad/s)

## 【**#2330(PR)**】 **SV130 RPITS Base reference mark interval**

Set the base reference mark intervals of distance-coded reference scale. When the distance-coded reference scale is not used, set to "0".

The interval of basic reference mark (SV130) and auxiliary interval (SV131) must be in the specified relationship. Other settings cause the initial parameter error (alarm 37). Following is the specified relationship.

The quotient of (SV130×1000) / SV131 must be 4 or more and leaves no remainder.

Related parameters: SV081/bit7,3, SV131, SV134 to SV137

#### **---Setting range---**

0 to 32767 (mm)

## 【**#2331(PR)**】 **SV131 DPITS Auxiliary reference mark interval**

Set the auxiliary interval of reference mark in the distance-coded reference scale. When the distance-coded reference scale is not used, set to "0".

The interval of basic reference mark (SV130) and auxiliary interval (SV131) must be in the specified relationship. Other settings cause the initial parameter error (alarm 37). Following is the specified relationship.

The quotient of (SV130×1000) / SV131 must be 4 or more and leaves no remainder.

Related parameters: SV081/bit7,3, SV130, SV134 to SV137

**---Setting range---**

0 to 32767  $(\mu$  m)

### 【**#2332**】 **SV132**

Not used. Set to "0".

### 【**#2333**】 **SV133**

Not used. Set to "0".

### 【**#2334**】 **SV134 RRn0 Distance-coded reference check / revolution counter**

Set this parameter to operate distance-coded reference check when using distance-coded reference scale.

During the distance-coded reference check initial setup (SV137:RAER=-1), set the following items on the NC drive monitor screen after the distance-coded reference check initial setup warning A3 turns OFF.

SV134=Rn, SV135=Pn, SV136=MPOS

When reference point is set, the warning A3 turns OFF. To enable the distance-coded reference check function, SV081/bit3=1setting and a battery option are needed.

Related parameters: SV081/bit3,7, SV130, SV131, SV134 to SV137

**---Setting range---** -32768 to 32767

#### 【**#2335**】 **SV135 RPn0H Distance-coded reference check /position within one rotation High**

Set this parameter to operate distance-coded reference check when using distance-coded reference scale.

During the distance-coded reference check initial setup (SV137:RAER=-1), set the following items on the NC drive monitor screen after the distance-coded reference check initial setup warning A3 turns OFF.

SV134=Rn, SV135=Pn, SV136=MPOS

When reference point is set, the warning A3 turns OFF. To enable the distance-coded reference check function, SV081/bit3=1setting and a battery option are needed.

Related parameters: SV081/bit3,7, SV130, SV131, SV134 to SV137

#### **---Setting range---**

-32768 to 32767

## 【**#2336**】 **SV136 RPn0L Distance-coded reference check / position within one rotation Low**

Set this parameter to operate distance-coded reference check when using distance-coded reference scale.

During the distance-coded reference check initial setup (SV137:RAER=-1), set the following items on the NC drive monitor screen after the distance-coded reference check initial setup warning A3 turns OFF.

SV134=Rn, SV135=Pn, SV136=MPOS

When reference point is set, the warning A3 turns OFF. To enable the distance-coded reference check function, SV081/bit3=1setting and a battery option are needed.

Related parameters: SV081/bit3,7, SV130, SV131, SV134 to SV137

#### **---Setting range---**

-32768 to 32767

### 【**#2337**】 **SV137 RAER Distance-coded reference check allowable width**

For the distance-coded reference check function when using distance-coded reference scale, set the allowable gap from the reference point position data calculated by the main side encoder. When the gap exceeds the allowable range, reference point created by distance-code is judged as wrong and detects alarm 42.

The standard setting value is "basic reference mark interval (SV130) / 4".

SV137=0 setting carries out the same operation as the standard setting value.

SV137=-1 setting enables the distance-coded reference initial set up mode and displays setting values of SV134 to SV136 on NC drive monitor.

To enable the distance-coded reference check function, SV081/bit3=1setting and a battery option are needed.

When SV137=32767, the distance-coded reference check function is disabled.

Related parameters: SV081/bit3,7, SV130, SV131, SV134 to SV136

#### **---Setting range---**

-1 to 32767 (mm)

### 【**#2338-2397**】 **SV138 - SV197**

Not used. Set to "0".

### 【**#2398**】 **SV198 NSE No signal 2 special detection width**

Set the special detection width for the no signal 2 (alarm 21). This detects no signal 2 (alarm 21) when machine side feedback is not invoked even if the motor

side encoder feedback exceeds this setting in the rectangular wave signal output linear scale. When "0" is set, the detection will be performed with a 15  $\mu$  m width.

#### **---Setting range---**

0 to 32767 ( $\mu$  m)

## 【**#2399-2437**】 **SV199 - SV237**

Not used. Set to "0".

## 【**#2438**】 **SV238 SSCFEED Safely limited speed**

Set the machine's safely limited speed for the SLS (Safely Limited Speed) function. Set this parameter within the following setting ranges.

For linear axis: 2000mm/min or less

For rotary axis: 18000°/min (50r/min) or less

When not using, set to "0".

Related parameters: SV033/bitD, SV113/bitF, SV239

**---Setting range---**

0 to 18000 (mm/min) or (°/min)

However, when SV033/bitD=1, the setting range is from -32768 to 32767 (100 mm/min) or (100°/ min).

## 【**#2439**】 **SV239 SSCRPM Safely limited motor speed**

Set the motor's safely limited speed for the SLS (Safely Limited Speed) function. Set a value to hold the following relationship. Be aware when setting the parameter as the setting units for general motors and linear motors are different.

<<For general motor>> SV239=(SV238/SV018) x (SV002/SV001) Only when the product is 0, set to "1".

<<For linear motor>> SV239=SV238/60 Only when the product is 0, set to "1". When not using, set to "0".

**---Setting range---**

For general motor:0 to 32767 (r/min) For linear motor: 0 to 32767 (mm/s)

【**#2440-2443**】 **SV240 - SV243** 

Not used. Set to "0".

## 【**#2444(PR)**】 **SV244 DUNIT Communication interpolation unit for communication among drive units**

Set the communication interpolation unit among drive units in high-speed synchronous tapping control.

When set to "0", it will be regarded as 20 (0.05  $\mu$  m) is set.

Related parameters: SV129

**---Setting range---** 0 to 2000 (1/ $\mu$  m)

【**#2445-2456**】 **SV245 - SV256** 

Not used. Set to "0".

# **Appendix 1.6 Spindle Parameters**

The parameters with "(PR)" requires the CNC to be turned OFF after the settings. Turn the power OFF and ON to enable the parameter settings.

### 【**#3001**】 **slimt 1 Limit rotation speed (Gear: 00)**

Set the spindle rotation speed for maximum motor speed when gear 00 is selected. Set the spindle rotation speed for the S analog output=10V during analog spindle control.

#### **---Setting range---**

0 to 99999 (r/min)

### 【**#3002**】 **slimt 2 Limit rotation speed (Gear: 01)**

Set the spindle rotation speed for maximum motor speed when gear 01 is selected. Set the spindle rotation speed for the S analog output=10V during analog spindle control.

### **---Setting range---**

0 to 99999 (r/min)

## 【**#3003**】 **slimt 3 Limit rotation speed (Gear: 10)**

Set the spindle rotation speed for maximum motor speed when gear 10 is selected. Set the spindle rotation speed for the S analog output=10V during analog spindle control.

#### **---Setting range---**

0 to 99999 (r/min)

### 【**#3004**】 **slimt 4 Limit rotation speed (Gear: 11)**

Set the spindle rotation speed for maximum motor speed when gear 11 is selected. Set the spindle rotation speed for the S analog output=10V during analog spindle control.

### **---Setting range---**

0 to 99999 (r/min)

### 【**#3005**】 **smax 1 Maximum rotation speed (Gear: 00)**

Set the maximum spindle rotation speed which is actually commanded when gear 00 is selected. Set this as  $smax1(#3005) < = slimit1(#3001)$ .

By comparing the S command value and the values of gear 1 - 4, a spindle gear shift command will be output automatically.

#### **---Setting range---**

0 to 99999 (r/min)

## 【**#3006**】 **smax 2 Maximum rotation speed (Gear: 01)**

Set the maximum spindle rotation speed which is actually commanded when gear 01 is selected. Set this as  $\text{smax2}(#3006) \leq \text{slimit2}(#3002)$ .

By comparing the S command value and the values of gear 1 - 4, a spindle gear shift command will be output automatically.

#### **---Setting range---**

0 to 99999 (r/min)

## 【**#3007**】 **smax 3 Maximum rotation speed (Gear: 10)**

Set the maximum spindle rotation speed which is actually commanded when gear 10 is selected. Set this as smax $3(#3007)$   $\leq$  slimit $3(#3003)$ .

By comparing the S command value and the values of gear 1 - 4, a spindle gear shift command will be output automatically.

#### **---Setting range---**

0 to 99999 (r/min)

## 【**#3008**】 **smax 4 Maximum rotation speed (Gear: 11)**

Set the maximum spindle rotation speed which is actually commanded when gear 11 is selected. Set this as smax4(#3008) <= slimit4(#3004).

By comparing the S command value and the values of gear 1 - 4, a spindle gear shift command will be output automatically.

#### **---Setting range---**

0 to 99999 (r/min)

### 【**#3009**】 **ssift 1 Shift rotation speed (Gear: 00)**

Set the spindle speed for gear shifting with gear 00. (Note) Setting too large value may cause a gear nick when changing gears.

### **---Setting range---**

0 to 32767 (r/min)

## 【**#3010**】 **ssift 2 Shift rotation speed (Gear: 01)**

Set the spindle speed for gear shifting with gear 01.

(Note) Setting too large value may cause a gear nick when changing gears.

### **---Setting range---**

0 to 32767 (r/min)

## 【**#3011**】 **ssift 3 Shift rotation speed (Gear: 10)**

Set the spindle speed for gear shifting with gear 10.

(Note) Setting too large value may cause a gear nick when changing gears.

## **---Setting range---**

0 to 32767 (r/min)

## 【**#3012**】 **ssift 4 Shift rotation speed (Gear: 11)**

Set the spindle speed for gear shifting with gear 11.

(Note) Setting too large value may cause a gear nick when changing gears.

### **---Setting range---**

0 to 32767 (r/min)

## 【**#3013**】 **stap 1 Synchronous tapping 1st step rotation speed (Gear: 00)**

Set the speed which switches from 1st step to 2nd step in synchronous tapping multi-step acceleration/deceleration control when gear 00 is selected.

The inclination of linear acceleration/deceleration control for 1st step is determined by the ratio of stap1(#3013) to stapt1(#3017).

When the inclination is not set after 2nd step or it is higher than that of 1st step, the acceleration/ deceleration control is executed with the same inclination as the 1st step for the rotation speed of stap1 or higher.

### **---Setting range---**

0 to 99999 (r/min)

## 【**#3014**】 **stap 2 Synchronous tapping 1st step rotation speed (Gear: 01)**

Set the speed which switches from 1st step to 2nd step in synchronous tapping multi-step acceleration/deceleration control when gear 01 is selected.

The inclination of linear acceleration/deceleration control for 1st step is determined by the ratio of stap2(#3014) to stapt2(#3018).

When the inclination is not set after 2nd step or it is higher than that of 1st step, the acceleration/ deceleration control is executed with the same inclination as the 1st step for the rotation speed of stap2 or higher.

#### **---Setting range---**

0 to 99999 (r/min)

### 【**#3015**】 **stap 3 Synchronous tapping 1st step rotation speed (Gear: 10)**

Set the speed which switches from 1st step to 2nd step in synchronous tapping multi-step acceleration/deceleration control when gear 10 is selected.

The inclination of linear acceleration/deceleration control for 1st step is determined by the ratio of stap3(#3015) to stapt3(#3019).

When the inclination is not set after 2nd step or it is higher than that of 1st step, the acceleration/ deceleration control is executed with the same inclination as the 1st step for the rotation speed of stap3 or higher.

#### **---Setting range---**

0 to 99999 (r/min)

### 【**#3016**】 **stap 4 Synchronous tapping 1st step rotation speed (Gear: 11)**

Set the speed which switches from 1st step to 2nd step in synchronous tapping multi-step acceleration/deceleration control when gear 11 is selected.

The inclination of linear acceleration/deceleration control for 1st step is determined by the ratio of stap4(#3016) to stapt4(#3020).

When the inclination is not set after 2nd step or it is higher than that of 1st step, the acceleration/ deceleration control is executed with the same inclination as the 1st step for the rotation speed of stap4 or higher.

#### **---Setting range---**

0 to 99999 (r/min)

## 【**#3017**】 **stapt 1 Synchronous tapping 1st step acceleration/deceleration time constant (Gear: 00)**

Set the time constant for synchronous tapping 1st step linear acceleration/deceleration control when gear 00 is selected. (linear acceleration/deceleration pattern)

#### **---Setting range---**

1 to 5000 (ms)

## 【**#3018**】 **stapt 2 Synchronous tapping 1st step acceleration/deceleration time constant (Gear: 01)**

Set the time constant for synchronous tapping 1st step linear acceleration/deceleration control when gear 01 is selected. (linear acceleration/deceleration pattern)

### **---Setting range---**

1 to 5000 (ms)

## 【**#3019**】 **stapt 3 Synchronous tapping 1st step acceleration/deceleration time constant (Gear: 10)**

Set the time constant for synchronous tapping 1st step linear acceleration/deceleration control when gear 10 is selected. (linear acceleration/deceleration pattern)

#### **---Setting range---**

1 to 5000 (ms)

## 【**#3020**】 **stapt 4 Synchronous tapping 1st step acceleration/deceleration time constant (Gear: 11)**

Set the time constant for synchronous tapping 1st step linear acceleration/deceleration control when gear 11 is selected. (linear acceleration/deceleration pattern)

#### **---Setting range---**

1 to 5000 (ms)

## 【**#3021**】

Not used. Set to "0".

## 【**#3022(PR)**】 **sgear Encoder gear ratio**

Set the gear ratio of the spindle to the encoder.

Setting value 0 ---> Detector : Spindle = 1:1

Setting value 1 ---> Detector : Spindle = 1:2

Setting value 2 ---> Detector : Spindle = 1:4

Setting value 3 ---> Detector : Spindle = 1:8

This parameter is enabled only when "S-analog" is set by the spindle connection parameter "#3024 sout".

**---Setting range---**

0 to 3

## 【**#3023**】 **smini Minimum rotation speed**

Set the minimum spindle speed.

If an S command below this setting is issued, the spindle will rotate at the minimum speed set by this parameter.

#### **---Setting range---**

0 to 32767 (r/min)

## 【**#3024(PR)**】 **sout Spindle connection**

Select the type of spindle to connect.

- 0: Dedicated optical communication network (Test mode)
	- Set it when a spindle drive is not connected. In this mode, the alarm for drive units not mounted will not occur even when no spindle drive unit is connected.
- 1: Dedicated optical communication network
- 2 5: Analog connection (Not used)

(Note 1) The setting of "#3031 smcp\_no" is also necessary on the test mode and the spindle is included in the maximum number of spindles and control axes.

(Note 2) When the spindle to be used as the spindle/C axis is set to the test mode, set "1" to "#2018 no\_srv" for the C axis.

Without the setting, the error indicating that the C axis is not mounted will occur.

In this case, do not set the servo ON for the C axis. When the servo is set ON for the C axis, all the subsequent axes cannot be set as servo ON (cannot be operated as a C axis).

To test commands for the C axis, set the parameter for NC axis instead of the spindle/C axis. (In this case, allocate another number available to "#1021 mcp\_no".)

**---Setting range---**

0 to 5

## 【**#3025**】 **enc-on Spindle encoder**

Set the connection specifications of a spindle's encoder.

- 0: Without encoder feedback when using analog spindle and connecting to NC
- 1: With encoder feedback when using analog spindle and connecting to NC
- 2: Mitsubishi spindle drive unit

### **---Setting range---**

0 to 2

## 【**#3026**】 **cs\_ori Selection of winding in orientation mode**

- Select the coil control in orientation mode for the spindle motor which performs coil changeover. 0: Perform coil changeover based on the command from NC. (depending on the setting of
	- parameter #1239/bit0)
	- 1: Use the coil L

## 【**#3027**】 **cs\_syn Selection of winding in spindle synchronization control mode**

Select the coil control in spindle synchronization control mode for the spindle motor which performs coil changeover.

- 0: Perform coil changeover based on the command from NC. (depending on the setting of parameter #1239/bit0)
- 1: Use the coil H

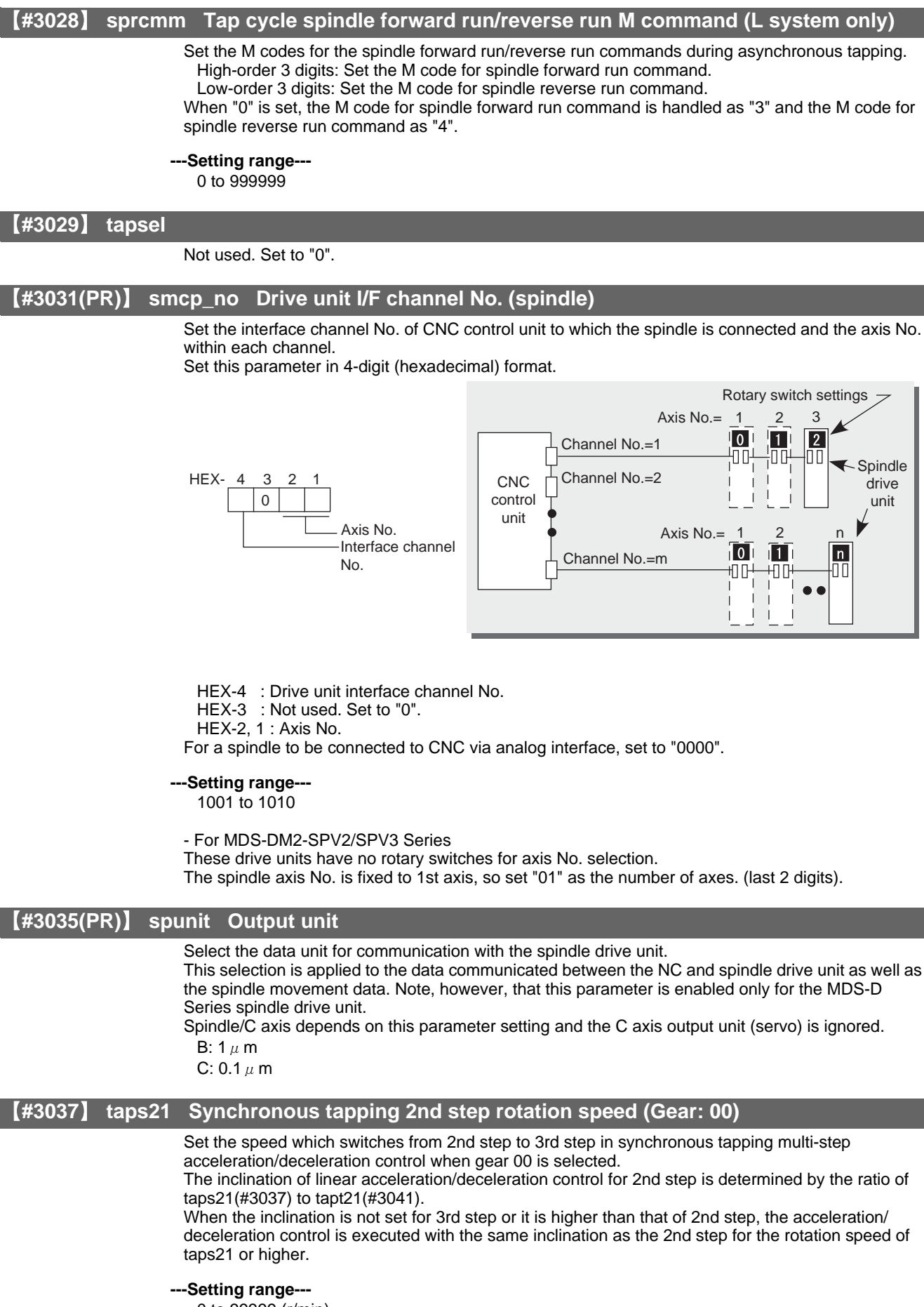

0 to 99999 (r/min)

## 【**#3038**】 **taps22 Synchronous tapping 2nd step rotation speed (Gear: 01)**

Set the speed which switches from 2nd step to 3rd step in synchronous tapping multi-step acceleration/deceleration control when gear 01 is selected.

The inclination of linear acceleration/deceleration control for 2nd step is determined by the ratio of taps22(#3038) to tapt22(#3042).

When the inclination is not set for 3rd step or it is higher than that of 2nd step, the acceleration/ deceleration control is executed with the same inclination as the 2nd step for the rotation speed of taps22 or higher.

#### **---Setting range---**

0 to 99999 (r/min)

## 【**#3039**】 **taps23 Synchronous tapping 2nd step rotation speed (Gear: 10)**

Set the speed which switches from 2nd step to 3rd step in synchronous tapping multi-step acceleration/deceleration control when gear 10 is selected.

The inclination of linear acceleration/deceleration control for 2nd step is determined by the ratio of taps23(#3039) to tapt23(#3043).

When the inclination is not set for 3rd step or it is higher than that of 2nd step, the acceleration/ deceleration control is executed with the same inclination as the 2nd step for the rotation speed of taps23 or higher.

#### **---Setting range---**

0 to 99999 (r/min)

## 【**#3040**】 **taps24 Synchronous tapping 2nd step rotation speed (Gear: 11)**

Set the speed which switches from 2nd step to 3rd step in synchronous tapping multi-step acceleration/deceleration control when gear 11 is selected.

The inclination of linear acceleration/deceleration control for 2nd step is determined by the ratio of taps24(#3040) to tapt24(#3044).

When the inclination is not set for 3rd step or it is higher than that of 2nd step, the acceleration/ deceleration control is executed with the same inclination as the 2nd step for the rotation speed of taps24 or higher.

### **---Setting range---**

0 to 99999 (r/min)

## 【**#3041**】 **tapt21 Synchronous tapping 2nd step acceleration/deceleration time constant (Gear: 00)**

Set the time constant for synchronous tapping 2nd step linear acceleration/deceleration control when gear 00 is selected.

#### **---Setting range---**

1 to 5000 (ms)

## 【**#3042**】 **tapt22 Synchronous tapping 2nd step acceleration/deceleration time constant 2 (Gear: 01)**

Set the time constant for synchronous tapping 2nd step linear acceleration/deceleration control when gear 01 is selected.

## **---Setting range---**

1 to 5000 (ms)

## 【**#3043**】 **tapt23 Synchronous tapping 2nd step acceleration/deceleration time constant (Gear: 10)**

Set the time constant for synchronous tapping 2nd step linear acceleration/deceleration control when gear 10 is selected.

#### **---Setting range---** 1 to 5000 (ms)

# 【**#3044**】 **tapt24 Synchronous tapping 2nd step acceleration/deceleration time constant (Gear: 11)**

Set the time constant for synchronous tapping 2nd step linear acceleration/deceleration control when gear 11 is selected.

#### **---Setting range---**

1 to 5000 (ms)

## 【**#3045**】 **tapt31 Synchronous tapping 3rd step acceleration/deceleration time constant (Gear: 00)**

Set the time constant for synchronous tapping 3rd step linear acceleration/deceleration control when gear 00 is selected.

The inclination of linear acceleration/deceleration control for 3rd step is determined by the ratio of slimit1(#3001) to tapt31(#3045).

#### **---Setting range---**

1 to 5000 (ms)

## 【**#3046**】 **tapt32 Synchronous tapping 3rd step acceleration/deceleration time constant (Gear: 01)**

Set the time constant for synchronous tapping 3rd step linear acceleration/deceleration control when gear 01 is selected.

The inclination of linear acceleration/deceleration control for 3rd step is determined by the ratio of slimit2(#3002) to tapt32(#3046).

### **---Setting range---**

1 to 5000 (ms)

## 【**#3047**】 **tapt33 Synchronous tapping 3rd step acceleration/deceleration time constant (Gear: 10)**

Set the time constant for synchronous tapping 3rd step linear acceleration/deceleration control when gear 10 is selected.

The inclination of linear acceleration/deceleration control for 3rd step is determined by the ratio of slimit3(#3003) to tapt33(#3047).

### **---Setting range---**

1 to 5000 (ms)

# 【**#3048**】 **tapt34 Synchronous tapping 3rd step acceleration/deceleration time constant (Gear: 11)**

Set the time constant for synchronous tapping 3rd step linear acceleration/deceleration control when gear 11 is selected.

The inclination of linear acceleration/deceleration control for 3rd step is determined by the ratio of slimit4(#3004) to tapt34(#3048).

#### **---Setting range---**

1 to 5000 (ms)

## 【**#3049**】 **spt Spindle synchronization acceleration/deceleration time constant**

Set the acceleration/deceleration time constant under spindle synchronization control. The inclination of acceleration/deceleration control is determined by the ratio to limit rotation speed (slimit). Set the same value for the reference axis and synchronous axis. The time constant for 2nd step or subsequent steps is the magnification setting on the basis of this setting value.

### **---Setting range---**

0 to 9999 (ms)

## 【**#3050**】 **sprlv Spindle synchronization rotation speed attainment level**

Set the level of speed difference between the basic and synchronous spindles during spindle synchronization control. Setting of the synchronous spindle side is enabled. When the difference becomes below the setting level, the spindle speed synchronization complete signal will turn ON.

#### **---Setting range---**

0 to 4095 (pulse) (1 pulse =  $0.088^{\circ}$ )

### 【**#3051**】 **spplv Spindle phase synchronization attainment level**

Set the level of phase difference between the basic and synchronous spindles during spindle synchronization. Setting of the synchronous spindle side is validated. When the difference becomes below the setting level, the spindle phase synchronization complete signal will go ON.

### **---Setting range---**

0 to 4095 (pulse) (1 pulse =  $0.088^{\circ}$ )

### 【**#3052**】 **spplr Spindle synchronization relative polarity**

Set the spindle motor and spindle's relative polarity.

- 0: Positive polarity
	- (Spindle CW rotation at motor CW rotation)
- 1: Negative polarity
	- (Spindle CCW rotation at motor CW rotation)

## 【**#3053**】 **sppst Spindle encoder Z -phase position**

Set the deviation amount from the spindle's basic point to the spindle encoder's Z phase. Obtain the deviation amount, considering a clockwise direction as positive when viewed from the spindle's front side.

### **---Setting range---**

0 to 359999 (1/1000°)

## 【**#3054**】 **sptc1 Spindle synchronization multi-step acceleration/deceleration changeover speed 1**

Set the speed which switches from 1st step to 2nd step in spindle synchronization multi-step acceleration/deceleration control. Set the same value for the reference axis and synchronous axis. Set the value of limit rotation speed (slimit) or higher not to carry out a step shift.

#### **---Setting range---**

0 to 99999 (r/min)

## 【**#3055**】 **sptc2 Spindle synchronization multi-step acceleration/deceleration changeover speed 2**

Set the speed which switches from 2nd step to 3rd step in spindle synchronization multi-step acceleration/deceleration control. Set the same value for the reference axis and synchronous axis. Set the value of limit rotation speed (slimit) or higher not to carry out a step shift.

### **---Setting range---**

0 to 99999 (r/min)

## 【**#3056**】 **sptc3 Spindle synchronization multi-step acceleration/deceleration changeover speed 3**

Set the speed which switches from 3rd step to 4th step in spindle synchronization multi-step acceleration/deceleration control. Set the same value for the reference axis and synchronous axis. Set the value of limit rotation speed (slimit) or higher not to carry out a step shift.

### **---Setting range---**

0 to 99999 (r/min)

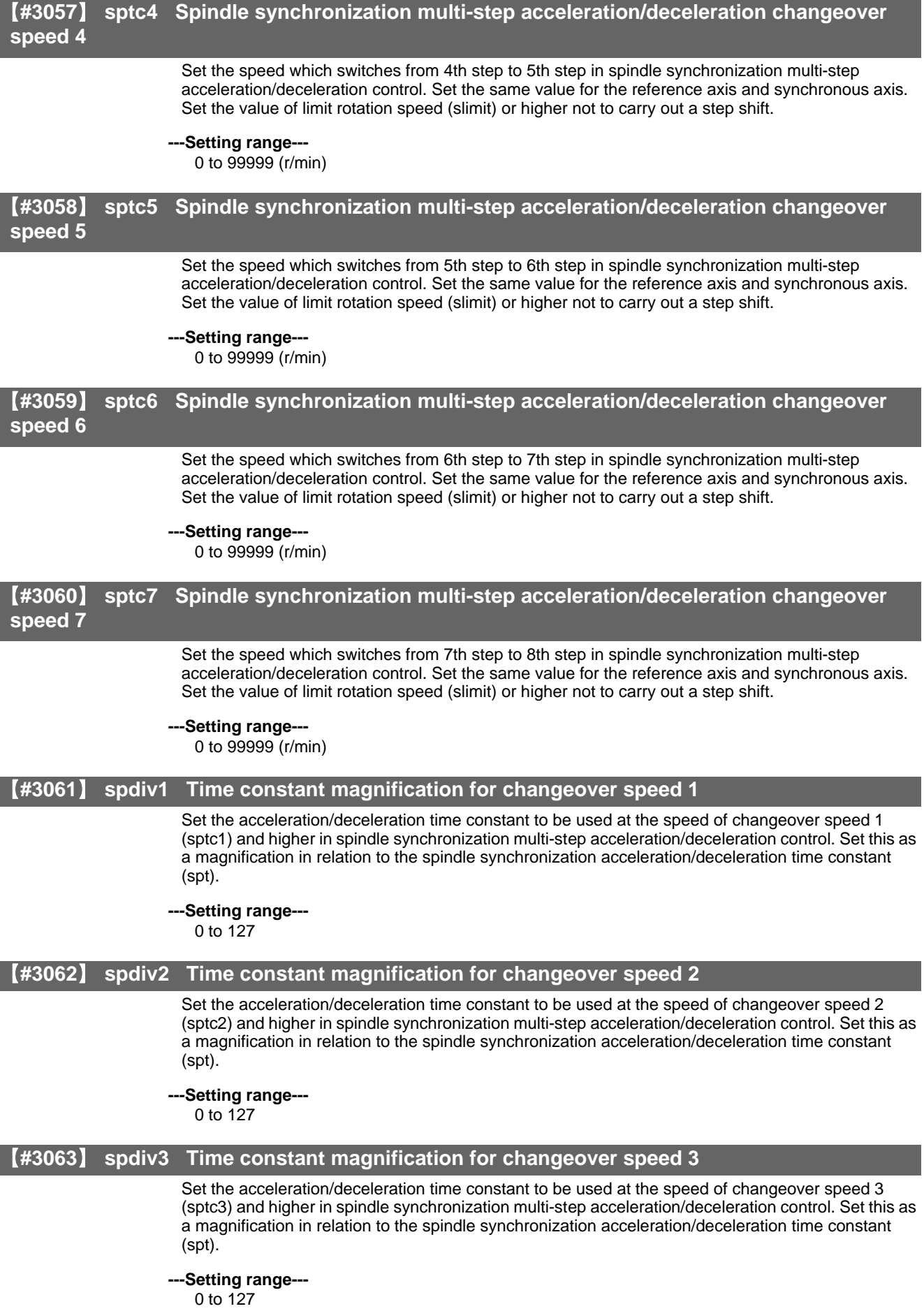

## 【**#3064**】 **spdiv4 Time constant magnification for changeover speed 4**

Set the acceleration/deceleration time constant to be used at the speed of changeover speed 4 (sptc4) and higher in spindle synchronization multi-step acceleration/deceleration control. Set this as a magnification in relation to the spindle synchronization acceleration/deceleration time constant (spt).

### **---Setting range---**

0 to 127

# 【**#3065**】 **spdiv5 Time constant magnification for changeover speed 5**

Set the acceleration/deceleration time constant to be used at the speed of changeover speed 5 (sptc5) and higher in spindle synchronization multi-step acceleration/deceleration control. Set this as a magnification in relation to the spindle synchronization acceleration/deceleration time constant (spt).

**---Setting range---**

0 to 127

### 【**#3066**】 **spdiv6 Time constant magnification for changeover speed 6**

Set the acceleration/deceleration time constant to be used at the speed of changeover speed 6 (sptc6) and higher in spindle synchronization multi-step acceleration/deceleration control. Set this as a magnification in relation to the spindle synchronization acceleration/deceleration time constant (spt).

#### **---Setting range---**

0 to 127

## 【**#3067**】 **spdiv7 Time constant magnification for changeover speed 7**

Set the acceleration/deceleration time constant to be used at the speed of changeover speed 7 (sptc7) and higher in spindle synchronization multi-step acceleration/deceleration control. Set this as a magnification in relation to the spindle synchronization acceleration/deceleration time constant (spt).

#### **---Setting range---**

0 to 127

#### 【**#3068**】 **symtm1 Phase synchronization start confirmation time**

Set the time to confirm that synchronization is attained before phase synchronization control is started.

When "0" is set, the time will be 2 seconds. When "100" or less is set, the time will be 100ms.

#### **---Setting range---**

0 to 9999 (ms)

#### 【**#3069**】 **symtm2 Phase synchronization end confirmation time**

Set a period of waiting time for phase synchronization control's completion as a time in which the speed stays within the attainment range.

When "0" is set, the time will be 0.5 seconds. When "100" or less is set, the time will be 100ms.

#### **---Setting range---**

0 to 9999 (ms)

### 【**#3070**】 **syprt Phase synchronization speed**

Set the amount of speed fluctuation of synchronous spindle during phase synchronization control. Set this as a proportion to commanded speed. When "0" is set, the amount will be 100%.

#### **---Setting range---**

0 to 100 (%)

### 【**#3071(PR)**】 **SscDrSelSp Speed monitor Door selection**

Select which door group of the speed monitoring a spindle belongs to.

The belonging door group corresponds to the following bits of the parameter.

bit0 : Door 1

 bit2 : Door 2 :

bitF : Door 16

It is possible to belong to two or more door groups.

(Example) 0013: Belongs to door 1, 2, and 5 groups.

Belongs to door 1 group when "0000" is set.

(Note) Speed monitoring is not executed when SP229:SFNC9/bitF is "OFF".

#### **---Setting range---**

0000 to FFFF (HEX)

#### 【**#3072(PR)**】 **Ssc Svof Filter Sp Speed monitor Error detection time during servo OFF**

Set the error detection time for when an error of command speed monitoring or feedback speed monitoring is detected during servo OFF. The alarm will occur if actual speed exceeds safe speed or safe rotation speed for a period of time longer than this setting.

When "0" is set, the detection time will be 200 (ms).

#### **---Setting range---**

0 to 9999 (ms)

#### 【**#3075(PR)**】 **SosTolDsp Stop observation positioning tolerance deflection**

Set a tolerative position deflection during the stop monitoring.

**---Setting range---**

0 to 65535 (1°/1000)

### 【**#3076(PR)**】 **SosAlmTsp Stop observation error detection time**

Set the time to detect the state of the amount of position deviation exceeding the tolerable position deviation amount as the error during the stop observation. (The time until the state is regarded as out of stop state.)

#### **---Setting range---**

0 to 65535 (ms)

## 【**#3101**】 **sp\_t 1 Time constant for spindle rotation with S command (Gear: 00)**

Set the acceleration/deceleration time constant for a spindle when the spindle is rotated by an S command (spindle control mode = speed operation mode) using gear 00 (Linear acceleration/ deceleration pattern).

This parameter is also used to set the time constant for the spindle rotation when the Z-phase is detected.

(Note) If you set this parameter to "0" by SRAM clear, etc., the time constant is equivalent to "1ms".

#### **---Setting range---**

0 to 30000 (ms)

### 【**#3102**】 **sp\_t 2 Time constant for spindle rotation with S command (Gear: 01)**

Set the acceleration/deceleration time constant for a spindle when the spindle is rotated by an S command (spindle control mode = speed operation mode) using gear 01 (Linear acceleration/ deceleration pattern).

This parameter is also used to set the time constant for the spindle rotation when the Z-phase is detected.

(Note) If you set this parameter to "0" by SRAM clear, etc., the time constant is equivalent to "1ms".

#### **---Setting range---**

0 to 30000 (ms)

## 【**#3103**】 **sp\_t 3 Time constant for spindle rotation with S command (Gear: 10)**

Set the acceleration/deceleration time constant for a spindle when the spindle is rotated by an S command (spindle control mode = speed operation mode) using gear 10 (Linear acceleration/ deceleration pattern).

This parameter is also used to set the time constant for the spindle rotation when the Z-phase is detected.

(Note) If you set this parameter to "0" by SRAM clear, etc., the time constant is equivalent to "1ms".

#### **---Setting range---**

0 to 30000 (ms)

## 【**#3104**】 **sp\_t 4 Time constant for spindle rotation with S command (Gear: 11)**

Set the acceleration/deceleration time constant for a spindle when the spindle is rotated by an S command (spindle control mode = speed operation mode) using gear11 (Linear acceleration/ deceleration pattern).

This parameter is also used to set the time constant for the spindle rotation when the Z-phase is detected.

(Note) If you set this parameter to "0" by SRAM clear, etc., the time constant is equivalent to "1ms".

**---Setting range---**

0 to 30000 (ms)

## 【**#3105**】 **sut Speed reach range**

Set the speed deviation rate with respect to the commanded speed, at which the speed reach signal will be output.

It will be 15% when set to "0".

If the speed deviation is smaller than 45r/min, it will be set as 45r/min.

**---Setting range---**

0 to 100 (%)

【**#3106**】 **zrn\_typ Zero point return specifications**

## **Appendix 1 Explanation of Parameters**

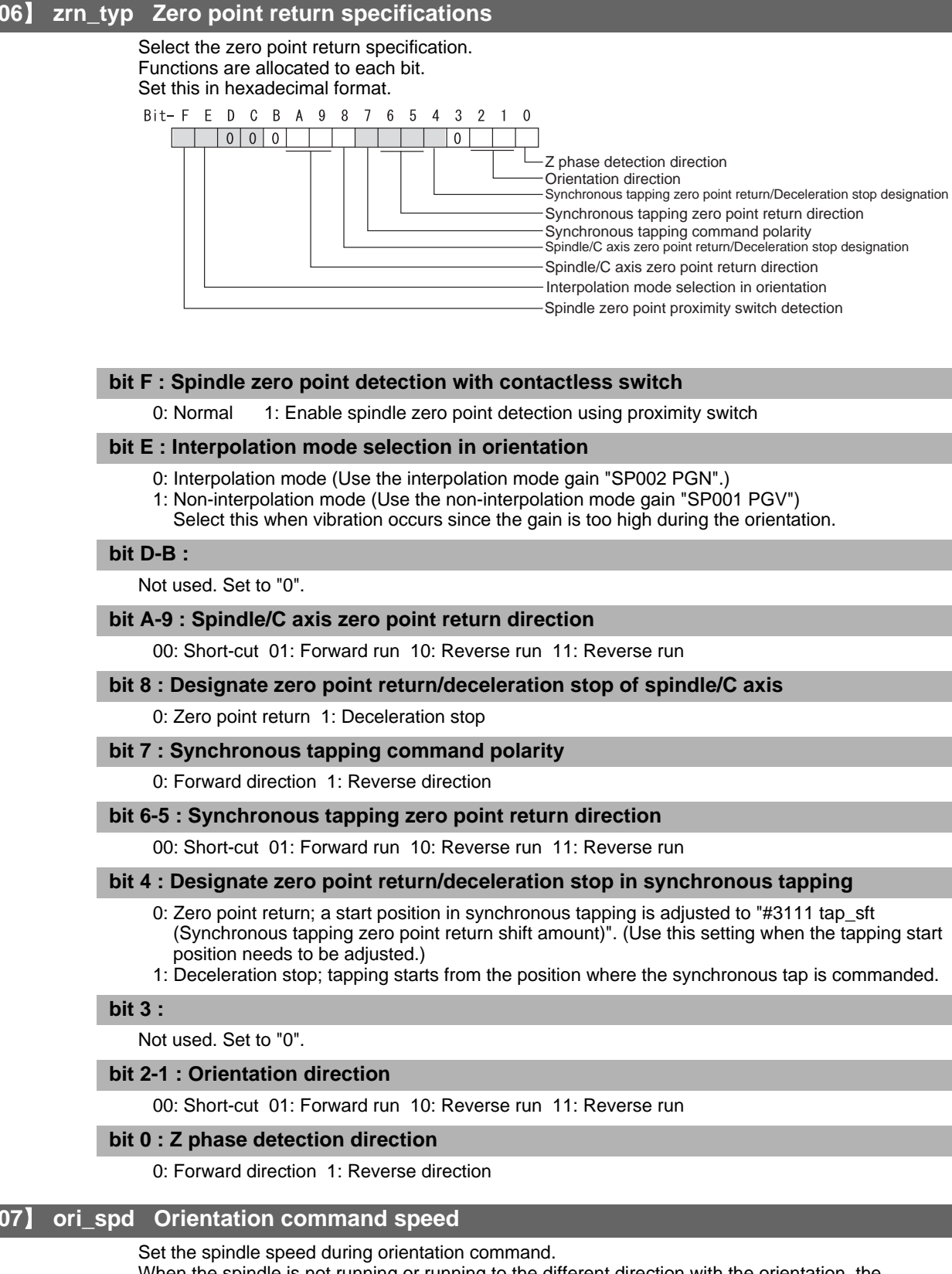

When the spindle is not running or running to the different direction with the orientation, the orientation is carried out with this speed after a stop. When the spindle is running to the same direction with the orientation, this parameter does not have a meaning because it decelerates directly and the orientation is carried out.

#### **---Setting range---**

1 to 99999 (r/min)

【**#3107**】 **ori\_spd Orientation command speed**

### 【**#3108**】 **ori\_sft Position shift amount for orientation**

The orientation stop position can be moved by this parameter setting although normally the position is Z -phase position.

During multi-point orientation control, the stop position is determined by the total value of this parameter and the position data for multi-point orientation of PLC input.

**---Setting range---**

-35999 to 35999 (0.01°)

## 【**#3109**】 **zdetspd Z phase detection speed**

For the first S command after power is turned ON, the spindle rotates at the speed of setting value for this parameter until Z phase is detected twice.

When "#3106/bitF = 1" (Spindle zero point proximity switch detection enabled), also proximity switch is detected.

(Note) When spindle zero point proximity switch detection is enabled, the rotation direction of the orientation/zero point return (synchronous tapping, spindle/C axis) will follow Z phase detection direction. And the speed will follow Z phase detection speed.

**---Setting range---**

1 to 99999 (r/min)

### 【**#3110**】 **tap\_spd Synchronous tapping zero point return speed**

Set the zero point return speed during synchronous tapping control.

#### **---Setting range---**

1 to 99999 (r/min)

#### 【**#3111**】 **tap\_sft Synchronous tapping zero point return shift amount**

Set the zero point return shift amount during synchronous tapping control. Zero point angle shifts from Z phase according to the setting angle.

#### **---Setting range---**

0 to 35999 (0.01°)

### 【**#3112**】 **cax\_spd Spindle C axis zero point return speed**

Set the zero point return speed during spindle C axis control.

#### **---Setting range---**

1 to 99999 (r/min)

### 【**#3113**】 **cax\_sft Spindle C axis zero point return shift amount**

Set the spindle C axis zero point return shift amount. Zero point angle shifts from Z phase according to the setting angle.

#### **---Setting range---**

0 to 359999 (0.001°)

### 【**#3114**】 **cax\_para\_chg**

Not used. Set to "0".

### 【**#3115**】 **sp2\_t1 Time constant in orientation/position loop reference position return (Gear: 00)**

Set the acceleration/deceleration time constant to reach the spindle's limit speed (slimt), when spindle rotates in orientation/position loop zero point return method (C axis, tapping) using gear 00 (Linear acceleration/deceleration pattern).

(Note 1) Set a value that is bigger than the values set by "#3101 sp\_t1 to #3104 sp\_t4".

(Note 2) If you set this parameter to "0" by SRAM clear, etc., the time constant is equivalent to "1ms". If this parameter is set to an illegal value, this parameter follows the settings of "sp\_t1 to sp\_t4".

**---Setting range---**

0 to 30000 (ms)

## 【**#3116**】 **sp2\_t2 Time constant in orientation/position loop reference position return (Gear: 01)**

Set the acceleration/deceleration time constant to reach the spindle's limit speed (slimt), when spindle rotates in orientation/position loop zero point return method (C axis, tapping) using gear 01 (Linear acceleration/deceleration pattern).

(Note 1) Set a value that is bigger than the values set by "#3101 sp\_t1 to #3104 sp\_t4".

(Note 2) If you set this parameter to "0" by SRAM clear, etc., the time constant is equivalent to "1ms". If this parameter is set to an illegal value, this parameter follows the setting of "sp\_t1 to sp\_t4".

#### **---Setting range---**

0 to 30000 (ms)

## 【**#3117**】 **sp2\_t3 Time constant in orientation/position loop reference position return (Gear: 10)**

Set the acceleration/deceleration time constant to reach the spindle's limit speed (slimt), when spindle rotates in orientation/position loop zero point return method (C axis, tapping) using gear 10 (Linear acceleration/deceleration pattern).

(Note 1) Set a value that is bigger than the values set by "#3101 sp\_t1 to #3104 sp\_t4".

(Note 2) If you set this parameter to "0" by SRAM clear, etc., the time constant is equivalent to "1ms". If this parameter is set to an illegal value, this parameter follows the setting of "sp\_t1 to sp\_t4".

#### **---Setting range---**

0 to 30000 (ms)

## 【**#3118**】 **sp2\_t4 Time constant in orientation/position loop reference position return (Gear: 11)**

Set the acceleration/deceleration time constant to reach the spindle's limit speed (slimt), when spindle rotates in orientation/position loop zero point return method (C axis, tapping) using gear 11 (Linear acceleration/deceleration pattern).

(Note 1) Set a value that is bigger than the values set by "#3101 sp\_t1 to #3104 sp\_t4".

(Note 2) If you set this parameter to "0" by SRAM clear, etc., the time constant is equivalent to "1ms". If this parameter is set to an illegal value, this parameter follows the setting of "sp\_t1 to sp\_t4".

#### **---Setting range---**

0 to 30000 (ms)

### 【**#3119**】 **ext\_clp External spindle speed clamp feedrate**

Set the external spindle speed clamp feedrate.

The value is compared to each command feedrate of spindle when the external spindle speed clamp signal is ON. The smaller federate will be applied for operation.

#### **---Setting range---**

0 to 99999 (r/min)

## 【**#3120**】 **staptr Time constant reduction rate in high-speed synchronous tapping**

When performing high-speed synchronous tapping, set the reduction rate of the time constant compared to the time constant in normal synchronous tapping.

 (Setting "0"or "100" will be regarded as reduction rate zero, so the time constant won't be reduced.) E.g.) When set to "10", time constant in high-speed synchronous tapping will be 90% of that in normal synchronous tapping.

#### **---Setting range---**

0 to 100(%)

## 【**#3127**】 **SPECSP Spindle specification**

#### **bit0: Output conditions of spindle changeover mode and spindle speed reach signals**

- 0: Conventional operation
- Spindle changeover mode signal
- When the spindle stop signal is ON and when a gear recommended by NC and the one selected in ladder program are different, the spindle changeover mode signal is output to the spindle drive unit.
- Spindle speed reach signal
	- Spindle speed reach signal is turn ON/OFF according to the FB signal.
- 1: Operation when the gear responds to the neutral state under full-closed control
- Spindle changeover mode signal
- When both the spindle stop signal and the spindle gear shift signal are ON, the spindle changeover mode signal is output to the spindle drive unit.
- Spindle speed reach signal

During gear changeover (while gear changeover is being commanded), the spindle speed reach signal is turned ON/OFF according to the virtual spindle-end speed that is calculated by multiplying the motor-end speed by the gear ratio (motor-end gear teeth/spindle-end gear teeth).

### **---Setting range---**

0x0000 to 0xffff (hexadecimal)

## 【**#3130**】 **syn\_spec Spindle synchronization specification**

### **bit1: Acceleration/ deceleration type in phase alignment**

- 0: Phase alignment method Type 2 (Acceleration/ deceleration method)
- 1: Phase alignment method Type 1 (Step alignment method)

## 【**#3140(PR)**】 **S\_DINSp Speed monitor input door No.**

Set the door signal input in the drive unit.

Use this parameter only when the axis with a door signal belongs to several door groups.

The correspondence between the door signals and bits are as follows.

- bit0 : Door1 signal
- bit1 : Door2 signal :

bitF : Door16 signal

If the axis does not receive any door signal, set to "0".

An error (Y20 0027) will occur in the following cases.

- Several bits are enabled.
- Any bit other than those set in "#3071 S\_DSlSp" is enabled.

### **---Setting range---**

0000 to FFFF (HEX)

## 【**#3141(PR)**】 **spsscfeed1 Safety observation speed 1**

Set the safety observation speed, which is at the machine end, in the multi-step speed monitor mode 1.

(Note) The lower two digits of the setting value are ignored. An input value "1234567" is recognized as "1234500", "99" is "0".

### **---Setting range---**

0 to 1800000 (°/min)

## 【**#3142(PR)**】 **spsscfeed2 Safety observation speed 2**

Set the safety observation speed, which is at the machine end, in the multi-step speed monitor mode 2.

(Note) The lower two digits of the setting value are ignored. An input value "1234567" is recognized as "1234500", "99" is "0".

#### **---Setting range---**

0 to 1800000 (°/min)

### 【**#3143(PR)**】 **spsscfeed3 Safety observation speed 3**

Set the safety observation speed, which is at the machine end, in the multi-step speed monitor mode 3.

(Note) The lower two digits of the setting value are ignored. An input value "1234567" is recognized as "1234500", "99" is "0".

#### **---Setting range---**

0 to 1800000 (°/min)

### 【**#3144(PR)**】 **spsscfeed4 Safety observation speed 4**

Set the safety observation speed, which is at the machine end, in the multi-step speed monitor mode 4.

(Note) The lower two digits of the setting value are ignored. An input value "1234567" is recognized as "1234500", "99" is "0".

#### **---Setting range---**

0 to 1800000 (°/min)

### 【**#13001**】 **SP001 PGV Position loop gain non-interpolation mode**

Set the position loop gain for "Non-interpolation" control mode. When the setting value increases, the command tracking ability will enhance and the positioning settling time can be shorter. However, the impact on the machine during acceleration/deceleration will increase.

Use the selection command, the control mode "bit 2, 1, 0 = 000" in control input 4. (Note) The control mode is commanded by NC.

#### **---Setting range---**

1 to 200 (1/s)

### 【**#13002**】 **SP002 PGN Position loop gain interpolation mode**

Set the position loop gain for "interpolation" control mode.

When the setting value increases, the command tracking ability will enhance and the positioning settling time can be shorter. However, the impact on the machine during acceleration/deceleration will increase.

Use the selection command, the control mode "bit 2, 1, 0 = 010 or 100" in control input 4. (Note) The control mode is commanded by NC.

When carrying out the SHG control, set SP035/bitC to "1".

#### **---Setting range---**

1 to 200 (1/s)

## 【**#13003**】 **SP003 PGS Position loop gain spindle synchronization**

Set the position loop gain for "spindle synchronization" control mode. When the setting value increases, the command tracking ability will enhance and the positioning settling time can be shorter. However, the impact on the machine during acceleration/deceleration will increase.

Use the selection command, the control mode "bit  $2, 1, 0 = 001$ " in control input 4.

(Note) The control mode is commanded by NC.

When carrying out the SHG control, set SP036/bit4 to "1".

**---Setting range---**

1 to 200 (1/s)

### 【**#13004**】 **SP004**

Not used. Set to "0".

## 【**#13005**】 **SP005 VGN1 Speed loop gain 1**

#### Set the speed loop gain.

Set this according to the load inertia size.

The higher setting value will increase the accuracy of control, however, vibration tends to occur. If vibration occurs, adjust by lowering by 20 to 30%.

The final value should be 70 to 80% of the value at which the vibration stops.

#### **---Setting range---**

1 to 9999

## 【**#13006**】 **SP006 VIA1 Speed loop lead compensation 1**

Set the speed loop integral control gain.

The standard setting is "1900". Adjust the value by increasing/decreasing the value by about 100. Raise this value to improve the contour tracking accuracy in high-speed cutting. Lower this value when the position droop does not stabilize (when the vibration of 10 to 20Hz occurs).

#### **---Setting range---**

1 to 9999

## 【**#13007**】 **SP007 VIL1 Speed loop delay compensation 1**

Set this parameter when the limit cycle occurs in the full-closed loop or overshooting occurs in positioning.

When setting this parameter, make sure to set the torque offset "SP050(TOF)". When not using, set to "0".

#### **---Setting range---**

0 to 32767

### 【**#13008**】 **SP008 VGN2 Speed loop gain 2**

Normally SP005(VGN1) is used.

By setting "SP035/bit1, SP035/bit9 or SP036/bit1=1", gain 2 can be used according to the application.

Gain 2 can also be used by setting "Speed gain set 2 changeover request (control input 5/ bitC) = 1". Refer to SP005(VGN1) for adjustment procedures.

### **---Setting range---**

1 to 9999

# 【**#13009**】 **SP009 VIA2 Speed loop lead compensation 2**

Normally SP006(VIA1) is used.

By setting "SP035/bit1, SP035/bit9 or SP036/bit1=1", gain 2 can be used according to the application.

Gain 2 can also be used by setting "Speed gain set 2 changeover request (control input 5/ bitC) = 1". Refer to SP006(VIA1) for adjustment procedures.

## **---Setting range---**

1 to 9999

# 【**#13010**】 **SP010 VIL2 Speed loop delay compensation 2**

#### Normally SP007(VIL1) is used.

By setting "SP035/bit1, SP035/bit9 or SP036/bit1=1", gain 2 can be used according to the application.

Gain 2 can also be used by setting "Speed gain set 2 changeover request (control input 5/ bitC) = 1". Refer to SP007(VIL1) for adjustment procedures.

#### **---Setting range---**

0 to 32767

## 【**#13011**】 **SP011**

Not used. Set to "0".

## 【**#13012**】 **SP012**

Not used. Set to "0".

【**#13013**】 **SP013** 

Not used. Set to "0".

## 【**#13014**】 **SP014 PY1 Minimum excitation rate 1**

Set the minimum value for the variable excitation rate. The standard setting is "50". Set to "0" when using an IPM spindle motor.

If noise including gear noise is loud, select a small value. However, a larger setting value is more effective for impact response.

(Note) When setting a value at "50 or more", check if there is no problem with gear noise, motor excitation noise, vibration during low-speed rotation or vibration when the servo is locked during orientation stop, etc.

When setting a value at "less than 50", check if there is no problem with the impact load response or rigidity during servo lock.

#### **---Setting range---**

0 to 100 (%)

## 【**#13015**】 **SP015 PY2 Minimum excitation rate 2**

## Normally, SP014(PY1) is used.

By setting "SP035/bit2, SP035/bitA or SP036/bit2=1", the excitation rate 2 can be used according to the application.

The excitation rate 2 can also be used by setting "the minimum excitation rate 2 changeover request (control input  $5/$  bitB) = 1". Refer to  $SP014(PY1)$  for adjustment procedures. Set to "0" when using an IPM spindle motor.

#### **---Setting range---**

0 to 100 (%)

### 【**#13016**】 **SP016 DDT Phase alignment deceleration rate**

Set the single-rotation position alignment deceleration rate for orientation stopping, phase alignment while rotating and switching from non-interpolation mode to spindle synchronization mode while rotating.

When the load inertia is larger, the setting value should be smaller.

When the setting value is larger, the orientation in-position and single-rotation position alignment complete faster, but the impact applied on the machine will increase.

To change the deceleration rate only during rotation command (command  $\mathsf{F} \Delta \mathsf{T} \neq 0$ ), set this parameter together with SP070 (KDDT).

#### **---Setting range---**

1 to 32767 (0.1(r/min)/ms)

# 【**#13017(PR)**】 **SP017 SPEC1 Spindle specification 1**

Select the spindle specification. A function is allocated to each bit. Set this in hexadecimal format.

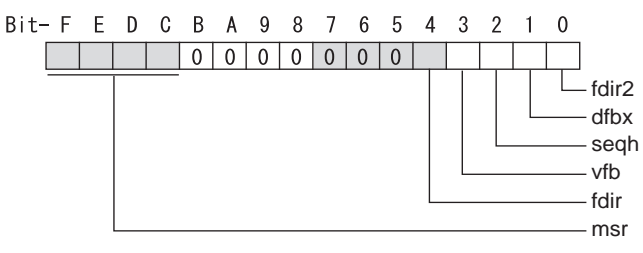

### **bit F-C : msr Motor series selection**

- 0: 200V specification IM spindle motor
- 1: 200V specification IPM spindle motor
- 2: 400V specification IM spindle motor
- 3: 400V specification IPM spindle motor
- 4: 200V specification Tool spindle motor

### **bit B-5 :**

Not used. Set to "0".

### **bit 4 : fdir Position feedback**

Set the machine side encoder's installation polarity. 0: Forward polarity 1: Reverse polarity

#### **bit 3 : vfb Speed feedback filter**

0: Disable 1: Enable (2250Hz)

### **bit 2 : seqh READY ON sequence**

0: Normal 1: High-speed

#### **bit 1 : dfbx Dual feedback control**

Control the position FB signal in full closed control by the combination of a motor side encoder and machine side encoder.<br>0: Stop 1: Start 0: Stop

Related parameters: SP051, SP052

#### **bit 0 : fdir2 Speed feedback polarity**

Set the motor side encoder's installation polarity by a built-in motor. 0: Forward polarity 1: Reverse polarity

# 【**#13018(PR)**】 **SP018 SPEC2 Spindle specification 2** Select the spindle specification. A function is allocated to each bit. Set this in hexadecimal format. Bit-F E D C B A 9 8 7 6 5 4 3 2 1 0  $\Box$  0 - oplp mkch spsumpg **bit F-A :**  Not used. Set to "0". **bit 9 : mpg Earth fault detection**  0: Disable 1: Enable (standard) Set "0" and it is constantly "Enable" for MDS-DJ-SP Series. **bit 8 : spsu Command speed limit value**  0: 33,750 r/min 1: 135,000 r/min **bit 7-6 :**  Not used. Set to "0". **bit 5 : mkch Coil switch function**  0: Disable 1: Enable **bit 4-2 :**  Not used. Set to "0". **bit 1 : oplp Open loop control**  This allows the operation in which no encoder feedback signals are used. It is used when adjusting the encoder, etc. 0: Disable 1: Enable

#### **bit 0 :**

Not used. Set to "0".

## 【**#13019(PR)**】 **SP019 RNG1 Sub side encoder resolution**

[For semi-closed loop]

Set the same value as SP020 (RNG2). (Refer to the explanation of SP020.)

[For full-closed loop] Set the number of pulses per revolution of the machine side encoder.

When using ABZ pulse output encoder (OSE-1024-3-15-68), set this combined with SP097(RNG1ex).  $SP019 = 4096$  $SPO97 = -1$ 

### **---Setting range---**

When SP097=0, the setting range is from 0 to 32767 (kp) When  $SP097 \neq 0$  For M700V, M70V, M70, E70: 0 to 65535 (p) For C70: -32768 to 32767 (p)

## 【**#13020(PR)**】 **SP020 RNG2 Main side encoder resolution**

Set the number of pulses per revolution of the motor side encoder. When using the encoder interface unit MDS-B-HR, use this with SP098(RNG2ex).

Encoder

 TS5691(128 teeth): SP020 = 2000 TS5691(180 teeth): SP020 = 2880 TS5691(256 teeth): SP020 = 4000 TS5691(384 teeth): SP020 = 6000  $TS5691(512 \text{ teeth})$ : SP020 = 8000

 TS5690( 64 teeth): SP020 = 2000 TS5690( 90 teeth): SP020 = 2880 TS5690(128 teeth): SP020 = 4000 TS5690(192 teeth): SP020 = 6000 TS5690(256 teeth): SP020 = 8000 TS5690(384 teeth): SP020 =12000

 ERM280(1200 teeth): SP020 = 4800 ERM280(2048 teeth): SP020 = 8000

 MPCI : SP020 = 7200 MBE205: SP020 = 2000 MBE405W: SP020 = 4000

 Tool spindle motor OSA18(-A48): SP020 = 260

**---Setting range---**

When SP098=0, the setting range is from 0 to 32767 (kp) When SP098  $\neq$  0 For M700V,M70V,M70,E70: 0 to 65535 (p) For C70: -32768 to 32767 (p)

## 【**#13021(PR)**】 **SP021 OLT Overload detection time constant**

Set the detection time constant of Overload 1 (Alarm 50). (For machine tool builder adjustment) Normally, set to "60". Set to "300" when using an IPM spindle motor.

**---Setting range---**

1 to 15300 (s)

### 【**#13022**】 **SP022 OLL Overload detection level**

Set the current detection level of "Overload 1" (Alarm 50) as a percentage against the motor shorttime rated output current. (For machine tool builder adjustment) Normally, set to "120". Set to "100" when using an IPM spindle motor.

### **---Setting range---**

1 to 200 (Short-time rated %)

## 【**#13023**】 **SP023 OD1 Excessive error detection width (interpolation mode - spindle synchronization)**

Set the excessive error detection width for the interpolation mode and spindle synchronization. The standard setting is "120".

When set to "0", the excessive error detection will be ignored, so do not set to "0".

#### **---Setting range---**

1 to 32767 (°)

### 【**#13024**】 **SP024 INP In-position width**

Set the in-position detection width.

Set the positioning accuracy required to the machine.

Lower setting value increases the positioning accuracy, but makes the cycle time (settling time) longer.

The standard setting is "875".

#### **---Setting range---**

0 to 32767 (1°/1000)

### 【**#13025**】 **SP025 INP2 2nd in-position width**

Use this when detecting an in-position different from normal in-position width such as advancing the in-position signal. The adjustment procedure is the same as SP024 (INP). The standard setting is "875".

#### **---Setting range---**

0 to 32767 (1°/1000)

### 【**#13026(PR)**】 **SP026 TSP Maximum motor speed**

Set the maximum motor speed.

If the motor speed exceeds the set maximum speed, an overspeed alarm will occur.

#### **---Setting range---**

1 to 32767 (r/min)

### 【**#13027**】 **SP027 ZSP Motor zero speed**

Set the motor speed for detecting zero speed. If the motor speed drops below the set speed, the zero speed signal turns ON. The standard setting is "50".

#### **---Setting range---**

1 to 1000 (r/min)

### 【**#13028**】 **SP028 SDTS Speed detection set value**

Set the motor speed for detecting the speed. If the motor speed drops below the set speed, the speed detection signal turns ON. The standard setting is 10% of the maximum motor speed.

### **---Setting range---**

10 to 32767 (r/min)

### 【**#13029**】 **SP029 SDTR Speed detection reset width**

Set the hysteresis width in which the speed detection changes from ON to OFF. If the setting value is small, the speed detection will chatter easily. The standard setting is "30".

#### **---Setting range---**

10 to 1000 (r/min)

## 【**#13030**】 **SP030 SDT2 2nd speed detection setting value**

Set the specified speed of the specified speed output. When carrying out digital output of the specified speed output, set SP229/bitC to "1". It is not available for MDS-DJ-SP Series.

## **---Setting range---**

0 to 32767 (r/min)

# 【**#13031(PR)**】 **SP031 MTYP Motor type**

Set the control system of the spindle drive unit. 2200: Semi closed loop control 4200: Full closed loop control by using spindle side ABZ pulse output encoder 6200: Full closed loop control by using spindle side serial output encoder

## 【**#13032(PR)**】 **SP032 PTYP Power supply type/ Regenerative resistor type**

## **MDS-D2/DH2 Series: Power supply type**

When connecting a power supply unit, set a code for each power supply unit.

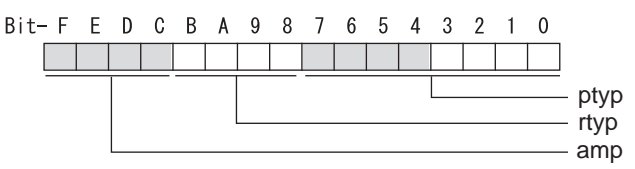

#### **bit F-C : amp**

Set the power backup function to be used. No function used : 0

Deceleration and stop function at power failure : 8

#### **bit B-8 : rtyp**

Not used. Set to "0".

## **bit 7-0 : ptyp External emergency stop setting**

When the emergency stop input signal of the power supply unit is "disabled"

Power supply unit is not connected : 00<br>MDS-D2-CV-37 / MDS-DH2-CV-37 : 04 MDS-D2-CV-37 / MDS-DH2-CV-37 MDS-D2-CV-75 / MDS-DH2-CV-75 : 08 MDS-D2-CV-110 / MDS-DH2-CV-110 : 11 MDS-D2-CV-185 / MDS-DH2-CV-185 : 19 MDS-D2-CV-300 / MDS-DH2-CV-300 : 30 MDS-D2-CV-370 / MDS-DH2-CV-370 : 37 MDS-D2-CV-450 / MDS-DH2-CV-450 : 45 MDS-D2-CV-550 / MDS-DH2-CV-550 : 55 MDS-DH2-CV-750 : 75

When the emergency stop input signal of the power supply unit is "enabled" (Note) Set the power supply rotary switch to "4". Power supply unit is not connected : 00<br>MDS-D2-CV-37 / MDS-DH2-CV-37 : 44 MDS-D2-CV-37 / MDS-DH2-CV-37 MDS-D2-CV-75 / MDS-DH2-CV-75 : 48<br>MDS-D2-CV-110 / MDS-DH2-CV-110 : 51 MDS-D2-CV-110 / MDS-DH2-CV-110 MDS-D2-CV-185 / MDS-DH2-CV-185 : 59 MDS-D2-CV-300 / MDS-DH2-CV-300 : 70 MDS-D2-CV-370 / MDS-DH2-CV-370 : 77 MDS-D2-CV-450 / MDS-DH2-CV-450 : 85 MDS-D2-CV-550 / MDS-DH2-CV-550 : 95

MDS-DH2-CV-750 : B5

## **MDS-DM2-SPV Series: Power supply type**

Set as follows for the spindle drive section of the MDS-DM2-SPV.

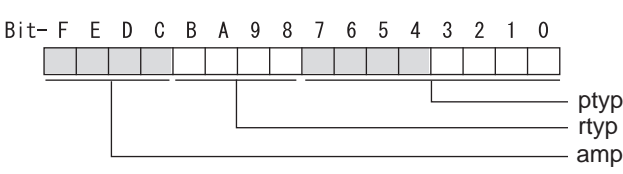

### **bit F-C : amp**

Not used. Set to "0".

#### **bit B-8 : rtyp**

Not used. Set to "0".

#### **bit 7-0 : ptyp External emergency stop setting**

Normal : 19 External emergency stop function: 59
# **MDS-DJ-SP Series: Regenerative resistor type**

Set the regenerative resistor type.

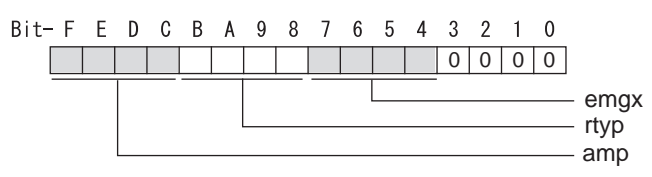

# **bit F-8 : amp(bit F-C) / rtyp(bit B-8)**

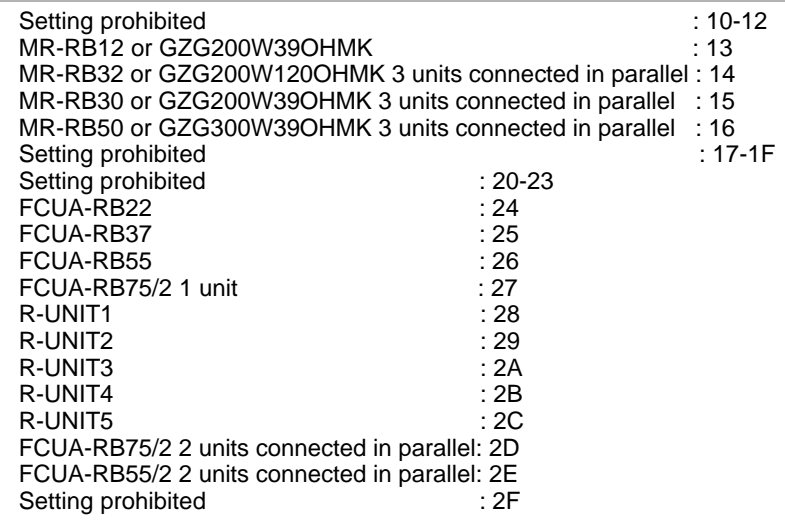

## **bit 7-4 : emgx External emergency stop function**

Set the external emergency stop function. 0: Disable 4: Enable

# **bit 3-0 :**

# 【**#13033**】 **SP033 SFNC1 Spindle function 1**

Select the spindle specification. A function is allocated to each bit. Set this in hexadecimal format.

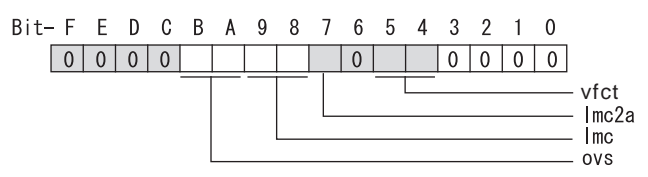

### **bit F-C :**

Not used. Set to "0".

#### **bit B-A : ovs Overshoot compensation**

Set this parameter when overshooting occurs during positioning.

- bitB,A=
- 00: Compensation stop
- 01: Setting prohibited
- 10: Setting prohibited
- 11: Compensation type 3

Set the compensation amount in SP043(OVS1) and SP042(OVS2).

#### **bit 9-8 : lmc Lost motion compensation type2**

Set this parameter when the protrusion at quadrant change is too large.

- bit9,8=
- 00: Compensation stop
- 01: Setting prohibited
- 10: Compensation type 2
- 11: Setting prohibited

# **bit 7 : lmc2a Lost motion compensation 2 timing**

0: Normal 1: Change

#### **bit 6 :**

Not used. Set to "0".

### **bit 5-4 : vfct Jitter compensation pulse number**

Suppress vibration by machine backlash when axis stops.

- bit $5.4=$
- 00: Disable
- 01: 1 pulse
- 10: 2 pulse
- 11: 3 pulses

# **bit 3-0 :**

# 【**#13034**】 **SP034 SFNC2 Spindle function 2**

Select the spindle function. A function is allocated to each bit. Set this in hexadecimal format.

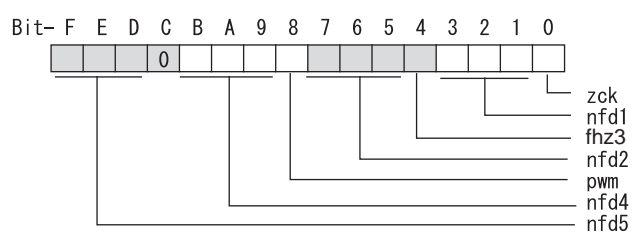

# **bit F-D : nfd5 Depth of Notch filter 5**

Set the depth of Notch filter 5 (SP088). bit F,E,D= 000: - ∞ 001: -18.1[dB] 010: -12.0[dB] 011: -8.5[dB] 100: -6.0[dB] 101: -4.1[dB] 110: -2.5[dB] 111: -1.2[dB]

# **bit C :**

Not used. Set to "0".

### **bit B-9 : nfd4 Depth of Notch filter 4** Set the depth of Notch filter 4 (SP087). bit B,A,9= 000: -  $\infty$  001: -18.1[dB] 010: -12.0[dB] 011: -8.5[dB] 100: -6.0[dB] 101: -4.1[dB] 110: -2.5[dB] 111: -1.2[dB]

**bit 8 : pwm Current control** 

0: Standard current control 1: High frequency current control

### **bit 7-5 : nfd2 Depth of Notch filter 2**

Set the depth of Notch filter 2 (SP046). bit7,6,5= 000: -  $\infty$  001: -18.1[dB] 010: -12.0[dB] 011: -8.5[dB] 100: -6.0[dB] 101: -4.1[dB] 110: -2.5[dB] 111: -1.2[dB]

# **bit 4 : fhz3 Notch filter 3**

0: Stop 1: Start (1125Hz)

### **bit 3-1 : nfd1 Depth of Notch filter 1**

Set the depth of Notch filter 1 (SP038).  $bit3,2,1=$ 000: -  $\infty$  001: -18.1[dB] 010: -12.0[dB] 011: -8.5[dB] 100: -6.0[dB] 101: -4.1[dB] 110: -2.5[dB] 111: -1.2[dB]

## **bit 0 :**

Not used. Set to "0".

# 【**#13035(PR)**】 **SP035 SFNC3 Spindle function 3**

Select the spindle function. A function is allocated to each bit. Set this in hexadecimal format.

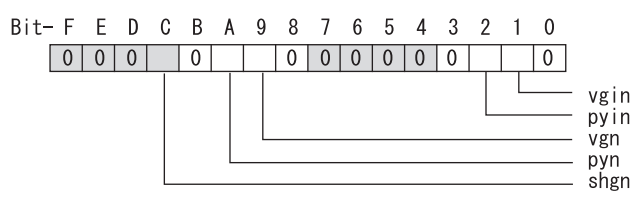

# **bit F-D :**

Not used. Set to "0".

### **bit C : shgn SHG control in interpolation mode**

0: Stop 1: Start

When using the OMR-FF control, set to "0".

# **bit B :**

Not used. Set to "0".

### **bit A : pyn Excitation rate selection in interpolation mode**

0: Select Excitation rate 1 1: Select Excitation rate 2

## **bit 9 : vgn Speed loop gain set selection in interpolation mode**

0: Select Set 1 1: Select Set 2

# **bit 8-3 :**

Not used. Set to "0".

# **bit 2 : pyin Excitation rate selection in non-interpolation mode**

The excitation rate after the in-position can be selected. 0: Select Excitation rate 1 1: Select Excitation rate 2

#### **bit 1 : vgin Speed loop gain set selection in non-interpolation mode**

The speed loop gain set after the in-position can be selected. 0: Select Set 1 1: Select Set 2

### **bit 0 :**

# 【**#13036(PR)**】 **SP036 SFNC4 Spindle function 4**  Select the spindle function. A function is allocated to each bit. Set this in hexadecimal format. Bit-FED C B A 9 8 7 6 5 4 3 2 1 0  $00000000000000000$  $\vert 0 \vert$ | 0 vgs  $p\bar{y}s$ shgs mksl **bit F-8 :**  Not used. Set to "0". **bit 7 : mksl Coil selection in spindle synchronization mode** 0: Select the coil commanded during synchronization 1: Select high-speed coil **bit 6-5 :**  Not used. Set to "0". **bit 4 : shgs SHG control in spindle synchronization mode** 0: Stop 1: Start When using the OMR-FF control, set to "0". **bit 3 :**  Not used. Set to "0". **bit 2 : pys Excitation rate selection in spindle synchronization mode** 0: Select Excitation rate 1 1: Select Excitation rate 2 **bit 1 : vgs Speed loop gain set selection in spindle synchronization mode** 0: Select Set 1 (SP005,SP006,SP007) 1: Select Set 2 (SP008,SP009,SP010)

### **bit 0 :**

Not used. Set to "0".

### 【**#13037**】 **SP037 JL Load inertia scale**

Set the motor axis conversion total load inertia including motor itself in proportion to the motor inertia.

 SV037(JL)=(Jm+Jl)/Jm×100 Jm: Motor inertia Jl: Motor axis conversion load inertia

#### **---Setting range---**

0 to 5000 (%)

## 【**#13038**】 **SP038 FHz1 Notch filter frequency 1**

Set the vibration frequency to suppress when machine vibration occurs. (Enabled at 50 or more.) When not using, set to "0".

Related parameters: SP034/bit3-1

**---Setting range---**

0 to 2250 (Hz)

# 【**#13039**】 **SP039 LMCD Lost motion compensation timing**

Set this parameter when the lost motion compensation type2 timing does not match. Adjust by increasing the value by 10 at a time.

#### **---Setting range---**

0 to 2000 (ms)

## 【**#13040**】 **SP040 LMCT Lost motion compensation non-sensitive band**

Set the non-sensitive band of the lost motion compensation in the feed forward control. When "0" is set, 2°/1000 is set. Adjust by increasing the value by 1°/1000 at a time.

#### **---Setting range---**

-32768 to 32767 (1°/1000)

# 【**#13041**】 **SP041 LMC2 Lost motion compensation 2**

Set this parameter with SP048(LMC1) only to vary the lost motion compensation amount depending on the command directions.

Normally, set to "0".

#### **---Setting range---**

-1 to 200 (Short-time rated %)

Note that when SP227/bit2 is "1", the range will be -1 to 20000 (Short-time rated 0.01%).

# 【**#13042**】 **SP042 OVS2 Overshooting compensation 2**

Set this parameter with SP043(OVS1) only to vary the lost motion compensation amount depending on the command directions. Normally, set to "0".

#### **---Setting range---**

-1 to 100 (Short-time rated %)

Note that when SP227/bit2 is "1", the range will be -1 to 10000 (Short-time rated 0.01%).

# 【**#13043**】 **SP043 OVS1 Overshooting compensation 1**

Set this parameter when overshooting occurs during positioning. This compensates the motor torque during positioning.

This is valid only when the overshooting compensation SP033 (SFNC1/ovs) is selected.

[Type 3 "When SP033/ bitB,A=11"]

Use this when performing overshoot compensation in the feed forward control during arc cutting mode.

Set the compensation amount based on the motor short-time rated current. Increase the value in increments of 1% to find the value where overshooting ceases.

[To vary compensation amount depending on the direction]

When SV042 (OVS2) is "0", change the SP043 (OVS1) value in both +/- directions to compensate. To change the compensation amount depending on the command direction, set this with SP042 (OVS2).

(SP043: + direction, SP042: - direction, However, the directions may be opposite depending on other settings. )

When "-1" is set, the compensation will not be performed in the command direction.

#### **---Setting range---**

-1 to 100 (Short-time rated %)

Note that when SP227/bit2 is "1", the range will be -1 to 10000 (Short-time rated 0.01%).

# 【**#13044**】 **SP044 OBS2 Disturbance observer gain**

Set the disturbance observer gain. The standard setting is "100". To use the disturbance observer, also set SP037(JL), SP045(OBS1) and SP226/ bitE. When not using, set to "0".

### **---Setting range---**

0 to 500 (%)

# 【**#13045**】 **SP045 OBS1 Disturbance observer filter frequency**

Set the disturbance observer filter band. Normally, set to "100". To use the disturbance observer, also set SP037(JL), SP044(OBS2) and SP226/ bitE. When not using, set to "0".

# **---Setting range---**

0 to 1000 (rad/s)

### 【**#13046**】 **SP046 FHz2 Notch filter frequency 2**

Set the vibration frequency to suppress when machine vibration occurs. (Enabled at 50 or more.) When not using, set to "0".

Related parameters: SP034/bit7-5

#### **---Setting range---**

0 to 2250 (Hz)

# 【**#13047**】 **SP047 EC Inductive voltage compensation gain**

Set the inductive voltage compensation gain. Normally, set to "100". Lower the gain when the current FB peak exceeds the current command peak.

#### **---Setting range---**

0 to 200 (%)

# 【**#13048**】 **SP048 LMC1 Lost motion compensation 1**

Set this parameter when the protrusion (that occurs due to the non-sensitive band by friction, torsion, backlash, etc.) at quadrant change is too large.

This sets the compensation torque at quadrant change (when an axis feed direction is reversed) by Short-time rated %.

Whether to enable the lost motion compensation and the method can be set with other parameters.

#### [Type 2 "When SP033/bit9,8=10"]

Set the compensation amount based on the motor short-time rated current.

The standard setting is double of the friction torque. The compensation amount will be 0 when "0" is set.

Related parameters: SP033/bit9-8, SP039, SP040, SP041, SP227/bit2

[To vary compensation amount depending on the direction]

When SP041 (LMC2) is "0", change SP048 (LMC1) value in both of  $+/-$  directions to compensate. To vary the compensation amount depending on the command direction, set this with SP041 (LMC2).

(SP048: + direction, SP041: - direction, However, the directions may be opposite depending on other settings. )

When "-1" is set, the compensation will not be performed in the command direction.

#### **---Setting range---**

-1 to 200 (Short-time rated %) Note that when SP227/bit2 is "1", the range will be -1 to 20000 (Short-time rated 0.01%).

# 【**#13049**】 **SP049 FFC Acceleration rate feed forward gain**

When a relative error in the synchronous control is too large, set this parameter to the axis that is delaying.

The standard setting is "0". The standard setting in the SHG control is "50". Adjust relative errors in acceleration/deceleration by increasing the value by 50.

#### **---Setting range---**

0 to 999 (%)

### 【**#13050**】 **SP050 TOF Torque offset**

Set the imbalance torque.

#### **---Setting range---**

-100 to 100 (Short-time rated %)

# 【**#13051**】 **SP051 DFBT Dual feed back control time constant**

#### Set the control time constant in dual feed back.

When the function is valid, the standard setting is "100". When "0" is set, the value is 1 ms. When the time constant is increased, the operation will get closer to the semi-closed control and the limit of the position loop gain will be raised.

However, this cannot be used when the spindle slip occurs in machine configuration such as V-belt drive.

Related parameters: SP017/bit1, SP052

#### **---Setting range---**

0 to 9999 (ms)

# 【**#13052**】 **SP052 DFBN Dual feedback control non-sensitive band**

Set the non-sensitive band in the dual feedback control. Normally set to "0".

Related parameters: SP017/bit1, SP051

**---Setting range---**

0 to 9999 (1/1000°)

# 【**#13053**】 **SP053 ODS Excessive error detection width (non-interpolation mode)**

Set the excessive error detection width in non-interpolation mode. Standard setting value: ODS = Maximum motor speed [r/min] × 6/PGV/2

When set to "0", the excessive error detection will not be performed.

**---Setting range---**

0 to 32767 (°)

# 【**#13054**】 **SP054 ORE Overrun detection width in closed loop control**

Set the overrun detection width in the full-closed loop control.

When the gap between the motor side encoder and the machine side encoder exceeds the set value, it is judged as an overrun and "Alarm 43" is detected.

When "-1" is set, if the differential velocity between the motor side encoder and the machine side encoder exceeds the 30% of the maximum motor speed, it will be judged as overrun and "Alarm 43" will be detected.

When "0" is set, overrun will be detected with 2°.

In the full-closed loop control, normally set this parameter to "360". During V-belt drive, set to "-1".

**---Setting range---**

-1 to 32767 (°)

# 【**#13055**】 **SP055 EMGx Max. gate off delay time after emergency stop**

Set the time required to forcibly execute READY OFF after the emergency stop is input. Normally set to "20000".

When "0" is set, READY OFF is forcibly executed with "7000ms".

When the set time is shorter than the time to decelerate and stop, the spindle will stop with the dynamic brake after the set time is out.

Related parameters: SP056

**---Setting range---**

0 to 29900 (ms)

# 【**#13056**】 **SP056 EMGt Deceleration time constant at emergency stop**

Set the time constant used for the deceleration control at emergency stop. Set the time required to stop from the maximum motor speed (TSP).

When "0" is set, the deceleration control is executed with "7000ms".

Related parameters: SP055

**---Setting range---** 0 to 29900 (ms)

### 【**#13057(PR)**】 **SP057 GRA1 Spindle side gear ratio 1**

Set the number of gear teeth on the spindle side when "the gear selection command (control input 4/ bit6, 5) "is set to "00".

#### **---Setting range---**

1 to 32767

### 【**#13058(PR)**】 **SP058 GRA2 Spindle side gear ratio 2**

Set the number of gear teeth on the spindle side when "the gear selection command (control input 4/ bit6, 5) " is set to "01".

#### **---Setting range---**

1 to 32767

# 【**#13059(PR)**】 **SP059 GRA3 Spindle side gear ratio 3**

Set the number of gear teeth on the spindle side when "the gear selection command (control input 4/ bit6, 5) " is set to "10".

### **---Setting range---**

1 to 32767

#### 【**#13060(PR)**】 **SP060 GRA4 Spindle side gear ratio 4**

Set the number of gear teeth on the spindle side when "the gear selection command (control input 4/ bit6, 5) " is set to "11".

# **---Setting range---**

1 to 32767

# 【**#13061(PR)**】 **SP061 GRB1 Motor side gear ratio 1**

Set the number of gear teeth on the motor side when "the gear selection command (control input 4/ bit6, 5) " is set to "00".

#### **---Setting range---**

1 to 32767

# 【**#13062(PR)**】 **SP062 GRB2 Motor side gear ratio 2**

Set the number of gear teeth on the motor side when "the gear selection command (control input 4/ bit6, 5) " is set to "01".

#### **---Setting range---**

1 to 32767

# 【**#13063(PR)**】 **SP063 GRB3 Motor side gear ratio 3**

Set the number of gear teeth on the motor side when "the gear selection command (control input 4/ bit $6, 5$ " is set to " $10$ ".

#### **---Setting range---**

1 to 32767

# 【**#13064(PR)**】 **SP064 GRB4 Motor side gear ratio 4**

Set the number of gear teeth on the motor side when "the gear selection command (control input 4/ bit6, 5)" is set to "11".

**---Setting range---**

1 to 32767

# 【**#13065**】 **SP065 TLM1 Torque limit 1**

Set the torque limit value when "the torque limit (control input 1/bitA, 9, 8) " is set to "001".

#### **---Setting range---**

0 to 999 (Short-time rated %)

# 【**#13066**】 **SP066 TLM2 Torque limit 2**

Set the torque limit value when "the torque limit (control input 1/bitA, 9, 8)" is set to "010".

#### **---Setting range---**

0 to 999 (Short-time rated %)

# 【**#13067**】 **SP067 TLM3 Torque limit 3**

Set the torque limit value when "the torque limit (control input 1/bitA, 9, 8) " is set to "011".

#### **---Setting range---**

0 to 999 (Short-time rated %)

# 【**#13068**】 **SP068 TLM4 Torque limit 4**

Set the torque limit value when "the torque limit (control input 1/bitA, 9, 8) " is set to "100".

#### **---Setting range---**

0 to 999 (Short-time rated %)

# 【**#13069**】 **SP069 PCMP Phase alignment completion width**

Set the single-rotation position alignment completion width for phase alignment and changing from non-interpolation to spindle synchronization mode during rotation. Set the rotation error that is required to the machine.

When the setting value decreases, the rotation error will decrease, but the cycle time (settling time) will get longer. The standard setting is "875".

#### **---Setting range---**

0 to 32767 (1°/1000)

# 【**#13070**】 **SP070 KDDT Phase alignment deceleration rate scale**

Set the scale for SP016 (DDT) to change the deceleration rate only during rotation command (command F  $\Delta$  T  $\neq$  0).

When the setting value increases, the single-rotation position alignment will be completed faster, but the impact to the machine will also increase. When not using, set to "0".

#### **---Setting range---**

0 to 255 (1/16-fold)

### 【**#13071**】 **SP071 DIQM Variable current limit during deceleration, lower limit value**

Set this parameter to adjust the deceleration time by changing the current limit value during deceleration depending on the motor speed.

As shown below, set the lower limit rate of the current limit in SP071 (DIQM), and use with SP072 (DIQN).

When DIQM is set to 100%, the standard current limit value in deceleration (TMLR) is applied.

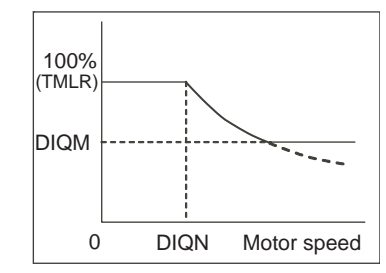

**---Setting range---** 0 to 999 (%)

# 【**#13072**】 **SP072 DIQN Variable current limit during deceleration, break point speed**

Set this parameter to adjust the deceleration time by changing the current limit value during deceleration depending on the motor speed.

As shown below, set the lower limit rate of the current limit in SP071 (DIQM), and use with SP072 (DIQN).

When DIQM is set to 100%, the standard current limit value in deceleration (TMLR) is applied.

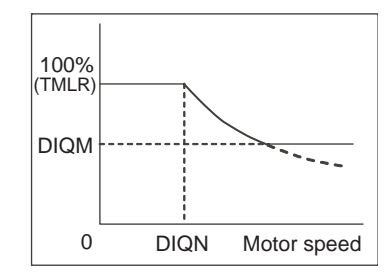

**---Setting range---**

1 to 32767 (r/min)

### 【**#13073**】 **SP073 VGVN Variable speed gain target value**

If noise is bothersome during high speed rotation, it may be reduced by lowering the speed loop gain at high speed.

Set this value to ensure the adequate response by suppressing noise and vibration at low speeds and increasing the speed loop gain at high speeds for a high-speed spindle of machining center, etc. As shown below, set the speed loop gain rate for the overspeed detection speed in SP073 (VGVN), and use with SP074 (VGVS).

When not using, set to "0".

The overspeed detection speed (VLMT) is 115% of the maximum motor speed (TSP).

This function can be used when either Speed loop gain set 1 or Speed loop gain set 2 is selected.

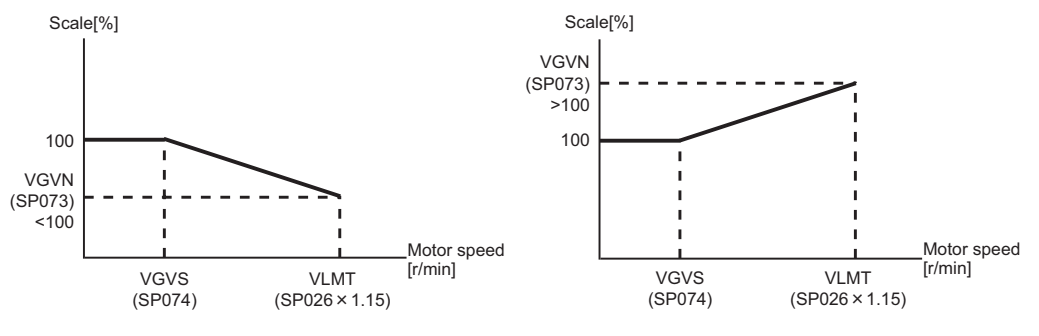

When lowering the speed loop gain at high speed When increasing the speed loop gain at high speed

**---Setting range---** 0 to 999 (%)

# 【**#13074**】 **SP074 VGVS Variable speed gain change start speed**

If noise is bothersome during high speed rotation, it may be reduced by lowering the speed loop gain at high speed.

Set this value to ensure the adequate response by suppressing noise and vibration at low speeds and increasing the speed loop gain at high speeds for a high-speed spindle of machining center, etc. As shown below, set the speed loop gain rate for the overspeed detection speed in SP073 (VGVN), and use with SP074 (VGVS).

When not using, set to "0".

The overspeed detection speed (VLMT) is 115% of the maximum motor speed (TSP).

This function can be used when either Speed loop gain set 1 or Speed loop gain set 2 is selected.

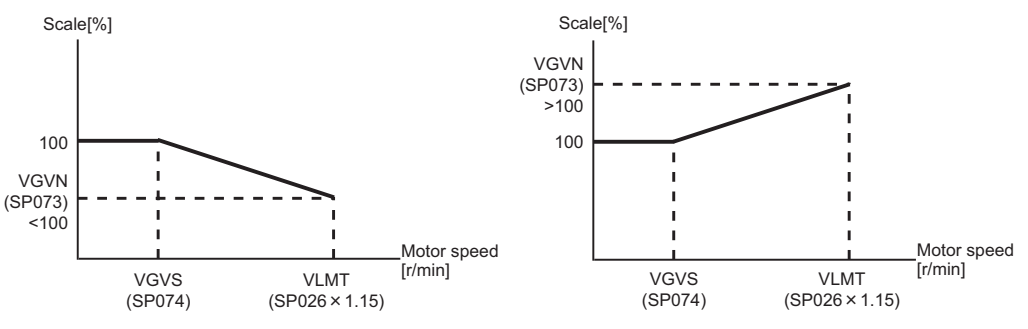

When lowering the speed loop gain at high speed When increasing the speed loop gain at high speed

#### **---Setting range---**

0 to 32767 (r/min)

### 【**#13075**】 **SP075 DWSH Slip compensation scale during regeneration high-speed coil**

Set the slip frequency scale during deceleration. Normally, set to "0". (For machine tool builder adjustment)

#### **---Setting range---**

0 to 255 (1/16-fold)

#### 【**#13076**】 **SP076 DWSL Slip compensation scale during regeneration low-speed coil**

Set the slip frequency scale at deceleration when using the low-speed coil. Normally, set to "0". (For machine tool builder adjustment)

#### **---Setting range---**

0 to 255 (1/16-fold)

## 【**#13077**】 **SP077 IQA Q axis current lead compensation**

#### Set the current loop gain.

To use the coil switch function, set the current loop gain for when the high-speed coil is selected. The setting value is determined by the motor's electrical characteristics so that the value is fixed to each motor used.

Set the value given in the spindle parameter list. (For machine tool builder adjustment)

**---Setting range---**

1 to 20480

# 【**#13078**】 **SP078 IDA D axis current lead compensation**

#### Set the current loop gain.

To use the coil switch function, set the current loop gain for when the high-speed coil is selected. The setting value is determined by the motor's electrical characteristics so that the value is fixed to each motor used.

Set the value given in the spindle parameter list. (For machine tool builder adjustment)

**---Setting range---**

1 to 20480

### 【**#13079**】 **SP079 IQG Q axis current gain**

#### Set the current loop gain.

To use the coil switch function, set the current loop gain for when the high-speed coil is selected. The setting value is determined by the motor's electrical characteristics so that the value is fixed to each motor used.

Set the value given in the spindle parameter list. (For machine tool builder adjustment)

#### **---Setting range---**

1 to 8192

# 【**#13080**】 **SP080 IDG D axis current gain**

Set the current loop gain.

To use the coil switch function, set the current loop gain for when the high-speed coil is selected. The setting value is determined by the motor's electrical characteristics so that the value is fixed to each motor used.

Set the value given in the spindle parameter list. (For machine tool builder adjustment)

### **---Setting range---**

1 to 8192

# 【**#13081**】 **SP081 IQAL Q axis current lead compensation low-speed coil**

When using coil switch function, set the current loop gain for when the low-speed coil is selected. The setting value is determined by the motor's electrical characteristics so that the value is fixed to each motor used.

Set the value given in the spindle parameter list. (For machine tool builder adjustment)

#### **---Setting range---**

1 to 20480

## 【**#13082**】 **SP082 IDAL D axis current lead compensation low-speed coil**

When using coil switch function, set the current loop gain for when the low-speed coil is selected. The setting value is determined by the motor's electrical characteristics so that the value is fixed to each motor used.

Set the value given in the spindle parameter list. (For machine tool builder adjustment)

#### **---Setting range---**

1 to 20480

# 【**#13083**】 **SP083 IQGL Q axis current gain low-speed coil**

When using coil switch function, set the current loop gain for when the low-speed coil is selected. The setting value is determined by the motor's electrical characteristics so that the value is fixed to each motor used.

Set the value given in the spindle parameter list. (For machine tool builder adjustment)

# **---Setting range---**

1 to 8192

# 【**#13084**】 **SP084 IDGL D axis current gain low-speed coil**

When using coil switch function, set the current loop gain for when the low-speed coil is selected. The setting value is determined by the motor's electrical characteristics so that the value is fixed to each motor used.

Set the value given in the spindle parameter list. (For machine tool builder adjustment)

**---Setting range---**

1 to 8192

### 【**#13085**】 **SP085**

Not used. Set to "0".

# 【**#13086**】 **SP086**

# 【**#13087**】 **SP087 FHz4 Notch filter frequency 4**

Set the vibration frequency to suppress when machine vibration occurs. (Enabled at 50 or more.) When not using, set to "0".

Related parameters: SP034/bitB-9

### **---Setting range---**

0 to 2250 (Hz)

# 【**#13088**】 **SP088 FHz5 Notch filter frequency 5**

Set the vibration frequency to suppress when machine vibration occurs. (Enabled at 50 or more.) When not using, set to "0".

Related parameters: SP034/bitF-D

**---Setting range---**

0 to 2250 (Hz)

# 【**#13089**】 **SP089 TMKQ Spindle output stabilizing gain Q axis**

Set the magnification of the torque current stabilizing gain. (For machine tool builder adjustment) When set to "0", the torque current stabilization is disabled. When not using, set to "0".

### **---Setting range---**

0 to 32767

# 【**#13090**】 **SP090 TMKD Spindle output stabilizing gain D axis**

Set the magnification of the excitation current stabilizing gain. (For machine tool builder adjustment) When set to "0", the excitation current stabilization is disabled. When not using, set to "0".

### **---Setting range---**

0 to 32767

### 【**#13091**】 **SP091**

Not used. Set to "0".

【**#13092**】 **SP092** 

Not used. Set to "0".

【**#13093**】 **SP093** 

Not used. Set to "0".

# 【**#13094**】 **SP094 MPV Magnetic pole error detection speed**

In the magnetic pole position detection function, the command motor speed and motor speed during the position command stop are monitored.

Set the command motor speed level and motor speed level during the position command stop in "r/ min" unit.

When the command motor speed level is set to "0", the magnetic pole position error is detected at 10r/min.

Set to "10" as a standard setting when the magnetic pole position error detection function is enabled. This detects the magnetic pole position error when the motor speed is "100r/min".

Ten-thousands digit, Thousands digit ------------ Command motor speed level (10r/min) Hundreds digit, Tens digit, Ones digit ----------- Motor speed level (10r/min)

**---Setting range---**

0 to 31999

# 【**#13095**】 **SP095 VIAX Lead compensation scale during high-response acceleration/ deceleration**

Set the magnification against delay/lead compensation (SP006) of the high-response acceleration/ deceleration (valid when SP226/ bitD is set to "1").

Normally, set to "0". Set this parameter to suppress overshooting when the speed is reached.

#### **---Setting range---**

0 to 10000 (0.01%)

# 【**#13096**】 **SP096 SDW Speed slowdown allowable width**

When the spindle slows down due to multiple cutting, set the processable speed as percentage against the NC command speed. When "0" is set, the magnification is the same as when "85" is set. When set to "-1", the allowable

width will be disabled.

### **---Setting range---**

-1,0 to 100(%)

### 【**#13097**】 **SP097 RNG1ex Extension sub side encoder resolution**

When setting the machine side encoder resolution in pulse (p) unit, set the number of pulses to four bite data of SP097 (high-order) and SP019 (low-order) in pulse (p) unit.

When SP097=0, the setting unit of SP019 is (kp). Refer to SP019 for details.

Related parameters: SP019, SP020, SP098

**---Setting range---**

-1 to 32767

## 【**#13098**】 **SP098 RNG2ex Extension main side encoder resolution**

When setting the motor side encoder resolution in pulse (p) unit, set the number of pulses to four bite data of SP098 (high-order) and SP020 (low-order) in pulse (p) unit.

When SP098=0, the setting unit of SP020 is (kp). Refer to SP020 for details.

Related parameters: SP019, SP020, SP097

#### **---Setting range---**

-1 to 32767

# 【**#13099**】 **SP099**

Not used. Set to "0".

### 【**#13100**】 **SP100**

Not used. Set to "0".

# 【**#13101**】 **SP101 TMA1 OMR-FF movement averaging filter time constant 1**

Set the movement averaging filter time constant in OMR-FF control. The standard setting is "88". Set to "0" when not using OMR-FF control.

**---Setting range---**

0 to 711 (0.01ms)

# 【**#13102**】 **SP102 TMA2 OMR-FF movement averaging filter time constant 2**

Set the movement averaging filter time constant in OMR-FF control. The standard setting is "88". Set to "0" when not using OMR-FF control.

**---Setting range---**

0 to 711 (0.01ms)

# 【**#13103**】 **SP103**

Not used. Set to "0".

# 【**#13104**】 **SP104 FFR0 OMR-FF inner rounding compensation gain for G0**

Set the inner rounding compensation amount (drive side feed forward gain) in OMR-FF control. When a shape tracking error is too large in OMR-FF control, adjust it by setting this parameter. The higher the setting value is, the less the shape tracking error will be, however, overshooting during acceleration/deceleration will increase.

Lower the value when vibration occurs during the G0 acceleration/deceleration.

The standard setting is "10000".

Set to "0" when not using OMR-FF control.

### **---Setting range---**

0 to 20000 (0.01%)

# 【**#13105**】 **SP105 FFR1 OMR-FF inner rounding compensation gain for G1**

Set the inner rounding compensation amount (drive side feed forward gain) in OMR-FF control. When a shape tracking error is too large in OMR-FF control, adjust it by setting this parameter. The higher the setting value is, the less the shape tracking error will be, however, overshooting during acceleration/deceleration will increase.

Lower the value when vibration occurs during the G1 acceleration/deceleration. The standard setting is "10000".

Set to "0" when not using OMR-FF control.

**---Setting range---**

0 to 20000 (0.01%)

# 【**#13106**】 **SP106 PGM OMR-FF scale model gain**

Set the scale model gain (position response) in OMR-FF control.

Set the same value as SP002(PGN). Increase the setting value to perform a high-speed machining such as a fine arc or to improve the path error.

Lower the value when vibration occurs during acceleration/deceleration. Set to "0" when not using OMR-FF control.

**---Setting range---**

0 to 300 (rad/s)

【**#13107**】 **SP107** 

Not used. Set to "0".

# 【**#13108**】 **SP108**

Not used. Set to "0".

【**#13109**】 **SP109** 

Not used. Set to "0".

# 【**#13110**】 **SP110**

# 【**#13111**】 **SP111**

Not used. Set to "0".

# 【**#13112**】 **SP112 IFF OMR-FF current feed forward gain**

Set the current feed forward rate in OMR-FF control. The standard setting is "10000". Setting value of 0 is equal to "10000(100%)" setting. Set to "0" when not using OMR-FF control.

#### **---Setting range---**

0 to 32767 (0.01%)

# 【**#13113**】 **SP113 OPLP Current command value for open loop**

Set the current command value for when the open loop control is enabled. When "0" is set, the state will be the same as when "50" is set. When not using, set to "0". The open loop control is enabled when "SP018/bit1" is set to "1".

#### **---Setting range---**

0 to 999 (Short-time rated %)

# 【**#13114**】 **SP114 MKT Coil changeover gate cutoff timer**

Set the time required to cut off the gate when turning OFF/ON the coil switch contactor. The value should be longer than the coil switch contactor's OFF/ON time. The standard setting is "150".

# **---Setting range---**

0 to 3500 (ms)

### 【**#13115**】 **SP115 MKT2 Coil changeover current limit timer**

Set the time required to limit the current immediately after the coil switch contactor ON/OFF is completed and the gate is turned ON. The standard setting is "250".

#### **---Setting range---**

0 to 3500 (ms)

# 【**#13116**】 **SP116 MKIL Coil changeover current limit value**

Set the time required to limit the current immediately after the coil switch contactor ON/OFF is completed and the gate is turned ON. The standard setting is "120".

#### **---Setting range---**

0 to 999 (Short-time rated %)

## 【**#13117**】 **SP117 SETM Excessive speed deviation timer**

Set the time to detect the speed excessive error alarm. Set the time required to the machine. The standard setting is "12".

#### **---Setting range---**

0 to 60 (s)

# 【**#13118(PR)**】 **SP118 MSFT Magnetic pole shift amount**

Set the magnetic pole shift amount of IPM spindle motor.

During DC excitation of the initial setup: Set the same value displayed in the "AFLT gain" on the NC monitor screen in SP225/bit4=1. When not using, set to "0".

#### **---Setting range---**

-18000 to 18000 (electrical angle 0.01°)

# 【**#13119**】 **SP119**

Not used. Set to "0".

# 【**#13120**】 **SP120**

Not used. Set to "0".

### 【**#13121**】 **SP121 MP Kpp Magnetic pole detection position loop gain**

Set the position loop gain in the magnetic polar detection loop. This is used in the initial magnetic polar detection when the IPM spindle motor is turned ON. Set to "0" when using an IM spindle motor.

#### **---Setting range---**

0 to 32767

### 【**#13122**】 **SP122 MP Kvp Magnetic pole detection speed loop gain**

Set the speed loop gain in the magnetic polar detection loop. This is used in the initial magnetic polar detection when the IPM spindle motor is turned ON. Set to "0" when using an IM spindle motor.

#### **---Setting range---**

0 to 32767

### 【**#13123**】 **SP123 MP Kvi Magnetic pole detection speed loop lead compensation**

Set the speed loop lead compensation in the magnetic polar detection loop. This is used in the initial magnetic polar detection when the IPM spindle motor is turned ON. Set to "0" when using an IM spindle motor.

### **---Setting range---**

0 to 32767

# 【**#13124**】 **SP124 ILMTsp Magnetic pole detection current limit value**

Set the current limit value for the magnetic polar detection loop. This is used in the initial magnetic polar detection when the IPM spindle motor is turned ON. Set to "0" when using an IM spindle motor.

#### **---Setting range---**

0 to 999 (Short-time rated %)

# 【**#13125**】 **SP125 DA1NO D/A output ch1 data No. / Initial DC excitation level**

Input the desired data number to D/A output channel. When using the 2-axis drive unit, set "-1" to the axis that the data will not be output.

When the DC excitation is running: Use in the DC excitation function. DC excitation: Set the initial excitation level when SP225/bit4=1. When "0" is set, the state will be the same as when "20" is set.

### **---Setting range---**

-32768 to 32767

# 【**#13126**】 **SP126 DA2NO D/A output ch2 data No. / Final DC excitation level**

Input the desired data number to D/A output channel. When using the 2-axis drive unit, set "-1" to the axis that the data will not be output.

When the DC excitation is running: Use in the DC excitation function. DC excitation: Set the final excitation level when SP225/bit4=1. When "0" is set, the state will be the same as when "50" is set.

**---Setting range---**

-32768 to 32767

# 【**#13127**】 **SP127 DA1MPY D/A output ch1 output scale / Initial DC excitation time**

Set the output scale in increments of 1/100. When "0" is set, the scale is the same as when "100" is set.

When the DC excitation is running: Use in the DC excitation function. DC excitation: Set the initial excitation time when SP225/bit4=1. When "0" is set, the state will be the same as when "10000" is set.

#### **---Setting range---**

-32768 to 32767 (1/100-fold)

# 【**#13128**】 **SP128 DA2MPY D/A output ch2 output scale**

Set the output scale in increments of 1/100. When "0" is set, the scale is the same as when "100" is set.

#### **---Setting range---**

-32768 to 32767 (1/100-fold)

# 【**#13129(PR)**】 **SP129**

Set the unique constants for the spindle motor. (High-speed coil) The setting value is determined by the motor's mechanical and electrical characteristics and specifications, so normally set the value given in the spindle parameter list.

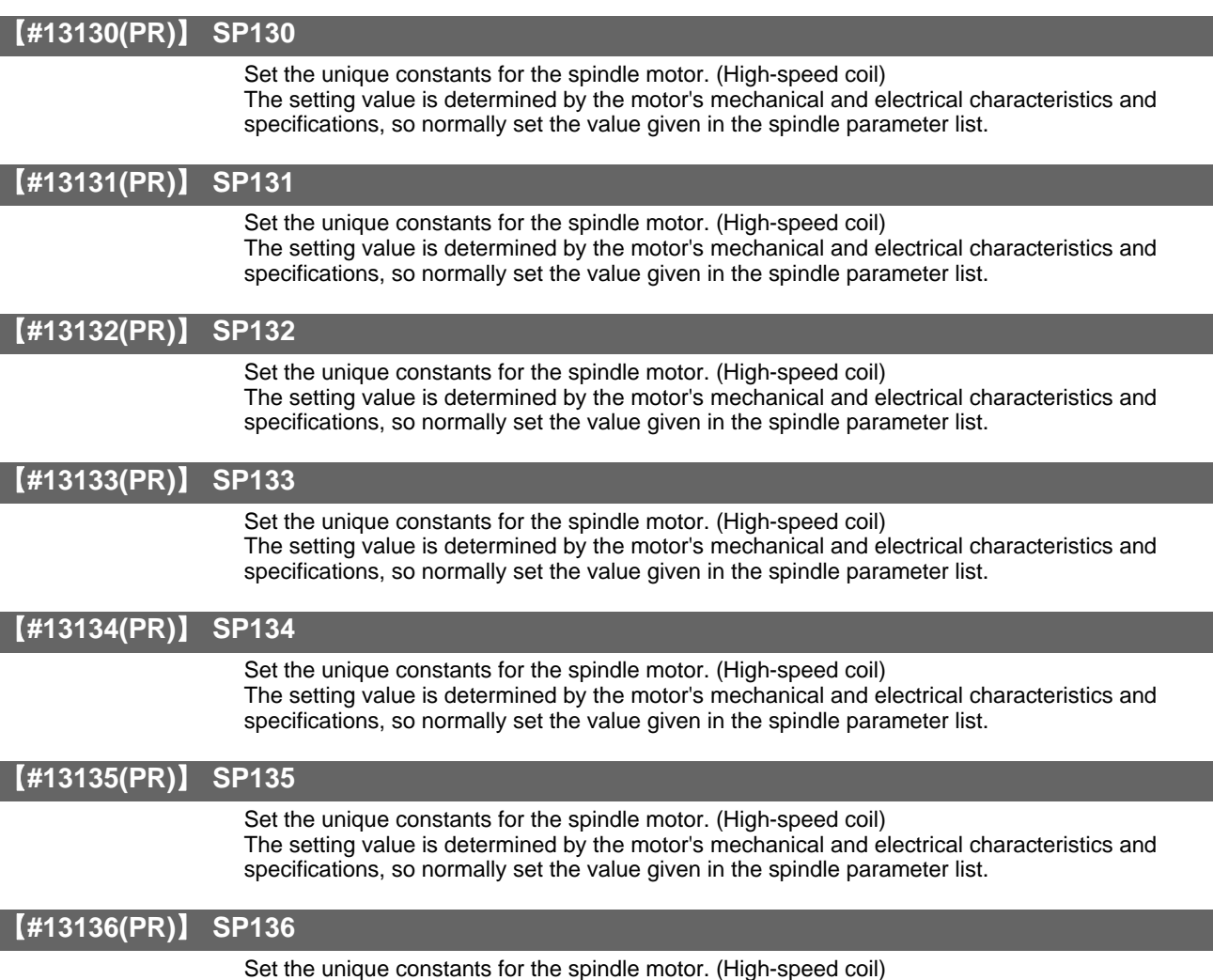

The setting value is determined by the motor's mechanical and electrical characteristics and specifications, so normally set the value given in the spindle parameter list.

# 【**#13137(PR)**】 **SP137**  Set the unique constants for the spindle motor. (High-speed coil) The setting value is determined by the motor's mechanical and electrical characteristics and specifications, so normally set the value given in the spindle parameter list. 【**#13138(PR)**】 **SP138**  Set the unique constants for the spindle motor. (High-speed coil) The setting value is determined by the motor's mechanical and electrical characteristics and specifications, so normally set the value given in the spindle parameter list. 【**#13139(PR)**】 **SP139**  Set the unique constants for the spindle motor. (High-speed coil) The setting value is determined by the motor's mechanical and electrical characteristics and specifications, so normally set the value given in the spindle parameter list. 【**#13140(PR)**】 **SP140**  Set the unique constants for the spindle motor. (High-speed coil) The setting value is determined by the motor's mechanical and electrical characteristics and specifications, so normally set the value given in the spindle parameter list. 【**#13141(PR)**】 **SP141**  Set the unique constants for the spindle motor. (High-speed coil) The setting value is determined by the motor's mechanical and electrical characteristics and specifications, so normally set the value given in the spindle parameter list. 【**#13142(PR)**】 **SP142**  Set the unique constants for the spindle motor. (High-speed coil) The setting value is determined by the motor's mechanical and electrical characteristics and specifications, so normally set the value given in the spindle parameter list. For IPM spindle motor This parameter is used in initial magnetic pole detection of IPM spindle motor. (1) Pulse application time: Set it in  $\mu$  s] unit. (0 < application time < 350) (2) Pulse application coil: To select a low-speed coil, add 1000 to the pulse application time. (3) Polarity of estimated magnetic pole: When it is set to the reverse polarity, add "-" to the total of (1) and (2). E.g.: When performing 333  $\mu$  s pulse-applied magnetic pole estimation in a low-speed coil and selecting the reverse polarity for the estimated polarity SP142 = -(333+1000) = -1333 【**#13143(PR)**】 **SP143**  Set the unique constants for the spindle motor. (High-speed coil) The setting value is determined by the motor's mechanical and electrical characteristics and specifications, so normally set the value given in the spindle parameter list. 【**#13144(PR)**】 **SP144**  Set the unique constants for the spindle motor. (High-speed coil) The setting value is determined by the motor's mechanical and electrical characteristics and specifications, so normally set the value given in the spindle parameter list.

【**#13145(PR)**】 **SP145** 

Set the unique constants for the spindle motor. (High-speed coil) The setting value is determined by the motor's mechanical and electrical characteristics and specifications, so normally set the value given in the spindle parameter list.

# 【**#13146(PR)**】 **SP146**

Set the unique constants for the spindle motor. (High-speed coil) The setting value is determined by the motor's mechanical and electrical characteristics and specifications, so normally set the value given in the spindle parameter list.

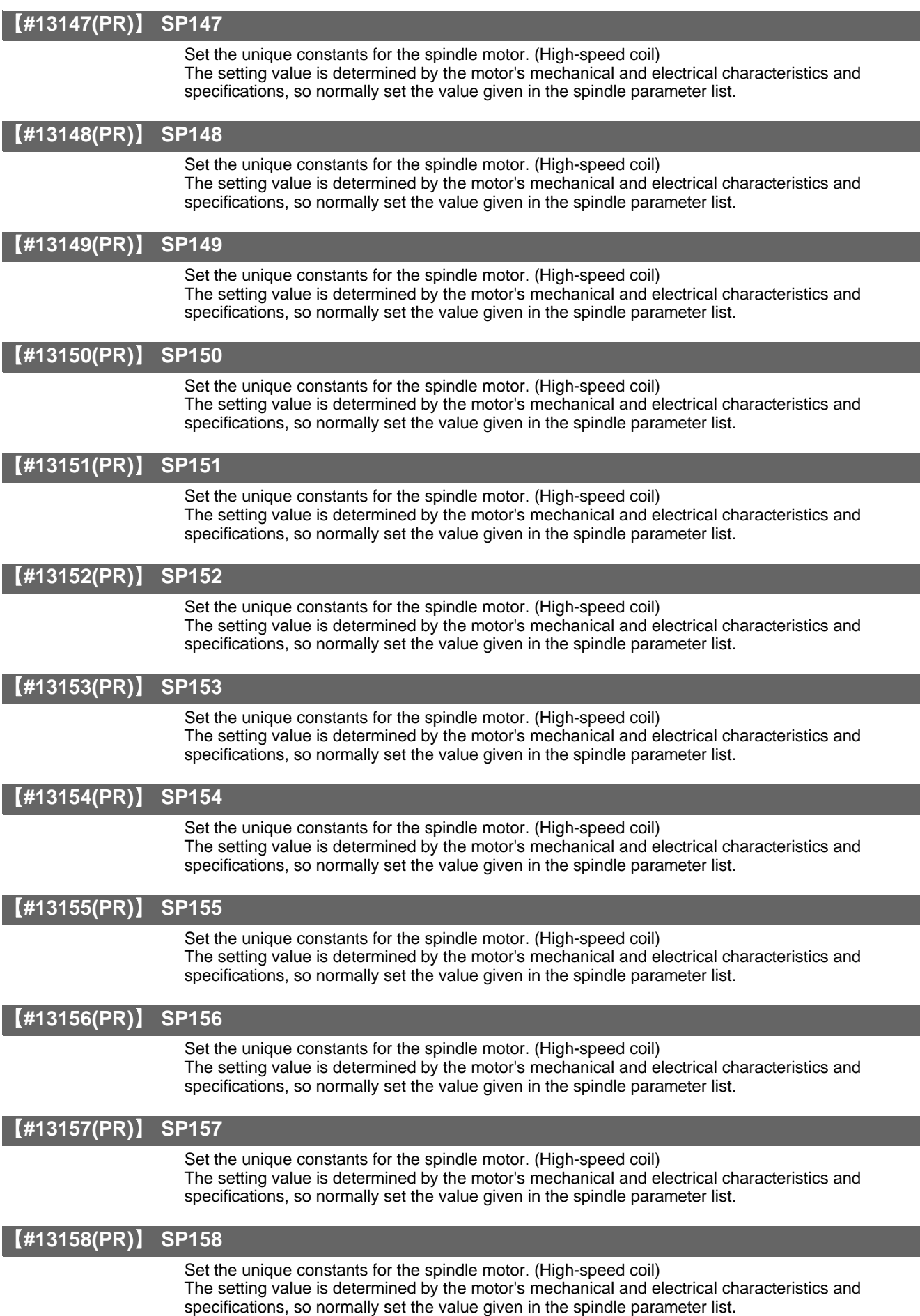

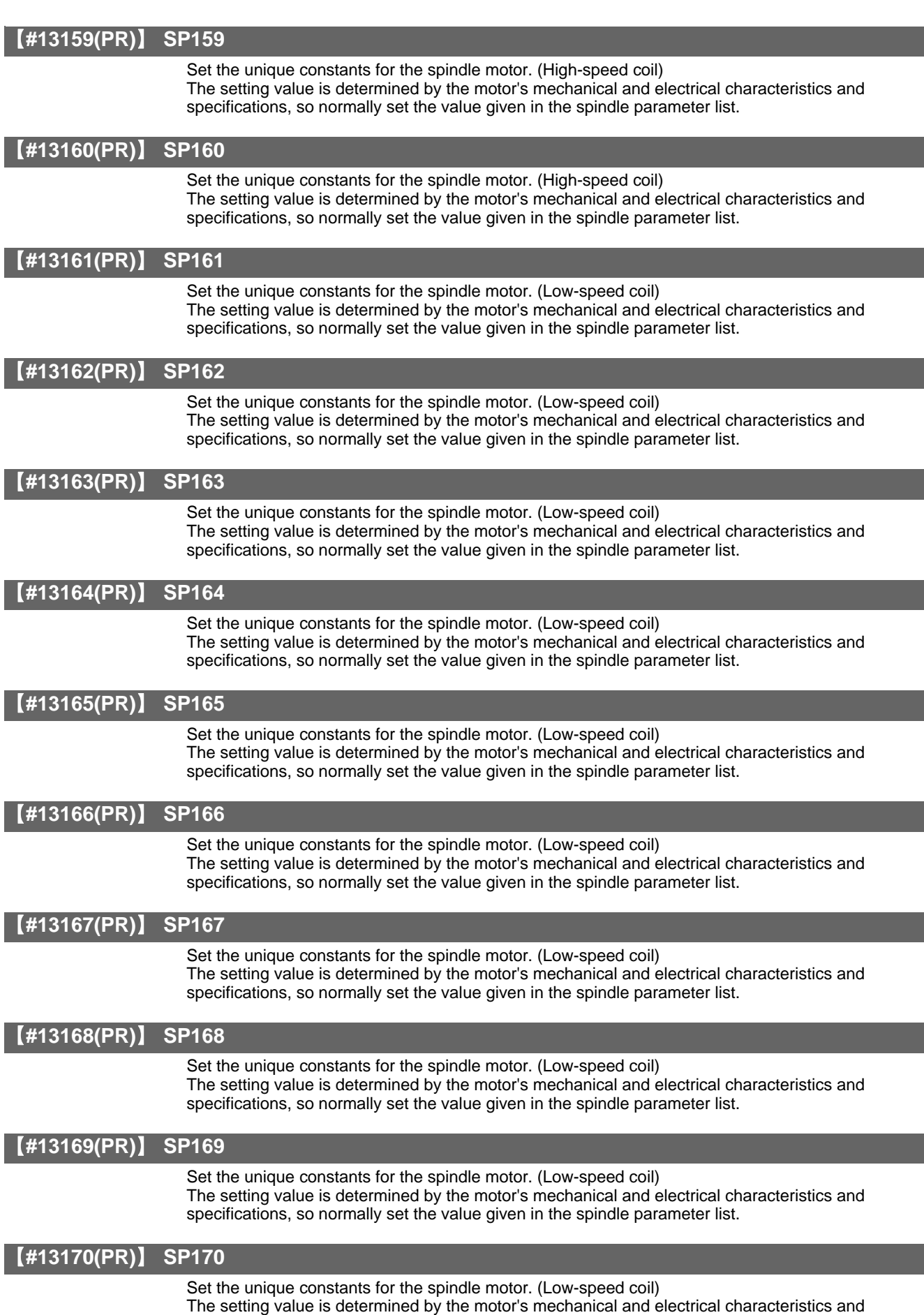

specifications, so normally set the value given in the spindle parameter list.

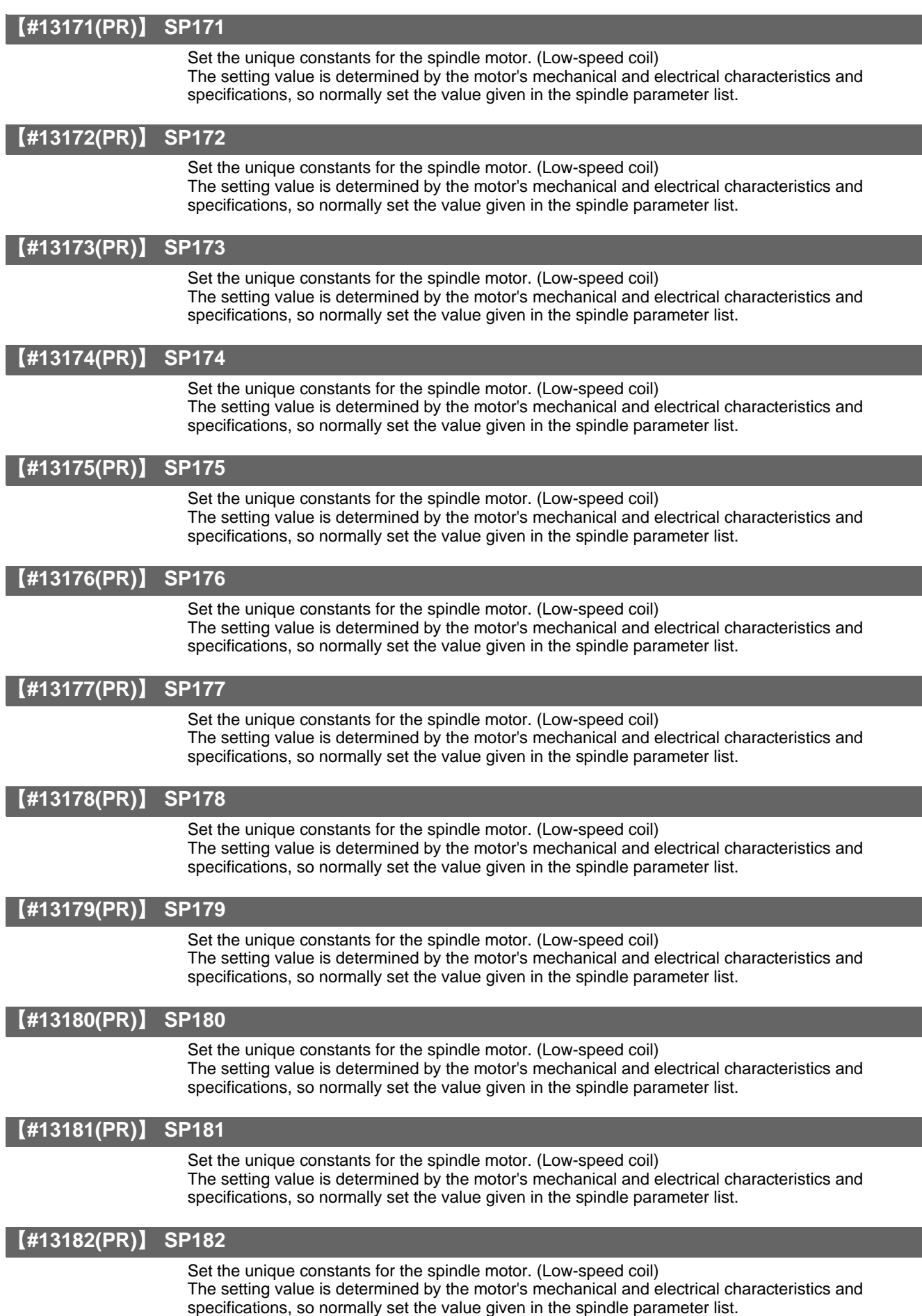

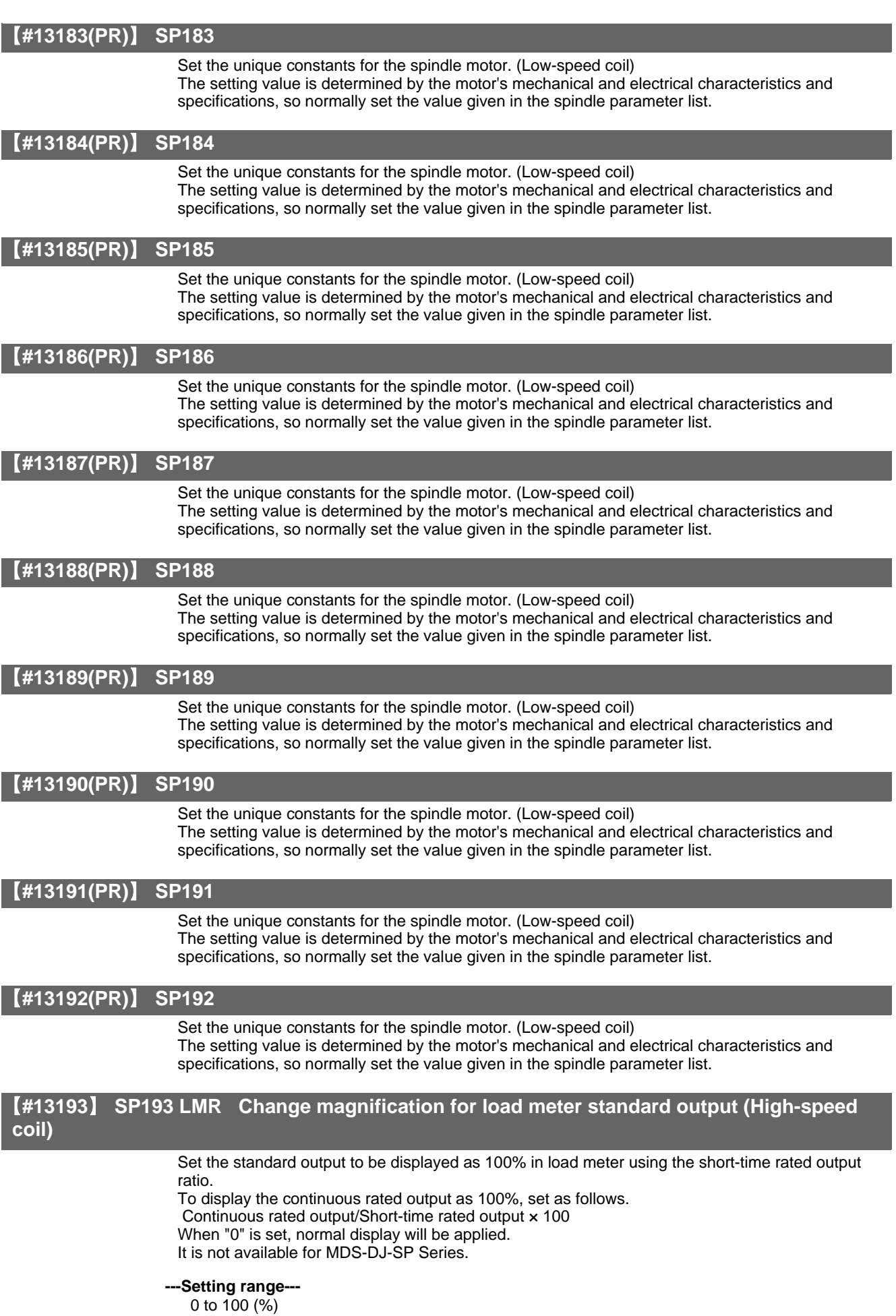

# 【**#13194**】 **SP194 LMN Base speed for load meter standard output (High-speed coil)**

Set the base speed of the standard output to be displayed as 100% in load meter. When "0" is set, the base speed of the short-time rated output will be applied. It is not available for MDS-DJ-SP Series.

#### **---Setting range---**

0 to 32767 (r/min)

# 【**#13195**】 **SP195 LMRL Change magnification for load meter standard output (Low-speed coil)**

Set the standard output to be displayed as 100% in load meter using the short-time rated output ratio. To display the continuous rated output as 100%, set as follows.

 Continuous rated output/Short-time rated output × 100 When "0" is set, normal display will be applied. It is not available for MDS-DJ-SP Series.

#### **---Setting range---**

0 to 100 (%)

### 【**#13196**】 **SP196 LMNL Base speed for load meter standard output (Low-speed coil)**

Set the base speed of the standard output to be displayed as 100% in load meter. When "0" is set, the base speed of the short-time rated output will be applied. It is not available for MDS-DJ-SP Series.

**---Setting range---**

0 to 32767 (r/min)

# 【**#13197**】 **SP197**

Not used. Set to "0".

### 【**#13198**】 **SP198**

Not used. Set to "0".

# 【**#13199**】 **SP199**

Not used. Set to "0".

### 【**#13200**】 **SP200**

Not used. Set to "0".

# 【**#13201**】 **SP201**

Not used. Set to "0".

### 【**#13202**】 **SP202**

Not used. Set to "0".

### 【**#13203**】 **SP203**

Not used. Set to "0".

## 【**#13204**】 **SP204**

Not used. Set to "0".

### 【**#13205**】 **SP205**

Not used. Set to "0".

# 【**#13206**】 **SP206**

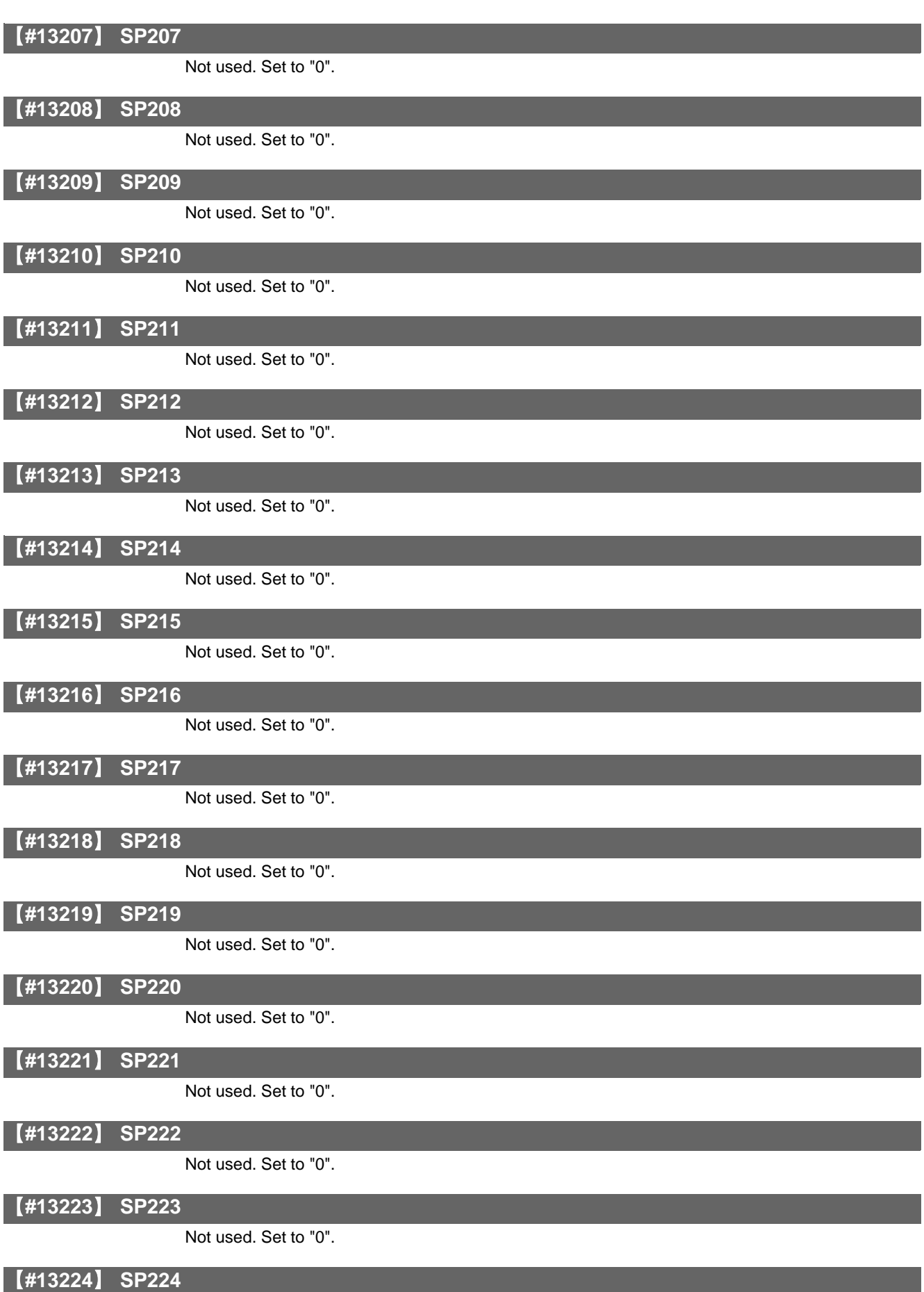

### 【**#13225**】 **SP225 SFNC5 Spindle function 5**

#### Select the spindle functions. Functions are allocated to each bit. Set this in hexadecimal format.

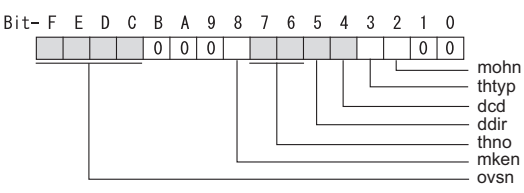

#### **bit F-C : ovsn Overshooting compensation type 3 non-sensitive band**

Set the non-sensitive band of the overshooting compensation type 3 in increments of  $2^{\circ}/1000$ . In the feed forward control, set the non-sensitive band for the model position droop and ignore the model overshooting. Set to "2°/1000" as a standard.

#### **bit B-9 :**

Not used. Set to "0".

### **bit 8 : mken Coil switch allowance in deceleration control**

This enables a coil changeover while decelerating after an emergency stop for a spindle motor with coil changeover specification. A coil changeover may enable an excessive load inertia to stop within the maximum delay time.

0: Normal (Disable) 1: Enable

### **bit 7-6 : thno**

Select the thermistor characteristics. When SP225/bit3=0 (N type) is selected bit7,6= 00: For Mitsubishi spindle motor 01: Setting prohibited 10: Setting prohibited 11: Setting prohibited When SP225/bit3=1 (P type) is selected bit7,6= 00: KTY84-130 (Manufactured by Philips) 01: Setting prohibited 10: Setting prohibited 11: Setting prohibited

#### **bit 5 : ddir Proximity switch signal enable edge**

0: Falling edge 1: Rising edge

#### **bit 4 : dcd DC excitation mode**

0: Normal 1: Start

#### **bit 3 : thtyp**

Select the thermistor type.

0: Type N thermistor (Mitsubishi standard) 1: Type P thermistor

### **bit 2 : mohn Thermistor temperature detection**

0: Normal 1: Disable (Except for TS5690/5691)

#### **bit 1-0 :**

# 【**#13226**】 **SP226 SFNC6 Spindle function 6**

Select the spindle functions. Functions are allocated to each bit. Set this in hexadecimal format.

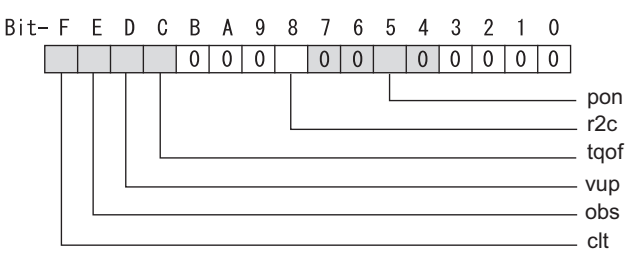

### **bit F : clt Spindle monitor load inertia ratio**

0: Normal 1: Display

# **bit E : obs Disturbance observer**

0: Normal 1: Enable

### **bit D : vup High response acceleration / deceleration**

This suppresses a temporal delay which occurs when the target speed is attained from acceleration and when the spindle stops from deceleration.

0: Normal acceleration/deceleration 1: High response acceleration/deceleration Enable

#### **bit C : tqof Spindle output stabilization during acceleration**

0: Normal 1: Disable

### **bit B-9 :**

Not used. Set to "0".

# **bit 8 : r2c Temperature compensation adjustment indicator**

0: Normal 1: Display

### **bit 7-6 :**

Not used. Set to "0".

# **bit 5 : pon IPM spindle pulse application magnetic pole estimation**

0: Normal 1: Enable

### **bit 4-0 :**

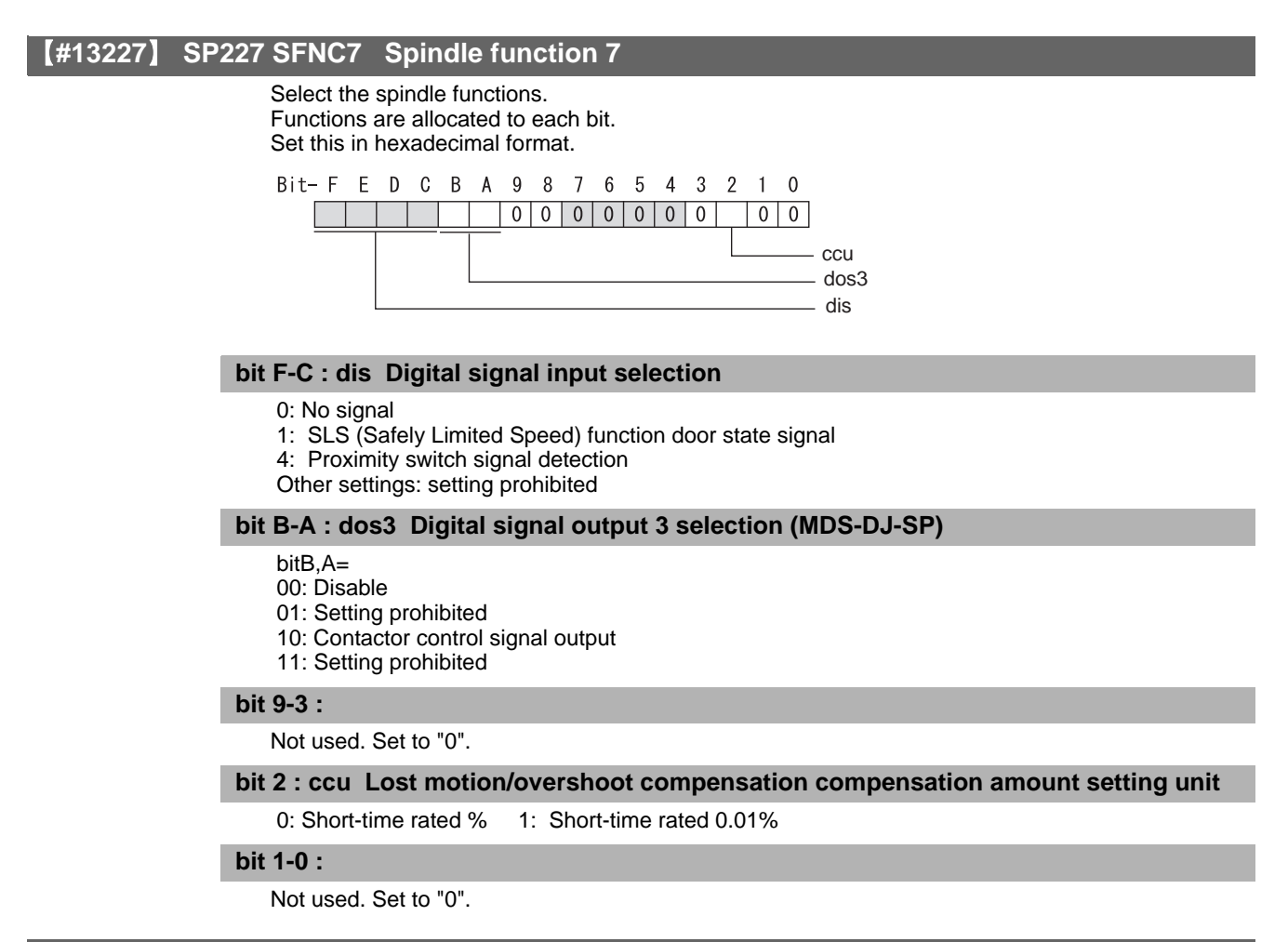

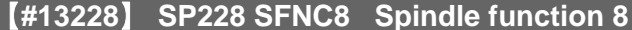

# 【**#13229**】 **SP229 SFNC9 Spindle function 9**

Select the spindle functions. Functions are allocated to each bit. Set this in hexadecimal format.

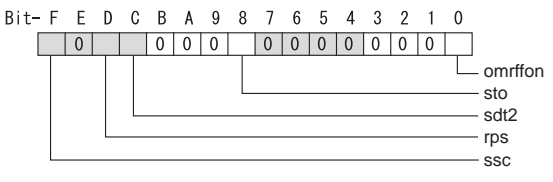

# **bit F : ssc SLS (Safely Limited Speed) function**

0: Disable 1: Enable

### **bit E :**

Not used. Set to "0".

# **bit D : rps Safely limited speed setting unit**

0: Normal 1: 100°/min

# **bit C : sdt2 Specified speed output digital signal 2 output**

0: Normal 1: Enable

# **bit B-9 :**

Not used. Set to "0".

### **bit 8 : sto Dedicated wiring STO function**

Set this parameter to use dedicated wiring STO function.

0: Dedicated wiring STO function unused 1: Dedicated wiring STO function used

# **bit 7-1 :**

Not used. Set to "0".

# **bit 0 : omrffon OMR-FF control enabled**

0: Disable 1: Enable

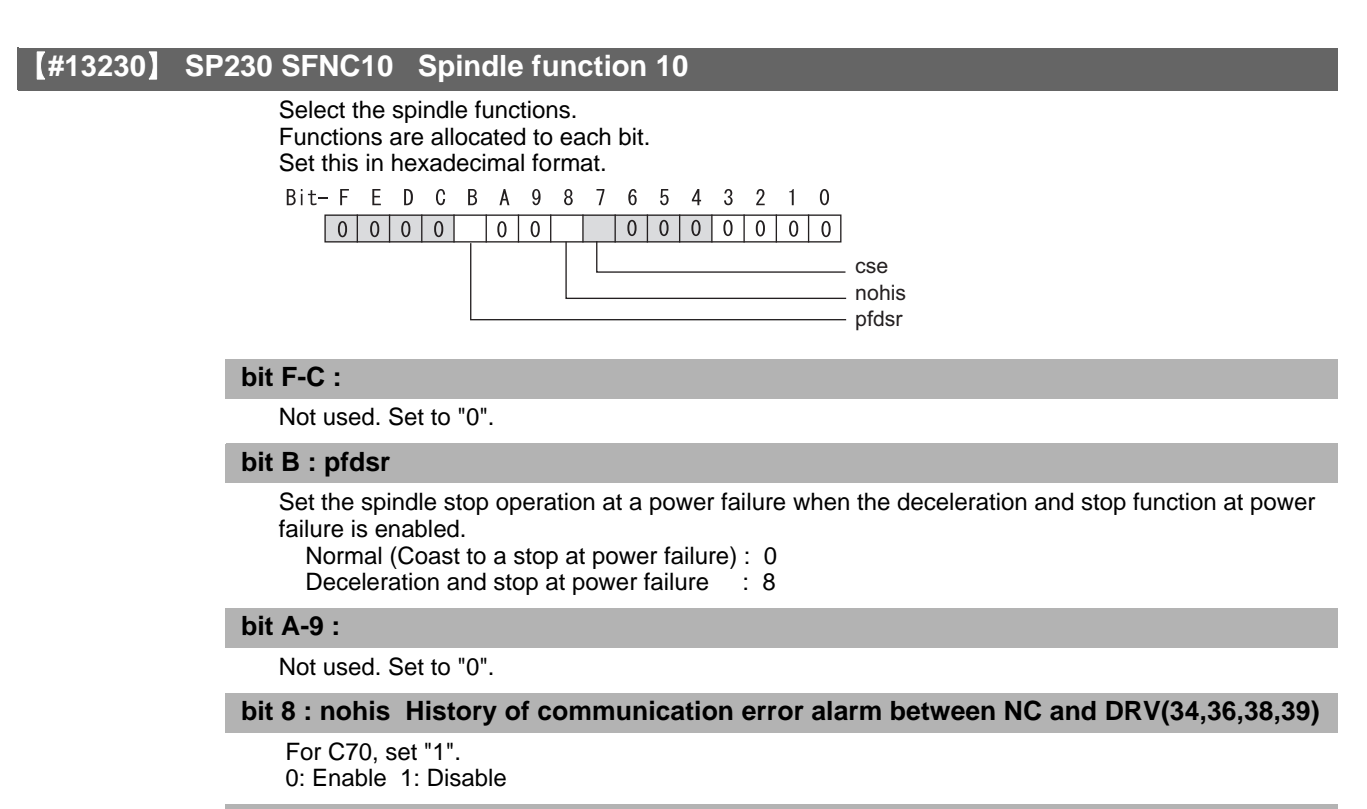

#### **bit 7 : cse Spindle C axis command speed monitoring function**

0: Normal setting (function disabled) 1: Function enabled

#### **bit 6-0 :**

Not used. Set to "0".

#### 【**#13231**】 **SP231**

Not used. Set to "0000".

#### 【**#13232**】 **SP232**

Not used. Set to "0000".

# 【**#13233**】 **SP233 IVC Voltage non-sensitive band compensation**

When 100% is set, the voltage equivalent to the logical non-energized time will be compensated. When "0" is set, 100% compensation will be performed. Adjust in increments of 10% from the default value 100%. If the value is too large, vibration or vibration noise may be generated.

#### **---Setting range---**

0 to 255 (%)

# 【**#13234**】 **SP234**

Not used. Set to "0".

## 【**#13235(PR)**】 **SP235 R2H Temperature compensation gain**

Set the magnification in converting the thermistor temperature to the control compensation amount. When "0" is set, the temperature compensation function is disabled. When not using, or when using an IPM spindle motor, set to "0".

#### **---Setting range---**

0 to 400 (%)

# 【**#13236(PR)**】 **SP236 WIH Temperature compensation time constant**

Set the delay time constant from the thermistor temperature to the control compensation amount. When "0" is set, the delay time constant is disabled. When not using, or when using an IPM spindle motor, set to "0".

### **---Setting range---**

0 to 150 (min)

# 【**#13237(PR)**】 **SP237 TCF Torque command filter**

Set the filter for the torque command. When not using, set to "0". The standard value is "500" when using the motor side encoder TS5690 or TS5691.

# **---Setting range---**

0 to 4500 (Hz)

# 【**#13238**】 **SP238 SSCFEED Safely limited speed**

Set the safely limited speed at the spindle end for the SLS (Safely Limited Speed) function. When not using, set to "0".

#### **---Setting range---**

0 to 18000 (°/min) However, when SP229/bitD is set to "1", the setting range is from -32768 to 32767 (100°/min).

# 【**#13239**】 **SP239 SSCRPM Safely limited motor speed**

Set the motor's safely limited speed for the SLS (Safely Limited Speed) function. Set a value to hold the following relationship.

SP239=(SP238/360)×(SP057/SP061) Only when the product is 0, set to "1".

When not using, set to "0".

Related parameters: SP229/bitD, SP229/bitF, SP238

**---Setting range---**

0 to 32767 (r/min)

# 【**#13240(PR)**】 **SP240**

Not used. Set to "0".

# 【**#13241(PR)**】 **SP241**

This is automatically set by the NC system.

# 【**#13242(PR)**】 **SP242**

This is automatically set by the NC system.

# 【**#13243(PR)**】 **SP243**

This is automatically set by the NC system.

# 【**#13244(PR)**】 **SP244**

This is automatically set by the NC system.

# 【**#13245(PR)**】 **SP245**

This is automatically set by the NC system.

# 【**#13246(PR)**】 **SP246**

This is automatically set by the NC system.

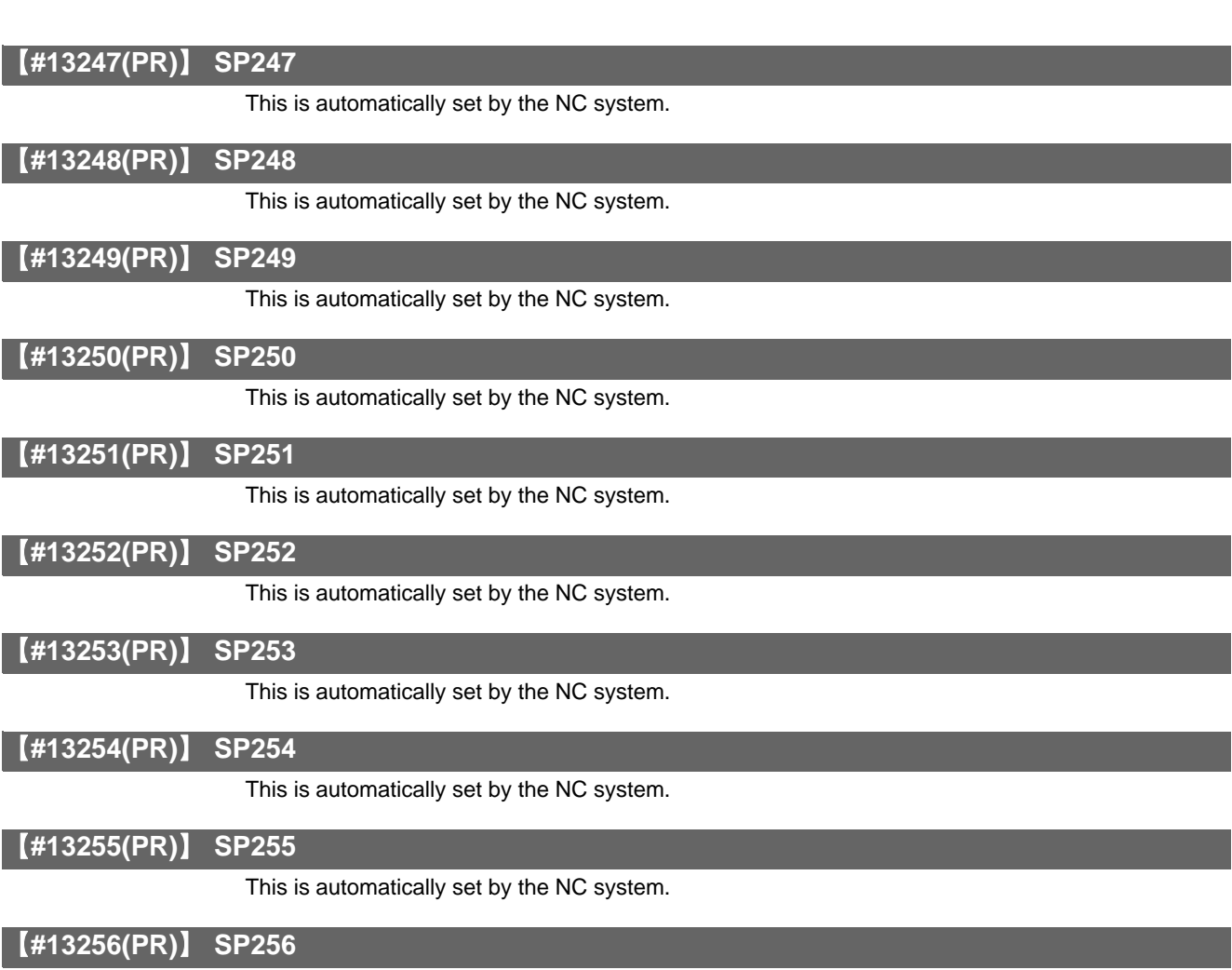

This is automatically set by the NC system.

# **Appendix 1.7 Multi-CPU Parameters**

【**#26701, 26711, 26721, 26731(PR)**】 **CPU specific send range(K) Cyclic transmission area size**

> Set the size of the cyclic transmission area to be allocated to each CPU module configuring the multi-CPU system. The area size for NC CPU should be 3 [K points].

### **---Setting range---**

0 to 15 (K points)

(Count the number of points by word)

## 【**#26702, 26712, 26722, 26732(PR)**】 **auto refresh area size Automatic refresh area size**

Set the size of the automatic refresh area to be allocated to each CPU module configuring the multi-CPU system.

Set to "0" for NC CPU, as this CPU does not use the automatic refresh.

If any other CPU uses the automatic refresh, however, you need to set this parameter for such CPU. If you set a value other than "0" for NC CPU, a self diagnosis error occurs when the power is turned OFF and ON.

### **---Setting range---**

0 to 14335 (points) (Count the number of points by word)

# 【**#26703, 26713, 26723, 26733(PR)**】 **Restricted system area(K) System area size**

Set the size of the system area to be allocated to each CPU module. The area size for NC CPU should be 1 [K points]. (Default size of system area is 1K points.)

**---Setting range---**

0 to 2 (K points)

# 【**#26704, 26714, 26724, 26734(PR)**】 **Unsynchronize CPU boot-up Unsynchronize Multi-CPU boot-ups**

Select whether to synchronize the multi-CPU boot-ups.

- 0 : Synchronize
- 1 : Unsynchronize

(Note) Make sure that the value "0" means "synchronize", which is contrary to the setting in GX Works2 / GX Developer.

# 【**#26741(PR)**】 **Command Slot No. Control signal input slot No.**

Set the slot No. of the PLC CPU module to which the control signals are input.

- 0: CPU slot
- 1: Slot 0
- 2: Slot 1
- 3: Slot 2

# 【**#26742(PR)**】 **G Device TOP number Control signal input device No.**

Set the No. of the head device in shared memory to which the control signals are input. When the setting value is less than 10000, it will be handled as 10000.

### **---Setting range---**

- 10000 to 16144
- \* Set this within the setting range of the target CPU's shared memory.

# **Appendix 1.8 FL-net Parameters**

The parameters with "(PR)" requires the CNC to be turned OFF after the settings. Turn the power OFF and ON to enable the parameter settings.

# 【**#29001(PR)**】 **IP Address FL-net module IP address**

Set the IP address of the FL-net module. Input a dot-delimited IP address. Input a node number in the 4th digit. The standard setting is "192.168.250.1".

#### **---Setting range---**

1st digit: 192 to 223 2nd digit: 0 to 255 3rd digit: 0 to 255 4th digit: 1 to 254

# 【**#29002(PR)**】 **FL-net Unit Mode FL-net module operation mode**

Set the FL-net module operation mode.

- The standard setting is "0".
- 0: Online (Communicates with other nodes)
- 1: Offline (Disconnects the local node from the network.)
- 2: Loopback test
- 3: Hardware test

### 【**#29003(PR)**】 **Node Name Local node name**

Set the local node name.

Setting "0" clears the character string currently set.

**---Setting range---**

9 or less alphanumeric characters

0: Clear

# 【**#29004(PR)**】 **Cyclic Data Area1 Addr. Cyclic data area 1: Head address**

Set the offset from the head device in cyclic data area 1 (bit area) used by the local node. The standard setting is "0".

#### **---Setting range---**

0000 to 01FF

#### 【**#29005(PR)**】 **Cyclic Data Area1 Size Cyclic data area 1: Size**

Set the size of cyclic data area 1 (bit area) used by the local node. The standard setting is "0".

#### **---Setting range---**

0000 to 0200

## 【**#29006(PR)**】 **Cyclic Data Area2 Addr. Cyclic data area 2: Head address**

Set the offset from the head device in cyclic data area 2 (bit area) used by the local node. The standard setting is "0".

### **---Setting range---**

0000 to 1FFF

### 【**#29007(PR)**】 **Cyclic Data Area2 Size Cyclic data area 2: Size**

Set the size of cyclic data area 2 (word area) used by the local node. The standard setting is "0".

#### **---Setting range---**

0000 to 2000

# 【**#29008(PR)**】 **Token Watch Time Out Token watch time-out time**

Set the token watch time-out time. The standard setting is "50".

**---Setting range---**

0 to 65535

# 【**#29009(PR)**】 **Min. Permissible Frame Duration Minimum permissible frame interval**

Set the minimum permissible frame interval. The standard setting is "0".

# **---Setting range---**

0 to 50

# 【**#29010(PR)**】 **Message Data Unit Select (0:Word 1:Byte) Message data unit select**

Select the data unit in treating message data. The standard setting is "0". 0: Word unit

1: Byte unit

# 【**#29012(PR)**】 **Status Data: Bit Area Specified Inform. Status data: Bit area instruct information area**

### Set the device to store the following data:

bit9: buffer memory log information area clear Instructs clearing of the buffer memory log information area (address: A80H to B38H). 0: No clear instruction / 1: Clear instruction

### **---Setting range---**

Within the number of device points set in the PC parameter's device setting.
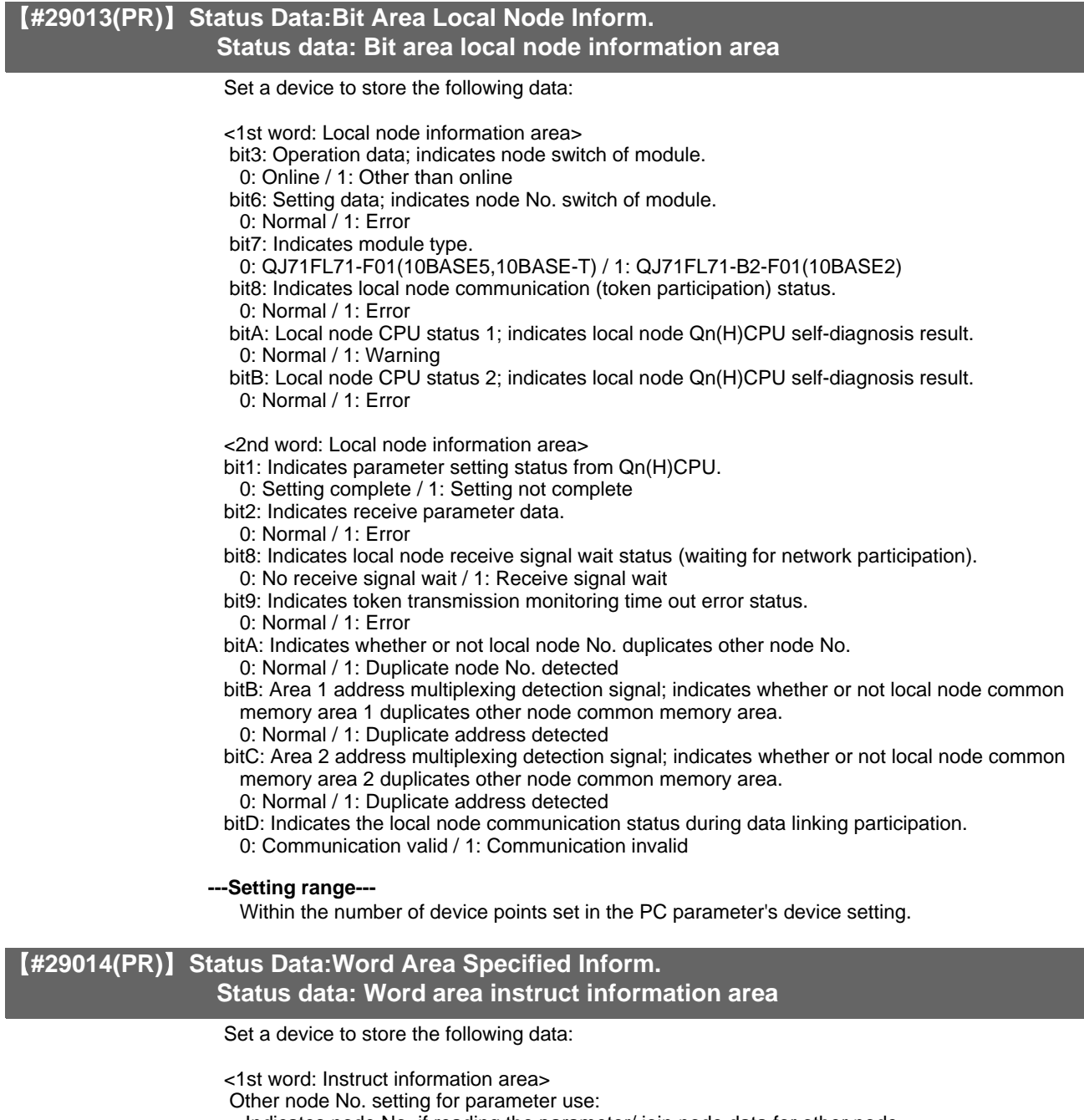

 Indicates node No. if reading the parameter/ join node data for other node. 1 to 254: Node No.

bit15 (top bit): Select the information to read. (0: Parameter / 1: Join node data)

<2nd word: Instruct information area> Other node No. setting for device profile: Indicates node No. if reading device profile for other node.

1 to 254: Node No.

<3rd word: Instruct information area>

Other node No. setting (1) for log information:

Indicates node No. if clearing log information for other node. 1 to 255: Node No.

<4th word: Instruct information area>

Other node No. setting (2) for log information:

Indicates node No. if reading log information for other node. 1 to 254: Node No.

**---Setting range---**

# 【**#29015(PR)**】 **Status Data:Word Area Message Inform. Status data: Word area message information area** Set a device to store the following data: <1st word: Message information area> Response message classification: Indicates the message classification (status) of message transmission using message send area. 00(HEX): Normal message response or request message 01(HEX): Error message response 02(HEX): Not supported <2nd word: Message information area> Virtual address space data size: Indicates data size when using virtual address space in the transmission of message using message send area. Setting range: 0001 to FFFF (HEX) Setting "0" makes the virtual address space unused. <3rd, 4th word: Message information area> Virtual address space first address Indicates the first address (32 bits) when using virtual address space in the transmission of message using message send area. Setting range: 0 to FFFFFFFF (HEX) **---Setting range---** Within the number of device points set in the PC parameter's device setting.

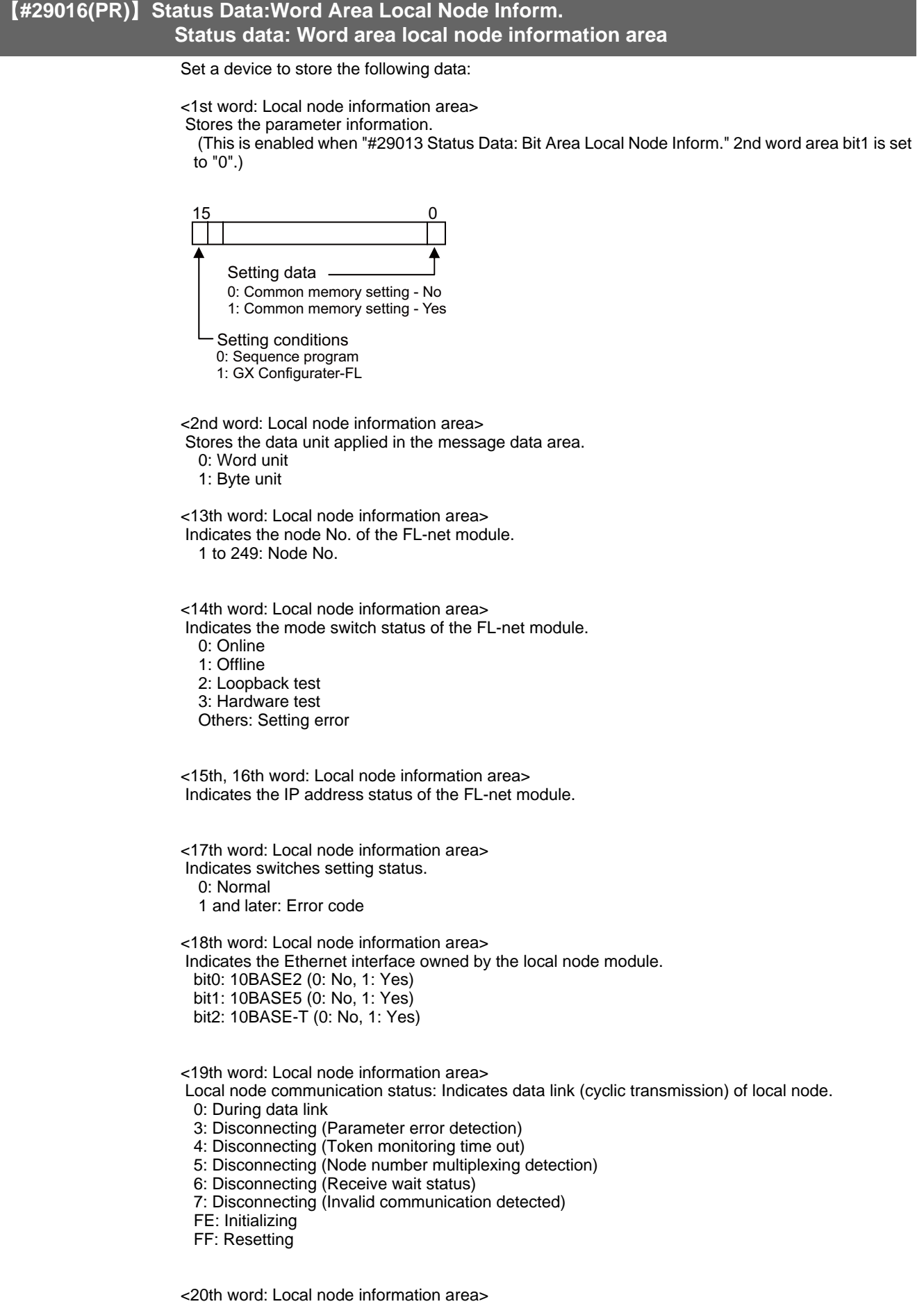

Indicates FL-net (OPCN-2) protocol version.

 Indicates FL-net (OPCN-2) authorization version. <22nd word: Local node information area> Indicates results of local node CPU self diagnosis. 0: Normal 1 and later: Error code <27th word: Local node information area> Indicates the maximum No. of node normally communicating (token participation). <29th word: Local node information area> Indicates the parameter setting contents status. 0: Normal 1 and later: Error code <30th word: Local node information area> Indicates parameter read results. 0: Normal 1 and later: Error code <31st word: Local node information area> Indicates device profile read results. 0: Normal 1 and later: Error code <32nd word: Local node information area> Indicates log information clear results. 0: Normal 41.41 Authorization hardware version Authorization software version

1 and later: Error code

<21st word: Local node information area>

**---Setting range---**

# 【**#29017(PR)**】 **Status Data:Word Area Other Node Inform. Status data: Word area other node information area**

Set a device to store the following data:

<1st to 16th word: Other node information area>

#### Participation node list:

Indicates the token participation status at the other node in bits.

0: Participation / 1: Release

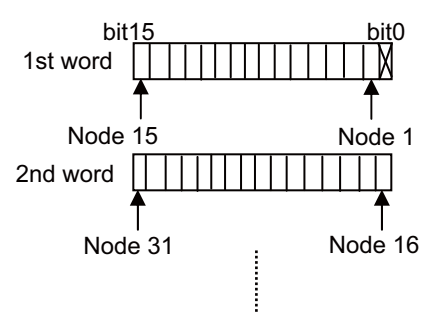

<17th to 32nd word: Other node information area> Other node network parameter setting status: Indicates the parameter setting status at the other node in bits. 0: Setting / 1: No setting

<33rd to 48th word: Other node information area> Other node CPU operation status: Indicates the execution status of Qn(H)CPU, etc., at the other node. 0: RUN status (RUN, STEP\_RUN) / 1: STOP status (STOP, PAUSE)

<49th to 64th word: Other node information area> Other node CPU operation status (Low level error): Indicates the results of self-diagnosis of Qn(H)CPU, etc., at the other node. 0: Normal / 1: Warning

<65th to 80th word: Other node information area> Other node CPU operation status (Medium, high level errors): Indicates the results of self-diagnosis of Qn(H)CPU, etc., at the other node. 0: Normal/ 1: Alarm

#### **---Setting range---**

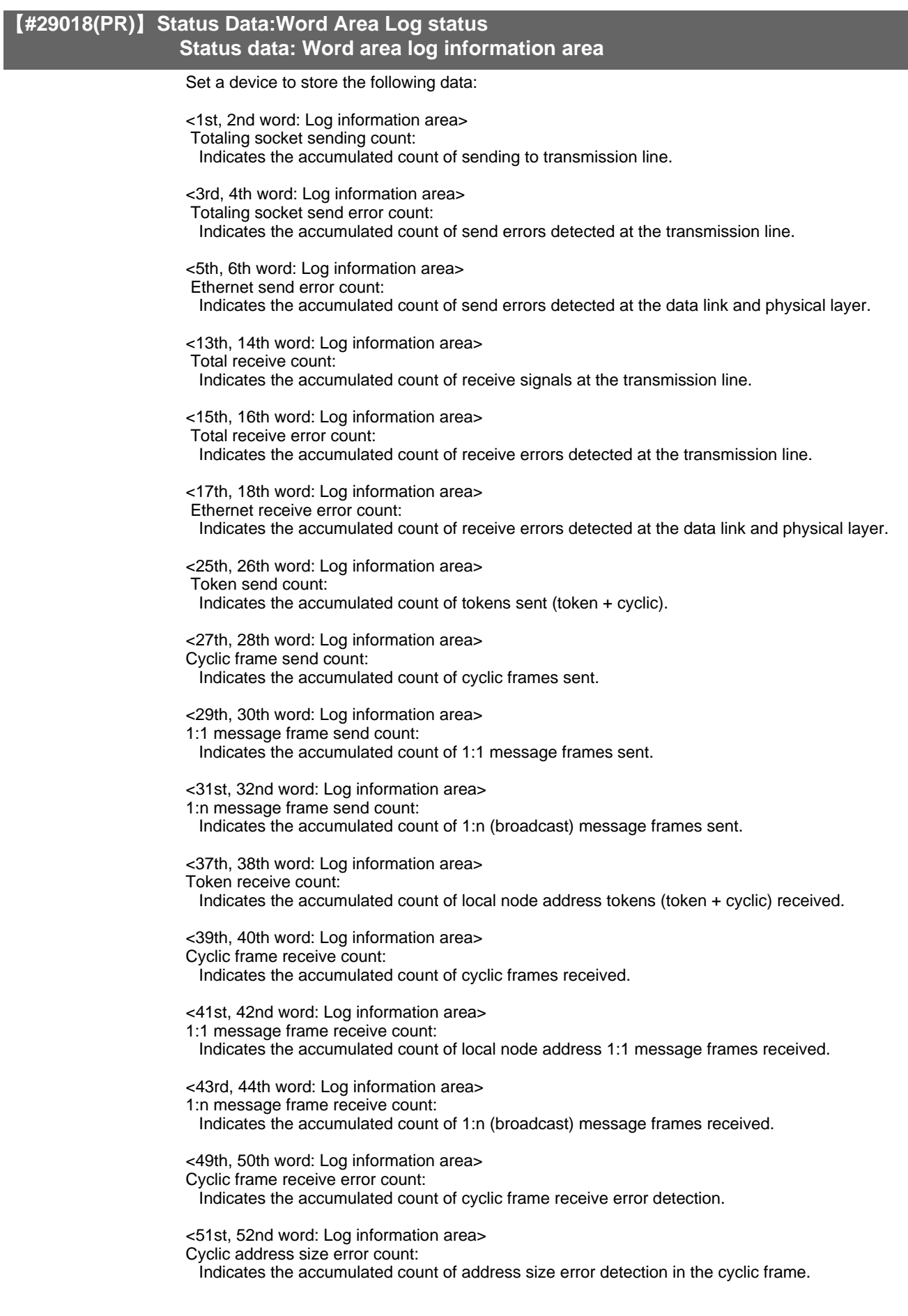

<53rd, 54th word: Log information area> Cyclic CBN error count: Indicates the accumulated count of CBN (block No.) error detection in the cyclic frame. <55th, 56th word: Log information area> Cyclic TBN error count: Indicates the accumulated count of TBN (total block No.) error detection in the cyclic frame. <57th, 58th word: Log information area> Cyclic BSIZE error count: Indicates the accumulated count of BSIZE (data size including frame header) error in the cyclic frame. <73rd, 74th word: Log information area> Message transmission resend count: Indicates the accumulated count of resends in the message frame. <75th, 76th word: Log information area> Message transmission resend over count: Indicates the accumulated count of resend over in the message frame. <87th, 88th word: Log information area> Message transmission receive error count: Indicates the accumulated count of message frame receive error detection. <89th, 90th word: Log information area> Message transmission communication No. error count: Indicates the accumulated count of communication No. error detection in the message frame. <91st, 92nd word: Log information area> Message transmission resend recognition count: Indicates the accumulated count of resend recognition in the message frame. <97th, 98th word: Log information area> ACK error count: Indicates the accumulated count of ACK header error detection. <99th, 100th word: Log information area> Serial No. version error count: Indicates the accumulated count of serial No. version error detection (mis-match detection). <101st, 102nd word: Log information area> Serial No. error count: Indicates the accumulated count of serial No. error detection (non-continuous detection). <103rd, 104th word: Log information area> Node No. error count: Indicates the accumulated count of node No. error detection. <105th, 106th word: Log information area> TCD error count: Indicates the accumulated count of TCD (transaction code) error detection. <121st, 122nd word: Log information area> Token multiplexing recognition count: Indicates the accumulated count of optional node address (including local node address) tokens detected while the token is being held. <123rd, 124th word: Log information area> Token destruction count: Indicates the accumulated count of node address tokens having a value that is less than that of local node while the token is being held. <125th, 126th word: Log information area> Token resend count: Indicates the accumulated count of token resends. <133rd, 134th word: Log information area> Token holding time-out count: Indicates the accumulated count of time-out detections for token holding time-out time (value that does not exceed the token monitoring time-out time.)

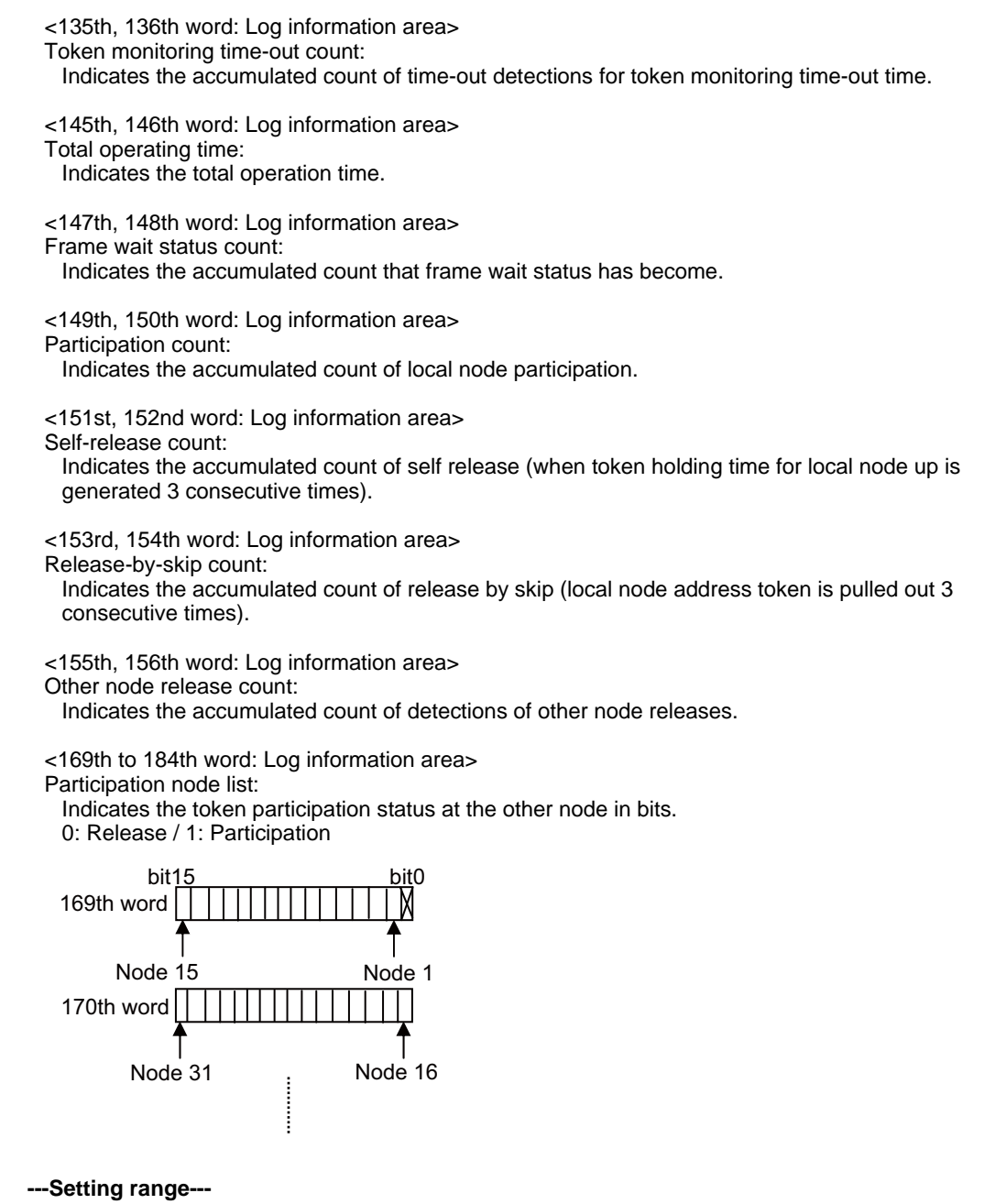

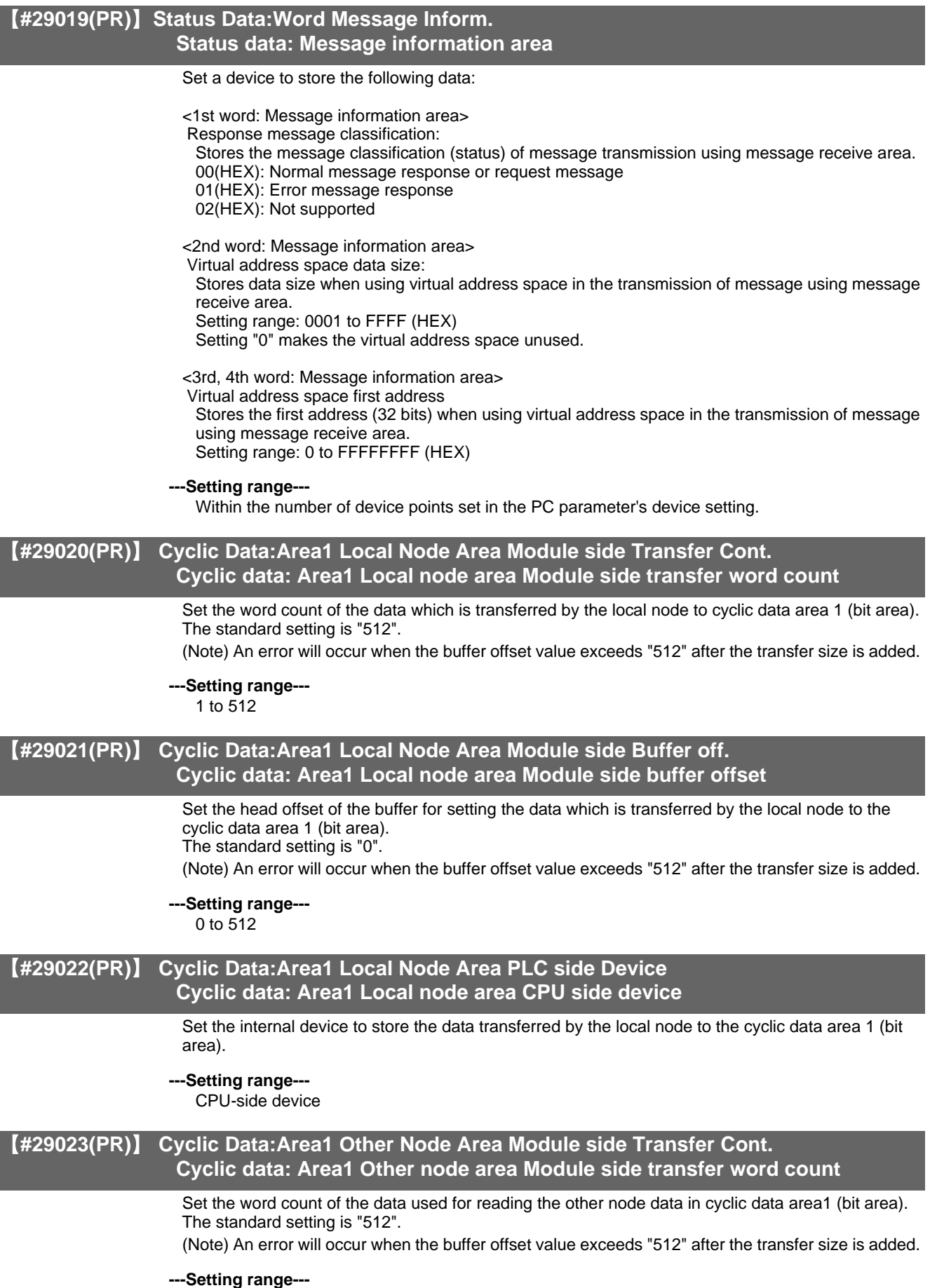

# 【**#29024(PR)**】 **Cyclic Data:Area1 Other Node Area Module side Buffer off. Cyclic data: Area1 Other node area Module side buffer offset** Set the word count of the data used for reading the other node data in cyclic data area1 (bit area). The standard setting is "0". (Note) An error will occur when the buffer offset value exceeds "512" after the transfer size is added. **---Setting range---** 0 to 512 【**#29025(PR)**】 **Cyclic Data:Area1 Other Node Area PLC side Device Cyclic data: Area1 Other node area CPU side device** Set the internal device used for reading the other node data in cyclic data area 1 (bit area). **---Setting range---** Within the number of device points set in the PC parameter's device setting. 【**#29026(PR)**】 **Cyclic Data:Area1 Other Node Area Module side Transfer Cont. Cyclic data: Area1 Other node area Module side transfer word count** Set the word count of the data used for reading the other node data in cyclic data area 1 (bit area). The standard setting is "512". (Note) An error will occur when the buffer offset value exceeds "512" after the transfer size is added. **---Setting range---** 1 to 512 【**#29027(PR)**】 **Cyclic Data:Area1 Other Node Area Module side Buffer off. Cyclic data: Area1 Other node area Module side buffer offset** Set the head offset of the buffer used for reading the other node data in cyclic data area 1 (bit area). The standard setting is "0". (Note) An error will occur when the buffer offset value exceeds "512" after the transfer size is added. **---Setting range---** 0 to 512 【**#29028(PR)**】 **Cyclic Data:Area1 Other Node Area PLC side Device Cyclic data: Area1 Other node area CPU side device** Set the internal device used for reading the other node data in cyclic data area 1 (bit area). **---Setting range---** Within the number of device points set in the PC parameter's device setting. 【**#29029(PR)**】 **Cyclic Data:Area2 Local Node Area Module side Transfer Cont. Cyclic data: Area2 Local node area Module side transfer word count** Set the word count of the data which is transferred by the local node to cyclic data area 2 (word area). The standard setting is "8192". (Note) An error will occur when the value buffer offset value exceeds "8192" after the transfer size is added. **---Setting range---**

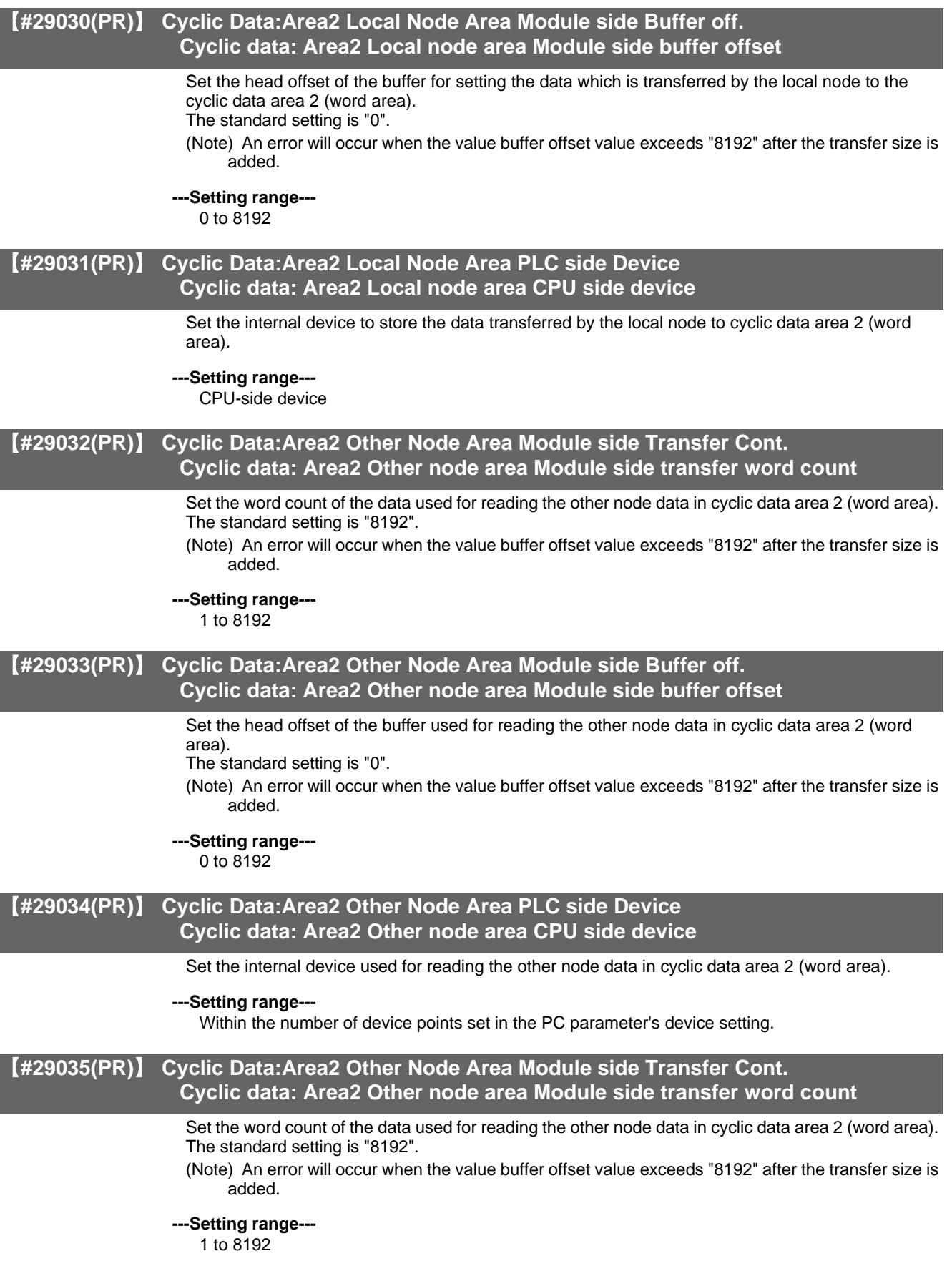

# 【**#29036(PR)**】 **Cyclic Data:Area2 Other Node Area Module side Buffer off. Cyclic data: Area2 Other node area Module side buffer offset**

Set the head offset of the buffer used for reading the other node data in cyclic data area 2 (word area).

The standard setting is "0".

(Note) An error will occur when the value buffer offset value exceeds "8192" after the transfer size is added.

### **---Setting range---**

0 to 8192

# 【**#29037(PR)**】 **Cyclic Data:Area2 Other Node Area PLC side Device Cyclic data: Area2 Other node area CPU side device**

Set the internal device used for reading the other node data in cyclic data area 2 (word area).

#### **---Setting range---**

# **Appendix 1.9 DeviceNet Parameters**

The parameters with "(PR)" requires the CNC to be turned OFF after the settings. Turn the power OFF and ON to enable the parameter settings.

【**#29041(PR)**】 **Parameter Saving Area Select Parameter saving area selection** Set the parameter area saved in the flash ROM. When a value among "4" to "7" is set, auto communication start setting will also be saved. **---Setting range---** 0 to 7 【**#29042(PR)**】 **Constant Scan Constant scan time** Set the link scan time. **---Setting range---** 0 to 65535 【**#29043(PR)**】 **I/O data reception size Slave function reception bytes (input points)** Set the slave function I/O data reception size. The standard setting is "8". **---Setting range---** 0 to 128 【**#29044(PR)**】 **I/O data transmission size Slave function transmission bytes (output points)** Set the slave function I/O data transmission size. The standard setting is "8". **---Setting range---** 0 to 128 【**#29045(PR)**】 **Auto communication start Auto communication start** Select whether to automatically start the I/O communication. This setting will be saved in the flash ROM when the power is turned OFF and ON or when the CPU module is reset. 0: Not automatically start 1: Automatically start 【**#29051(PR)**】 **Slave Node No. & Message Group Slave node No. and message group** Set the slave node No. and message group. Set a hexadecimal number. **HEX-1,2 : 1st slave node No. (MAC ID)** 00 to 3F(HEX) (0 to 63) **HEX-3.4 : Message group** 01(HEX): Node that supports UCMM and uses message group 3, 2, or 1 03(HEX): Node that supports UCMM and uses message group 1 04(HEX): Node that does not support UCMM (Group 2 dedicated server) 80(HEX): Reserved node 【**#29052(PR)**】 **Slave Node Connection Type Slave node: Connection type** Select the connection type of I/O communication. Set a hexadecimal number. 0001(HEX): Polling 0002(HEX): Bit strobe 0004(HEX): Change-of-state 0008(HEX): Cyclic HEX- 4 3 2 1

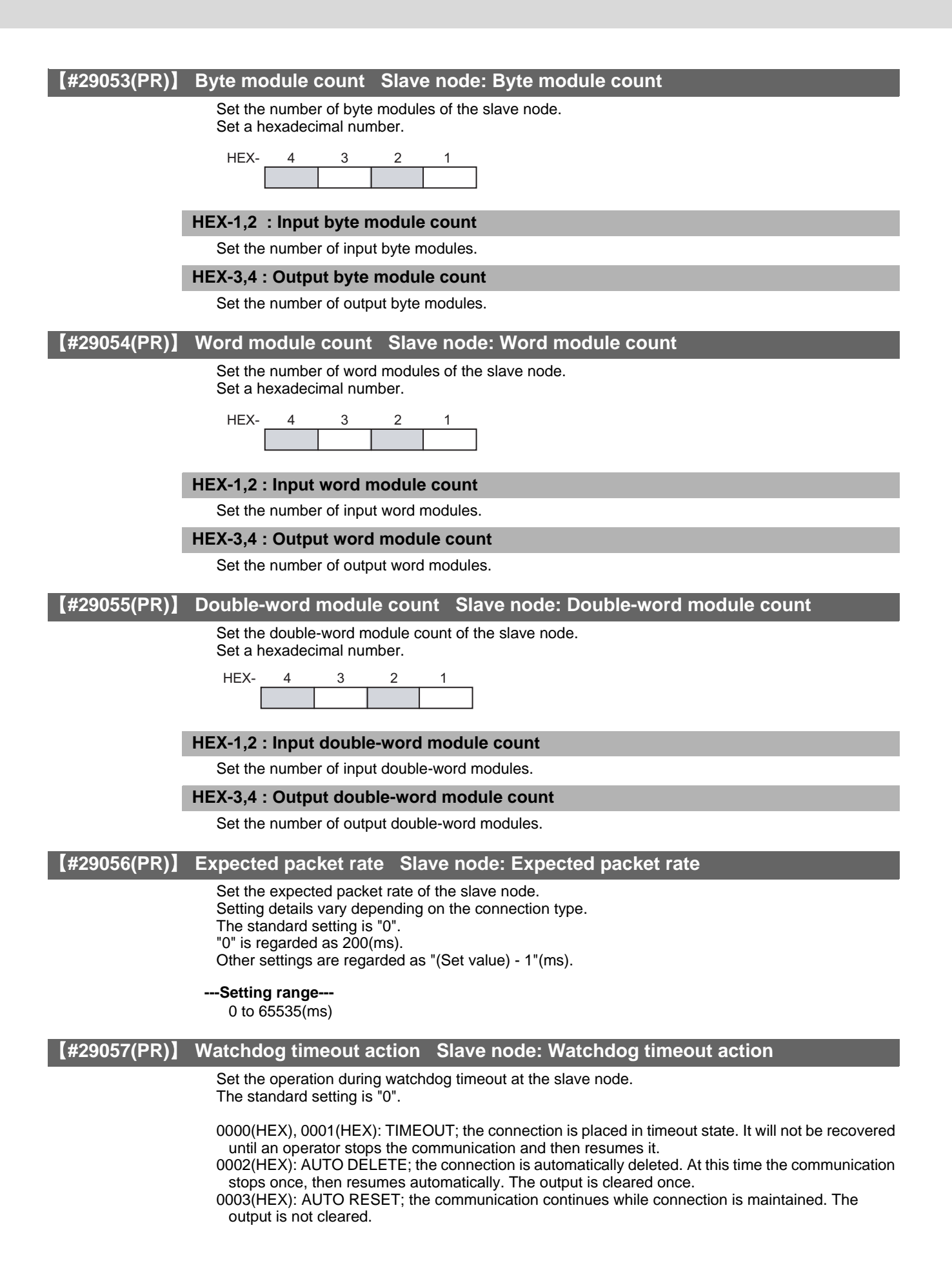

#### 【**#29058(PR)**】 **Production inhibit time Slave node: Production inhibit time**

Set the production inhibit time.

Setting details vary depending on the connection type. The standard setting is "0". "0" is regarded as 10(ms). Other settings are regarded as "(Set value) - 1"(ms).

#### **---Setting range---**

0 to 65535

## 【**#29061(PR)**】 **Master Function Comm.Status Master function communication status**

Set a device to store the following data:

<Higher byte>

The master function I/O communication status is stored. 00(HEX): OFFLINE; being initialized

40(HEX): STOP; I/O communication being stopped

C0(HEX): OPERATE; I/O communication in progress

The communication status above varies according to the auto communication start setting (address: 0631H):

- When "0: Not automatically start" is set:

Turning the power ON automatically changes the status from OFFLINE (00(HEX)) to STOP (40(HEX)).

Turning ON the I/O communication request (Y11) changes the state to OPERATE (C0(HEX)). - When "1: Automatically start" is set:

Turning the power ON automatically changes the status from OFFLINE (00(HEX)) to OPERATE (C0(HEX)).

If a reset message is received from the network, the status automatically returns to OFFLINE (00(HEX)) and makes transitions from OFFLINE (00(HEX)) to OPERATE (C0(HEX)).

#### <Lower byte>

The network's communication status is stored.

Each bit is turned ON/OFF as follows, according to the communication status.

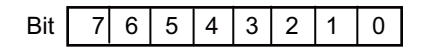

Bit7-4: Always sets to OFF.

Bit3: Network has a fatal problem

and communication cannot be continued.

- Bit2: Parameter error
- Bit1: Always sets to OFF.
- Bit0: There is a station with a communication error.

#### **---Setting range---**

Within the number of device points set in the PC parameter's device setting.

#### 【**#29062(PR)**】 **Master Function Error Inform. Master function error information**

Set a device to store the following data:

<Higher byte>

The communication error code occurred in the master function is stored.

<Lower byte>

The node No. (MAC ID) of the node where the error occurred is stored. FE, FF(HEX) (254, 255): Local node (QJ71DN91) 00 to 3F(HEX) (0 to 63): Node No. (MAC ID) of the slave node where the error occurred.

**---Setting range---**

# 【**#29063(PR)**】 **Bus Error Counter Bus error counter**

Set a device to store the following data:

- The number of times that the illegal frame count of the CAN chip (DeviceNet's communication chip) exceeded 96 is stored. When this value is large, it indicates that communication is unstable.

#### **---Setting range---**

Within the number of device points set in the PC parameter's device setting.

## 【**#29064(PR)**】 **Bus Off Counter Bus off counter**

Set a device to store the following data:

- The number of times that the QJ71DN91 makes a transition to the Bus-off status is stored. When this value is large, it indicates that communication is unstable.

#### **---Setting range---**

Within the number of device points set in the PC parameter's device setting.

## 【**#29065(PR)**】 **Node Configuration Status Module side Transfer Cont. Each node configuration status read word count**

Set a read word count of the data where the slave node parameter settings are saved. The standard setting is "4".

### **---Setting range---**

0 to 4

# 【**#29066(PR)**】 **Node Configuration Status PLC side Device Each node configuration status read device**

Set a device to store the following data:

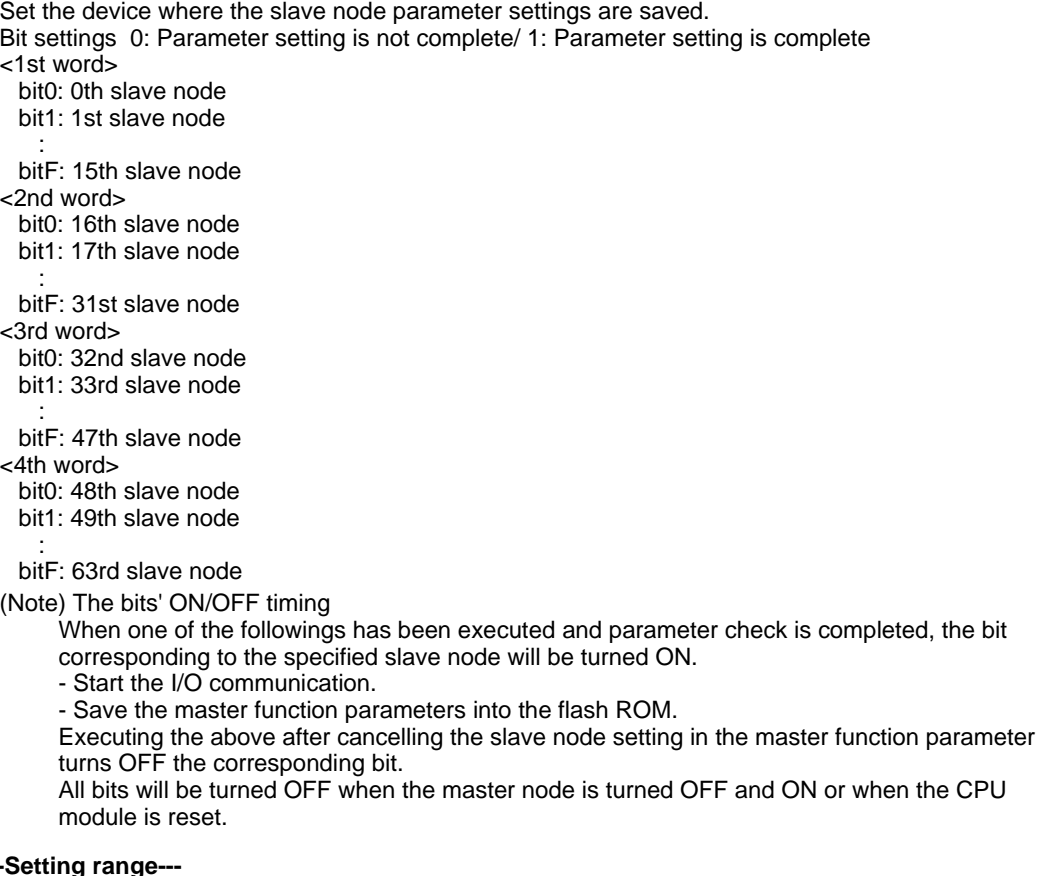

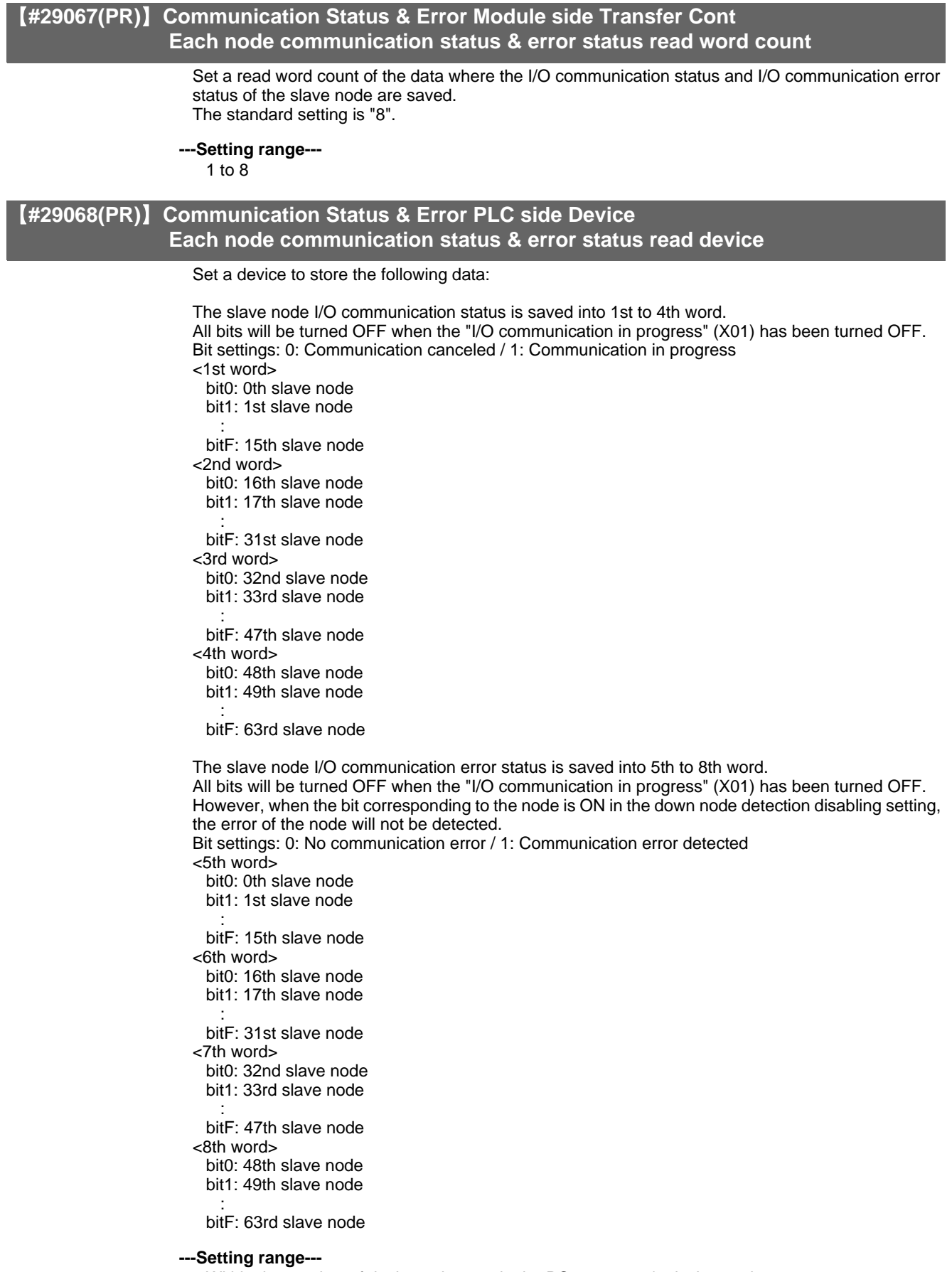

# 【**#29069(PR)**】 **Obstacle Status Module side Transfer Cont Each node obstacle status read word count**

Set a read word count of the data where the slave node communication error status is saved. The standard setting is "4".

**---Setting range---**

1 to 4

# 【**#29070(PR)**】 **Obstacle Status PLC side Device Each node obstacle status read device**

Set a device to store the following data:

```
Slave node communication obstacle status is stored. 
 When the corresponding node communication error information read is executed in the message 
 communication, the corresponding bit will be turned OFF. 
 Bit settings: 0: No obstacle information / 1: Obstacle information exists 
 <1st word>
   bit0: 0th slave node
   bit1: 1st slave node
    :
   bitF: 15th slave node
 <2nd word>
   bit0: 16th slave node
   bit1: 17th slave node
    :
   bitF: 31st slave node
 <3rd word>
   bit0: 32nd slave node
   bit1: 33rd slave node
    :
   bitF: 47th slave node
 <4th word>
   bit0: 48th slave node
   bit1: 49th slave node
    :
   bitF: 63rd slave node
---Setting range---
   Within the number of device points set in the PC parameter's device setting.
```
# 【**#29071(PR)**】 **Down Node Detect. Disable St. Module side Transfer Cont Down node detection read word count**

Set a read word count of the data where the down node detection disabled status is saved. The standard setting is "4".

**---Setting range---**

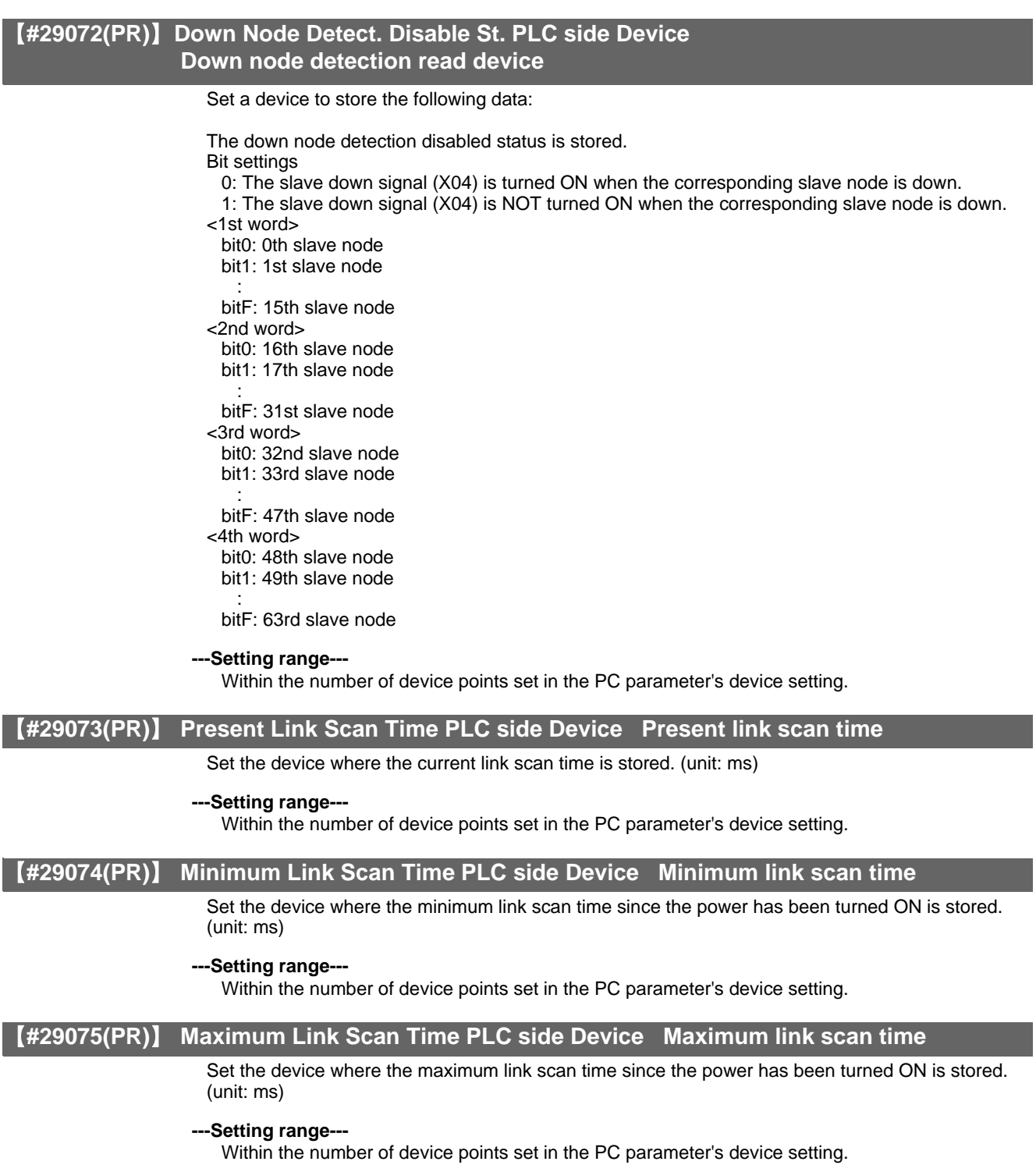

## 【**#29076(PR)**】 **Slave Function Comm.Status PLC side Device Slave function communication**

Set the device to store the following data:

Slave function I/O communication status is stored.

00(HEX): OFFLINE; being initialized; bus-off; network power OFF

40(HEX): STOP; I/O communication being stopped

80(HEX): READY; waiting to establish the connection from the master node

C0(HEX): OPERATE; I/O communication in progress

The communication status above varies according to the auto communication start setting (address: 0631H):

- When "0: Not automatically start" is set:
- Turning the power ON automatically changes the status from OFFLINE (00(HEX)) to STOP  $(40(HEX))$

Turning ON the I/O communication request (Y11) changes the state to OPERATE (C0(HEX)). However, the status is READY (80(HEX)) until the I/O communication request is received from the master node.

When "1: Automatically start" is set:

Turning the power ON automatically changes the status from OFFLINE (00(HEX)) to OPERATE (C0(HEX)). However, the status is STOP (40(HEX)) until the I/O communication request is received from the master node.

If a reset message is received from the network, the status automatically returns to OFFLINE (00(HEX)) and makes transitions from OFFLINE (00(HEX)) to OPERATE (C0(HEX)).

#### **---Setting range---**

**status**

Within the number of device points set in the PC parameter's device setting.

## 【**#29077(PR)**】 **Slave Function Error Inform. PLC side Device Slave function error information**

Set a device to store the following data:

<Higher byte>

The communication error code occurred in the slave function is stored.

<Lower byte>

The node No. (MAC ID) of the node where the error occurred is stored. FE(HEX), FF(HEX) (254, 255): Local node (QJ71DN91) 00 to 3F(HEX) (0 to 63): Node No. (MAC ID) of the node where the error occurred.

**---Setting range---**

Within the number of device points set in the PC parameter's device setting.

## 【**#29078(PR)**】 **Master Func. IO Addr. Area Module side Transfer Cont. Master function I/O address area read word count**

Set a read word count of the data which stores the head address and the size (in word form) of the master function receive and transmit data used by each slave node. The standard setting is "252".

**---Setting range---**

# 【**#29079(PR)**】 **Master Func. IO Addr. Area PLC side Device Master function I/O address area read device**

Set the device to store the following data:

The data which stores the head address and size (in word form) of the master function receive and transmit data used by each slave node.

00(HEX): Input data head address of the 1st slave node 01(HEX): Input data size (word count) of the 1st slave node 02(HEX): Output data head address of the 1st slave node 03(HEX): Output data size (word count) of the 1st slave node 04(HEX): Input data head address of the 2nd slave node

FB(HEX): Output data size (word count) of the 63rd slave node

**---Setting range---**

 : :

Within the number of device points set in the PC parameter's device setting.

# 【**#29080(PR)**】 **Master Func. Receive Data Module side Transfer Cont. Master function receive data read word count**

Set a read word count of the data received from each slave node. The standard setting is "256".

#### **---Setting range---** 1 to 256

# 【**#29081(PR)**】 **Master Func. Receive Data PLC side Device Master function receive data read device**

Set the device to read the data received from each slave node.

<Data configuration>

The data is aligned at the word boundaries of the slave nodes before stored. Double-word data is stored in the order of lower word first and higher word next. If there is an odd number of byte input modules, one byte of empty area will be inserted for alignment at the word boundary. Bit input modules are treated in the same way as the byte input modules.

<Example>

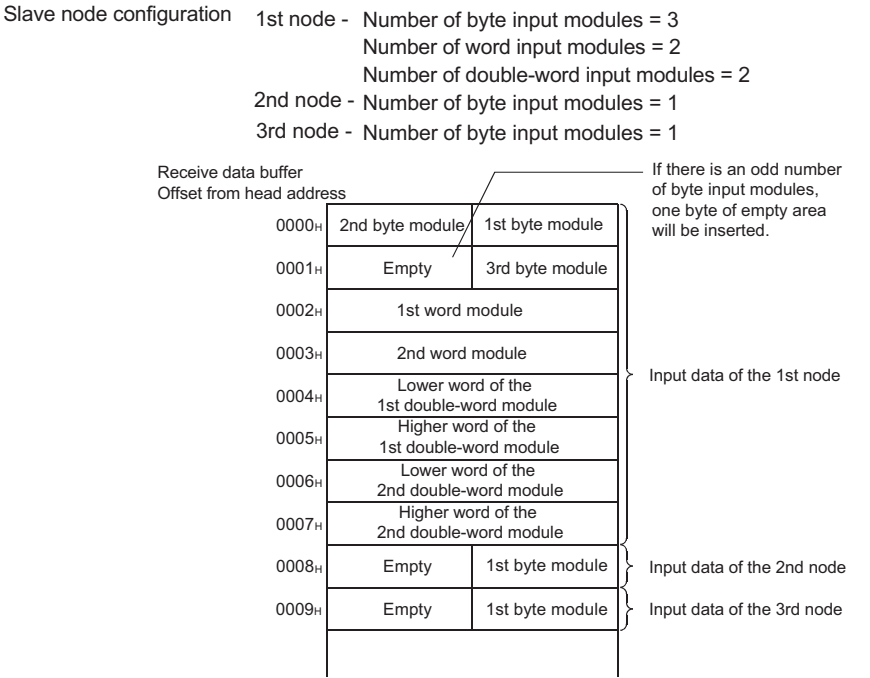

**---Setting range---**

# 【**#29082(PR)**】 **Master Func. Transmit Data Module side Transfer Cont. Master function transmit data write word count**

Set a write word count of the data which is transmitted to each slave node. The standard setting is "256".

**---Setting range---**

1 to 256

# 【**#29083(PR)**】 **Master Func. Transmit Data PLC side Device Master function transmit data write device**

Set the device which stores the data to be transmitted to each slave node.

<Data configuration>

The data is aligned at the word boundaries of the slave nodes before stored. Double-word data is stored in the order of lower word first and higher word next. If there is an odd number of byte input modules, one byte of empty area will be inserted for alignment at the word boundary.

<Example>

Slave node configuration  $1st$  node - Number of byte output modules = 3 2nd node - Number of byte output modules = 1 3rd node - Number of byte output modules = 1 Number of word output modules = 2 Number of double-word output modules = 2 Transmit data buffer If there is an odd number

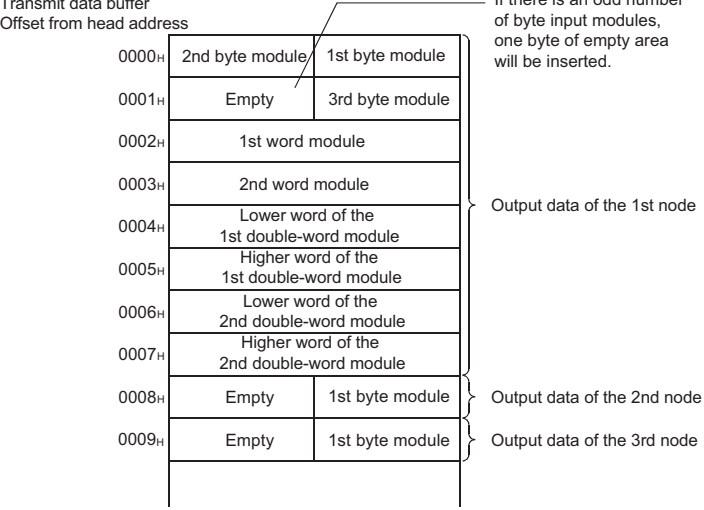

#### **---Setting range---**

Within the number of device points set in the PC parameter's device setting.

# 【**#29084(PR)**】 **Slave Func. Receive Data Module side Transfer Cont. Slave function receive data read word count**

Set a read word count of the data received from the master node. The standard setting is "64".

**---Setting range---**

# 【**#29085(PR)**】 **Slave Func. Receive Data PLC side Device Slave function receive data read device**

Set the device to read the data received from the master node.

#### <Data configuration>

The data of the size that is set by the "slave function reception bytes" area becomes valid.

Receive data buffer Offset from head address

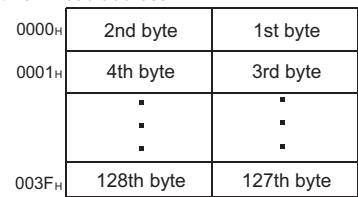

#### **---Setting range---**

Within the number of device points set in the PC parameter's device setting.

# 【**#29086(PR)**】 **Slave Func. Transmit Data Module side Transfer Cont. Slave function transmit data write word count**

Set a write word count of the data to be transmitted to the master node. The standard setting is "64".

#### **---Setting range---**

1 to 64

# 【**#29087(PR)**】 **Slave Func. Transmit Data PLC side Device Slave function transmit data write device**

Set the device which stores the data transmitted to the master data.

#### <Data configuration>

The data of the size that is set by the "slave function transmission bytes" area becomes valid. Transmit data buffer

Offset from head address

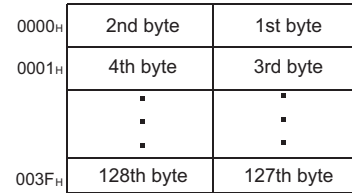

#### **---Setting range---**

# **Appendix 1.10 Machine Error Compensation Parameters**

The parameters with "(PR)" requires the CNC to be turned OFF after the settings. Turn the power OFF and ON to enable the parameter settings.

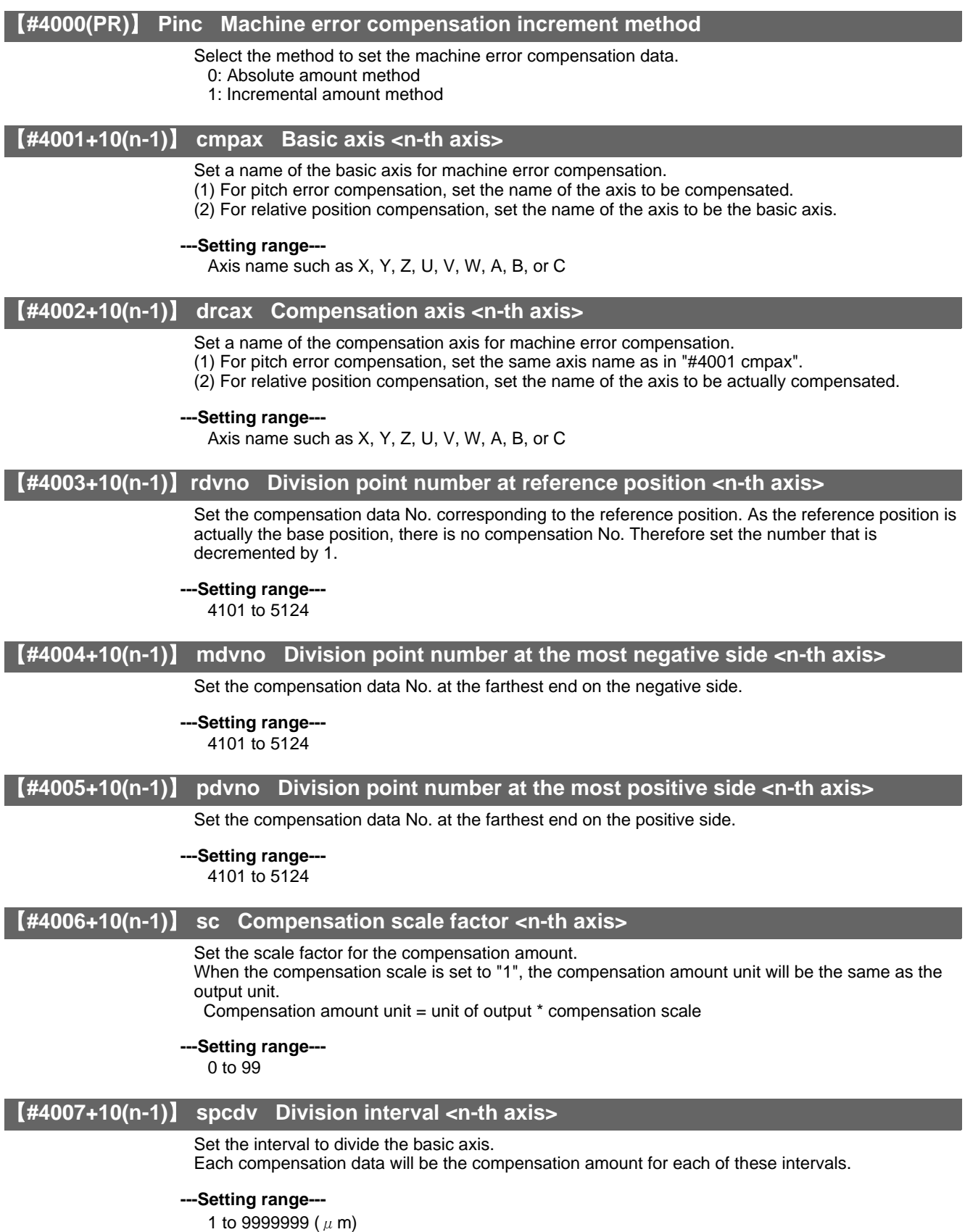

# 【**#4101 - 5124**】

Set the compensation amount for each axis.

# **---Setting range---**

-128 to 127

(Note) The actual compensation amount will be the value obtained by multiplying the setting value with the compensation scale.

# **Appendix 1.11 PLC Parameters**

# 【**#6000 - 6015**】 **T000-T015 10ms adding timer <10ms>**

Set the time for the timer used in the PLC program (ladder).

(Note) This setting value is valid when parameter "#6449 bit0" in the following "[BIT SELECT]" is set to "0".

## **---Setting range---**

0 to 32767 ( x 10ms)

## 【**#6016 - 6095**】 **T016-T095 100ms adding timer <100ms>**

Set the time for the timer used in the PLC program (ladder).

(Note) This setting value is valid when parameter "#6449 bit0" in the following "[BIT SELECT]" is set to "0".

#### **---Setting range---**

0 to 32767 ( x 100ms)

## 【**#6096 - 6103**】 **T096-T103 100ms cumulative timer <100msINC>**

Set the time for the timer used in the PLC program (ladder).

(Note) This setting value is valid when parameter "#6449 bit0" in the following "[BIT SELECT]" is set to "0".

#### **---Setting range---**

0 to 32767 ( x 100ms)

# 【**#6200 - 6223**】 **C000-C023 Counter**

Set the time for the counter used in the PLC program (ladder).

(Note) This setting value is valid when parameter "#6449 bit1" in the following "[BIT SELECT]" is set to "0".

# **---Setting range---**

0 to 32767

# 【**#6301 - 6348**】 **R4500,R4501 - R4594,R4595 PLC constant**

Set the value to be set in the data type R register used in the PLC program (ladder). Even if the data is set in the R register that corresponds to the PLC side when this parameter is displayed. the screen will not change.Enter a different screen once. and then select this screen again.

Note that some parameters have limited uses.

#### **---Setting range---**

-99999999 to 99999999

## 【**#6401,6402 - 6495,6496**】 **R4600-Low,R4600-High - R4647-Low,R4647-High Bit selection**

This is the bit type parameter used in the PLC program (ladder). Even if the data is set in the R register that corresponds to the PLC side when this parameter is displayed, the screen will not change. Enter a different screen once, and then select this screen again.

Note that some parameters have limited uses.

- $0:$  OFF
- 1 : ON

## 【**#6449**】

#### **bit7: Control unit overheat detected**

Designate whether to detect the control unit overheat alarm or not.

- 0 : Detect
- 1 : Not detect

# 【**#6451**】

### **bit3: Key data via PLC**

Validates the key data in the shared device G10212, which is set by the sequence programs. If this parameter is valid, the key data, read out from the shared device on NC (G10208), must be returned to the shared device on PLC (G10212) even if the data will not be changed by sequence programs.

Unless the data is returned to PLC, keys are not available.

When the programs stop on PLC (including when STOP is selected with the RUN/STOP switch), key data is not accessed via PLC.

0 : Invalid

1 : Valid

# 【**#6454**】

## **bit0: Macro interface for respective part systems**

Designate whether to use the macro interface for respective part systems or not.

- 0 : Conventional macro interface common to part systems.
- 1 : Available to respective part systems.

# **Appendix 1.12 Macro List**

## 【**#7001**】 **M[01] Code**

Set the M code used for calling out the macro with the M command. This is valid when "#1195 Mmac" is set to "1".

**---Setting range---** 0 to 9999

#### 【**#7002**】 **M[01] Type**

Set the macro call out type.

0: M98 P  $\triangle \triangle \triangle$ ; and equivalent value call

1: G65 P  $\triangle\triangle\triangle\triangle$  ; and equivalent value call

2: G66 P  $\triangle \triangle \triangle$ ; and equivalent value call

3: G66.1 P  $\triangle\triangle\triangle$  ; and equivalent value call others: M98 P  $\triangle \triangle \triangle$ ; and equivalent value call

### 【**#7003**】 **M[01] Program No.**

Set the No. of the program to be called out.

## **---Setting range---**

1 to 99999999

## 【**#7011**】 **M[02] Code**

Set the M code used for calling out the macro with the M command. This is valid when "#1195 Mmac" is set to "1".

## **---Setting range---**

0 to 9999

## 【**#7012**】 **M[02] Type**

Set the macro call out type.

- 0: M98 P  $\triangle \triangle \triangle$ ; and equivalent value call
- 1: G65 P  $\triangle \triangle \triangle$ ; and equivalent value call
- 2: G66 P  $\triangle \triangle \triangle$ ; and equivalent value call
- 3: G66.1 P  $\triangle \triangle \triangle$ ; and equivalent value call
- others: M98 P  $\triangle \triangle \triangle$  ; and equivalent value call

# 【**#7013**】 **M[02] Program No.**

Set the No. of the program to be called out.

#### **---Setting range---**

1 to 99999999

#### 【**#7021**】 **M[03] Code**

Set the M code used for calling out the macro with the M command. This is valid when "#1195 Mmac" is set to "1".

# **---Setting range---**

0 to 9999

# 【**#7022**】 **M[03] Type**

Set the macro call out type.

0: M98 P  $\triangle \triangle \triangle$ ; and equivalent value call

1: G65 P  $\triangle \triangle \triangle$ ; and equivalent value call

2: G66 P  $\triangle \triangle \triangle$ ; and equivalent value call

3: G66.1 P  $\triangle \triangle \triangle$ ; and equivalent value call

others: M98 P  $\triangle \triangle \triangle$ ; and equivalent value call

# 【**#7023**】 **M[03] Program No.**

Set the No. of the program to be called out.

# **---Setting range---**

1 to 99999999

# 【**#7031**】 **M[04] Code**

Set the M code used for calling out the macro with the M command. This is valid when "#1195 Mmac" is set to "1".

## **---Setting range---**

0 to 9999

## 【**#7032**】 **M[04] Type**

Set the macro call out type.

0: M98 P  $\triangle \triangle \triangle$  ; and equivalent value call

1: G65 P  $\triangle \triangle \triangle$  ; and equivalent value call

2: G66 P  $\triangle \triangle \triangle$ ; and equivalent value call

3: G66.1 P  $\triangle \triangle \triangle$ ; and equivalent value call

others: M98 P  $\triangle \triangle \triangle$ ; and equivalent value call

#### 【**#7033**】 **M[04] Program No.**

Set the No. of the program to be called out.

## **---Setting range---**

1 to 99999999

## 【**#7041**】 **M[05] Code**

Set the M code used for calling out the macro with the M command. This is valid when "#1195 Mmac" is set to "1".

#### **---Setting range---**

0 to 9999

## 【**#7042**】 **M[05] Type**

Set the macro call out type.

0: M98 P  $\triangle \triangle \triangle$ ; and equivalent value call 1: G65 P  $\triangle \triangle \triangle$ ; and equivalent value call 2: G66 P  $\triangle \triangle \triangle$ ; and equivalent value call 3: G66.1 P  $\triangle \triangle \triangle$ ; and equivalent value call others: M98 P  $\triangle \triangle \triangle$ ; and equivalent value call

## 【**#7043**】 **M[05] Program No.**

Set the No. of the program to be called out.

## **---Setting range---**

1 to 99999999

# 【**#7051**】 **M[06] Code**

Set the M code used for calling out the macro with the M command. This is valid when "#1195 Mmac" is set to "1".

**---Setting range---** 0 to 9999

# 【**#7052**】 **M[06] Type**

Set the macro call out type.

0: M98 P  $\triangle \triangle \triangle$ ; and equivalent value call 1: G65 P  $\triangle \triangle \triangle$  ; and equivalent value call 2: G66 P  $\triangle \triangle \triangle$ ; and equivalent value call 3: G66.1 P  $\triangle \triangle \triangle$ ; and equivalent value call others: M98 P  $\triangle \triangle \triangle$ ; and equivalent value call

## 【**#7053**】 **M[06] Program No.**

Set the No. of the program to be called out.

**---Setting range---**

1 to 99999999

# 【**#7061**】 **M[07] Code**

Set the M code used for calling out the macro with the M command. This is valid when "#1195 Mmac" is set to "1".

**---Setting range---**

0 to 9999

## 【**#7062**】 **M[07] Type**

Set the macro call out type.

0: M98 P  $\triangle \triangle \triangle$ ; and equivalent value call 1: G65 P  $\triangle \triangle \triangle$ ; and equivalent value call 2: G66 P  $\triangle \triangle \triangle$ ; and equivalent value call 3: G66.1 P  $\triangle \triangle \triangle$  ; and equivalent value call

others: M98 P  $\triangle \triangle \triangle$ ; and equivalent value call

#### 【**#7063**】 **M[07] Program No.**

Set the No. of the program to be called out.

**---Setting range---**

1 to 99999999

#### 【**#7071**】 **M[08] Code**

Set the M code used for calling out the macro with the M command. This is valid when "#1195 Mmac" is set to "1".

**---Setting range---**

0 to 9999

## 【**#7072**】 **M[08] Type**

Set the macro call out type.

0: M98 P  $\triangle \triangle \triangle$ ; and equivalent value call

1: G65 P  $\triangle \triangle \triangle$ ; and equivalent value call

2: G66 P  $\triangle \triangle \triangle$ ; and equivalent value call

3: G66.1 P  $\triangle \triangle \triangle$ ; and equivalent value call

others: M98 P  $\triangle \triangle \triangle$ ; and equivalent value call

## 【**#7073**】 **M[08] Program No.**

Set the No. of the program to be called out.

#### **---Setting range---**

### 【**#7081**】 **M[09] Code**

Set the M code used for calling out the macro with the M command. This is valid when "#1195 Mmac" is set to "1".

#### **---Setting range---**

0 to 9999

## 【**#7082**】 **M[09] Type**

Set the macro call out type.

0: M98 P  $\triangle \triangle \triangle$ ; and equivalent value call

1: G65 P  $\triangle \triangle \triangle$ ; and equivalent value call

2: G66 P  $\triangle \triangle \triangle$ ; and equivalent value call

3: G66.1 P  $\triangle \triangle \triangle$ ; and equivalent value call

others: M98 P  $\triangle \triangle \triangle$ ; and equivalent value call

# 【**#7083**】 **M[09] Program No.**

Set the No. of the program to be called out.

#### **---Setting range---**

1 to 99999999

#### 【**#7091**】 **M[10] Code**

Set the M code used for calling out the macro with the M command. This is valid when "#1195 Mmac" is set to "1".

#### **---Setting range---**

0 to 9999

# 【**#7092**】 **M[10] Type**

Set the macro call out type.

- 0: M98 P  $\triangle \triangle \triangle$ ; and equivalent value call
- 1: G65 P  $\triangle \triangle \triangle$ ; and equivalent value call
- 2: G66 P  $\triangle \triangle \triangle$ ; and equivalent value call
- 3: G66.1 P  $\triangle \triangle \triangle$ ; and equivalent value call
- others: M98 P  $\triangle \triangle \triangle$ ; and equivalent value call

# 【**#7093**】 **M[10] Program No.**

Set the No. of the program to be called out.

## **---Setting range---**

1 to 99999999

# 【**#7102**】 **M2mac Type**

Set the type for when calling out the macro with the 2nd miscellaneous command. The macro will be called out with the "#1170 M2name" address command when "#1198 M2mac" is set to "1".

0: M98 P  $\triangle \triangle \triangle$ ; and equivalent value call 1: G65 P  $\triangle \triangle \triangle$ ; and equivalent value call 2: G66 P  $\triangle \triangle \triangle$ ; and equivalent value call 3: G66.1 P  $\triangle \triangle \triangle$  ; and equivalent value call

others: M98 P  $\triangle \triangle \triangle$ ; and equivalent value call

## 【**#7103**】 **M2mac Program No.**

Set the program No. for when calling out the macro with the 2nd miscellaneous command. The macro will be called out with the "#1170 M2name" address command when "#1198 M2mac" is set to "1".

#### **---Setting range---** 0 to 99999999

# 【**#7201**】 **G[01] Code**

Set the G code to be used when calling the macro with a G command. Do not set a G code used in the system.

#### **---Setting range---**

1 to 999

#### 【**#7202**】 **G[01] Type**

Set the macro call out type.

- 0: M98 P  $\triangle \triangle \triangle$ ; and equivalent value call
- 1: G65 P  $\triangle \triangle \triangle$ ; and equivalent value call
- 2: G66 P  $\triangle \triangle \triangle$ ; and equivalent value call
- 3: G66.1 P  $\triangle \triangle \triangle$ ; and equivalent value call
- others: M98 P  $\triangle \triangle \triangle$ ; and equivalent value call

# 【**#7203**】 **G[01] Program No.**

Set the No. of the program to be called out.

#### **---Setting range---**

1 to 99999999

#### 【**#7211**】 **G[02] Code**

Set the G code to be used when calling the macro with a G command. Do not set a G code used in the system.

## **---Setting range---**

1 to 999

# 【**#7212**】 **G[02] Type**

Set the macro call out type.

- 0: M98 P  $\triangle \triangle \triangle$ ; and equivalent value call
- 1: G65 P  $\triangle \triangle \triangle$ ; and equivalent value call
- 2: G66 P  $\triangle \triangle \triangle$ ; and equivalent value call
- 3: G66.1 P  $\triangle \triangle \triangle$ ; and equivalent value call
- others: M98 P  $\triangle \triangle \triangle$ ; and equivalent value call

## 【**#7213**】 **G[02] Program No.**

Set the No. of the program to be called out.

**---Setting range---**

1 to 99999999

## 【**#7221**】 **G[03] Code**

Set the G code to be used when calling the macro with a G command. Do not set a G code used in the system.

#### **---Setting range---**

1 to 999

## 【**#7222**】 **G[03] Type**

Set the macro call out type.

0: M98 P  $\triangle \triangle \triangle$ ; and equivalent value call

1: G65 P  $\triangle \triangle \triangle$ ; and equivalent value call

2: G66 P  $\triangle \triangle \triangle$ ; and equivalent value call

3: G66.1 P  $\triangle \triangle \triangle$ ; and equivalent value call

others: M98 P  $\triangle \triangle \triangle$ ; and equivalent value call

## 【**#7223**】 **G[03] Program No.**

Set the No. of the program to be called out.

# **---Setting range---**

1 to 99999999

# 【**#7231**】 **G[04] Code**

Set the G code to be used when calling the macro with a G command. Do not set a G code used in the system.

#### **---Setting range---**

1 to 999

## 【**#7232**】 **G[04] Type**

Set the macro call out type.

0: M98 P  $\triangle \triangle \triangle$  ; and equivalent value call

1: G65 P  $\triangle \triangle \triangle$  ; and equivalent value call

2: G66 P  $\triangle \triangle \triangle$ ; and equivalent value call

3: G66.1 P  $\triangle \triangle \triangle$ ; and equivalent value call

others: M98 P  $\triangle \triangle \triangle$ ; and equivalent value call

## 【**#7233**】 **G[04] Program No.**

Set the No. of the program to be called out.

## **---Setting range---**

1 to 99999999

## 【**#7241**】 **G[05] Code**

Set the G code to be used when calling the macro with a G command. Do not set a G code used in the system.

#### **---Setting range---**

1 to 999

## 【**#7242**】 **G[05] Type**

Set the macro call out type.

0: M98 P  $\triangle \triangle \triangle$ ; and equivalent value call 1: G65 P  $\triangle \triangle \triangle$ ; and equivalent value call 2: G66 P  $\triangle \triangle \triangle$ ; and equivalent value call 3: G66.1 P  $\triangle \triangle \triangle$ ; and equivalent value call others: M98 P  $\triangle \triangle \triangle$ ; and equivalent value call

## 【**#7243**】 **G[05] Program No.**

Set the No. of the program to be called out.

## **---Setting range---**

1 to 99999999

# 【**#7251**】 **G[06] Code**

Set the G code to be used when calling the macro with a G command. Do not set a G code used in the system.

**---Setting range---** 1 to 999

# 【**#7252**】 **G[06] Type**

Set the macro call out type.

0: M98 P  $\triangle\triangle\triangle$  ; and equivalent value call 1: G65 P  $\triangle \triangle \triangle$  ; and equivalent value call 2: G66 P  $\triangle \triangle \triangle \triangle$ ; and equivalent value call 3: G66.1 P  $\triangle \triangle \triangle$ ; and equivalent value call others: M98 P  $\triangle \triangle \triangle$ ; and equivalent value call

# 【**#7253**】 **G[06] Program No.**

Set the No. of the program to be called out.

**---Setting range---**

1 to 99999999

# 【**#7261**】 **G[07] Code**

Set the G code to be used when calling the macro with a G command. Do not set a G code used in the system.

**---Setting range---**

1 to 999

## 【**#7262**】 **G[07] Type**

Set the macro call out type.

0: M98 P  $\triangle \triangle \triangle$ ; and equivalent value call

1: G65 P  $\triangle \triangle \triangle$ ; and equivalent value call

2: G66 P  $\triangle \triangle \triangle$ ; and equivalent value call

3: G66.1 P  $\triangle \triangle \triangle$  ; and equivalent value call

others: M98 P  $\triangle \triangle \triangle$ ; and equivalent value call

### 【**#7263**】 **G[07] Program No.**

Set the No. of the program to be called out.

**---Setting range---**

1 to 99999999

## 【**#7271**】 **G[08] Code**

Set the G code to be used when calling the macro with a G command. Do not set a G code used in the system.

**---Setting range---**

1 to 999

# 【**#7272**】 **G[08] Type**

Set the macro call out type.

0: M98 P  $\triangle \triangle \triangle$ ; and equivalent value call

1: G65 P  $\triangle \triangle \triangle$ ; and equivalent value call

2: G66 P  $\triangle \triangle \triangle$ ; and equivalent value call

3: G66.1 P  $\triangle \triangle \triangle$ ; and equivalent value call

others: M98 P  $\triangle \triangle \triangle$ ; and equivalent value call

# 【**#7273**】 **G[08] Program No.**

Set the No. of the program to be called out.

#### **---Setting range---**

## 【**#7281**】 **G[09] Code**

Set the G code to be used when calling the macro with a G command. Do not set a G code used in the system.

#### **---Setting range---**

1 to 999

## 【**#7282**】 **G[09] Type**

Set the macro call out type.

0: M98 P  $\triangle \triangle \triangle$ ; and equivalent value call

- 1: G65 P  $\triangle \triangle \triangle$ ; and equivalent value call
- 2: G66 P  $\triangle \triangle \triangle$ ; and equivalent value call
- 3: G66.1 P  $\triangle \triangle \triangle$ ; and equivalent value call
- others: M98 P  $\triangle \triangle \triangle$ ; and equivalent value call

# 【**#7283**】 **G[09] Program No.**

Set the No. of the program to be called out.

#### **---Setting range---**

1 to 99999999

#### 【**#7291**】 **G[10] Code**

Set the G code to be used when calling the macro with a G command. Do not set a G code used in the system.

## **---Setting range---**

1 to 999

# 【**#7292**】 **G[10] Type**

Set the macro call out type.

- 0: M98 P  $\triangle \triangle \triangle$ ; and equivalent value call
- 1: G65 P  $\triangle \triangle \triangle$ ; and equivalent value call
- 2: G66 P  $\triangle \triangle \triangle$ ; and equivalent value call
- 3: G66.1 P  $\triangle \triangle \triangle$ ; and equivalent value call
- others: M98 P  $\triangle \triangle \triangle$ ; and equivalent value call

# 【**#7293**】 **G[10] Program No.**

Set the No. of the program to be called out.

# **---Setting range---**

1 to 99999999

# 【**#7302**】 **Smac Type**

Set the type for when calling the macro with an S command. This is valid when "#1196 Smac" is set to "1".

0: M98 P  $\triangle \triangle \triangle$ ; and equivalent value call

1: G65 P  $\triangle \triangle \triangle$ ; and equivalent value call

- 2: G66 P  $\triangle \triangle \triangle$ ; and equivalent value call
- 3: G66.1 P  $\triangle \triangle \triangle$ ; and equivalent value call

others: M98 P  $\triangle \triangle \triangle$ ; and equivalent value call

# 【**#7303**】 **Smac Program No.**

Set the program No. for when calling the macro with an S command. This is valid when "#1196 Smac" is set to 1.

#### **---Setting range---**

# 【**#7312**】 **Tmac Type**

Set the type for when calling the macro with a T command. This is valid when "#1197 Tmac" is set to "1".

0: M98 P  $\triangle \triangle \triangle$ ; and equivalent value call

1: G65 P  $\triangle \triangle \triangle$ ; and equivalent value call

2: G66 P  $\triangle \triangle \triangle$ ; and equivalent value call

3: G66.1 P  $\triangle \triangle \triangle$ ; and equivalent value call

others: M98 P  $\triangle \triangle \triangle$ ; and equivalent value call

# 【**#7313**】 **Tmac <Program No.>**

Set the program No. for when calling the macro with a T command. This is valid when "#1197 Tmac" is set to "1".

**---Setting range---**

0 to 99999999

## 【**#27000**】 **Nmac**

Select whether to make the N code macro valid. 0 : Invalid 1 : Valid

## 【**#27001**】 **N [01] Code**

Set the N code for macro call with N command. Wildcard character "," can be used. (ex.) "5,,," : N5000 to N5999

When a same N code is designated, the priority will be given to the one registered first.

#### **---Setting range---**

0 to 99999 (Max. 5 digits including wildcard character ",".)

# 【**#27002**】 **N [01] Program No.**

Designate the program No. to call.

# **---Setting range---**

0 to 99999999

### 【**#27011**】 **N [02] Code**

Set the N code for macro call with N command. Wildcard character "," can be used. (ex.) "5,,," : N5000 to N5999

When a same N code is designated, the priority will be given to the one registered first.

#### **---Setting range---**

0 to 99999 (Max. 5 digits including wildcard character ",".)

# 【**#27012**】 **N [02] Program No.**

Designate the program No. to call.

**---Setting range---** 0 to 99999999
# 【**#27021**】 **N [03] Code**

Set the N code for macro call with N command. Wildcard character "," can be used. (ex.) "5,,," : N5000 to N5999 When a same N code is designated, the priority will be given to the one registered first.

### **---Setting range---**

0 to 99999

(Max. 5 digits including wildcard character ",".)

# 【**#27022**】 **N [03] Program No.**

Designate the program No. to call.

#### **---Setting range---**

0 to 99999999

# 【**#27031**】 **N [04] Code**

Set the N code for macro call with N command. Wildcard character "," can be used. (ex.) "5,,," : N5000 to N5999

When a same N code is designated, the priority will be given to the one registered first.

### **---Setting range---**

0 to 99999 (Max. 5 digits including wildcard character ",".)

# 【**#27032**】 **N [04] Program No.**

Designate the program No. to call.

#### **---Setting range---** 0 to 99999999

# 【**#27041**】 **N [05] Code**

Set the N code for macro call with N command. Wildcard character "," can be used. (ex.) "5,,," : N5000 to N5999 When a same N code is designated, the priority will be given to the one registered first.

#### **---Setting range---**

0 to 99999

(Max. 5 digits including wildcard character ",".)

## 【**#27042**】 **N [05] Program No.**

Designate the program No. to call.

#### **---Setting range---**

0 to 99999999

### 【**#27051**】 **N [06] Code**

Set the N code for macro call with N command. Wildcard character "," can be used. (ex.) "5,,," : N5000 to N5999 When a same N code is designated, the priority will be given to the one registered first.

# 【**#27052**】 **N [06] Program No.**

Designate the program No. to call.

# **---Setting range---**

0 to 99999999

# 【**#27061**】 **N [07] Code** Set the N code for macro call with N command. Wildcard character "," can be used. (ex.) "5,,," : N5000 to N5999 When a same N code is designated, the priority will be given to the one registered first. **---Setting range---** 0 to 99999 (Max. 5 digits including wildcard character ",".) 【**#27062**】 **N [07] Program No.** Designate the program No. to call. **---Setting range---** 0 to 99999999 【**#27071**】 **N [08] Code** Set the N code for macro call with N command. Wildcard character "," can be used. (ex.) "5,,," : N5000 to N5999 When a same N code is designated, the priority will be given to the one registered first. **---Setting range---** 0 to 99999 (Max. 5 digits including wildcard character ",".) 【**#27072**】 **N [08] Program No.** Designate the program No. to call.

**---Setting range---** 0 to 99999999

# **Appendix 1.13 Position Switches**

#### 【**#7500**】 **Pcheck**

#### Not used. Set to "0".

### 【**#7501**】 **<axis> Axis name PSW1**

Specify the name of the axis for which a position switch is provided.

#### **---Setting range---**

NC axis: axis name (X, Y, Z, U, V, W, A, B, or C) PLC axis: PLC No. (1 to 8)

### 【**#7502**】 **<dog1> Imaginary dog position 1 PSW1**

When the machine enters the range between imaginary dog positions 1 and 2, a signal is output to the PLC. Part system 1 device: X660

Part system 2 device: X6E0

#### **---Setting range---** -99999.999 to 99999.999 (0.001mm)

### 【**#7503**】 **<dog2> Imaginary dog position 2 PSW1**

When the machine enters the range between imaginary dog positions 1 and 2, a signal is output to the PLC. Part system 1 device: X660 Part system 2 device: X6E0

#### **---Setting range---**

-99999.999 to 99999.999 (0.001mm)

### 【**#7504**】 **<check> Selection of area check method PSW1**

When position switch area checking at high speed is selected, specify the mode of area checking, i.e., whether to use the command type machine position or detector feedback position, for each position switch point.

- 0: Use the command type machine position as the machine position for position switch area checking.
- 1: Use the detector feedback position as the machine position for position switch area checking.

### 【**#7511**】 **<axis> Axis name PSW2**

Specify the name of the axis for which a position switch is provided.

#### **---Setting range---**

NC axis: axis name (X, Y, Z, U, V, W, A, B, or C) PLC axis: PLC No. (1 to 8)

### 【**#7512**】 **<dog1> Imaginary dog position 1 PSW2**

When the machine enters the range between imaginary dog positions 1 and 2, a signal is output to the PLC.

Part system 1 device: X661 Part system 2 device: X6E1

# **---Setting range---**

-99999.999 to 99999.999 (0.001mm)

# 【**#7513**】 **<dog2> Imaginary dog position 2 PSW2**

When the machine enters the range between imaginary dog positions 1 and 2, a signal is output to the PLC. Part system 1 device: X661 Part system 2 device: X6E1

#### **---Setting range---**

### 【**#7514**】 **<check> Selection of area check method PSW2**

When position switch area checking at high speed is selected, specify the mode of area checking, i.e., whether to use the command type machine position or detector feedback position, for each position switch point.

0: Use the command type machine position as the machine position for position switch area checking.

1: Use the detector feedback position as the machine position for position switch area checking.

### 【**#7521**】 **<axis> Axis name PSW3**

Specify the name of the axis for which a position switch is provided.

#### **---Setting range---**

NC axis: axis name (X, Y, Z, U, V, W, A, B, or C) PLC axis: PLC No. (1 to 8)

### 【**#7522**】 **<dog1> Imaginary dog position 1 PSW3**

When the machine enters the range between imaginary dog positions 1 and 2, a signal is output to the PLC. Part system 1 device: X662

Part system 2 device: X6E2

### **---Setting range---**

-99999.999 to 99999.999 (0.001mm)

# 【**#7523**】 **<dog2> Imaginary dog position 2 PSW3**

When the machine enters the range between imaginary dog positions 1 and 2, a signal is output to the PLC. Part system 1 device: X662

Part system 2 device: X6E2

### **---Setting range---**

-99999.999 to 99999.999 (0.001mm)

# 【**#7524**】 **<check> Selection of area check method PSW3**

When position switch area checking at high speed is selected, specify the mode of area checking, i.e., whether to use the command type machine position or detector feedback position, for each position switch point.

0: Use the command type machine position as the machine position for position switch area checking.

1: Use the detector feedback position as the machine position for position switch area checking.

### 【**#7531**】 **<axis> Axis name PSW4**

Specify the name of the axis for which a position switch is provided.

#### **---Setting range---**

NC axis: axis name (X, Y, Z, U, V, W, A, B, or C) PLC axis: PLC No. (1 to 8)

## 【**#7532**】 **<dog1> Imaginary dog position 1 PSW4**

When the machine enters the range between imaginary dog positions 1 and 2, a signal is output to the PLC. Part system 1 device: X663

Part system 2 device: X6E3

# **---Setting range---**

### 【**#7533**】 **<dog2> Imaginary dog position 2 PSW4**

When the machine enters the range between imaginary dog positions 1 and 2, a signal is output to the PLC. Part system 1 device: X663

Part system 2 device: X6E3

#### **---Setting range---**

-99999.999 to 99999.999 (0.001mm)

### 【**#7534**】 **<check> Selection of area check method PSW4**

When position switch area checking at high speed is selected, specify the mode of area checking, i.e., whether to use the command type machine position or detector feedback position, for each position switch point.

0: Use the command type machine position as the machine position for position switch area checking.

1: Use the detector feedback position as the machine position for position switch area checking.

### 【**#7541**】 **<axis> Axis name PSW5**

Specify the name of the axis for which a position switch is provided.

#### **---Setting range---**

NC axis: axis name (X, Y, Z, U, V, W, A, B, or C) PLC axis: PLC No. (1 to 8)

### 【**#7542**】 **<dog1> Imaginary dog position 1 PSW5**

When the machine enters the range between imaginary dog positions 1 and 2, a signal is output to the PLC. Part system 1 device: X664

Part system 2 device: X6E4

### **---Setting range---**

-99999.999 to 99999.999 (0.001mm)

# 【**#7543**】 **<dog2> Imaginary dog position 2 PSW5**

When the machine enters the range between imaginary dog positions 1 and 2, a signal is output to the PLC. Part system 1 device: X664

Part system 2 device: X6E4

#### **---Setting range---**

-99999.999 to 99999.999 (0.001mm)

### 【**#7544**】 **<check> Selection of area check method PSW5**

When position switch area checking at high speed is selected, specify the mode of area checking, i.e., whether to use the command type machine position or detector feedback position, for each position switch point.

0: Use the command type machine position as the machine position for position switch area checking.

1: Use the detector feedback position as the machine position for position switch area checking.

### 【**#7551**】 **<axis> Axis name PSW6**

Specify the name of the axis for which a position switch is provided.

#### **---Setting range---**

NC axis: axis name (X, Y, Z, U, V, W, A, B, or C) PLC axis: PLC No. (1 to 8)

### 【**#7552**】 **<dog1> Imaginary dog position 1 PSW6**

When the machine enters the range between imaginary dog positions 1 and 2, a signal is output to the PLC. Part system 1 device: X665

Part system 2 device: X6E5

**---Setting range---**

-99999.999 to 99999.999 (0.001mm)

# 【**#7553**】 **<dog2> Imaginary dog position 2 PSW6**

When the machine enters the range between imaginary dog positions 1 and 2, a signal is output to the PLC. Part system 1 device: X665

Part system 2 device: X6E5

**---Setting range---**

-99999.999 to 99999.999 (0.001mm)

### 【**#7554**】 **<check> Selection of area check method PSW6**

When position switch area checking at high speed is selected, specify the mode of area checking, i.e., whether to use the command type machine position or detector feedback position, for each position switch point.

- 0: Use the command type machine position as the machine position for position switch area checking.
- 1: Use the detector feedback position as the machine position for position switch area checking.

### 【**#7561**】 **<axis> Axis name PSW7**

Specify the name of the axis for which a position switch is provided.

**---Setting range---**

NC axis: axis name (X, Y, Z, U, V, W, A, B, or C) PLC axis: PLC No. (1 to 8)

### 【**#7562**】 **<dog1> Imaginary dog position 1 PSW7**

When the machine enters the range between imaginary dog positions 1 and 2, a signal is output to the PLC. Part system 1 device: X666

Part system 2 device: X6E6

**---Setting range---**

-99999.999 to 99999.999 (0.001mm)

### 【**#7563**】 **<dog2> Imaginary dog position 2 PSW7**

When the machine enters the range between imaginary dog positions 1 and 2, a signal is output to the PLC.

Part system 1 device: X666 Part system 2 device: X6E6

**---Setting range---**

-99999.999 to 99999.999 (0.001mm)

## 【**#7564**】 **<check> Selection of area check method PSW7**

When position switch area checking at high speed is selected, specify the mode of area checking, i.e., whether to use the command type machine position or detector feedback position, for each position switch point.

- 0: Use the command type machine position as the machine position for position switch area checking.
- 1: Use the detector feedback position as the machine position for position switch area checking.

### **MITSUBISHI CNC**

#### **Appendix 1 Explanation of Parameters**

### 【**#7571**】 **<axis> Axis name PSW8**

Specify the name of the axis for which a position switch is provided.

#### **---Setting range---**

NC axis: axis name (X, Y, Z, U, V, W, A, B, or C) PLC axis: PLC No. (1 to 8)

### 【**#7572**】 **<dog1> Imaginary dog position 1 PSW8**

When the machine enters the range between imaginary dog positions 1 and 2, a signal is output to the PLC. Part system 1 device: X667

Part system 2 device: X6E7

**---Setting range---**

-99999.999 to 99999.999 (0.001mm)

### 【**#7573**】 **<dog2> Imaginary dog position 2 PSW8**

When the machine enters the range between imaginary dog positions 1 and 2, a signal is output to the PLC. Part system 1 device: X667

Part system 2 device: X6E7

### **---Setting range---**

-99999.999 to 99999.999 (0.001mm)

### 【**#7574**】 **<check> Selection of area check method PSW8**

When position switch area checking at high speed is selected, specify the mode of area checking, i.e., whether to use the command type machine position or detector feedback position, for each position switch point.

0: Use the command type machine position as the machine position for position switch area checking.

1: Use the detector feedback position as the machine position for position switch area checking.

# 【**#7581**】 **<axis> Axis name PSW9**

Specify the name of the axis for which a position switch is provided.

#### **---Setting range---**

NC axis: axis name (X, Y, Z, U, V, W, A, B, or C) PLC axis: PLC No. (1 to 8)

## 【**#7582**】 **<dog1> Imaginary dog position 1 PSW9**

When the machine enters the range between imaginary dog positions 1 and 2, a signal is output to the PLC. Part system 1 device: X668

Part system 2 device: X6E8

### **---Setting range---**

-99999.999 to 99999.999 (0.001mm)

# 【**#7583**】 **<dog2> Imaginary dog position 2 PSW9**

When the machine enters the range between imaginary dog positions 1 and 2, a signal is output to the PLC. Part system 1 device: X668 Part system 2 device: X6E8

#### **---Setting range---**

### 【**#7584**】 **<check> Selection of area check method PSW9**

When position switch area checking at high speed is selected, specify the mode of area checking, i.e., whether to use the command type machine position or detector feedback position, for each position switch point.

0: Use the command type machine position as the machine position for position switch area checking.

1: Use the detector feedback position as the machine position for position switch area checking.

### 【**#7591**】 **<axis> Axis name PSW10**

Specify the name of the axis for which a position switch is provided.

#### **---Setting range---**

NC axis: axis name (X, Y, Z, U, V, W, A, B, or C) PLC axis: PLC No. (1 to 8)

### 【**#7592**】 **<dog1> Imaginary dog position 1 PSW10**

When the machine enters the range between imaginary dog positions 1 and 2, a signal is output to the PLC. Part system 1 device: X669

Part system 2 device: X6E9

### **---Setting range---**

-99999.999 to 99999.999 (0.001mm)

### 【**#7593**】 **<dog2> Imaginary dog position 2 PSW10**

When the machine enters the range between imaginary dog positions 1 and 2, a signal is output to the PLC. Part system 1 device: X669

Part system 2 device: X6E9

### **---Setting range---**

-99999.999 to 99999.999 (0.001mm)

# 【**#7594**】 **<check> Selection of area check method PSW10**

When position switch area checking at high speed is selected, specify the mode of area checking, i.e., whether to use the command type machine position or detector feedback position, for each position switch point.

0: Use the command type machine position as the machine position for position switch area checking.

1: Use the detector feedback position as the machine position for position switch area checking.

### 【**#7601**】 **<axis> Axis name PSW11**

Specify the name of the axis for which a position switch is provided.

#### **---Setting range---**

NC axis: axis name (X, Y, Z, U, V, W, A, B, or C) PLC axis: PLC No. (1 to 8)

## 【**#7602**】 **<dog1> Imaginary dog position 1 PSW11**

When the machine enters the range between imaginary dog positions 1 and 2, a signal is output to the PLC. Part system 1 device: X66A

Part system 2 device: X6EA

# **---Setting range---**

### 【**#7603**】 **<dog2> Imaginary dog position 2 PSW11**

When the machine enters the range between imaginary dog positions 1 and 2, a signal is output to the PLC. Part system 1 device: X66A

Part system 2 device: X6EA

#### **---Setting range---**

-99999.999 to 99999.999 (0.001mm)

### 【**#7604**】 **<check> Selection of area check method PSW11**

When position switch area checking at high speed is selected, specify the mode of area checking, i.e., whether to use the command type machine position or detector feedback position, for each position switch point.

0: Use the command type machine position as the machine position for position switch area checking.

1: Use the detector feedback position as the machine position for position switch area checking.

# 【**#7611**】 **<axis> Axis name PSW12**

Specify the name of the axis for which a position switch is provided.

#### **---Setting range---**

NC axis: axis name (X, Y, Z, U, V, W, A, B, or C) PLC axis: PLC No. (1 to 8)

### 【**#7612**】 **<dog1> Imaginary dog position 1 PSW12**

When the machine enters the range between imaginary dog positions 1 and 2, a signal is output to the PLC. Part system 1 device: X66B

Part system 2 device: X6EB

### **---Setting range---**

-99999.999 to 99999.999 (0.001mm)

# 【**#7613**】 **<dog2> Imaginary dog position 2 PSW12**

When the machine enters the range between imaginary dog positions 1 and 2, a signal is output to the PLC. Part system 1 device: X66B

Part system 2 device: X6EB

#### **---Setting range---**

-99999.999 to 99999.999 (0.001mm)

### 【**#7614**】 **<check> Selection of area check method PSW12**

When position switch area checking at high speed is selected, specify the mode of area checking, i.e., whether to use the command type machine position or detector feedback position, for each position switch point.

0: Use the command type machine position as the machine position for position switch area checking.

1: Use the detector feedback position as the machine position for position switch area checking.

### 【**#7621**】 **<axis> Axis name PSW13**

Specify the name of the axis for which a position switch is provided.

#### **---Setting range---**

NC axis: axis name (X, Y, Z, U, V, W, A, B, or C) PLC axis: PLC No. (1 to 8)

### 【**#7622**】 **<dog1> Imaginary dog position 1 PSW13**

When the machine enters the range between imaginary dog positions 1 and 2, a signal is output to the PLC. Part system 1 device: X66C

Part system 2 device: X6EC

**---Setting range---**

-99999.999 to 99999.999 (0.001mm)

# 【**#7623**】 **<dog2> Imaginary dog position 2 PSW13**

When the machine enters the range between imaginary dog positions 1 and 2, a signal is output to the PLC.

Part system 1 device: X66C Part system 2 device: X6EC

**---Setting range---**

-99999.999 to 99999.999 (0.001mm)

### 【**#7624**】 **<check> Selection of area check method PSW13**

When position switch area checking at high speed is selected, specify the mode of area checking, i.e., whether to use the command type machine position or detector feedback position, for each position switch point.

- 0: Use the command type machine position as the machine position for position switch area checking.
- 1: Use the detector feedback position as the machine position for position switch area checking.

# 【**#7631**】 **<axis> Axis name PSW14**

Specify the name of the axis for which a position switch is provided.

**---Setting range---**

NC axis: axis name (X, Y, Z, U, V, W, A, B, or C) PLC axis: PLC No. (1 to 8)

### 【**#7632**】 **<dog1> Imaginary dog position 1 PSW14**

When the machine enters the range between imaginary dog positions 1 and 2, a signal is output to the PLC. Part system 1 device: X66D

Part system 2 device: X6ED

**---Setting range---**

-99999.999 to 99999.999 (0.001mm)

# 【**#7633**】 **<dog2> Imaginary dog position 2 PSW14**

When the machine enters the range between imaginary dog positions 1 and 2, a signal is output to the PLC.

Part system 1 device: X66D Part system 2 device: X6ED

**---Setting range---**

-99999.999 to 99999.999 (0.001mm)

# 【**#7634**】 **<check> Selection of area check method PSW14**

When position switch area checking at high speed is selected, specify the mode of area checking, i.e., whether to use the command type machine position or detector feedback position, for each position switch point.

- 0: Use the command type machine position as the machine position for position switch area checking.
- 1: Use the detector feedback position as the machine position for position switch area checking.

### **MITSUBISHI CNC**

#### **Appendix 1 Explanation of Parameters**

### 【**#7641**】 **<axis> Axis name PSW15**

Specify the name of the axis for which a position switch is provided.

#### **---Setting range---**

NC axis: axis name (X, Y, Z, U, V, W, A, B, or C) PLC axis: PLC No. (1 to 8)

### 【**#7642**】 **<dog1> Imaginary dog position 1 PSW15**

When the machine enters the range between imaginary dog positions 1 and 2, a signal is output to the PLC. Part system 1 device: X66E

Part system 2 device: X6EE

**---Setting range---**

-99999.999 to 99999.999 (0.001mm)

### 【**#7643**】 **<dog2> Imaginary dog position 2 PSW15**

When the machine enters the range between imaginary dog positions 1 and 2, a signal is output to the PLC. Part system 1 device: X66E

Part system 2 device: X6EE

### **---Setting range---**

-99999.999 to 99999.999 (0.001mm)

### 【**#7644**】 **<check> Selection of area check method PSW15**

When position switch area checking at high speed is selected, specify the mode of area checking, i.e., whether to use the command type machine position or detector feedback position, for each position switch point.

0: Use the command type machine position as the machine position for position switch area checking.

1: Use the detector feedback position as the machine position for position switch area checking.

# 【**#7651**】 **<axis> Axis name PSW16**

Specify the name of the axis for which a position switch is provided.

#### **---Setting range---**

NC axis: axis name (X, Y, Z, U, V, W, A, B, or C) PLC axis: PLC No. (1 to 8)

### 【**#7652**】 **<dog1> Imaginary dog position 1 PSW16**

When the machine enters the range between imaginary dog positions 1 and 2, a signal is output to the PLC. Part system 1 device: X66F

Part system 2 device: X6EF

### **---Setting range---**

-99999.999 to 99999.999 (0.001mm)

# 【**#7653**】 **<dog2> Imaginary dog position 2 PSW16**

When the machine enters the range between imaginary dog positions 1 and 2, a signal is output to the PLC. Part system 1 device: X66F Part system 2 device: X6EF

#### **---Setting range---**

### 【**#7654**】 **<check> Selection of area check method PSW16**

When position switch area checking at high speed is selected, specify the mode of area checking, i.e., whether to use the command type machine position or detector feedback position, for each position switch point.

0: Use the command type machine position as the machine position for position switch area checking.

1: Use the detector feedback position as the machine position for position switch area checking.

### 【**#7661**】 **<axis> Axis name PSW17**

Specify the name of the axis for which a position switch is provided.

#### **---Setting range---**

NC axis: axis name (X, Y, Z, U, V, W, A, B, or C)

# 【**#7662**】 **<dog1> Imaginary dog position 1 PSW17**

When the machine enters the range between imaginary dog positions 1 and 2, a signal is output to the PLC. Part system 1 device: X678

Part system 2 device: X6F8

#### **---Setting range---**

-99999.999 to 99999.999 (0.001mm)

# 【**#7663**】 **<dog2> Imaginary dog position 2 PSW17**

When the machine enters the range between imaginary dog positions 1 and 2, a signal is output to the PLC. Part system 1 device: X678

Part system 2 device: X6F8

#### **---Setting range---**

-99999.999 to 99999.999 (0.001mm)

### 【**#7664**】 **<check> Selection of area check method PSW17**

When position switch area checking at high speed is selected, specify the mode of area checking, i.e., whether to use the command type machine position or detector feedback position, for each position switch point.

- 0: Use the command type machine position as the machine position for position switch area checking.
- 1: Use the detector feedback position as the machine position for position switch area checking.

# 【**#7671**】 **<axis> Axis name PSW18**

Specify the name of the axis for which a position switch is provided.

#### **---Setting range---**

NC axis: axis name (X, Y, Z, U, V, W, A, B, or C)

# 【**#7672**】 **<dog1> Imaginary dog position 1 PSW18**

When the machine enters the range between imaginary dog positions 1 and 2, a signal is output to the PLC. Part system 1 device: X679

Part system 2 device: X6F9

# **---Setting range---**

-99999.999 to 99999.999 (0.001mm)

# 【**#7673**】 **<dog2> Imaginary dog position 2 PSW18**

When the machine enters the range between imaginary dog positions 1 and 2, a signal is output to the PLC. Part system 1 device: X679 Part system 2 device: X6F9

#### **---Setting range---**

### 【**#7674**】 **<check> Selection of area check method PSW18**

When position switch area checking at high speed is selected, specify the mode of area checking, i.e., whether to use the command type machine position or detector feedback position, for each position switch point.

0: Use the command type machine position as the machine position for position switch area checking.

1: Use the detector feedback position as the machine position for position switch area checking.

### 【**#7681**】 **<axis> Axis name PSW19**

Specify the name of the axis for which a position switch is provided.

#### **---Setting range---**

NC axis: axis name (X, Y, Z, U, V, W, A, B, or C)

# 【**#7682**】 **<dog1> Imaginary dog position 1 PSW19**

When the machine enters the range between imaginary dog positions 1 and 2, a signal is output to the PLC. Part system 1 device: X67A

Part system 2 device: X6FA

#### **---Setting range---** -99999.999 to 99999.999 (0.001mm)

# 【**#7683**】 **<dog2> Imaginary dog position 2 PSW19**

When the machine enters the range between imaginary dog positions 1 and 2, a signal is output to the PLC. Part system 1 device: X67A

Part system 2 device: X6FA

#### **---Setting range---**

-99999.999 to 99999.999 (0.001mm)

### 【**#7684**】 **<check> Selection of area check method PSW19**

When position switch area checking at high speed is selected, specify the mode of area checking, i.e., whether to use the command type machine position or detector feedback position, for each position switch point.

- 0: Use the command type machine position as the machine position for position switch area checking.
- 1: Use the detector feedback position as the machine position for position switch area checking.

#### 【**#7691**】 **<axis> Axis name PSW20**

Specify the name of the axis for which a position switch is provided.

#### **---Setting range---**

NC axis: axis name (X, Y, Z, U, V, W, A, B, or C)

### 【**#7692**】 **<dog1> Imaginary dog position 1 PSW20**

When the machine enters the range between imaginary dog positions 1 and 2, a signal is output to the PLC. Part system 1 device: X67B

Part system 2 device: X6FB

#### **---Setting range---**

-99999.999 to 99999.999 (0.001mm)

# 【**#7693**】 **<dog2> Imaginary dog position 2 PSW20**

When the machine enters the range between imaginary dog positions 1 and 2, a signal is output to the PLC. Part system 1 device: X67B Part system 2 device: X6FB

#### **---Setting range---**

### 【**#7694**】 **<check> Selection of area check method PSW20**

When position switch area checking at high speed is selected, specify the mode of area checking, i.e., whether to use the command type machine position or detector feedback position, for each position switch point.

0: Use the command type machine position as the machine position for position switch area checking.

1: Use the detector feedback position as the machine position for position switch area checking.

### 【**#7701**】 **<axis> Axis name PSW21**

Specify the name of the axis for which a position switch is provided.

#### **---Setting range---**

NC axis: axis name (X, Y, Z, U, V, W, A, B, or C)

# 【**#7702**】 **<dog1> Imaginary dog position 1 PSW21**

When the machine enters the range between imaginary dog positions 1 and 2, a signal is output to the PLC. Part system 1 device: X67C Part system 2 device: X6FC

**---Setting range---**

-99999.999 to 99999.999 (0.001mm)

# 【**#7703**】 **<dog2> Imaginary dog position 2 PSW21**

When the machine enters the range between imaginary dog positions 1 and 2, a signal is output to the PLC. Part system 1 device: X67C

Part system 2 device: X6FC

#### **---Setting range---**

-99999.999 to 99999.999 (0.001mm)

### 【**#7704**】 **<check> Selection of area check method PSW21**

When position switch area checking at high speed is selected, specify the mode of area checking, i.e., whether to use the command type machine position or detector feedback position, for each position switch point.

- 0: Use the command type machine position as the machine position for position switch area checking.
- 1: Use the detector feedback position as the machine position for position switch area checking.

# 【**#7711**】 **<axis> Axis name PSW22**

Specify the name of the axis for which a position switch is provided.

#### **---Setting range---**

NC axis: axis name (X, Y, Z, U, V, W, A, B, or C)

# 【**#7712**】 **<dog1> Imaginary dog position 1 PSW22**

When the machine enters the range between imaginary dog positions 1 and 2, a signal is output to the PLC. Part system 1 device: X67D

Part system 2 device: X6FD

**---Setting range---**

-99999.999 to 99999.999 (0.001mm)

# 【**#7713**】 **<dog2> Imaginary dog position 2 PSW22**

When the machine enters the range between imaginary dog positions 1 and 2, a signal is output to the PLC. Part system 1 device: X67D Part system 2 device: X6FD

#### **---Setting range---**

### 【**#7714**】 **<check> Selection of area check method PSW22**

When position switch area checking at high speed is selected, specify the mode of area checking, i.e., whether to use the command type machine position or detector feedback position, for each position switch point.

0: Use the command type machine position as the machine position for position switch area checking.

1: Use the detector feedback position as the machine position for position switch area checking.

#### 【**#7721**】 **<axis> Axis name PSW23**

Specify the name of the axis for which a position switch is provided.

#### **---Setting range---**

NC axis: axis name (X, Y, Z, U, V, W, A, B, or C)

## 【**#7722**】 **<dog1> Imaginary dog position 1 PSW23**

When the machine enters the range between imaginary dog positions 1 and 2, a signal is output to the PLC. Part system 1 device: X67E

Part system 2 device: X6FE

#### **---Setting range---** -99999.999 to 99999.999 (0.001mm)

# 【**#7723**】 **<dog2> Imaginary dog position 2 PSW23**

When the machine enters the range between imaginary dog positions 1 and 2, a signal is output to the PLC. Part system 1 device: X67E

Part system 2 device: X6FE

#### **---Setting range---**

-99999.999 to 99999.999 (0.001mm)

#### 【**#7724**】 **<check> Selection of area check method PSW23**

When position switch area checking at high speed is selected, specify the mode of area checking, i.e., whether to use the command type machine position or detector feedback position, for each position switch point.

- 0: Use the command type machine position as the machine position for position switch area checking.
- 1: Use the detector feedback position as the machine position for position switch area checking.

### 【**#7731**】 **<axis> Axis name PSW24**

Specify the name of the axis for which a position switch is provided.

#### **---Setting range---**

NC axis: axis name (X, Y, Z, U, V, W, A, B, or C)

#### 【**#7732**】 **<dog1> Imaginary dog position 1 PSW24**

When the machine enters the range between imaginary dog positions 1 and 2, a signal is output to the PLC. Part system 1 device: X67F

Part system 2 device: X6FF

#### **---Setting range---**

-99999.999 to 99999.999 (0.001mm)

# 【**#7733**】 **<dog2> Imaginary dog position 2 PSW24**

When the machine enters the range between imaginary dog positions 1 and 2, a signal is output to the PLC. Part system 1 device: X67F Part system 2 device: X6FF

#### **---Setting range---**

# 【**#7734**】 **<check> Selection of area check method PSW24**

When position switch area checking at high speed is selected, specify the mode of area checking, i.e., whether to use the command type machine position or detector feedback position, for each position switch point.

- 0: Use the command type machine position as the machine position for position switch area checking.
- 1: Use the detector feedback position as the machine position for position switch area checking.

# **Appendix 1.14 PLC Axis Indexing Parameters**

### 【**#12800(PR)**】 **chgauxno Auxiliary axis number**

Set the axis No. to be controlled as auxiliary axis using auxiliary axis interface. When "0" is set, the axis will not operate as auxiliary axis.

#### **---Setting range---**

0 to 6

### 【**#12801(PR)**】 **station Number of indexing stations**

#### Set the number of stations.

For linear axis, this value is expressed by: number of divisions = number of stations -1. Setting "0" or "1" sets the number of stations to 2.

#### **---Setting range---**

0 to 360

# 【**#12802(PR)**】 **Cont1 Control parameter 1**

The bits that are not explained here must be set to "0".

### **Bit3:**

- 0: Automatic reach signal isn't interlocked with the start signal.
- 1: Automatic reach signal is interlocked with the start signal.

### **Bit4:**

- 0: Automatic reach signal is turned ON again.
- 1: Automatic reach signal isn't turned ON again.

#### **Bit5:**

- 0: Station No. Output within fixed position.
- 1: Station No. Constantly output.

### **bit9:**

- 0: Rotation direction determined by operation control signal (DIR)
- 1: Rotation direction in the shortcut direction

### **bitE:**

- 0: Rotation direction in operation control signal (DIR) or in the shortcut direction
- 1: Rotation direction in the arbitrary position command sign direction

### 【**#12803(PR)**】 **Cont2 Control parameter 2**

The bits that are not explained here must be set to "0".

#### **bit4:**

- 0: Uniform assignment
- 1: Arbitrary coordinate assignment

# 【**#12804(PR)**】 **tleng Linear axis stroke length**

Set the movement stroke length for linear axes.

(Note 1)Setting "0.000" causes an MCP alarm at the power ON.

- (Note 2)This parameter is meaningless at the arbitrary coordinate assignment or with the arbitrary coordinate designation method.
- **---Setting range---**

0.000 to 99999.999 (mm)

### 【**#12805**】 **offset Station offset**

Set the distance (offset) from the reference position to station 1.

#### **---Setting range---**

# 【**#12810+10(n-1)**】 **Aspeedn Operation parameter group n Automatic operation speed**

Set the feedrate during automatic operation when "operation parameter group n" is selected. "#12810 Aspeed1" is regarded as the clamp value for the automatic operation speeds and manual operation speeds of all operation groups.

A speed exceeding "Aspeed1" cannot be commanded, even if it is set in a parameter.

(Note)Setting "0" causes an operation error at the "Operation start" signal's ON.

#### **---Setting range---**

0 to 1000000 (°/min or mm/min)

## 【**#12811+10(n-1)**】 **Mspeedn Operation parameter group n Manual operation speed**

Set the feedrate during manual operation or JOG operation when "operation parameter group n" is selected.

(Note)Setting "0" causes an operation error at the "Operation start" signal's ON.

#### **---Setting range---**

0 to 1000000 (°/min or mm/min)

# 【**#12812+10(n-1)**】 **timen.1 Operation parameter group n Acceleration/deceleration time constant 1**

Set the linear acceleration/deceleration time for "Operation parameter group n automatic operation speed" (clamp speed) when "operation parameter group n" is selected. S-pattern acceleration/deceleration will be carried out when "F" is set to "#12818+10(n-1) smgstn". When operating at a speed less than the clamp speed, if "#1361 aux\_acc" is set to "0", the axis will accelerate/decelerate with the time constant set in this parameter. If "#1361 aux\_acc" is set to "1", the axis will accelerate/decelerate at the constant inclination determined by this parameter and "aux\_Aspeed n".

Setting "0" cancels acceleration/deceleration: The axis will move with the time constant "0".

### **---Setting range---**

0 to 4000 (ms)

# 【**#12813+10(n-1)**】 **timen.2 Operation parameter group n Acceleration/deceleration time constant 2**

Set the total time of the non-linear parts in the S-pattern acceleration/deceleration. In the handle feed operation mode, this setting value is regarded as time constant for the linear acceleration/deceleration.

(Note)If this parameter is set to "0" while "#12818 aux\_smgst1"is set to "F", an MCP alarm will occur.

**---Setting range---**

0 to 4000 (ms)

# 【**#12814+10(n-1)**】 **TLn Operation parameter group n Torque limit value**

Set the motor output torque limit value when "operation parameter group n" is selected. At the default value, the torque is limited at the maximum torque of the motor specifications. Set the default value when torque limit is not especially required.

In the stopper positioning operation mode, this will be regarded as torque limit value when positioning to the stopper starting coordinates.

### **---Setting range---**

0 to 500 (%)

### 【**#12815+10(n-1)**】 **ODn Operation parameter group n Excessive error detection width**

Set the excessive error detection width when "operation parameter group n" is selected. The excessive error alarm (S03 0052) will be detected when the position droop becomes larger than this setting value.

#### **---Setting range---**

0 to 32767( ° or mm)

### 【**#12816+10(n-1)**】 **justn Operation parameter group n Set position output width**

Set the tolerable value at which "set position reached" (JST) or "automatic set position reached" (JSTA) signal is output when "operation parameter group n" is selected.

"Set position reached" (JST) indicates that the machine position is at any station.

During automatic operation, "automatic set position reached" (JSTA) is also output under the same condition.

These signals will turn OFF when the machine position moves away from the station over this value.

### **---Setting range---**

0.000 to 99999.999( ° or mm)

### 【**#12817+10(n-1)**】 **nearn Operation parameter group n Near set position output width**

Set the tolerable value at which "near set position" (NEAR) signal is output when "operation parameter group n" is selected.

"Near set position" (NEAR) indicates that the machine position is near any station position. This value is generally set wider than the set position output width. During operations, this is related to the special commands when the station selection is set to "0".

#### **---Setting range---**

0.000 to 99999.999(° or mm)

# 【**#12818+10(n-1)(PR)**】 **smgstn Operation parameter group n Acceleration/Deceleration type**

Select the acceleration/deceleration type when "operation parameter group n" is selected.

1: Linear acceleration/deceleration

F: S-pattern acceleration/deceleration

## 【**#12850**】 **stpos2 Station 2 coordinate**

Set the station 2 coordinate value when arbitrary coordinate assignment is selected. The station 1 coordinate value is fixed at "0.000" (machine coordinate zero point).

#### **---Setting range---**

-99999.999 to 99999.999(° or mm)

# 【**#12851**】 **stpos3 Station 3 coordinate**

Set the station 3 coordinate value when arbitrary coordinate assignment is selected. The station 1 coordinate value is fixed at "0.000" (machine coordinate zero point).

#### **---Setting range---**

-99999.999 to 99999.999(° or mm)

### 【**#12852**】 **stpos4 Station 4 coordinate**

Set the station 4 coordinate value when arbitrary coordinate assignment is selected. The station 1 coordinate value is fixed at "0.000" (machine coordinate zero point).

### **---Setting range---**

-99999.999 to 99999.999(° or mm)

# 【**#12853**】 **stpos5 Station 5 coordinate**

Set the station 5 coordinate value when arbitrary coordinate assignment is selected. The station 1 coordinate value is fixed at "0.000" (machine coordinate zero point).

#### **---Setting range---**

-99999.999 to 99999.999(° or mm)

### 【**#12854**】 **stpos6 Station 6 coordinate**

Set the station 6 coordinate value when arbitrary coordinate assignment is selected. The station 1 coordinate value is fixed at "0.000" (machine coordinate zero point).

#### **---Setting range---**

## 【**#12855**】 **stpos7 Station 7 coordinate**

Set the station 7 coordinate value when arbitrary coordinate assignment is selected. The station 1 coordinate value is fixed at "0.000" (machine coordinate zero point).

#### **---Setting range---**

-99999.999 to 99999.999(° or mm)

### 【**#12856**】 **aux\_stpos8 Station 8 coordinate**

Set the station 8 coordinate value when arbitrary coordinate assignment is selected. The station 1 coordinate value is fixed at "0.000" (machine coordinate zero point).

#### **---Setting range---**

-99999.999 to 99999.999(° or mm)

### 【**#12857**】 **aux\_stpos9 Station 9 coordinate**

Set the coordinate of each station when arbitrary coordinate assignment is selected. The station 1 coordinate value is fixed at "0.000" (machine coordinate zero point).

#### **---Setting range---**

-99999.999 to 99999.999(° or mm)

### 【**#12858**】 **stpos10 Station 10 coordinate**

Set the station 10 coordinate value when arbitrary coordinate assignment is selected. The station 1 coordinate value is fixed at "0.000" (machine coordinate zero point).

### **---Setting range---**

-99999.999 to 99999.999(° or mm)

### 【**#12859**】 **stpos11 Station 11 coordinate**

Set the station 11 coordinate value when arbitrary coordinate assignment is selected. The station 1 coordinate value is fixed at "0.000" (machine coordinate zero point).

#### **---Setting range---**

-99999.999 to 99999.999(° or mm)

## 【**#12860**】 **stpos12 Station 12 coordinate**

Set the station 12 coordinate value when arbitrary coordinate assignment is selected. The station 1 coordinate value is fixed at "0.000" (machine coordinate zero point).

#### **---Setting range---**

-99999.999 to 99999.999(° or mm)

# 【**#12861**】 **stpos13 Station 13 coordinate**

Set the station 13 coordinate value when arbitrary coordinate assignment is selected. The station 1 coordinate value is fixed at "0.000" (machine coordinate zero point).

#### **---Setting range---**

-99999.999 to 99999.999(° or mm)

### 【**#12862**】 **stpos14 Station 14 coordinate**

Set the station 14 coordinate value when arbitrary coordinate assignment is selected. The station 1 coordinate value is fixed at "0.000" (machine coordinate zero point).

#### **---Setting range---**

-99999.999 to 99999.999(° or mm)

### 【**#12863**】 **stpos15 Station 15 coordinate**

Set the station 15 coordinate value when arbitrary coordinate assignment is selected. The station 1 coordinate value is fixed at "0.000" (machine coordinate zero point).

#### **---Setting range---**

### 【**#12864**】 **stpos16 Station 16 coordinate**

Set the station 16 coordinate value when arbitrary coordinate assignment is selected. The station 1 coordinate value is fixed at "0.000" (machine coordinate zero point).

#### **---Setting range---**

-99999.999 to 99999.999(° or mm)

### 【**#12865**】 **stpos17 Station 17 coordinate**

Set the station 17 coordinate value when arbitrary coordinate assignment is selected. The station 1 coordinate value is fixed at "0.000" (machine coordinate zero point).

#### **---Setting range---**

-99999.999 to 99999.999(° or mm)

### 【**#12866**】 **stpos18 Station 18 coordinate**

Set the station 18 coordinate value when arbitrary coordinate assignment is selected. The station 1 coordinate value is fixed at "0.000" (machine coordinate zero point).

#### **---Setting range---**

-99999.999 to 99999.999(° or mm)

### 【**#12867**】 **stpos19 Station 19 coordinate**

Set the station 19 coordinate value when arbitrary coordinate assignment is selected. The station 1 coordinate value is fixed at "0.000" (machine coordinate zero point).

#### **---Setting range---**

-99999.999 to 99999.999(° or mm)

#### 【**#12868**】 **stpos20 Station 20 coordinate**

Set the station 20 coordinate value when arbitrary coordinate assignment is selected. The station 1 coordinate value is fixed at "0.000" (machine coordinate zero point).

#### **---Setting range---**

-99999.999 to 99999.999(° or mm)

## 【**#12870**】 **PSWcheck PSW detection method**

Select the criterion for the output of position switches 1 to 15.

- bit0 to E correspond to position switches 1 to 15.
	- 0: Judged by the machine position of the command system.
	- 1: Judged by the machine FB position (actual position).

(Note) The bits that are not explained here must be set to "0".

### 【**#12871**】 **PSW01-1 PSW1 area setting 1**

Set "PSW1 area setting" 1 and 2 to specify the area where the position switch 1 will turn ON when the machine is positioned.

Whether the value of setting 1 is larger than setting 2 (or vice versa) does not affect the position switch operation.

For rotary axes, the output turns ON in the area excluding 0.000 degree.

#### **---Setting range---**

-99999.999 to 99999.999(° or mm)

# 【**#12872**】 **PSW01-2 PSW1 area setting 2**

Set "PSW1 area setting" 1 and 2 to specify the area where the position switch 1 will turn ON when the machine is positioned.

Whether the value of setting 1 is larger than setting 2 (or vice versa) does not affect the position switch operation.

For rotary axes, the output turns ON in the area excluding 0.000 degree.

#### **---Setting range---**

# 【**#12873**】 **PSW02-1 PSW2 area setting 1**

Set "PSW2 area setting" 1 and 2 to specify the area where the position switch 2 will turn ON when the machine is positioned.

Whether the value of setting 1 is larger than setting 2 (or vice versa) does not affect the position switch operation.

For rotary axes, the output turns ON in the area excluding 0.000 degree.

#### **---Setting range---**

-99999.999 to 99999.999(° or mm)

# 【**#12874**】 **PSW02-2 PSW2 area setting 2**

Set "PSW2 area setting" 1 and 2 to specify the area where the position switch 2 will turn ON when the machine is positioned.

Whether the value of setting 1 is larger than setting 2 (or vice versa) does not affect the position switch operation.

For rotary axes, the output turns ON in the area excluding 0.000 degree.

#### **---Setting range---**

-99999.999 to 99999.999(° or mm)

# 【**#12875**】 **PSW03-1 PSW3 area setting 1**

Set "PSW3 area setting" 1 and 2 to specify the area where the position switch 3 will turn ON when the machine is positioned.

Whether the value of setting 1 is larger than setting 2 (or vice versa) does not affect the position switch operation.

For rotary axes, the output turns ON in the area excluding 0.000 degree.

#### **---Setting range---**

-99999.999 to 99999.999(° or mm)

### 【**#12876**】 **PSW03-2 PSW3 area setting 2**

Set "PSW3 area setting" 1 and 2 to specify the area where the position switch 3 will turn ON when the machine is positioned.

Whether the value of setting 1 is larger than setting 2 (or vice versa) does not affect the position switch operation.

For rotary axes, the output turns ON in the area excluding 0.000 degree.

### **---Setting range---**

-99999.999 to 99999.999(° or mm)

# 【**#12877**】 **PSW04-1 PSW4 area setting 1**

Set "PSW4 area setting" 1 and 2 to specify the area where the position switch 4 will turn ON when the machine is positioned.

Whether the value of setting 1 is larger than setting 2 (or vice versa) does not affect the position switch operation.

For rotary axes, the output turns ON in the area excluding 0.000 degree.

### **---Setting range---**

-99999.999 to 99999.999(° or mm)

### 【**#12878**】 **PSW04-2 PSW4 area setting 2**

Set "PSW4 area setting" 1 and 2 to specify the area where the position switch 4 will turn ON when the machine is positioned.

Whether the value of setting 1 is larger than setting 2 (or vice versa) does not affect the position switch operation.

For rotary axes, the output turns ON in the area excluding 0.000 degree.

#### **---Setting range---**

#### 【**#12879**】 **PSW05-1 PSW5 area setting 1**

Set "PSW5 area setting" 1 and 2 to specify the area where the position switch 5 will turn ON when the machine is positioned.

Whether the value of setting 1 is larger than setting 2 (or vice versa) does not affect the position switch operation.

For rotary axes, the output turns ON in the area excluding 0.000 degree.

#### **---Setting range---**

-99999.999 to 99999.999(° or mm)

# 【**#12880**】 **PSW05-2 PSW5 area setting 2**

Set "PSW5 area setting" 1 and 2 to specify the area where the position switch 5 will turn ON when the machine is positioned.

Whether the value of setting 1 is larger than setting 2 (or vice versa) does not affect the position switch operation.

For rotary axes, the output turns ON in the area excluding 0.000 degree.

#### **---Setting range---**

-99999.999 to 99999.999(° or mm)

# 【**#12881**】 **PSW06-1 PSW6 area setting 1**

Set "PSW6 area setting" 1 and 2 to specify the area where the position switch 6 will turn ON when the machine is positioned.

Whether the value of setting 1 is larger than setting 2 (or vice versa) does not affect the position switch operation.

For rotary axes, the output turns ON in the area excluding 0.000 degree.

#### **---Setting range---**

-99999.999 to 99999.999(° or mm)

# 【**#12882**】 **PSW06-2 PSW6 area setting 2**

Set "PSW6 area setting" 1 and 2 to specify the area where the position switch 6 will turn ON when the machine is positioned.

Whether the value of setting 1 is larger than setting 2 (or vice versa) does not affect the position switch operation.

For rotary axes, the output turns ON in the area excluding 0.000 degree.

### **---Setting range---**

-99999.999 to 99999.999(° or mm)

# 【**#12883**】 **PSW07-1 PSW7 area setting 1**

Set "PSW7 area setting" 1 and 2 to specify the area where the position switch 7 will turn ON when the machine is positioned.

Whether the value of setting 1 is larger than setting 2 (or vice versa) does not affect the position switch operation.

For rotary axes, the output turns ON in the area excluding 0.000 degree.

#### **---Setting range---**

-99999.999 to 99999.999(° or mm)

# 【**#12884**】 **PSW07-2 PSW7 area setting 2**

Set "PSW7 area setting" 1 and 2 to specify the area where the position switch 7 will turn ON when the machine is positioned. Whether the value of setting 1 is larger than setting 2 (or vice versa) does not affect the position

switch operation. For rotary axes, the output turns ON in the area excluding 0.000 degree.

#### **---Setting range---**

# 【**#12885**】 **PSW08-1 PSW8 area setting 1**

Set "PSW8 area setting" 1 and 2 to specify the area where the position switch 8 will turn ON when the machine is positioned.

Whether the value of setting 1 is larger than setting 2 (or vice versa) does not affect the position switch operation.

For rotary axes, the output turns ON in the area excluding 0.000 degree.

#### **---Setting range---**

-99999.999 to 99999.999(° or mm)

# 【**#12886**】 **PSW08-2 PSW8 area setting 2**

Set "PSW8 area setting" 1 and 2 to specify the area where the position switch 8 will turn ON when the machine is positioned.

Whether the value of setting 1 is larger than setting 2 (or vice versa) does not affect the position switch operation.

For rotary axes, the output turns ON in the area excluding 0.000 degree.

#### **---Setting range---**

-99999.999 to 99999.999(° or mm)

# 【**#12887**】 **PSW09-1 PSW9 area setting 1**

Set "PSW9 area setting" 1 and 2 to specify the area where the position switch 9 will turn ON when the machine is positioned.

Whether the value of setting 1 is larger than setting 2 (or vice versa) does not affect the position switch operation.

For rotary axes, the output turns ON in the area excluding 0.000 degree.

#### **---Setting range---**

-99999.999 to 99999.999(° or mm)

### 【**#12888**】 **PSW09-2 PSW9 area setting 2**

Set "PSW9 area setting" 1 and 2 to specify the area where the position switch 9 will turn ON when the machine is positioned.

Whether the value of setting 1 is larger than setting 2 (or vice versa) does not affect the position switch operation.

For rotary axes, the output turns ON in the area excluding 0.000 degree.

#### **---Setting range---**

-99999.999 to 99999.999(° or mm)

# 【**#12889**】 **PSW10-1 PSW10 area setting 1**

Set "PSW10 area setting" 1 and 2 to specify the area where the position switch 10 will turn ON when the machine is positioned.

Whether the value of setting 1 is larger than setting 2 (or vice versa) does not affect the position switch operation.

For rotary axes, the output turns ON in the area excluding 0.000 degree.

### **---Setting range---**

-99999.999 to 99999.999(° or mm)

### 【**#12890**】 **PSW10-2 PSW10 area setting 2**

Set "PSW10 area setting" 1 and 2 to specify the area where the position switch 10 will turn ON when the machine is positioned.

Whether the value of setting 1 is larger than setting 2 (or vice versa) does not affect the position switch operation.

For rotary axes, the output turns ON in the area excluding 0.000 degree.

#### **---Setting range---**

### 【**#12891**】 **PSW11-1 PSW11 area setting 1**

Set "PSW11 area setting" 1 and 2 to specify the area where the position switch 11 will turn ON when the machine is positioned.

Whether the value of setting 1 is larger than setting 2 (or vice versa) does not affect the position switch operation.

For rotary axes, the output turns ON in the area excluding 0.000 degree.

#### **---Setting range---**

-99999.999 to 99999.999(° or mm)

# 【**#12892**】 **PSW11-2 PSW11 area setting 2**

Set "PSW11 area setting" 1 and 2 to specify the area where the position switch 11 will turn ON when the machine is positioned.

Whether the value of setting 1 is larger than setting 2 (or vice versa) does not affect the position switch operation.

For rotary axes, the output turns ON in the area excluding 0.000 degree.

### **---Setting range---**

-99999.999 to 99999.999(° or mm)

# 【**#12893**】 **PSW12-1 PSW12 area setting 1**

Set "PSW12 area setting" 1 and 2 to specify the area where the position switch 12 will turn ON when the machine is positioned.

Whether the value of setting 1 is larger than setting 2 (or vice versa) does not affect the position switch operation.

For rotary axes, the output turns ON in the area excluding 0.000 degree.

#### **---Setting range---**

-99999.999 to 99999.999(° or mm)

### 【**#12894**】 **PSW12-2 PSW12 area setting 2**

Set "PSW12 area setting" 1 and 2 to specify the area where the position switch 12 will turn ON when the machine is positioned.

Whether the value of setting 1 is larger than setting 2 (or vice versa) does not affect the position switch operation.

For rotary axes, the output turns ON in the area excluding 0.000 degree.

### **---Setting range---**

-99999.999 to 99999.999(° or mm)

# 【**#12895**】 **PSW13-1 PSW13 area setting 1**

Set "PSW13 area setting" 1 and 2 to specify the area where the position switch 13 will turn ON when the machine is positioned.

Whether the value of setting 1 is larger than setting 2 (or vice versa) does not affect the position switch operation.

For rotary axes, the output turns ON in the area excluding 0.000 degree.

#### **---Setting range---**

-99999.999 to 99999.999(° or mm)

### 【**#12896**】 **PSW13-2 PSW13 area setting 2**

Set "PSW13 area setting" 1 and 2 to specify the area where the position switch 13 will turn ON when the machine is positioned. Whether the value of setting 1 is larger than setting 2 (or vice versa) does not affect the position

switch operation. For rotary axes, the output turns ON in the area excluding 0.000 degree.

#### **---Setting range---**

# 【**#12897**】 **PSW14-1 PSW14 area setting 1**

Set "PSW14 area setting" 1 and 2 to specify the area where the position switch 14 will turn ON when the machine is positioned.

Whether the value of setting 1 is larger than setting 2 (or vice versa) does not affect the position switch operation.

For rotary axes, the output turns ON in the area excluding 0.000 degree.

#### **---Setting range---**

-99999.999 to 99999.999(° or mm)

# 【**#12898**】 **PSW14-2 PSW14 area setting 2**

Set "PSW14 area setting" 1 and 2 to specify the area where the position switch 14 will turn ON when the machine is positioned.

Whether the value of setting 1 is larger than setting 2 (or vice versa) does not affect the position switch operation.

For rotary axes, the output turns ON in the area excluding 0.000 degree.

#### **---Setting range---**

-99999.999 to 99999.999(° or mm)

# 【**#12899**】 **PSW15-1 PSW15 area setting 1**

Set "PSW15 area setting" 1 and 2 to specify the area where the position switch 15 will turn ON when the machine is positioned.

Whether the value of setting 1 is larger than setting 2 (or vice versa) does not affect the position switch operation.

For rotary axes, the output turns ON in the area excluding 0.000 degree.

#### **---Setting range---**

-99999.999 to 99999.999(° or mm)

### 【**#12900**】 **PSW15-2 PSW15 area setting 2**

Set "PSW15 area setting" 1 and 2 to specify the area where the position switch 15 will turn ON when the machine is positioned.

Whether the value of setting 1 is larger than setting 2 (or vice versa) does not affect the position switch operation.

For rotary axes, the output turns ON in the area excluding 0.000 degree.

### **---Setting range---**

# **Appendix 1.15 Machine Error Compensation Function Outline**

# **Appendix 1.15.1 Outline**

### **(1) Memorized pitch error compensation**

According to the specified parameters, this method compensates an axis feed error caused by a ball screw pitch error, etc.

With the reference point defined as the base, as shown in Fig 1.1, set the compensation amount in the division points obtained by equally dividing the machine coordinates.

The compensation amount can be set by either the absolute or incremental system. Select the desired method with the "#4000 Pinc".

Machine position is compensated between division points n and n+1 as much as compensation amount between them by linear approximation.

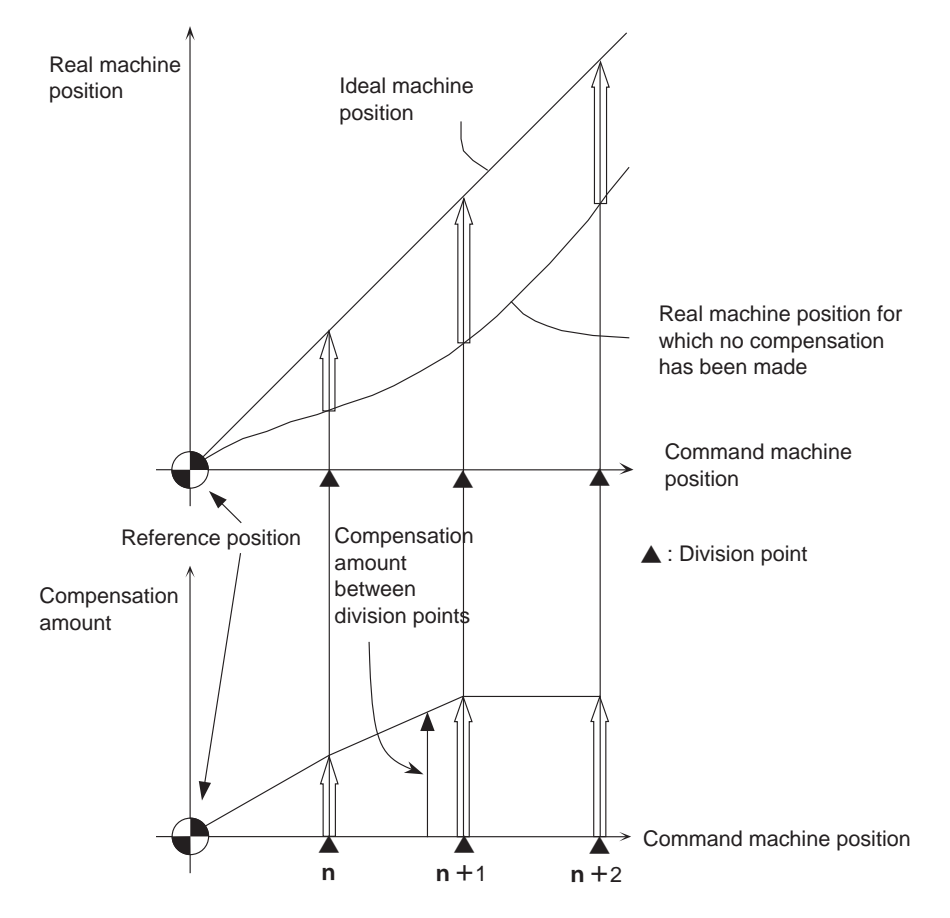

Fig. 1.1 Relationship between the compensation amount and machine position

### **(2) Memorized relative position compensation**

This method, according to the parameters specified in advance, compensates the relative position error between two orthogonal axes caused by deflection of the moving stand. For this, as shown in the following figure, specify the compensation amount in the compensation axis direction in the division points obtained by equally dividing the machine coordinates of the base axis. The section between division points n and n+1 is compensated smoothly by linear approximation. The base axis is one of the two orthogonal axes to which relative position compensation applies. This axis is used as the criterion for relative-error measurement. The compensation axis is the coordinate axis that is orthogonal to the base axis. The compensation is actually made for this coordinate axis.

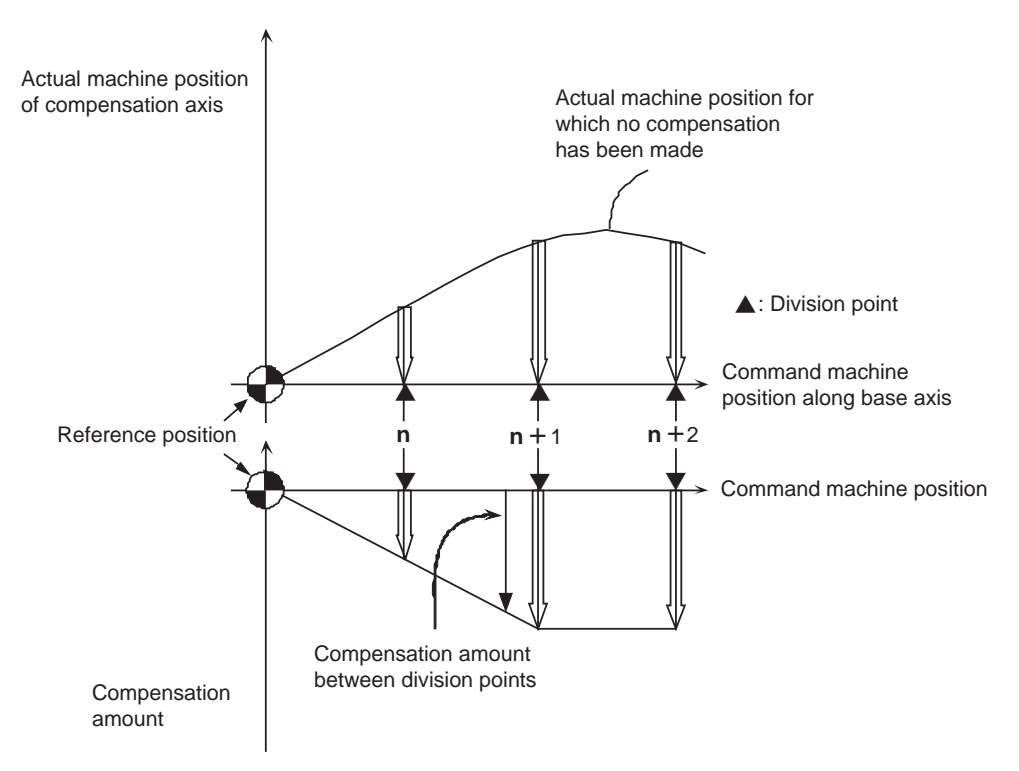

Fig. 1.2 Relationship between the compensation amount and machine position

# **Appendix 1.15.2 Setting Compensation Data**

Compensation data can be set according to either absolute or incremental system.

"#4000:Pinc" 0: Absolute system

1: Incremental system

# **(1) Absolute system**

Feed from the reference point to each division point is executed as shown in the following Figure 2.1. (Specified position – Real machine position)  $\times$  2 (Unit of output)

Set it as the compensation amount.

For example, assume that the feed from the reference point to the +100mm position is executed. Also, assume that the real machine position is 99.990mm.

 $(100000 - 99990) \times 2 = 20$  pulses

In this case, the above value is defined as the compensation amount used at the +100mm position: Assume that the real machine position resulting when feed to the  $-100$ mm position is executed, is  $-$ 99.990mm.

 $(-100000 - 99990) \times 2 = -20$  pulses

In this case, the above value is defined as the compensation amount used at the -100mm position.

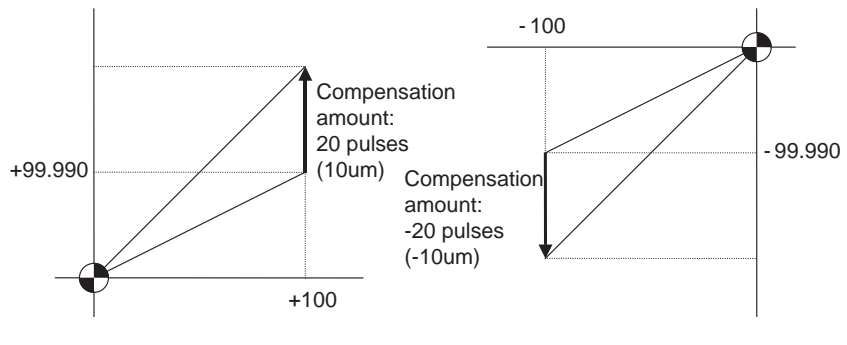

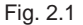

### **(2) Incremental system**

 The Fig. 2.2 contains a machine position that is placed in the positive direction with respect to the reference point. Assume that feed from division n–1 to n (division interval) is executed.

(Division interval – Actual movement distance)  $\times$  2 (Unit of output)

In this case, the above value is defined as the compensation amount.

The following figure (right) contains a machine position that is placed in the negative direction with respect to the reference point. Assume that feed from division point n+1 to n by the division interval is executed. In this case, the following value is defined as the compensation amount: (Division interval + Actual movement distance) × 2 (Unit of output)

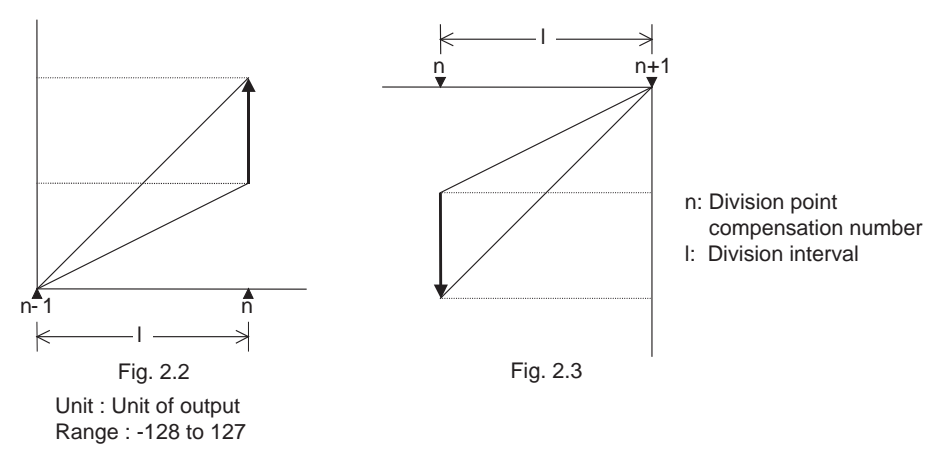

(Note) The unit of output is used as the unit of setting. The actual unit of compensation pulses depends on the compensation

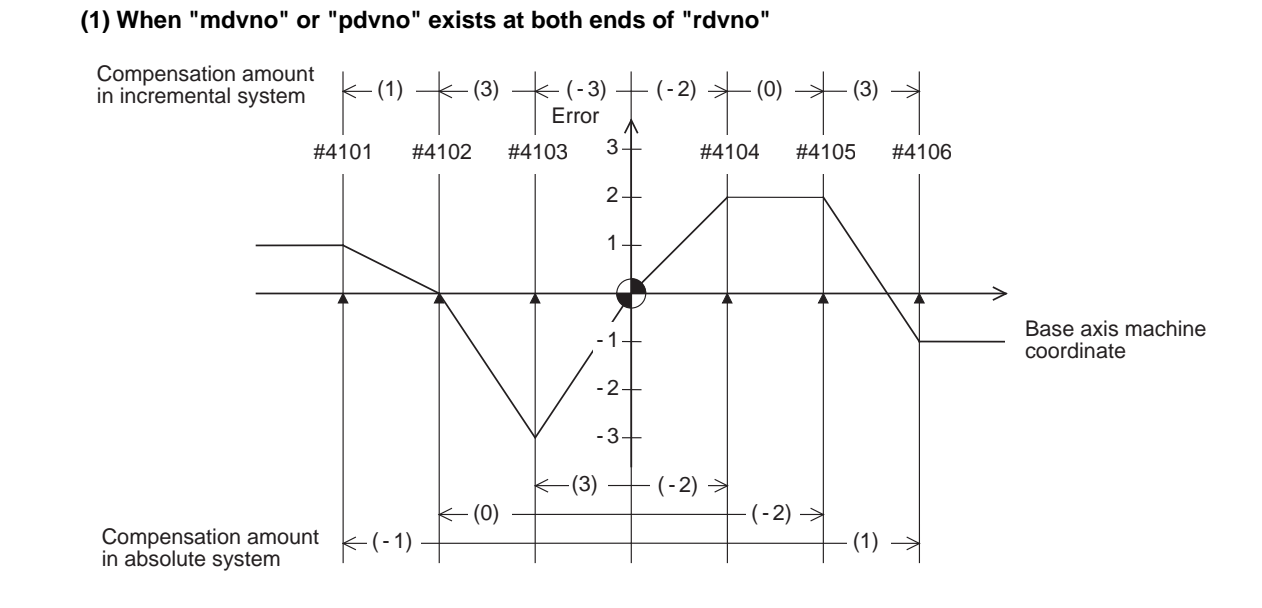

# **Appendix 1.15.3 Example in Using a Linear Axis as the Base Axis**

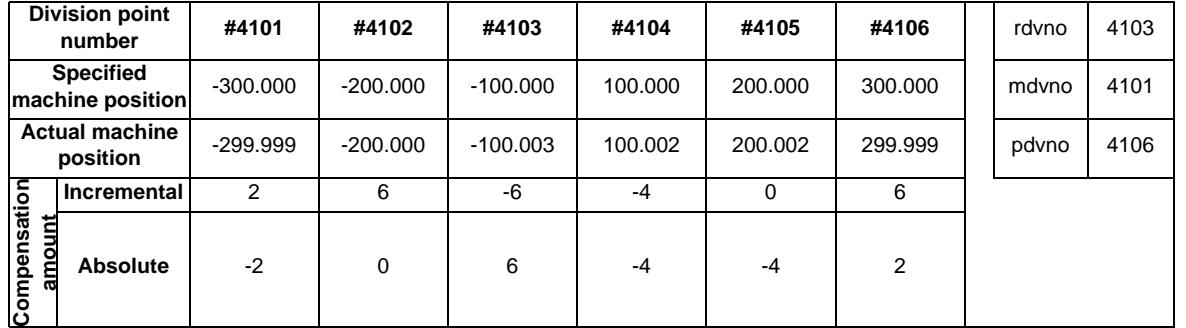

If the setting range (mdvno to "pdvno") is exceeded, the compensation will be based on compensation amount at mdvno or "pdvno".

# **(2) When the range compensated is only the positive range:**

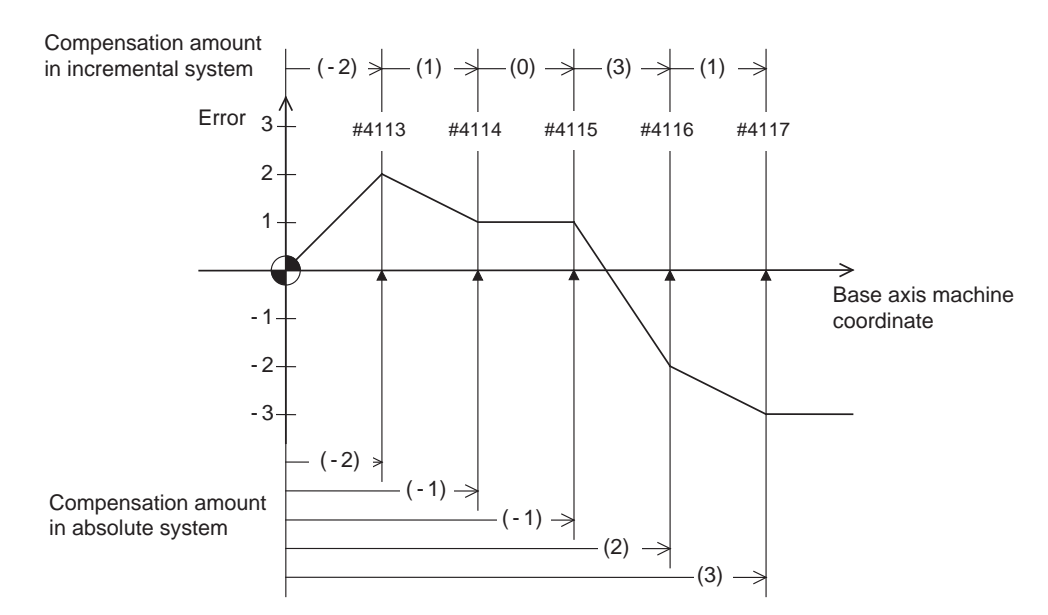

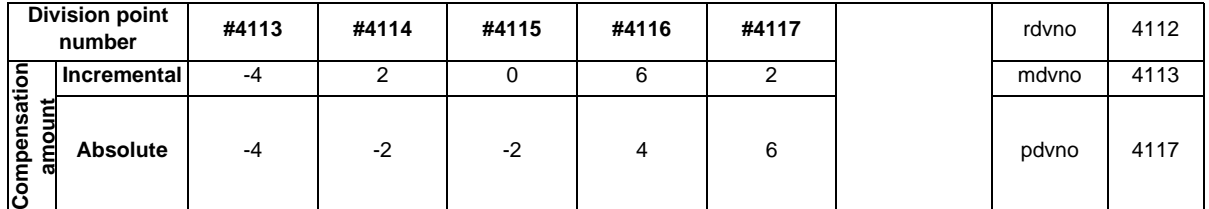

If the machine position exceeds "pdvno", the compensation will be based on the compensation amount at "pdvno". If the machine position is negative in this case, no compensation will be executed.

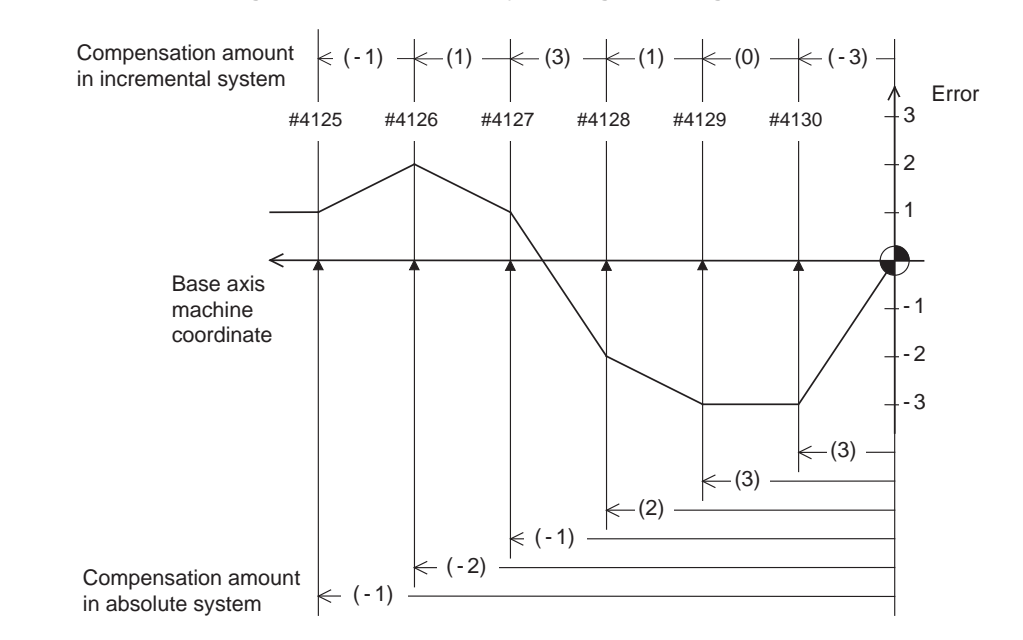

# **(3) When the range compensated is only the negative range:**

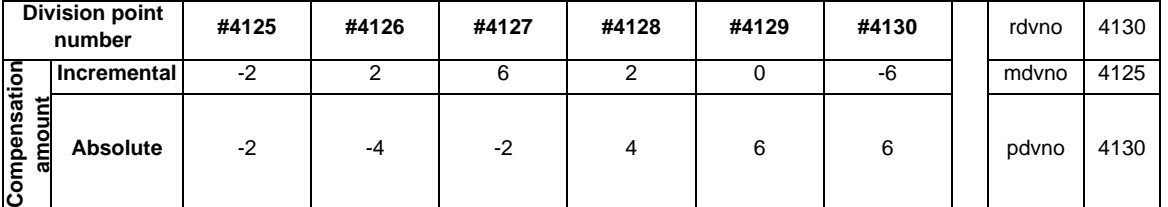

If the machine position exceeds "mdvno", the compensation will be based on compensation amount at "mdvno".

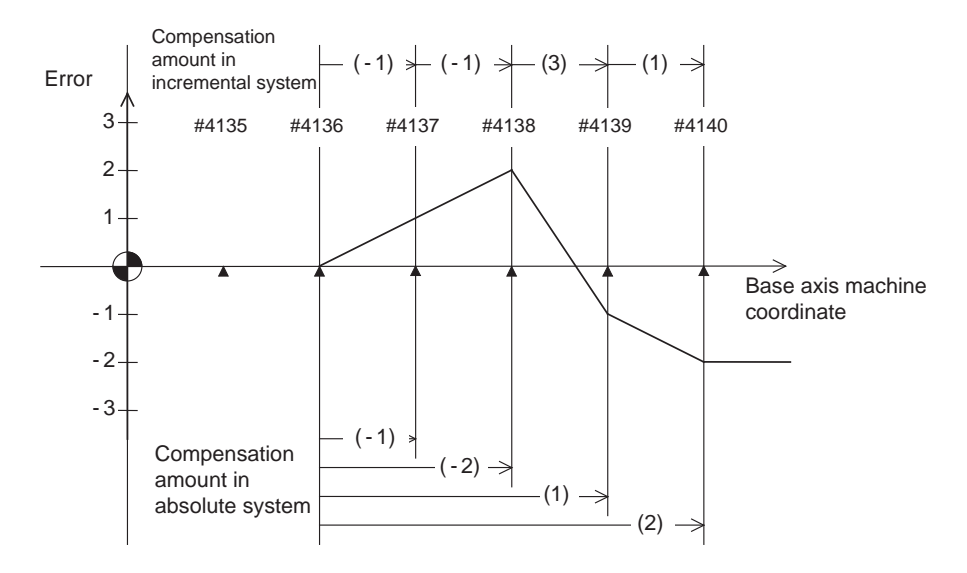

# **(4) When compensation is executed in a range that contains no reference point:**

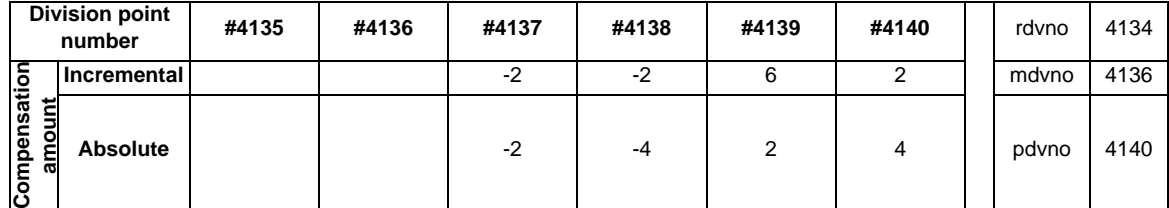

In this case, the compensation is executed in the range from "mdvno" to "pdvno".

This setting rule applies also when the compensation is executed in a range which contains negative machine positions and no reference point.

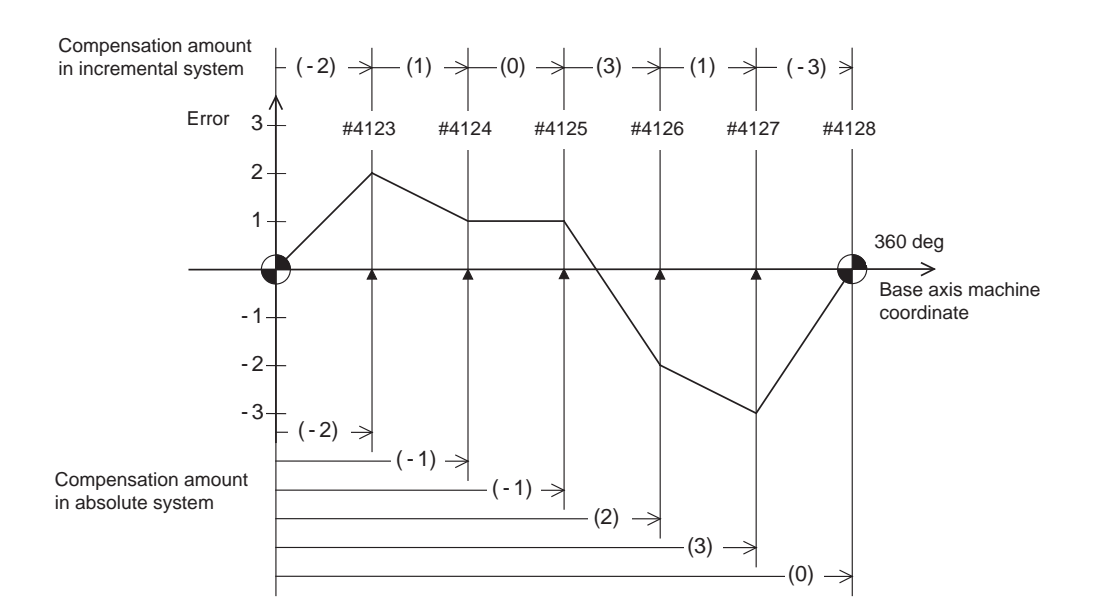

# **Appendix 1.15.4 Example in Using a Rotation Axis as the Base Axis**

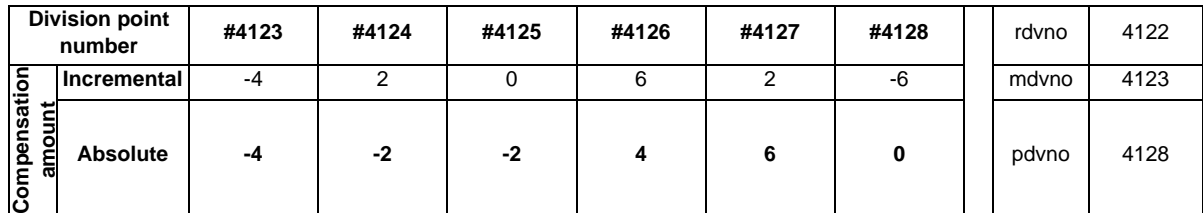

In this case, the sum of the compensation amounts set according to the incremental system is always 0. For the absolute system, the compensation amount at the terminal point (360 degrees) is always 0.

# **Appendix 1.16 Position Switch Function Outline**

# **Appendix 1.16.1 Outline**

The position switch (PSW) is used as an imaginary dog switch by assigning an axis name and coordinate values that indicate the imaginary dog position to be used instead of the dog switch on the machine axis. When the machine reaches the imaginary dog position, a signal is output to the PLC interface. This imaginary dog switch is called the position switch (PSW).

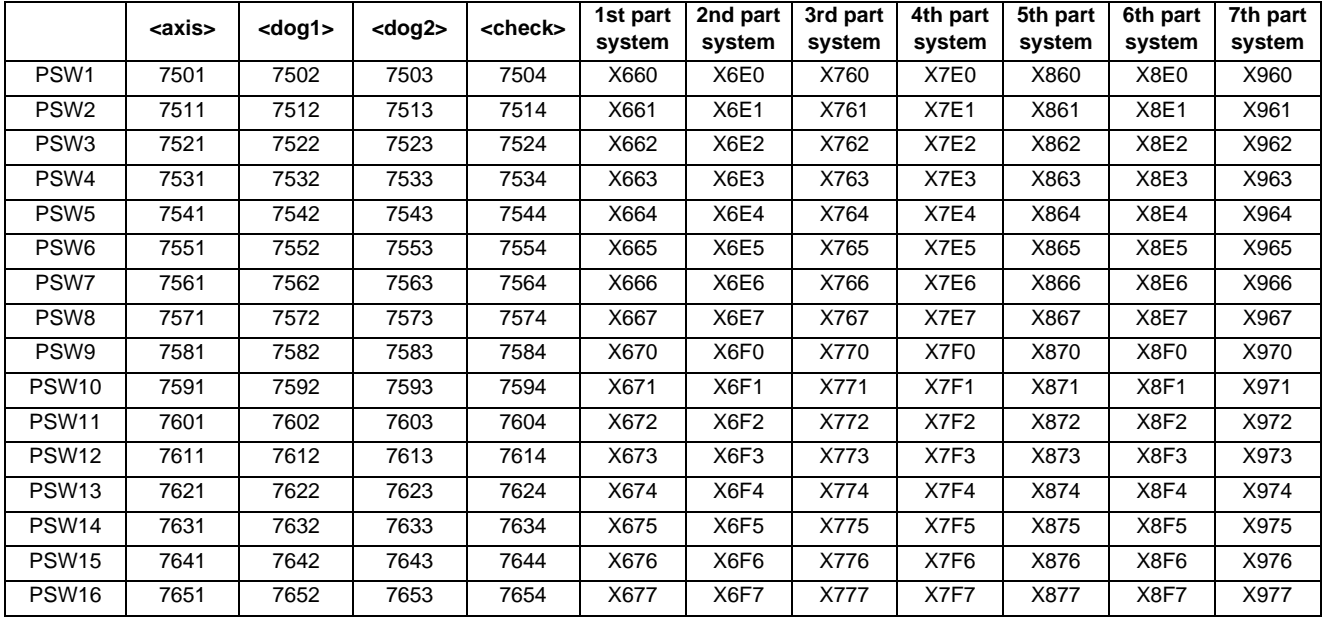

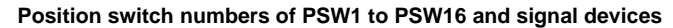

Instead of the dog switch provided on the machine axis, the coordinate values indicating imaginary dog positions (dog1 and dog2) on the coordinate axis of the axis name preset with axis are set with the position switches (PSW1 – PSW16). When the machine reaches the position, the signal is output to the device corresponding to the PLC interface.

# **Appendix 1.16.2 Example of settings of dog1 and dog2 and operation**

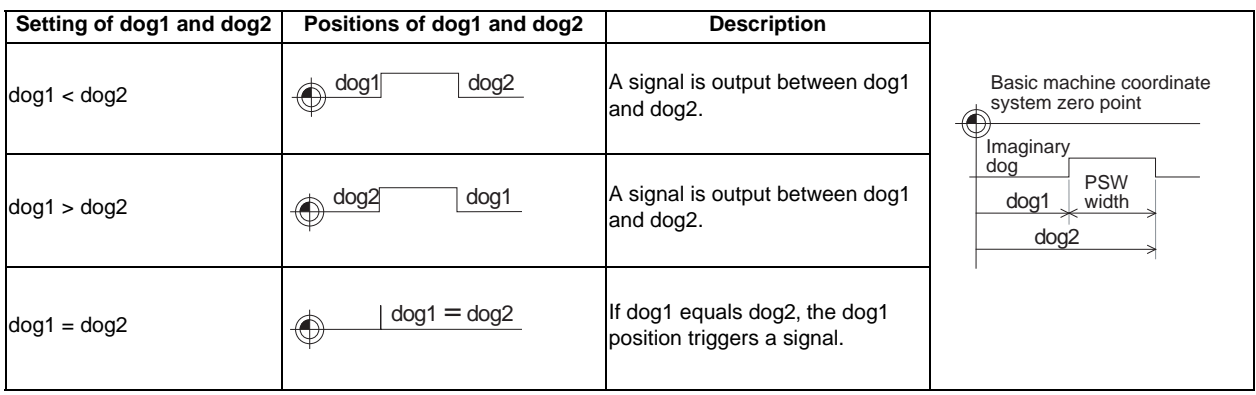

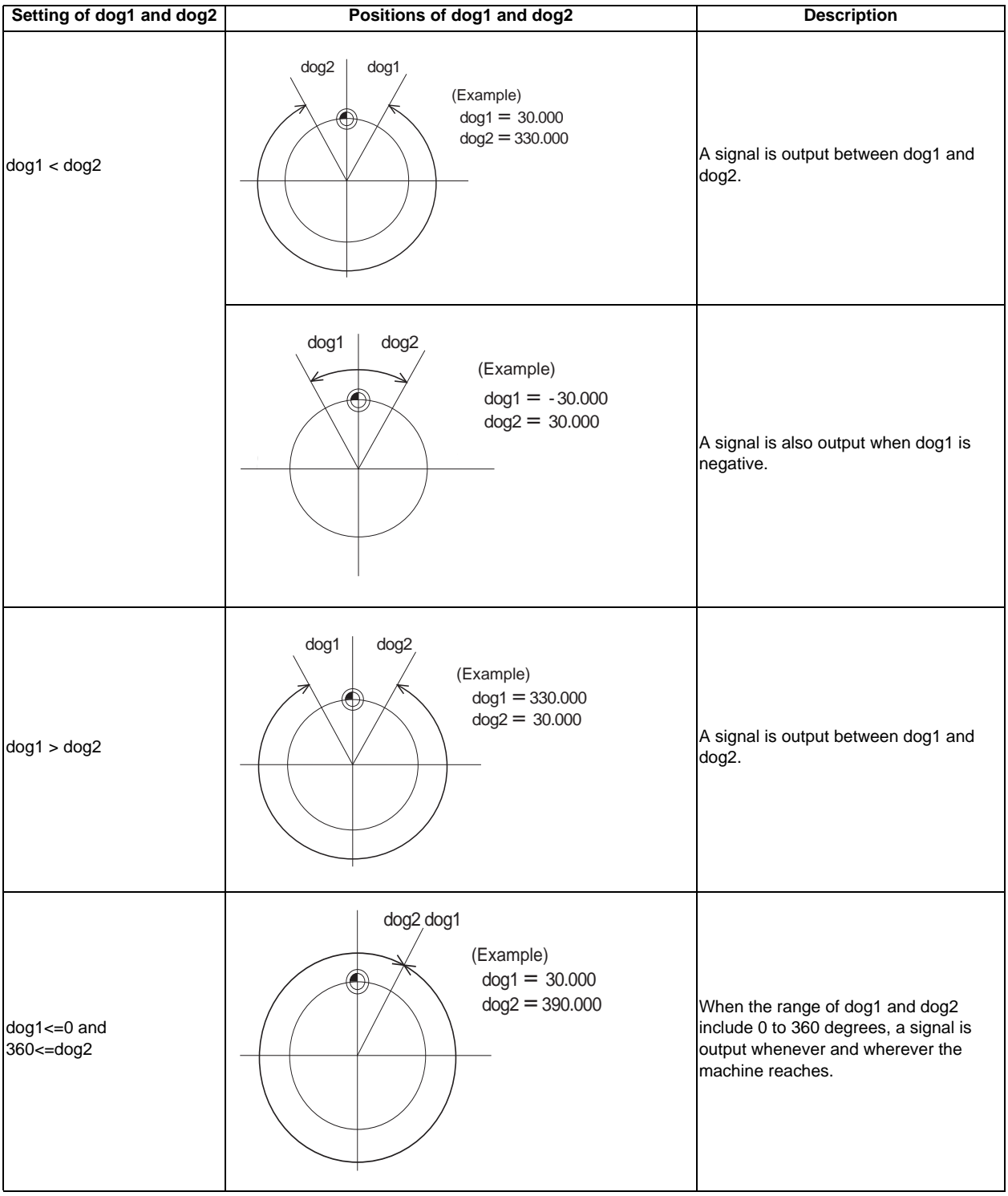

For the rotary axis:

# **Appendix 1.16.3 Canceling the Position Switch**

To cancel the position switch, enter the number (#75\*1) of the position switch to be canceled in # ( ) of the setting area, enter a slash "/" in DATA ( ), then press the INPUT key. This deletes the axis name for the specified position switch, thus invalidating the position switch. The data specified for <dog1> and <dog2> are still stored in memory. To validate the position switch again, therefore, it is enough to specify the axis name only.
# **Appendix 1.17 Bit Selection Parameters #6449 to #6496**

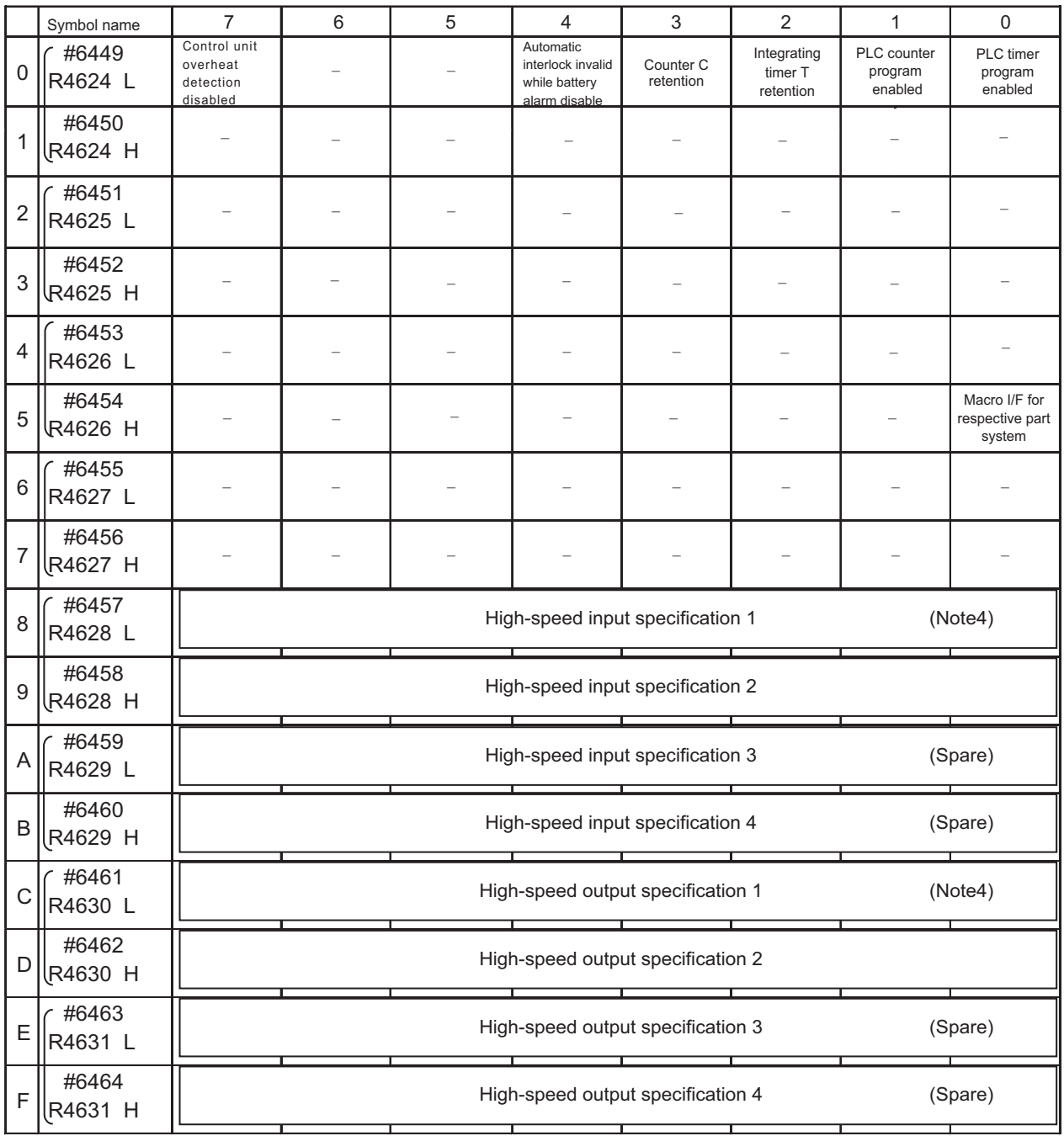

(Note 1) Be sure to set the bits indicated "-" or blank to "0".

(Note 2) Parameters #6481 to #6496 are reserved for debugging by Mitsubishi.

(Note 3) High-speed input specification is valid for only the devices allocated to remote I/O. Note that the high-speed input specification is invalid for the devices which are allocated to the input signals from network such as HR863 Q-bus bridge or H865 CC-Link.

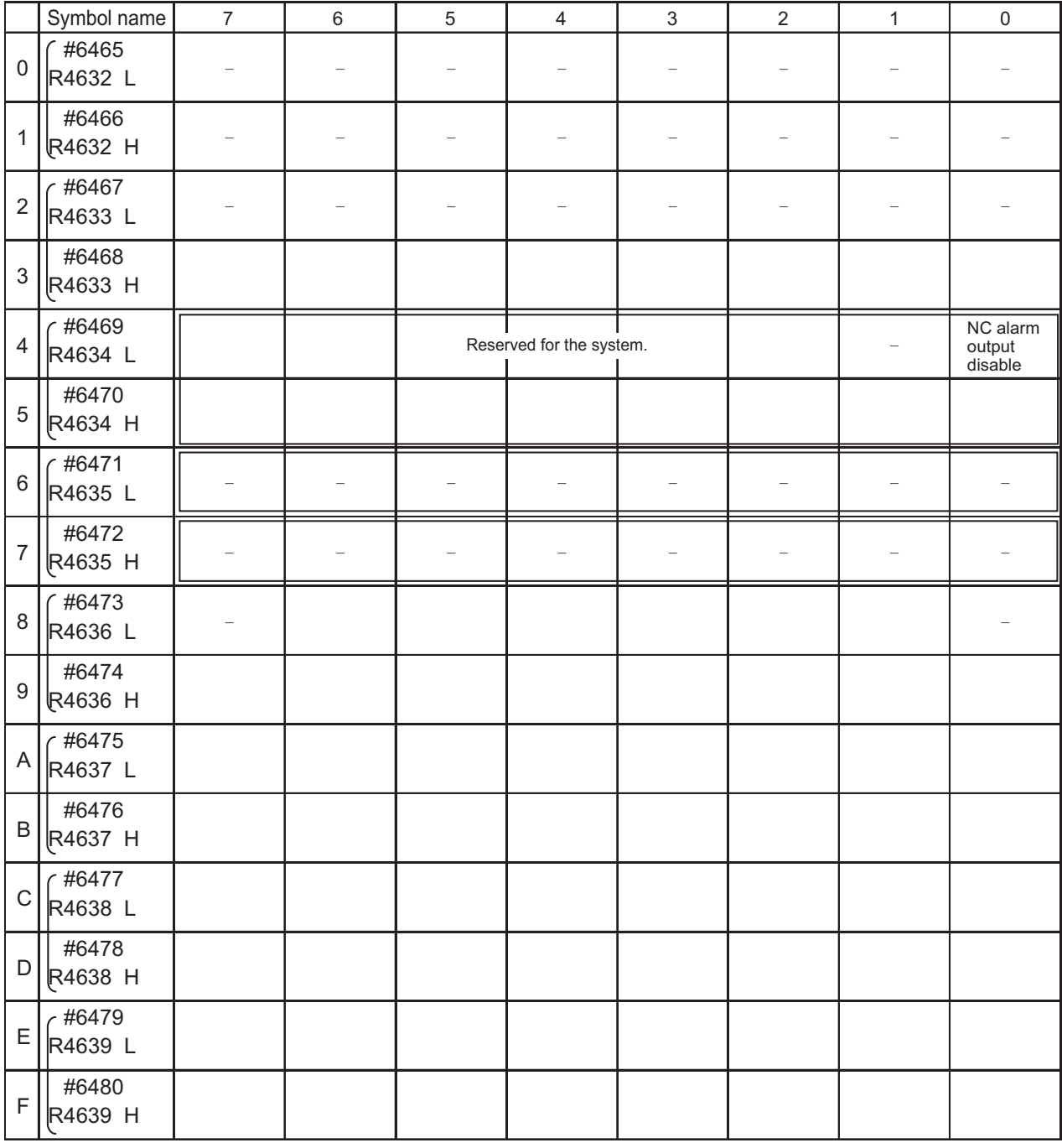

(Note 1) Be sure to set the bits indicated "-" and blank to "0".

(Note 2) Parameters #6481 to #6496 are reserved for debugging by Mitsubishi.

**Appendix 1 Explanation of Parameters**

# **Appendix 2**

**Explanation of Alarms**

# **Appendix 2.1 Operation Errors (M)**

(Note) "M01" alarms are displayed as "M01 Operation error" with the error number. Error number is four digit number displayed after error name (such as 0001). "M01" alarms are listed in ascending order in this manual.

#### **M01 Dog overrun 0001**

# **Details**

When returning to the reference position, the near-point detection limit switch did not stop over the dog, but overran the dog.

# **Remedy**

- Increase the length of the near-point dog.

- Reduce the reference position return speed.

#### **M01 Some ax does not pass Z phase 0002**

#### **Details**

One of the axes did not pass the Z-phase during the initial reference position return after the power was turned ON.

#### **Remedy**

- Move the detector one rotation or more in the opposite direction of the reference position, and repeat reference position return.

#### **M01 R-pnt direction illegal 0003**

#### **Details**

When manually returning to the reference position, the return direction differs from the axis movement direction selected with the AXIS SELECTION key.

# **Remedy**

- The selection of the AXIS SELECTION key's +/- direction is incorrect. The error is canceled by feeding the axis in the correct direction.

#### **M01 External interlock axis exists 0004**

#### **Details**

The external interlock function has activated (the input signal is "OFF") and one of the axes has entered the interlock state.

#### **Remedy**

- As the interlock function has activated, release it before resuming operation.
- Correct the sequence on the machine side.
- Check for any broken wires in the "interlock" signal line.

# **M01 Internal interlock axis exists 0005**

#### **Details**

- The internal interlock state has been entered.
- The absolute position detector axis has been removed.
- A command for the manual/automatic simultaneous valid axis was issued from the automatic mode.
- The manual speed command was issued while the "tool length measurement 1" signal is ON.
- In NC/PLC axes switch function, the manual feed was commanded from NC during PLC axis control. **Remedy**

- The servo OFF function is valid, so release it first.
- An axis that can be removed has been issued, so perform the correct operations.
- The command is issued in the same direction as the direction where manual skip turned ON, so perform the correct operations.
- During the manual/automatic simultaneous mode, the axis commanded in the automatic mode became the manual operation axis. Turn OFF the "manual/automatic valid" signal for the commanded axis.
- Turn ON the power again, and perform absolute position initialization.
- Turn OFF the "tool length measurement 1" signal to start the program by the manual speed command.
- In NC/PLC axes switch function, switch to NC axis control and then command the manual feed from NC.

#### **Appendix 2.1 Operation Errors (M)**

#### **M01 H/W stroke end axis exists 0006**

#### **Details**

The stroke end function has activated (the input signal is "OFF") and one of the axes is in the stroke end status.

#### **Remedy**

- Move the machine manually.

- Check for any broken wires in the "stroke end" signal line.
- Check for any limit switch failure.

#### **M01 S/W stroke end axis exists 0007**

#### **Details**

The stored stroke limit I, II, IIB or IB function has activated.

#### **Remedy**

- Move the machine manually.

- Correct any setting error of the parameters for the stored stroke limit.

#### **M01 Chuck/tailstock stroke end ax 0008**

# **Details**

The chuck/tail-stock barrier function turned ON, and an axis entered the stroke end state.

# **Remedy**

- Reset the alarm with reset, and move the machine in the reverse direction.

#### **M01 Ref point return No. invalid 0009**

### **Details**

2nd reference position return was performed before 1st reference position return has been completed. **Remedy**

- Execute 1st reference position return.

#### **M01 Ref point retract invalid 0020**

#### **Details**

Reference position retract was performed while the coordinates had not been established.

# **Remedy**

- Execute reference position return.

#### **M01 R-pnt ret invld at abs pos alm 0024**

#### **Details**

A reference position return signal was enabled during an absolute position detection alarm. **Remedy**

- Reset the absolute position detection alarm, and then perform the reference position return.

#### **M01 R-pnt ret invld at zero pt ini 0025**

#### **Details**

A reference position return signal was input during zero point initialization of the absolute position detection system.

#### **Remedy**

- Complete the zero point initialization, and then perform reference position return.

#### **M01 Chopping axis R-pnt incomplete 0050**

#### **Details**

Chopping mode has been entered while the chopping axis has not completed reference position return.

All axes interlock has been applied.

# **Remedy**

- Reset the NC or disable the "chopping" signal, and then carry out the reference position return.

#### **M01 Synchronous error excessive 0051**

# **Details**

The synchronization error of the primary and secondary axes exceeded the allowable value under synchronous control. A deviation exceeding the synchronization error limit value was found with the synchronization deviation detection.

#### **Remedy**

- Select the correction mode and move one of the axes in the direction in which the errors are reduced.
- Increase "#2024 synerr(allowable value)" or set "0" to disable error check.
- When using simple C-axis synchronous control, set "0" for "synchronous control operation method".

#### **M01 Wait for tap retract 0057**

#### **Details**

The axis travel command is interlocked in the part system where the "Tap retract possible" signal is ON.

#### **Remedy**

- If tap retract is necessary, perform it before issuing an axis travel command.
- If tap retract is not necessary, cancel the tap retract enabled state.

#### **M01 Handle ratio too large 0060**

#### **Details**

- The handle ratio is too large for the handle feed clamp speed.

 (The handle feed clamp speed changes according to the rapid traverse rate, external feedrate, maximum speed outside the soft limit range and etc. (or external deceleration speed when external deceleration is valid))

#### **Remedy**

- Change the settings of the handle feed clamp speed or the handle ratio.

#### **M01 Hypothetical axis high-accuracy control: Non-interpolation error 0090**

#### **Details**

High-accuracy control was commanded in hypothetical axis command mode in the hypothetical linear axis control. Otherwise, non-interpolation mode is selected.

#### **Remedy**

- Correct "#1086 G0Intp (G00 non-interpolation)" and "#1205 G0bdcc (Acceleration and deceleration before G0 interpolation)" settings.

#### **M01 Hypothetical linear axis control: Commanded axis illegal 0091**

#### **Details**

Under hypothetical linear axis control, a command was issued to an actual axis on hypothetical plane in hypothetical axis command mode or issued to a hypothetical axis in actual axis command mode. **Remedy**

- Change the commanded axis or command mode.

#### **M01 Hypothetical axis movable range exceeded 0092**

#### **Details**

A hypothetical axis is being moved outside the movable range.

#### **Remedy**

- Correct the following parameter setting:
- "#12015 v\_dist (Hypothetical axis tool length)",
- "#12016 v\_ori (Hypothetical axis machine zero point)",
- "#12020 r\_lim+ (Actual axis movable range  $(+)$ )",
- "#12021 r\_lim- (Actual axis movable range (-))"

#### **M01 No operation mode 0101**

#### **Details**

#### No operation mode

- Check for any broken wires in the input mode signal line.
- Check for any failure of the MODE SELECT switch.
- Correct the sequence program.

#### **M01 Cutting override zero 0102**

# **Details**

The "cutting feed override" switch on the machine operation panel or the "rapid traverse override" switch is set to"0".

The override was set to "0" during a single block stop.

# **Remedy**

- Set the "cutting feed override" switch or the "rapid traverse override" switch to a value other than "0" to clear the error.
- If the "cutting feed override" switch or the "rapid traverse override" switch has been set to a value other than "0", check for any short circuit in the signal line.
- Correct the sequence program.
- When using the cutting feedrate override method selection or the rapid traverse override method selection, check if the override ratio is not zero.

#### **M01 External feed rate zero 0103**

# **Details**

MANUAL FEEDRATE switch on the machine operation panel is set to "0" when the machine is in the JOG or automatic dry run mode.

"Manual feedrate B" is set to "0" during the JOG mode when manual feedrate B is valid.

"Each axis manual feedrate B" is set to "0" during the JOG mode when each axis manual feedrate B is valid.

#### **Remedy**

- Set the MANUAL FEEDRATE switch to a value other than "0" to release the error.
- If the MANUAL FEEDRATE switch has been set to a value other than "0" check for any short circuit in the signal line.
- Correct the sequence program.
- Correct the external deceleration parameters as follows:

When "#1239 set11/bit6" is set to "0", set a non-zero value in "#1216 extdcc".

When "#1239 set11/bit6" is set to "1", set a non-zero value in "#2086 exdcax1" or "#2161 exdcax2" - "#2165 exdcax6" referring to the value set in the external deceleration speed selection signal.

# **M01 F 1-digit feed rate zero 0104**

# **Details**

The F1-digit feedrate has been set to "0" when the F1-digit feed command was executed. **Remedy**

- Set the F1-digit feedrate (from "#1185 spd\_F1 (F1 digit feedrate F1)" to "#1189 spd\_F5 (F1 digit feedrate F5)").

#### **M01 Spindle stop 0105**

#### **Details**

The spindle stopped during the synchronous feed/thread cutting command.

#### **Remedy**

- Rotate the spindle.
- If the workpiece is not being cut, start dry run.
- Check for any broken wire in the spindle encoder cable.
- Check the connections for the spindle encoder connectors.
- Check the spindle encoder pulse.
- Correct the program. (commands and addresses)

#### **M01 Handle feed ax No. illegal 0106**

# **Details**

The axis, designated at handle feed, is out of specifications.

No axis has been selected for handle feed.

- Check for any broken wires in the handle feed axis selection signal line.
- Correct the sequence program.
- Check the number of axes in the specifications.

#### **M01 Spindle rotation speed over 0107**

#### **Details**

Spindle rotation speed exceeded the axis clamp speed during the thread cutting command.

# **Remedy**

- Lower the commanded rotation speed.

#### **M01 Fixed pnt mode feed ax illegal 0108**

#### **Details**

The axis, designated in the manual arbitrary feed, is out of specifications.

The feedrate in manual arbitrary feed mode is illegal.

#### **Remedy**

- Check for any broken wires in the axis selection signal line or the feedrate line for the manual arbitrary feed mode.
- Check the specifications for the manual arbitrary feed mode.

#### **M01 Block start interlock 0109**

#### **Details**

An interlock signal has been input to lock the block start.

#### **Remedy**

- Correct the sequence program.

#### **M01 Cutting block start interlock 0110**

# **Details**

An interlock signal has been input to lock the cutting block start.

#### **Remedy**

- Correct the sequence program.

#### **M01 Restart switch ON 0111**

# **Details**

Restart switch has been turned ON and manual mode has been selected before the restart search is completed.

# **Remedy**

- Search the block to restart.

- Turn the restart switch OFF.

#### **M01 Program check mode 0112**

#### **Details**

The automatic start button was pressed during program check or in program check mode.

#### **Remedy**

- Press the reset button to cancel the program check mode.

#### **M01 Auto start in buffer correct 0113**

#### **Details**

The automatic start button was pressed during buffer correction.

#### **Remedy**

- Press the automatic start button after the buffer correction is completed.

#### **M01 In reset process 0115**

#### **Details**

The automatic start button was pressed during resetting or tape rewinding.

- When rewinding the tape, wait for the winding to end, or press the reset button to stop the winding, and then press the automatic start button.
- During resetting, wait for the resetting to end, and then press the automatic start button.

#### **M01 Playback not possible 0117**

#### **Details**

The playback switch was turned ON during editing.

#### **Remedy**

- Cancel the editing by pressing the input or previous screen key before turning ON the playback switch.

# **M01 Turn stop in normal line cntrl 0118**

#### **Details**

The turning angle at the block joint exceeded the limit during normal line control.

In normal line control type I: "#1523 C\_feed (Normal line control axis turning speed)" has not been set.

In normal line control type II:

When turning in the inside of the arc, the set value for "#8041 C-rot. R" is larger than the arc radius.

# **Remedy**

- Correct the program.
- Correct the "#1523 C\_feed (Normal line control axis turning speed)" setting.
- Correct the "#8041 C rot. R" setting.

#### **M01 Illegal operation mode for synchronous correction mode 0120**

#### **Details**

While synchronization correction mode is ON, operation mode is illegally set to a mode other than handle or manual arbitrary feed.

#### **Remedy**

- Select the handle or manual arbitrary feed mode.
- Cancel the synchronous correction mode.

#### **M01 No synchronous control option 0121**

#### **Details**

A value was entered to the synchronous control operation method register when multi-secondary-axis synchronous control and synchronous control options are not provided.

# **Remedy**

- Set "0" for the synchronous control operation method register.

#### **M01 X/Z axes simultaneous prohibit 0124**

## **Details**

The basic axis corresponding to the inclined axis was started simultaneously in the manual mode while the inclined axis control was valid.

#### **Remedy**

- Turn the inclined axis and basic axis start OFF for both axes. (This is also applied for manual/ automatic simultaneous start.)
- Disable the basic axis compensation, or command it to axes one by one.

#### **M01 Program restart machine lock 0126**

#### **Details**

Machine lock was applied on the return axis being manually returned to the restart position.

# **Remedy**

- Cancel the machine lock and resume the operation.

#### **M01 Zero point return interruption 0131**

# **Details**

Automatic operation was started after a zero point return interruption.

#### **Remedy**

- Reset and start the automatic operation.

#### **M01 Chopping override zero 0150**

#### **Details**

The override became "0" in the chopping operation.

#### **Remedy**

- Correct the setting of "chopping override" (R2503).

- Correct the setting of "rapid traverse override" (R2502).

#### **M01 Command axis chopping axis 0151**

#### **Details**

A chopping axis movement command was issued from the program during the chopping mode. (This alarm will not occur for the command with the movement amount "0".)

(All axes interlock state will be applied.)

#### **Remedy**

- Press the reset button or turn OFF the "chopping" signal. When the "chopping" signal is turned OFF, the axis returns to the reference position and performs the movement command in the program.

#### **M01 Bottom dead center pos. zero 0153**

# **Details**

The bottom dead center position is set to the same position as the upper dead center position. **Remedy**

- Correct the bottom dead center position.

#### **M01 Chopping disable for handle ax 0154**

#### **Details**

Chopping has been attempted while the chopping axis is selected as the handle axis.

#### **Remedy**

- Select an axis other than the chopping axis as the handle axis, or start chopping after changing the mode to the other mode.

#### **M01 No speed set out of soft limit 0160**

#### **Details**

The axis, without any maximum speed outside of the soft limit range set, was returned from the outside of the soft limit range.

#### **Remedy**

- Correct the "#2021 out f (Maximum speed outside soft limit range)" setting.

- Correct the soft limit range (with "#2013 OT- (Soft limit I-)" and "#2014 OT+ (Soft limit I+)").

#### **M01 APLC password mismatch 0280**

#### **Details**

The APLC authentication password is inconsistent.

#### **Remedy**

- Contact the machine tool builder.

#### **M01 G114.n command illegal 1005**

#### **Details**

G114.n has been commanded during the execution of G114.n.

G51.2 has been commanded when G51.2 spindle-spindle polygon machining mode has been already entered at another part system.

- Command G113 to cancel the operation.
- Turn ON the "spindle synchronization cancel" signal to cancel the operation.
- Command G50.2 to cancel the operation.
- Turn ON the "spindle-spindle polygon cancel" signal to cancel the operation.

#### **M01 Synchro ctrl setting disable 1036**

#### **Details**

"Synchronous control operation method" was set (with R2589) when the mode was not the C axis mode.

"Synchronous control operation method" was set (with R2589) in the zero point not set state. Mirror image is disabled.

External mirror image or parameter mirror image was commanded during facing turret mirror image. **Remedy**

- Set the contents of the R2589 register to "0".
- Correct the program and parameters.

#### **M01 External spindle speed clamp speed zero 1039**

#### **Details**

External spindle speed clamp signal has been turned ON while the clamp speed has not been set. **Remedy**

- Set the external spindle speed clamp feedrate parameter.
- Turn OFF the external spindle speed clamp signal.

#### **M01 No spindle speed clamp 1043**

#### **Details**

The constant surface speed command (G96) was issued to the spindle which is not selected for the spindle speed clamp command (G92/G50) under Multiple spindle control II.

# **Remedy**

Press the reset key and carry out the remedy below.

- Select the spindle before commanding G92/G50.

#### **M01 Sp synchro phase calc illegal 1106**

#### **Details**

Spindle synchronization phase alignment command was issued while the "phase shift calculation request" signal was ON.

#### **Remedy**

- Correct the program.
- Correct the sequence program.

#### **M01 NC/PLC axis switch illegal 1250**

## **Details**

The following operation was performed to an axis which can be switched over between NC axis and PLC axis.

- PLC axis switchover signal was turned ON or OFF when it was prohibited to switch over the axis. **Remedy**

Make sure the axis switchover status signal is OFF and change the ON/OFF of the axis switchover signal.

#### **M90 Parameter set mode**

## **Details**

The lock for setup parameters has been released. Setting the setup parameters is enabled while automatic start is disabled.

# **Remedy**

Refer to the manual issued by the machine tool builder.

# **Appendix 2.2 Stop Codes (T)**

#### **T01 Cycle start prohibit**

Automatic start is not available in stop state.

# **T02 Feed hold**

Feed hold is actuated during automatic operation for some reason.

#### **T03 Block stop**

Block stop is actuated during automatic operation for some reason.

- (Note 1) "T01" stop codes are displayed as "T01 Cycle start prohibit" with the error number. Error number is four digit number displayed after error name (start from 0101). "T01" stop codes are listed in ascending order in this manual.
- (Note 2) "T02" stop codes are displayed as "T02 Feed hold" with the error number. Error number is four digit number displayed after error name (start from 0201). "T02" stop codes are listed in ascending order in this manual.
- (Note 3) "T03" stop codes are displayed as "T03 Block stop" with the error number. Error number is four digit number displayed after error name (start from 0301). "T03" stop codes are listed in ascending order in this manual.

#### **T01 Axis in motion 0101**

#### **Details**

Automatic start is not possible as one of the axes is moving.

#### **Remedy**

- Try automatic start again after all axes have stopped.

#### **T01 NC not ready 0102**

#### **Details**

Automatic start is not possible as the NC is not ready.

# **Remedy**

- Another alarm has occurred. Check the details and remedy.

#### **T01 Reset signal ON 0103**

#### **Details**

Automatic start is not possible as the "reset" signal has been input.

#### **Remedy**

- Turn OFF the "reset" signal.
- Check for any failure of the reset switch which has caused the switch's continuous ON.
- Correct the sequence program.

#### **T01 Auto operation pause signal ON 0104**

# **Details**

The feed hold switch on the machine operation panel is ON (valid).

#### **Remedy**

- Correct the feed hold switch setting.
- The feed hold switch is B contact switch.
- Fix any broken wires in the feed hold signal line.
- Correct the sequence program.

#### **T01 H/W stroke end axis exists 0105**

#### **Details**

Automatic start is not possible as one of the axes is at the stroke end.

#### **Remedy**

- Manually move any axis whose end is at the stroke end.
- Check for any broken wires in the stroke end signal line.
- Check for any failure in the stroke end limit switch.

#### **T01 S/W stroke end axis exists 0106**

#### **Details**

Automatic start is not possible as one of the axes is at the stored stroke limit.

- Move the axis manually.
- If the axis's end is not at the stroke end, check the parameters.

#### **T01 No operation mode 0107**

#### **Details**

The operation mode has not been selected.

#### **Remedy**

- Select automatic operation mode.
- Check for any broken wires in the signal line for automatic operation mode (memory, FTP, MDl).

#### **T01 Operation mode duplicated 0108**

#### **Details**

Two or more automatic operation modes have been selected.

#### **Remedy**

- Check for any short circuit in the mode (memory, FTP, MDl) selection signal line.
- Check for any failure in the switch.
- Correct the sequence program.

#### **T01 Operation mode changed 0109**

#### **Details**

The automatic operation mode has changed to another automatic operation mode.

# **Remedy**

- Return to the original automatic operation mode, and execute automatic start.

#### **T01 Tape search execution 0110**

#### **Details**

Automatic start is not possible as tape search is being executed.

#### **Remedy**

- Wait for the tape search to be completed and then execute the automatic start.

#### **T01 Restart search in execution 0111**

#### **Details**

Automatic start is disabled because restart search is in execution.

#### **Remedy**

- Execute automatic start after the restart search is completed.

#### **T01 Restart pos. return incomplete 0112**

# **Details**

Automatic start is not possible as the axis has not been returned to the restart position.

# **Remedy**

- Manually return the axis to the restart position.
- Turn ON the automatic restart valid parameter, and then execute the automatic start.
- Return to the restart position, and execute the automatic start in MDI mode.

#### **T01 CNC overheat 0113**

#### **Details**

Automatic start is not possible because a thermal alarm (Z53 CNC overheat) has occurred. **Remedy**

- Temperature of the control unit has exceeded the specified temperature.
- Take appropriate measures to cool the unit.

#### **T01 Cycle st prohibit(Battery alm) 0116**

#### **Details**

Automatic start is not possible because the voltage of the battery in the NC control unit has dropped. Automatic start is not possible because the voltage of the battery in the servo drive unit has dropped. **Remedy**

- Replace the battery of the NC control unit.
- Replace the battery of the servo drive units.
- Contact the service center.

#### **T01 In absolute position alarm 0138**

#### **Details**

A start signal was input during an absolute position detection alarm.

#### **Remedy**

- Clear the absolute position detection alarm, and then input the start signal.

#### **T01 In abs posn initial setting 0139**

# **Details**

A start signal was input during zero point initialization in the absolute position detection system. **Remedy**

- Complete zero point initialization before inputting the start signal.

#### **T01 Start during MDI operation at other part system disable 0141**

#### **Details**

In multi-part system, a start signal was input for MDI mode while the MDI operation was being carried out in another part system.

#### **Remedy**

- End the other part system's operation before starting.

#### **T01 APLC password mismatch 0160**

# **Details**

Automatic start is disabled because the APLC authentication password does not match.

# **Remedy**

- Contact the machine tool builder.

#### **T01 Cycle start prohibit 0180**

#### **Details**

Automatic start became disabled while servo auto turning is enabled.

#### **Remedy**

- Set "#1164 ATS" to "0" when the servo auto turning is not executed.

#### **T01 Cycle start prohibit 0190**

#### **Details**

Automatic start is not possible because the setting of setup parameters is enabled.

#### **Remedy**

- Refer to the manual issued by the machine tool builder.

# **T01 Cycle start prohibit 0191**

#### **Details**

Automatic start was attempted while a file was being deleted/written.

#### **Remedy**

- Wait for the file to be deleted/written and then execute the automatic start.

#### **T02 H/W stroke end axis exists 0201**

#### **Details**

An axis is at the stroke end.

# **Remedy**

- Manually move the axis away from the stroke end limit switch.

- Correct the machining program.

#### **T02 S/W stroke end axis exists 0202**

# **Details**

An axis is at the stored stroke limit.

# **Remedy**

- Manually move the axis.

- Correct the machining program.

#### **T02 Reset signal ON 0203**

**Details**

The reset has been entered.

#### **Remedy**

- The program execution position has returned to the start of the program. Execute automatic operation from the start of the machining program.

#### **T02 Auto operation pause signal ON 0204**

#### **Details**

The "feed hold" switch is ON.

#### **Remedy**

- Press the CYCLE START switch to resume the automatic operation.

## **T02 Operation mode changed 0205**

# **Details**

The operation mode has changed to another mode during automatic operation.

#### **Remedy**

- Return to the original automatic operation mode, and press the CYCLE START switch to resume the automatic operation.

#### **T02 Acc/dec time cnst too large 0206**

#### **Details**

The acceleration and deceleration time constants are too large. (This alarm occurs with the system alarm Z59.)

# **Remedy**

- Set a larger value for "#1206 G1bF(Maximum speed)".

- Set a smaller value for "#1207 G1btL(Time constant)".

- Set a lower cutting speed.

#### **T02 Abs posn detect alarm occurred 0215**

#### **Details**

An absolute position detection alarm occurred.

#### **Remedy**

- Clear the absolute position detection alarm.

#### **T03 Single block stop signal ON 0301**

# **Details**

The SINGLE BLOCK switch on the machine operation panel is ON.

The SINGLE BLOCK or MACHINE LOCK switch changed.

#### **Remedy**

- Press the CYCLE START switch to resume the automatic operation.

#### **T03 Block stop cmnd in user macro 0302**

#### **Details**

A block stop command was issued in the user macro program.

## **Remedy**

- Press the CYCLE START switch to resume the automatic operation.

#### **T03 Operation mode changed 0303**

# **Details**

Automatic mode changed to another automatic mode.

# **Remedy**

- Return to the original automatic operation mode, and press the CYCLE START switch to resume the automatic operation.

 **T03 MDI completed 0304**

#### **Details**

MDI operation has ended the last block.

#### **Remedy**

- Set the MDI operation again, and press the CYCLE START switch to start the MDl operation.

#### **T03 Block start interlock 0305**

#### **Details**

The interlock signal, which locks the block start, is ON.

#### **Remedy**

- Correct the sequence program.

#### **T03 Cutting blck start interlock 0306**

#### **Details**

The interlock signal, which locks the block cutting start, is ON.

**Remedy**

- Correct the sequence program.

#### **T03 Inclined Z offset change 0310**

#### **Details**

The "inclined axis control: No Z axis compensation" signal has turned ON or OFF during the program operation.

# **Remedy**

- Press the CYCLE START switch to resume the automatic operation.

#### **T10 Fin wait 0ooo**

# **Details**

The following Nos. are shown during the operation of the corresponding completion wait factor. The numbers will disappear when the operation is completed.

The completion wait factor is indicated with four digits (in hexadecimal).

Bit allocation of the 4-digit hexadecimal message is as follows.

bit F:

bit E:

bit D:

- bit C: Waiting for high-speed synchronous tapping preparation to be completed (Note 1)
- bit B: Unclamp signal wait (Note 2)
- bit A: Waiting for synchronous tap hole bottom in-position check to be completed. (Note 4)
- bit 9:
- bit 8: In dwell execution
- bit 7: Door open (Note 3)

bit 6:

bit 5:

- bit 4: Waiting for spindle position to be looped
- bit 3: Waiting for spindle orientation to be completed
- bit 2: Waiting for cutting speed deceleration
- bit 1: Waiting for rapid traverse deceleration
- bit 0: Waiting for MSTB completion
- (Note 1) In case high-speed synchronous tapping won't turn ready while MS Configurator is in use, reset the NC to release the alarm. If MS Configurator is not in use and still high-speed tapping preparation won't be completed, contact the service center.
- (Note 2) This shows the wait state for the unclamp signal's ON/OFF for the index table indexing.
- (Note 3) This shows the door open state caused by the door interlock function.

(Note 4) There may be a case that this operation does not complete because the high-speed synchronous tapping is enabled and the hole bottom in-position width is extremely small. In this case, reset to cancel the alarm.

Avoid setting the hole bottom width to extremely small value (e.g. 0.001) during the high-speed synchronous tapping.

# **Appendix 2.3 Servo/Spindle Alarms (S)**

Axis names are expressed with a letter in the following manner:

- NC axis: axis name defined by the parameter
- Spindle: "S" = the 1st spindle, "T" = the 2nd spindle, "M" = the 3rd spindle, "N" = the 4th spindle, "P" = the 5th spindle,
- " $Q$ " = the 6th spindle, " $R$ " = the 7th spindle

# **Appendix 2.3.1 Servo Errors (S01/S03/S04)**

Servo alarm is displayed in the following format.

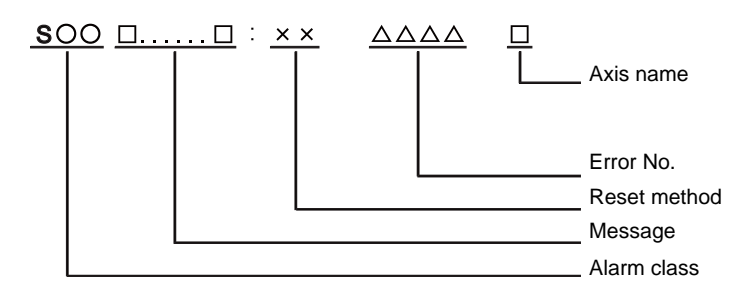

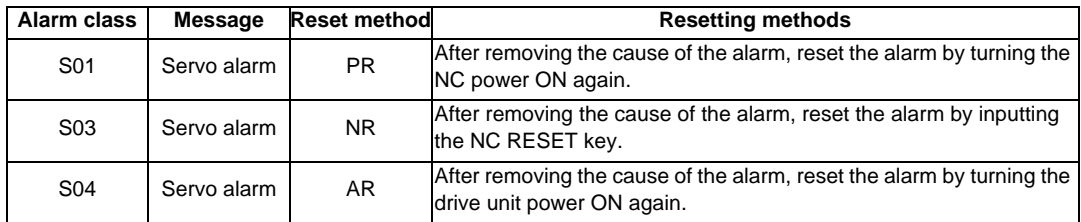

Error No. consists of four digits (0010 to). Servo alarms are explained in ascending order of the error No. The four digits on the left part of each alarm indicate the error No.

(Note 1) For the details of servo alarms, refer to your drive unit's instruction manual.

(Note 2) PR alarms 005B, 005D, and 005E can be released by pressing the reset button. Upon completion of releasing a safety observation alarm by pressing the reset button, the alarm of the highest priority of the remaining will be displayed.

#### **Drive unit alarms**

 **0010 Insufficient voltage**

# **Details**

- A drop of bus voltage was detected in main circuit.
- Servo stop method: Dynamic stop
- Spindle stop method: Coast to a stop

#### **0011 Axis selection error**

#### **Details**

- The axis selection rotary switch has been incorrectly set.
- Servo stop method: Initial error
- Spindle stop method: Initial error

#### **0012 Memory error 1**

# **Details**

- A hardware error was detected during the power ON self-check.
- Servo stop method: Initial error
- Spindle stop method: Initial error

#### **0013 Software processing error 1**

# **Details**

- An error was detected for the software execution state.
- Servo stop method: Dynamic stop
- Spindle stop method: Coast to a stop

#### **0014 Software processing error 2**

# **Details**

- The current processing processor does not operate correctly.
- Servo stop method: Dynamic stop
- Spindle stop method: Coast to a stop

#### **0016 Init mag pole pos detect err**

# **Details**

- In the built-in motor which uses the absolute position detector, the servo ON has been set before the magnetic pole shift amount is set.
- The magnetic pole position, detected in the initial magnetic pole position detection control, is not correctly set.
- Servo stop method: Dynamic stop
- Spindle stop method: Coast to a stop

#### **0017 A/D converter error**

#### **Details**

- A current feedback error was detected.
- Servo stop method: Dynamic stop
- Spindle stop method: Coast to a stop

#### **0018 Motor side dtc: Init commu err**

#### **Details**

- An error was detected in the initial communication with the motor side detector.
- Servo stop method: Initial error
- Spindle stop method: Initial error

#### **0019 Detector commu err in syn cont**

#### **Details**

An error of the shared detector on the machine side was detected on the secondary axis of the speed command synchronization control.

- Servo stop method: Dynamic stop

#### **001A Machine side dtc: Init comu er**

# **Details**

- An error was detected in the initial communication with the machine side detector.
- Servo stop method: Initial error
- Spindle stop method: Initial error

#### **001B Machine side dtc: Error 1**

# **Details**

An error was detected by the detector connected to the machine side.

- The error details are different according to the detector type.
- Servo stop method: Dynamic stop
- Spindle stop method: Coast to a stop
- [Detector alarm (Servo drive unit)]
- OSA105, OSA105ET2A, OSA166, OSA166ET2NA(MITSUBISHI) Memory alarm
- OSA18() CPU alarm
- MDS-B-HR() Memory error
- MBA405W(MITSUBISHI) CPU error
- AT343, AT543, AT545(Mitsutoyo) Initialization error
- LC193M, LC493M, LC195M, LC495M, RCN223M, RCN227M, RCN727M, RCN827M, EIB
- Series(HEIDENHAIN) Initialization error
- MPRZ Scale(MHI) Installation accuracy fault
- SR75, SR85, SR77, SR87, RU77(Magnescale) Laser diode error
- RL40N Series(Renishaw) Initialization error
- [Detector alarm (Spindle drive unit)]
- TS5690, TS5691(MITSUBISHI) Memory error
- MDS-B-HR() Initialization error
- OSA18() CPU error
- MBE405W(MITSUBISHI) CPU error
- EIB Series(HEIDENHAIN) Initialization error
- MPCI scale(MHI) Installation accuracy fault

#### **001C Machine side dtc: Error 2**

# **Details**

- An error was detected by the detector connected to the machine side.
- The error details are different according to the detector type.
- Servo stop method: Dynamic stop
- Spindle stop method: Coast to a stop
- [Detector alarm (Servo drive unit)]
- OSA105, OSA105ET2A, OSA166, OSA166ET2NA(MITSUBISHI) LED alarm
- MBA405W(MITSUBISHI) Waveform error
- AT343, AT543, AT545(Mitsutoyo) EEPROM error
- LC193M, LC493M, LC195M, LC495M, RCN223M, RCN227M, RCN727M, RCN827M, EIB
- Series(HEIDENHAIN) EEPROM error
- SR75, SR85, SR77, SR87, RU77(Magnescale) System memory error
- [Detector alarm (Spindle drive unit)]
- TS5690, TS5691(MITSUBISHI) Waveform error
- MBE405W(MITSUBISHI) Waveform error
- EIB Series(HEIDENHAIN) EEPROM error

(Note) A driver processes all reset types of alarms as "PR". However, "AR" will be applied according to the detector.

#### **001D Machine side dtc: Error 3**

# **Details**

An error was detected by the detector connected to the machine side.

- The error details are different according to the detector type.
- Servo stop method: Dynamic stop
- Spindle stop method: Coast to a stop
- [Detector alarm (Servo drive unit)]
- OSA105, OSA105ET2A, OSA166, OSA166ET2NA(MITSUBISHI) Data alarm
- OSA18() Data alarm
- MDS-B-HR() Data error
- MBA405W(MITSUBISHI) Data error
- AT343, AT543, AT545(Mitsutoyo) Photoelectric type, static capacity type data mismatch
- LC193M, LC493M, LC195M, LC495M, RCN223M, RCN227M, RCN727M, RCN827M, EIB
- Series(HEIDENHAIN) Relative/ absolute position data mismatch
- MPRZ Scale(MHI) Detection position deviance
- SR75, SR85, SR77, SR87, RU77(Magnescale) Encoder mismatch error
- SAM/SVAM/GAM/LAN Series (FAGOR) Absolute position detection error
- RL40N Series (Renishaw) Absolute position data error
- [Detector alarm (Spindle drive unit)]
- MDS-B-HR() Data error
- OSA18() Data error
- MBE405W(MITSUBISHI) Data error
- MPCI scale(MHI) Detection position deviance

(Note) A driver processes all reset types of alarms as "PR". However, "AR" will be applied according to the detector.

#### **001E Machine side dtc: Error 4**

#### **Details**

An error was detected by the detector connected to the machine side.

The error details are different according to the detector type.

- Servo stop method: Dynamic stop
- Spindle stop method: Coast to a stop
- [Detector alarm (Servo drive unit)]

- AT343, AT543, AT545(Mitsutoyo) ROM/RAM error

- LC193M, LC493M, LC195M, LC495M, RCN223M, RCN227M, RCN727M, RCN827M, EIB
- Series(HEIDENHAIN) ROM/RAM error
- MPRZ Scale(MHI) Scale breaking

- SAM/SVAM/GAM/LAM Series (FAGOR) H/W error

- [Detector alarm (Spindle drive unit)]
- MPCI scale(MHI) Scale breaking

#### **001F Machine side dtc: Commu error**

# **Details**

- An error was detected in the communication with the machine side detector.
- Servo stop method: Dynamic stop
- Spindle stop method: Coast to a stop

#### **0021 Machine side dtc: No signal**

# **Details**

- In the machine side detector, ABZ-phase feedback cannot be returned even when the motor moves.
- Servo stop method: Dynamic stop
- Spindle stop method: Coast to a stop

#### **0022 Detector data error**

# **Details**

An error was detected in the feedback data from the position detector. - Servo stop method: Dynamic stop

#### **0023 Excessive speed error**

#### **Details**

The state that there is a difference between the actual speed and command speed continued for longer than the excessive speed deviation timer setting. - Spindle stop method: Coast to a stop

#### **0024 Grounding**

#### **Details**

- The motor power cable is in contact with FG (Frame Ground).
- Servo stop method: Dynamic stop
- Spindle stop method: Coast to a stop

#### **0025 Absolute position data lost**

#### **Details**

- The absolute position data was lost in the detector.
- Servo stop method: Initial error

#### **0026 Unused axis error**

#### **Details**

In the multi-axis drive unit, there is an axis set to free, and the other axis detected a power module error.

- Servo stop method: Dynamic stop
- Spindle stop method: Coast to a stop

#### **0027 Machine side dtc: Error 5**

#### **Details**

An error was detected by the detector connected to the machine side.

The error details are different according to the detector type.

- Servo stop method: Dynamic stop
- Spindle stop method: Coast to a stop
- [Detector alarm (Servo drive unit)]
- MDS-B-HR() Scale not connected
- AT343, AT543, AT545(Mitsutoyo) CPU error
- LC193M, LC493M, LC195M, LC495M, RCN223M, RCN227M, RCN727M, RCN827M, EIB
- Series(HEIDENHAIN) CPU error
- MPRZ Scale(MHI) Absolute value detection fault
- SAM/SVAM/GAM/LAN Series (FAGOR) CPU error
- [Detector alarm (Spindle drive unit)]
- MDS-B-HR() Connection error

- EIB Series(HEIDENHAIN) CPU error

#### **0028 Machine side dtc: Error 6**

# **Details**

An error was detected by the detector connected to the machine side.

- The error details are different according to the detector type.
- Servo stop method: Dynamic stop
- Spindle stop method: Coast to a stop
- [Detector alarm (Servo drive unit)]
- AT343, AT543, AT545(Mitsutoyo) Photoelectric type overspeed
- LC193M, LC493M, LC195M, LC495M, RCN223M, RCN227M, RCN727M, RCN827M, EIB
- Series(HEIDENHAIN) Overspeed
- SR75, SR85, SR77, SR87, RU77(Magnescale) Over speed
- RL40N Series (Renishaw) Overspeed error
- [Detector alarm (Spindle drive unit)]
- TS5690, TS5691(MITSUBISHI) Overspeed
- EIB Series(HEIDENHAIN) Overspeed

(Note) A driver processes all reset types of alarms as "PR". However, "AR" will be applied according to the detector.

#### **0029 Machine side dtc: Error 7**

# **Details**

An error was detected by the detector connected to the machine side.

The error details are different according to the detector type.

- Servo stop method: Dynamic stop

- Spindle stop method: Coast to a stop

[Detector alarm (Servo drive unit)]

- AT343, AT543, AT545(Mitsutoyo) Static capacity type error
- LC193M, LC493M, LC195M, LC495M, RCN223M, RCN227M, RCN727M, RCN827M, EIB
	- Series(HEIDENHAIN) Absolute position data error
	- MPRZ Scale(MHI) Gain fault

- SR75, SR85, SR77, SR87, RU77(Magnescale) Absolute position data error

[Detector alarm (Spindle drive unit)]

MPCI scale(MHI) Gain fault

(Note) A driver processes all reset types of alarms as "PR". However, "AR" will be applied according to the detector.

#### **002A Machine side dtc: Error 8**

# **Details**

An error was detected by the detector connected to the machine side.

The error details are different according to the detector type.

- Servo stop method: Dynamic stop
- Spindle stop method: Coast to a stop
- [Detector alarm (Servo drive unit)]
- MBA405W(MITSUBISHI) Count error

- AT343, AT543, AT545(Mitsutoyo) Photoelectric type error

- LC193M, LC493M, LC195M, LC495M, RCN223M, RCN227M, RCN727M, RCN827M, EIB

Series(HEIDENHAIN) Relative position data error

- MPRZ Scale(MHI) Phase fault

- SR75, SR85, SR77, SR87, RU77(Magnescale) Relative position data error

[Detector alarm (Spindle drive unit)]

- TS5690, TS5691(MITSUBISHI) Relative position data error

- MBE405W(MITSUBISHI) Count error

- EIB Series(HEIDENHAIN) Relative position data error

- MPCI scale(MHI) Phase fault

#### **002B Motor side dtc: Error 1**

# **Details**

- An error was detected by the detector connected to the motor side.
- The error details are different according to the detector type.
- Servo stop method: Dynamic stop
- Spindle stop method: Coast to a stop
- [Detector alarm (Servo drive unit)]
- OSA105, OSA105ET2A, OSA166, OSA166ET2NA(MITSUBISHI) Memory alarm
- OSA18() CPU alarm
- MDS-B-HR() Memory error
- AT343, AT543, AT545(Mitsutoyo) Initialization error
- LC193M, LC493M, RCN223M, RCN227M, RCN727M, RCN827M, EIB Series(HEIDENHAIN)
- Initialization error
- MPRZ Series(MHI) Installation accuracy fault
- SR75, SR85, SR77, SR87, RU77(Magnescale) Laser diode error
- [Detector alarm (Spindle drive unit)]
- TS5690, TS5691(MITSUBISHI) Memory error
- MDS-B-HR() Initialization error
- OSA18() CPU error
- EIB Series(HEIDENHAIN) Initialization error
- MPCI scale(MHI) Installation accuracy fault

(Note) A driver processes all reset types of alarms as "PR". However, "AR" will be applied according to the detector.

# **002C Motor side dtc: Error 2**

## **Details**

An error was detected by the detector connected to the motor side.

- The error details are different according to the detector type.
- Servo stop method: Dynamic stop
- Spindle stop method: Coast to a stop
- [Detector alarm (Servo drive unit)]
- OSA105, OSA105ET2A, OSA166, OSA166ET2NA(MITSUBISHI) LED alarm
- AT343, AT543, AT545(Mitsutoyo) EEPROM error
- LC193M, LC493M, RCN223M, RCN227M, RCN727M, RCN827M, EIB Series(HEIDENHAIN) EEPROM error
- SR75, SR85, SR77, SR87, RU77(Magnescale) System memory error
- [Detector alarm (Spindle drive unit)]
- TS5690, TS5691(MITSUBISHI) Waveform error
- EIB Series(HEIDENHAIN) EEPROM error

(Note) A driver processes all reset types of alarms as "PR". However, "AR" will be applied according to the detector.

#### **002D Motor side dtc: Error 3**

# **Details**

- An error was detected by the detector connected to the motor side.
- The error details are different according to the detector type.
- Servo stop method: Dynamic stop
- Spindle stop method: Coast to a stop
- [Detector alarm (Servo drive unit)]
- OSA105, OSA105ET2A, OSA166, OSA166ET2NA(MITSUBISHI) Data alarm
- OSA18() Data alarm
- MDS-B-HR() Data error
- AT343, AT543, AT545(Mitsutoyo) Photoelectric type, static capacity type data mismatch
- LC193M, LC493M, RCN223M, RCN227M, RCN727M, RCN827M, EIB Series(HEIDENHAIN)
- Relative/ absolute position data mismatch
- MPRZ Series(MHI) Detection position deviance
- SR75, SR85, SR77, SR87, RU77(Magnescale) Encoder mismatch error
- SAM/SVAM/GAM/LAN Series (FAGOR) Absolute position detection error
- [Detector alarm (Spindle drive unit)]
- MDS-B-HR() Data error
- OSA18() Data error
- MPCI scale(MHI) Detection position deviance

#### **002E Motor side dtc: Error 4**

# **Details**

- An error was detected by the detector connected to the motor side.
- The error details are different according to the detector type.
- Servo stop method: Dynamic stop
- Spindle stop method: Coast to a stop
- [Detector alarm (Servo drive unit)]
- AT343, AT543, AT545(Mitsutoyo) ROM/RAM error

- LC193M, LC493M, RCN223M, RCN227M, RCN727M, RCN827M, EIB Series(HEIDENHAIN) ROM/ RAM error

- MPRZ Series(MHI) Scale breaking

- SAM/SVAM/GAM/LAM Series (FAGOR) H/W error

- [Detector alarm (Spindle drive unit)]
- MPCI scale(MHI) Scale breaking

(Note) A driver processes all reset types of alarms as "PR". However, "AR" will be applied according to the detector.

#### **002F Motor side dtc: Commu error**

# **Details**

- An error was detected in the communication with the motor side detector.
- Servo stop method: Dynamic stop
- Spindle stop method: Coast to a stop

#### **0030 Over regeneration**

**Details**

- Over-regeneration level exceeded 100%. The regenerative resistor is overloaded.
- Servo stop method: Dynamic stop
- Spindle stop method: Coast to a stop

### **0031 Overspeed**

# **Details**

- The motor speed exceeded the allowable speed.
- Servo stop method: Deceleration stop enabled
- Spindle stop method: Deceleration stop enabled

# **0032 Power module overcurrent**

# **Details**

- The power module detected the overcurrent.
- Servo stop method: Dynamic stop
- Spindle stop method: Coast to a stop

# **0033 Overvoltage**

# **Details**

- The bus voltage in main circuit exceeded the allowable value.
- Servo stop method: Dynamic stop
- Spindle stop method: Coast to a stop

# **0034 NC-DRV commu: CRC error**

# **Details**

- The data received from the NC was outside the setting range.
- Servo stop method: Deceleration stop enabled
- Spindle stop method: Deceleration stop enabled

#### **0035 NC command error**

#### **Details**

- The travel command data received from the NC was excessive.
- Servo stop method: Deceleration stop enabled
- Spindle stop method: Deceleration stop enabled

#### **0036 NC-DRV commu: Commu error**

#### **Details**

- The communication with the NC was interrupted.
- Servo stop method: Deceleration stop enabled
- Spindle stop method: Deceleration stop enabled

#### **0037 Initial parameter error**

# **Details**

- An incorrect set value was detected among the parameters send from the NC at the power ON. In the SLS (Safely Limited Speed) function, an error was detected in the relation between the safety speed and safety rotation number in the speed observation mode.
- Servo stop method: Initial error
- Spindle stop method: Initial error

#### **0038 NC-DRV commu: Protocol error 1**

# **Details**

- An error was detected in the communication frames received from the NC.
- Or, removing an axis or changing an axis was performed in the synchronous control.
- Servo stop method: Deceleration stop enabled
- Spindle stop method: Deceleration stop enabled

#### **0039 NC-DRV commu: Protocol error 2**

#### **Details**

An error was detected in the axis data received from the NC.

Or, in changing an axis, the parameter setting of the synchronous control was applied when the axis was installed.

- Servo stop method: Deceleration stop enabled
- Spindle stop method: Deceleration stop enabled

# **003A Overcurrent**

#### **Details**

- Excessive motor drive current was detected.
- Servo stop method: Dynamic stop
- Spindle stop method: Coast to a stop

#### **003B Power module overheat**

#### **Details**

- The power module detected an overheat.
- Servo stop method: Dynamic stop
- Spindle stop method: Coast to a stop

#### **003C Regeneration circuit error**

## **Details**

- An error was detected in the regenerative transistor or in the regenerative resistor.
- Servo stop method: Dynamic stop

#### **003D Pw sply volt err acc/dec**

#### **Details**

- A motor control error during acceleration/deceleration, due to a power voltage failure, was detected.
- Servo stop method: Dynamic stop

#### **003E Magnet pole pos detect err**

# **Details**

The magnetic pole position, detected in the magnetic pole position detection control, is not correctly detected.

- Servo stop method: Dynamic stop
- Spindle stop method: Coast to a stop

#### **0041 Feedback error 3**

# **Details**

Either a missed feedback pulse in the motor side detector or an error in the Z-phase was detected in the full closed loop system.

- Servo stop method: Dynamic stop
- Spindle stop method: Coast to a stop

#### **0042 Feedback error 1**

#### **Details**

Either a missed feedback pulse in the position detection or an error in the Z-phase was detected. Or the distance-coded reference check error exceeded the allowable value when the distance-coded reference scale was used.

- Servo stop method: Dynamic stop
- Spindle stop method: Coast to a stop

#### **0043 Feedback error 2**

#### **Details**

An excessive difference in feedback was detected between the machine side detector and the motor side detector.

- Servo stop method: Dynamic stop
- Spindle stop method: Coast to a stop

#### **0045 Fan stop**

# **Details**

- An overheat of the power module was detected during the cooling fan stopping.
- Servo stop method: Dynamic stop
- Spindle stop method: Coast to a stop

#### **0046 Motor overheat**

# **Details**

Either the motor or the motor side detector detected an overheat.

- Or, the thermistor signal receiving circuit of the linear motor or DD motor was disconnected.
- Or, the thermistor signal receiving circuit was short-circuited.
- Servo stop method: Deceleration stop enabled
- Spindle stop method: Deceleration stop enabled

#### **0048 Motor side dtc: Error 5**

# **Details**

An error was detected by the detector connected to the main side.

The error details are different according to the connected detector.

- Servo stop method: Dynamic stop
- Spindle stop method: Coast to a stop
- [Detector alarm (Servo drive unit)]
- MDS-B-HR() Scale not connected

- AT343, AT543, AT545(Mitsutoyo) CPU error

- LC193M, LC493M, RCN223M, RCN227M, RCN727M, RCN827M, EIB Series(HEIDENHAIN) CPU error

- MPRZ Series(MHI) Absolute value detection fault

- SAM/SVAM/GAM/LAM Series (FAGOR) CPU error

[Detector alarm (Spindle drive unit)]

- MDS-B-HR() Connection error

- EIB Series(HEIDENHAIN) CPU error

#### **0049 Motor side dtc: Error 6**

# **Details**

An error was detected by the detector connected to the main side.

The error details are different according to the connected detector.

- Servo stop method: Dynamic stop

- Spindle stop method: Coast to a stop

[Detector alarm (Servo drive unit)]

- AT343, AT543, AT545(Mitsutoyo) Photoelectric type overspeed

- LC193M, LC493M, RCN223M, RCN227M, RCN727M, RCN827M, EIB Series(HEIDENHAIN) Overspeed

- SR75, SR85, SR77, SR87, RU77(Magnescale) Over speed

[Detector alarm (Spindle drive unit)]

- TS5690, TS5691(MITSUBISHI) Overspeed

- EIB Series(HEIDENHAIN) Overspeed

(Note) A driver processes all reset types of alarms as "PR". However, "AR" will be applied according to the detector.

#### **004A Motor side dtc: Error 7**

# **Details**

An error was detected by the detector connected to the main side.

The error details are different according to the connected detector.

- Servo stop method: Dynamic stop
- Spindle stop method: Coast to a stop

[Detector alarm (Servo drive unit)]

- AT343, AT543, AT545(Mitsutoyo) Static capacity type error

- LC193M, LC493M, RCN223M, RCN227M, RCN727M, RCN827M, EIB Series(HEIDENHAIN)

Absolute position data error

- MPRZ Series(MHI) Gain fault

- SR75, SR85, SR77, SR87, RU77(Magnescale) Absolute position data error

- [Detector alarm (Spindle drive unit)]
- MPCI scale(MHI) Gain fault

(Note) A driver processes all reset types of alarms as "PR". However, "AR" will be applied according to the detector.

#### **004B Motor side dtc: Error 8**

# **Details**

An error was detected by the detector connected to the main side.

The error details are different according to the connected detector.

- Servo stop method: Dynamic stop
- Spindle stop method: Coast to a stop

[Detector alarm (Servo drive unit)]

- AT343, AT543, AT545(Mitsutoyo) Photoelectric type error

- LC193M, LC493M, RCN223M, RCN227M, RCN727M, RCN827M, EIB Series(HEIDENHAIN)

Relative position data error

- MPRZ Series(MHI) Phase fault

- SR75, SR85, SR77, SR87, RU77(Magnescale) Relative position data error

[Detector alarm (Spindle drive unit)]

- TS5690, TS5691(MITSUBISHI) Relative position data error

- EIB Series(HEIDENHAIN) Relative position data error

- MPCI scale(MHI) Phase fault

(Note) A driver processes all reset types of alarms as "PR". However, "AR" will be applied according to the detector.

#### **004C Current err mag pole estim**

#### **Details**

Current detection failed at the initial magnetic pole estimation.

- Servo stop method: Dynamic stop
- Spindle stop method: Coast to a stop

# **004D Dual signal error**

# **Details**

An error was detected in the signal related to the dual signal.

- Servo stop method: Dynamic stop
- Spindle stop method: Coast to a stop

#### **004E NC command mode error**

# **Details**

- An error was detected in the control mode send from the NC.
- Servo stop method: Deceleration stop enabled
- Spindle stop method: Deceleration stop enabled

#### **004F Instantaneous power interrupt**

# **Details**

- The control power supply has been shut down for 50ms or more.
- Servo stop method: Deceleration stop enabled
- Spindle stop method: Deceleration stop enabled

#### **0050 Overload 1**

# **Details**

- Overload detection level became 100% or more. The motor or the drive unit is overloaded.
- Servo stop method: Deceleration stop enabled
- Spindle stop method: Deceleration stop enabled

#### **0051 Overload 2**

# **Details**

- In a servo system, current command of 95% or more of the unit's max. current was given continuously for 1 second or longer. In a spindle system, current command of 95% or more of the motor's max. current was given continuously for 1 second or longer.
- Servo stop method: Deceleration stop enabled
- Spindle stop method: Deceleration stop enabled

#### **0052 Excessive error 1**

# **Details**

- A position tracking error during servo ON was excessive.
- Servo stop method: Deceleration stop enabled
- Spindle stop method: Deceleration stop enabled

#### **0053 Excessive error 2**

#### **Details**

- A position tracking error during servo OFF was excessive.
- Servo stop method: Dynamic stop

#### **0054 Excessive error 3**

#### **Details**

- There was no motor current feedback when the alarm "Excessive error 1" was detected.
- Servo stop method: Dynamic stop
- Spindle stop method: Coast to a stop

#### **0056 Commanded speed error**

# **Details**

- In the C-axis control mode, excessive speed error was detected.
- Spindle stop method: Deceleration stop enabled

#### **0058 Collision detection 1: G0**

# **Details**

- A disturbance torque exceeded the allowable value in rapid traverse modal (G0).
- Servo stop method: Maximum capacity deceleration stop

#### **0059 Collision detection 1: G1**

# **Details**

- A disturbance torque exceeded the allowable value in the cutting feed modal (G1).
- Servo stop method: Maximum capacity deceleration stop

#### **005A Collision detection 2**

# **Details**

A current command with the maximum drive unit current value was detected.

- Servo stop method: Maximum capacity deceleration stop

#### **005B Safely limited: Cmd spd err**

# **Details**

- A commanded speed exceeding the safely limited speed was detected in the safely limited mode.
- Servo stop method: Deceleration stop enabled
- Spindle stop method: Deceleration stop enabled

#### **005D Safely limited: Door stat err**

#### **Details**

The door state signal input in the NC does not coincide with the door state signal input in the drive unit in the safely limited mode. Otherwise, door open state was detected in normal mode.

- Servo stop method: Deceleration stop enabled
- Spindle stop method: Deceleration stop enabled

#### **005E Safely limited: FB speed err**

#### **Details**

- A motor speed exceeding the safely limited speed was detected in the safely limited mode.
- Servo stop method: Deceleration stop enabled
- Spindle stop method: Deceleration stop enabled

#### **005F External contactor error**

# **Details**

- A contact of the external contactor is welding.
- Servo stop method: Deceleration stop enabled
- Spindle stop method: Deceleration stop enabled

#### **0080 Motor side dtc: cable err**

#### **Details**

- The cable type of the motor side detector cable is for rectangular wave signal.
- Servo stop method: Initial error

#### **0081 Machine side dtc: cable err**

# **Details**

- The cable type of the machine side detector cable does not coincide with the detector type which is set by the parameter.
- Servo stop method: Initial error

#### **0087 Drive unit communication error**

#### **Details**

- The communication frame between drive units was aborted.
- Servo stop method: Dynamic stop
- Spindle stop method: Coast to a stop

#### **0088 Watchdog**

#### **Details**

- The drive unit does not operate correctly.
- Servo stop method: Dynamic stop
- Spindle stop method: Coast to a stop

#### **008A Drivers commu data error 1**

#### **Details**

- The communication data 1 between drivers exceeded the tolerable value in the communication between drive units.
- Servo stop method: Dynamic stop
- Spindle stop method: Coast to a stop

# **008B Drivers commu data error 2**

# **Details**

The communication data 2 between drivers exceeded the tolerable value in the communication between drive units.

- Servo stop method: Dynamic stop
- Spindle stop method: Coast to a stop

#### **Power supply alarms**

# **0061 Pw sply: Pwr module overcurnt**

#### **Details**

Overcurrent protection function in the power module has started its operation.

 **0062 Pw sply: Frequency error**

# **Details**

The input power supply frequency increased above the specification range.

#### **0066 Pw sply: Process error**

**Details**

An error occurred in the process cycle.

#### **0067 Pw sply: Phase interruption**

#### **Details**

An open-phase condition was detected in input power supply circuit.

#### **0068 Pw sply: Watchdog**

#### **Details**

The system does not operate correctly.

#### **0069 Pw sply: Grounding**

**Details**

The motor power cable is in contact with FG (Frame Ground).

# **006A Pw sply: Ext contactor weld**

# **Details**

A contact of the external contactor is welding.

# **006B Pw sply: Rush circuit error**

**Details**

An error was detected in the rush circuit.

#### **006C Pw sply: Main circuit error**

**Details**

An error was detected in charging operation of the main circuit capacitor.

# **006D Pw sply: Parameter error**

**Details**

An error was detected in the parameter sent from the drive unit.

#### **006E Pw sply: H/W error**

# **Details**

An error was detected in the internal memory. An error was detected in the A/D converter.

An error was detected in the unit identification.

# **006F Power supply error**

# **Details**

No power supply is connected to the drive unit, or a communication error was detected.

# **0070 Pw sply: External EMG stop err**

# **Details**

A mismatch of the external emergency stop input and NC emergency stop input continued for 30 seconds.

#### **0071 Pw sply: Instant pwr interrupt**

#### **Details**

The power was momentarily interrupted.

#### **0072 Pw sply: Fan stop**

**Details**

A cooling fan built in the power supply unit stopped, and overheat occurred in the power module.

#### **0073 Pw sply: Over regeneration**

**Details**

Over-regeneration detection level became over 100%. The regenerative resistor is overloaded. This alarm cannot be reset for 15 min from the occurrence to protect the regeneration resistor. Leave the drive system energized for more than 15 min, then turn the power ON to reset the alarm.

#### **0074 Pw sply: Option unit error**

#### **Details**

An alarm was detected in the power backup unit (power supply option unit). Check the LED display on the power backup unit to identify what alarm is occurring to the unit. Refer to the instruction manual of your drive unit for details.

#### **0075 Pw sply: Overvoltage**

#### **Details**

L+ and L- bus voltage in main circuit exceeded the allowable value. As the voltage between L+ and Lis high immediately after this alarm, another alarm may occur if this alarm is reset in a short time. Wait more than 5 min before resetting so that the voltage drops.

#### **0076 Pw sply: Function setting err**

#### **Details**

The rotary switch setting of external emergency stop is not correct, or a wrong external emergency stop signal is input.

Undefined number was selected for the rotary switch setting of the power supply.

#### **0077 Pw sply: Power module overheat**

#### **Details**

Thermal protection function in the power module has started its operation.

# **Appendix 2.3.2 Initial Parameter Errors (S02)**

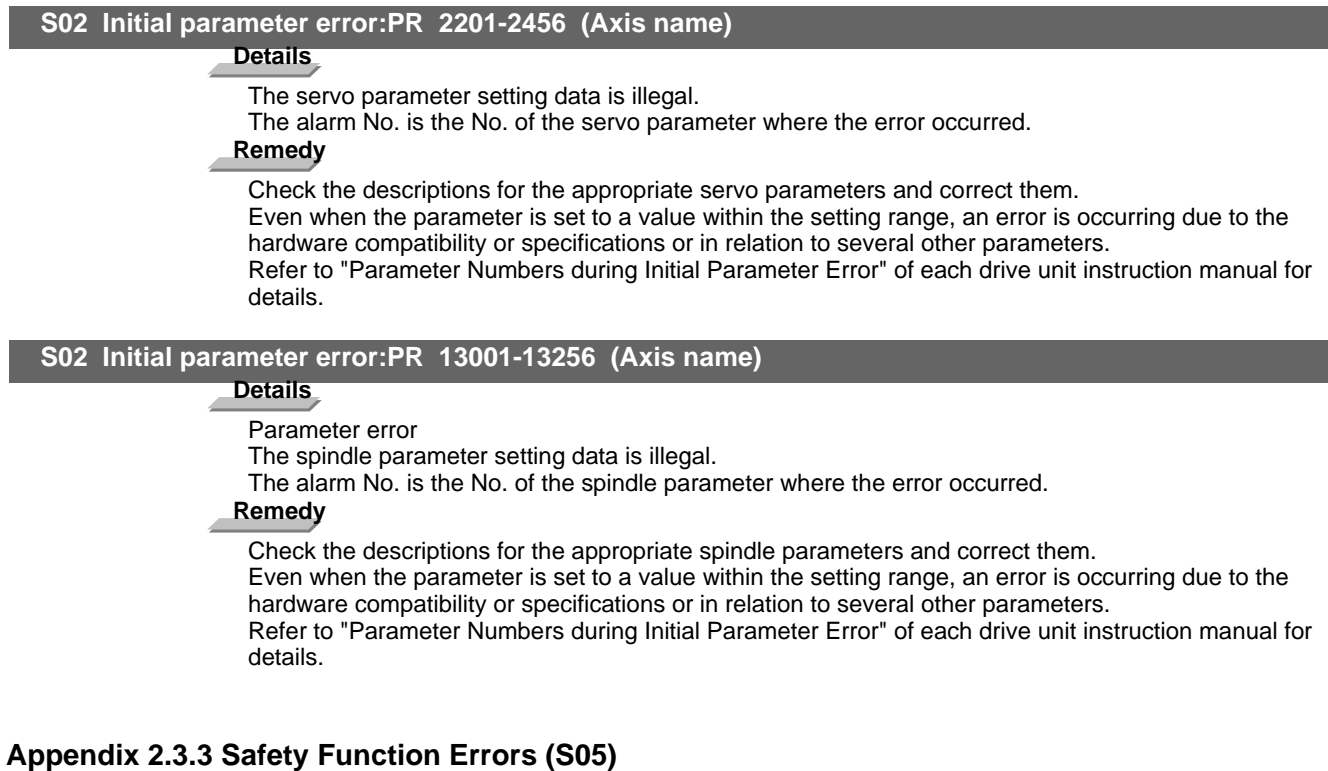

# **S05 SAFETY FUNC ALM**

#### **Details**

The STO signal has been input through the CN8 connector.

**Remedy**

Make sure that a short-circuiting connector has been inserted into CN8.

# **Appendix 2.3.4 Parameter Errors (S51)**

# **S51 Parameter error 2201-2456 (Axis name)**

## **Details**

Servo parameter setting data is illegal.

The alarm No. is the No. of the servo parameter where the warning occurred.

# **Remedy**

Check the descriptions for the appropriate servo parameters and correct them.

Even when the parameter is set to a value within the setting range, an error is occurring due to the hardware compatibility or specifications or in relation to several other parameters.

Refer to "Parameter Numbers during Initial Parameter Error" of each drive unit instruction manual for details.

#### **S51 Parameter error 13001-13256 (Axis name)**

# **Details**

Spindle parameter setting data is illegal.

The alarm No. is the No. of the spindle parameter where the warning occurred.

# **Remedy**

Check the descriptions for the appropriate spindle parameters and correct them.

Even when the parameter is set to a value within the setting range, an error is occurring due to the hardware compatibility or specifications or in relation to several other parameters.

Refer to "Parameter Numbers during Initial Parameter Error" of each drive unit instruction manual for details.

# **Appendix 2.3.5 Servo Warnings (S52)**

Servo warning is displayed in the following format.

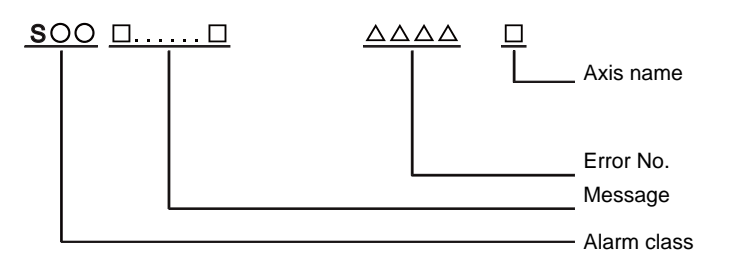

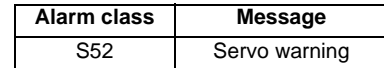

Error No. consists of four digits (0096 to). Servo warnings are explained in ascending order of the error No. The four digits on the left part of each warning indicate the error No.

(Note) For the details of servo warnings, refer to your drive unit's instruction manual.

#### **Drive unit warnings**

 **0096 Scale feedback error**

# **Details**

An excessive difference in feedback amount was detected between the main side detector and the MPI scale in MPI scale absolute position detection system.

- Reset method: Automatically reset once the cause of the warning is removed.

# **0097 Scale offset error**

# **Details**

An error was detected in the offset data that is read at the NC power-ON in MPI scale absolute position detection system.

#### **009B Detec cnv: Mag pole shift warn**

# **Details**

The difference between the magnetic pole position after the phase Z has been passed (magnetic pole shift amount:SV028) and the initially detected position is excessive in the built-in motor's incremental control system. The magnetic pole is controlled by the initial detection value. - Reset method: Automatically reset once the cause of the warning is removed.

# **009E Abs pos dtc: Rev count error**

#### **Details**

An error was detected in the revolution counter data of the absolute position detector. The accuracy of absolute position is not guaranteed.

- Reset method: Automatically reset once the cause of the warning is removed.

#### **009F Battery voltage drop**

#### **Details**

The battery voltage to be supplied to the absolute position detector is dropping.

#### **00A3 In initial setup of ABS posn.**

# **Details**

This warning is detected until the axis reaches the reference position during the initial setup of the distance-coded reference check function. This warning turns OFF after the axis has reached the position, thus set the value displayed on the drive monitor to the parameter.

This warning is detected during the initial setup of MBA405W. This warning turns OFF after the initial setup is completed by having the axis pass the Z-phase of MBA405W and turning the NC power ON again.

- Reset method: Automatically reset once the cause of the warning is removed.

#### **00A4 Dual signal warning**

# **Details**

An input was detected in the signal related to the dual signal.

- Reset method: Automatically reset once the cause of the warning is removed.

 **00A6 Fan stop warning**

**Details**

- A cooling fan in the drive unit stopped.
- Reset method: Automatically reset once the cause of the warning is removed.

#### **00E0 Over regeneration warning**

**Details**

Over-regeneration detection level exceeded 80%.

- Reset method: Automatically reset once the cause of the warning is removed.

 **00E1 Overload warning**

# **Details**

A level of 80% of the Overload 1 alarm state was detected.

- Reset method: Automatically reset once the cause of the warning is removed.

# **00E4 Set parameter warning**

#### **Details**

An incorrect set value was detected among the parameters send from the NC in the normal operation. - Reset method: Automatically reset once the cause of the warning is removed.

# **00E6 Control axis detach warning**

# **Details**

A control axis is being detached. (State display)

- Reset method: Automatically reset once the cause of the warning is removed.

#### **00E7 In NC emergency stop state**

# **Details**

- In NC emergency stop. (State display)
- Stop method: Deceleration stop enabled
- Reset method: Automatically reset once the cause of the warning is removed.

# **00E8-00EF Power supply warning**

#### **Details**

The power supply unit detected a warning. The error details are different according to the connected power supply unit.

Refer to "Power supply warning".

- Stop method: - (EA: Deceleration stop enabled)

- Reset method: Automatically reset once the cause of the warning is removed.
#### **Power supply warnings**

## **00E9 Instant pwr interrupt warning**

## **Details**

The power was momentarily interrupted.

 **00EA In external EMG stop state**

## **Details**

- External emergency stop signal was input.
- Reset method: Automatically reset once the cause of the warning is removed.

## **00EB Pw sply: Over regenerat warn**

## **Details**

- Over-regeneration detection level exceeded 80%.
- Reset method: Automatically reset once the cause of the warning is removed.

## **00EE Pw sply: Fan stop warning**

## **Details**

- A cooling fan built in the power supply unit stopped.
- Reset method: Automatically reset once the cause of the warning is removed.

#### **00EF Pw sply: Option unit warning**

## **Details**

A warning is detected in the power backup unit (power supply option unit).

Check the LED display on the power backup unit to identify what alarm is occurring to the unit. Refer to the using drive unit instruction manual for details.

# **Appendix 2.3.6 Safety Function Warnings (S53)**

## **S53 SAFETY FUNC WRG**

## **Details**

The system has been set in the STO state.

The STO state is also entered at the time of emergency stop, but in this case, this warning will not appear because the emergency stop has priority.

# **Appendix 2.4 MCP Alarms (Y)**

Axis names are expressed with a letter in the following manner:

- NC axis: axis name defined by the parameter
- Spindle: "S" = the 1st spindle, "T" = the 2nd spindle, "M" = the 3rd spindle, "N" = the 4th spindle, "P" = the 5th spindle,
- " $Q$ " = the 6th spindle, " $R$ " = the 7th spindle
- PLC axis: "1" = the 1st PLC axis, "2" = the 2nd PLC axis, "3" = the 3rd PLC axis, and so on.
- (Note 1) "Y02" alarms are displayed as "Y02 System alarm" with the error number. Error number is the four digit number displayed after error name (start from 0050). "Y02" alarms are listed in ascending order in this manual.
- (Note 2) "Y51" warnings are displayed as "Y51 Parameter error" with the error number. Error number is the four digit number displayed displayed after error name (start from 0001). "Y51" warnings are listed in ascending order in this manual.

#### **Y02 System alm: Process time over 0050**

#### **Details**

System alarm: Process time is over.

## **Remedy**

The software or hardware may be damaged.

- Contact the service center.
- (Note 1) When two or more "Y02 System alarms" occur at the same time, only the alarm which has occurred first is displayed.
- (Note 2) Station No. always shows "0" in the alarm details, because C70 has only one communication channel.

#### **Y02 SV commu er: CRC error 1 0051 0000**

## **Details**

A communication error has occurred between controller and drive unit.

## **Remedy**

- Take measures against noise.
- Check for any failure of the communication cable connectors between controller and drive unit or between two drive units.
- Check for any failure of the communication cables between controller and drive unit or between two drive units.
- A drive unit may be faulty. Take a note of the 7-segment LED contents of each drive unit and contact the Service Center.
- Update the drive unit software version.
- (Note) When two or more "Y02 System alarms" occur at the same time, only the alarm which has occurred first is displayed.

## **Y02 SV commu er: CRC error 2 0051 0001**

## **Details**

A communication error has occurred between controller and drive unit.

- Take measures against noise.
- Check for any failure of the communication cable connectors between controller and drive unit or between two drive units.
- Check for any failure of the communication cables between controller and drive unit or between two drive units.
- A drive unit may be faulty. Take a note of the 7-segment LED contents of each drive unit and contact the Service Center.
- Update the drive unit software version.
- (Note) When two or more "Y02 System alarms" occur at the same time, only the alarm which has occurred first is displayed.

#### **Y02 SV commu er: Recv timing err 0051 0002**

## **Details**

- A communication error has occurred between controller and drive unit.
- **Remedy**
	- Take measures against noise.
	- Check for any failure of the communication cable connectors between controller and drive unit or between two drive units.
	- Check for any failure of the communication cables between controller and drive unit or between two drive units.
	- A drive unit may be faulty. Take a note of the 7-segment LED contents of each drive unit and contact the Service Center.
- Update the drive unit software version.
- (Note) When two or more "Y02 System alarms" occur at the same time, only the alarm which has occurred first is displayed.

#### **Y02 Servo communication error: Data ID error 0051 0x03**

## **Details**

A communication error has occurred between CNC and drive unit.

The axis ID transferred from the drive unit has changed after initial communication.

x: Drive unit rotary switch No. (0 or later)

## **Remedy**

- Take measures against noise.
- (Note 1) When two or more "Y02 System alarms 0051" alarms occur at the same time, only the alarm which occurs first is displayed. Therefore, the display precedence will be as follows: 0006, 0x04, 0005, 0x20, then 0x03.
- (Note 2) Station No. always shows "0" in the alarm details, because C70 has only one communication channel.
- (Note 3) If the error is not cleared with the measures above, the drive unit may have a fault. Take a note of the 7-segment LED contents of each drive unit and contact service center.

#### **Y02 Servo communication error : Number of received frames 0051 0x04**

#### **Details**

A communication error has occurred between CNC and drive unit.

- The number of received frames was inconsistent in four consecutive communication cycles.
- x: The number of received frames subtracted by one (0 or later)

- Check for any duplication of rotary switch settings on drive units connected with other drive units.
- Confirm that the number of axes does not exceed the number designated by CNC.
- Check for any failure of the communication cable connectors.
- Check for any failure of the communication cables.
- Take measures against noise.
- (Note 1) When two or more "Y02 System alarms 0051" alarms occur at the same time, only the alarm which occurs first is displayed. Therefore, the display precedence will be as follows: 0006, 0x04, 0005, 0x20, then 0x03.
- (Note 2) Station No. always shows "0" in the alarm details, because C70 has only one communication channel.
- (Note 3) If the error is not cleared with the measures above, the drive unit may have a fault. Take a note of the 7-segment LED contents of each drive unit and contact service center.

#### **Y02 SV commu er: Commu error 0051 0005**

## **Details**

A communication error has occurred between controller and drive unit.

Non-specified communication errors occurred in four consecutive communication cycles. **Remedy**

- Check for any failure of the communication cable connectors.

- Check for any failure of the communication cables.

- Take measures against noise.

- (Note 1) When two or more "Y02 System alarms 0051" alarms occur at the same time, only the alarm which occurs first is displayed. Therefore, the display precedence will be as follows: 0006, 0x04, 0005, 0x20, then 0x03.
- (Note 2) Station No. always shows "0" in the alarm details, because C70 has only one communication channel.
- (Note 3) If the error is not cleared with the measures above, the drive unit may have a fault. Take a note of the 7-segment LED contents of each drive unit and contact service center.

## **Y02 Servo communication error : Connect error 0051 0006**

## **Details**

A communication error has occurred between CNC and drive unit.

CRC errors, overrun errors or short frame errors occurred in four consecutive communication cycles. Otherwise, 250 bytes of "0"/"1" data was received.

#### **Remedy**

- Confirm that the rotary switch setting on the drive unit connected with CNC does not duplicate with any other.
- Confirm that the number of axes does not exceed the number designated by CNC.
- Check for any failure of the communication cable connectors.
- Check for any failure of the communication cables.
- Take measures against noise.
- (Note 1) When two or more "Y02 System alarms 0051" alarms occur at the same time, only the alarm which occurs first is displayed. Therefore, the display precedence will be as follows: 0006, 0x04, 0005, 0x20, then 0x03.
- (Note 2) Station No. always shows "0" in the alarm details, because C70 has only one communication channel.
- (Note 3) If the error is not cleared with the measures above, the drive unit may have a fault. Take a note of the 7-segment LED contents of each drive unit and contact service center.

#### **Y02 Control axis No. error: Connection error 0051 0x07**

#### **Details**

- A communication error has occurred between CNC and drive unit.
- x: Drive unit rotary switch No. (0 or later)

- Take measures against noise.
- Check for any failure of the communication cable connectors.
- Check for any failure of the communication cables.
- The drive unit may have a fault. Take a note of the 7-segment LED contents of each drive unit and contact service center.
- Update the drive unit software version.
- (Note 1) When two or more "Y02 System alarms 0051" alarms occur at the same time, only the alarm which occurs first is displayed. Therefore, the display precedence will be as follows: 0006, 0x04, 0005, 0x20, then 0x03.
- (Note 2) Station No. always shows "0" in the alarm details, because C70 has only one communication channel.
- (Note 3) If the error is not cleared with the measures above, the drive unit may have a fault. Take a note of the 7-segment LED contents of each drive unit and contact service center.

#### **Y02 Servo communication error : Initial communication error 0051 0x20**

# **Details**

- A communication error has occurred between CNC and drive unit.
- A drive unit stopped due to transition failure from initial communication to runtime.
- x: Drive unit rotary switch No. (0 or later)

## **Remedy**

- Confirm that "the spindle drive unit rotary switch No. + 1" does not duplicate with the lower two digits in "#1021 mcp\_no (Drive unit I/F channel No. (servo)".
- Confirm that "the servo drive unit rotary switch No. + 1" does not duplicate with the lower two digits in "#3031 smcp\_no (Drive unit I/F channel No. (spindle)".
- (Note 1) When two or more "Y02 System alarms 0051" alarms occur at the same time, only the alarm which occurs first is displayed. Therefore, the display precedence will be as follows: 0006, 0x04, 0005, 0x20, then 0x03.
- (Note 2) Station No. always shows "0" in the alarm details, because C70 has only one communication channel.
- (Note 3) If the error is not cleared with the measures above, the drive unit may have a fault. Take a note of the 7-segment LED contents of each drive unit and contact service center.

#### **Y02 SV commu er: Node detect error 0051 xy30**

## **Details**

A communication error has occurred between controller and drive unit.

- No response from drive unit to the request from NC when setting network configuration.
- x: Channel No. (from 0)
- y: Station No. (from 0)

## **Remedy**

- Take measures against noise.
- Check for any failure of the communication cable connectors between controller and drive unit or between two drive units.
- Check for any failure of the communication cables between controller and drive unit or between two drive units.
- A drive unit may be faulty. Take a note of the 7-segment LED contents of each drive unit and contact the Service Center.
- Update the drive unit software version.
- (Note) When two or more "Y02 System alarms" occur at the same time, only the alarm which has occurred first is displayed.

#### **Y02 SV commu er: Commu not support 0051 xy31**

# **Details**

- A communication error has occurred between controller and drive unit.
- Drive unit's software version doesn't support the communication mode that the controller requires.
- x: Channel No. (from 0)
- y: Station No. (from 0)

- Take measures against noise.
- Check for any failure of the communication cable connectors between controller and drive unit or between two drive units.
- Check for any failure of the communication cables between controller and drive unit or between two drive units.
- A drive unit may be faulty. Take a note of the 7-segment LED contents of each drive unit and contact the Service Center.
- Update the drive unit software version.
- (Note) When two or more "Y02 System alarms" occur at the same time, only the alarm which has occurred first is displayed.

#### **Y02 System alarm 0052 0001**

#### **Details**

Transfer to buffer is not properly done in servo communication.

#### **Remedy**

Software/ hardware may have a fault.

Contact service center.

- (Note 1) When two or more "Y02 System alarms 0051" alarms occur at the same time, only the alarm which occurs first is displayed. Therefore, the display precedence will be as follows: 0006, 0x04, 0005, 0x20, then 0x03.
- (Note 2) Station No. always shows "0" in the alarm details, because C70 has only one communication channel.
- (Note 3) If the error is not cleared with the measures above, the drive unit may have a fault. Take a note of the 7-segment LED contents of each drive unit and contact service center.

## **Y03 Amp. Unequipped (Axis name)**

## **Details**

The drive unit is not correctly connected.

Alphabet (axis name): Servo axis drive unit not mounted

- 1 to 8: PLC axis drive unit not mounted
- S: No.1 spindle drive unit not mounted
- T: No.2 spindle drive unit not mounted
- M: No.3 spindle drive unit not mounted
- N: No.4 spindle drive unit not mounted
- P: No.5 spindle drive unit not mounted Q: No.6 spindle drive unit not mounted
- R: No.7 spindle drive unit not mounted

#### **Remedy**

Check the drive unit mounting state.

- Check the end of the cable wiring.
- Check the cable for broken wires.
- Check the connector insertion.
- The drive unit input power has not been ON.
- The drive unit axis No. switch is illegal.
- Turn down the DIP switch on the drive unit of the axis corresponding to the error No. (axis name).
- Check for any duplication of rotary switch settings on a drive unit. The LED will indicate "11" if the drive unit has duplicate setting.
- Correct the "#1002 axisno (Number of axes)" and "#1039 spinno (Number of spindles)" settings.
- Before setup debugging, confirm that the "#2018 no\_srv (Operation with no servo control)" is set to "1" and "#3024 sout (Spindle connection)" is set to "0" for any axis to which the drive unit is not connected. (Note that the normal setting is "0" in "#2018 no\_srv" and "1" in "#3024 sout". )
- (Note 1) This alarm is displayed for each part system. Therefore, the error No. is not displayed unless the alarm occurs in the displayed part system.
- (Note 2) When the alarm occurs on a servo axis, the error No. indicates the axis name set in "#1013 axname (Axis name)". When the alarm occurs on a PLC axis or the spindle, the error No. display is fixed by the order of CNC control axes.

#### **Y05 Initial parameter error 5 0**

#### **Details**

There is a problem in the value set for the parameter.

#### **Remedy**

Correct the value set for the following corresponding parameters:

"#1001 SYS\_ON (System validation setup)",

- "#1002 axisno (Number of axes)",
- "#1039 spinno (Number of spindles)"

## **Y05 Initial parameter error 2187 0**

## **Details**

There is a problem in the value set for the parameter.

## **Remedy**

Correct the value set for parameter "#2187 chgPLCax (PLC axis switchover axis No.)".

#### **Y05 Initial parameter error 12800 0**

#### **Details**

There is a problem in the value set for the parameter.

## **Remedy**

Correct the value set for parameter "#12800 chgauxno (Auxiliary axis number)".

#### **Y05 Initial parameter error 22014 (sub-number)**

## **Details**

There is a problem, whose details are indicated by the sub-number, in the value set for the parameter. [sub-numbers]

0001: A value other than "0" is set for the parameter #22014 when multi-secondary-axis synchronous control option is not available.

0002: More than 3 groups of axes are designated for synchronous control and multi-secondary-axis synchronous control combined.

0003: The axis designated as a secondary axis for multi-secondary-axis synchronous control is also designated as an axis for synchronous control.

0004: The axis designated as the primary axis for multi-secondary-axis synchronous control is also being designated as an axis for synchronous control.

0005: An axis that is used in more than one part systems is being designated as the primary axis.

0006: An axis that is designated as a secondary axis is also being designated as the primary axis. **Remedy**

Correct the values set for "#1068 slavno (Secondary axis number)" and/or "#22014 Mastno (Multisecondary-axis sync primary axis number)".

#### **Y06 mcp\_no setting error**

## **Details**

- MCP Nos. of the servo/spindle drive units are not continuous.
- There is a duplicate setting.
- Axis No. is out of the setting range.
- Channel No. is out of the setting range.

## **Remedy**

Check the values set for the following parameters.

- "#1021 mcp\_no (Drive unit I/F channel No. (servo))"

- "#3031 smcp\_no (Drive unit I/F channel No. (spindle))"

(Note 1) "#1021 mcp\_no (Drive unit I/F channel No. (servo))" and "#3031 smcp\_no (Drive unit I/F channel No. (spindle))" must be continuous.

(Note 2) This alarm is displayed taking precedence over the alarms "Y02 System alarm", "Y07 Too many axes connected" and "Y09 Too many axisno connected".

(Note 3) Also for the spindle whose parameter "#3024 sout Spindle connection" is set to "0", set the MCP No. to "#3031 smcp\_no Drive unit I/F channel No. (spindle)". (C70 S/W Ver.D3 or later)

#### **Y07 Too many axes connected 000x**

## **Details**

The number of axes connected to each channel has exceeded the maximum number of connectable axes.

The exceeded number of axes per channel is displayed as alarm No.

x: Exceeded number of axes at drive unit interface channel 1 (0 to F)

#### **Remedy**

- Correct the "#3024 sout (Spindle connection)" setting for the spindle to which the drive unit is connected.
- Turn up the DIP switch for any unused axis in the multi-axes drive unit.
- Correct the "#1002 axisno (Number of axes)" and "#1039 spinno (Number of spindles)" settings.
- For the channel(s) with an alarm number other than "0", disconnect the connected axes as many as shown in the alarm No. so that the number of connected axes will not exceed the maximum number of connectable axes.
- (Note 1) This alarm occurs when the number of the connected axes exceeded the maximum number of the connectable axes assumed in the system.
- (Note 2) This alarm indicates a communication timeout state of drive unit (with "AA" in the drive unit LED display) as the initial communication is not executed.
- (Note 3) If this alarm occurs, the alarm "Y03 Message: Drive unit unequipped" will not occur.
- (Note 4) This alarm is displayed taking precedence over the alarm "Y02 System alarm" and "Y09 Too many axisno connected".

#### **Y09 Too many axisno connected Exceeded number of axes 000x**

## **Details**

The No. of the axis (drive unit's rotary switch No.) connected to each channel is bigger than the maximum number of connectable axes.

x: "1" when the axis number at drive unit interface channel 1 is too big

## **Remedy**

For the channel whose alarm number is "1", change the axis number (drive unit's rotary switch number) to a number within the limit of the maximum number of connectable axes.

Be sure to turn down the rightmost DIP switch on each drive unit.

- (Note 1) This alarm occurs when the number of the connected axes exceeded the maximum number of the connectable axes assumed in the system.
- (Note 2) If this alarm occurs, drive unit indicates a communication timeout (with "AA" in the LED display) as the initial communication is not executed.
- (Note 3) If this alarm occurs, the alarm "Y03 Message: Drive unit unequipped" will not occur.
- (Note 4) This alarm is displayed taking precedence over the alarm "Y02 System alarm".

#### **Y11 Node Detect Err 8002-8300 0x00**

## **Details**

Drive unit does not respond to the request from CNC when the CNC is turned ON. Error No. shows the No. of communication phase at which the response stopped. x: Station No. with the error (0 or later)

### **Remedy**

The communication error may be caused by the drive unit software version that does not correspond to the CNC software version. Check the drive unit software version.

This alarm is canceled after the CNC restarts.

When the alarm is not canceled, write down the alarm No. and the software version of each drive unit, then contact service center.

#### **Y14 VIR.AX AMP EQU. (Axis name)**

## **Details**

A drive unit is connected to a hypothetical axis (with "1" in "#2116  $\vee$  axis (Hypothetical axis)"). **Remedy**

- Disconnect the drive unit from the hypothetical axis.
- Correct the "#1021 mcp\_no (Drive unit I/F channel No. (servo))" and servo drive unit rotary switch settings.

#### **Y51 Parameter G0tL illegal 0001**

#### **Details**

The time constant has not been set or exceeded the setting range.

#### **Remedy**

Correct "#2004 G0tL (G0 time constant (linear))".

#### **Y51 Parameter G1tL illegal 0002**

#### **Details**

The time constant has not been set or exceeded the setting range.

## **Remedy**

Correct "#2007 G1tL (G1 time constant (linear))".

#### **Y51 Parameter G0t1 illegal 0003**

#### **Details**

The time constant has not been set or exceeded the setting range.

#### **Remedy**

Correct "#2005 G0t1 (G0 time constant (primary delay) / Second-step time constant for soft acceleration/deceleration)".

#### **Y51 Parameter G1t1 illegal 0004**

## **Details**

The time constant has not been set or exceeded the setting range.

#### **Remedy**

Correct "#2008 G1t1 (G1 time constant (primary delay)/Second-step time constant for soft acceleration/deceleration)".

#### **Y51 Parameter grid space illegal 0009**

#### **Details**

The grid space is illegal.

#### **Remedy**

Correct "#2029 grspc(Grid interval)".

#### **Y51 Parameter stapt1-4 illegal 0012**

#### **Details**

The time constant has not been set or exceeded the setting range.

## **Remedy**

Correct the parameters from "#3017 stapt1(Tap time constant (Gear: 00))" to "#3020 stapt4(Tap time constant (Gear: 11))".

#### **Y51 Parameter skip\_tL illegal 0015**

## **Details**

The time constant has not been set or exceeded the setting range.

## **Remedy**

Correct "#2102 skip\_tL (Skip time constant linear)".

#### **Y51 Parameter skip\_t1 illegal 0016**

#### **Details**

The time constant has not been set or exceeded the setting range.

#### **Remedy**

Correct "#2103 skip\_t1 (Skip time constant primary delay / Second-step time constant for soft acceleration/deceleration)".

#### **Y51 Parameter G0bdcc illegal 0017**

## **Details**

"#1205 G0bdcc (Acceleration and deceleration before G0 interpolation)" for the 2nd part system is set to acceleration/deceleration before G0 interpolation.

#### **Remedy**

Correct "#1205 G0bdcc (Acceleration and deceleration before G0 interpolation)".

## **Y51 OMR-II parameter error 0018**

#### **Details**

An illegal setting was found in the OMR-II-related parameters. OMR-II has been disabled. **Remedy**

Correct the related parameter settings.

## **Y51 PLC indexing stroke length err 0019**

## **Details**

"#12804 tleng (Linear axis stroke length)" has not been set or exceeded the setting range while the linear axis equal indexing is enabled for the PLC indexing axis.

## **Remedy**

Correct "#12804 tleng (Linear axis stroke length)".

## **Y51 Values of PC1/PC2 too large 0101**

## **Details**

The PC1 and PC2 settings for the rotary axis are too large.

## **Remedy**

Correct "#2201 SV001 PC1 (Motor side gear ratio)" and "#2202 SV002 PC2 (Machine side gear ratio)".

## **Y51 Parameter Error 0201**

#### **Details**

Hypothetical axis control parameter setting is incorrect.

## **Remedy**

- Correct the following parameter settings:

"#1017 rot (Rotational axis)",

"#2116 v\_axis (Hypothetical axis)",

"#2117 V\_axno (Hypothetical axis No. )",

"#12015 v\_dist (Hypothetical axis tool length)"

## **Y51 Spindle/C axis unit illegal 0202**

## **Details**

The setting units of the spindle and C axis are different.

## **Remedy**

Match the spindle unit ("#3035 spunit") and C axis part system unit("#1003 iunit").

# **Appendix 2.5 Safety Observation Alarms (Y)**

Axis names are expressed with a letter in the following manner:

- NC axis: axis name defined by the parameter
- Spindle: "S" = the 1st spindle, "T" = the 2nd spindle, "M" = the 3rd spindle, "N" = the 4th spindle, "P" = the 5th spindle,

" $Q$ " = the 6th spindle, " $R$ " = the 7th spindle

- PLC axis: "1" = the 1st PLC axis, "2" = the 2nd PLC axis, "3" = the 3rd PLC axis, and so on.

## **Appendix 2.5.1 Safety Observation Alarms**

- (Note 1) "Y20" alarms are displayed as "Y20 Safety observation alarm" with an error number. Error numbers are the four digit numbers displayed after the error names (start from 0001). "Y20" alarms are listed in ascending order in this manual.
- "(Note 2) When more than one safety observation alarms (Y20) are occurring, the alarm detected the earliest is displayed. When more than one safety observation alarms are detected in the same observation cycle, alarm display follows the below priority order:

0046, 0047, 0036, 0027, 0028, 0029, 0024, 0025, 0022, 0023, 0021, 0030, 0031, 0032, 0033, 0034, 0035, 0037, 0048, 0049, 0050, 0051, 0020, 0026, 0008, 0014, 0009, 0001, 0007, 0002, 0005, 0006, 0004, 0003, 0016, 0015, 0012, 0013"

"(Note 3) Although releasing most PR alarms requires rebooting the NC, some safety observation alarms (PR) (Note 4) can be released by pressing the reset button with having the X device designated by the parameter ""#1368(PR) SfAlmRstD"" ON.

However, merely implementing the reset procedure, without having the cause of the alarm occurrence being removed, wouldn't release safety observation alarms."

(Note 4) Alarms 0002, 0004, 0005, 0006, 0015, and 0016 can be released by pressing the reset button. Upon completion of releasing a safety observation alarm by pressing the reset button, the alarm of the highest priority of the remaining will be displayed.

#### **Y20 Parameter compare error 0001 (Axis name)**

## **Details**

The speed monitoring parameter in the NC does not correspond to the parameter transmitted to the drive unit.

The name of the axis with an error is displayed.

## **Remedy**

The NC or the servo drive unit may be damaged. Contact the service center.

#### **Y20 Sfty obsrvation: Cmd spd err 0002 (Axis name)**

## **Details**

The speed exceeding the speed set with the parameter was commanded during the speed monitoring mode.

The name of the axis with an error is displayed.

## **Remedy**

Check the speed monitoring parameter and the sequence program. Restart the NC.

## **Y20 Sfty obsrvation: FB pos err 0003 (Axis name)**

## **Details**

The commanded position, transmitted to the servo drive unit from NC, is totally different from the feedback position received from the servo drive unit during the speed monitoring mode. The name of the axis with an error is displayed.

### **Remedy**

The NC or the servo drive unit may be damaged. Contact the service center.

#### **Y20 Sfty obsrvation: FB speed err 0004 (Axis name)**

## **Details**

Actual rotation speed of the motor is exceeding the speed that has been set with speed monitoring parameter during the speed monitoring mode.

The name of the axis with an error is displayed.

## **Remedy**

Correct the speed observation parameter and the sequence program. Restart the NC.

#### **Y20 Door signal: Input mismatch 0005 Door No.**

#### **Details**

Door state signals on the NC side and the drive side do not match. It may be caused by the followings:

- Cable disconnection
- Damaged door switch
- Damaged NC or servo drive unit

#### **Remedy**

Check the cable. Check the door switch. Restart the NC.

#### **Y20 No speed observation mode in door open 0006 Door No.**

#### **Details**

The door open state was detected when the speed monitoring mode was invalid. The causes may be same as the ones for 0005 (Door signal: Input mismatch). Also the sequence program may not be correct.

#### **Remedy**

Correct the sequence program. Restart the NC.

#### **Y20 Speed obsv: Para incompatible 0007 (Axis name)**

## **Details**

Two speed monitoring parameters are not matched at the rising edge of the "speed monitor mode" signal.

The name of the axis with an error is displayed.

#### **Remedy**

Correct the relevant parameters so that the two speed monitoring parameters match. Restart the NC.

#### **Y20 Contactor welding detected 0008 Contactor No.**

#### **Details**

Contactor welding was detected.

Some contactors take a while to be shutdown after the servo ready is turned OFF, and the servo ready was turned ON in the meantime.

The contactor showing unusual move will be indicated as a bit.

bit0 : MC\_dp1

bit1 : MC\_dp2

- Make sure that contactor's auxiliary B contact signal is output correctly to the device set on "#1330 MC\_dp1(Contactor weld detection device 1)" and "#1331 MC\_dp2(Contactor weld detection device 2)".
- If welding, replace the contactor.
- Restart the NC.

#### **Y20 No spec: Safety observation 0009**

#### **Details** ż

"#2313 SV113 SSF8/bitF (Servo function selection 8)", "#13229 SP229 SFNC9/bitF (Spindle function 9)" and "#21125 SSU\_num (Number of dual signal modules)" are set for a system with no safety observation option.

#### **Remedy**

Disable "#2313 SV113 SSF8/bitF (Servo function selection 8)" and "#13229 SP229 SFNC9/bitF (Spindle function 9)".

Set "#21125 SSU\_num (Number of dual signal modules)" to "0". Restart the NC.

#### **Y20 Safety OBS ERR 0012 (Contactor data)**

## **Details**

Contactor's operation is not following the NC's commands.

The contactor showing unusual move will be indicated as a bit.

bit0 : MC\_dp1

bit1 : MC\_dp2

(Example 1) Operation error only in MC\_dp1 : 0001

(Example 2) Operation error in both MC\_dp1 and MC\_dp2 : 0003

## **Remedy**

- Check if the contactor's auxiliary b contact signal is correctly output to the device set in "#1330 MC\_dp1" and "#1331 MC\_dp2".

- Check the wiring for contactor shutoff.

- Check for contactor's welding.
- Turn the controller ON again.

#### **Y20 STO function operation illegal 0013**

## **Details**

The drive unit's STO function has failed to work properly.

#### **Remedy**

If this alarm has occurred alone, a drive unit failure can be suspected.

If other alarms have been generated at the same time, it is also possible that there is communication problem. Check the optical cable wiring.

#### **Y20 STO function illegal at pwr ON 0014**

#### **Details**

The motor power has not been shut down with the STO function when the NC power was turned ON. **Remedy**

If this alarm has occurred alone, a drive unit failure can be suspected.

If other alarms have been generated at the same time, it is also possible that there is communication problem. Check the optical cable wiring.

#### **Y20 commanded position error 0015**

#### **Details**

The stop state of commanded position was released state during the stop monitoring. **Remedy**

Check the stop monitoring parameter and user sequence.

Turn the power of controller ON again.

#### **Y20 FB pos error 0016**

#### **Details**

The stop state of feedback position was released during the stop monitoring.

## **Remedy**

Check the stop monitoring parameter and user sequence.

Turn the power of controller ON again.

#### **Y20 Dual signal: compare error 0020 (Device No.)**

## **Details**

The dual signals are not matched between PLC CPU and CNC CPU.

The following factors may cause the error.

- Cable is disconnected.

- Sensor is broken.

Alarm No. shows the device No. which has the error. ("0024" indicates the device No. X24.) When two or more signals are detected for errors, the No. shows the first detected signal.

## **Remedy**

Check the wiring.

#### **Y20 Dual signal: comparison ladder transfer error 0021 (Data transfer error code)**

## **Details**

The request to transfer data from CNC CPU to PLC CPU was not successfully processed. <Data transfer error code>

4029, 41CF: The user ladder area does not have enough capacity for dual-signal comparison ladder to be written in.

4031: Incorrect device size has been set in PC parameter.

413A: There is a possibility that the different version of dual-signal comparison sequence (SSU\_CMP) or partly changed or deleted SSU\_CMP was written in the PLC CPU.

## **Remedy**

<Data transfer error code>

4029, 41CF: Check whether the user ladder area has enough capacity. If the area does not enough capacity, decrease the number of steps in the user ladder and then restart the NC.

4031: Make sure that no change has been made to the device allocation settings of PC parameter. Correct the PC parameter and then restart the NC.

Other than above: Contact the service center.

413A: Restart the NC. When SSU\_CMP is stored by GX Works2 / GX Developer, reread it from the CNC CPU.

#### **Y20 Dual signal: comparison ladder transfer timeout 0022 (Data request code)**

# **Details**

A timeout error occurred at the data transfer request from CNC CPU to PLC CPU. This error may occur when a file is being accessed by other devices such as GX Works2 / GX Developer and GOT.

#### **Remedy**

Disconnect the access by other devices and restart the NC.

#### **Y20 Dual signal: comparison ladder compare error 0023**

## **Details**

The dual-signal comparison ladder written in PLC CPU is not matched with that in CNC CPU. A fault of PLC CPU or CNC CPU may cause the error.

#### **Remedy**

Contact the service center.

#### **Y20 Dual signal: comparison stop (on PLC) 0024**

## **Details**

Dual-signal comparison stopped on PLC CPU.

The following factor may cause the error.

"SSU\_CMP" is not entered in the [PLC parameter] - [Program] settings.

## **Remedy**

Correct the settings of PC parameter.

#### **Y20 Dual signal: comparison stop (on NC) 0025**

## **Details**

Dual-signal comparison stopped on CNC CPU.

**Remedy**

Contact the service center.

#### **Y20 Dual signal: output/FB compare error 0026 (Device No.)**

# **Details**

The output signal from dual signal module is not matched with the feedback signal. The following factor may cause the error.

- The dual signal module is not supplied with 24VDC.

(Ex.) When a compare error is detected in Y24/X24 signal, 0024 will be displayed.

When more than one signal are detected, the smallest No. will be dispalyed.

#### **Remedy**

Supply 24VDC to the dual signal module.

Make sure that the dual signal output is successfully done, and then restart the NC. If the error is not cleared by these measures, the dual signal module may have a fault. Replace the module.

#### **Y20 Dual signal: parameter setting error 0027**

## **Details**

The parameter settings are incorrect.

Parameters to check:

"#21125 SSU\_num (Number of dual signal modules)"

"#21143 SSU\_Dev1 (Dual signal module device1)" to "#21145 SSU\_dev3 (Dual signal module device3)"

"#2180(PR) S\_DIN Speed observation input door No."

"#3140(PR) S\_DINSp Speed observation input door No."

#### **Remedy**

Correct the parameter settings.

#### **Y20 Dual signal: parameter compare error 0028**

## **Details**

Parameters have not been successfully transferred from CNC CPU to PLC CPU.

Parameters to check:

"#21125 SSU\_num (Number of dual signal modules)"

"#21142 SSU\_delay (Dual-signal comparison tolerance time)"

"#21143 SSU\_Dev1 (Dual signal module device1)" to "#21145 SSU\_dev3 (Dual signal module device3)"

## **Remedy**

Contact the service center.

#### **Y20 Dual signal: comparison ladder read error 0029**

## **Details**

The controller, when turned ON, cannot read the dual-signal comparison ladder correctly from the FROM of CNC CPU.

#### **Remedy**

Contact the service center.

## **Y20 Safety observation: module mount error 0030 (Unconfirmed module to be mounted ) Details**

Some of the dual signal modules in the parameter "#21125 SSU\_num (Number of dual signal modules)" are not confirmed to be mounted.

Alarm No. shows the unconfirmed module to be mounted at the bit-level.

("0006" indicates the module No.2 and 3.)

## **Remedy**

Make sure that the dual signal modules entered in the parameter are all mounted. Make sure that the remote I/O cable is connected.

Check for any overlapped station No. set with rotary switch of dual signal module.

#### **Y20 Safety observation: parameter memory error 0031 (Parameter No.)**

# **Details**

- The parameters related to the safety observation function are not consistent with the check data, due to destruction of memory or other reason.

- Any value is set to #2448, #2449, #13248, or #13249 when "#21162(PR) mulstepssc Multi-step speed monitor enabled" is "1".

#### **Remedy**

- Correct the parameter settings.

- When any value is set to #2448, #2449, #13248,

or #13249 when "#21162(PR) mulstepssc Multi-step speed monitor enabled"

is "1", set "0" to these parameters.

(Note) If the NC system is updated from the one older than Ver. C4 to the one equal or newer than Ver. C4, the error may occur. The error can be cleared by restarting the NC.

#### **Y20 Safety observation: PLC CPU type error 0032**

**Details**

The PLC CPU type of the 1st module doesn't support the safety observation function.

## **Remedy**

Check the PLC CPU type. Contact the service center.

#### **Y20 Dual-signal comparison sequence error (NC side) 0033**

## **Details**

NC side's dual-signal comparison sequence data is overwritten.

## **Remedy**

Rewrite the NC side's dual-signal comparison sequence.

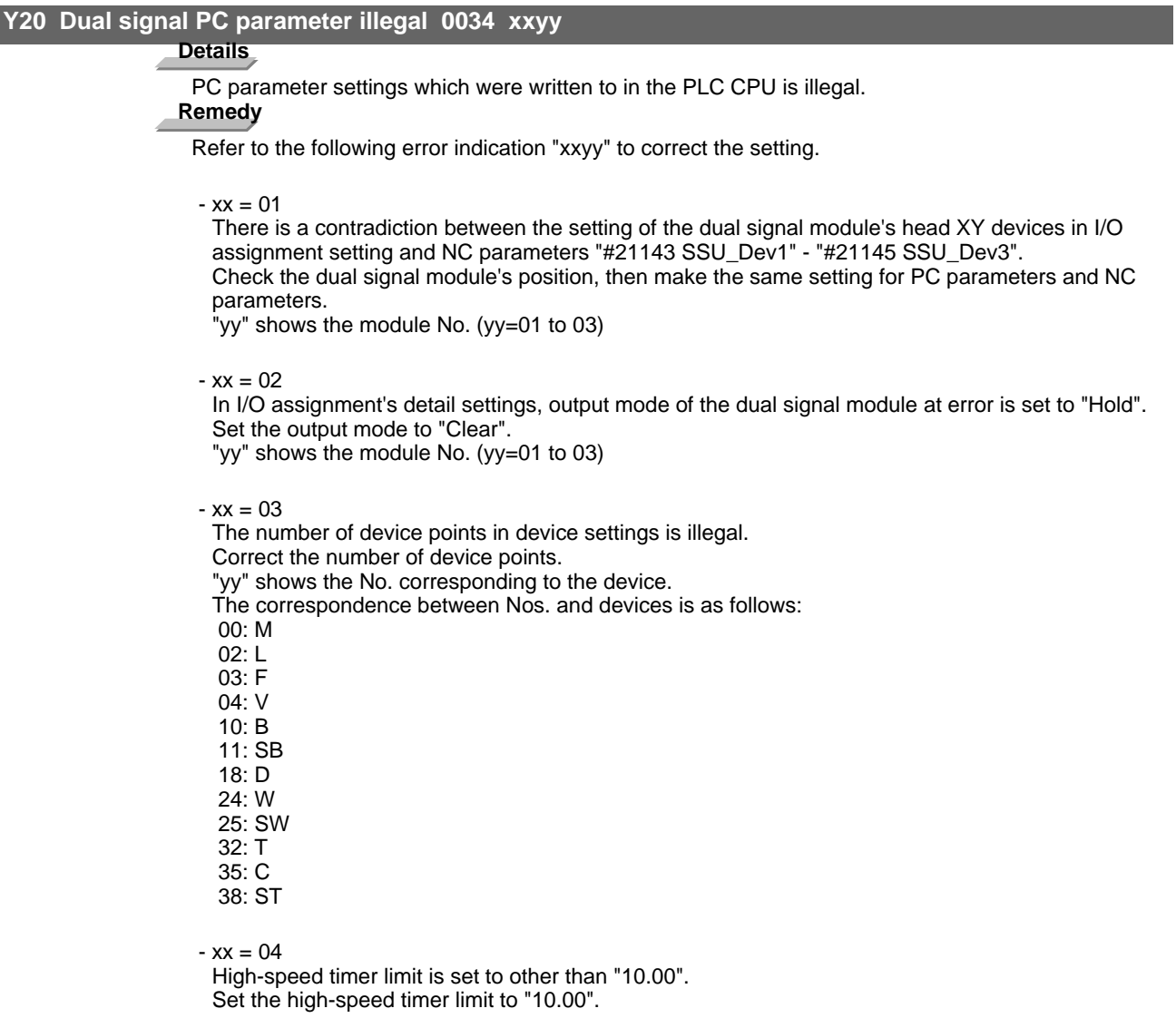

## **Y20 Safety observation PC parameter get error 0035**

# **Details**

PLC CPU's PC parameters couldn't be got.

## **Remedy**

Check if the PC parameters are correctly written in the PLC CPU. Contact service center.

## **Y20 Safety observation parameter setting lock password data error 0036**

## **Details**

The password that is used to lock the safety observation parameter setting is incorrect. **Remedy**

Read the password data in text format, then set the

data in "#21150 Safety\_key (Safety observation parameter password-lock cancel key)".

#### **Y20 Safety observation device information setting parameter error 0037**

## **Details**

The setting values of the safety device mounting information 1 to 4 (#21151, #21152, #21157, #21158) do not coincide with the safety device mounting information check 1 to 4 (#21153, #21154, #21159, #21160).

**Remedy**

Correct the following parameter settings.

- #21151 SC\_EQP\_1 Safety device mounting information 1

- #21152 SC\_EQP\_2 Safety device mounting information 2

- #21157 SC\_EQP\_3 Safety device mounting information 3

- #21158 SC\_EQP\_4 Safety device mounting information 4

- #21153 SC\_EQP\_CHK1 Safety device mounting information check 1

- #21154 SC\_EQP\_CHK2 Safety device mounting information check 2

- #21159 SC\_EQP\_CHK3 Safety device mounting information check 3

- #21160 SC\_EQP\_CHK4 Safety device mounting information check 4

#### **Y20 Safety observation device memory check error (PLC side) 0046**

#### **Details**

An error was detected during device memory check of the PLC.

## **Remedy**

Confirm that the devices used by the dual-signal comparison sequence are not written in the interruption program.

The PLC CPU may be broken.

Contact service center.

#### **Y20 Safety observation device memory check error (NC side) 0047**

#### **Details**

An error was detected during device memory check of the NC.

#### **Remedy**

The NC CPU may be broken.

Contact service center.

## **Y20 Dual signal output check error at power ON (PLC side) 0048 (Device No.)**

#### **Details**

The output signal's ON/OFF check of the dual signal module didn't finish normally. **Remedy**

The PLC side output transistor may be broken.

The output pin may be connected to 24VDC. Check the wiring of the device to which the error occurred.

The No. of the error module is displayed. Replace the dual signal module.

## **Y20 Dual signal output check error at power ON (NC side) 0049 (Device No.)**

#### **Details**

The output signal's ON/OFF check of the dual signal module didn't finish normally. **Remedy**

The NC side output transistor may be broken.

The output pin may be connected to 24VDC. Check the wiring of the device to which the error occurred.

The No. of the error module is displayed. Replace the dual signal module.

## **Y20 Output OFF check error (PLC side) 0050 (Unit No.)**

## **Details**

Although the output OFF check function turned OFF the dual signal module's output signals, there is a feedback input signal which is staying ON.

## **Remedy**

The PLC side output transistor may be broken. The No. of the error module is displayed. Replace the dual signal module.

Carry out the output OFF check to confirm there is no problem.

## **Y20 Output OFF check error (NC side) 0051 (Unit No.)**

# **Details**

Although the output OFF check function turned OFF the dual signal module's output signals, there is a feedback input signal which is staying ON.

## **Remedy**

The NC side output transistor may be broken.

The No. of the error module is displayed.

Replace the dual signal module.

Carry out the output OFF check to confirm there is no problem.

## **Appendix 2.5.2 Safety Observation Warnings**

- (Note 1) "Y21" warnings are displayed as "Y21 Safety observation warning" with an error number. Error numbers are the four digit numbers displayed displayed after error names (start from 0001). "Y21" warnings are listed in ascending order in this manual.
- (Note 2) When parameter "#1225/bit5" is set to "1", "Y21 safety observation warning 0001" will not be recorded in the alarm history.

## **Y21 Speed obsv signal: Speed over 0001 (Axis name)**

#### **Details**

The speed exceeds the safety speed limit when the "speed monitor mode" signal is ON. The name of the axis with an error is displayed.

## **Remedy**

Decelerate the speed to reset the warning and start the speed monitor.

#### **Y21 Dual signal: State after error unconfirmed 0020 (Device No.)**

## **Details**

- A dual-signal comparison error was detected.

Signal outputs from both PLC and CNC CPUs have not been confirmed since the power was turned ON again.

The No. of device from which the signal output has not been confirmed is displayed.

When several signals have not been confirmed, the smallest device No. will be displayed.

## **Remedy**

- Remove the cause of the dual-signal comparison error, turn the controller OFF and ON, then turn the signal ON and OFF in the dual-signal comparison state.

- The dual signals with the error can be reset and canceled if not used.

#### **Y21 Safety obsv warning 0040 (sub-number)**

#### **Details**

The brake test cannot be started because the condition to start the brake test is not met.

[Sub-number](factor of errors)

0001: In automatic operation

0002: Not in-position

0003: During servo OFF

0004: In current limit

0005: In synchronization control

0006: Brake test parameter error

0007: Zero point initialization incomplete

0008: In PLC axis control of NC/PLC axis switch

0009: Drive unit is not mounted

\* If there are several factors, the sub-number will be shown from the smallest.

## **Remedy**

Check the conditions for starting the brake test.

Remove the factor of the warning and reclose the brake test signal, the brake test will be restarted and this warning will be released.

\* The brake test will not be started with the brake test start signal ON, even if the cause of the warning is removed.

#### **Y21 Safety obsv warning 0041 (Axis name)**

## **Details**

The change amount of the motor feedback position exceeded the tolerable value during the brake test 1, and the brake test was not properly completed.

## **Remedy**

Turn OFF the power to remedy the brake with an error, then restart restart the brake test.

This warning will be released when the brake test is properly completed.

This warning can also be released by pressing the reset button with having the X device designated by the parameter "#1368 SscAlmRstDev" ON.

#### **Y21 Safety obsv warning 0042 (Axis name)**

# **Details**

The change amount of the motor feedback position exceeded the tolerable value during the brake test 2, and the brake test was not properly completed.

## **Remedy**

Turn OFF the power to remedy the brake with an error, then restart restart the brake test.

This warning will be released when the brake test is properly completed.

This warning can also be released by pressing the reset button with having the X device designated by the parameter "#1368 SscAlmRstDev" ON.

## **Y21 Safety obsv warning 0043 (Axis name)**

## **Details**

The change amount of the motor feedback position exceeded the tolerable value during the brake test 3, and the brake test was not properly completed.

## **Remedy**

Turn OFF the power to remedy the brake with an error, then restart restart the brake test.

This warning will be released when the brake test is properly completed.

This warning can also be released by pressing the reset button with having the X device designated by the parameter "#1368 SscAlmRstDev" ON.

# **Appendix 2.6 System Alarms (Z)**

## **Z20 Power ON again**

## **Details**

- A parameter was set on the CNC monitor screen, which would become valid after turning the power ON again.
- A parameter was set which would become valid after turning the power ON again via EZSocket.
- Parameter data (ALL.PRM) was input.
- Backup data (SRAM.BIN) was input by SRAM backup function.
- Backup data and restore data were restored.
- A parameter was changed by G10 L70 command, which would become valid after turning the power ON again.
- "#1060 SETUP" was set to "1" and the standard parameters were set.

#### **Remedy**

Turn the power ON again.

## **Z30 ETHERNET ERROR 1 000E**

## **Details**

Socket open error

A communication error occurred when downloading a program during a program server operation. 000E displayed with an error No. indicates the communication type. (FTP communication type)

## **Remedy**

Check the Ethernet communication path. Check the system on the server side.

#### **Z30 ETHERNET ERROR 5 000E**

#### **Details**

Data receive error

A communication error occurred when downloading a program during a program server operation. 000E displayed with an error No. indicates the communication type. (FTP communication type)

## **Remedy**

Check the Ethernet communication path. Check the system on the server side.

## **Z30 ETHERNET ERROR 6 000E**

## **Details**

Data receive number error

A communication error occurred when downloading a program during a program server operation. 000E displayed with an error No. indicates the communication type. (FTP communication type)

## **Remedy**

Check the Ethernet communication path. Check the system on the server side.

#### **Z51 EEPROM ERROR**

#### **Details**

The data read from EEPROM does not coincide with the data that has been written into it. **Remedy**

- If the same alarm occurs with the same operation, a hardware fault may be the cause. Contact the service center.

#### **Z52 Battery fault 000x**

# **Details**

The voltage of the battery in the NC control unit has dropped. (The battery used to save the internal data.)

0001: Battery warning

0002: Battery detecting circuit error

0003: Battery alarm

(Note)The display of "Z52 battery fault 0001" can be removed by resetting. However, the warning state will not be cleared until the battery is replaced.

## **Remedy**

- Replace the battery of the NC control unit.
- Check for any disconnection of the battery cable.
- After fixing the battery's fault, check the machining program.

## **Z53 CNC overheat**

## **Details**

The controller or operation board temperature has risen above the designated value.

(Note)Temperature warning

When an overheat alarm is detected, the alarm is displayed and the overheat signal is output simultaneously. Automatic operation will be continued, while restarting after resetting or stopping with M02/M30 is not possible. (Restarting after block stop or feed hold is possible.) The alarm will be cleared and the overheat signal will turn OFF when the temperature drops below the specified temperature.

Z53 CNC overheat 000x

[000x]

0001: The temperature in the control unit is high.

 The ambient temperature must be lowered immediately when a "Z53 CNC overheat" alarm occurs. However, if the machining needs to be continued, set "0" for the following parameter. Then the alarm will be invalidated.

 PLC Parameter BIT SELECT #6449 bit7 : Control unit overheat detected ---setting values--- 0: Detect

1: Not detect

## **Remedy**

- Cooling measures are required.

- Turn OFF the controller power, or lower the temperature with a cooler, etc.

#### **Z55 RIO communication stop**

## **Details**

An error occurs in the communication between the control unit and remote I/O unit. Disconnection of a cable

Fault in remote I/O unit

Fault of power supply to remote I/O unit

The alarm and the I/O unit No. is displayed when an error occurs in the communication between the control unit and remote I/O unit.

The remote I/O unit No. is displayed in eight digits. Two digits (in hexadecimal) are used for each board and part system.

[Display format of remote I/O unit No. ]

Z55 RIO communication stop

#### (a) (b) (c) (d)(e) (f) (g) (h)

(a)(b): Remote I/O 2nd part system communication interrupted station

(c)(d): Remote I/O 1st part system communication interrupted station

(e)(f): Remote I/O 3rd part system communication interrupted station

(g)(h): Board connection remote I/O communication interrupted station

(a)(b) indicates the following station in hexadecimal.

bit0: RIO (0th station)

bit1: RIO (first station)

bit2: RIO (second station)

bit3: RIO (third station)

bit4: RIO (fourth station)

bit5: RIO (fifth station)

bit6: RIO (sixth station)

bit7: RIO (seventh station)

This also applies for the remote I/O 1st part system communication interrupted station, remote I/O 3rd part system communication interrupted station and board connection remote I/O communication interrupted station.

#### **Remedy**

- Check and replace the cables.

- Replace the remote I/O unit.
- Check the power supply (existence of supply and voltage).
- When not using the safety observation, set "1" in "#21102 add02/bit2 (RIO communication interruption alarm disabled)".

#### **Z57 System warning 0101**

#### **Details**

Emergency stop hot line can not be canceled.

The latch signal of the hot line cannot be canceled when releasing the emergency stop.

(Only when the emergency stop input is released for a short time before the gate off.)

#### **Remedy**

An unevenness of the gate off time causes this error in the configuration with more than two power supply units. Set the gate off time evenly.

Contact the service center when this warning stays on.

## **Z57 System warning 0100**

#### **Details**

The specified capacity cannot be allocated for the buffer memory used for program server operation. **Remedy**

A remedy like changing options setting is required. Contact the service center.

(Even this alarm occurs, other functions than program server operation can be used.)

## **Z59 Acc/dec time cnst too large**

## **Details**

Acceleration and deceleration time constants are too large.

(This alarm is output at the same time as "T02 0206".)

- Set the larger value for "#1206 G1bF(Maximum speed)".
- Set the smaller value for "#1207 G1btL(Time constant)".
- Set the lower feedrate.

#### **Z83 During spindle rotation NC ON 0001**

# **Details**

NC has started while the spindle is being rotated.

#### **Remedy**

- Turn the power OFF to confirm that the spindle has stopped, and then turn it ON again.

## **Z89 APLC ERROR 0001**

## **Details**

C language module is not adequately stored in NC in APLC release.

#### **Remedy**

Resend the C language module.

## **Z89 APLC ERROR 0002**

#### **Details**

SRAM size exceeded 16KB in APLC release.

#### **Remedy**

Make the SRAM size to 16KB or smaller.

#### **Z89 APLC ERROR 0003**

#### **Details**

DRAM size exceeded 512KB in APLC release.

## **Remedy**

Downsize the DRAM to 512KB or smaller.

## **Z89 APLC ERROR 0004**

## **Details**

APLC module does not include initialize function aplc\_top, dramSizeCheck, sramSizeCheck, or setUserBaseMain.

## **Remedy**

Check if APLC module includes the above functions.

## **Z89 APLC ERROR 0005**

#### **Details**

The contents of APLC module in FROM is illegal and cannot be loaded.

#### **Remedy**

Check the contents of APLC module.

\* Check if it does not include an undefined function."

## **Z89 APLC ERROR 0006**

# **Details**

APLC was activated during APLC invalid mode.

## **Remedy**

Change to APLC valid mode.

## **Z99 FILE AREA ERROR 0001**

#### **Details**

The edited data is destroyed probably because it was not properly updated and the backup operation did not complete normally.

#### **Remedy**

Format the area again.

## **Z99 FILE AREA ERROR 0002 (month, date)**

## **Details**

There was a high possibility that the edited data was not properly updated so that it was recovered using the backup data.

The machining program is not the newest.

## **Remedy**

Check the machining program you were editing, and edit it again if it is same as the one before being edited.

This alarm will be canceled by turning ON the edit data recovery signal after recovering work is completed.

"Emergency stop DATA" will be canceled by turning the controller ON again.

The data when the recovered data was backuped will be displayed in four digits (month and date) behind the error No., as a rough idea for data recovery.

## **Z99 FILE AREA ERROR 0003**

## **Details**

The edit work just before the power went down may not be reflected.

When the program capacity 2560m/5120m is set as option, the file will be compressed and saved after the program edit. The power supply for NC was cut during compressing the file.

## **Remedy**

Check the machining program you were editing, and

edit it again if it is same as the one before editing. This alarm

will be canceled by turning ON the edit data recovery signal after

recovering work is completed. "Emergency stop DATA" will be canceled

by turning the controller ON again. Keep NC ON during the file compressing.

This operation takes thirty seconds maximum.

## **Z99 FILE AREA ERROR 0004**

## **Details**

The compressed data does not fit in the memory.

## **Remedy**

Delete unnecessary data and edit it again.

If the power is turned ON again while the error still appears, the program revert to the status before the error occurred.

## **Z99 FILE AREA ERROR 0005**

## **Details**

Data cannot be uncompressed normally at power ON.

#### **Remedy**

Format the area again. Contact the service center.

## **Z99 FILE AREA ERROR 0006**

## **Details**

Memory necessary for edited data or compression cannot be allocated.

## **Remedy**

Contact the service center.

# **Appendix 2.7 Absolute Position Detection System Alarms (Z7\*)**

Axis names are expressed with a letter in the following manner:

- NC axis: axis name defined by the parameter
- Spindle: "S" = the 1st spindle, "T" = the 2nd spindle, "M" = the 3rd spindle, "N" = the 4th spindle, "P" = the 5th spindle,

" $Q$ " = the 6th spindle, " $R$ " = the 7th spindle

- PLC axis: "1" = the 1st PLC axis, "2" = the 2nd PLC axis, "3" = the 3rd PLC axis, and so on.

(Note 1) "Z70" alarms are displayed as "Z70 Abs data error" with the error number. Error number is the four digit number displayed after error name (start from 0001). "Z70" alarms are listed in ascending order in this manual.

(Note 2) "Z71" alarms are displayed as "Z71 Abs encoder failure" with the error number. Error number is the four digit number displayed after error name (start from 0001). "Z71" alarms are listed in ascending order in this manual.

#### **Z70 Abs posn base set incomplete 0001 (Axis name)**

#### **Details**

Zero point initialization is incomplete. Otherwise, the spindle was removed.

# **Remedy**

Complete zero point initialization.

- (Note) To release alarm "Z70 Abs data error", enter the parameter data output when establishing the absolute position and turn ON the power again. For the rotary axis, however, the alarm cannot be released by entering the parameter data.
- Zero point initialization: Required

## **Z70 Absolute position lost 0002 (Axis name)**

#### **Details**

The absolute position basic point data saved in the NC has been damaged.

## **Remedy**

Set the parameters. If the basic point data is not restored by setting the parameters, perform zero point initialization.

- (Note) To release alarm "Z70 Abs data error", enter the parameter data output when establishing the absolute position and turn ON the power again. For the rotary axis, however, the alarm cannot be released by entering the parameter data.
- Zero point initialization: (Required)

## **Z70 Abs posn param changed 0003 (Axis name)**

## **Details**

Any of the parameters for absolute position detection has been changed.

- #1003 iunit
- #1016 iout
- #1017 rot
- #1018 ccw
- #1040 M\_inch

#2049 type

#### **Remedy**

Correct the parameter settings. Then turn the power ON again and perform zero point initialization.

- (Note) To release alarm "Z70 Abs data error", enter the parameter data output when establishing the absolute position and turn ON the power again. For the rotary axis, however, the alarm cannot be released by entering the parameter data.
- Zero point initialization: Required

#### **Z70 Abs posn initial set illegal 0004 (Axis name)**

## **Details**

The zero point initialization point is not at the grid position.

#### **Remedy**

Perform the zero point initialization again.

- (Note) To release alarm "Z70 Abs data error", enter the parameter data output when establishing the absolute position and turn ON the power again. For the rotary axis, however, the alarm cannot be released by entering the parameter data.
- Zero point initialization: Required

#### **Z70 Abs posn param restored 0005 (Axis name)**

## **Details**

The data has been restored by inputting the parameters during the alarm No.0002.

## **Remedy**

Turn the power ON again to start the operation.

- (Note) To release alarm "Z70 Abs data error", enter the parameter data output when establishing the absolute position and turn ON the power again. For the rotary axis, however, the alarm cannot be released by entering the parameter data.
- Zero point initialization: Not required

#### **Z70 Abs data error 0006 (axis name)**

#### **Details**

Deviation of the servo axis with scale when the power is OFF exceeds the set value in "#2051 check (Check)".

## **Remedy**

Search for the factor which led the deviation of the servo axis at the power OFF.

- Zero point initialization: Not required
- Alarm reset when power is turned OFF: -
- Servo alarm No.: -

#### **Z70 Abs posn error 0007**

## **Detail**

The difference of the machine positions at power OFF/ON exceeds the value set in "#2051 check". The following are the principle cause of error.

- 1. The machine position was changed.
- 2. An error of the encoder was detected.

## **Remedy**

Make sure to always carry out the zero point initialization not to lose the absolute position.

Check if the machine position is not changed by moving to the reference position, etc.

When the machine position is not changed, reinitialize the zero point.

The machine may have moved by turning the power OFF.

If the machine position is changed, there may be a trouble with the encoder. Replace the encoder and reinitialize the zero point.

#### **Z70 Abs posn data lost 0080 (Axis name)**

## **Details**

The absolute position data has been lost. An error of the multi-rotation counter data in the detector and so on may be the cause.

## **Remedy**

Replace the detector and complete zero point initialization.

- (Note) To release alarm "Z70 Abs data error", enter the parameter data output when establishing the absolute position and turn ON the power again. For the rotary axis, however, the alarm cannot be released by entering the parameter data.
- Zero point initialization: Required
- Servo alarm No.: (9E)etc.

#### **Z70 Abs posn error(servo alm 25) 0101 (Axis name)**

## **Details**

The servo alarm No. 25 was displayed and the power was turned ON again.

## **Remedy**

Perform zero point initialization again.

- (Note) To release alarm "Z70 Abs data error", enter the parameter data output when establishing the absolute position and turn ON the power again. For the rotary axis, however, the alarm cannot be released by entering the parameter data.
- Zero point initialization: Required
- Servo alarm No.: -25

#### **Z70 Abs posn error(servo alm E3) 0106 (Axis name)**

## **Details**

The servo alarm No. E3 was displayed and the power was turned ON again.

#### **Remedy**

Perform zero point initialization again.

- (Note) To release alarm "Z70 Abs data error", enter the parameter data output when establishing the absolute position and turn ON the power again. For the rotary axis, however, the alarm cannot be released by entering the parameter data.
- Zero point initialization: Required
- Servo alarm No.: (E3)

#### **Z71 AbsEncoder:Backup voltage drop 0001 (Axis name)**

## **Details**

Backup voltage in the absolute position detector dropped.

## **Remedy**

Replace the battery, check the cable connections, and check the detector. Turn the power ON again and perform zero point initialization.

- Zero point initialization: Required

- Alarm reset when power is turned OFF: -(Z70-0101 is displayed after the power is turned ON again.)

- Servo alarm No.: 25

#### **Z71 AbsEncoder: Commu error 0003 (Axis name)**

#### **Details**

Communication with the absolute position detector has been disabled.

## **Remedy**

Check and replace the cables, card or detector. Turn the power ON again and perform zero point initialization.

- Zero point initialization: (Required) only when the detector has been replaced.
- Alarm reset when power is turned OFF: Reset
- Servo alarm No.: 91

#### **Z71 AbsEncoder: Abs data changed 0004 (Axis name)**

## **Details**

Absolute position data has been changed at the absolute position establishment.

## **Remedy**

Check and replace the cables, card or detector. Turn the power ON again and perform zero point initialization.

- Zero point initialization: (Required) only when the detector has been replaced.
- Alarm reset when power is turned OFF: Reset
- Servo alarm No.: 93

#### **Z71 AbsEncoder: Serial data error 0005 (Axis name)**

## **Details**

An error of the serial data was found in the absolute position detector.

## **Remedy**

Check and replace the cables, card or detector. Turn the power ON again and perform zero point initialization.

- Zero point initialization: (Required) only when the detector has been replaced.
- Alarm reset when power is turned OFF: Reset
- Servo alarm No.: 92

#### **Z71 AbsEncoder: Abs/inc posn diffr 0006 (Axis name)**

#### **Details**

Servo alarm E3

Absolute position counter warning

## **Remedy**

Operation is possible until the power is turned OFF.

- Zero point initialization: (Required) after the power is turned ON again.
- Alarm reset when power is turned OFF: Reset (Z70-0106 is displayed after the power is turned ON again.)
- Servo alarm No.: E3

#### **Z71 AbsEncoder: Initial commu er 0007 (Axis name)**

## **Details**

Initial communication with the absolute position detector is not possible.

## **Remedy**

Check and replace the cables, card or detector. Turn the power ON again and perform zero point initialization.

- Zero point initialization: (Required) only when the detector has been replaced.

- Alarm reset when power is turned OFF: Reset

- Servo alarm No.: 18

## **Z73 Battery for abs data fault 0001**

## **Details**

Low backup battery Servo alarm 9F

Low battery voltage

#### **Remedy**

This is displayed when the battery voltage is low or the cable has been damaged.

The absolute position initialization is not required.

Even after the servo alarm 9F is canceled, this alarm will continue to be displayed until NC reset is entered.

(Note) When this alarm has occurred, do not turn OFF the drive unit power in order to protect the absolute position data. Replace the battery with the drive unit power ON.

# **Appendix 2.8 Emergency Stop Alarms (EMG)**

When there are several causes for an emergency stop, only one of them will be displayed. The display priority is shown below in descending order.

DATA, SRV, SPIN, PARA, LAD, MULT, IPWD, LINK, MCT, EXIN, CVIN, SUIN, ENC, PLC, APLC, STOP, STP2

Refer to Emergency stop cause (G10221/R21) to confirm which causes are detected.

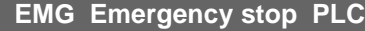

#### **Details**

The built-in PLC has entered the emergency stop state during the sequence process.

## **Remedy**

- Investigate and remove the cause of the built-in PLC emergency stop.

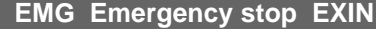

## **Details**

The "emergency stop" signal is significant (open).

## **Remedy**

- Cancel the "emergency stop" signal.
- Check for any broken wires.

## **EMG Emergency stop SRV**

## **Details**

An alarm occurred in the servo system causing an emergency stop.

## **Remedy**

- Investigate and remove the cause of the servo alarm.

#### **EMG Emergency stop STOP**

#### **Details**

The sequence program in PLC is not running.

## **Remedy**

- Check the setting of the toggle switch in front side of the PLC module. Correct it if set to STOP.

#### **EMG Emergency stop SPIN**

**Details**

Spindle drive unit is not mounted.

#### **Remedy**

- Cancel the causes of the other emergency stop.

- Check the "emergency stop" signal input in the spindle drive unit.

#### **EMG Emergency stop PARA**

## **Details**

Setting of the door open II fixed device is illegal.

Setting of the parameters for dog signal random assignment is illegal.

- Correct the "#1155 DOOR\_m" and "#1156 DOOR\_s" settings. (When the door open II fixed device is not used, set "#1155 DOOR\_m" and "#1156 DOOR\_s" to "100".)
- Correct the "#2073 zrn\_dog (Origin dog Random assignment device)", "#2074 H/W\_OT+ (H/W OT+ Random assignment device)", "#2075 H/W\_OT- (H/W OT- Random assignment device)" and "#1226 aux10/bit5 (Arbitrary allocation of dog signal)" settings.

#### **EMG Emergency stop LINK**

## **Details**

A DeviceNet communication error has occurred.

(Any of the network errors L10, L11 and L12 has occurred.)

**Remedy**

- Clear the network error.
- Setting "0" in "#21113 Add13/bit0 DeviceNet error monitor" disables the DeviceNet communication error monitoring and clears this alarm.

## **EMG Emergency stop LAD**

#### **Details**

The sequence program has an illegal code.

#### **Remedy**

- Correct any illegal device Nos. or constants in the sequence program.

## **EMG Emergency stop CVIN**

## **Details**

The "emergency stop" signal for power supply is significant (open) because the external emergency stop function for power supply is enabled.

## **Remedy**

- Cancel the "emergency stop" signal.
- Check for any broken wires.
- Make sure that NC reset 1 signal, NC rest 2 signal, and reset & rewind signal are all OFF. (All part systems must be OFF on a multi-part system machine.)

## **EMG Emergency stop MCT**

#### **Details**

The status is one of the following:

- The contactor shutoff test is being executed.
- The output OFF check is being executed.
- The "dual signal check start" signal was not ON when "#21161 SftySgnlChkTrg (Dual signal checktime change)" was set to "1". The output check and contactor welding detection at the power ON have not been completed.

#### **Remedy**

- The emergency stop is reset automatically after the contactor shutoff is confirmed.
- If the contactor shutoff is not confirmed within 5 seconds after the "contactor shutoff test" signal has been input, the "contactor welding detected" alarm occurs and the emergency stop status remains.
- Make sure that the contactor's auxiliary B contact signal is correctly output to the device that is set in "#1330 MC\_dp1" and "#1331 MC\_dp2" (Contactor weld detection device 1 and 2), and then turn the power ON again.
- The emergency stop is reset automatically after the output OFF check is completed.
- If the contactor shutoff is not confirmed within 5 seconds after the "output OFF check" signal has been input, the "output OFF check error" alarm occurs. The dual signal module may be broken when this alarm occurs. Replace the module.
- When "#21161 SftySgnlChkTrg (Dual signal check time change)" is set to "1", turn ON the "dual signal check start" signal after the power ON.

## **EMG Emergency stop IPWD**

#### **Details**

The data backup for power failure might not have been executed successfully at the previous power failure.

## **Remedy**

- If this message appears frequently, the power supply may be deteriorated. Contact the service center.

#### **EMG Emergency stop SUIN**

## **Details**

The emergency stop input signal (M0) is OFF in the NC/PLC safety circuit.

- Check the conditions for turning ON the emergency stop input signal.
- Check for any broken wires.

## **EMG Emergency stop STP2**

#### **Details**

Sequence programs stopped in CNC.

#### **Remedy**

- Correct the rotary switch 1 (on the right) of the control unit if set to "1".

#### **EMG Emergency stop MULT**

#### **Details**

An error related to Q bus or Qr bus occurred.

#### **Remedy**

- Refer to the error No. that follows the message "A01 Multi CPU error" to take a remedy.

## **EMG Emergency stop DATA**

## **Details**

An error was detected in the data in NC and the following alarm occurred.

- Z99 FILE AREA ERROR (except for 0004)

## **Remedy**

- Refer to the remedy of "Z99 FILE AREA ERROR".
- This emergency stop will be canceled by resolving the error cause and turning the power ON again.

## **EMG Emergency stop APLC**

## **Details**

Emergency stop status is established during APLC release.

#### **Remedy**

Contact the machine tool builder.

#### **EMG emergency stop ENC**

## **Details**

The encoder is being replaced.

## **Remedy**

Complete replacing the encoder on the absolute position setting screen.

# **Appendix 2.9 Auxiliary Axis Operation Errors (M)**

(Note) "M00" alarms are displayed as "M00 AUX OPER. ALM." with the error number. Error number is four digit number displayed after error name (such as 0001). "M00" alarms are listed in ascending order in this manual.

## **M00 Aux ax R-pnt direction illegal 0003 (Axis No. 1 to 4)**

## **Details**

When executing reference position return, the axis was moved in the opposite of the designated direction.

## **Remedy**

- Move the axis in the correct direction.

## **M00 Aux ax external interlock 0004 (Axis No. 1 to 4)**

**Details**

The axis interlock function is valid.

#### **Remedy**

- Cancel the interlock signal

## **M00 Aux ax internal interlock 0005 (Axis No. 1 to 4)**

## **Details**

An interlock was established by the servo OFF function.

## **Remedy**

- Cancel the servo OFF.

#### **M00 Aux ax stored stroke limit 0007 (Axis No. 1 to 4)**

## **Details**

The stored stroke limit was reached.

## **Remedy**

- Check the stored stroke limit setting and machine position

#### **M00 Aux ax R ret invld at abs alm 0024 (Axis No. 1 to 4)**

## **Details**

Reference position return was executed during an absolute position alarm.

## **Remedy**

- Initialize the absolute position reference point and then fix the absolute position coordinates.

## **M00 Aux ax R ret invld at ini 0025 (Axis No. 1 to 4)**

## **Details**

Reference position return was executed while initializing the absolute position.

## **Remedy**

- Initialize the absolute position reference point and then fix the absolute position coordinates.

## **M00 Aux ax no operation mode 0101 (Axis No. 1 to 4)**

## **Details**

The operation mode is not designated, or the operation mode was changed during axis movement. **Remedy**

- Correctly designate the operation mode.

## **M00 Aux ax feedrate 0 0103 (Axis No. 1 to 4)**

#### **Details**

The feedrate set in the operation parameter is zero, or the override value is zero while the override is enabled.

## **Remedy**

- Set a value other than zero in the feedrate setting or override value.

#### **M00 Aux ax sta No. illegal 0160 (Axis No. 1 to 4)**

# **Details**

A station No. exceeding the No. of indexed divisions was designated.

#### **Remedy**

- Correctly designate the station No.

#### **M00 Aux ax R-pnt ret incomplete 0161 (Axis No. 1 to 4)**

## **Details**

Automatic/manual operation was started before reference position return was executed with the incremental system.

## **Remedy**

- Execute the reference position return.

## **M00 Aux abs position initializing 0162 (Axis No. 1 to 4)**

## **Details**

The start signal was input while initializing the absolute position reference point.

#### **Remedy**

- Complete the absolute position reference point initialization.

#### **M00 Aux ax abs position error 0163 (Axis No. 1 to 4)**

## **Details**

The start signal was input during an absolute position alarm.

## **Remedy**

- Initialize the absolute position reference point and then fix the absolute position coordinates.

#### **M00 Aux ax arbitrary positioning 0164 (Axis No. 1 to 4)**

## **Details**

The manual operation mode was started during the random positioning mode.

## **Remedy**

- Turn the random positioning mode OFF before switching to the manual operation mode.

#### **M00 Aux arbitrary coordinate index sta No. ilgl 0165 (Axis No. 1 to 4)**

## **Details**

The commanded station No. was higher than 20 or the number of indexing stations during arbitrary coordinate indexing.

## **Remedy**

- Check the commanded station No. and the parameter "#12801 station" setting.

- Designated station No.0 during arbitrary coordinate indexing.

# **Appendix 2.10 CNCCPU-side Safety Sequence Alarm(U)**

"These alarms occur when there are errors on the CNCCPU side safety sequence. Refer to the instruction of sequencer CPU for the sequencer CPU alarms."

## **U10 Illegal PLC 0400 (Sub status)**

## **Details**

The instruction being used is not supported by CNCCPU side safety sequence. Otherwise, nothing is designated in the CALL or CJ instruction.

## **Remedy**

Correct the sequence program.

## **U10 Illegal PLC 1000 (Sub status)**

#### **Details**

The instruction being used is not supported by CNCCPU side safety sequence.

#### **Remedy**

Correct the sequence program.

## **U10 Illegal PLC 2700 (Sub status)**

## **Details**

The instruction, integrated statement or integrated note being used is not supported by CNCCPU side safety sequence.

## **Remedy**

- Correct the sequence program.

- Restart the NC after PC memory format, and then write the corrected sequence program.

## **U10 Illegal PLC 2800 (Sub status(Number of steps))**

#### **Details**

The setting of the number of device points for the CNCCPU side safety sequence is illegal.(It has changed from the initial settings.)

The name of the sequence program which is written with the illegal device point setting will be changed to ERRLAD-\*(\* is the accumulated count).

## **Remedy**

- Set back the number of device points to the default setting to write the CNCCPU side safety sequence.

Delete the sequence programs whose name is "ERRLAD-\*".

## **U10 Illegal PLC 8001 (Sub status)**

## **Details**

The designated value with BIN command is illegal.

## **Remedy**

Confirm the methods for using the BIN function commands.

## **U10 Illegal PLC 8002 (Sub status)**

## **Details**

The designated value with BCD command is illegal.

## **Remedy**

Confirm the methods for using the BCD function commands.
# **Appendix 2.11 Multi CPU Errors (A)**

For alarms which are not explained below, refer to the error code list in "QCPU User's Manual (Hardware Design, Maintenance and Inspection)" (SH(NA)-080483).

## **A01 MULTI CPU ERROR 1000**

## **Details**

- Run mode suspended or failure of CPU module.
- Malfunctioning due to noise or other reason
- Hardware fault

## **Remedy**

- Take noise reduction measures.
- Reset and restart the CPU module.

If the same error is displayed again, this suggests a CPU module hardware fault. Contact your local service center.

## **A01 MULTI CPU ERROR 1001**

# **Details**

- Run mode suspended or failure of CPU module.
- Malfunctioning due to noise or other reason
- Hardware fault

## **Remedy**

- Take noise reduction measures.
- Reset and restart the CPU module.
	- If the same error is displayed again, this suggests a CPU module hardware fault. Contact your local service center.

## **A01 MULTI CPU ERROR 1002**

## **Details**

Run mode suspended or failure of CPU module.

- Malfunctioning due to noise or other reason
- Hardware fault

## **Remedy**

- Take noise reduction measures.
- Reset and restart the CPU module.

If the same error is displayed again, this suggests a CPU module hardware fault. Contact your local service center.

## **A01 MULTI CPU ERROR 1003**

#### **Details**

- Run mode suspended or failure of CPU module.
- Malfunctioning due to noise or other reason
- Hardware fault

## **Remedy**

- Take noise reduction measures.
- Reset and restart the CPU module.

If the same error is displayed again, this suggests a CPU module hardware fault. Contact your local service center.

#### **A01 MULTI CPU ERROR 1004**

## **Details**

Run mode suspended or failure of CPU module.

- Malfunctioning due to noise or other reason
- Hardware fault

## **Remedy**

- Take noise reduction measures.
- Reset and restart the CPU module.

If the same error is displayed again, this suggests a CPU module hardware fault. Contact your local service center.

## **Details**

Run mode suspended or failure of CPU module.

- Malfunctioning due to noise or other reason
- Hardware fault

## **Remedy**

- Take noise reduction measures.
- Reset and restart the CPU module.

If the same error is displayed again, this suggests a CPU module hardware fault. Contact your local service center.

## **A01 MULTI CPU ERROR 1006**

## **Details**

Run mode suspended or failure of CPU module.

- Malfunctioning due to noise or other reason
- Hardware fault

## **Remedy**

- Take noise reduction measures.
- Reset and restart the CPU module.

If the same error is displayed again, this suggests a CPU module hardware fault. Contact your local service center.

## **A01 MULTI CPU ERROR 1009**

#### **Details**

- A failure is detected on the power supply module, CPU module, base unit or extension cable.

## **Remedy**

- Reset and restart the CPU module.

If the same error is detected again, it is considered that the power supply module, CPU module, base unit or extension cable is faulty. Contact your local service center.

## **A01 MULTI CPU ERROR 1010**

## **Details**

Entire program was executed without the execution of an END instruction.

- When the END instruction is executed it is read as another instruction code, e.g. due to noise.
- The END instruction has been changed to another instruction code somehow.

## **Remedy**

- Take noise reduction measures.
- Reset and restart the CPU module.

If the same error is displayed again, this suggests a CPU module hardware fault. Contact your local service center.

## **A01 MULTI CPU ERROR 1101**

## **Details**

- The sequence program storing built-in RAM/program memory in the CPU module is faulty. **Remedy**

- This suggests a CPU module hardware fault. Contact your nearest Mitsubishi representative.

## **A01 MULTI CPU ERROR 1102**

## **Details**

- The work area RAM in the CPU module is faulty.

## **Remedy**

- This suggests a CPU module hardware fault. Contact your nearest Mitsubishi representative.

## **A01 MULTI CPU ERROR 1103**

## **Details**

- The device memory in the CPU module is faulty.

## **Remedy**

- This suggests a CPU module hardware fault. Contact your nearest Mitsubishi representative.

## **A01 MULTI CPU ERROR 1104**

**Details**

- The address RAM in the CPU module is faulty.

## **Remedy**

- This suggests a CPU module hardware fault. Contact your nearest Mitsubishi representative.

## **A01 MULTI CPU ERROR 1105**

## **Details**

- The memory in the CPU module is faulty.

- The CPU shared memory in the CPU module is faulty.

## **Remedy**

- Take noise reduction measures.
- Reset and restart the CPU module.
	- If the same error is displayed again, this suggests a CPU module hardware fault. Contact your local service center.

## **A01 MULTI CPU ERROR 1150**

## **Details**

- The CPU module indicates a fault of memory in the Multi CPUs high-speed communication area.

## **Remedy**

- Take noise reduction measures.
- Reset and restart the CPU module.
- If the same error is displayed again, this suggests a CPU module hardware fault. Contact your local service center.

#### **A01 MULTI CPU ERROR 1160**

#### **Details**

- The program memory in the CPU module is faulty.

## **Remedy**

- Take noise reduction measures.
- Format the program memory, write all files to the PLC, then reset the CPU module, and RUN it again.
- If the same error is displayed again, the possible cause is a CPU module hardware fault. Contact your local service center.

#### **A01 MULTI CPU ERROR 1161**

## **Details**

- Data in the built-in device memory was overwritten.

#### **Remedy**

- Take noise reduction measures.
- If the same error is displayed again, this suggests a CPU module hardware fault. Contact your local service center.

## **A01 MULTI CPU ERROR 1162**

#### **Details**

- A fault of the data in the battery was detected.
- (This error occurs when the automatic formatting is not set.)

## **Remedy**

- Replace the battery of either CPU module or SRAM card.
- Take noise reduction measures.
- If the same error is displayed again, this suggests a CPU module hardware fault. Contact your local service center.

#### **A01 MULTI CPU ERROR 1200**

### **Details**

- The operation circuit for indexing in the CPU module does not operate normally.

- This suggests a CPU module hardware fault.
- Contact your local service center.

#### **Details**

- The hardware (logic) in the CPU module does not operate normally.

## **Remedy**

- This suggests a CPU module hardware fault. Contact your local service center.

### **A01 MULTI CPU ERROR 1202**

## **Details**

- The operation circuit for sequence processing in the CPU module does not operate normally.

## **Remedy**

This suggests a CPU module hardware fault. Contact your local service center.

## **A01 MULTI CPU ERROR 1300**

## **Details**

- There is an output module with a blown fuse.

## **Remedy**

- Check FUSE. LED of the output modules and replace the module whose LED is lit.

- The module with a blown fuse can also be identified using a programming tool. Check the special registers SD1300 to SD1331 to see if the bit corresponding to the module is "1".
- When a GOT is bus-connected to the base unit, check the connection status of the extension cable and the earth status of the GOT.

## **A01 MULTI CPU ERROR 1310**

## **Details**

- An interruption has occurred although there is no interrupt module.

## **Remedy**

- Any of the mounted modules is experiencing a hardware fault. Therefore, check the mounted modules and change the faulty module. Contact your local service center.

## **A01 MULTI CPU ERROR 1311**

#### **Details**

- An interrupt request from other than the interrupt module was detected.

## **Remedy**

- Take action so that an interrupt will not be issued from other than the interrupt module.

## **Details**

- An interrupt request from the module where interrupt pointer setting has not been made in the PLC parameter dialog box was detected.

## **Remedy**

- Correct the interrupt pointer setting in the PLC system setting of the PLC parameter dialog box.
- Take measures so that an interrupt is not issued from the module where the interrupt pointer setting in the PLC system setting of the PLC parameter dialog box has not been made.
- Correct the interrupt setting of the network parameter.
- Correct the interrupt setting of the intelligent function module buffer memory.
- Correct the basic program of the QD51.

### **A01 MULTI CPU ERROR 1401**

## **Details**

- There was no response from the intelligent function module in the initial communication.
- The size of the buffer memory of the intelligent function module is invalid.
- There was no response from the intelligent function module.
- (When error is generated, the head I/O number of the special function module that corresponds to the common information is stored.)

## **Remedy**

- The CPU module is experiencing a hardware fault. Contact your local service center.

## **A01 MULTI CPU ERROR 1402**

#### **Details**

- The intelligent function module was accessed in the program, but there was no response.

## **Remedy**

- The CPU module is experiencing a hardware fault. Contact your local service center.

## **A01 MULTI CPU ERROR 1403**

## **Details**

- There was no response from the intelligent function module when the END instruction is executed.
- An error is detected at the intelligent function module.
- The I/O module (intelligent function module) is nearly removed, completely removed, or mounted during running.

## **Remedy**

- The CPU module, base unit and/or the intelligent function module that was accessed is experiencing a hardware fault. Contact your local service center.

## **A01 MULTI CPU ERROR 1411**

## **Details**

- When performing a parameter I/O allocation the intelligent function module could not be accessed during initial communications.
	- (On error occurring, the head I/O number of the corresponding intelligent function module is stored in the common information.)

#### **Remedy**

- Reset and restart the CPU module.
- If the same error is displayed again, the intelligent function module, CPU module or base unit is faulty.

Contact your local service center.

## **A01 MULTI CPU ERROR 1412**

## **Details**

- The FROM/TO instruction is not executable, due to a control bus error with the intelligent function module.
- (On error occurring, the program error location is stored in the individual information.)

## **Remedy**

- Reset and restart the CPU module.
- If the same error is displayed again, the intelligent function module, CPU module or base unit is faulty.

Contact your local service center.

## **A01 MULTI CPU ERROR 1413**

### **Details**

- An error is detected on the system bus.
- Self-diagnosis error of the system bus.
- Self-diagnosis error of the CPU module

### **Remedy**

- Reset and restart the CPU module.
	- If the same error is displayed again, the intelligent function module, CPU module or base unit is faulty.
	- Contact your local service center.

#### **A01 MULTI CPU ERROR 1414**

## **Details**

- An error is detected on the system bus.
- Fault of a loaded module was detected.

- Reset and restart the CPU module.
- If the same error is displayed again, the intelligent function module, CPU module or base unit is faulty.
- Contact your local service center.

#### **Details**

- Fault of the main or extension base unit was detected.

## **Remedy**

- Reset and restart the CPU module.

If the same error is displayed again, the intelligent function module, CPU module or base unit is faulty.

Contact your local service center.

## **A01 MULTI CPU ERROR 1416**

### **Details**

- System bus fault was detected at PLC power-on or CPU module reset.

- In a multiple CPU system, a bus fault was detected at power-on or reset.

## **Remedy**

- Reset and restart the CPU module.

If the same error is displayed again, the intelligent function module, CPU module or base unit is faulty.

Contact your local service center.

## **A01 MULTI CPU ERROR 1430**

### **Details**

- A faulty of host CPU module was detected during the multi-CPUs high-speed communication. **Remedy**

- Reset and restart the CPU module.

If the same error is displayed again, this suggests a CPU module hardware fault. Contact your local service center.

# **A01 MULTI CPU ERROR 1431**

## **Details**

- A communication error with another CPU module was detected during the multi-CPUs high-speed communication.

## **Remedy**

- Take noise reduction measures.
- Check the configuration of the main base unit in the CPU module.
- Reset and restart the CPU module. If the same error is displayed again, this suggests a CPU module hardware fault. Contact your local service center.

## **A01 MULTI CPU ERROR 1432**

## **Details**

- A communication timeout error with another CPU was detected during the multi-CPUs high-speed communication.

## **Remedy**

- Reset and restart the CPU module. If the same error is displayed again, this suggests a CPU module hardware fault. Contact your local service center.

## **A01 MULTI CPU ERROR 1433**

## **Details**

- A communication error with another CPU was detected during the multi-CPUs high-speed communication.

- Take noise reduction measures.
- Check the configuration of the main base unit in the CPU module.
- Reset and restart the CPU module. If the same error is displayed again, this suggests a CPU module hardware fault. Contact your local service center.

#### **A01 MULTI CPU ERROR 1434**

#### **Details**

- A communication error with another CPU was detected during the multi-CPUs high-speed communication.

#### **Remedy**

- Take noise reduction measures.
- Check the configuration of the main base unit in the CPU module.
- Reset and restart the CPU module. If the same error is displayed again, this suggests a CPU module hardware fault. Contact your local service center.

## **A01 MULTI CPU ERROR 1435**

**Details**

- A communication error with another CPU was detected during the multi-CPUs high-speed communication.

### **Remedy**

- Take noise reduction measures.
- Check the configuration of the main base unit in the CPU module.
- Reset and restart the CPU module. If the same error is displayed again, this suggests a CPU module hardware fault. Contact your local service center.

#### **A01 MULTI CPU ERROR 1436**

#### **Details**

A fault is detected on the main base module in the multi-CPUs high-speed communication. (An error was detected on the multi-CPUs high-speed communication bus.).

#### **Remedy**

- Reset and restart the CPU module. If the same error is displayed again, this suggests a CPU module hardware fault. Contact your local service center.

## **A01 MULTI CPU ERROR 1437**

## **Details**

A fault is detected on the main base module in the multi-CPUs high-speed communication.

(An error was detected on the multi-CPUs high-speed communication bus.)

## **Remedy**

- Take noise reduction measures.
- Check the configuration of the main base unit in the CPU module.
- Reset and restart the CPU module. If the same error is displayed again, this suggests a CPU module hardware fault. Contact your local service center.

## **A01 MULTI CPU ERROR 1500**

## **Details**

- A momentary power supply interruption has occurred.
- The power supply went off.

#### **Remedy**

- Check the power supply.

## **A01 MULTI CPU ERROR 1600**

## **Details**

- The battery voltage in the CPU module has dropped below stipulated level.

#### **Remedy**

- Change the battery.

#### **Details**

- The lead connector of the CPU module battery is not connected.

## **Remedy**

- If the battery is for program memory, standard RAM or for the back-up power function, install a lead connector.

#### **Details**

- Voltage of the battery on memory card 1 has dropped below stipulated level.

#### **Remedy**

- Change the battery.

## **A01 MULTI CPU ERROR 1610**

## **Details**

- The number of writing to the FLashROM (the standard RAM or the area reserved by the system) exceeded one hundred thousand times.
- (Number of writing>100,000 times)- Voltage of the battery on memory card 1 has dropped below stipulated level.

## **Remedy**

- Replace the CPU modules.

### **A01 MULTI CPU ERROR 2000**

## **Details**

I/O module information power ON is changed.

- I/O module (or intelligent function module) not installed properly or installed on the base unit.

## **Remedy**

Read the common information of the error using a programming tool, and check and/or change the module that corresponds to the numerical value (module number) there.

- Alternatively, monitor the special registers SD1400 to SD1431 using GX Developer, and change the fuse at the output module whose bit has a value of "1".
- When a GOT is bus-connected to the main base unit or extension base unit, check the connection status of the extension cable and the grounding status of the GOT.

## **A01 MULTI CPU ERROR 2001**

## **Details**

- During operation, a module was mounted on the slot where the empty setting of the CPU module was made.

## **Remedy**

- During operation, do not mount a module on the slot where the empty setting of the CPU module was made.

#### **A01 MULTI CPU ERROR 2011**

#### **Details**

- The QA\*B,QA1S\*B was used as the base unit.

#### **Remedy**

- Do not use the QA\*B,QA1S\*B as the base unit.

## **A01 MULTI CPU ERROR 2100**

## **Details**

- In the I/O assignment setting of PLC parameter, intelligent function module was allocated to an I/O module or vice versa.
- In the I/O assignment setting of PLC parameter, a module other than CPU (or nothing) was allocated to the location of a CPU module or vice versa.
- In the I/O assignment setting of the PLC parameter, general switch setting was made to the module that has no general switch setting.
- In the I/O assignment setting of the PLC parameter dialog box, the number of points assigned to the intelligent function module is less than the number of points of the mounted module.

- Make the PLC parameter I/O assignment setting again so it is consistent with the actual status of the intelligent function module and the CPU module.
- Delete the switch setting in the I/O assignment setting of the PLC parameter.

## **A01 MULTI CPU ERROR 2103**

#### **Details**

- 2 or more interrupt module, QI60, where interrupt pointer setting has not been made are mounted. **Remedy**

- Reduce the QI60 modules to one.
- Make interrupt pointer setting to the second QI60 module and later.

### **A01 MULTI CPU ERROR 2106**

#### **Details**

- 5 or more MELSECNET/H modules have been installed.
- 5 or more Ethernet modules have been installed.
- The same network Nos. or station Nos. exist in the MELSECNET/10 network system.

#### **Remedy**

- Reduce the number of MELSECNET/H modules to 4 or less.
- Reduce the number of Ethernet modules to 4 or less.
- Check the network Nos. and station Nos.

## **A01 MULTI CPU ERROR 2107**

#### **Details**

- The start X/Y set in the PLC parameter's I/O assignment settings is overlapped with the one for another module.

## **Remedy**

- Make the PLC parameter's I/O assignment setting again so it is consistent with the actual status of the intelligent function module.

## **A01 MULTI CPU ERROR 2110**

## **Details**

- The location designated by the FROM/TO instruction set is not the intelligent function module.
- The module that does not include buffer memory has been specified by the FROM/TO instruction.
- The intelligent function module being accessed is faulty.
- Station not loaded was specified using the instruction whose target was the CPU shared memory. **Remedy**

- Read the individual information of the error using a programming tool, check the FROM/TO instruction that corresponds to that numerical value (program error location), and correct when necessary.
- The intelligent function module that was accessed is experiencing a hardware fault. Contact your local service center.

## **A01 MULTI CPU ERROR 2111**

#### **Details**

- The location designated by a link direct device  $(J^* \setminus \cdot^*)$  is not a network module.
- The I/O module (intelligent function module) was nearly removed, completely removed, or mounted during running.

- Read the individual information of the error using a programming tool, check the FROM/TO instruction that corresponds to that numerical value (program error location), and correct when necessary.
- The intelligent function module that was accessed is experiencing a hardware fault. Contact your local service center.

## **Details**

- The module other than intelligent function module is specified by the intelligent function module/ special function module dedicated instruction. Or, it is not the corresponding intelligent function module.
- There is no network No. specified by the network dedicated instruction. Or the relay target network does not exist.

## **Remedy**

- Read the individual information of the error using a programming tool and check the special function module dedicated instruction (network instruction) that corresponds to the value (program error part) to make modification.

## **A01 MULTI CPU ERROR 2116**

#### **Details**

An instruction that does not allow the module under the control of another CPU to be specified is being used for a similar task.

#### **Remedy**

- Read the individual information of the error using a programming tool and check the special function module dedicated instruction (network instruction) that corresponds to the value (program error part) to make modification.

## **A01 MULTI CPU ERROR 2124**

## **Details**

- A module is installed to the 65th or higher slot.
- A module is installed to the slot whose number is greater than the number of slots specified in the base setting.
- A module is installed to the location corresponding to the I/O points of the 4,096 or greater.
- A module is installed to the slot whose assigned I/O range includes the limit of.

### **Remedy**

- Remove the module installed to the 65th or later slot.
- Remove the module installed at the slot whose number is greater than the number of slots specified in the base setting.
- Remove the module installed to the location of I/O points, 4,096 or greater.
- Replace the last module to a module which does not exceed the 4,096th point.

## **A01 MULTI CPU ERROR 2125**

## **Details**

- A module which the QCPU cannot recognize has been installed.
- There was no response form the intelligent function module/special function module.

## **Remedy**

- Install a usable module.
- The intelligent function module is experiencing a hardware fault. Contact your local service center.

## **A01 MULTI CPU ERROR 2140**

### **Details**

- Motion CPU (Q172LX, Q172EX (-S1, S2, S3) or Q173PX(-S1)) is mounted to the CPU slot or slot No. 0 to 2.(QnUD(H)CPU does not lead this error.)

## **Remedy**

- Remove the motion CPU that is mounted to the CPU slot or slot No. 0 to 2.

## **A01 MULTI CPU ERROR 2150**

## **Details**

- In a multiple CPU system, the control CPU of the intelligent function module incompatible with the multiple CPU system is set to other than CPU No.1.

- Change the intelligent function module for the one compatible with the multiple CPU system (function version B or later).
- Change the setting of the control CPU of the intelligent function module incompatible with the multiple CPU system to CPU No.1.

#### **A01 MULTI CPU ERROR 2200**

**Details**

- No parameter file is found all through the drives where the parameter should be validated.

## **Remedy**

- Write the parameter file to PLC of the drive that validates the parameter.

## **A01 MULTI CPU ERROR 2210**

#### **Details**

- The contents of the boot file are incorrect.

#### **Remedy**

- Check the boot setting.

## **A01 MULTI CPU ERROR 2211**

#### **Details**

- File formatting failed at a boot.

**Remedy**

- Reboot.

- CPU module hardware fault. Contact your local service center.

#### **A01 MULTI CPU ERROR 2300**

## **Details**

- A memory card was removed without switching the memory card in/out switch OFF.
- The memory card in/out switch is turned ON although a memory card is not actually installed.

#### **Remedy**

- Remove memory card after placing the memory card in/out switch OFF.
- Turn on the card insert switch after inserting a memory card.

## **A01 MULTI CPU ERROR 2301**

## **Details**

- The memory card has not been formatted.
- Memory card format status is incorrect.

#### **Remedy**

- Format memory card.
- Reformat memory card.

#### **Details**

- A fault of the SRAM card was detected.
- (This error occurs when the automatic formatting is not set.)

## **Remedy**

- Replace the battery of SRAM card and then format the SRAM card.

#### **A01 MULTI CPU ERROR 2302**

### **Details**

- A memory card that cannot be used with the CPU module has been installed.

#### **Remedy**

- Format memory card.
- Reformat memory card.
- Check memory card.

## **A01 MULTI CPU ERROR 2400**

## **Details**

- The file designated at the PLC file settings in the parameters cannot be found.

- Read the individual information of the error using a programming tool, check to be sure that the parameter drive name and file name correspond to the numerical values there (parameter number), and correct.
- Create a file created using parameters, and load it to the CPU module.

#### **Details**

- Program memory capacity was exceeded by performing boot operation.

## **Remedy**

- Check and correct the parameters (boot setting).
- Delete unnecessary files in the program memory.
- Choose "Clear program memory" for boot in the parameter so that boot is started after the program memory is cleared.

## **Details**

- The file designated by the parameter cannot be created (even during the boot operation).

## **Remedy**

- Read the individual information of the error using a programming tool, check to be sure that the parameter drive name and file name correspond to the numerical values there (parameter number), and correct.
- Check the space remaining in the memory card.

## **A01 MULTI CPU ERROR 2410**

## **Details**

- The specified program does not exist in the program memory.
- The file specified by the sequence program does not exist.

## **Remedy**

- Read the individual information of the error using a programming tool, check to be sure that the program corresponds to the numerical values there (program location), and correct.
- Create a file created using parameters, and load it to the CPU module.

## **A01 MULTI CPU ERROR 2411**

## **Details**

- The file is a comment file or the like, which cannot be designated by the sequence program.
- The specified program exists in the program memory, but has not been registered in the program setting of the Parameter dialog box.

(This error may occur when the ECALL, EFCALL, PSTOP, PSCAN, POFF or PLOW instruction is executed.)

## **Remedy**

- Read the individual information of the error using a programming tool, check to be sure that the program corresponds to the numerical values there (program location), and correct.

## **A01 MULTI CPU ERROR 2500**

## **Details**

- There is a program file that uses a device that is out of the range set in the PLC parameter device setting.
- After the PLC parameter device setting is changed, only the parameter is written into the PLC. **Remedy**

## - Read the common information of the error using a programming tool, check to be sure that the parameter device allocation setting and the program file device allocation correspond to the numerical values there (file name), and correct if necessary.

- If PLC parameter device setting is changed, batch-write the parameter and program file into the PLC.

## **Details**

- After the PLC parameter index modification setting is changed, only the parameter is written into the PLC.

## **Remedy**

- If PLC parameter index modification setting is changed, batch-write the parameter and program file into the PLC.

### **A01 MULTI CPU ERROR 2501**

### **Details**

There are multiple program files although "none" has been set at the PLC parameter program settings.

#### **Remedy**

- Edit the PLC parameter program setting to "yes". Alternatively, delete unneeded programs.

#### **A01 MULTI CPU ERROR 2502**

#### **Details**

- The program file is incorrect.
- Alternatively, the file contents are not those of a sequence program.

## **Remedy**

- Check whether the program version is \*\*\*.QPG, and check the file contents to be sure they are for a sequence program.

#### **A01 MULTI CPU ERROR 2503**

## **Details**

- There are no program files at all.
- (The common information displays the drive name only.)

## **Remedy**

- Check program configuration.
- Check parameters and program configuration.

## **A01 MULTI CPU ERROR 3000**

## **Details**

- In a multiple CPU system, the intelligent function module under control of another CPU is specified in the interrupt pointer setting of the PLC parameter.

#### **Remedy**

- Specify the head I/O number of the intelligent function module under control of the host CPU. - Delete the interrupt pointer setting of the parameter.

#### **Details**

- The PLC parameter settings for timer time limit setting, the RUN-PAUSE contact, the common pointer No., number of vacant slots, system interrupt settings or service operation settings are outside the range that can be used by the CPU module.

#### **Remedy**

- Read the detailed information of the error using a programming tool, check the parameter items corresponding to those numerical values (parameter numbers), and correct when necessary.
- If the error is still generated following the correction of the parameter settings, the possible cause is the memory error of the CPU module's built-in RAM, program memory or the memory card. Contact your local service center.

#### **Details**

- [Memory card (ROM)] is designated as a drive for the file register and "Use the following file" or "Use the same file name as the program" is selected in the PLC file settings, while ATA card is actually set to the PC card slot.

#### **Remedy**

- Read the detailed information of the error using a programming tool, check the parameter items corresponding to those numerical values (parameter numbers), and correct when necessary.
- If the error is still generated following the correction of the parameter settings, the possible cause is the memory error of the CPU module's built-in RAM, program memory or the memory card. Contact your local service center.

#### **A01 MULTI CPU ERROR 3001**

## **Details**

- The parameter settings are corrupted.

- Read the detailed information of the error using a programming tool, check the parameter items corresponding to those numerical values (parameter numbers), and correct when necessary.
- If the error is still generated following the correction of the parameter settings, the possible cause is the memory error of the CPU module's built-in RAM, program memory or the memory card. Contact your local service center.

#### **Details**

- The designated memory has no file register file, although "Use the following file" and no capacity have been set for the file register in the PLC parameter, PLC file settings.

## **Remedy**

- Read the detailed information of the error using a programming tool, check the parameter items
- corresponding to those numerical values (parameter numbers), and correct when necessary. - If the error is still generated following the correction of the parameter settings, the possible cause is the memory error of the CPU module's built-in RAM, program memory or the memory card. Contact your local service center.

## **A01 MULTI CPU ERROR 3003**

## **Details**

- The number of devices set at the PLC parameter device settings exceeds the possible CPU module range.

#### **Remedy**

- Read the detailed information of the error using a programming tool, check the parameter items corresponding to those numerical values (parameter numbers), and correct when necessary.
- If the error is still generated following the correction of the parameter settings, the possible cause is the memory error of the CPU module's built-in RAM, program memory or the memory card. Contact your local service center.

## **Details**

- The automatic refresh range of the multiple CPU system exceeded the file register capacity.

## **Remedy**

- Change the file register file for the one refresh-enabled in the whole range.

## **A01 MULTI CPU ERROR 3004**

## **Details**

The parameter file is incorrect.

Alternatively, the contents of the file are not parameters.

## **Remedy**

- Check whether the parameter file version is \*\*\*QPA, and check the file contents to be sure they are parameters.

## **A01 MULTI CPU ERROR 3012**

#### **Details**

- Multiple CPU setting or control CPU setting differs from that of the reference CPU settings in a multiple CPU system.

## **Remedy**

- Match the multiple CPU setting or control CPU setting in the PLC parameter with that of the reference CPU (CPU No.1) settings.

#### **A01 MULTI CPU ERROR 3013**

## **Details**

Multiple CPU automatic refresh setting is any of the followings in a multiple CPU system.

- When a bit device is specified as a refresh device, a number other than a multiple of 16 is specified for the refresh-starting device.
- The device specified is other than the one that may be specified.
- The number of send points is an odd number.
- The total number of transmission points is greater than the maximum number of refresh points.
- The automatic refresh parameter was set for the CPU that does not support the automatic refresh.
- The device to transmit is not set.

## **Remedy**

Check the following in the multiple CPU automatic refresh parameters and make correction.

- Specify the device that may be specified for the refresh device.
- Set the number of send points to an even number.
- The total number of transmission points is within the maximum number of refresh points.
- Set the parameter to the CPU that supports the automatic refresh.
- Specify the device to transmit.

#### **A01 MULTI CPU ERROR 3015**

#### **Details**

- In a multiple CPU system, the parameter settings are different between the modules.

## **Remedy**

- Read the error details using a programming tool, check and correct the details of the parameter that corresponds to the read value (parameter No. or CPU No.), as well as the parameter of the target module.

#### **A01 MULTI CPU ERROR 3100**

## **Details**

- The number of actually installed modules is different from that designated in the number of modules setting parameter of MELSECNET/H.
- The head I/O number of actually installed modules is different from that designated in the network parameter of MELSECNET/H.
- Some data in the parameters cannot be handled.
- The station type of MELSECNET/H has been changed while the power is ON. (Reset and restart is required to change the station type.)

#### **Remedy**

- Check the network parameters and actual mounting status, and if they differ, make them matched. If any network parameter has been corrected, write it to the CPU module.
- Check the extension base unit stage No. setting.
- Check the connection status of the extension base units and extension cables.
- When the GOT is bus-connected to the main base unit and extension base units, also check the connection status.
- If the error occurs after the above checks, the possible cause is a hardware fault. Contact your local service center.

#### **Details**

- In a multiple CPU system, the MELSECNET/H under control of another CPU is specified as the head I/O number in the network setting parameter of the MELSECNET/H.

#### **Remedy**

- Delete the MELSECNET/H network parameter of the MELSECNET/H under control of another CPU. - Change the setting to the head I/O number of the MELSECNET/H under control of the host CPU.

#### **Details**

- The network parameters of the MELSECNET/H operating as a normal station was changed to the control station, or the network parameter of the MELSECNET/H operating as a control station was changed to a normal station.

(The network parameter is updated on the module side by resetting.)

## **Remedy**

- Reset the CPU module.

## **Details**

- The link refresh range exceeded the file register capacity.

## **Remedy**

- Set either the larger capacity for file register or the narrower range for link refresh.

## **Details**

- The network No. specified by a network parameter is different from that of the actually mounted network.
- The head I/O No. specified by a network parameter is different from that of the actually mounted I/O unit.
- The network class specified by a network parameter is different from that of the actually mounted network.
- The network refresh parameter of the MELSECNET/H, MELSECNET/10 is out of the specified area.

## **Remedy**

- Check the network parameters and mounting status, and if they differ, match the network parameters and mounting status. If any network parameter has been corrected, write it to the CPU module.
- Confirm the setting of the number of extension stages of the extension base units.
- Check the connection status of the extension base units and extension cables.
- When the GOT is bus-connected to the main base unit and extension base units, also check their connection status.
- If the error occurs after the above checks, the cause is a hardware fault. Contact your local service center.

## **A01 MULTI CPU ERROR 3102**

## **Details**

- The result after checking network parameters in the network module shows an error.
- The parameters specific to MELSECNET/H and MELSECNET/10 are not normal.

## **Remedy**

- Correct and write the network parameters.
- If the error occurs after correction, it suggests a hardware fault. Contact your local service center.

## **A01 MULTI CPU ERROR 3103**

## **Details**

- Although the number of modules has been set to 1 or greater number in the Ethernet module count parameter setting, the number of actually mounted module is 0.
- The head I/O No. of the Ethernet network parameter differs from the I/O No. of the actually mounted module.

## **Remedy**

- Correct and write the network parameters.
- If the error occurs after correction, it suggests a hardware fault. Contact your local service center. **Details**
- In a multiple CPU system, the Q series Ethernet interface module under control of another station is specified to the head I/O number of the Ethernet network parameter.

## **Remedy**

- Delete the Ethernet network parameter of MELSECNET/H module under control of another station.
- Change the setting to the head I/O number of the MELSECNET/H module under control of the host station.

### **A01 MULTI CPU ERROR 3104**

## **Details**

- The Ethernet and MELSECNET/H use the same network number.
- The network number, station number or group number set in the network parameter is out of range.
- The specified I/O No. is outside the range of the used CPU module.
- The Ethernet-specific parameter setting is not normal.

- Correct and write the network parameters.
- If the error occurs after correction, it suggests a hardware fault. Contact your local service center.

## **A01 MULTI CPU ERROR 3105**

## **Details**

- Though the number of CC-Link modules set in the network parameters is one or more, the number of actually mounted modules is zero.
- The head I/O number in the common parameters is different from that of the actually mounted module.
- The station type of the CC-Link module count setting parameters is different from that of the actually mounted station.

## **Remedy**

- Correct and write the network parameters.
- If the error occurs after correction, it suggests a hardware fault. Contact your local service center. **Details**
- In a multiple CPU system, the Q series CC-Link module under control of another station is specified as the head I/O number of the CC-Link network parameter.

## **Remedy**

- Delete the CC-Link network parameter of the Q series CC-Link module under control of another station.
- Change the setting to the head I/O number of the Q series CC-Link module under control of the host station.

## **A01 MULTI CPU ERROR 3106**

## **Details**

- The CC-Link link refresh range exceeded the file register capacity.

## **Remedy**

- Change the file register file for the one refresh-enabled in the whole range.

## **Details**

- The network refresh parameter for CC-Link is out of range.

#### **Remedy**

- Check the parameter setting.

## **A01 MULTI CPU ERROR 3107**

# **Details**

- The CC-Link parameter setting is incorrect.
- The set mode is not allowed for the version of the mounted CC-Link module.

## **Remedy**

- Check the parameter setting.

#### **A01 MULTI CPU ERROR 3300**

## **Details**

- The head I/O number in the intelligent function module parameter set on GX Configurator differs from the actual I/O number.

## **Remedy**

- Check the parameter setting.

## **A01 MULTI CPU ERROR 3301**

## **Details**

- The refresh setting of the intelligent function module exceeded the file register capacity. **Remedy**

- Change the file register file for the one which allows refresh in the whole range.

## **Details**

- The intelligent function module's refresh parameter setting is outside the available range.

## **Remedy**

- Check the parameter setting.

#### **Details**

- The intelligent function module's refresh parameter is abnormal.

#### **Remedy**

- Check the parameter setting.

## **A01 MULTI CPU ERROR 3303**

## **Details**

- In a multiple CPU system, the automatic refresh setting or other parameter setting was made to the intelligent function module under control of another station.

#### **Remedy**

- Delete the automatic refresh setting or other parameter setting of the intelligent function module under control of another CPU.
- Change the setting to the automatic refresh setting or other parameter setting of the intelligent function module under control of the host CPU.

#### **A01 MULTI CPU ERROR 3400**

## **Details**

- The head I/O number of the target module in the remote password file is set to other than 0H to 0FF0H.

## **Remedy**

- Change the head I/O number of the target module to within the 0H to 0FF0H range.

## **A01 MULTI CPU ERROR 3401**

#### **Details**

Position specified as the head I/O number of the remote password file is incorrect due to one of the following reasons:

- Module is not loaded.
- Other than a the intelligent function module (I/O, A, QnA module)
- Intelligent function module other than the Q series serial communication module, modem interface module or Ethernet module
- Q series serial communication module or Ethernet module of function version A
- The intelligent function module that allows the remote password setting is not mounted. **Remedy**

- Mount the intelligent function module (QJ71C24(CMO) or QJ71E71, with version B or later), which allows the remote password setting, in the position specified in the head I/O No. of the remote password file.

## **Details**

The Q series serial communication module, modem interface module or Ethernet module of function version B or later controlled by another CPU was specified in a multiple CPU system.

## **Remedy**

- Change it for the Ethernet module of function version B or later connected by the host CPU.
- Delete the remote password setting.

## **A01 MULTI CPU ERROR 4000**

## **Details**

- The program contains an instruction code that cannot be decoded.
- An unusable instruction is included in the program.

## **Remedy**

- Read the common information of the error using a peripheral device, check error step corresponding to its numerical value (program error location), and correct the problem.

## **A01 MULTI CPU ERROR 4002**

# **Details**

- The exclusive instruction designated by the program has an incorrect instruction name.
- The exclusive instruction specified in the program cannot be executed by the specified module.

## **Remedy**

- Read the common information of the error using a peripheral device, check error step corresponding to its numerical value (program error location), and correct the problem.

#### **A01 MULTI CPU ERROR 4003**

#### **Details**

- The exclusive instruction designated by the program has an incorrect number of devices.

## **Remedy**

- Read the common information of the error using a peripheral device, check error step corresponding to its numerical value (program error location), and correct the problem.

#### **A01 MULTI CPU ERROR 4004**

## **Details**

- The exclusive instruction designated by the program a device which cannot be used.

#### **Remedy**

- Read the common information of the error using a peripheral device, check error step corresponding to its numerical value (program error location), and correct the problem.

## **A01 MULTI CPU ERROR 4010**

## **Details**

- There is no END (FEND) instruction in the program.

#### **Remedy**

- Read the common information of the error using a peripheral device, check error step corresponding to its numerical value (program error location), and correct the problem.

#### **A01 MULTI CPU ERROR 4020**

## **Details**

- The total number of internal file pointers used by the program exceeds the number of internal file pointers set in the parameters.

## **Remedy**

- Read the common information of the error using a peripheral device, check error step corresponding to its numerical value (program error location), and correct the problem.

#### **A01 MULTI CPU ERROR 4021**

## **Details**

- The pointer Nos. overlap between common and local pointers, which are assigned to files.

## **Remedy**

- Read the common information of the error using a peripheral device, check error step corresponding to its numerical value (program error location), and correct the problem.

## **A01 MULTI CPU ERROR 4030**

#### **Details**

- The allocation pointer Nos. assigned by files overlap.

#### **Remedy**

- Read the common information of the error using a peripheral device, check error step corresponding to its numerical value (program error location), and correct the problem.

## **A01 MULTI CPU ERROR 4100**

## **Details**

- The instruction cannot process the contained data.

## **Remedy**

- Read the common information of the error using a programming tool, check error step corresponding to its numerical value (program error location), and correct the problem.

## **Details**

- The designated device number for data processed by the instruction exceeds the usable range.
- Alternatively, the stored data or constants for the devices designated by the instruction exceeds the usable range.
- In the settings of write to the host CPU shared memory, the write designation disabled area is specified as the write destination address.
- The range of stored data in the device designated by the instruction is duplicated.
- The device designated by the instruction exceeds the range of number of device points.
- The stored data in the file register designated by the instruction exceeds the usable range. If not so, no file register is set.

## **Remedy**

- Read the common information of the error using a programming tool, check error step corresponding to its numerical value (program error location), and correct the problem.

#### **A01 MULTI CPU ERROR 4102**

## **Details**

- The network No. or station No. specified for the network dedicated instruction is wrong.
- The link direct device (J(\W() setting is incorrect.
- The module No./network No/number of character strings specified for the exclusive instruction is beyond the allowed range.

#### **Remedy**

- Read the common information of the error using a programming tool, check error step corresponding to its numerical value (program error location), and correct the problem.

## **Details**

- In a multiple CPU system, the link direct device (J(\G() was specified for the network module under control of another station.

#### **Remedy**

- Delete from the program the link direct device which specifies the network module under control of another CPU.
- Using the link direct device, specify the network module under control of the host CPU.

## **Details**

- The character string designated with the exclusive instruction (enclosed in "") is not available.

## **Remedy**

- Read the common information of the error using GX Developer, and check and correct the error step corresponding to that value (program error location).

## **A01 MULTI CPU ERROR 4111**

## **Details**

- An attempt was made to perform write/read to/from the CPU shared memory write/read disable area of the host station CPU module with the instruction.

## **Remedy**

- Read the common information of the error using GX Developer, and check and correct the error step corresponding to that value (program error location).

## **A01 MULTI CPU ERROR 4112**

#### **Details**

- The CPU module that cannot be specified with the multiple CPU dedicated instruction was specified. **Remedy**

- Read the common information of the error using GX Developer, and check and correct the error step corresponding to that value (program error location).

#### **A01 MULTI CPU ERROR 4140**

# **Details**

- The operation was executed with the input data that has any specific number ("-0", unnormalized numbers, nonnumeric characters,  $\pm \infty$ ).

## **Remedy**

- Read the common information of the error using a programming tool, check error step corresponding to its numerical value (program error location) and correct the problem.

## **A01 MULTI CPU ERROR 4141**

#### **Details**

- An overflow occurred during the operation.

#### **Remedy**

- Read the common information of the error using a programming tool, check error step corresponding to its numerical value (program error location) and correct the problem.

## **A01 MULTI CPU ERROR 4200**

## **Details**

- No NEXT instruction was executed following the execution of a FOR instruction.

Alternatively, there are fewer NEXT instructions than FOR instructions.

## **Remedy**

- Read the common information of the error using a programming tool, check error step corresponding to its numerical value (program error location) and correct the problem.

#### **A01 MULTI CPU ERROR 4201**

## **Details**

- A NEXT instruction was executed although no FOR instruction has been executed. Alternatively, there are more NEXT instructions than FOR instructions.

## **Remedy**

- Read the common information of the error using a programming tool, check error step corresponding to its numerical value (program error location) and correct the problem.

#### **A01 MULTI CPU ERROR 4202**

## **Details**

- More than 16 nesting levels are programmed for FOR instructions.

#### **Remedy**

- Keep nesting levels at 16 or under.

#### **A01 MULTI CPU ERROR 4203**

#### **Details**

- A BREAK instruction was executed although no FOR instruction has been executed prior to that. **Remedy**

- Read the common information of the error using a programming tool, check error step corresponding to its numerical value (program error location), and correct the problem.

## **A01 MULTI CPU ERROR 4210**

#### **Details**

- The CALL instruction is executed, but there is no subroutine at the specified pointer.

#### **Remedy**

- Read the common information of the error using a programming tool, check error step corresponding to its numerical value (program error location), and correct the problem.

## **A01 MULTI CPU ERROR 4211**

## **Details**

- There was no RET instruction in the executed subroutine program.

## **Remedy**

- Read the common information of the error using a programming tool, check error step corresponding to its numerical value (program error location), and correct the problem.

## **A01 MULTI CPU ERROR 4212**

## **Details**

- The RET instruction was before the FEND instruction in the main program.

## **Remedy**

- Read the common information of the error using a programming tool, check error step corresponding to its numerical value (program error location), and correct the problem.

#### **Details**

- More than 16 nesting levels are programmed for CALL instructions.

## **Remedy**

- Keep nesting levels at 16 or under.

## **A01 MULTI CPU ERROR 4220**

## **Details**

- Though an interrupt input occurred, the corresponding interrupt pointer does not exist.

## **Remedy**

- Check whether the interrupt pointer No., specified in the parameter setting, exists in the program.
- Read the common information of the error using a programming tool, check error step corresponding to its numerical value (program error location), and correct the problem.

## **A01 MULTI CPU ERROR 4221**

#### **Details**

- An IRET instruction does not exist in the executed interrupt program.

## **Remedy**

- Read the common information of the error using a programming tool, check error step corresponding to its numerical value (program error location), and correct the problem.

#### **A01 MULTI CPU ERROR 4223**

## **Details**

- An IRET instruction exists before the FEND instruction of the main program.

## **Remedy**

- Read the common information of the error using a programming tool, check error step corresponding to its numerical value (program error location), and correct the problem.

## **A01 MULTI CPU ERROR 4231**

## **Details**

- The number of IX and IXEND instructions is not equal.

## **Remedy**

- Read the common information of the error using a programming tool, check error step corresponding to its numerical value (program error location), and correct the problem.

## **A01 MULTI CPU ERROR 4350**

## **Details**

An incorrect CPU module was designated by the exclusive instruction for multi-CPUs high-speed communication set in the program.

- The designated module has already been reserved.
- The designated module has not been mounted.
- 'Head I/O No. of target CPU module divided by 16' (n1) is not within 3E0H to 3E3H.
- The designated CPU module cannot execute the instruction.
- The instruction was executed in the single CPU system.
- The designated module is the host CPU module.

## **Remedy**

- Read the common information of the error using a programming tool, check error step corresponding to its numerical value (program error location), and correct the problem.

## **A01 MULTI CPU ERROR 4351**

## **Details**

The designated CPU module cannot execute the exclusive instruction for multi-CPUs high-speed communication set in the program.

- The instruction name is not correct.
- The designated instruction is not supported by the CPU module.

## **Remedy**

- Read the common information of the error using a programming tool, check error step corresponding to its numerical value (program error location), and correct the problem.

## **A01 MULTI CPU ERROR 4352**

## **Details**

- An incorrect number of devices were designated with the exclusive instruction for multi-CPUs highspeed communication set in the program.

## **Remedy**

- Read the common information of the error using a programming tool, check error step corresponding to its numerical value (program error location), and correct the problem.

## **A01 MULTI CPU ERROR 4353**

## **Details**

- An unusable device was designated with the exclusive instruction for multi-CPUs high-speed communication set in the program.

#### **Remedy**

- Read the common information of the error using a programming tool, check error step corresponding to its numerical value (program error location), and correct the problem.

## **A01 MULTI CPU ERROR 4354**

## **Details**

- An unusable character string was designated with the exclusive instruction for multi-CPUs highspeed communication set in the program.

#### **Remedy**

- Read the common information of the error using a programming tool, check error step corresponding to its numerical value (program error location), and correct the problem.

#### **A01 MULTI CPU ERROR 4355**

## **Details**

- An invalid number of read/write data (number of request/response data) was designated with the exclusive instruction for multi-CPUs high-speed communication set in the program.

#### **Remedy**

- Read the common information of the error using a programming tool, check error step corresponding to its numerical value (program error location), and correct the problem.

#### **A01 MULTI CPU ERROR 5000**

#### **Details**

- The scan time of the initial execution type program exceeded the initial execution watch time specified in the PLC RAS setting of the PLC parameter dialog box.

#### **Remedy**

- Read the individual information of the error with a programming tool, check its value (time), and shorten the scan time.

## **A01 MULTI CPU ERROR 5001**

## **Details**

- The program scan time exceeded the WDT value specified in the PLC RAS setting of the PLC parameter dialog box.

#### **Remedy**

- Read the individual information of the error with a programming tool, check its value (time), and shorten the scan time.
- Resolve the endless loop caused by jump transition.

#### **A01 MULTI CPU ERROR 5010**

#### **Details**

- The program scan time exceeded the constant scan time specified in the PLC RAS setting of the PLC parameter dialog box.
- The low speed program execution time specified in the PLC RAS setting of the PLC parameter dialog box exceeded the excess time of the constant scan.

- Review the constant scan setting time.
- Review the constant scan time and low speed program execution time in the PLC parameter so that the margin time of constant scan may be fully reserved.

#### **Details**

- In the operating mode of a multiple CPU system, a CPU error occurred at the CPU where "All station stop by stop error of CPU " was selected.

- In a multiple CPU system, a CPU module incompatible with the multiple CPU system was mounted. **Remedy**

- Read the individual information of the error using the GX Works2 / GX Developer, check the error of the PLC resulting in CPU module fault, and remove the error.

## **A01 MULTI CPU ERROR 7002**

## **Details**

- There is no response from the target CPU module in a multiple CPU system during initial communication.
- In a multiple CPU system, a CPU module incompatible with the multiple CPU system was mounted. **Remedy**

#### - Reset restart the CPU module. If the same error is displayed again, this suggests the hardware fault of any of the CPU modules.

Contact your local service center.

#### **A01 MULTI CPU ERROR 7004**

## **Details**

- In a multiple CPU system, a data error occurred in communication between the CPU modules. **Remedy**

- Check the system configuration to see if modules are mounted in excess of the number of I/O points.
- When there are no problems in the system configuration, this indicates the CPU module hardware s faulty. Contact your local service center.

## **A01 MULTI CPU ERROR 7010**

## **Details**

- In a multiple CPU system, a faulty CPU module was mounted.
- In a multiple CPU system, a CPU module incompatible with the multiple CPU system was mounted. (The CPU module compatible with the multiple CPU system was used to detect an error.)

#### **Remedy**

- Read the individual information of the error using GX Developer, and replace the faulty CPU module.

## **A01 MULTI CPU ERROR 7011**

## **Details**

Either of the following settings was made in a multiple CPU system.

- Multiple CPU automatic refresh setting was made for the inapplicable CPU module.

- 'I/O sharing when using multiple CPUs' setting was made for the inapplicable CPU module.

# **Remedy**

- Replace the CPU module to the one applicable to the 'I/O sharing when using multiple CPUs'. **Details**

- The system configuration is not applicable to the multi-CPUs high-speed communication.
- QnUD(H)CPU is not used for CPU No.1.

- Main base module for multi-CPUs high-speed communication (Q3(DB) is not used.

## **Remedy**

- Change the system configuration to be applicable to the multi-CPUs high-speed communication.

## **A01 MULTI CPU ERROR 7012**

## **Details**

The CPU module that cannot configure QnUD(H)CPU nor multi-CPU system is mounted on the CPU slot or slot No. 0 to 2.

- Qn(H)CPU or QnPHCPU is mounted.

- PC CPU or C language-based controller is mounted.

## **Remedy**

- Remove the CPU module that does not support QnUD(H)CPU.

## **A01 MULTI CPU ERROR 7013**

## **Details**

- The motion CPU (Q172/3(H)CPU(N)), which cannot configure QnUD(H)CPU nor multi-CPU system, is mounted to the CPU slot or slot No. 0 to 2.

(Note) This error may lead the module failure.

## **Remedy**

- Remove the CPU module that does not support QnUD(H)CPU.

#### **A01 MULTI CPU ERROR 7020**

### **Details**

- In the operating mode of a multiple CPU system, an error occurred in the CPU where "system stop" was not selected.
	- (The CPU module where no error occurred was used to detect an error.)

#### **Remedy**

- Read the individual information of the error using a programming tool, check the error of the CPU module resulting in CPU module fault, and remove the error.

#### **A01 MULTI CPU ERROR 7030**

## **Details**

An assignment error occurred in the CPU-mountable slot (CPU slot, I/O slot 0, 1) in excess of the number of CPU modules specified in the multiple CPU setting of the PLC parameter dialog box.

## **Remedy**

- Set the same value to the number of CPU modules specified in the multiple CPU setting of the PLC parameter dialog box and the number of mounted CPU modules (including CPU (empty)).
- Make the type specified in the I/O assignment setting of the PLC parameter dialog box consistent with the CPU module configuration.

## **A01 MULTI CPU ERROR 7031**

## **Details**

- An assignment error occurred within the range of the number of CPUs specified in the multiple CPU setting of the PLC parameter dialog box.

#### **Remedy**

- Set the same value to the number of CPU modules specified in the multiple CPU setting of the PLC parameter dialog box and the number of mounted CPU modules (including CPU (empty)). - Make the type specified in the I/O assignment setting of the PLC parameter dialog box consistent

## **A01 MULTI CPU ERROR 7035**

#### **Details**

- The CPU module has been mounted on the inapplicable slot.

#### **Remedy**

- Mount the CPU module on the applicable slot (CPU slot or I/O slot 0, 1).
- Remove the CPU from the inapplicable slot.

with the CPU module configuration.

## **A01 MULTI CPU ERROR 8031**

## **Details**

- An error of a stored file (valid parameter file) was detected.

#### **Remedy**

- Write the file indicated by the individual information SD17 to SD22 into the individual information SD16(L), and turn the CPU power OFF and ON or execute 'reset' and 'reset canceling'.
- If the same error is displayed again, this suggests a CPU module hardware fault. Contact your local service center.

#### **A01 MULTI CPU ERROR 9000**

## **Details**

- Annunciator (F) was set ON

### **Remedy**

- Read the individual information of the error using a programming tool, and check the program corresponding to the numerical value (annunciator number).

## **A01 MULTI CPU ERROR 10001-10999**

# **Details**

- Motion controller in the multi-CPU system has an error.

(QnUD(H)CPU does not lead this error.)

**Remedy**

- Read the error details using a programming tool for the motion controller, and remove the error factor.

## **A01 MULTI CPU ERROR 11000-11999**

**Details**

- CNC CPU in the multi-CPU system has an error.

(QnUD(H)CPU does not lead this error.)

## **Remedy**

- See the error details on the NC display and remove the error factor.

## **A01 MULTI CPU ERROR 12000-12999**

# **Details**

- RC CPU in the multi-CPU system has an error. (QnUD(H)CPU does not lead this error.)

# **Remedy**

(Reserved for RC.)

# **Appendix 2.12 Network Errors (L)**

#### **L10 DN INIT. ERR. 1 36 (Error-detected module I/O No.)**

#### **Details**

A deviceNet initialization error has occurred. The error-detected node No. is FFH.

- The value of the local node No. (MAC ID) is out of range.

- The value of the mode switch is out of range.

"Error-detected module I/O No." shows the error-detected module I/O No. with the last digit removed. **Remedy**

- Set the local node number between 0 and 63.

- Set the mode switch to other than D - F.

#### **L10 DN INIT. ERR. 1 39 (Error-detected module I/O No.)**

## **Details**

A deviceNet initialization error has occurred. The error-detected node No. is FFH.

- Two or more modes that have the same node No. (MAC ID) exist in the network.

"Error-detected module I/O No." shows the error-detected module I/O No. with the last digit removed. **Remedy**

- Set non-duplicate node Nos.

## **L10 DN INIT. ERR. 1 E0 (Error-detected module I/O No.)**

## **Details**

A deviceNet initialization error has occurred. The error-detected node No. is FFH.

- Network power is not being supplied.

"Error-detected module I/O No." shows the error-detected module I/O No. with the last digit removed. **Remedy**

- Supply the network power (24VDC).

## **L10 DN INIT. ERR. 1 E1 (Error-detected module I/O No.)**

## **Details**

A deviceNet initialization error has occurred. The error-detected node No. is FFH.

- Other modules are not found in the network.

"Error-detected module I/O No." shows the error-detected module I/O No. with the last digit removed. **Remedy**

- Connect other modules in the network.

## **L10 DN INIT. ERR. 1 F0 (Error-detected module I/O No.)**

## **Details**

A deviceNet initialization error has occurred. The error-detected node No. is FFH.

- Node No. setting switch or mode switch setting was changed during operation.

"Error-detected module I/O No." shows the error-detected module I/O No. with the last digit removed. **Remedy**

- Return the node No. setting switch or mode switch setting to be the original setting.

#### **L11 DN INIT. ERR. 2 02 (Error-detected module I/O No.)**

## **Details**

A deviceNet initialization error has occurred. The error-detected node No. is FEH.

- The number of input points and output points of the slave node set by parameters are both "0". "Error-detected module I/O No." shows the error-detected module I/O No. with the last digit removed.

## **Remedy**

- Set the number of input points and output points according to the slave node specifications.

#### **L11 DN INIT. ERR. 2 03 (Error-detected module I/O No.)**

## **Details**

A deviceNet initialization error has occurred. The error-detected node No. is FEH.

- The lower byte of the slave node No. in the buffer memory is out of range.

"Error-detected module I/O No." shows the error-detected module I/O No. with the last digit removed. **Remedy**

- Set it between 0 and 63.

#### **L11 DN INIT. ERR. 2 04 (Error-detected module I/O No.)**

## **Details**

A deviceNet initialization error has occurred. The error-detected node No. is FEH.

- The higher byte of the slave node No. in the buffer memory is out of range.

"Error-detected module I/O No." shows the error-detected module I/O No. with the last digit removed.

## **Remedy**

- Set it between 01H and 04H, or to 80H.

## **L11 DN INIT. ERR. 2 05 (Error-detected module I/O No.)**

# **Details**

A deviceNet initialization error has occurred. The error-detected node No. is FEH.

- The connection type in the buffer memory is out of range.

"Error-detected module I/O No." shows the error-detected module I/O No. with the last digit removed. **Remedy**

- Set it to one of the following: 0001H, 0002H, 0004H, or 0008H.

#### **L11 DN INIT. ERR. 2 06 (Error-detected module I/O No.)**

## **Details**

A deviceNet initialization error has occurred. The error-detected node No. is FEH.

- A slave node having the same node No. as the node No. of the local node is set in the buffer memory.

"Error-detected module I/O No." shows the error-detected module I/O No. with the last digit removed. **Remedy**

- Set non-duplicate node Nos. in all nodes.

#### **L11 DN INIT. ERR. 2 07 (Error-detected module I/O No.)**

## **Details**

A deviceNet initialization error has occurred. The error-detected node No. is FEH.

- No slave node has been set.

"Error-detected module I/O No." shows the error-detected module I/O No. with the last digit removed. **Remedy**

- Set at least one slave node.

## **L11 DN INIT. ERR. 2 08 (Error-detected module I/O No.)**

## **Details**

A deviceNet initialization error has occurred. The error-detected node No. is FEH.

- The total input data length of all slave nodes is too long.

"Error-detected module I/O No." shows the error-detected module I/O No. with the last digit removed. **Remedy**

- Reduce the total data length of all slave nodes to 512 bytes or less.

## **L11 DN INIT. ERR. 2 09 (Error-detected module I/O No.)**

# **Details**

A deviceNet initialization error has occurred. The error-detected node No. is FEH.

- The total output data length of all slave nodes is too long.

"Error-detected module I/O No." shows the error-detected module I/O No. with the last digit removed. **Remedy**

- Reduce the total data length of all slave nodes to 512 bytes or less.

#### **L11 DN INIT. ERR. 2 0A (Error-detected module I/O No.)**

# **Details**

A deviceNet initialization error has occurred. The error-detected node No. is FEH.

- The watchdog timeout action value in a parameter is invalid.

"Error-detected module I/O No." shows the error-detected module I/O No. with the last digit removed. **Remedy**

- Set it to one of the following: 0000H, 0001H, 0002H,

or 0003H.

## **L11 DN INIT. ERR. 2 0B (Error-detected module I/O No.)**

## **Details**

A deviceNet initialization error has occurred. The error-detected node No. is FEH.

- The expected packet rate value in the buffer memory is smaller than the production inhibit time value.
- "Error-detected module I/O No." shows the error-detected module I/O No. with the last digit removed. **Remedy**

- Change the value so that the expected packet rate is greater than or equal to the production inhibit time value.

#### **L11 DN INIT. ERR. 2 0C (Error-detected module I/O No.)**

## **Details**

A deviceNet initialization error has occurred. The error-detected node No. is FEH.

- Flash ROM checksum error (parameter area for the master function)

"Error-detected module I/O No." shows the error-detected module I/O No. with the last digit removed. **Remedy**

- Save the parameters again.

- Do not turn OFF the power or reset while saving the parameters.

## **L11 DN INIT. ERR. 2 0D (Error-detected module I/O No.)**

## **Details**

A deviceNet initialization error has occurred. The error-detected node No. is FEH.

- Flash ROM checksum error (parameter area for the slave function)

"Error-detected module I/O No." shows the error-detected module I/O No. with the last digit removed. **Remedy**

- Save the parameters again.

- Do not turn OFF the power or reset while saving the parameters.

## **L11 DN INIT. ERR. 2 0E (Error-detected module I/O No.)**

## **Details**

A deviceNet initialization error has occurred. The error-detected node No. is FEH.

- Flash ROM checksum error (auto communication start setting area)

"Error-detected module I/O No." shows the error-detected module I/O No. with the last digit removed. **Remedy**

- Save the parameters again.

- Do not turn OFF the power or reset while saving the parameters.

#### **L11 DN INIT. ERR. 2 0F (Error-detected module I/O No.)**

## **Details**

A deviceNet initialization error has occurred. The error-detected node No. is FEH.

- Flash ROM all clear error

"Error-detected module I/O No." shows the error-detected module I/O No. with the last digit removed. **Remedy**

- Save the parameters again.
- Do not turn OFF the power or reset while clearing all parameters.

## **L11 DN INIT. ERR. 2 10 (Error-detected module I/O No.)**

## **Details**

A deviceNet initialization error has occurred. The error-detected node No. is FEH.

- The number of input points per slave node has exceeded 256 bytes.

"Error-detected module I/O No." shows the error-detected module I/O No. with the last digit removed. **Remedy**

- Correct the number of input points per slave node to 256 bytes or less.

## **L11 DN INIT. ERR. 2 11 (Error-detected module I/O No.)**

## **Details**

A deviceNet initialization error has occurred. The error-detected node No. is FEH.

- The number of output points per slave node has exceeded 256 bytes.

"Error-detected module I/O No." shows the error-detected module I/O No. with the last digit removed. **Remedy**

- Correct the number of output points per slave node to 256 bytes or less.

## **L11 DN INIT. ERR. 2 15 (Error-detected module I/O No.)**

# **Details**

A deviceNet initialization error has occurred. The error-detected node No. is FEH.

- The production inhibit time value was set to 0 ms (setting value "1") in cyclic.

"Error-detected module I/O No." shows the error-detected module I/O No. with the last digit removed. **Remedy**

- Set the production inhibit time value to a value other than 0 ms.

## **L11 DN INIT. ERR. 2 16 (Error-detected module I/O No.)**

## **Details**

A deviceNet initialization error has occurred. The error-detected node No. is FEH.

- Slave nodes that were set by parameters are all reserved nodes.

"Error-detected module I/O No." shows the error-detected module I/O No. with the last digit removed.

## **Remedy**

- Set the parameters according to the slave nodes connected to the network.

### **L11 DN INIT. ERR. 2 80 (Error-detected module I/O No.)**

## **Details**

A deviceNet initialization error has occurred. The error-detected node No. is FEH.

- The number of reception bytes of the slave function is out of range.

"Error-detected module I/O No." shows the error-detected module I/O No. with the last digit removed. **Remedy**

- Set it within the range between 0 and 128 bytes.

### **L11 DN INIT. ERR. 2 81 (Error-detected module I/O No.)**

## **Details**

A deviceNet initialization error has occurred. The error-detected node No. is FEH.

- The number of transmission bytes of the slave function is out of range.

"Error-detected module I/O No." shows the error-detected module I/O No. with the last digit removed. **Remedy**

- Set it within the range between 0 and 128 bytes.

## **L11 DN INIT. ERR. 2 82 (Error-detected module I/O No.)**

## **Details**

A deviceNet initialization error has occurred. The error-detected node No. is FEH.

- The numbers of transmission bytes and reception bytes of the slave function are both set to "0".

"Error-detected module I/O No." shows the error-detected module I/O No. with the last digit removed. **Remedy**

- Set either the number of transmission bytes or the number of reception bytes to a value other than "0".

#### **L11 DN INIT. ERR. 2 A0 (Error-detected module I/O No.)**

# **Details**

- A deviceNet initialization error has occurred. The error-detected node No. is FEH.
- The numbers of I/O points of both the master and slave functions were set to "0" when both the master and slave functions were used.
- "Error-detected module I/O No." shows the error-detected module I/O No. with the last digit removed. **Remedy**

- Set the number of I/O points of the slave node in a master function parameter.
- Set the number of transmission/reception bytes in a slave function parameter. (Be sure to set either the master function or slave function. )

## **L12 DN LINK ERROR 01 (Error-detected slave node No. )**

## **Details**

- A deviceNet initialization error has occurred. The error-detected node No. is other than FFH and FEH. - A network problem was detected after communication was started.
- "Error-detected slave node No." shows the error-detected slave node No. in decimal.

## **Remedy**

- Check that the cable is connected correctly.

## **L12 DN LINK ERROR 1E (Error-detected slave node No. )**

## **Details**

- A deviceNet initialization error has occurred. The error-detected node No. is other than FFH and FEH. Slave node did not respond.
- "Error-detected slave node No." shows the error-detected slave node No. in decimal.

#### **Remedy**

- Check the entire network and slave node statuses such as whether or not the MAC ID and baud rate are set correctly, a slave node is down, or a terminal resistor is disconnected.

## **L12 DN LINK ERROR 20 (Error-detected slave node No. )**

## **Details**

- A deviceNet initialization error has occurred. The error-detected node No. is other than FFH and FEH. - Slave node responded with a non-prescribed error.
- "Error-detected slave node No." shows the error-detected slave node No. in decimal.

#### **Remedy**

- Read the communication error information, and take an appropriate action according to the error information.

## **L12 DN LINK ERROR 23 (Error-detected slave node No. )**

## **Details**

- A deviceNet initialization error has occurred. The error-detected node No. is other than FFH and FEH.
- Slave node responded with an error when establishing a connection.
- "Error-detected slave node No." shows the error-detected slave node No. in decimal.

## **Remedy**

- Read the communication error information, and take an appropriate action according to the error information.

#### **L12 DN LINK ERROR 24 (Error-detected slave node No. )**

## **Details**

- A deviceNet initialization error has occurred. The error-detected node No. is other than FFH and FEH.
- The input data size of a parameter is different from the size of the actual slave node.
- "Error-detected slave node No." shows the error-detected slave node No. in decimal.

## **Remedy**

- Check the slave node manual and set the correct input data size.

## **L12 DN LINK ERROR 25 (Error-detected slave node No. )**

## **Details**

- A deviceNet initialization error has occurred. The error-detected node No. is other than FFH and FEH.
- The output data size of a parameter is different from the size of the actual slave node.
- "Error-detected slave node No." shows the error-detected slave node No. in decimal.

## **Remedy**

- Check the slave node manual and set the correct output data size.

## **L12 DN LINK ERROR 26 (Error-detected slave node No. )**

## **Details**

- A deviceNet initialization error has occurred. The error-detected node No. is other than FFH and FEH.
- Response data of a function that is not supported by the QJ71DN91 was received.
- "Error-detected slave node No." shows the error-detected slave node No. in decimal.

## **Remedy**

- Check the slave node manual, and change the setting so that any data of functions not supported by the QJ71DN91 will not be sent by the slave node.
- Check the entire network and slave node statuses such as whether or not a terminal resistor is disconnected.

## **L12 DN LINK ERROR 27 (Error-detected slave node No. )**

## **Details**

- A deviceNet initialization error has occurred. The error-detected node No. is other than FFH and FEH.
- The connection is set to the mode that was already specified.
- "Error-detected slave node No." shows the error-detected slave node No. in decimal.

## **Remedy**

- Check the entire network and slave node statuses such as whether or not a terminal resistor is disconnected.

## **L12 DN LINK ERROR 28 (Error-detected slave node No. )**

## **Details**

- A deviceNet initialization error has occurred. The error-detected node No. is other than FFH and FEH. - Unexpected invalid data was received when establishing a connection.
- "Error-detected slave node No." shows the error-detected slave node No. in decimal.

### **Remedy**

- Check the entire network and slave node statuses such as whether or not a terminal resistor is disconnected.

## **L12 DN LINK ERROR 29 (Error-detected slave node No. )**

## **Details**

- A deviceNet initialization error has occurred. The error-detected node No. is other than FFH and FEH.
- Connection has already been established with that slave node.
- "Error-detected slave node No." shows the error-detected slave node No. in decimal.

## **Remedy**

- Wait a while, and reset the slave node if the connection cannot be established.

## **L12 DN LINK ERROR 2A (Error-detected slave node No. )**

## **Details**

- A deviceNet initialization error has occurred. The error-detected node No. is other than FFH and FEH.
- The data length of a polling response is different from the data length read from the slave node when establishing a connection.
- "Error-detected slave node No." shows the error-detected slave node No. in decimal.

#### **Remedy**

- Check the entire network and slave node statuses such as whether or not a terminal resistor is disconnected.

## **L12 DN LINK ERROR 2B (Error-detected slave node No. )**

# **Details**

- A deviceNet initialization error has occurred. The error-detected node No. is other than FFH and FEH.
- The first division data was received twice in the division reception of a polling response.
- "Error-detected slave node No." shows the error-detected slave node No. in decimal.

## **Remedy**

- Check the entire network and slave node statuses such as whether or not a terminal resistor is disconnected.

## **L12 DN LINK ERROR 2C (Error-detected slave node No. )**

## **Details**

- A deviceNet initialization error has occurred. The error-detected node No. is other than FFH and FEH.
- The received division data No. is different from the expected No. in the division reception of a polling response.
- "Error-detected slave node No." shows the error-detected slave node No. in decimal.

#### **Remedy**

- Check the entire network and slave node statuses such as whether or not a terminal resistor is disconnected.

## **L12 DN LINK ERROR 2D (Error-detected slave node No. )**

## **Details**

- A deviceNet initialization error has occurred. The error-detected node No. is other than FFH and FEH.
- Intermediate data or last data was received before receiving the first division data in the division reception of a polling response.
- "Error-detected slave node No." shows the error-detected slave node No. in decimal.

#### **Remedy**

- Check the entire network and slave node statuses such as whether or not a terminal resistor is disconnected.

## **L12 DN LINK ERROR 3B (Error-detected slave node No. )**

## **Details**

A deviceNet initialization error has occurred. The error-detected node No. is other than FFH and FEH.

- Two or more identical node Nos. (MAC IDs) were detected in parameters.

## "Error-detected slave node No." shows the error-detected slave node No. in decimal.

## **Remedy**

- Two or more slave nodes having the same node No. are set in the parameters. Set the correct node Nos.
- A slave node having the same node No. as that of the local node exists in the parameters.

#### **L12 DN LINK ERROR 47 (Error-detected slave node No. )**

## **Details**

- A deviceNet initialization error has occurred. The error-detected node No. is other than FFH and FEH. - Incorrect connection type was specified.
- "Error-detected slave node No." shows the error-detected slave node No. in decimal.

## **Remedy**

- Check that the connection type value is correct.
- Read the communication error information, and take an appropriate action according to the error information.

#### **L12 DN LINK ERROR 80 (Error-detected slave node No. )**

#### **Details**

- A deviceNet initialization error has occurred. The error-detected node No. is other than FFH and FEH.
- Timeout occurred during the polling connection of the slave function.
- "Error-detected slave node No." shows the error-detected slave node No. in decimal.

- Check the entire network and slave node statuses such as whether or not a terminal resistor is disconnected.
- Check the master node status.

## **L12 DN LINK ERROR 81 (Error-detected slave node No. )**

# **Details**

A deviceNet initialization error has occurred. The error-detected node No. is other than FFH and FEH.

- A connection other than explicit messages and polling was allocated.

"Error-detected slave node No." shows the error-detected slave node No. in decimal.

## **Remedy**

- Do not allocate I/O connections other than polling.

## **L12 DN LINK ERROR 82 (Error-detected slave node No. )**

## **Details**

A deviceNet initialization error has occurred. The error-detected node No. is other than FFH and FEH.

- The number of reception bytes of polling is greater than the maximum number of reception points. "Error-detected slave node No." shows the error-detected slave node No. in decimal.

## **Remedy**

- Match the I/O point setting of the master node with that of the QJ71DN91.

## **L13 DN MESSAGE ERR. 161**

# **Details**

A message communication execution error has occurred.

- The specified slave node No. is other than 0 to 63.

## **Remedy**

- Set it between 0 and 63.

# **Appendix 2.13 Program Errors (P)**

(Note) Program error messages are displayed in abbreviation on the screen.

## **P10 EXCS. AXIS. No.**

## **Details**

The number of axis addresses commanded in a block is exceeds the specifications.

## **Remedy**

- Divide the alarm block command into two.
- Check the specifications.

## **P11 AXIS ADR. ERROR**

## **Details**

The axis address commanded by the program does not match any of the ones set by the parameter. **Remedy**

- Correct the axis names in the program.

## **P20 DIVISION ERROR**

## **Details**

The issued axis command cannot be divided by the command unit.

## **Remedy**

- Correct the program.

## **P29 Not accept command**

## **Details**

The command has been issued when it is impossible.

- The normal line control command (G40.1, G41.1, G42.1) has been issued during the modal in which the normal line control is not acceptable.
- The command has been issued during the modal in which the 2-part system synchronous thread cutting is not acceptable.

## **Remedy**

- Correct the program.

#### **P30 PARITY H**

## **Details**

The number of holes per character on the paper tape is even for EIA code and odd for ISO code. **Remedy**

- Check the paper tape.
- Check the tape puncher and tape reader.

## **P31 PARITY V**

#### **Details**

The number of characters per block on the paper tape is odd.

## **Remedy**

- Make the number of characters per block on the paper tape even.
- Set the parameter parity V selection OFF.

## **P32 ADDRESS. ERROR**

## **Details**

- An address not listed in the specifications has been used.
- P command was found in a block with G code macro and MSTB macro.

- Correct the program address.
- Correct the parameter settings.
- Check the specifications.
- Separately command G code macro, MSTB macro or P command in different block.

 **P33 FORMAT ERROR**

**Details**

The command format in the program is not correct.

### **Remedy**

- Correct the program.

## **P34 G-CODE ERROR**

## **Details**

The commanded G code is not in the specifications.

An illegal G code was commanded during the coordinate rotation command.

**Remedy**

- Correct the G code address in the program.

**Details**

G51.2 or G50.2 was commanded when "#1501 polyax (Rotational tool axis number)" was set to "0". G51.2 or G50.2 was commanded when the tool axis was set to the linear axis ("#1017 rot (Rotational axis)" is set to"0").

## **Remedy**

- Correct the parameter settings.

 **P35 CMD-VALUE OVER**

## **Details**

The setting range for the addresses has been exceeded.

The program coordinates overflowed because commands to the linear type rotary axis accumulated in one direction.

## **Remedy**

- Correct the program.

## **P36 PROGRAM END ERR**

#### **Details**

"EOR" has been read during memory mode.

#### **Remedy**

- Enter the M02 and M30 command at the end of the program.
- Enter the M99 command at the end of the subprogram.

## **P37 PROG. No. ZERO**

## **Details**

"0" has been specified for program or sequence No.

## **Remedy**

- Designate program Nos. within a range from 1 to 99999999.
- Designate sequence Nos. within a range from 1 to 99999.
- Add M02 or M03 to the end of the program running in FTP operation.

#### **P39 NO SPEC ERR**

## **Details**

- A non-specified G code was commanded.
- The selected operation mode is out of specifications.

#### **Remedy**

- Check the specifications.

#### **P45 G-CODE COMB.**

## **Details**

The combination of G codes in a block is inappropriate.

A part of unmodal G codes and modal G codes cannot be commanded in a same block. **Remedy**

Correct the combination of G codes.

Separate the incompatible G codes into different blocks.
#### **P48 Restart pos return incomplete**

#### **Details**

A travel command was issued before the execution of the block that had been restart-searched. **Remedy**

- Carry out program restart again.

Travel command cannot be executed before the execution of the block that has been restartsearched.

#### **P60 OVER CMP. LENG.**

## **Details**

The commanded movement distance is excessive (over  $2^{31}$ ).

#### **Remedy**

- Correct the command range for the axis address.

## **P62 F-CMD. NOTHING**

## **Details**

- No feed rate command has been issued.
- There is no F command in the cylindrical interpolation or polar coordinate interpolation immediately after the G95 mode is commanded.

#### **Remedy**

- The default movement modal command at power ON is G01. This causes the machine to move without a G01 command if a movement command is issued in the program, and an alarm results. Use an F command to specify the feed rate.
- Specify F with a thread lead command.

## **P65 No G05P3 SPEC**

**Details**

#### **Remedy**

- Check whether the specifications are provided for the high-speed mode III.

#### **P70 ARC ERROR**

## **Details**

- There is an error in the arc start and end points as well as in the arc center.
- The difference of the involute curve through the start point and the end point is large.
- When arc was commanded, one of the two axes configuring the arc plane was a scaling valid axis.

#### **Remedy**

- Correct the numerical values of the addresses that specify the start and end points, arc center as well as the radius in the program.
- Correct the "+" and "-" directions of the address numerical values.
- Check for the scaling valid axis.

## **P71 ARC CENTER**

## **Details**

- An arc center cannot be obtained in R-specified circular interpolation.
- A curvature center of the involute curve cannot be obtained.

#### **Remedy**

- Correct the numerical values of the addresses in the program.
- Correct the start and end points if they are inside of the base circle for involute interpolation. When carrying out tool radius compensation, make sure that the start and end points after compensation will not be inside of the base circle for involute interpolation.
- Correct the start and end points if they are at an even distance from the center of the base circle for involute interpolation.

#### **P72 NO HELICAL SPEC**

#### **Details**

A helical command has been issued though it is out of specifications.

#### **Remedy**

- Check whether the specifications are provided for the helical cutting.
- An Axis 3 command has been issued by the circular interpolation command. If there is no helical specification, move the linear axis to the next block.

#### **P90 NO THREAD SPEC**

#### **Details**

A thread cutting command was issued though it is out of specifications.

#### **Remedy**

- Check the specifications.

## **P93 SCREW PITCH ERR**

#### **Details**

An illegal thread lead (thread pitch) was specified at the thread cutting command.

#### **Remedy**

- Correct the thread lead for the thread cutting command.

#### **P111 PLANE CHG (CR)**

#### **Details**

Plane selection commands (G17, G18, G19) were issued during a coordinate rotation (G68) was being commanded.

## **Remedy**

- Always command G69 (coordinate rotation cancel) after the G68 command, and then issue a plane selection command.

## **P112 PLANE CHG (CC)**

#### **Details**

- Plane selection commands (G17, G18, G19) were issued while tool radius compensation (G41, G42) and nose R compensation (G41, G42, G46) commands were being issued.
- Plane selection commands were issued after completing nose R compensation commands when there were no further axis movement commands after G40, and compensation has not been cancelled.

#### **Remedy**

- Issue plane selection commands after completing (axis movement commands issued after G40 cancel command) tool radius compensation and nose R compensation commands.

## **P113 ILLEGAL PLANE**

### **Details**

The circular command axis does not correspond to the selected plane.

#### **Remedy**

- Select a correct plane before issuing a circular command.

#### **P122 NO AUTO C-OVR**

## **Details**

An auto corner override command (G62) was issued though it is out of specifications.

#### **Remedy**

- Check the specifications.

- Delete the G62 command from the program.

#### **P130 2nd AUX. ADDR**

#### **Details**

The 2nd miscellaneous function address, commanded in the program, differs from the address set in the parameters.

#### **Remedy**

- Correct the 2nd miscellaneous function address in the program.

#### **P131 NO G96 SPEC**

```
Details
```
A constant surface speed control command (G96) was issued though it is out of specifications. **Remedy**

- - Check the specifications.
	- Issue a rotation speed command (G97) instead of the constant surface speed control command (G96).

#### **P132 SPINDLE S = 0**

#### **Details**

No spindle rotation speed command has been issued.

## **Remedy**

- Correct the program.

## **P133 G96 P-No. ERR**

## **Details**

The illegal No. was specified for the constant surface speed control axis.

#### **Remedy**

- Correct the parameter settings and program that specify the constant surface speed control axis.

## **P134 G96 Clamp Err.**

## **Details**

The constant surface speed control command (G96) was issued without commanding the spindle speed clamp (G92/G50).

## **Remedy**

Press the reset key and carry out the remedy below.

- Check the program.
- Issue the G92/G50 command before the G96 command.
- Command the constant surface speed cancel (G97) to switch to the rotation speed command.

#### **P150 NO C-CMP SPEC**

#### **Details**

- Tool radius compensation commands (G41 and G42) were issued though they are out of specifications.
- Nose R compensation commands (G41, G42, and G46) were issued though they are out of specifications.

#### **Remedy**

- Check the specifications.

## **P151 G2, 3 CMP. ERR**

### **Details**

A compensation command (G40, G41, G42, G43, G44, or G46) has been issued in the arc modal (G02 or G03).

#### **Remedy**

- Issue the linear command (G01) or rapid traverse command (G00) in the compensation command block or cancel block.
	- (Set the modal to linear interpolation.)

#### **P152 I.S.P NOTHING**

## **Details**

In interference block processing during execution of a tool radius compensation (G41 or G42) or nose R compensation (G41, G42, or G46) command, the intersection point after one block is skipped cannot be determined.

#### **Remedy**

- Correct the program.

# **P153 I.F ERROR**

**Details**

An interference error has occurred while the tool radius compensation command (G41 or G42) or nose R compensation command (G41, G42 or G46) was being executed.

#### **Remedy**

- Correct the program.

#### **P155 F-CYC ERR (CC)**

#### **Details**

A fixed cycle command has been issued in the radius compensation mode.

#### **Remedy**

- Issue a radius compensation cancel command (G40) to cancel the radius compensation mode that has been applied since the fixed cycle command was issued.

## **P156 BOUND DIRECT**

#### **Details**

A shift vector with undefined compensation direction was found at the start of G46 nose R compensation.

#### **Remedy**

- Change the vector to that which has the defined compensation direction.
- Change the tool to that which has a different tip point No.

## **P157 SIDE REVERSED**

## **Details**

During G46 nose R compensation, the compensation direction is reversed.

#### **Remedy**

- Change the G command to that which allows the reversed compensation direction (G00, G28, G30, G33, or G53).
- Change the tool to that which has a different tip point No.
- Enable "#8106 G46 NO REV-ERR".

#### **P158 ILLEGAL TIP P.**

## **Details**

An illegal tip point No. (other than 1 to 8) was found during G46 nose R compensation.

#### **Remedy**

- Correct the tip point No.

#### **P170 NO CORR. NO.**

#### **Details**

No compensation No. (DOO, TOO or HOO) command was given when the radius compensation (G41, G42, G43 or G46) command was issued. Otherwise, the compensation No. is larger than the number of sets in the specifications.

## **Remedy**

- Add the compensation No. command to the compensation command block.

- Check the number of sets for the tool compensation Nos. and correct the compensation No. command to be within the number of sets.

#### **P171 NO G10 SPEC**

#### **Details**

Compensation data input by program (G10) was commanded though it is out of specifications. **Remedy**

## - Check the specifications.

## **P172 G10 L-No. ERR**

#### **Details**

An address of G10 command is not correct.

## **Remedy**

- Correct the address L No. of the G10 command.

#### **P173 G10 P-No. ERR**

## **Details**

The compensation No. at the G10 command is not within the permitted number of sets in the specifications.

## **Remedy**

- Check the number of sets for the tool compensation Nos. and correct the address P designation to be within the number of sets.

#### **P174 NO G11 SPEC**

#### **Details**

Compensation data input by program cancel (G11) was commanded though there is no specification of compensation data input by program.

#### **Remedy**

- Check the specifications.

#### **P177 LIFE COUNT ACT**

## **Details**

Registration of tool life management data with G10 was attempted when the "usage data count valid" signal was ON.

#### **Remedy**

- The tool life management data cannot be registered during the usage data count. Turn the "usage data count valid" signal OFF.

#### **P178 LIFE DATA OVER**

#### **Details**

The number of registration groups, total number of registered tools or the number of registrations per group exceeded the range in the specifications.

#### **Remedy**

- Correct the number of registrations.

## **P179 GROUP NO. ILL.**

#### **Details**

- A duplicate group No. was found at the registration of the tool life management data with G10.
- A group No. that was not registered was designated during the T\*\*\*\*99 command.
- An M code command, which must be issued as a single command, coexists in the same block as that of another M code command.
- The M code commands set in the same group exist in the same block.

## **Remedy**

- Register the tool life data once for one group: commanding with a duplicate group No. is not allowed. - Correct to the group No.

#### **P180 NO BORING CYC.**

#### **Details**

A fixed cycle command (G72 - G89) was issued though it is out of specifications.

#### **Remedy**

- Check the specifications.
- Correct the program.

## **P181 NO S-CMD (TAP)**

#### **Details**

Spindle rotation speed (S) has not been commanded in synchronous tapping.

#### **Remedy**

- Command the spindle rotation speed (S) in synchronous tapping.
- When "#8125 Check Scode in G84" is set to "1", enter the S command in the same block where the synchronous tapping command is issued.

#### **P182 SYN TAP ERROR**

## **Details**

- Connection to the main spindle unit was not established.
- The synchronous tapping was attempted with the spindle not serially connected under the multiplespindle control I.

## **Remedy**

- Check connection to the main spindle.
- Check that the main spindle encoder exists.
- Set 1 to the parameter #3024 (sout).

#### **P183 PTC/THD No.**

## **Details**

The pitch or number of threads has not been commanded in the tap cycle of a fixed cycle for drilling command.

#### **Remedy**

- Specify the pitch data and the number of threads by F or E command.

#### **P184 NO PTC/THD CMD**

#### **Details**

- The pitch or the number of threads per inch is illegal in the tap cycle of the fixed cycle for drilling command.
- The pitch is too small for the spindle rotation speed.
- The thread number is too large for the spindle rotation speed.

#### **Remedy**

- Correct the pitch or the number of threads per inch.

## **P187 Tap SP clamp 0**

## **Details**

The external spindle speed clamp signal was turned ON without setting the tapping spindle's external spindle speed when commanding the synchronous tapping.

## **Remedy**

- Set the external spindle speed clamp speed parameter.
- Turn the external spindle speed clamp signal OFF.

## **P190 NO CUTTING CYC**

## **Details**

A lathe cutting cycle command was issued though it is out of specifications.

## **Remedy**

- Check the specification.
- Delete the lathe cutting cycle command.

#### **P191 TAPER LENG ERR**

#### **Details**

In the lathe cutting cycle, the specified length of taper section is illegal.

## **Remedy**

- Set the smaller radius value than the axis travel amount in the lathe cycle command.

#### **P192 CHAMFERING ERR**

#### **Details**

Chamfering in the thread cutting cycle is illegal.

#### **Remedy**

- Set a chamfering amount not exceeding the cycle.

#### **P200 NO MRC CYC SPC**

#### **Details**

The compound type fixed cycle for turning machining I (G70 to G73) was commanded though it is out of specifications.

#### **Remedy**

- Check the specifications.

#### **P201 PROG. ERR (MRC)**

## **Details**

- The subprogram, called with a compound type fixed cycle for turning machining I command, has at least one of the following commands: reference position return command (G27, G28, G29, G30); thread cutting (G33, G34); fixed cycle skip-function (G31, G31.n).
- An arc command was found in the first movement block of the finished shape program in compound type fixed cycle for turning machining I.

#### **Remedy**

- Delete G27, G28, G29, G30, G31, G33, G34, and fixed cycle G codes from the subprogram called with the compound type fixed cycle for turning machining I commands (G70 to G73).
- Delete G02 and G03 from the first movement block of the finished shape program in compound type fixed cycle for turning machining I.

## **P202 BLOCK OVR (MRC)**

## **Details**

The number of blocks in the shape program of the compound type fixed cycle for turning machining I is over 50 or 200 (the maximum number differs according to the model).

## **Remedy**

- Set a 50/200 or less value for the number of blocks in the shape program called by the compound type fixed cycle for turning machining I commands (G70 to G73). (The maximum number differs according to the model).

#### **P203 CONF. ERR (MRC)**

#### **Details**

A proper shape will not obtained by executing the shape program for the compound type fixed cycle for turning machining I (G70 to G73).

#### **Remedy**

- Correct the shape program for the compound type fixed cycle for turning machining I (G70 to G73).

#### **P204 VALUE ERR (MRC)**

## **Details**

A command value of the compound type fixed cycle for turning machining (G70 to G76) is illegal. **Remedy**

- Correct the command value of the compound type fixed cycle for turning machining (G70 to G76).

#### **P210 NO PAT CYC SPC**

## **Details**

A compound type fixed cycle for turning machining II (G74 to G76) command was commanded though it is out of specifications.

#### **Remedy**

- Check the specifications.

#### **P220 NO SPECIAL CYC**

#### **Details**

There are no special fixed cycle specifications.

#### **Remedy**

#### **P221 NO HOLE (S-CYC)**

## **Details**

"0" has been specified for the number of holes in special fixed cycle mode.

## **Remedy**

- Correct the program.

## **P222 G36 ANGLE ERR**

#### **Details**

A G36 command specifies "0" for angle intervals.

#### **Remedy**

- Correct the program.

#### **P223 G12 G13 R ERR**

## **Details**

The radius value specified with a G12 or G13 command is below the compensation amount.

#### **Remedy**

- Correct the program.

#### **P224 NO G12' G13 SPC**

#### **Details**

There are no circular cutting specifications.

### **Remedy**

- Check the specifications.

## **P230 NESTING OVER**

## **Details**

Over 8 times of subprogram calls have been done in succession from a subprogram.

- A M198 command was found in the program in the data server.
- The program in the IC card has been called more than once (the program in the IC card can be called only once during nested).

#### **Remedy**

- Correct the program so that the number of subprogram calls does not exceed 8 times.

## **P231 NO N-NUMBER**

## **Details**

The sequence No., commanded at the return from the subprogram or by GOTO in the subprogram call, was not set.

## **Remedy**

- Specify the sequence Nos. in the call block of the subprogram.

#### **P232 NO PROGRAM No.**

## **Details**

- The machining program has not been found when the machining program is called.
- The file name of the program registered in IC card is not corresponding to O No.

## **Remedy**

- Enter the machining program.
- Check the subprogram storage destination parameters.
- Ensure that the external device (including IC card) that contains the file is mounted.

#### **P241 NO VARl NUMBER**

## **Details**

The variable No. commanded is out of the range specified in the specifications.

## **Remedy**

- Check the specifications.

- Correct the program variable No.

#### **P242 EQL. SYM. MSSG.**

**Details**

The "=" sign has not been commanded when a variable is defined.

#### **Remedy**

- Designate the "=" sign in the variable definition of the program.

## **P243 VARIABLE ERR.**

## **Details**

An invalid variable has been specified in the left or right side of an operation expression.

## **Remedy**

- Correct the program.

#### **P260 NO COOD-RT SPC**

#### **Details**

A coordinate rotation command was issued though it is out of specifications.

#### **Remedy**

- Check the specifications.

#### **P261 G-CODE COMB**

#### **Details**

Another G code or a T command has been issued in the block of coordinate rotation command. **Remedy**

## - Correct the program.

#### **P262 Modal Err**

#### **Details**

A coordinate rotation command has been issued during modal in which coordinate rotation is not allowed.

## **Remedy**

- Correct the program.

#### **P270 NO MACRO SPEC**

#### **Details**

A macro specification was commanded though it is out of specifications.

#### **Remedy**

- Check the specifications.

## **P271 NO MACRO INT.**

## **Details**

A macro interruption command has been issued though it is out of specifications.

#### **Remedy**

- Check the specifications.

#### **P272 MACRO ILL.**

## **Details**

An executable statement and a macro statement exist together in the same block.

### **Remedy**

- Place the executable statement and macro statement in separate blocks in the program.

#### **P273 MACRO OVERCALL**

## **Details**

The number of macro call nests exceeded the limit imposed by the specifications.

## **Remedy**

- Correct the program so that the macro calls do not exceed the limit imposed by the specifications.

#### **P275 MACRO ARG. EX.**

#### **Details**

The number of argument sets in the macro call argument type II has exceeded the limit. **Remedy**

- Correct the program.

## **P276 CALL CANCEL**

## **Details**

A G67 command was issued though it was not during the G66 command modal.

## **Remedy**

- Correct the program.

- Issue G66 command before G67 command, which is a call cancel command.

#### **P277 MACRO ALM MESG**

## **Details**

An alarm command has been issued in #3000.

## **Remedy**

- Refer to the operator messages on the diagnosis screen.
- Refer to the instruction manual issued by the machine tool builder.

#### **P280 EXC. [, ]**

#### **Details**

Over five times have the parentheses "[" or "]" been used in a single block.

## **Remedy**

- Correct the program so that the number of "[" or "]" is five or less.

## **P281 [, ] ILLEGAL**

## **Details**

A single block does not have the same number of commanded parentheses "[" as that of "]". **Remedy**

- Correct the program so that "[" and "]" parentheses are paired up properly.

#### **P282 CALC. IMPOSS.**

**Details**

The arithmetic formula is incorrect.

#### **Remedy**

- Correct the formula in the program.

## **P283 DIVIDE BY ZERO**

#### **Details**

The denominator of the division is zero.

## **Remedy**

- Correct the program so that the denominator for division in the formula is not zero.

## **P290 IF SNT. ERROR**

## **Details**

There is an error in the "IF[<conditional>]GOTO(" statement.

## **Remedy**

- Correct the program.

## **P291 WHILE SNT. ERR**

## **Details**

There is an error in the "WHILE[<conditional>]DO(-END(" statement.

#### **Remedy**

- Correct the program.

#### **P292 SETVN SNT. ERR**

```
Details
```
There is an error in the "SETVN(" statement when the variable name setting was made.

## **Remedy**

- Correct the program.

- The number of characters in the variable name of the SETVN statement must be 7 or less.

#### **P293 DO-END EXCESS**

#### **Details**

The number of DO-END nesting levels in the "WHILE[<conditional>]DO(-END(" statement has exceeded 27.

## **Remedy**

- Correct the program so that the nesting levels of the DO-END statement does not exceed 27.

## **P294 DO-END MMC.**

**Details**

The DOs and ENDs are not paired off properly.

#### **Remedy**

- Correct the program so that the DOs and ENDs are paired off properly.

#### **P295 WHILE/GOTO TPE**

#### **Details**

There is a WHILE or GOTO statement on the tape during FTP operation.

## **Remedy**

- Apply memory mode operation instead of FTP operation that does not allow the execution of the program with a WHILE or GOTO statement.

#### **P296 NO ADR (MACRO)**

#### **Details**

A required address has not been specified in the user macro.

## **Remedy**

- Correct the program.

## **P297 ADR-A ERR.**

## **Details**

The user macro does not use address A as a variable.

## **Remedy**

- Correct the program.

#### **P298 PTR OP (MACRO)**

#### **Details**

User macro G200, G201, or G202 was specified during tape or MDI mode.

### **Remedy**

- Correct the program.

#### **P300 VAR. NAME ERROR**

#### **Details**

The variable names have not been commanded properly.

#### **Remedy**

- Correct the variable names in the program.

#### **P301 VAR. NAME DUPLI**

#### **Details**

A duplicate variable name was found.

#### **Remedy**

- Correct the program so that no duplicate name exists.

## **Appendix 2.13 Program Errors (P)**

#### **P360 NO PROG.MIRR.**

#### **Details**

A mirror image (G50.1 or G51.1) command has been issued though the programmable mirror image specifications are not provided.

#### **Remedy**

- Check the specifications.

#### **P380 NO CORNER R/C**

#### **Details**

The corner R/C was issued though it is out of specifications.

#### **Remedy**

- Check the specifications.
- Delete the corner chamfering/corner rounding command in the program.

#### **P381 NO ARC R/C SPC**

#### **Details**

Corner chamfering II or corner rounding II was commanded in the arc interpolation block though it is out of specifications.

## **Remedy**

- Check the specifications.

#### **P382 CORNER NO MOVE**

## **Details**

The block next to corner chamfering/ corner rounding is not a travel command.

## **Remedy**

- Replace the block succeeding the corner chamfering/ corner rounding command by G01 command.

#### **P383 CORNER SHORT**

## **Details**

The travel distance in the corner chamfering/corner rounding command was shorter than the value in the corner chamfering/corner rounding command.

### **Remedy**

- Set the smaller value for the corner chamfering/corner rounding than the travel distance.

#### **P384 CORNER SHORT**

The travel distance in the following block in the corner chamfering/corner rounding command was shorter than the value in the corner chamfering/corner rounding command.

#### **Remedy**

- Set the smaller value for the corner chamfering/corner rounding than the travel distance in the following block.

### **P385 G0 G33 IN CONR**

## **Details**

A block with corner chamfering/corner rounding was given during G00 or G33 modal.

## **Remedy**

- Correct the program.

#### **P390 NO GEOMETRIC**

## **Details**

A geometric command was issued though it is out of specifications.

#### **Remedy**

**Details**

#### **P391 NO GEOMETRIC 2**

```
Details
```
There are no geometric IB specifications.

## **Remedy**

- Check the specifications.

## **P392 LES AGL (GEOMT)**

#### **Details**

The angular difference between the geometric line and line is 1° or less.

#### **Remedy**

- Correct the geometric angle.

## **P393 INC ERR (GEOMT)**

## **Details**

The second geometric block has a command with an incremental value.

#### **Remedy**

- Issue a command with an absolute value in the second geometric block.

#### **P394 NO G01 (GEOMT)**

#### **Details**

The second geometric block contains no linear command.

## **Remedy**

- Issue the G01 command.

## **P395 NO ADRS (GEOMT)**

## **Details**

The geometric format is invalid.

#### **Remedy**

- Correct the program.

#### **P396 PL CHG. (GEOMT)**

#### **Details**

A plane switching command was issued during geometric command processing.

## **Remedy**

- Complete the plane switching command before geometric command processing.

#### **P397 ARC ERR (GEOMT)**

#### **Details**

In geometric IB, the circular arc end point does not contact or cross the next block start point. **Remedy**

- Correct the geometric circular arc command and the preceding and following commands.

## **P398 NO GEOMETRIC1B**

## **Details**

A geometric command was issued though the geometric IB specifications are not provided. **Remedy**

- Check the specifications.

#### **P420 NO PARAM IN**

## **Details**

Parameter input by program (G10) was commanded though it is out of specifications. **Remedy**

#### **P421 PRAM. IN ERROR**

## **Details**

- The specified parameter No. or set data is illegal.
- An illegal G command address was input in parameter input mode.
- A parameter input command was issued during fixed cycle modal or nose R compensation.
- G10L50, G10L70, G11 were not commanded in independent blocks.

#### **Remedy**

- Correct the program.

## **P430 AXIS NOT RET.**

#### **Details**

- A command was issued to move an axis, which has not returned to the reference position, away from that reference position.
- A command was issued to an axis removal axis.

#### **Remedy**

- Execute reference position return manually.
- Disable the axis removal on the axis for which the command was issued.

#### **P431 NO 2ndREF. SPC**

### **Details**

A command for second, third or fourth reference position return was issued though there are no such command specifications.

## **Remedy**

- Check the specifications.

## **P434 COLLATION ERR**

#### **Details**

One of the axes did not return to the reference position when the reference position check command (G27) was executed.

## **Remedy**

- Correct the program.

#### **P435 G27/M ERROR**

## **Details**

An M command was issued simultaneously in the G27 command block.

### **Remedy**

- Place the M code command, which cannot be issued in a G27 command block, in separate block from G27 command block.

#### **P436 G29/M ERROR**

## **Details**

An M command was issued simultaneously in the G29 command block.

#### **Remedy**

- Place the M code command, which cannot be issued in a G29 command block, in separate block from G29 command block.

#### **P438 NOT USE (G52)**

#### **Details**

A local coordinate system command was issued during execution of the G54.1 command.

#### **Remedy**

- Correct the program.

#### **P450 NO CHUCK BARR.**

## **Details**

The chuck barrier on command (G22) was specified although the chuck barrier is out of specifications. **Remedy**

#### **P460 TAPE I/O ERROR**

## **Details**

An error has occurred in the tape reader. Otherwise an error has occurred in the printer during macro printing.

#### **Remedy**

- Check the power and cable of the connected devices.
- Correct the I/O device parameters.

#### **P461 FILE I/O ERROR**

#### **Details**

- A file of the machining program cannot be read.

#### **Remedy**

- In memory mode, the programs stored in memory may have been destroyed. Output all of the programs and tool data and then format the system.

#### **P480 No spec: Milling**

#### **Details**

- Polar coordinate interpolation was commanded when the polar coordinate interpolation specifications were not provided.

#### **Remedy**

- Check the specifications.

#### **P481 Illegal G code (mill)**

#### **Details**

- An illegal G code was used during cylindrical interpolation or polar coordinate interpolation.
- The G07.1 command was issued during the tool radius compensation.

#### **Remedy**

- Correct the program.

#### **P482 Illegal axis (mill)**

## **Details**

- G07. 1 was commanded when the cylindrical compensation is disabled.
- G12. 1 was commanded when the polar coordinate interpolation is disabled.
- Cylindrical interpolation/polar coordinate interpolation was commanded before tool compensation cancellation is completed.

#### **Remedy**

- Correct the machining program, parameters and PLC interface signals.

#### **P484 R-pnt ret incomplete (mill)**

## **Details**

- Movement was commanded to an axis that had not completed reference position return during the milling mode.
- Movement was commanded to an axis that had not completed reference position return during cylindrical interpolation or polar coordinate interpolation.

#### **Remedy**

- Carry out manual reference position return.

#### **P485 Illegal modal (mill)**

#### **Details**

- The command unacceptable in the cylindrical interpolation was issued.
- A T command was issued during the cylindrical interpolation or polar coordinate interpolation mode.
- Cylindrical interpolation or polar coordinate interpolation was commanded during the constant surface speed control mode (G96).
- A plane selection command was issued during the polar coordinate interpolation mode.
- A movement command was issued when the plane was not selected just before or after the G07.1 command.

#### **Remedy**

- Correct the program.

#### **P486 Milling error**

**Details**

- Cylindrical interpolation or polar coordinate interpolation was commanded during mirror image. **Remedy**

- Correct the program.

#### **P487 Travel n/a (mill)**

## **Details**

A movement command was issued to a position which is out of the movable range on the polar coordinate interpolation surface.

## **Remedy**

- Check the machining program, parameters and the amount of tool compensation.

## **P600 NO AUTO TLM.**

## **Details**

An automatic tool length measurement command (G37) was issued though it is out of specifications.

## **Remedy**

- Check the specifications.

## **P601 NO SKIP SPEC.**

## **Details**

A skip command (G31) was issued though it is out of specifications.

## **Remedy**

- Check the specifications.

#### **P602 NO MULTI SKIP**

## **Details**

A multiple skip command (G31.1, G31.2 or G31.3) was issued though it is out of specifications. **Remedy**

- Check the specifications.

## **P603 SKIP SPEED 0**

#### **Details**

The skip speed is "0". **Remedy**

- Specify the skip speed.

## **P604 TLM ILL. AXIS command**

## **Details**

No axis was specified in the automatic tool length measurement block. Otherwise, two or more axes were specified.

## **Remedy**

- Specify only one axis.

## **P605 T-CMD IN BLOCK**

## **Details**

The T code is in the same block as the automatic tool length measurement block.

## **Remedy**

- Specify the T code before the automatic tool length measurement block.

## **P606 NO T-CMD BEFOR**

## **Details**

The T code was not yet specified in automatic tool length measurement.

## **Remedy**

- Specify the T code before the automatic tool length measurement block.

#### **P607 TLM ILL. SIGNL**

## **Details**

The measurement position arrival signal turned ON before the area specified by the D command or "#8006 ZONE d". Otherwise, the signal remained OFF to the end.

#### **Remedy**

- Correct the program.

#### **P608 SKIP ERROR (CC)**

#### **Details**

A skip command was issued during radius compensation processing.

#### **Remedy**

- Issue a radius compensation cancel (G40) command or remove the skip command.

#### **P609 NO PLC SKIP**

#### **Details**

PLC skip has been commanded (L to G31) while PLC skip is out of specifications.

## **Remedy**

- Check the specifications.

## **P610 ILLEGAL PARA.**

#### **Details**

- G114.1 was commanded when the spindle synchronization with PLC I/F command was selected.
- Spindle synchronization was commanded to a spindle that is not connected serially.

#### **Remedy**

- Check the program.
- Check the argument of G114.1 command.
- Check the state of spindle connection.

#### **P900 No spec: Normal line control**

#### **Details**

A normal line control command (G40.1, G41.1, or G42.1) was issued though it is out of specifications. **Remedy**

- Check the specifications.

#### **P901 Normal line control axis G92**

#### **Details**

A coordinate system preset command (G92) was issued to a normal line control axis during normal line control.

#### **Remedy**

- Correct the program.

## **P902 Normal line control axis error**

#### **Details**

- The normal line control axis was set to a linear axis.
- The normal line control axis was set to the linear type rotary axis II axis.
- The normal line control axis has not been set.
- The normal line control axis is the same as the plane selection axis.

#### **Remedy**

- Correct the normal line control axis setting.

#### **P903 Plane chg in Normal line ctrl**

#### **Details**

The plane selection command (G17, G18, or G19) was issued during normal line control. **Remedy**

- Delete the plane selection command (G17, G18, or G19) from the program of the normal line control.

## **P990 PREPRO S/W ERR**

# **Details**

Combining commands that required pre-reading (nose R offset, corner chamfering/corner rounding, geometric I, geometric IB, and compound type fixed cycle for turning machining) resulted in eight or more pre-read blocks.

**Remedy**

- Delete some or all of the combinations of commands that require pre-reading.

# **Appendix 2.14 CNC CPU Module System Alarms**

The alarms occur only at the initialization of CNC CPU unit. The alarms are displayed only on the 7-segment of CNC CPU unit.

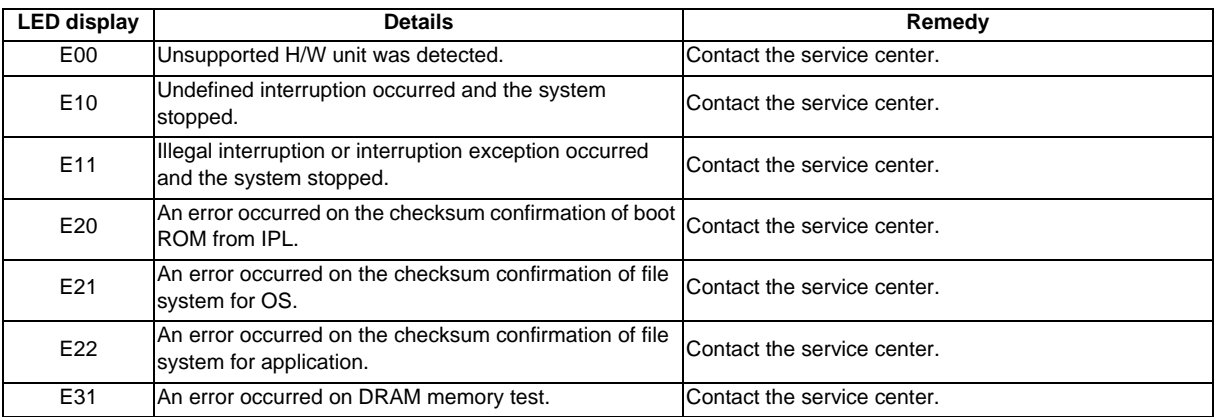

# **Appendix 2.15 Operation Messages on Setting Display Unit**

If a setting operation error occurs only any of the setting and display unit's screens, the error No. Exx and a message indicating the details will appear.

## **Appendix 2.15.1 Operation Errors**

- Δ: Message requiring resetting and restarting
- ×: Message requiring restarting after canceling error conditions
- (The bold characters are the messages displayed on the screen.)

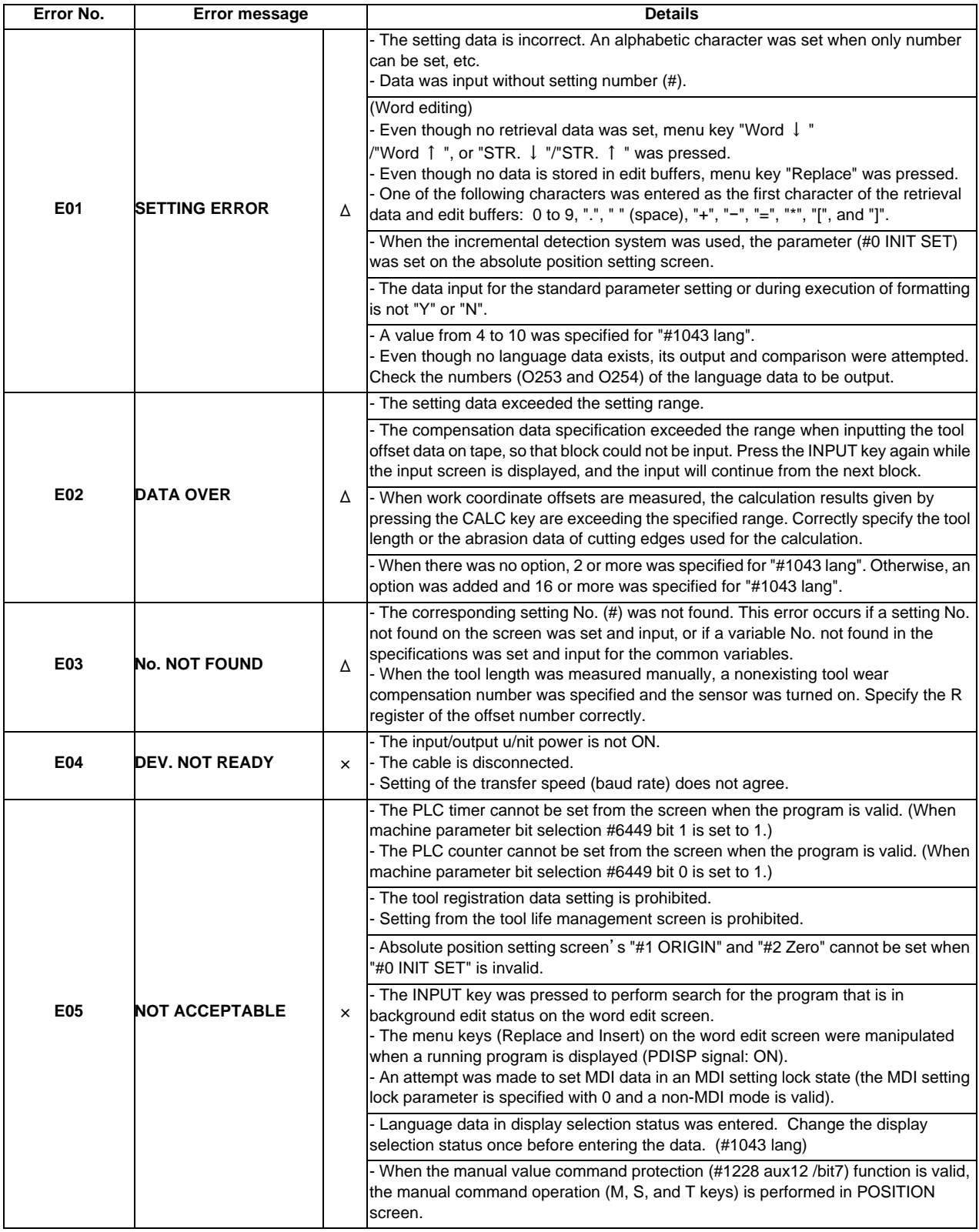

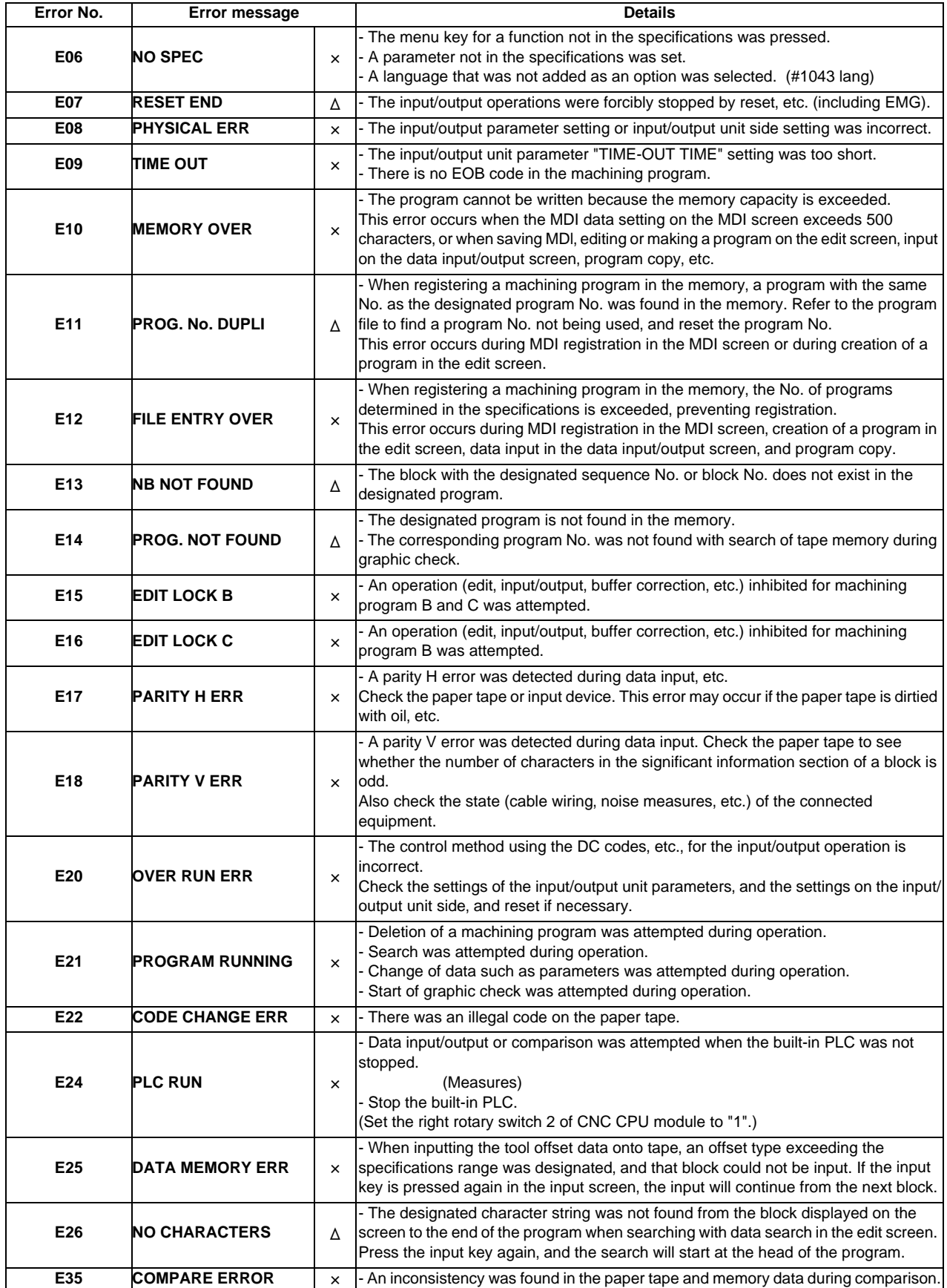

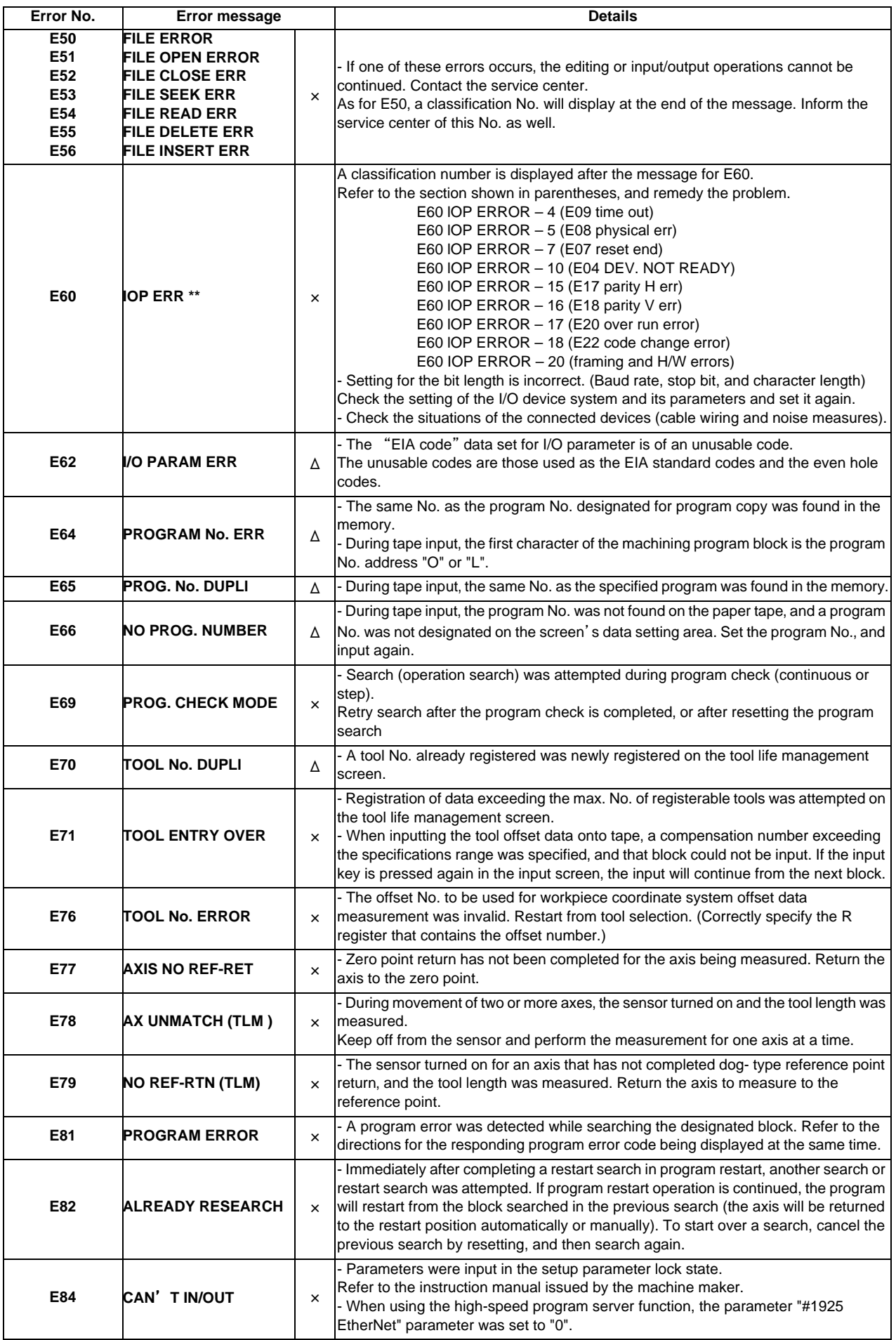

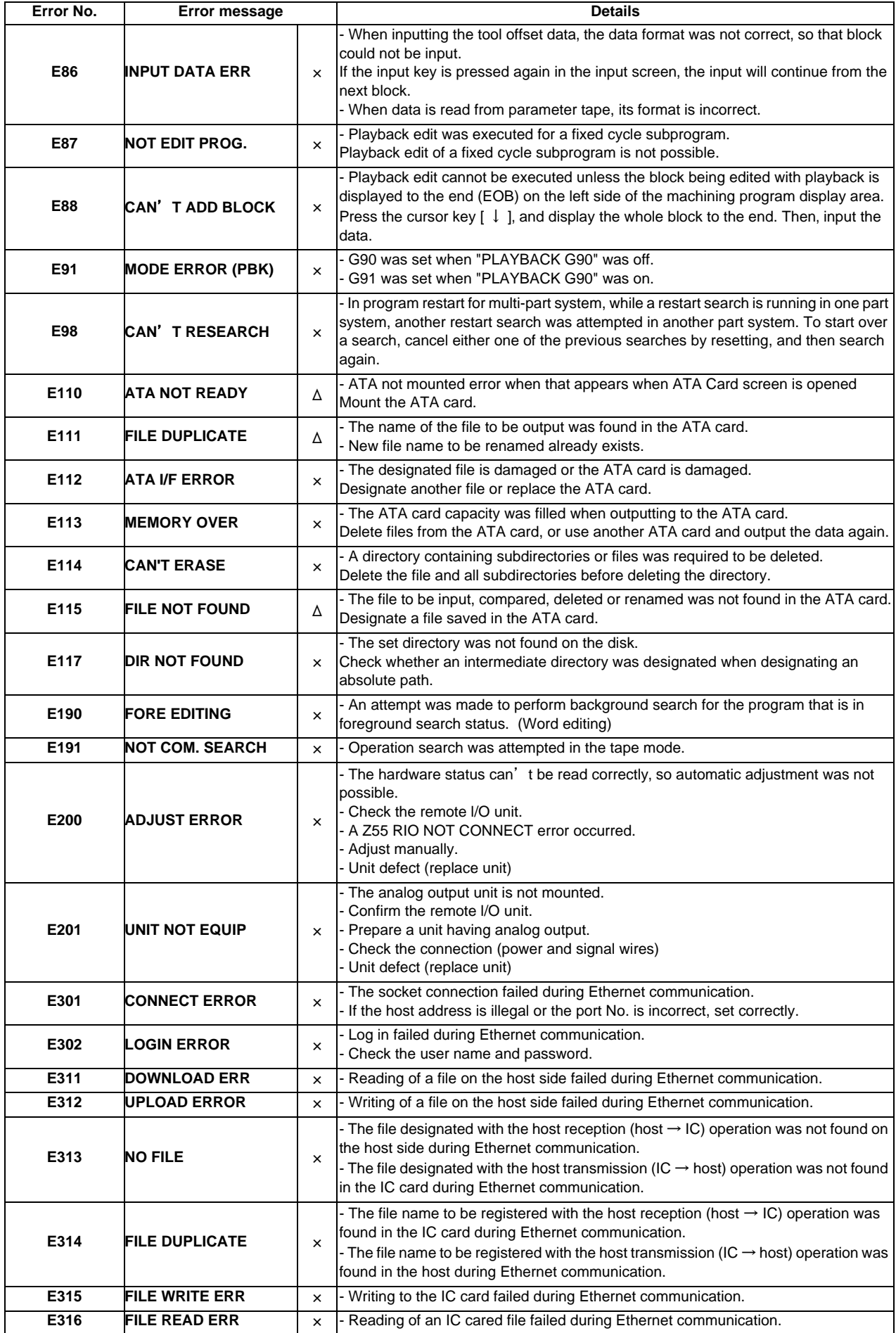

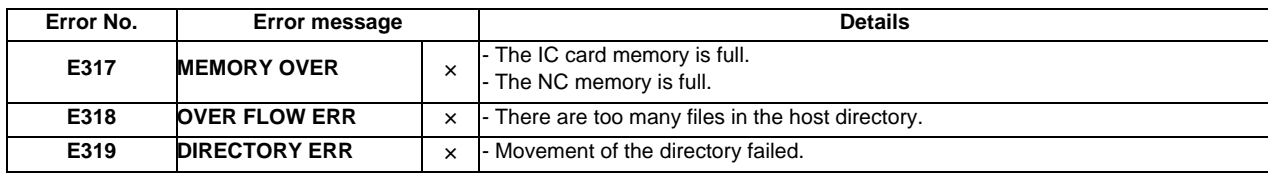

## **Appendix 2.15.2 Operator Messages**

The following messages indicate the status of the setting and display functions, and are not operation errors. They are mainly used to show that operation is normal, and serve as guides for the following operations. There is no classification by numbers.

## **(1) Search and operation related**

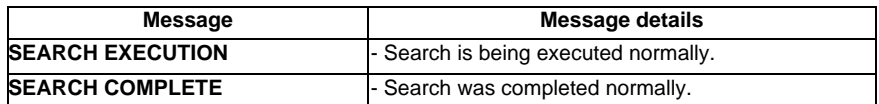

## **(2) MDI/editing related**

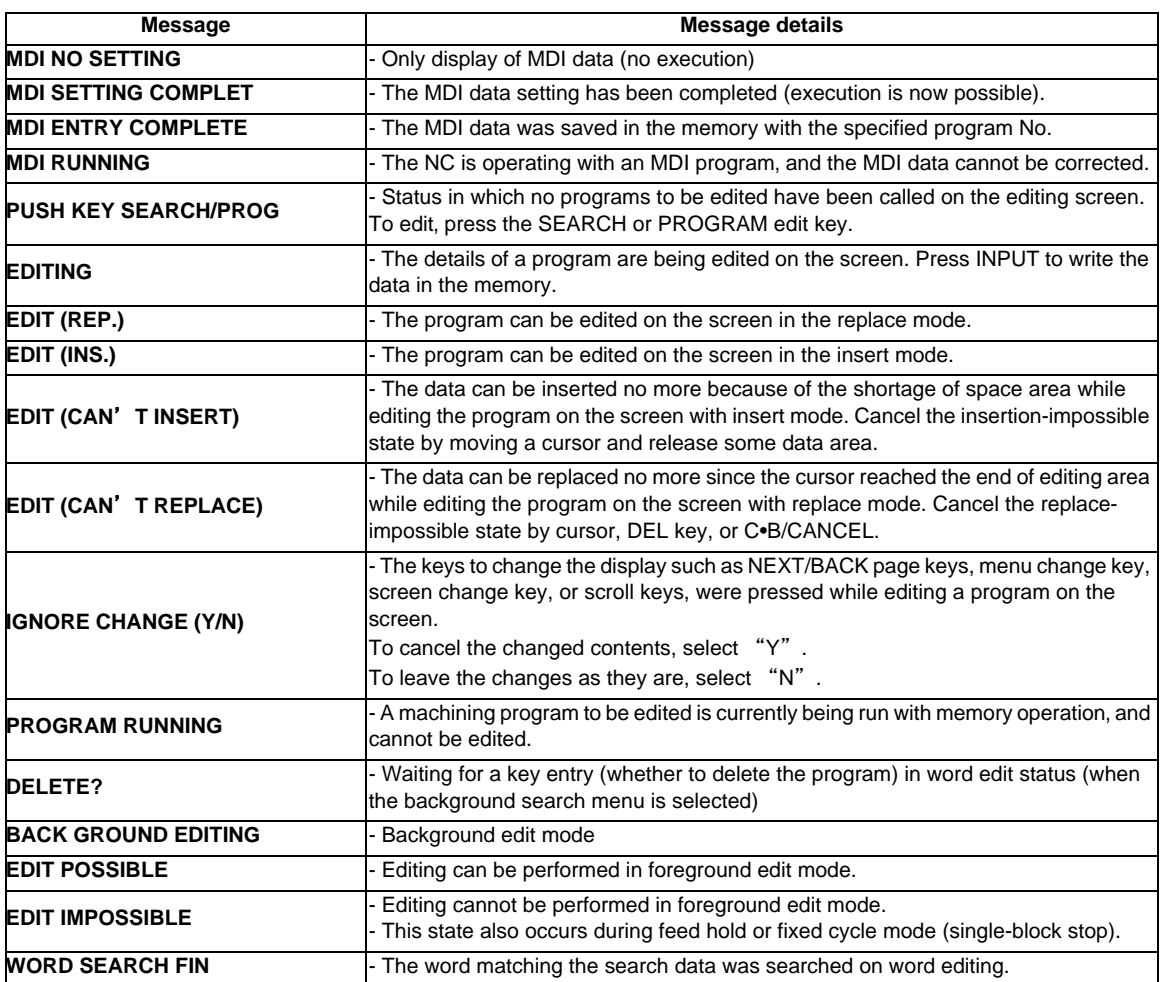

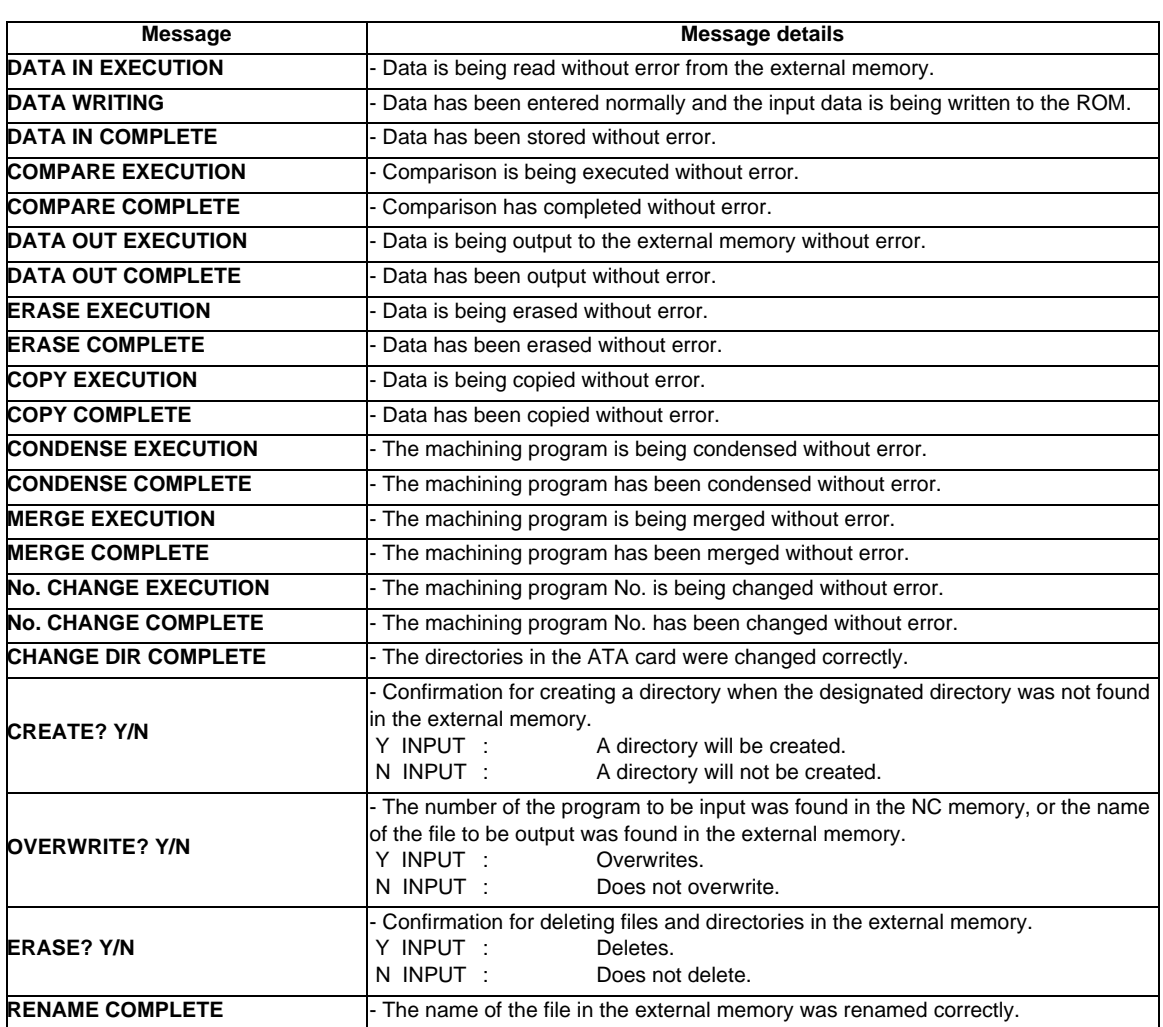

## **(3) Data input/output related**

## **(4) Others**

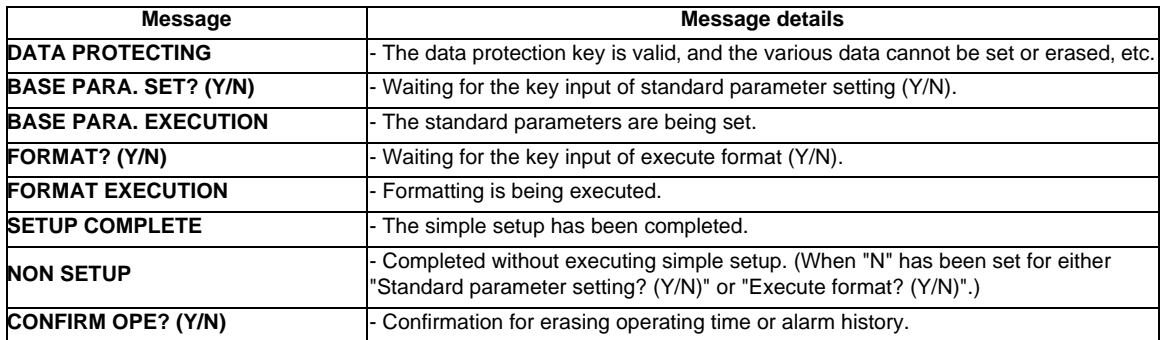

# **Appendix 2.16 Troubleshooting**

## **Appendix 2.16.1 When the CPU module is in error**

Refer to "QCPU User's Manual (Hardware Design, Maintenance and Inspection)" (SH(NA)-080483), "Chapter 13 Troubleshooting" and "Appendix 1 Error Code Lists".

## **Appendix 2.16.2 Troubleshooting for MCP alarm**

The Flow when the "Y02 SYSTEM ALARM 0051 xy04" occurs.

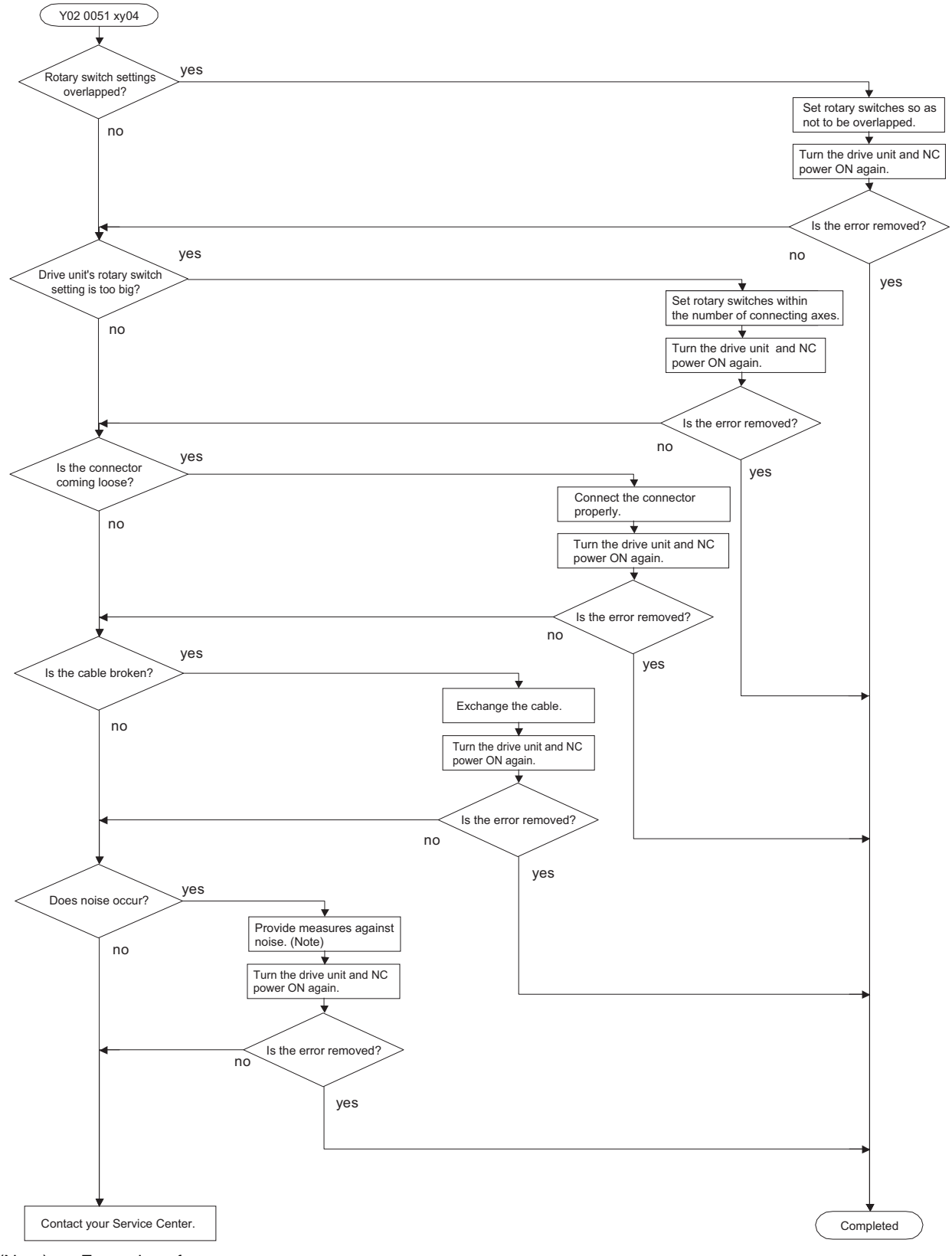

- (Note) Examples of measures.
	- Check the grounding wire.
	- Separate the heavy electrical cable and light electrical cable
	- Add a ferrite core

The Flow when the "Y02 SYSTEM ALARM 0051 x006" occurs.

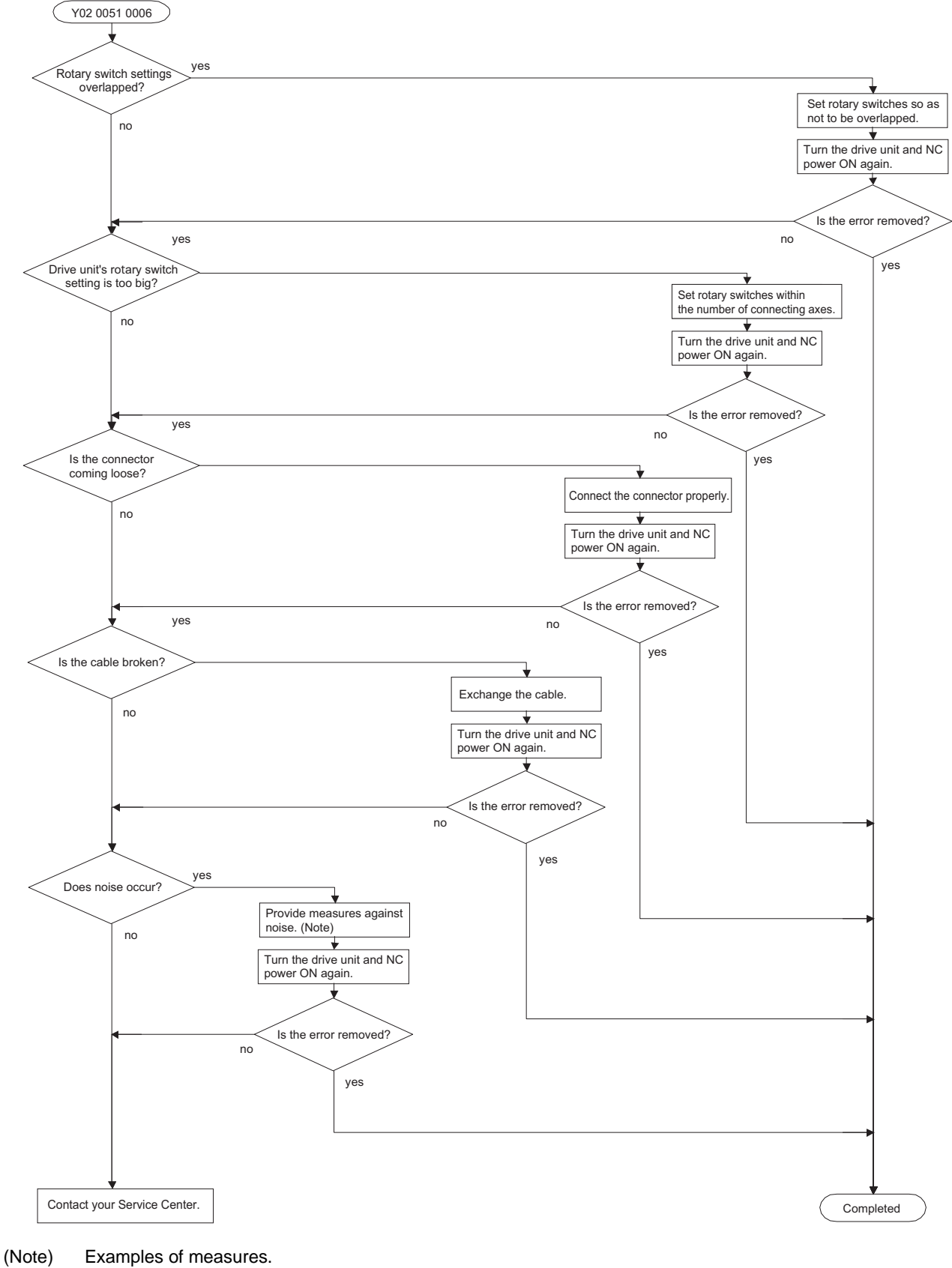

- Check the grounding wire.
	- Separate the heavy electrical cable and light electrical cable
	- Add a ferrite core

The Flow when the "Y02 SYSTEM ALARM 0051 xy20" occurs.

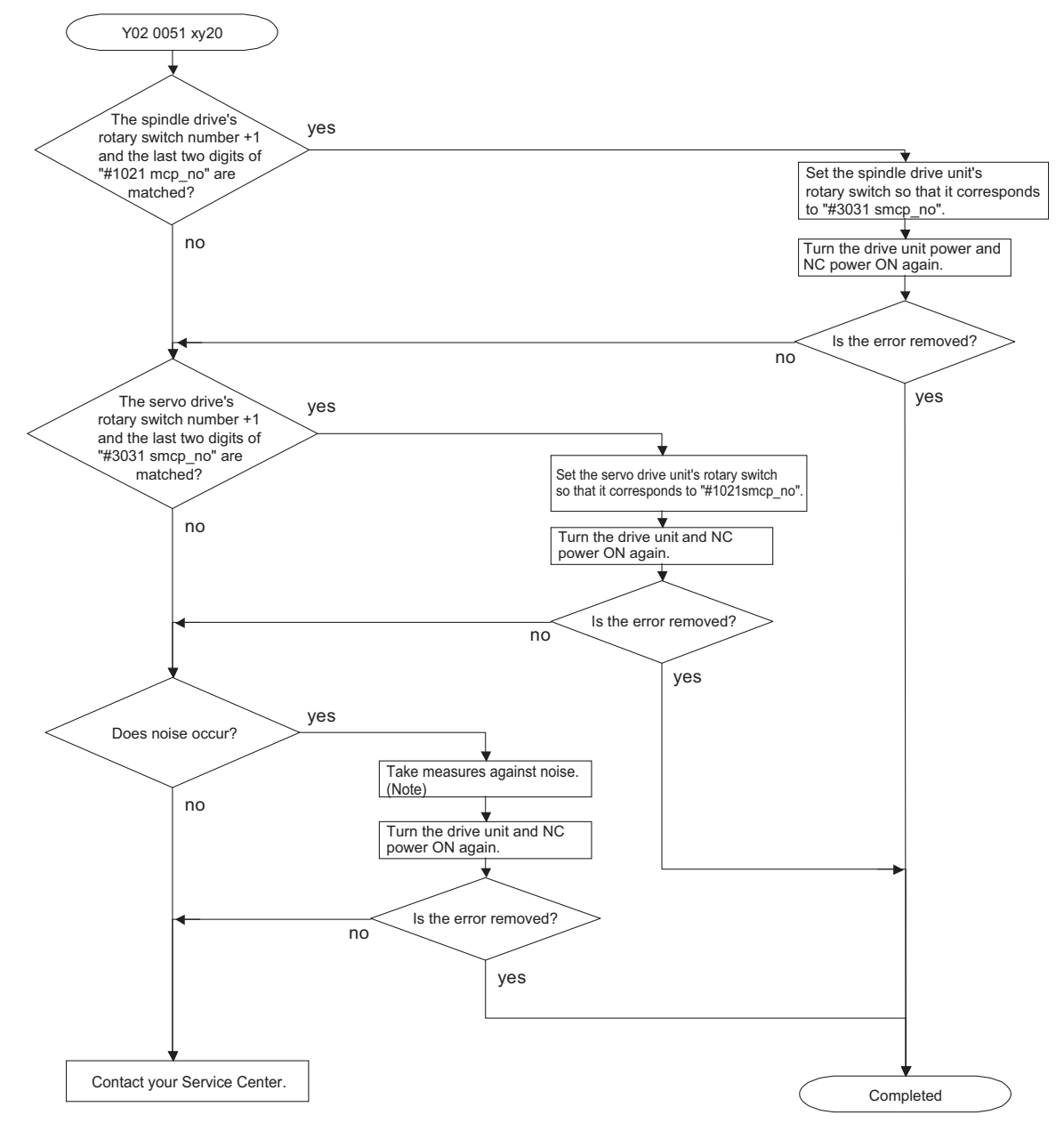

(Note) Examples of measures.

- Check the grounding wire.

- Separate the heavy electrical cable and light electrical cable
- Add a ferrite core

The Flow when the "Y03 AMP. UNEQUIPPED" occurs.

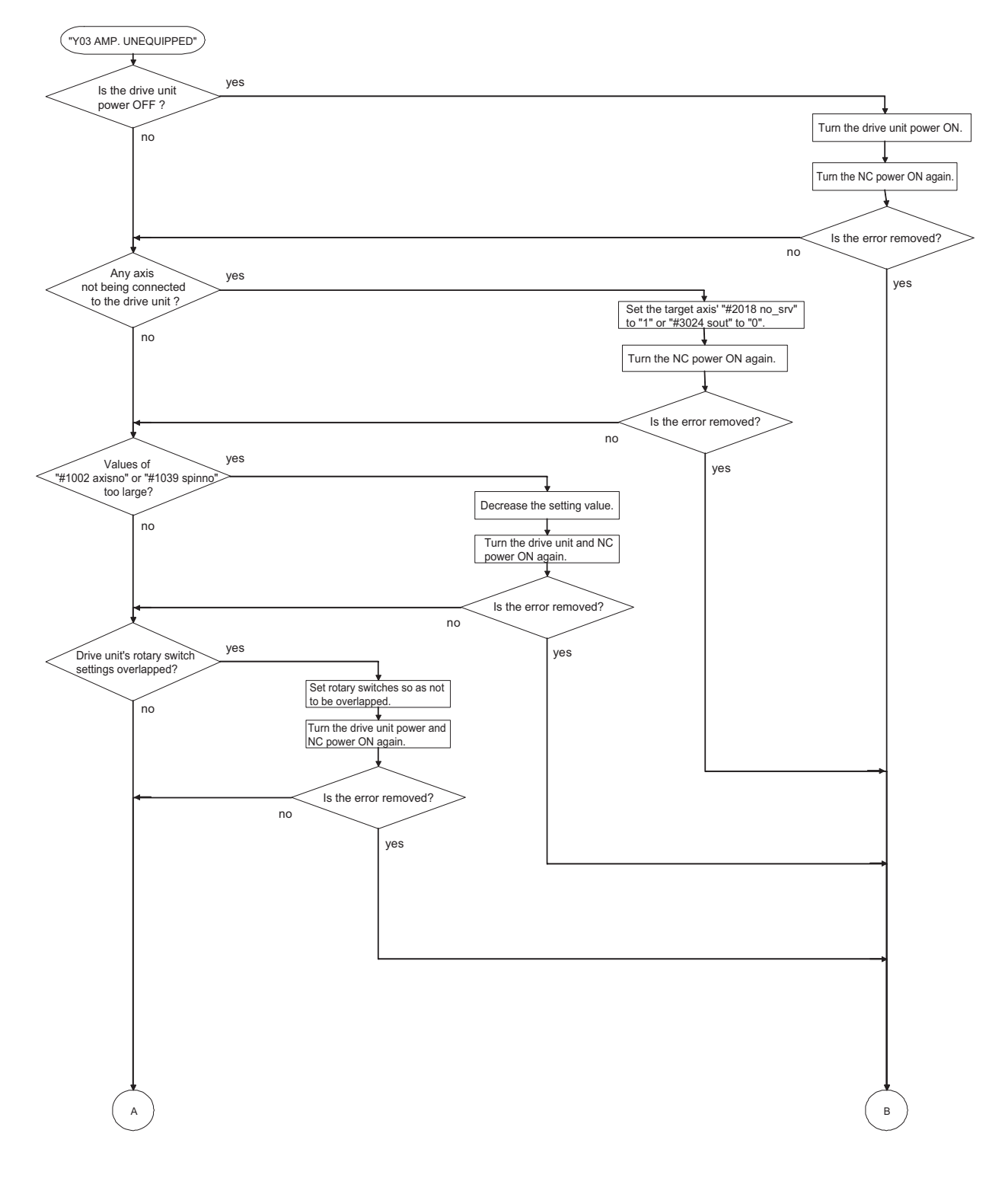

Continued on next page

Continued from previous page

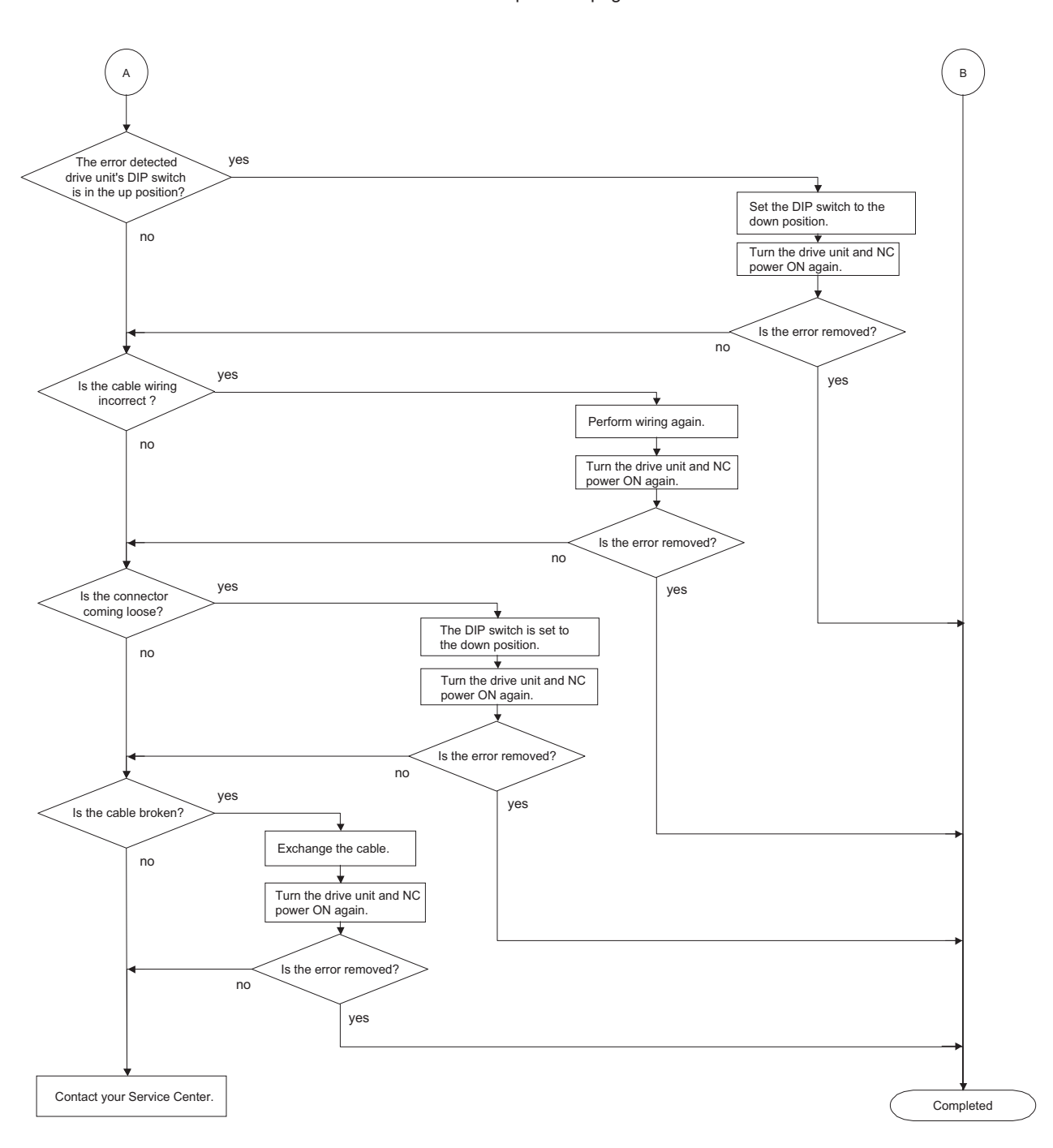

The Flow when the "Y07 Conn. Ax Excess " occurs.

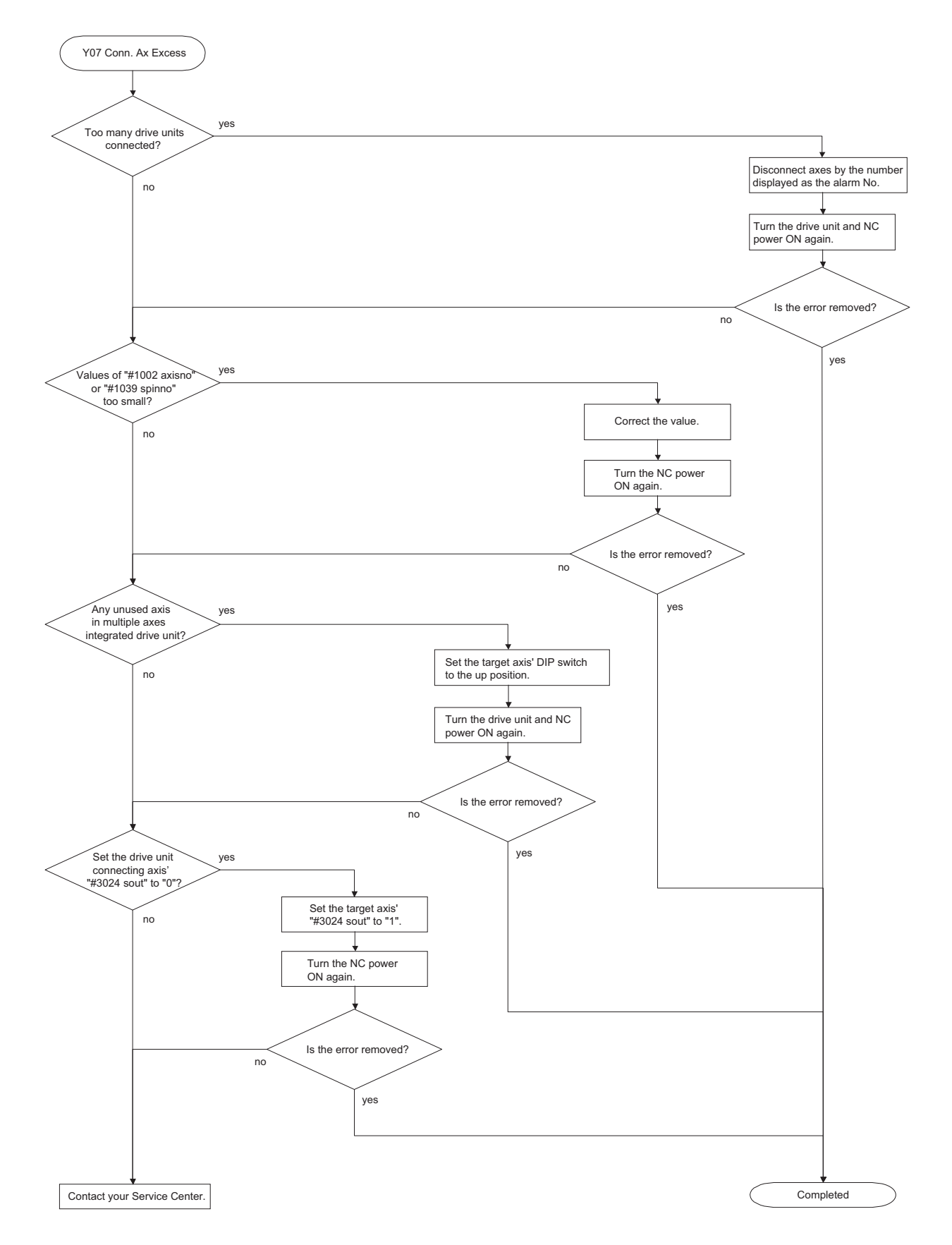

## **Appendix 2.16.3 Troubleshooting**

Follow this section to troubleshoot the alarms that occur during start up or while the machine is operating. If the state is not improved with the following investigations, the drive unit may be faulty. Exchange the unit with another unit of the same capacity, and check whether the state is improved.

## **Appendix 2.16.3.1 Troubleshooting at power ON**

If the NC system does not start up correctly and a system error occurs when the NC power is turned ON, the drive unit may not have been started up properly. Check the LED display on the drive unit, and take measures according to this section.

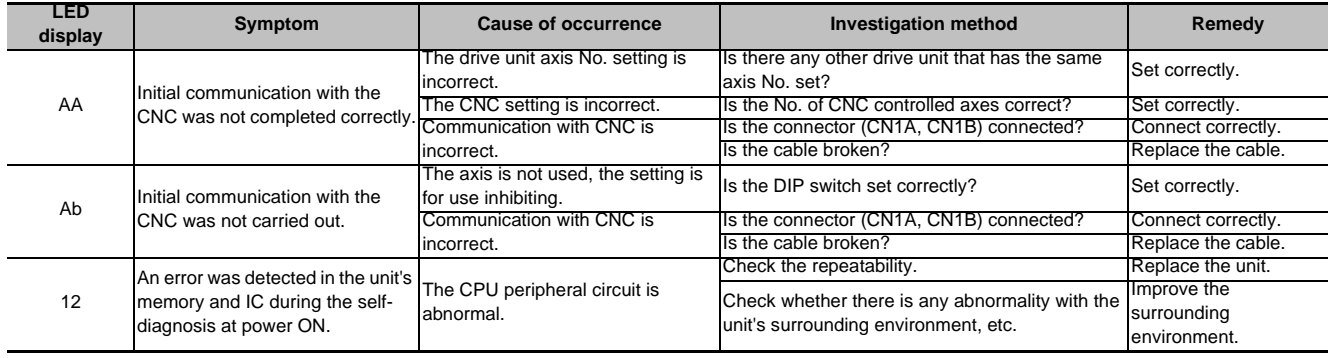

The drive unit has started up normally if the following type of emergency stop (E7) is displayed on the display unit's LED display.

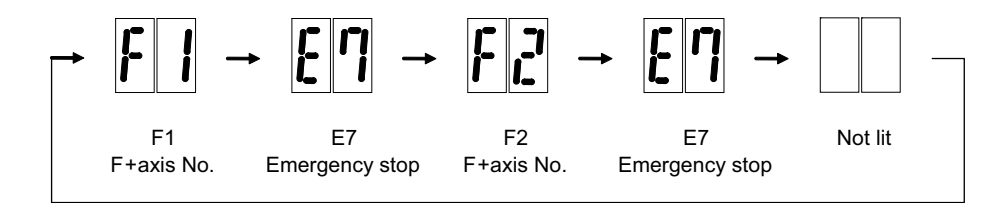

Normal drive unit LED display at NC power ON (for 1st axis)

# **Appendix 2.16.3.2 Troubleshooting for each alarm No.**

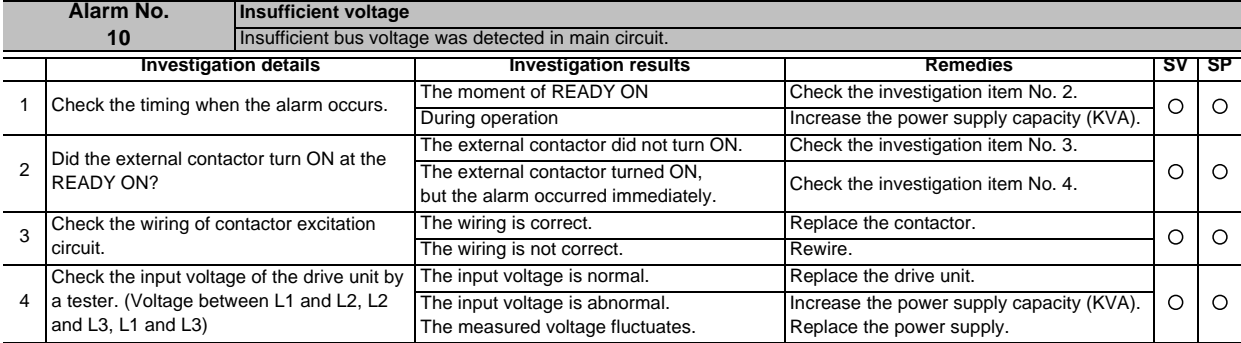

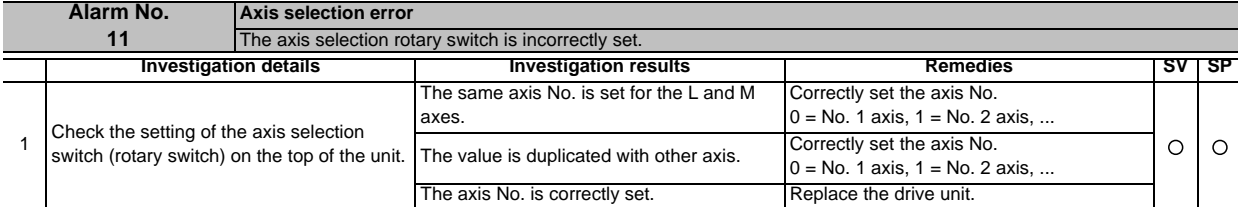

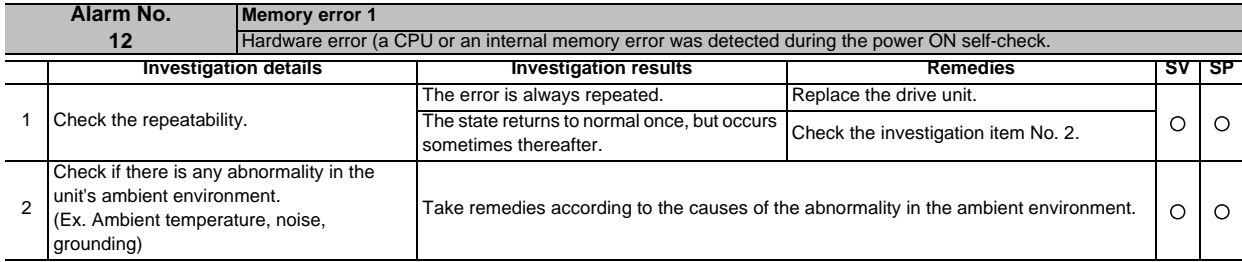

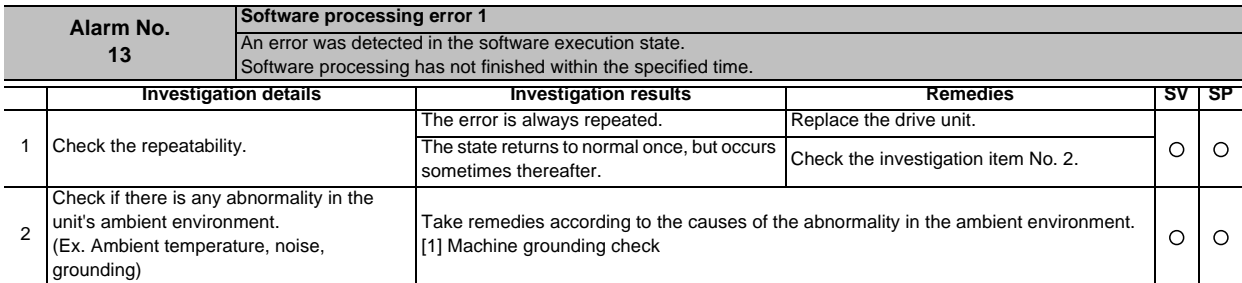

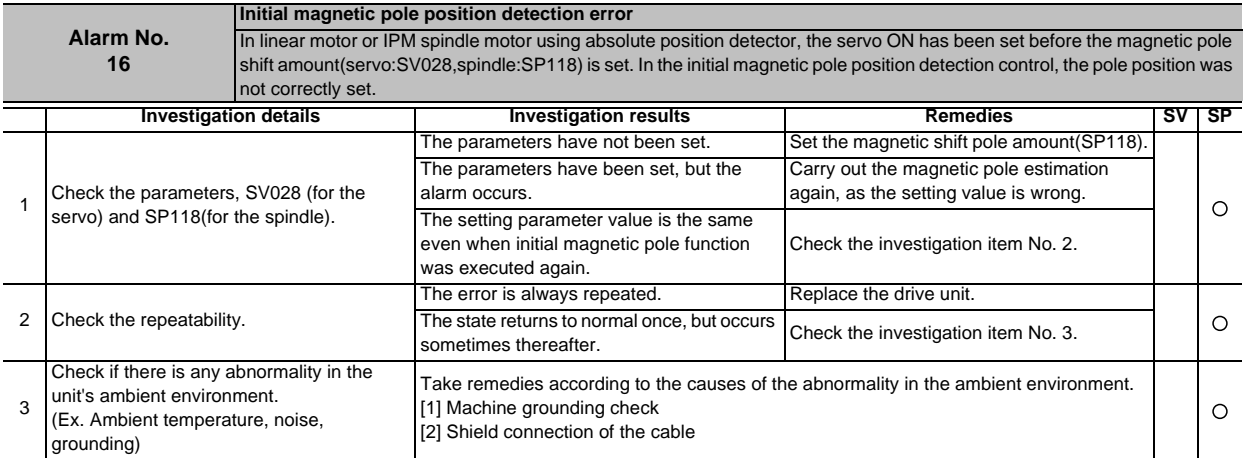

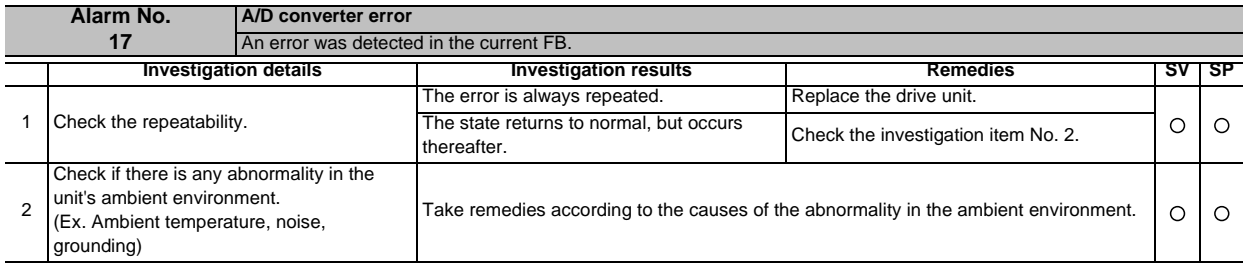

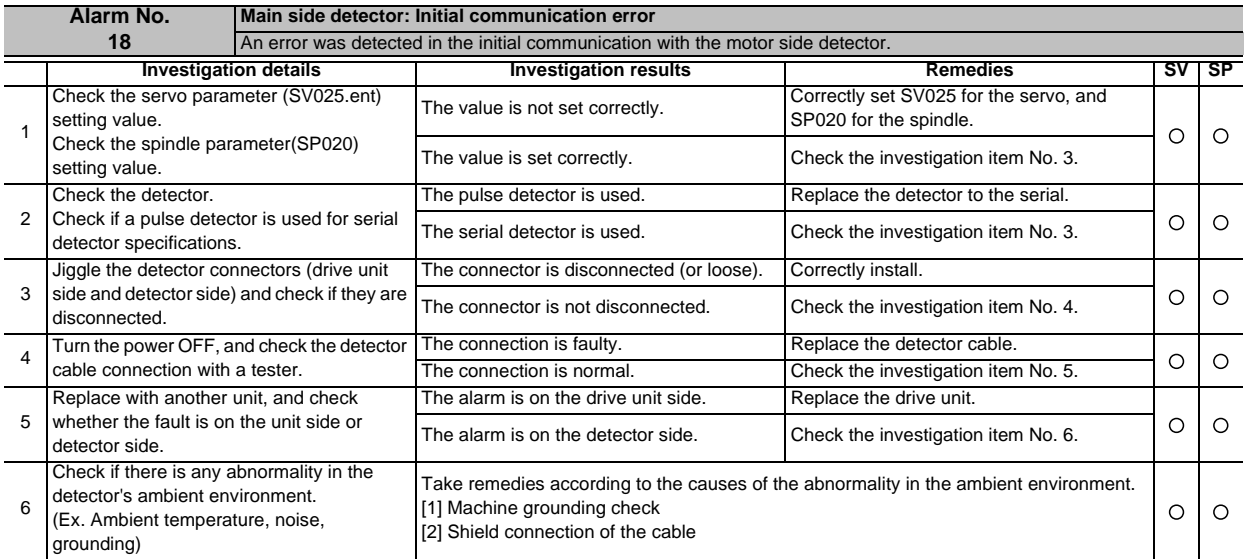

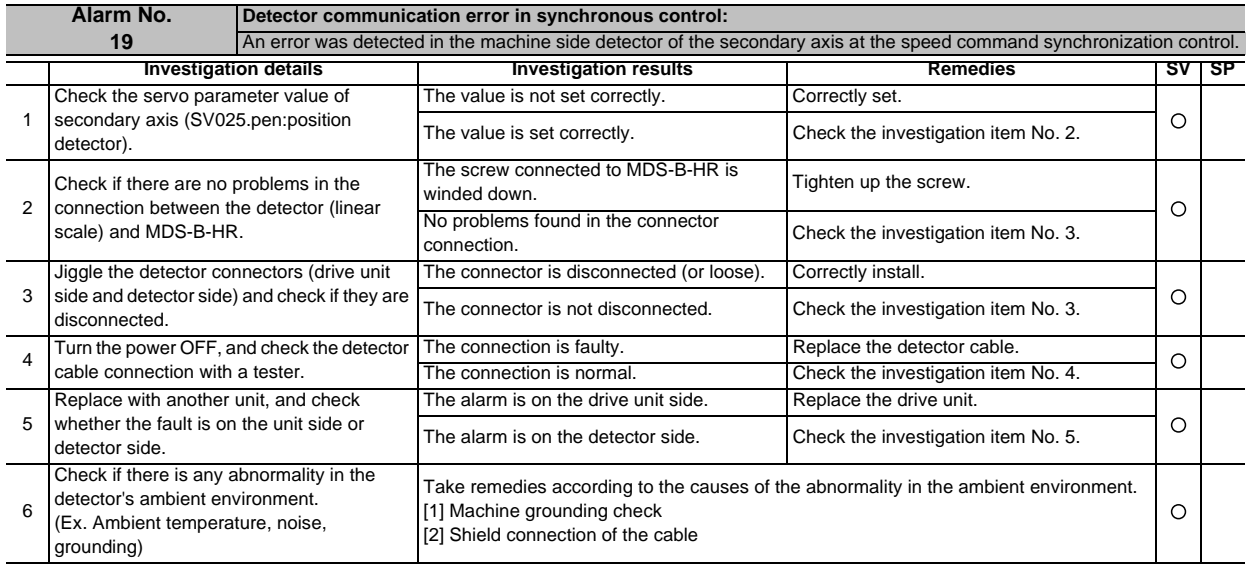
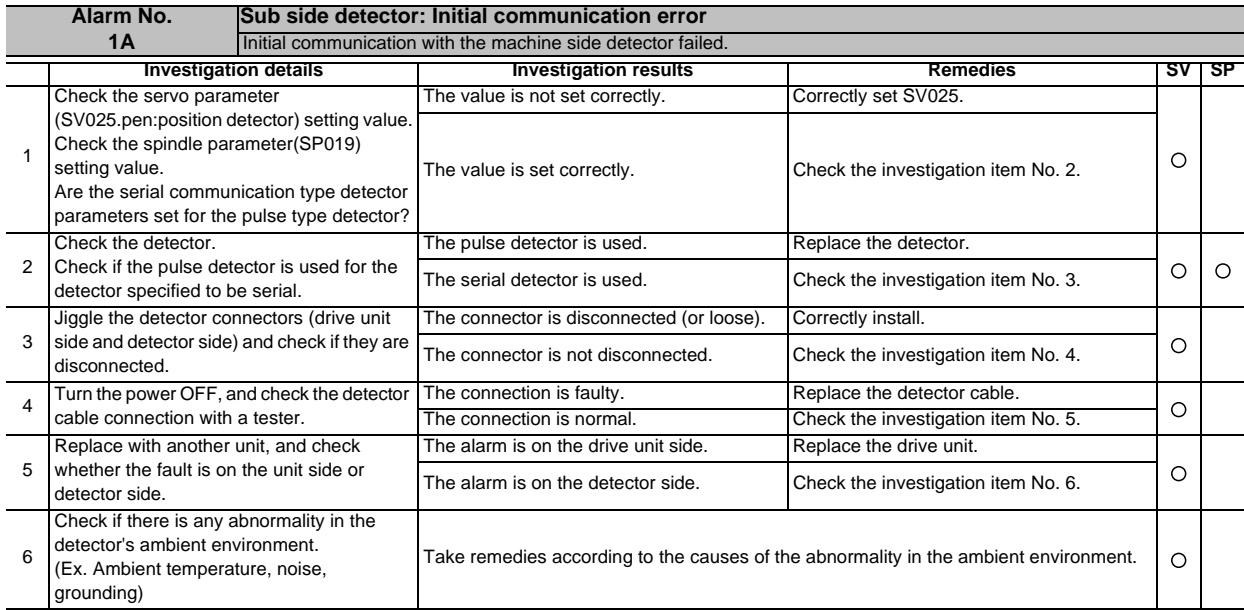

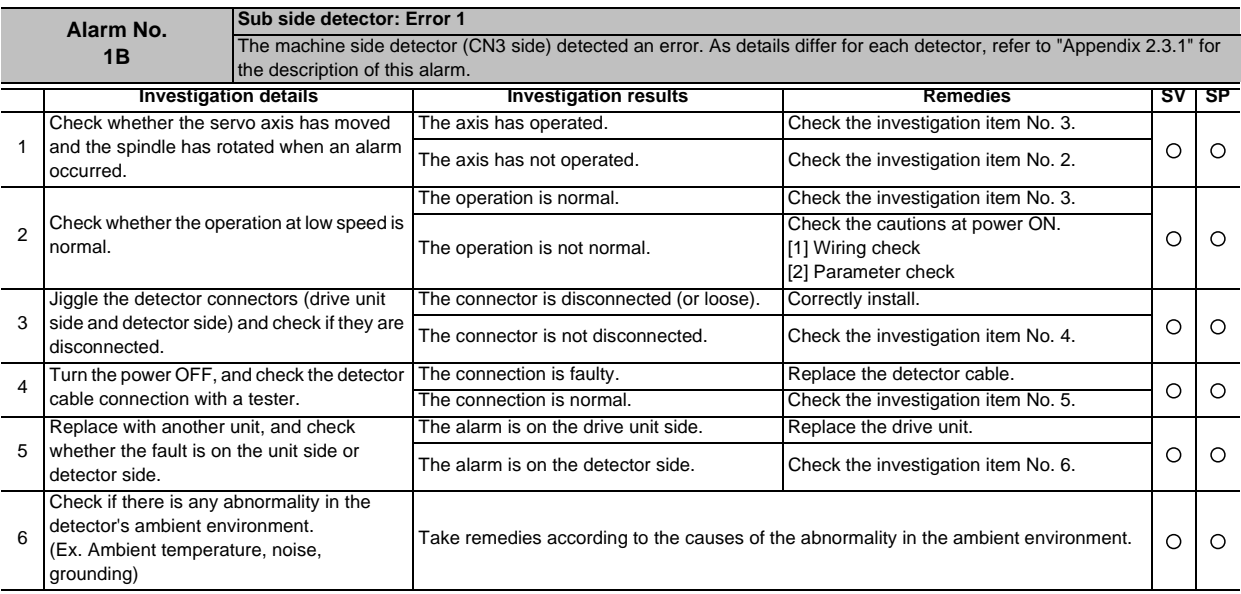

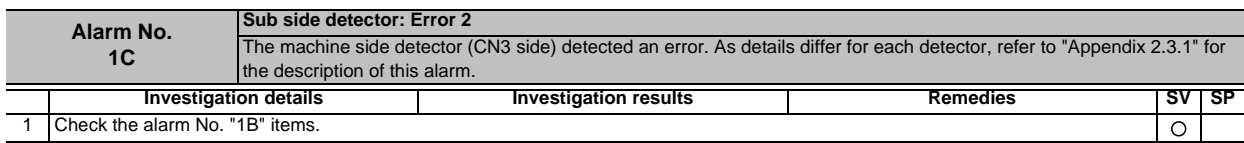

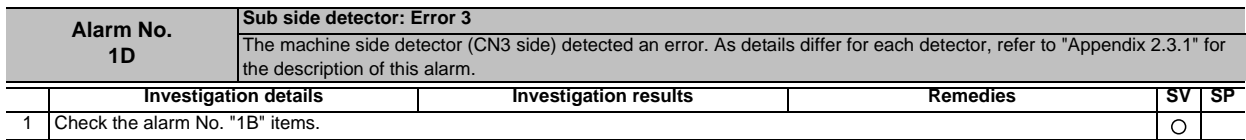

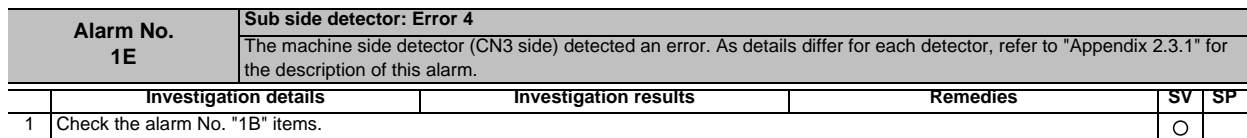

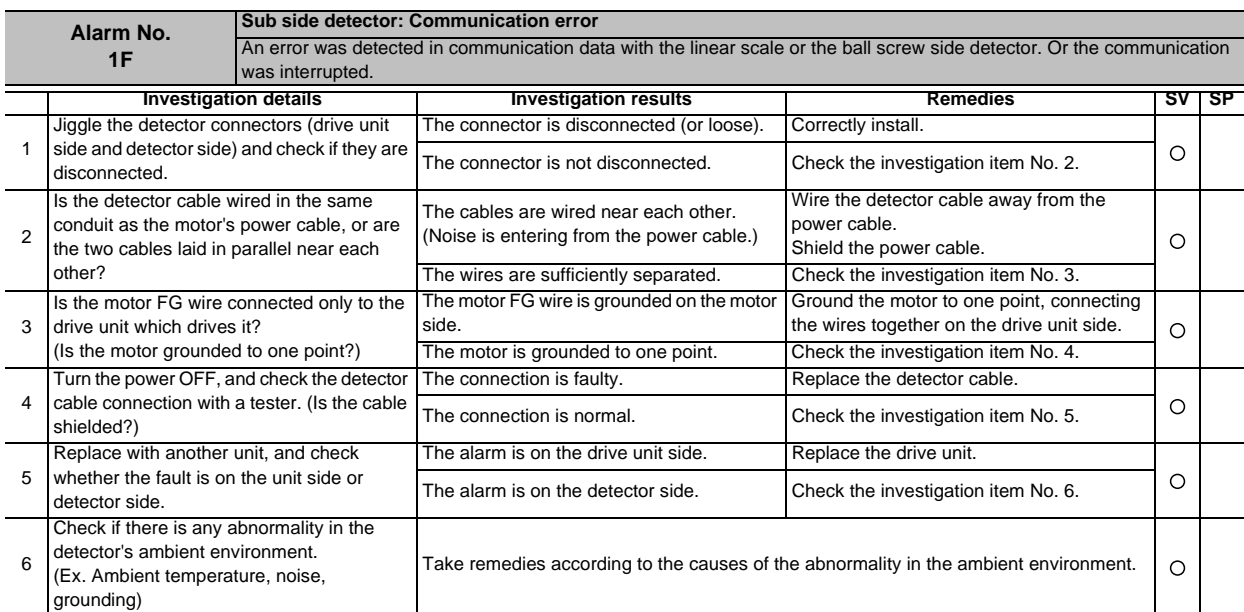

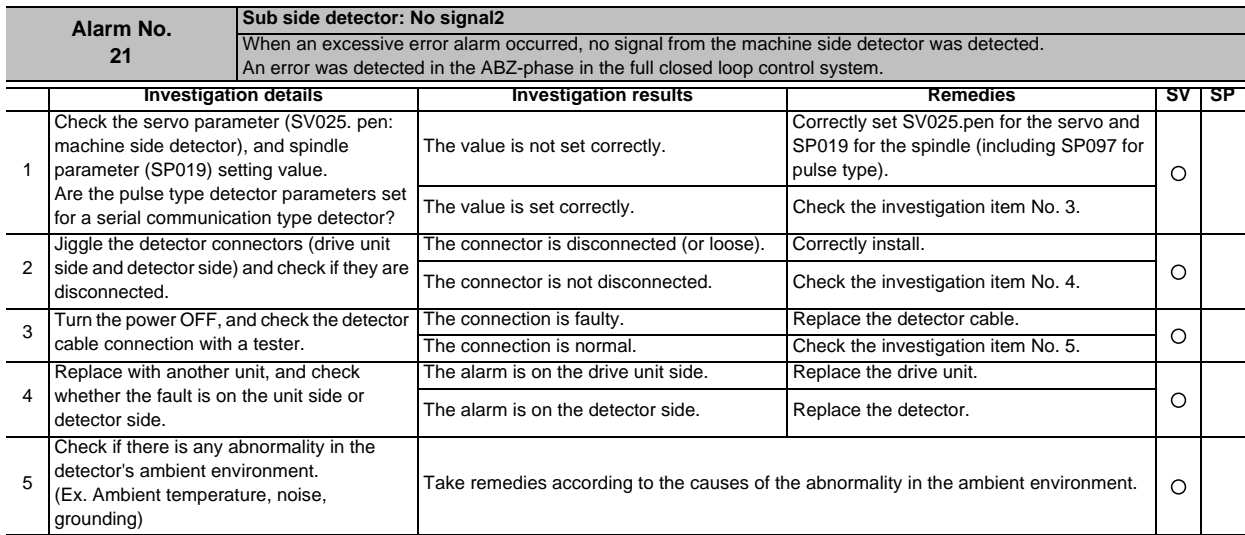

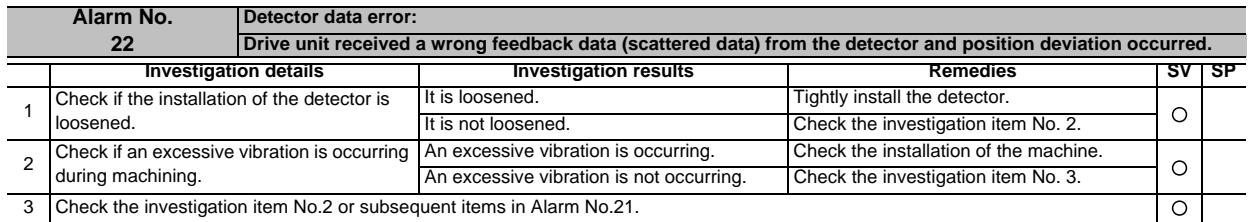

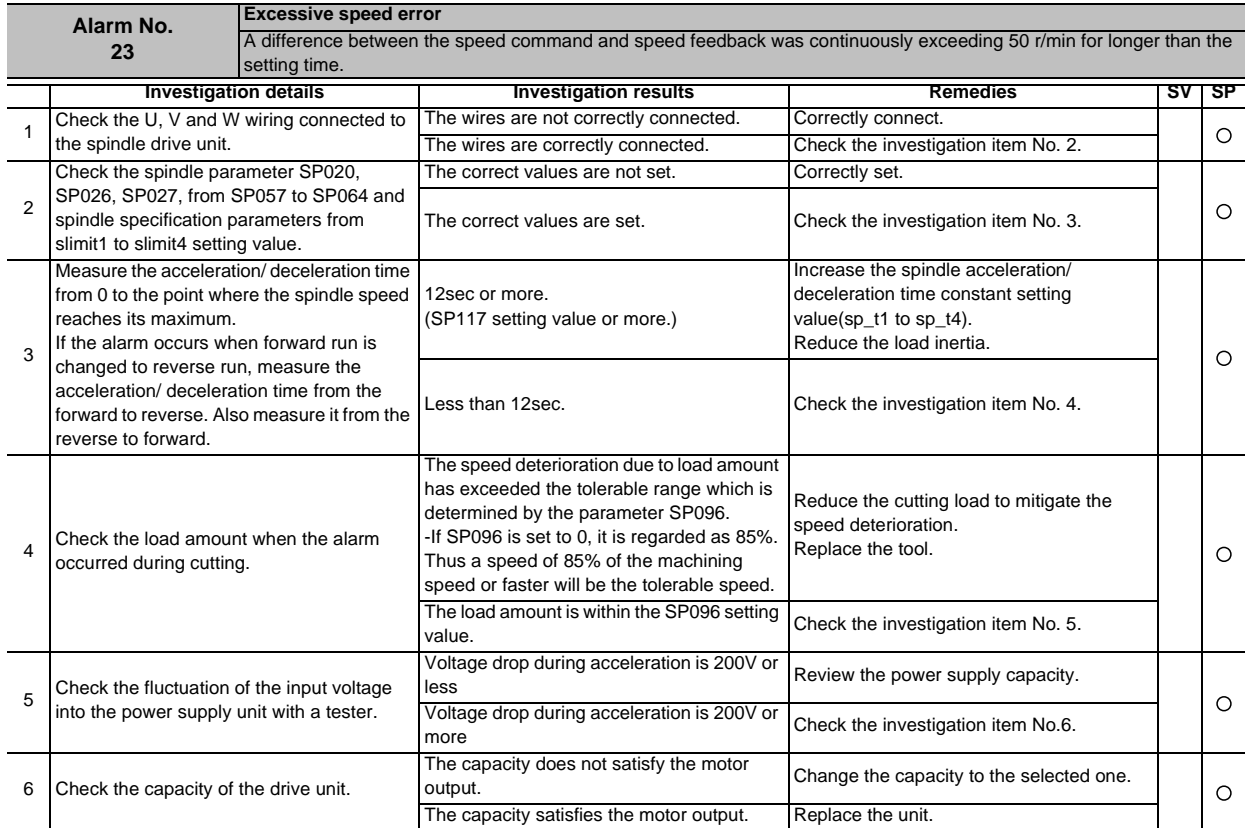

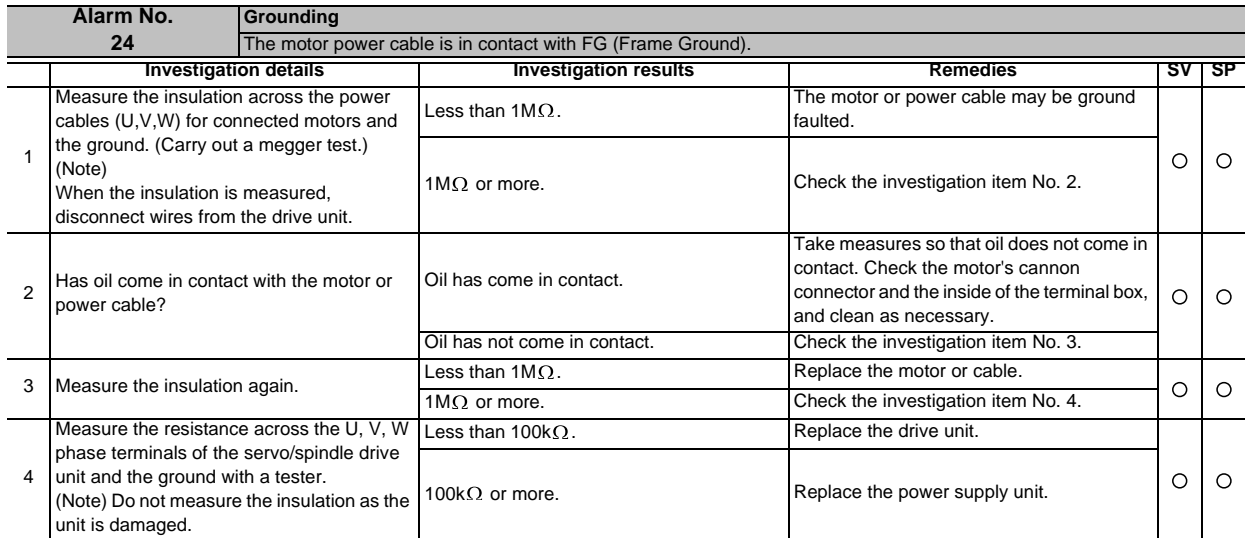

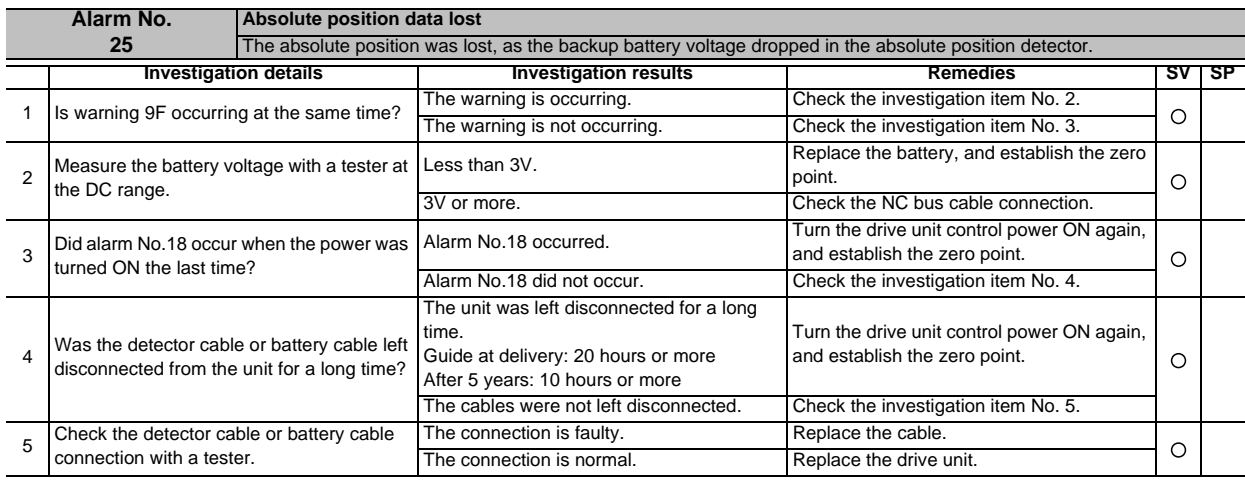

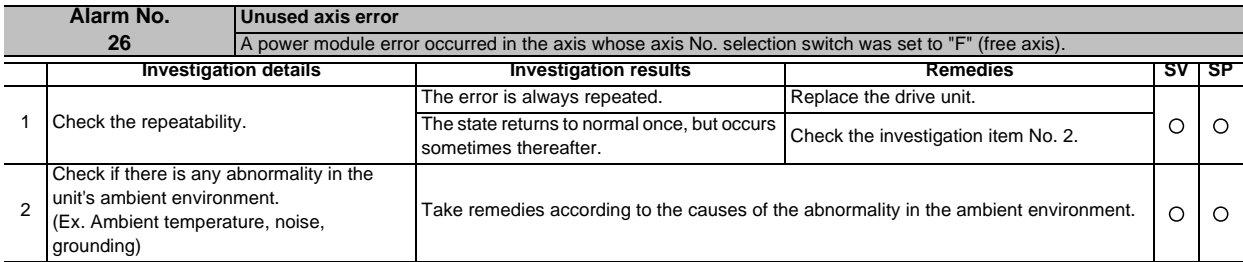

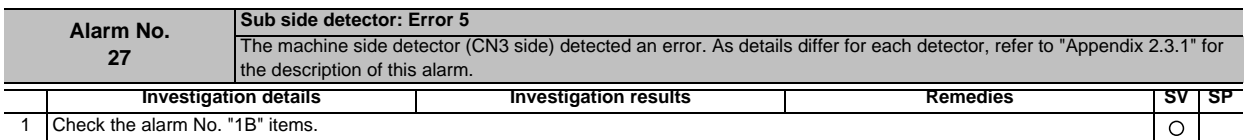

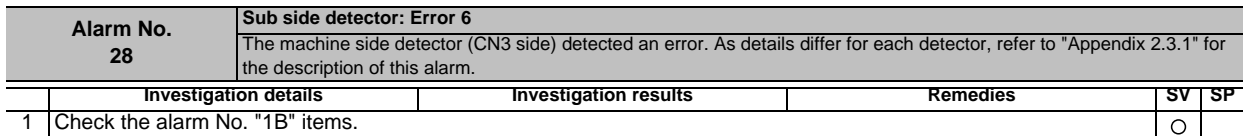

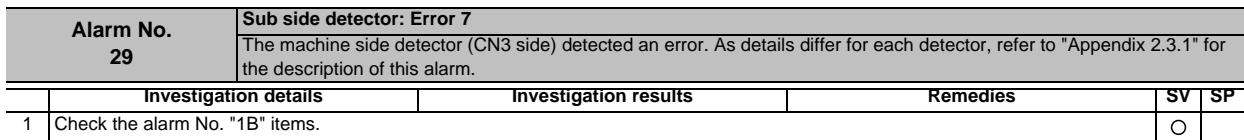

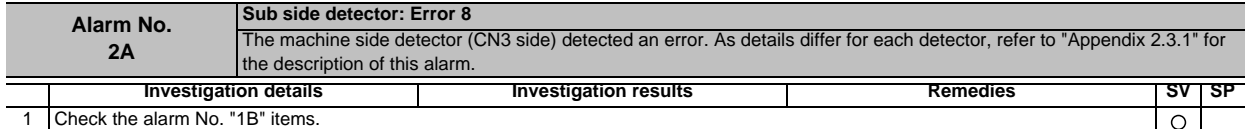

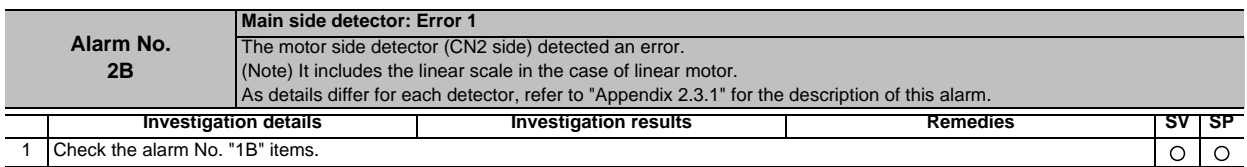

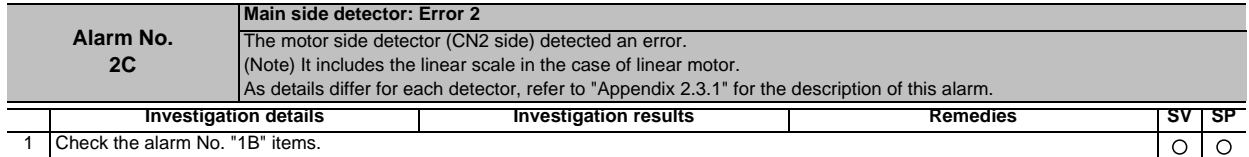

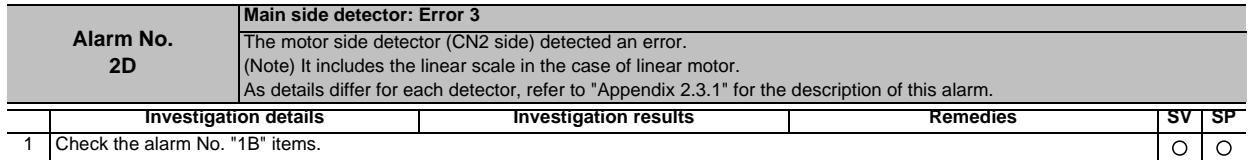

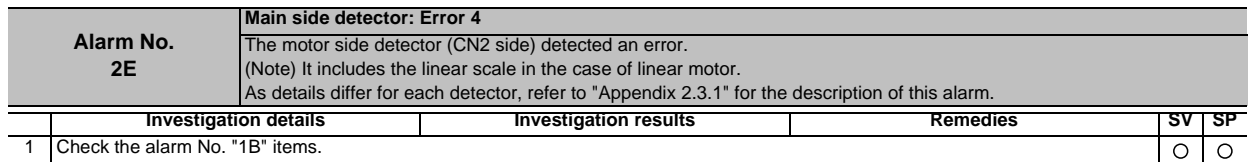

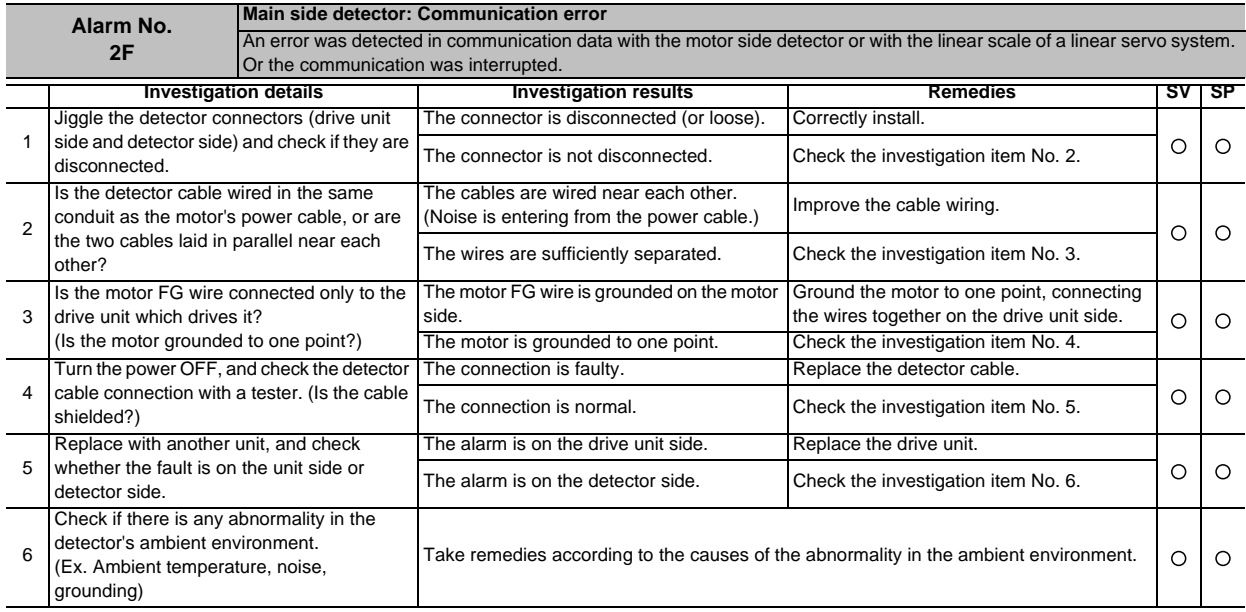

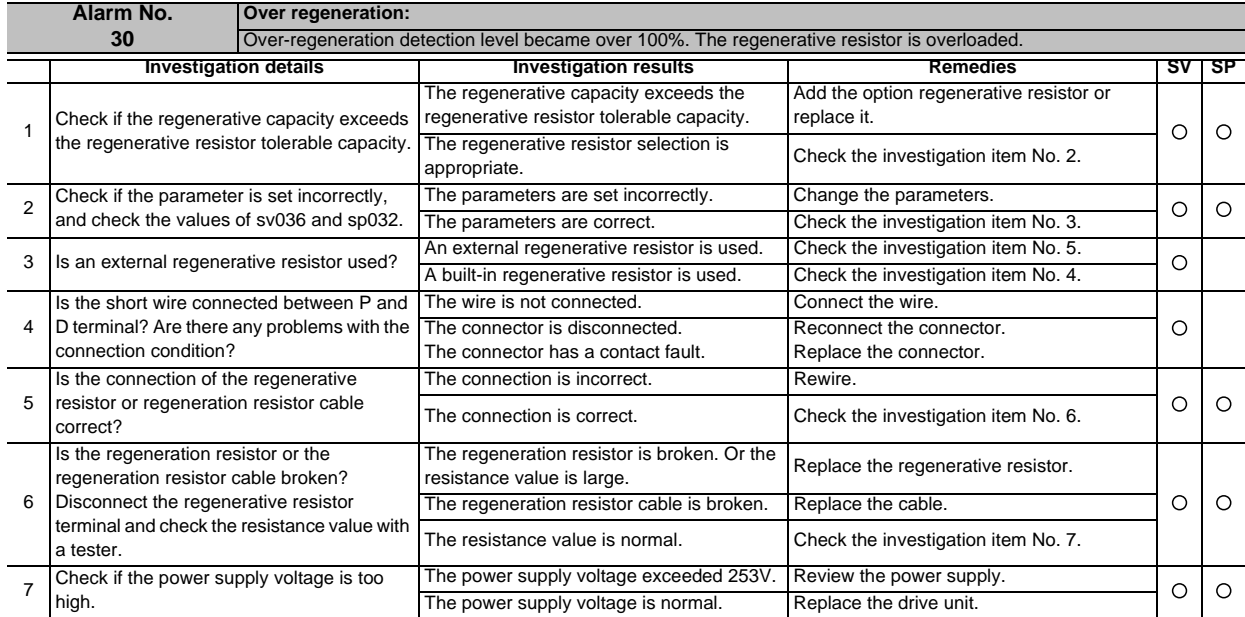

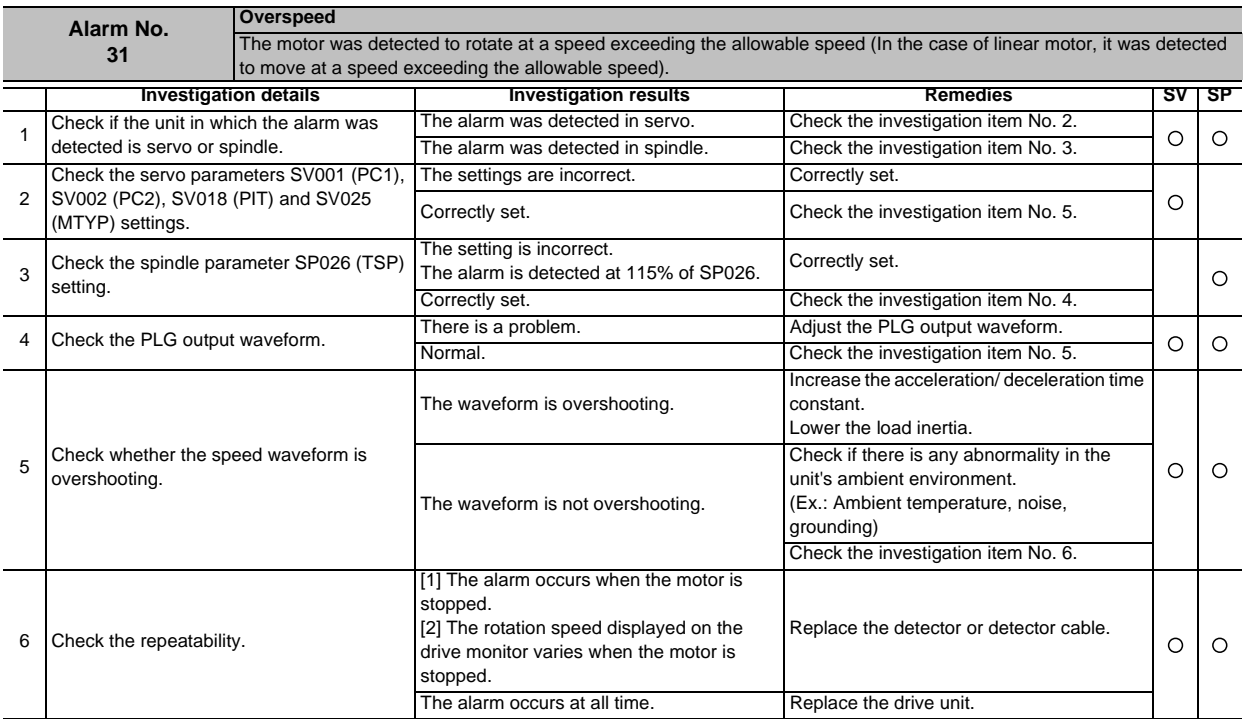

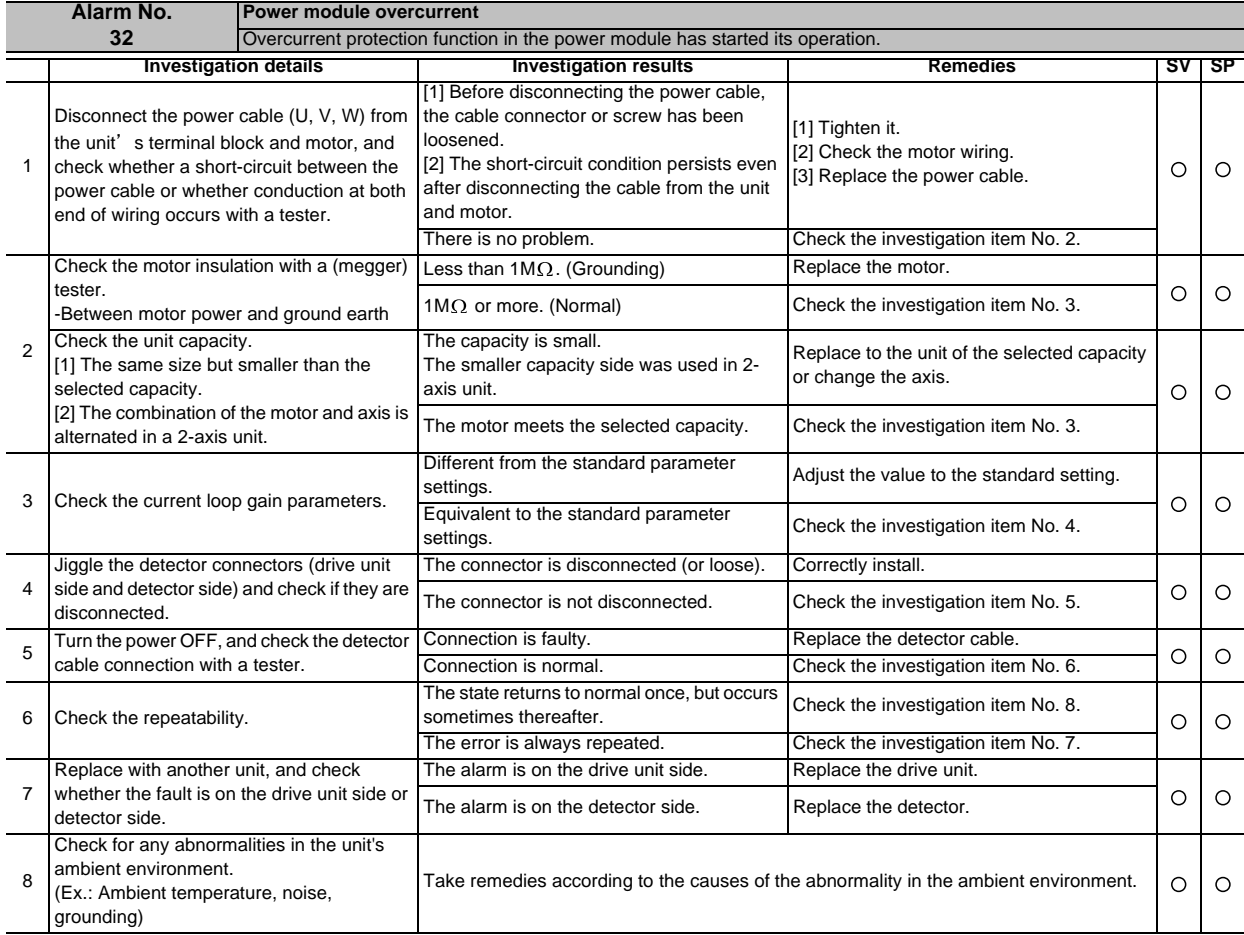

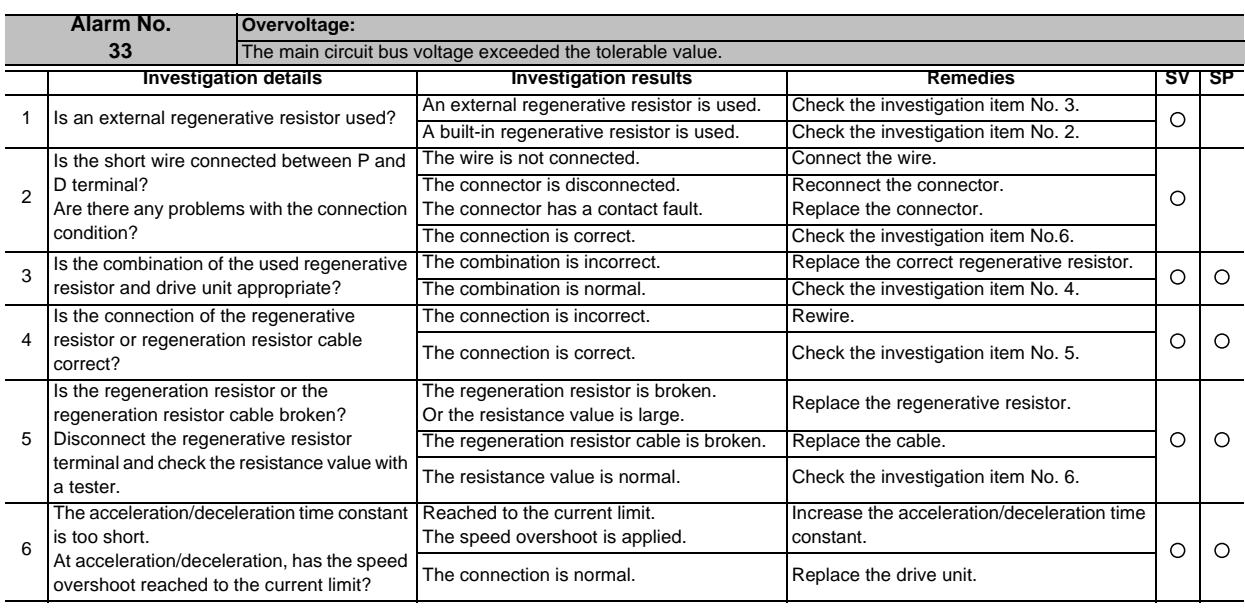

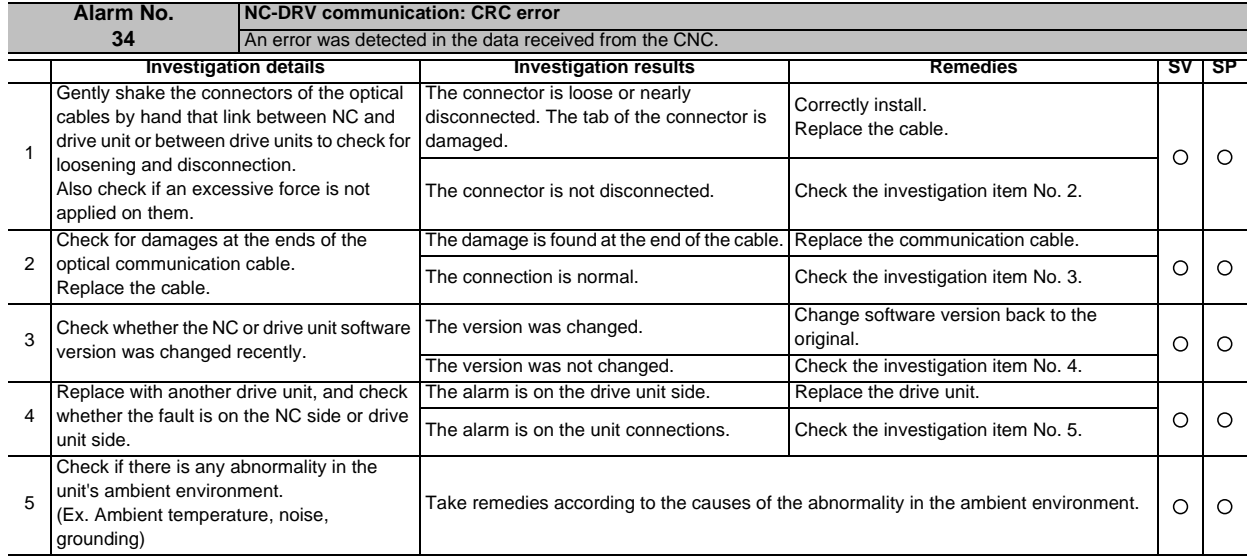

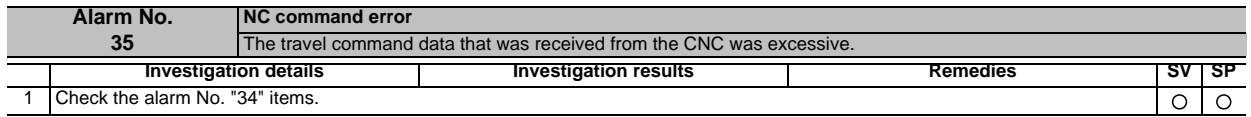

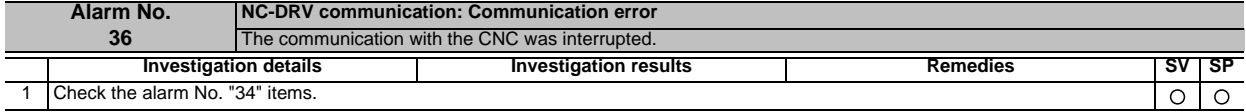

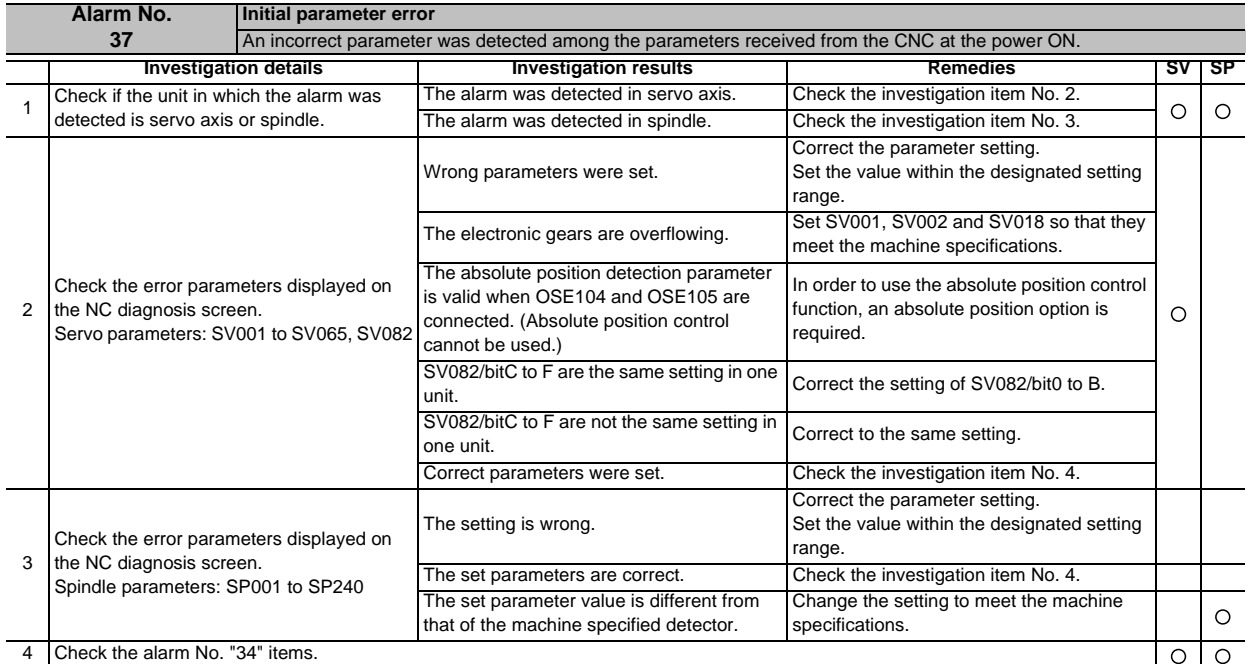

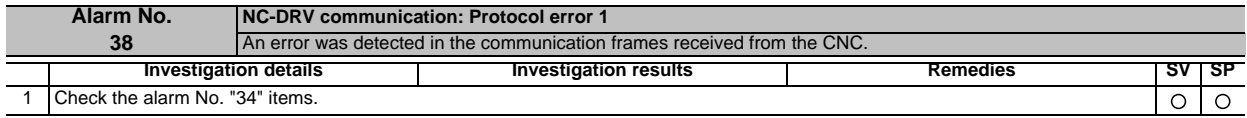

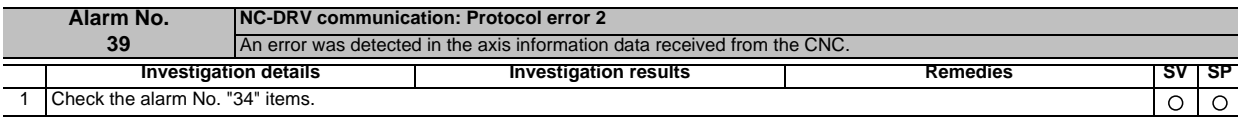

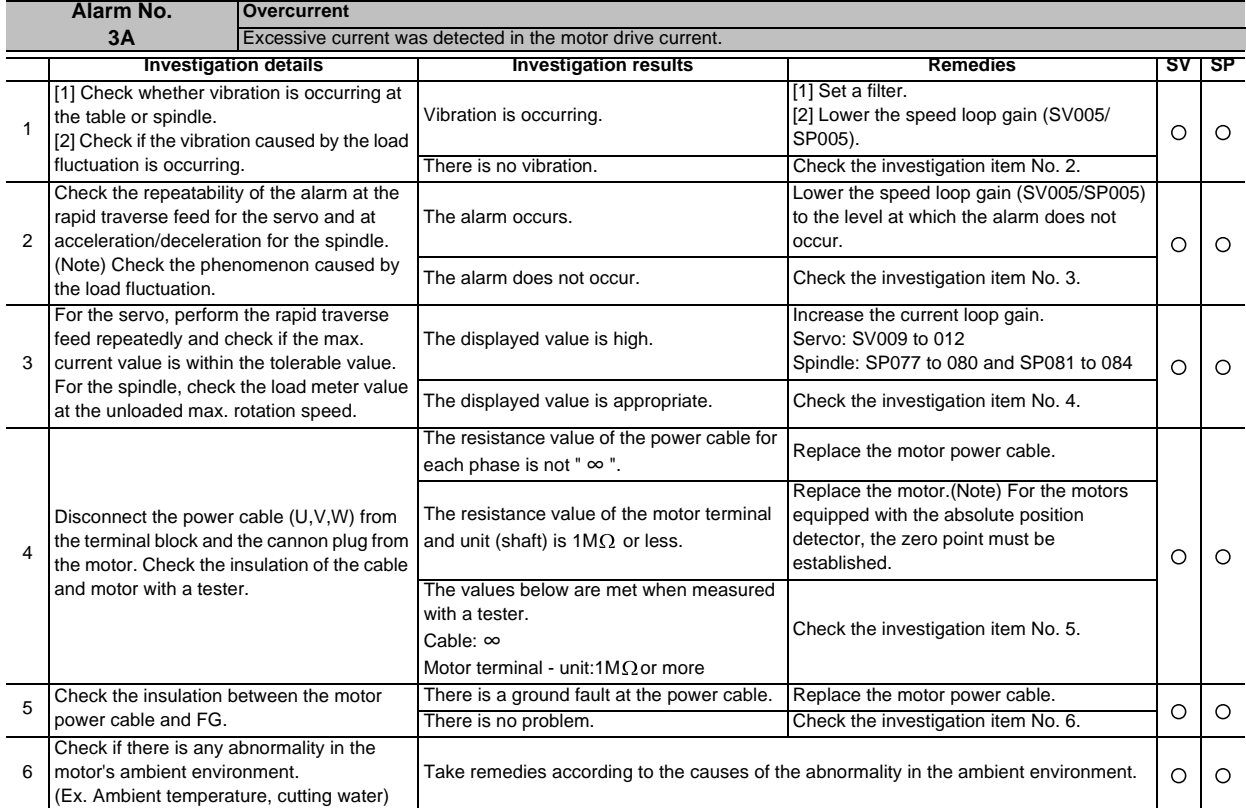

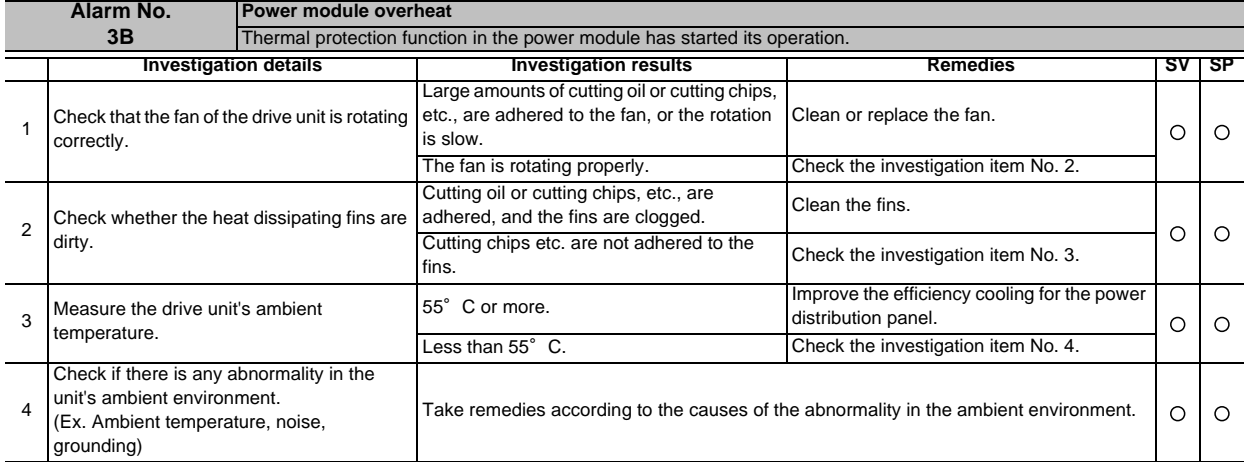

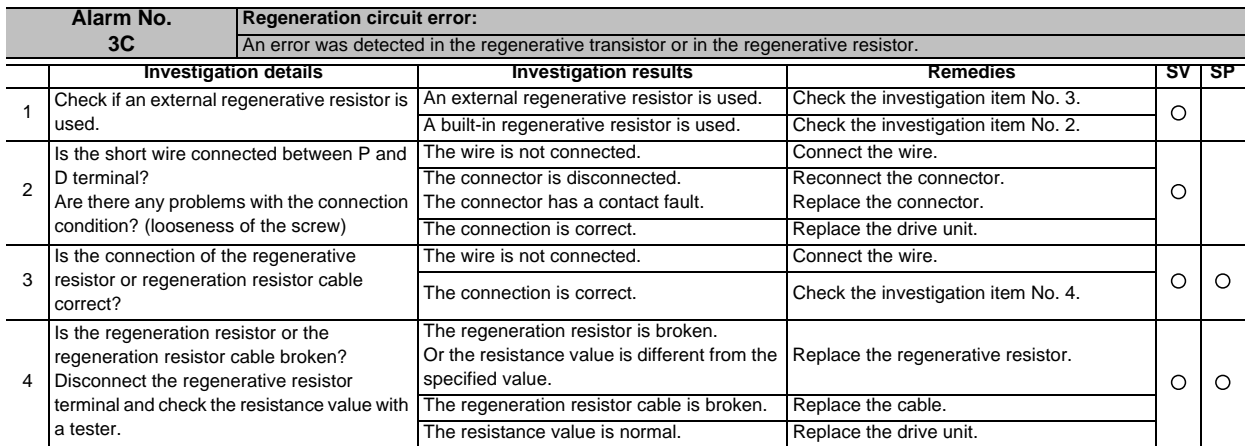

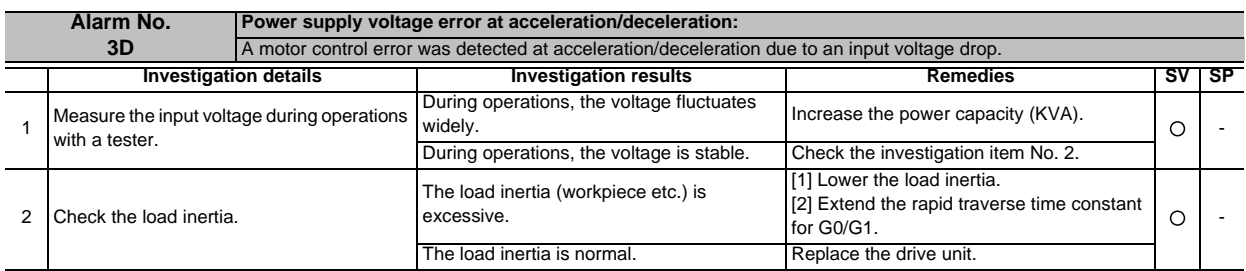

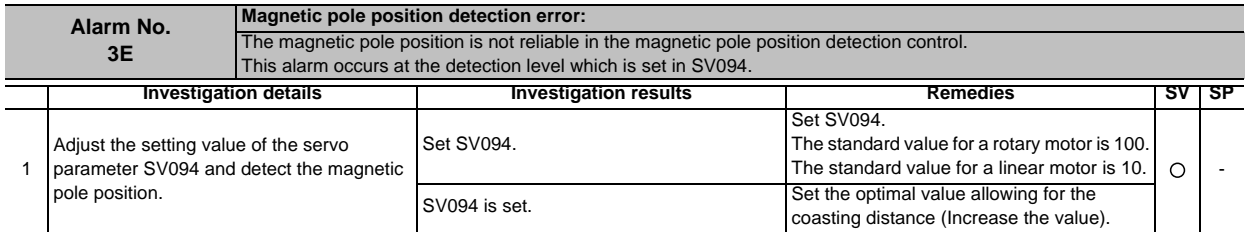

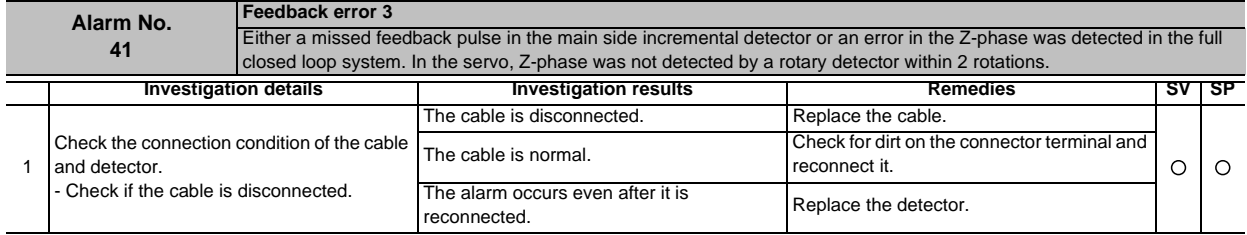

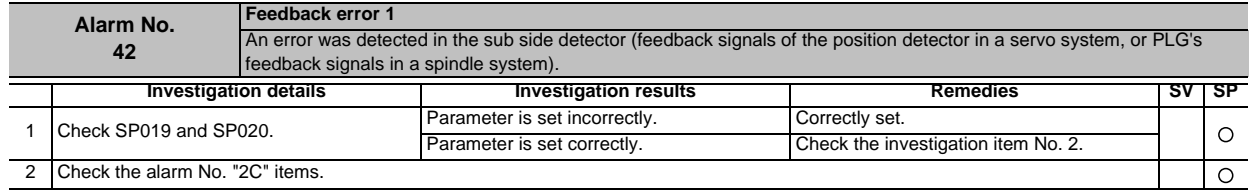

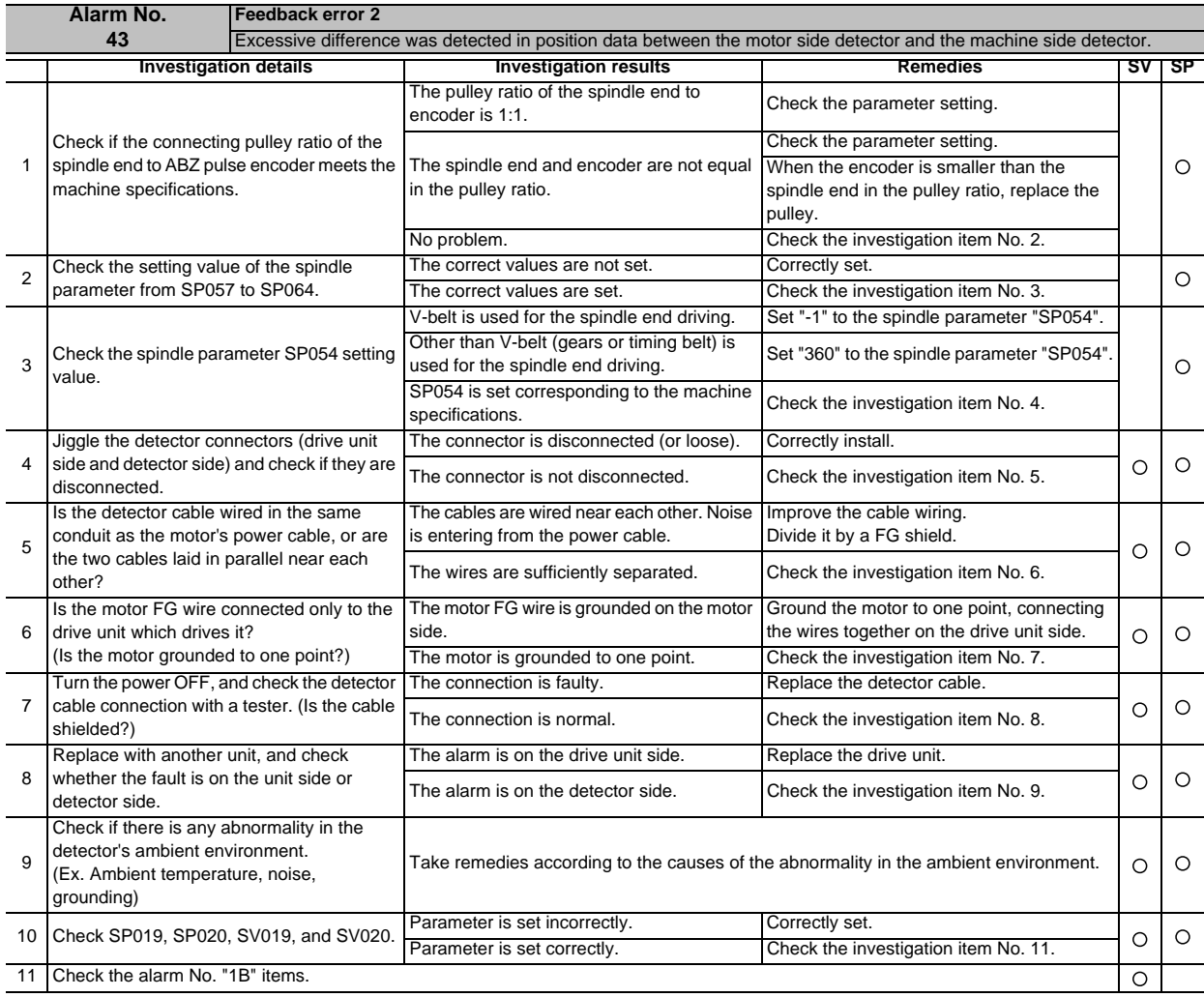

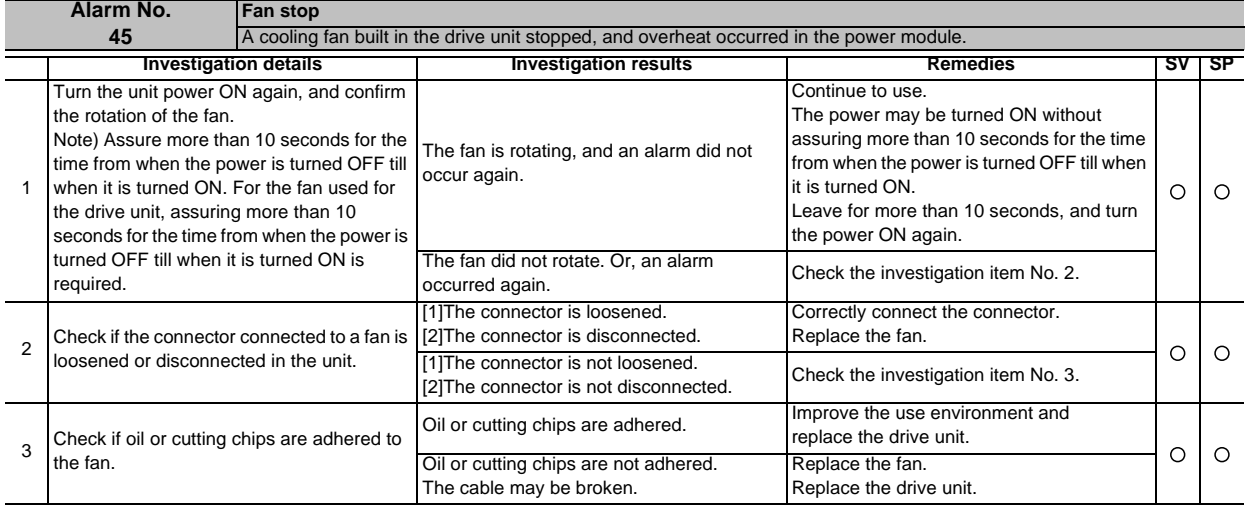

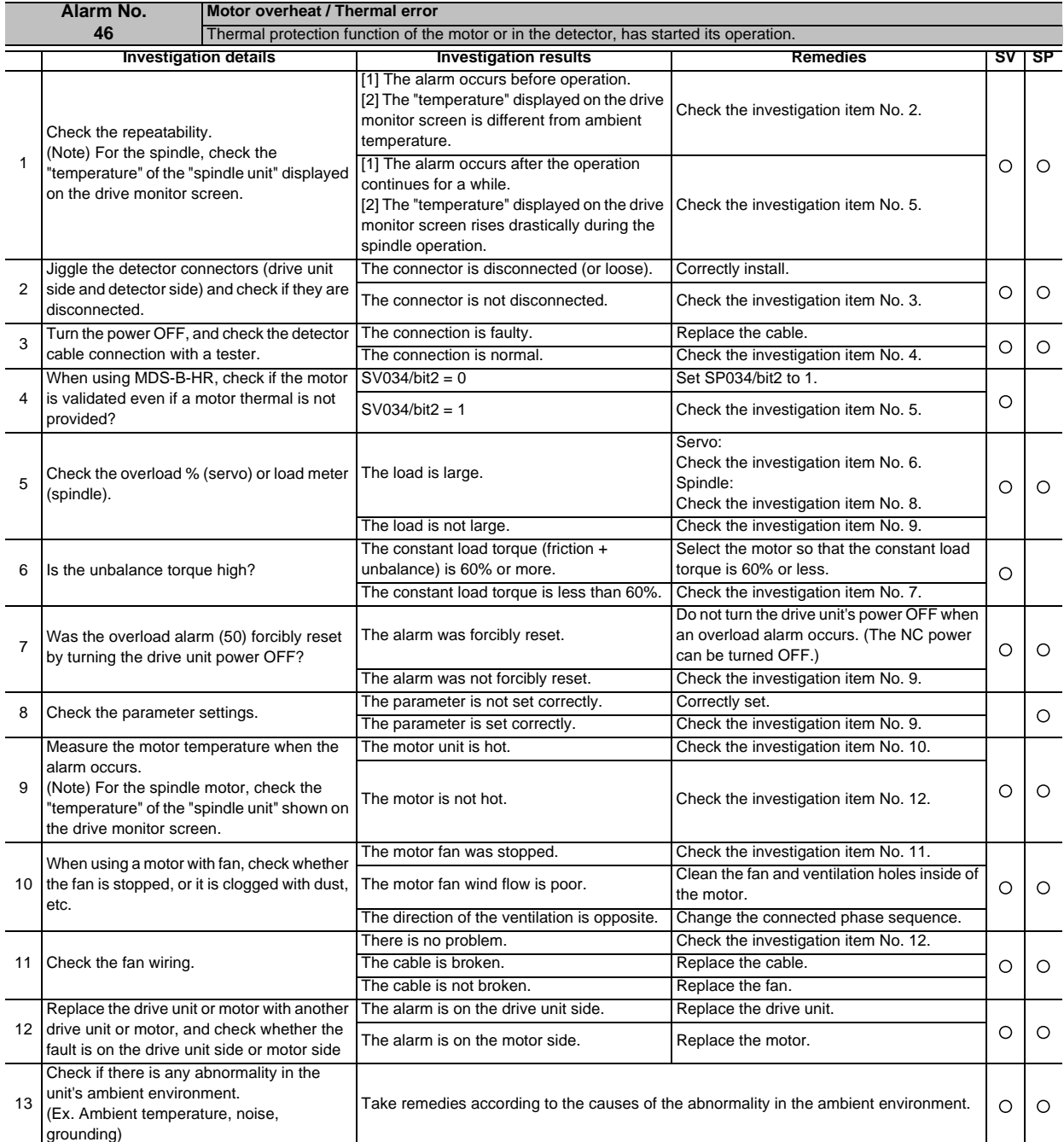

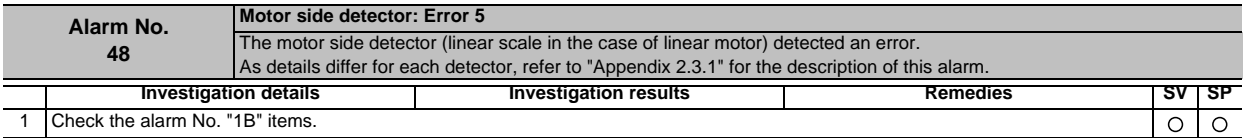

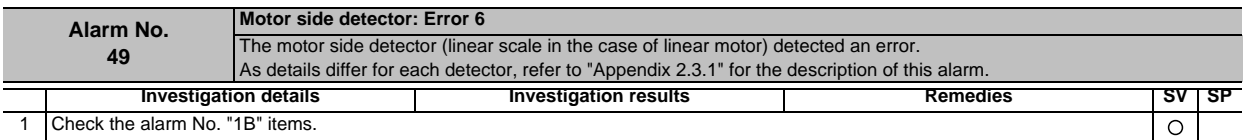

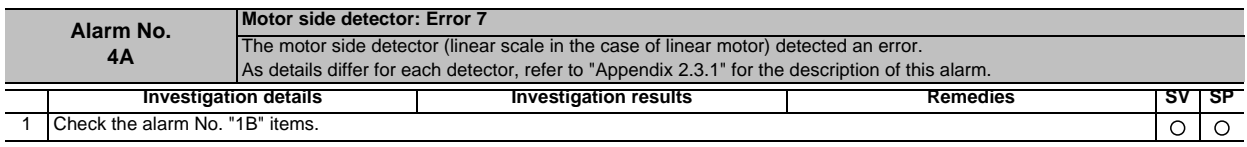

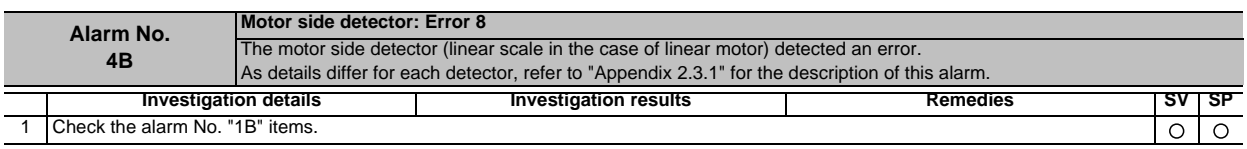

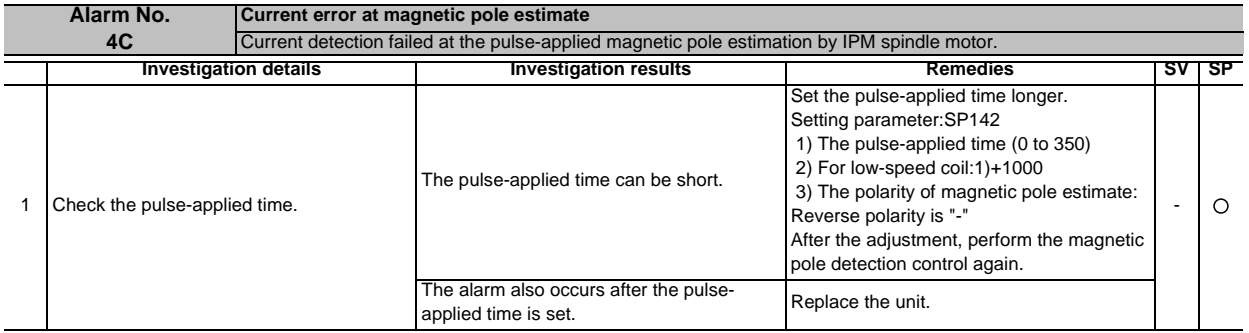

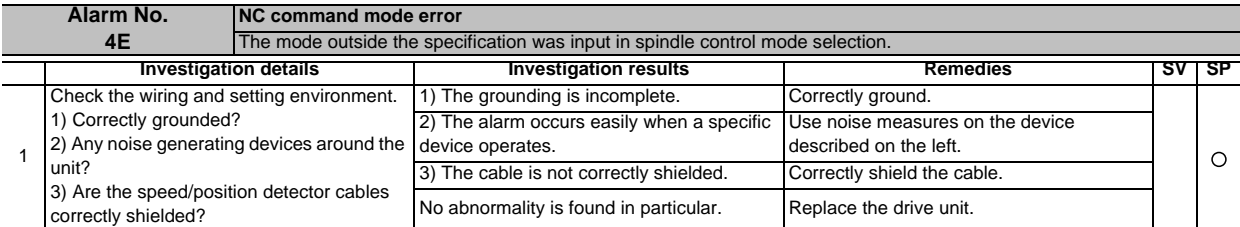

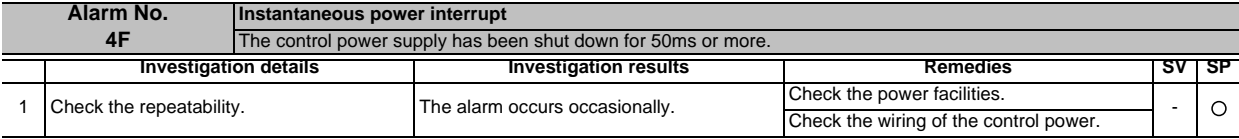

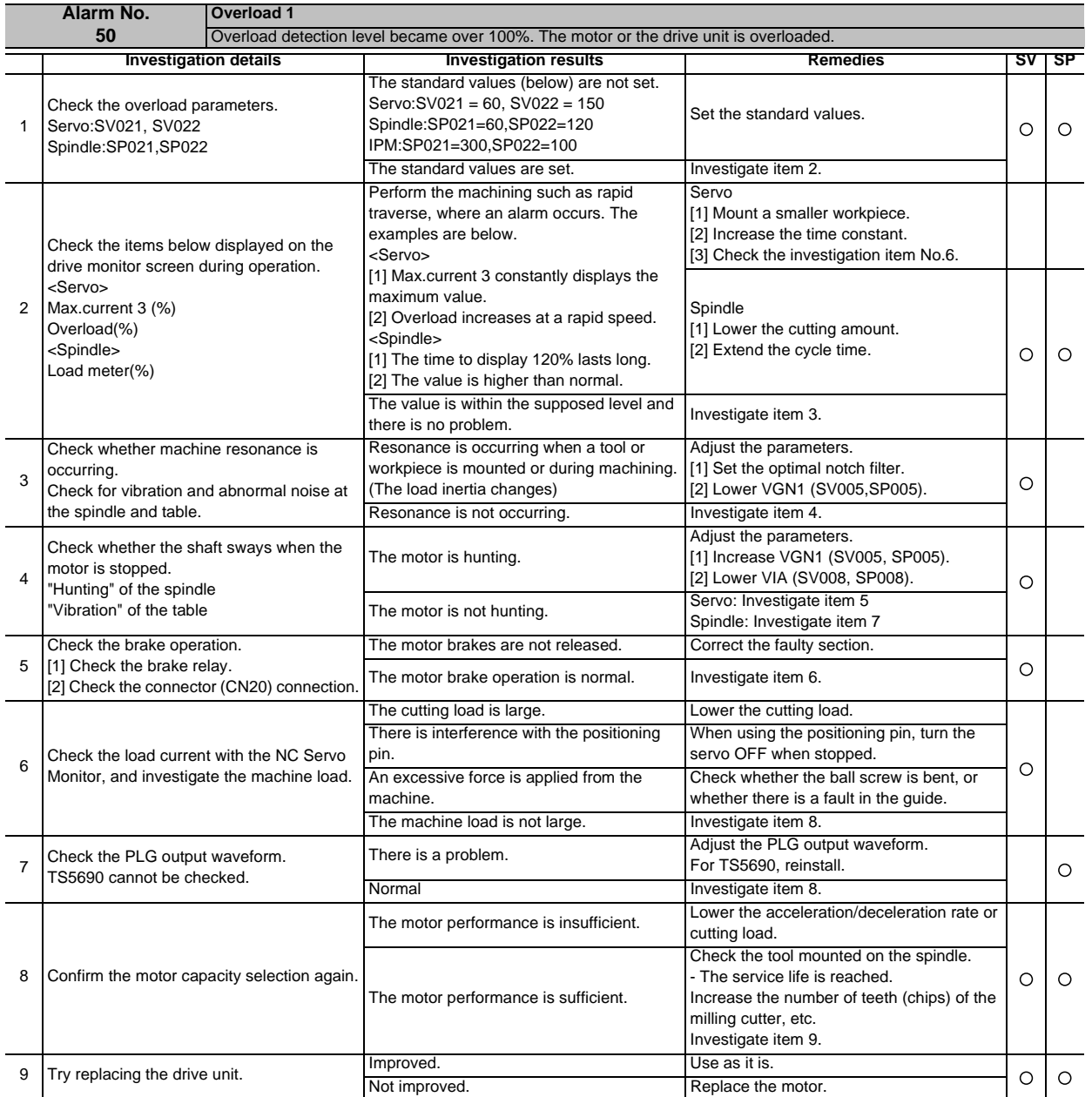

(Note) NR and PR resetting are not possible when the overload level is 50% or more. Do not forcibly reset (AR) by turning the unit power OFF. If AR resetting is used at 50% or higher, the level is set to 80% when the power is turned ON next. (Servo)

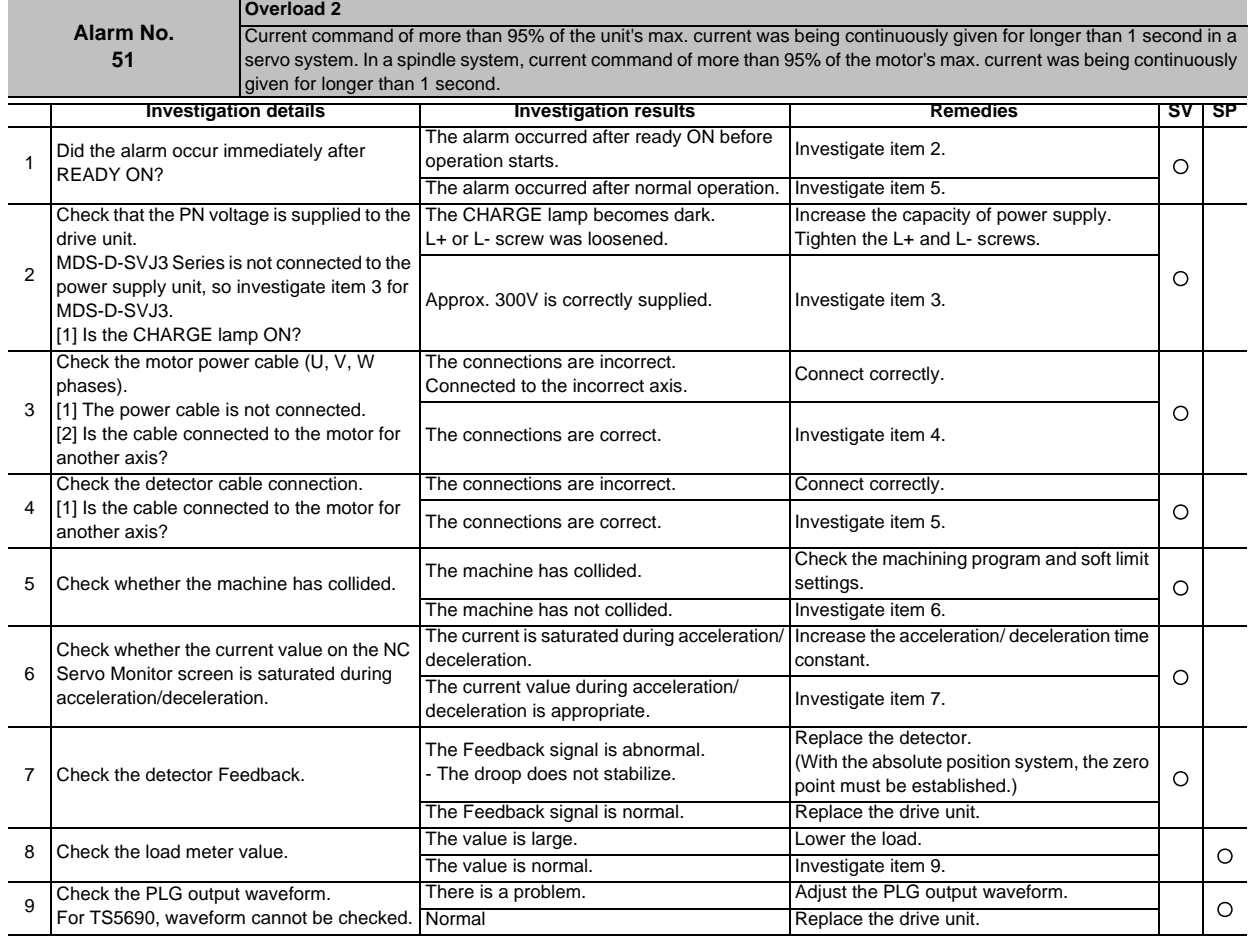

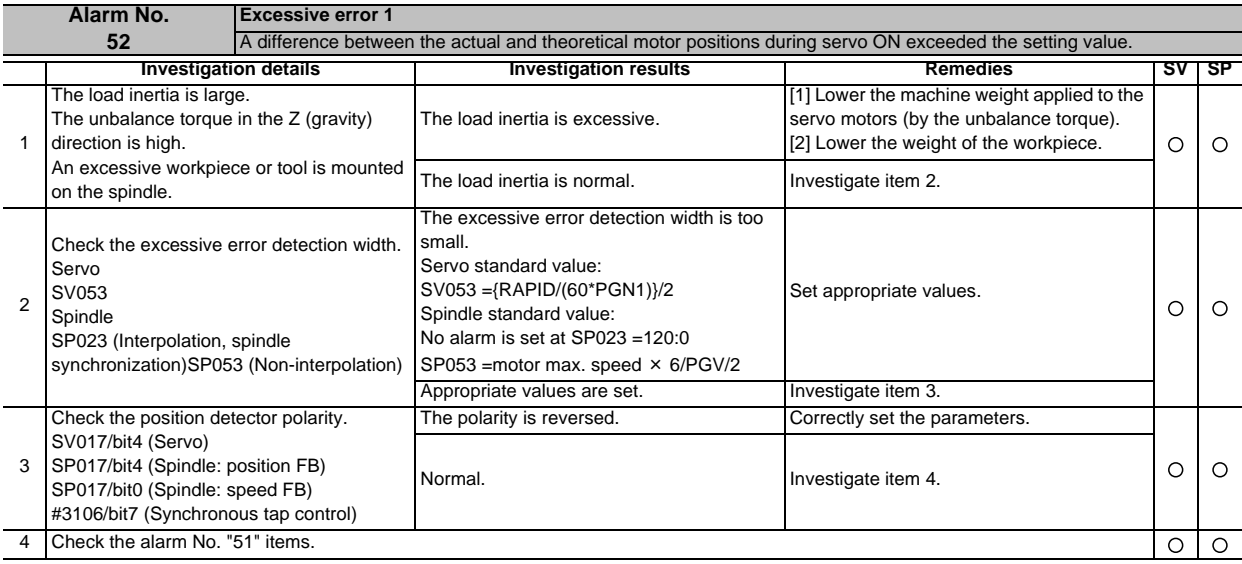

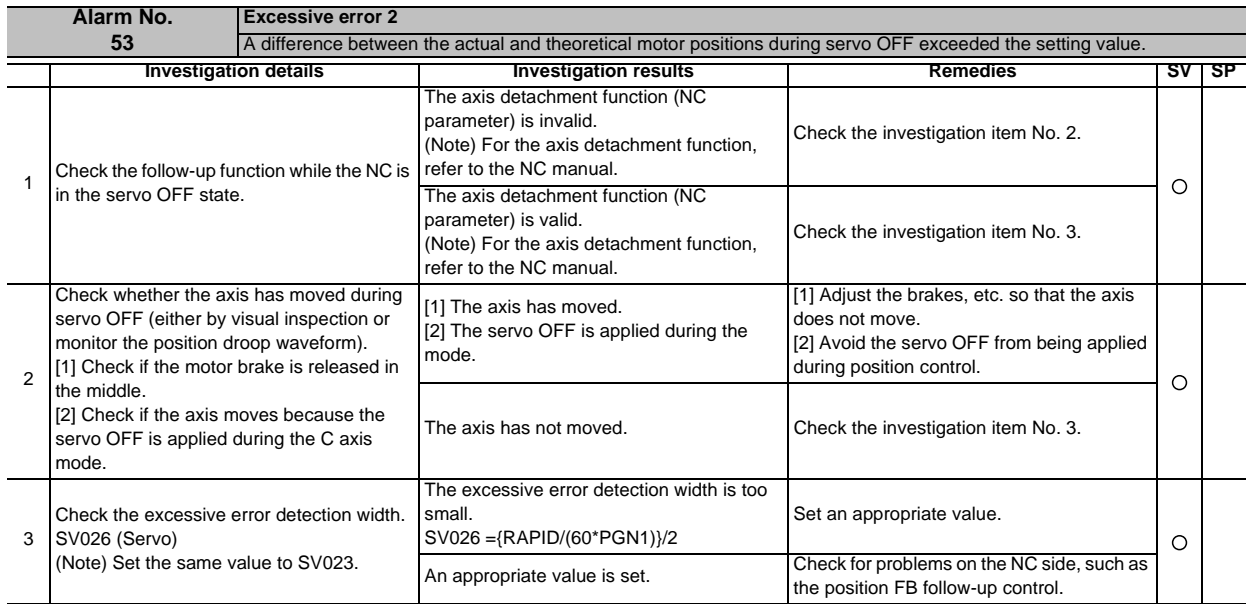

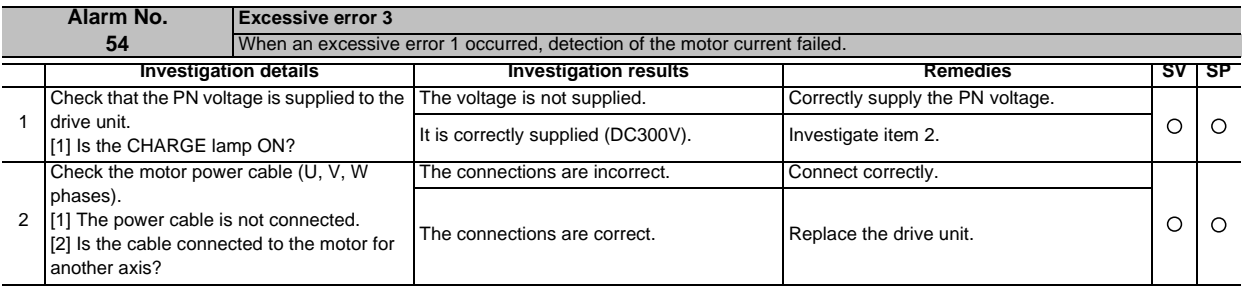

#### **Supplement (servo)**

Depending on the ideal machine position in respect to the command position, the actual machine position could enter the actual shaded section shown below, which is separated more than the distance set in OD1.

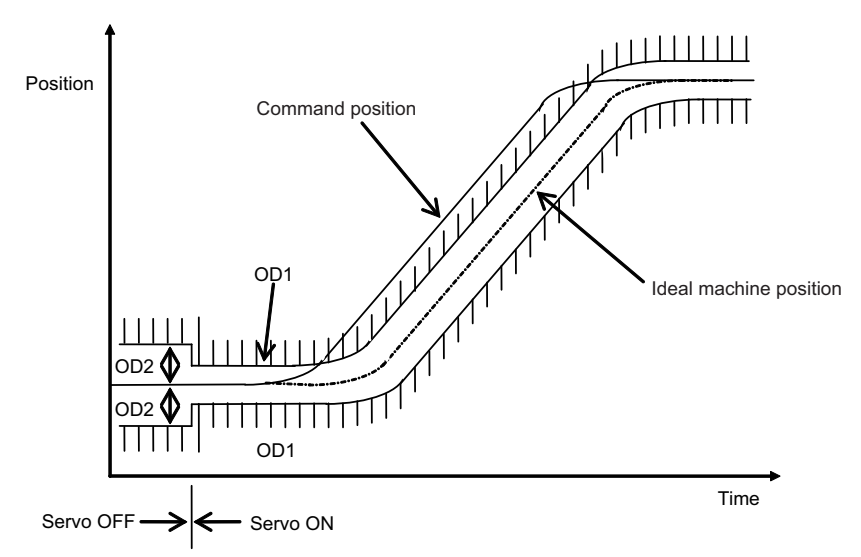

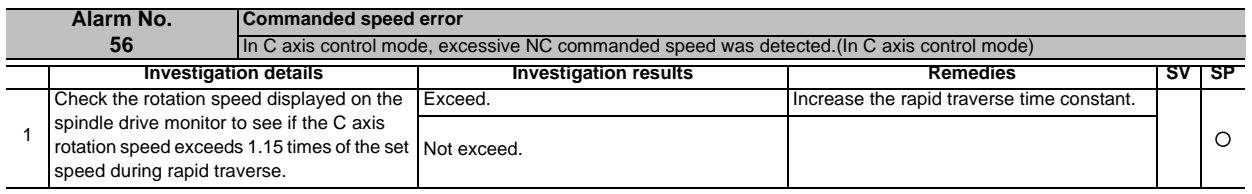

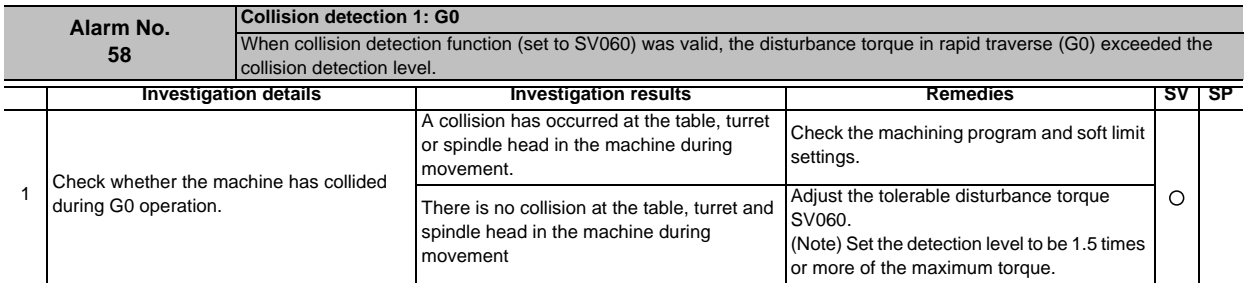

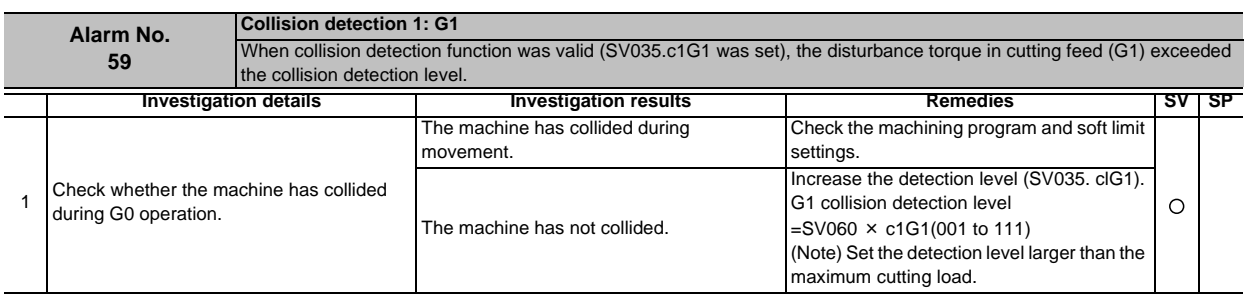

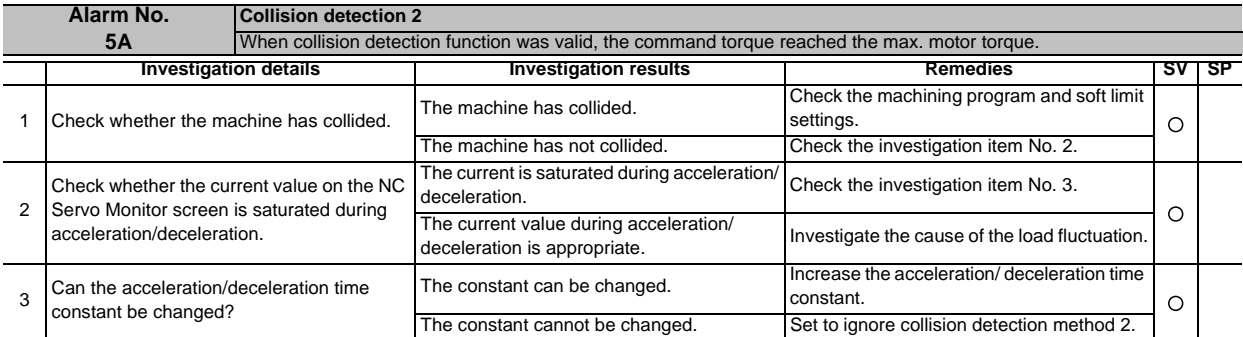

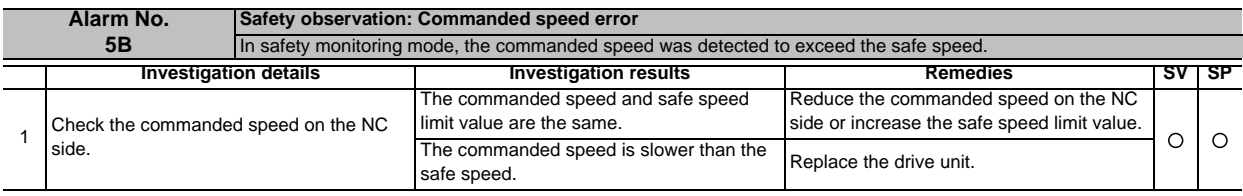

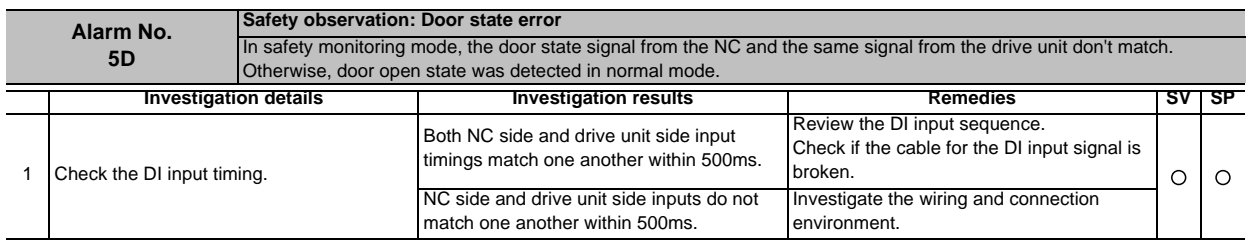

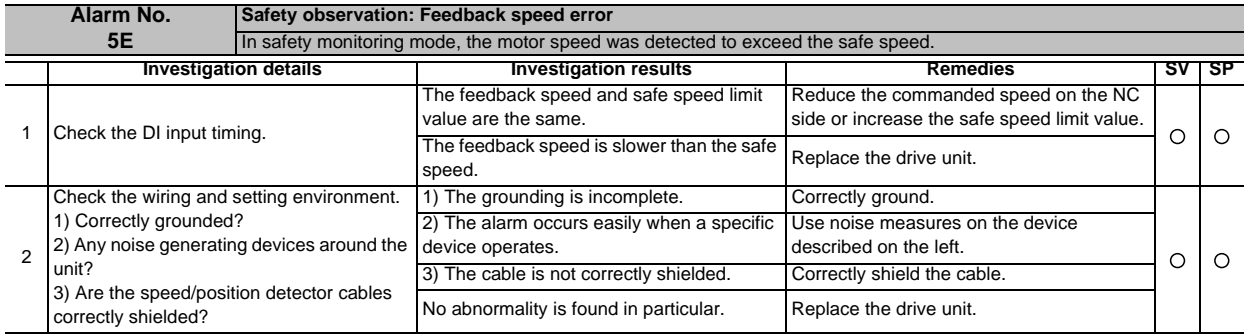

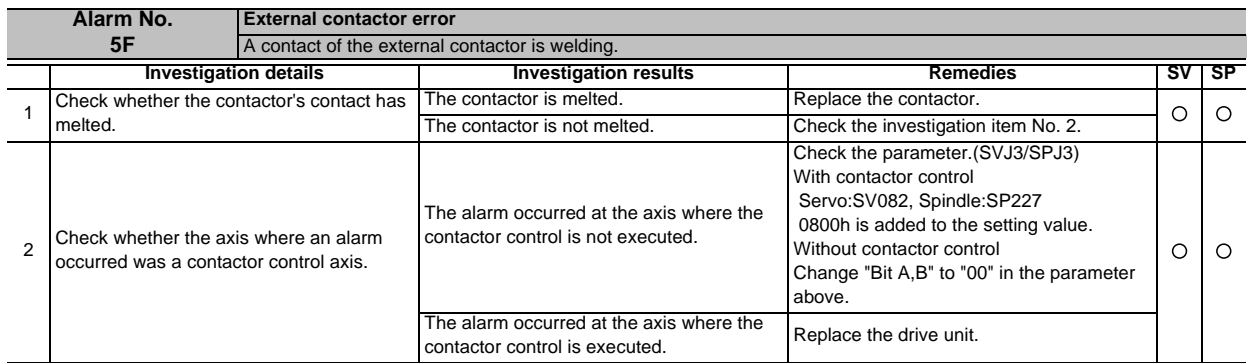

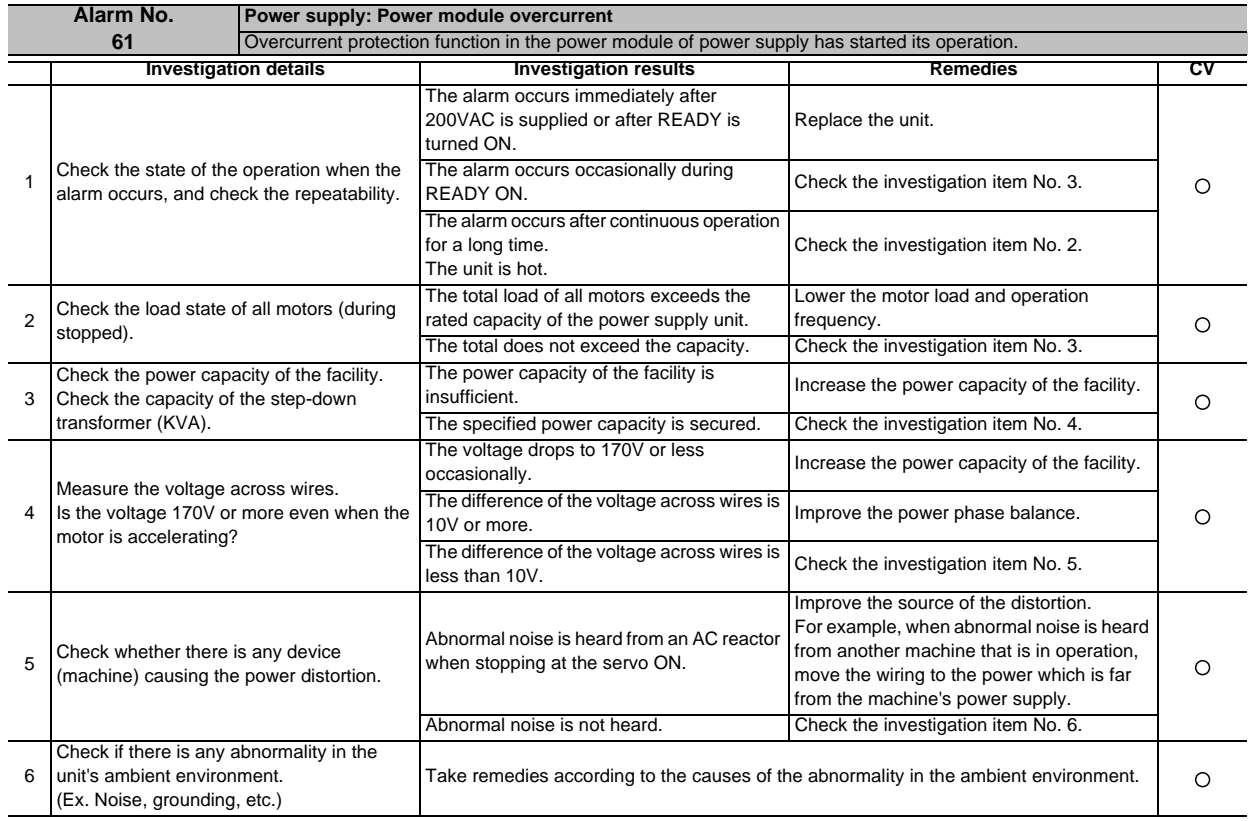

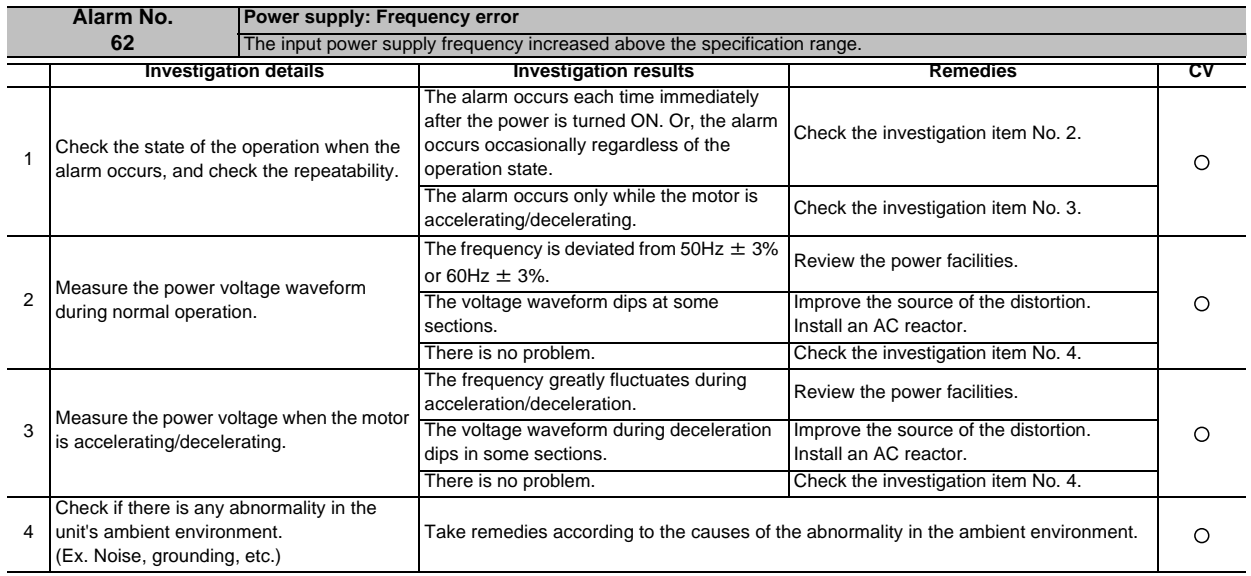

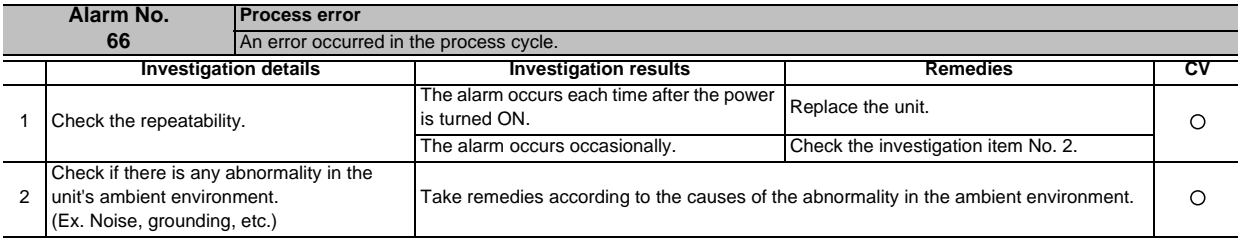

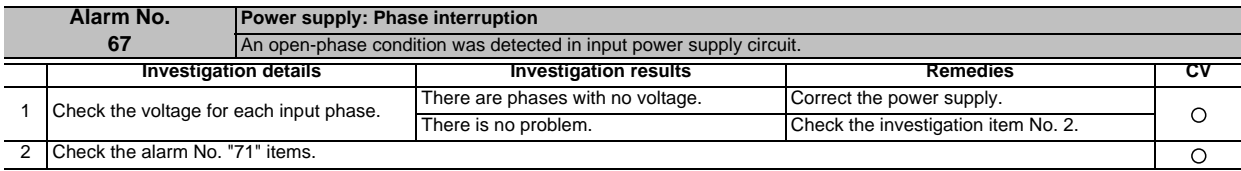

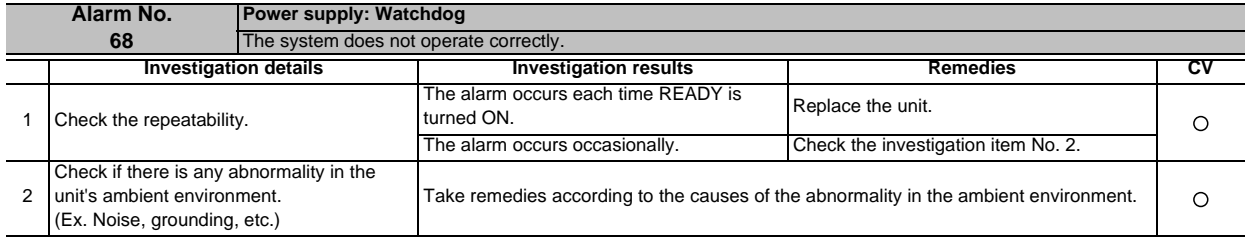

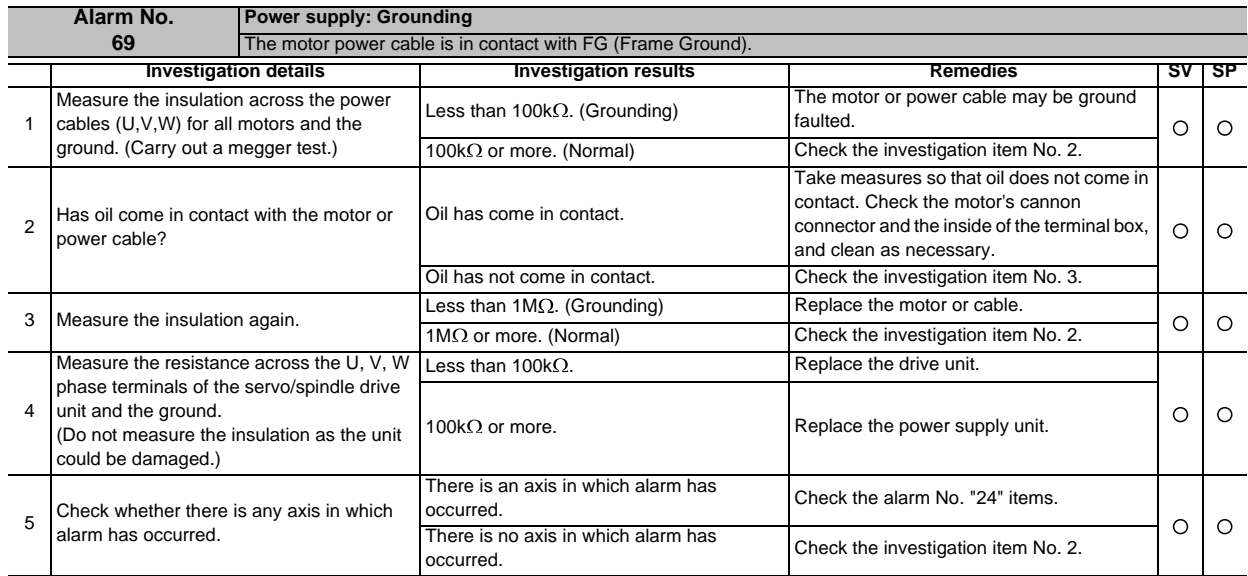

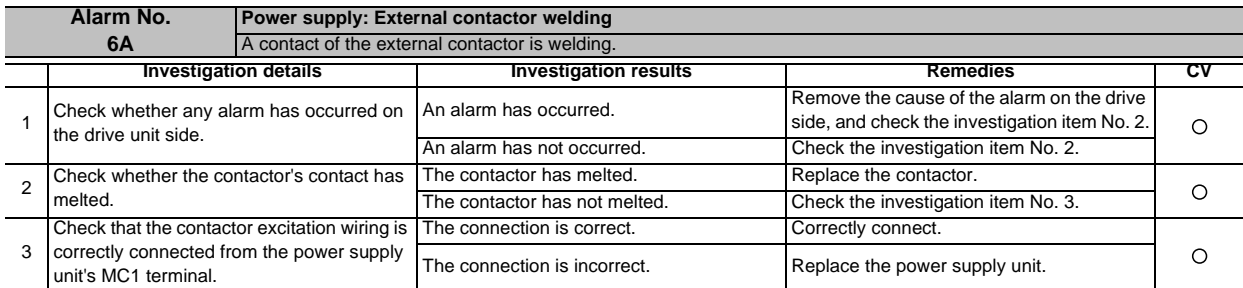

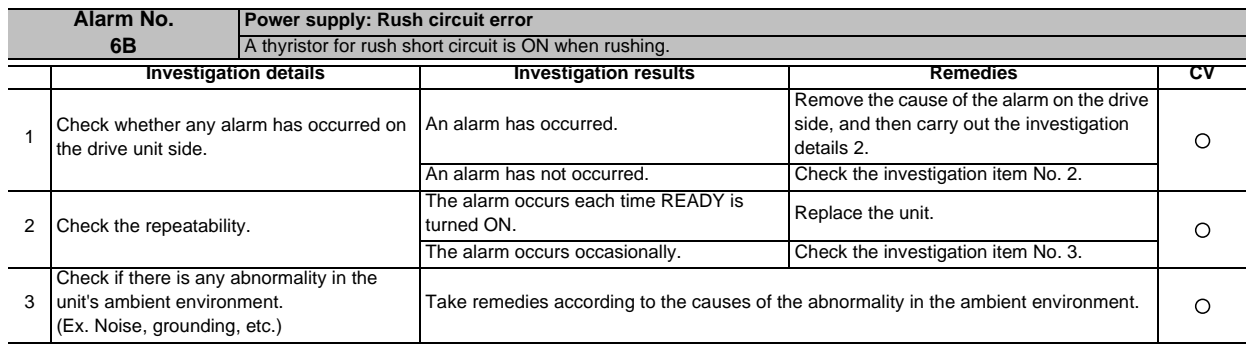

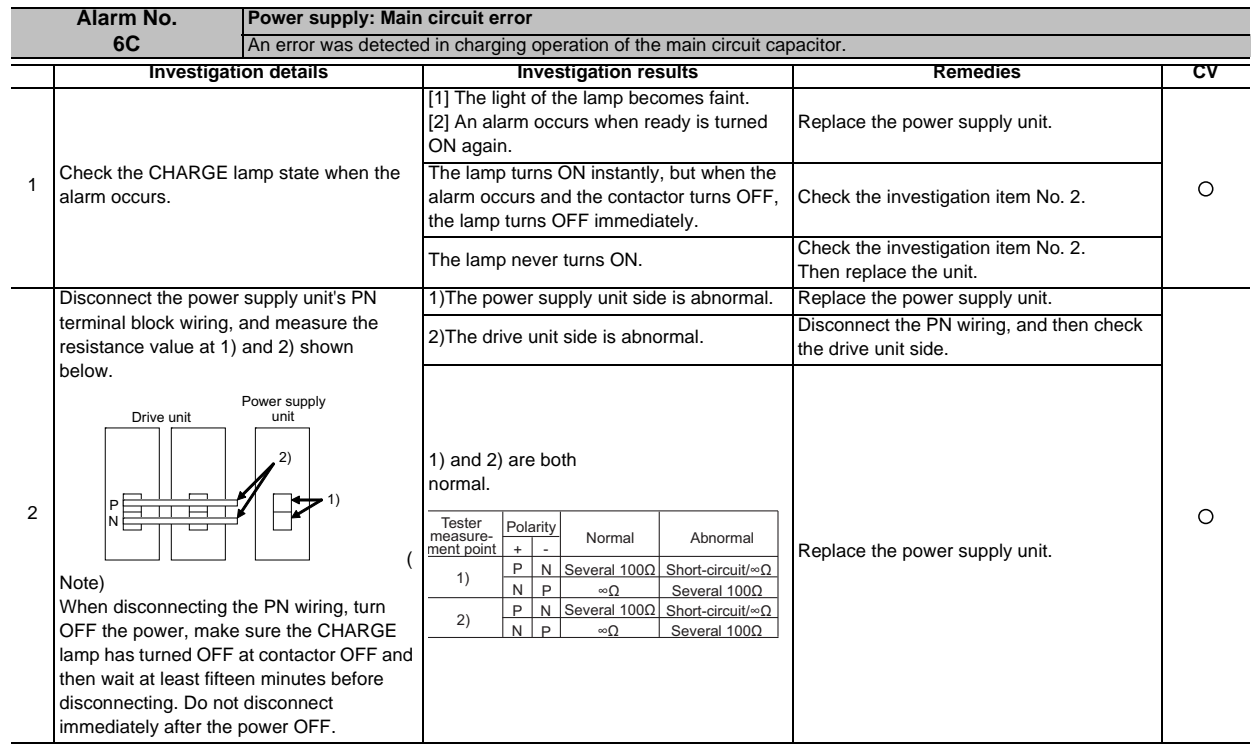

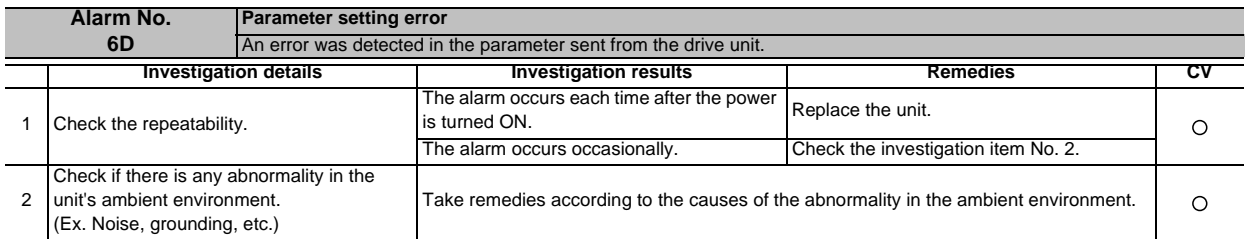

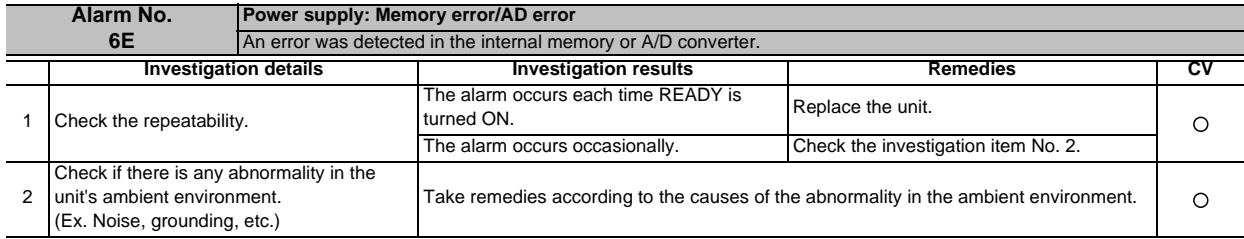

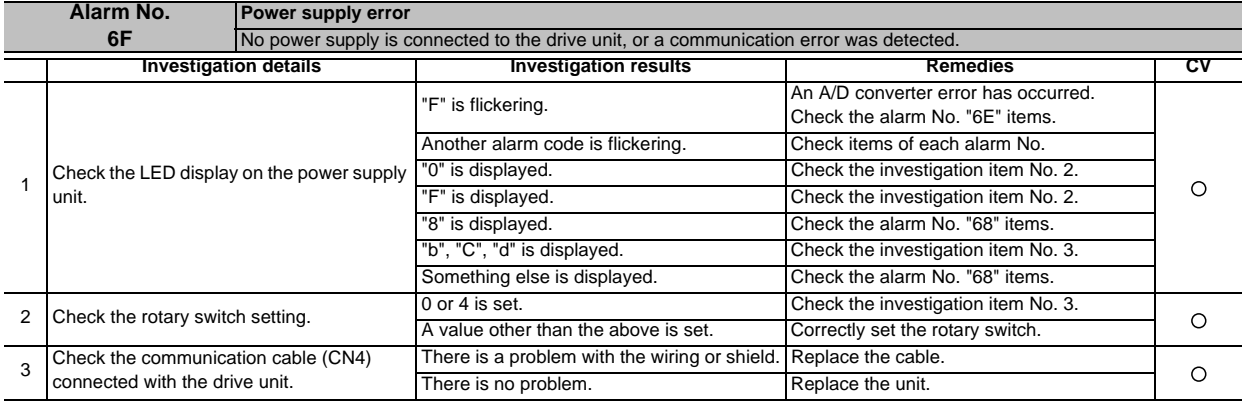

(Note) Alarm 6F is detected at the same time other power supply alarms occur.

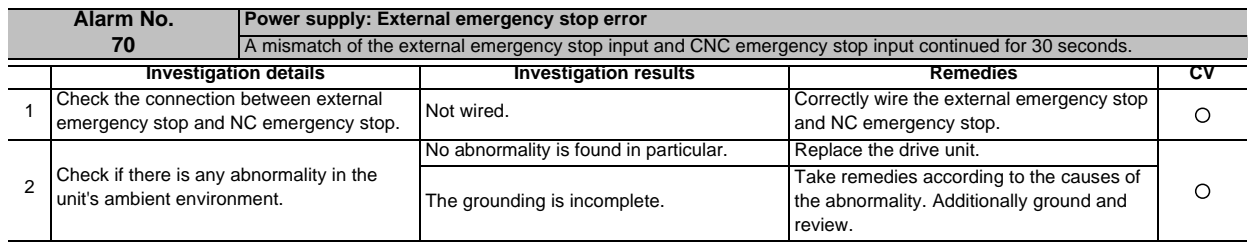

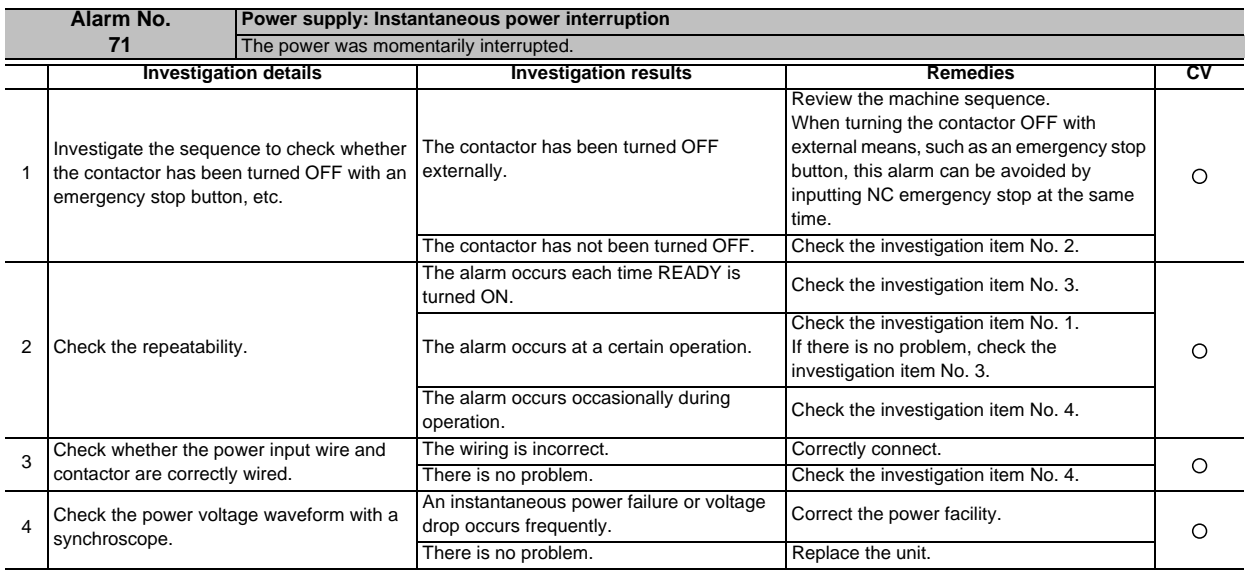

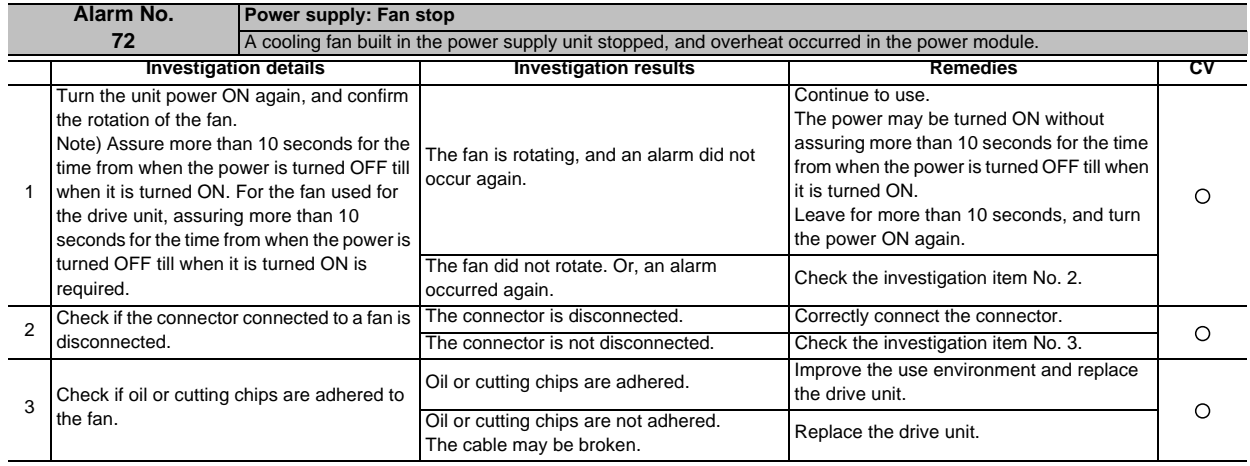

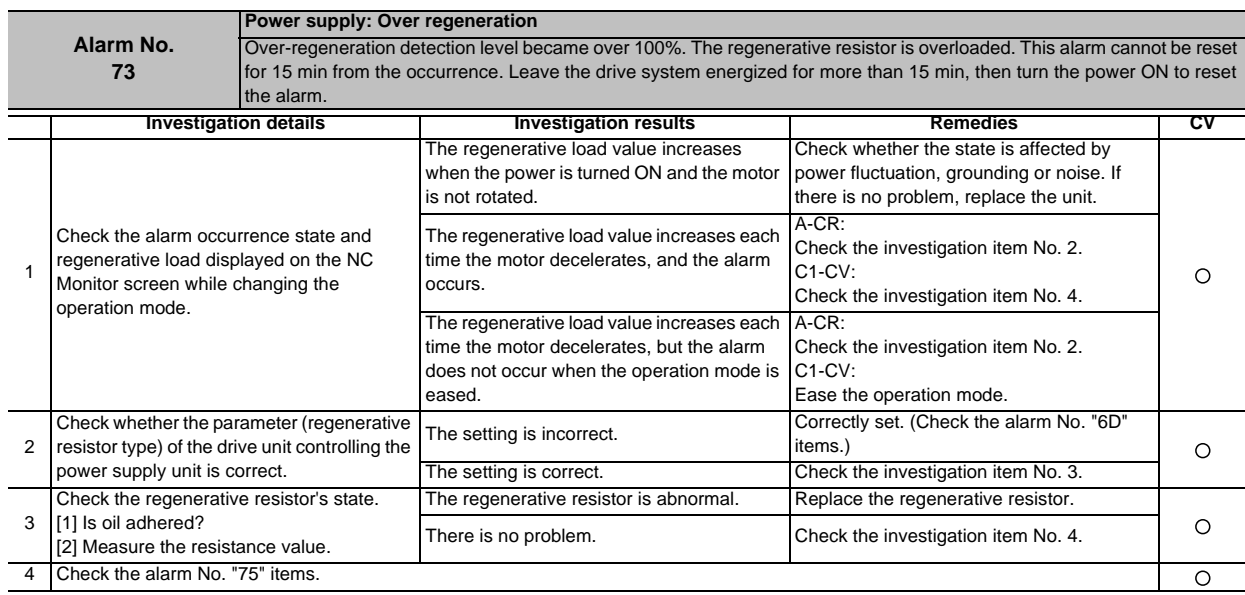

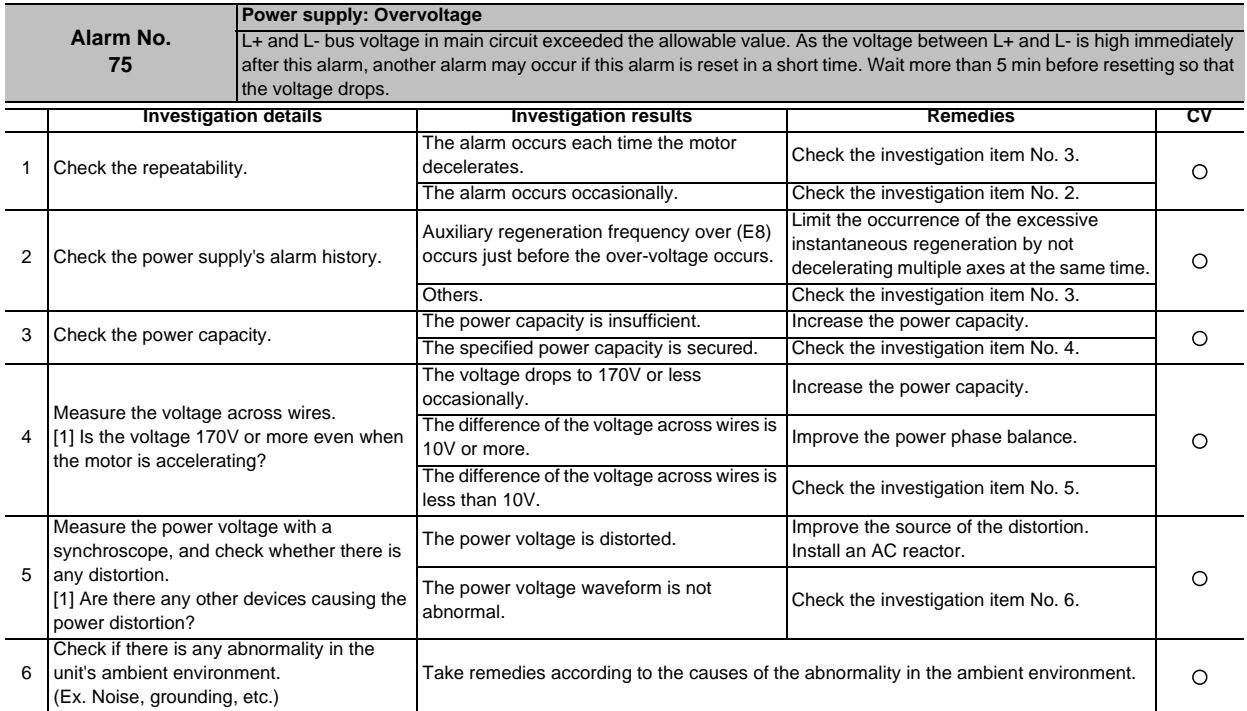

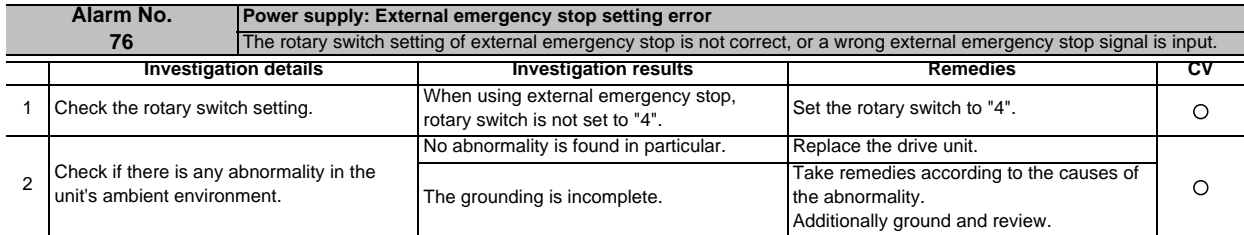

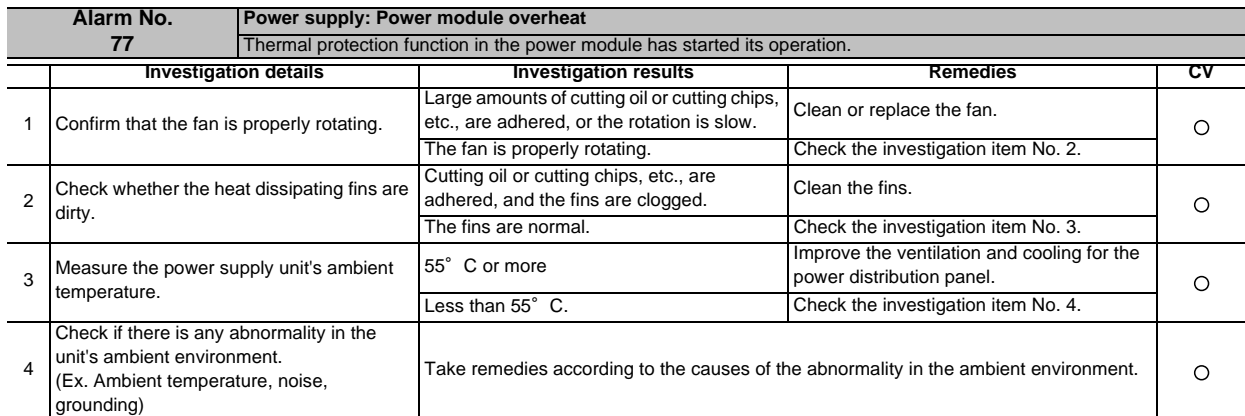

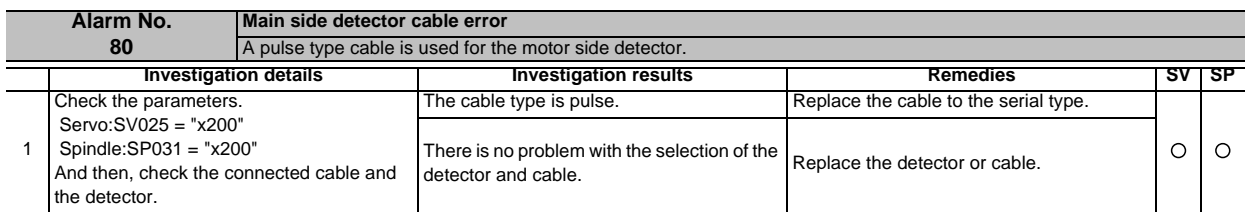

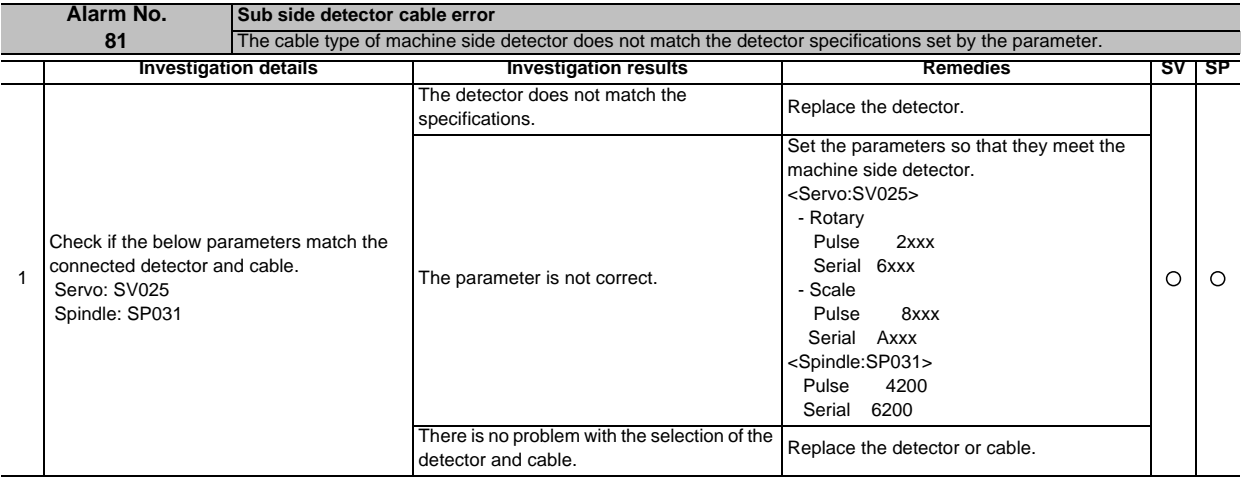

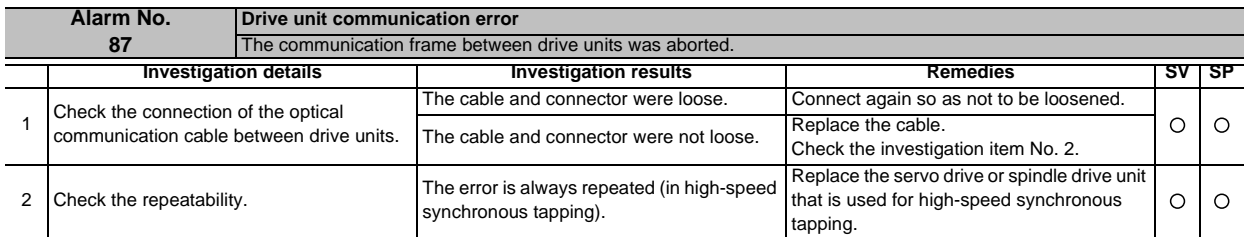

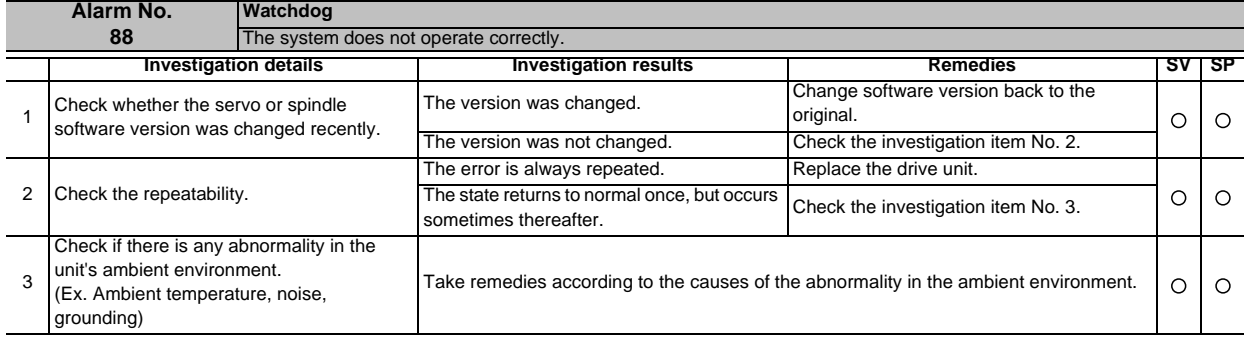

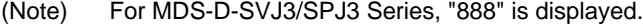

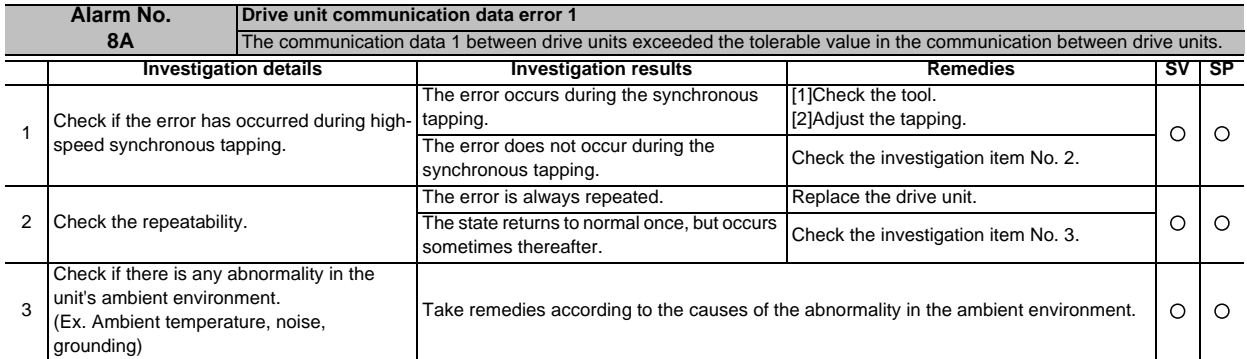

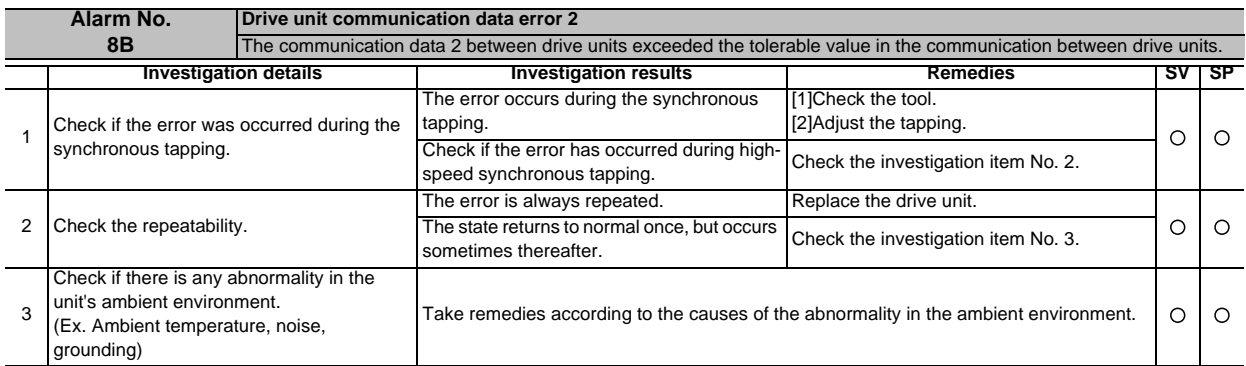

# **Appendix 2.16.3.3 Troubleshooting for each warning No.**

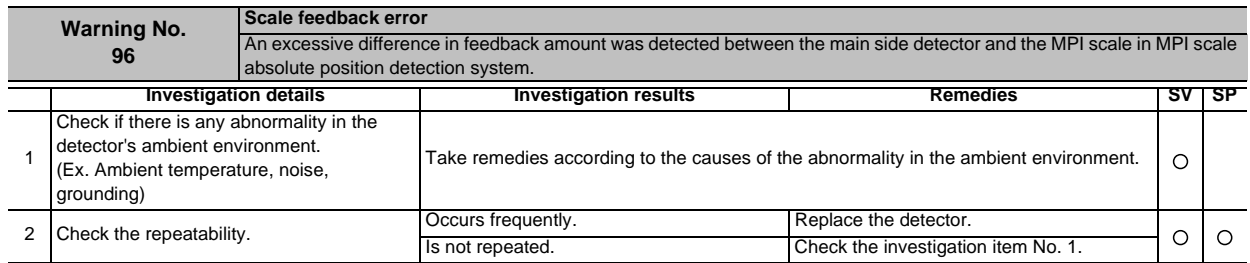

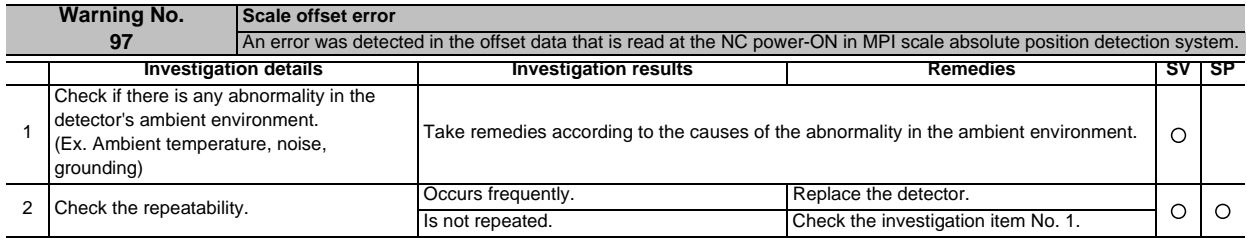

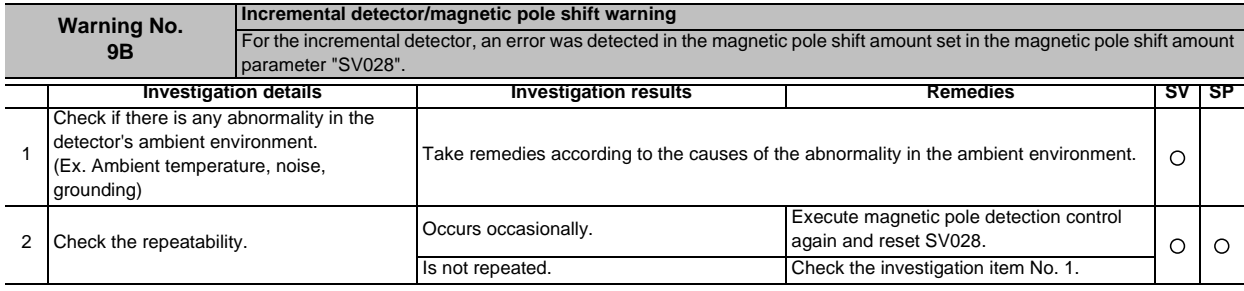

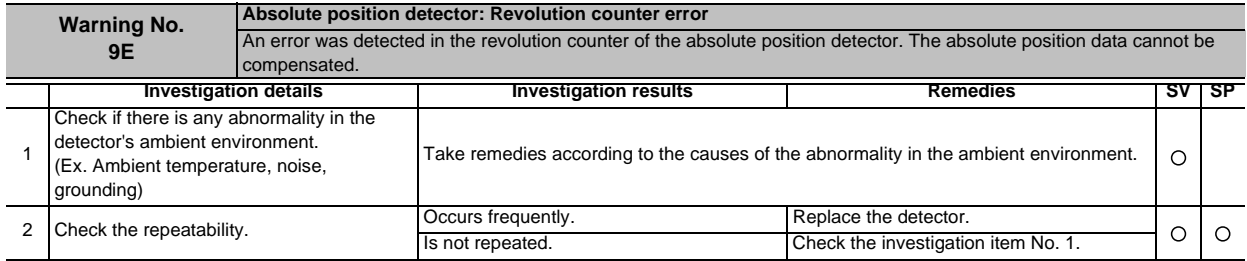

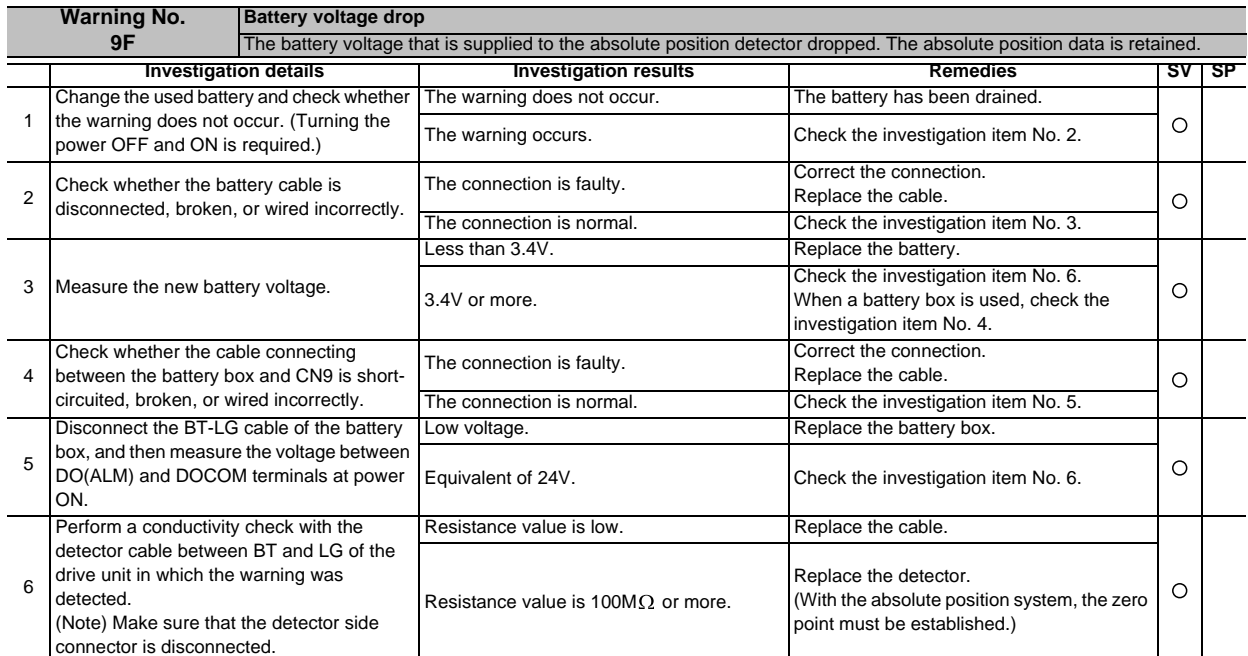

(Note) When warning 9F occurs, do not turn the drive unit power OFF to ensure that the absolute position data is held. Replace the battery with the drive unit power ON.

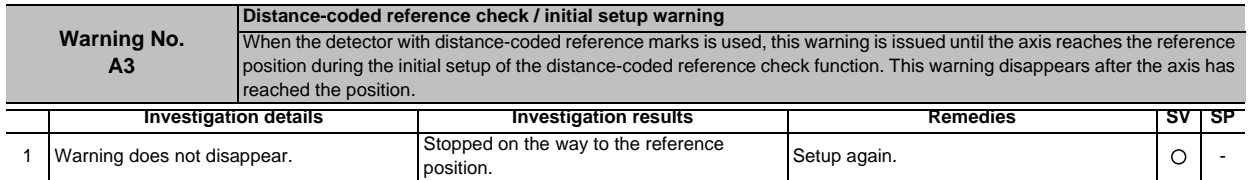

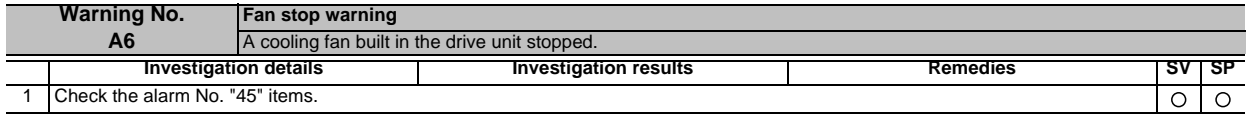

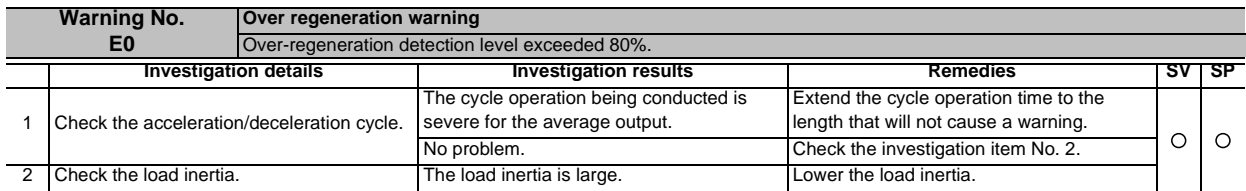

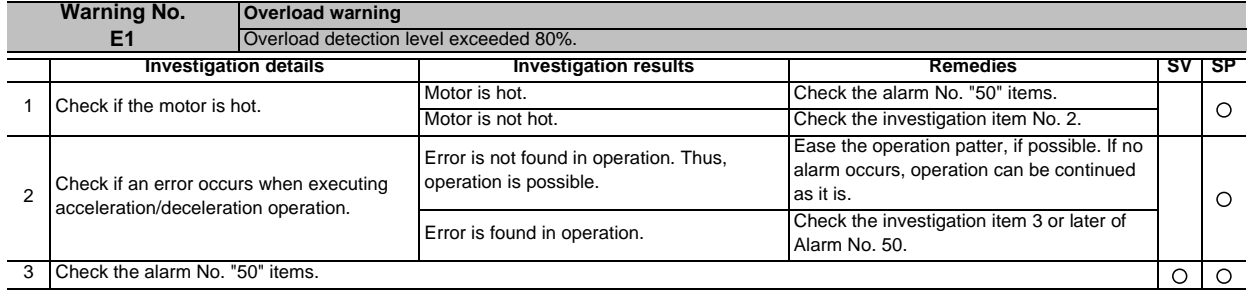

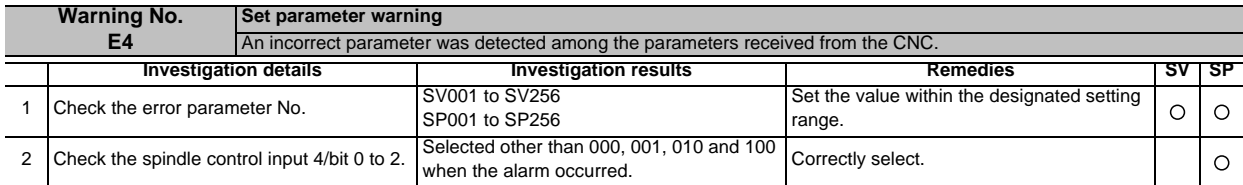

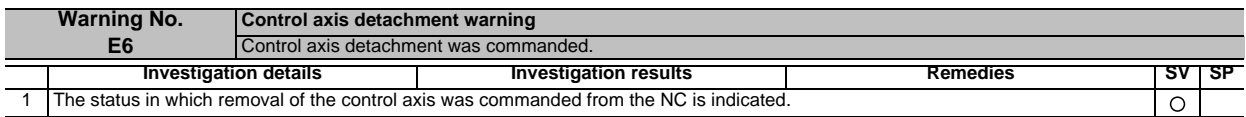

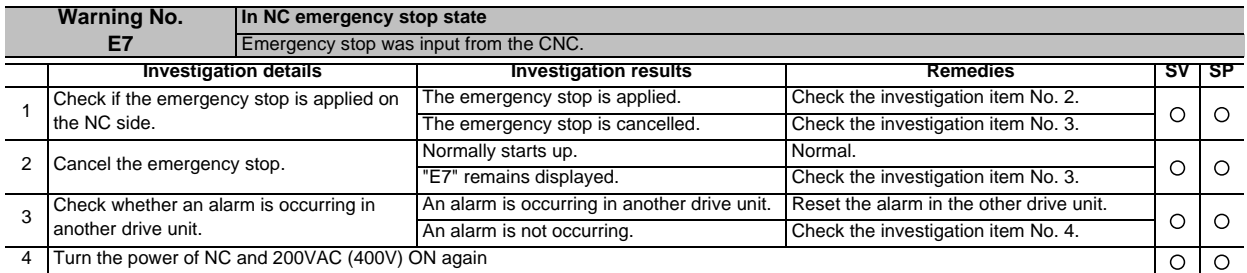

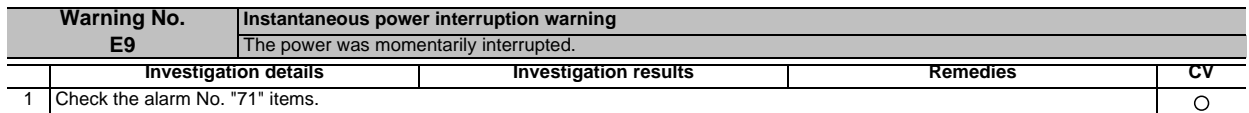

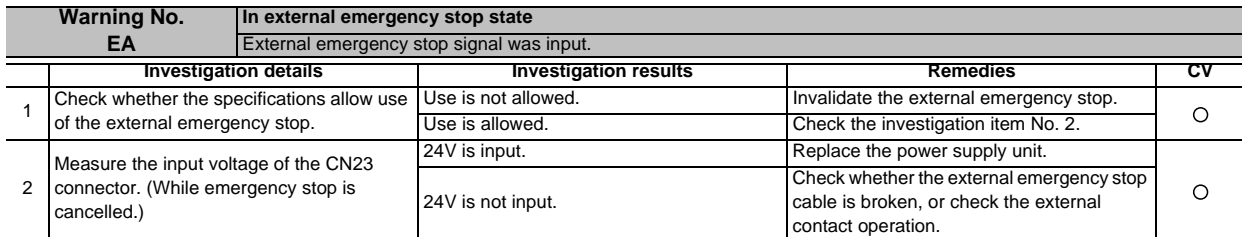

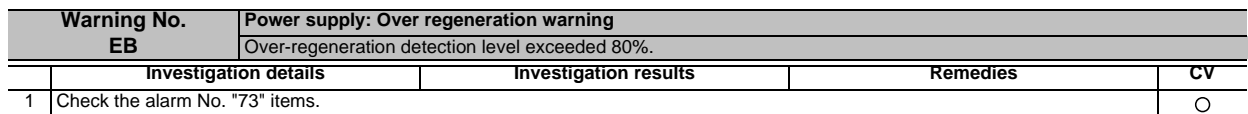

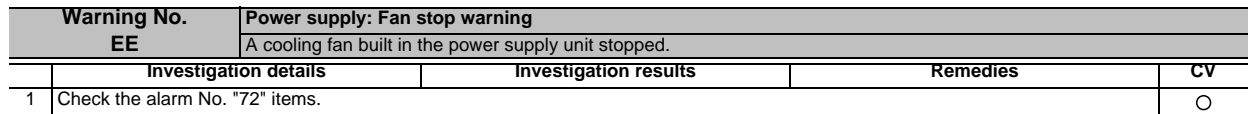

**Appendix 2 Explanation of Alarms**

#### **Appendix 2.16.3.4 Parameter numbers during initial parameter error**

If an initial parameter error (alarm 37) occurs, the alarm and the No. of the parameter set exceeding the setting range will appear on the NC Diagnosis screen as shown below.

S02 Initial parameter error OOOO□

○○○○ : Error parameter No. □ : Axis name

If an error No. larger than the servo parameter No. is displayed for the servo drive unit, the alarm is occurring for several related parameters. Refer to the following table, and correctly set the parameters.

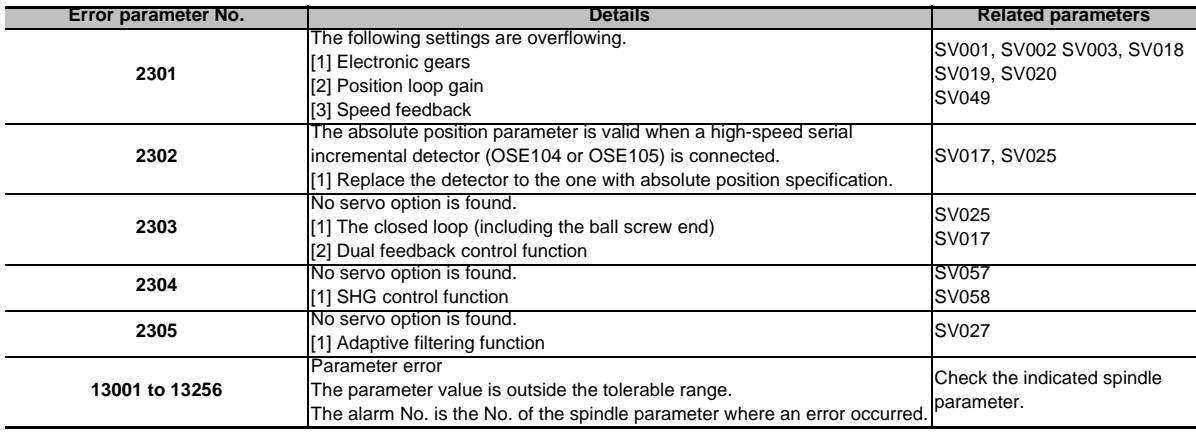

#### **Appendix 2.16.3.5 Troubleshooting the spindle system when there is no alarm or warning**

If an abnormality is observed in the spindle system but no alarm or warning has occurred, refer to the following table and check the state.

#### **[1] The rotation speed command and actual rotation speed do not match.**

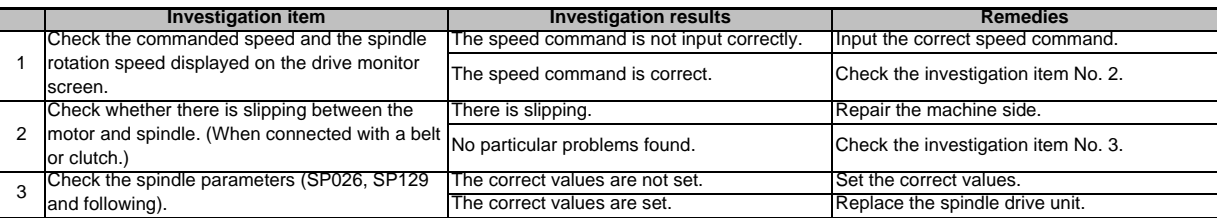

#### **[2] The acceleration/deceleration time is long or has increased in length.**

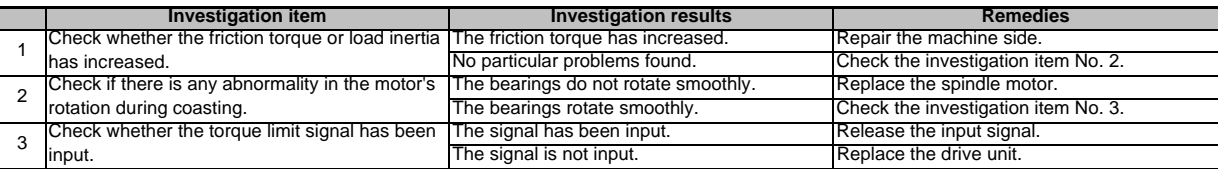

#### **[3] The motor stops during cutting.**

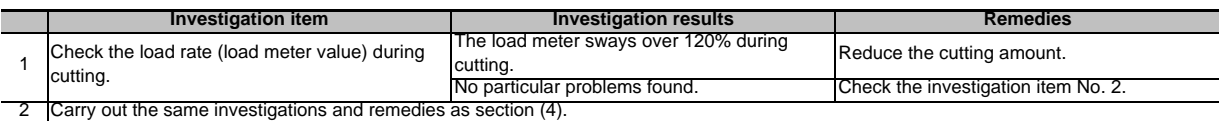

#### **[4] The vibration and noise (gear noise), etc., are large.**

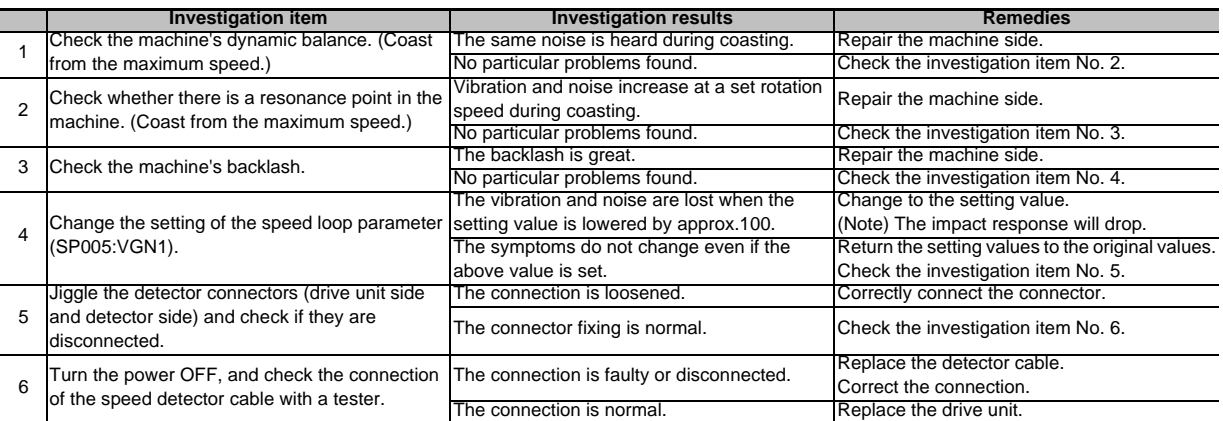

#### **[5] The spindle coasts during deceleration.**

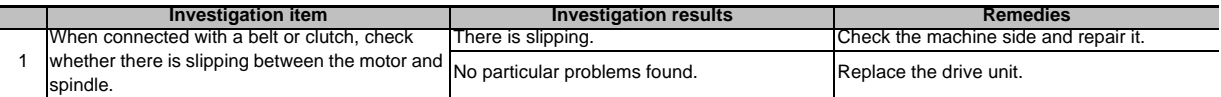

#### **[6] The rotation does not stabilize.**

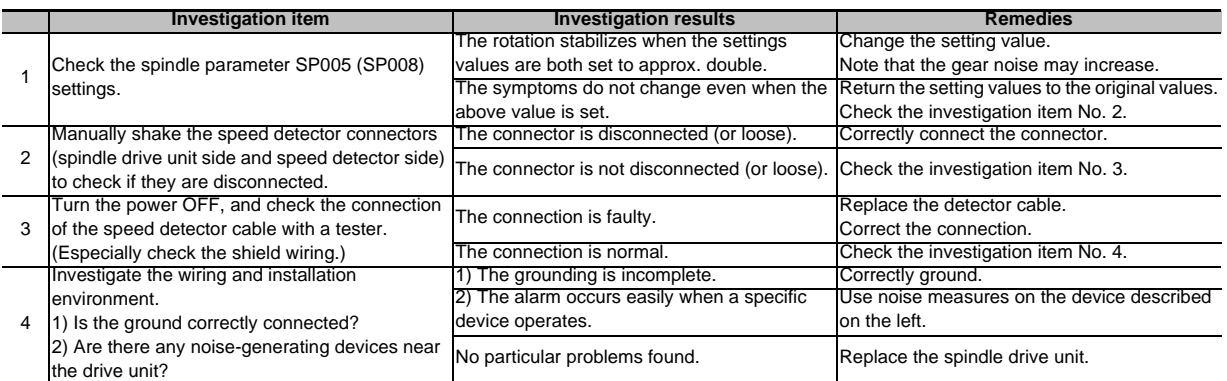

#### **[7] The speed does not rise above the command speed sometimes.**

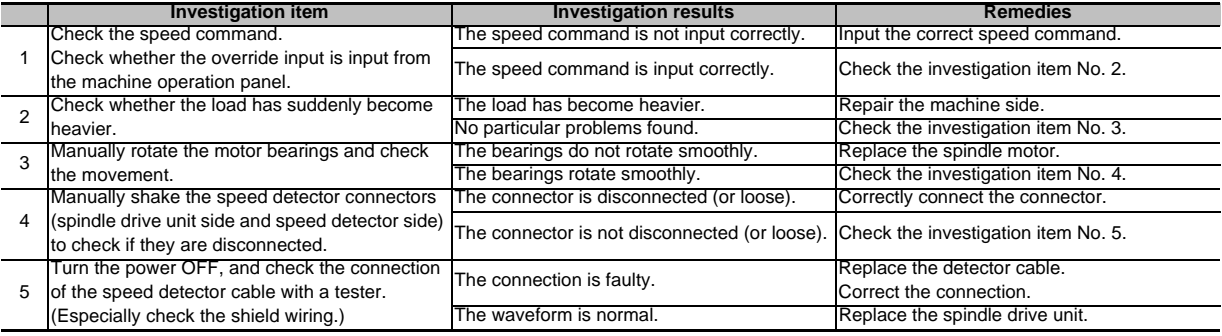

# **Appendix 3**

**Display on 7-segment LED**

#### **Appendix 3 Display on 7-segment LED**

The following characters can be used on 7-segment LED display of CNC CPU module.

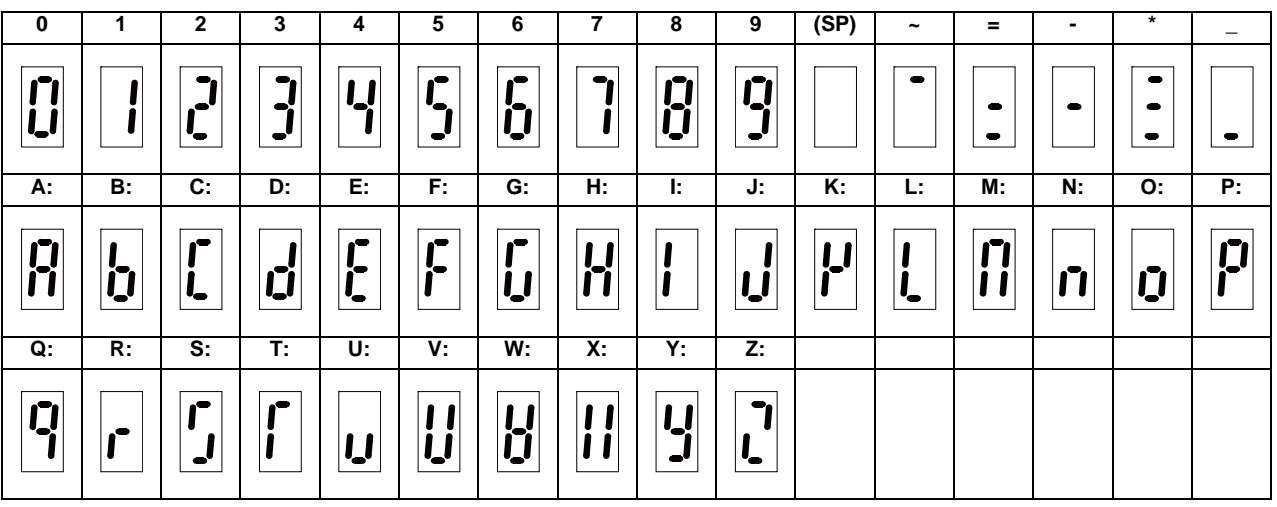

CNC state is displayed with the characters in the table above.

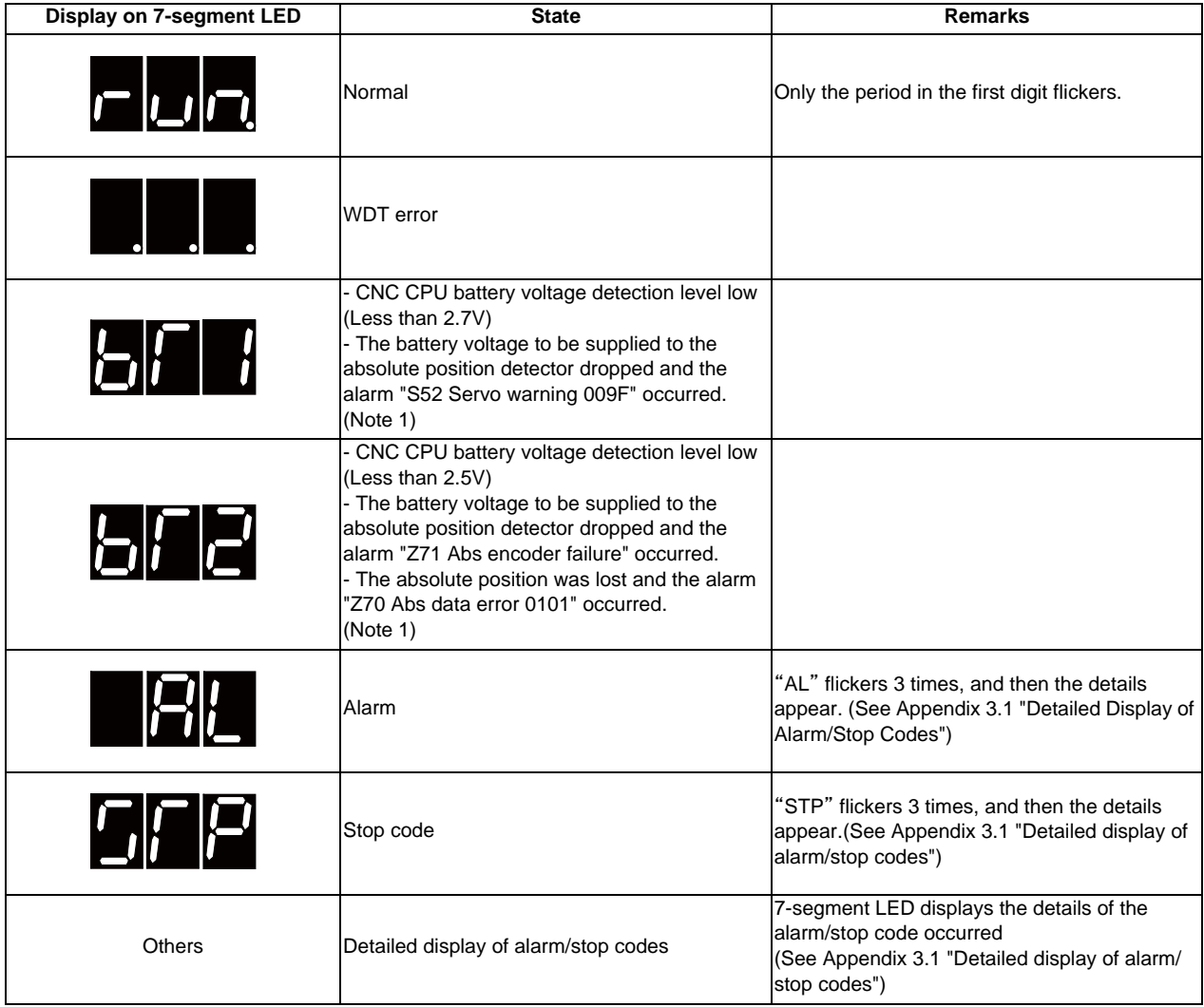

(Note 1) CNC CPU LED display will not change even if a battery alarm occurs to another CPU, such as a PLC CPU.

(Note 2) If any of the following alarms occurs independently, 7-segment LED still displays the normal state, "run.".

- EMG EMERGENCY STOP EXIN

- M01 OPERATION ERROR 0109 (Block start interlock)
- M01 OPERATION ERROR 0110 (Cutting block start interlock)

# **Appendix 3.1 Initial Settings**

# **Appendix 3.1.1 Flow of Initializing CNC CPU Unit**

When the CNC CUP unit has been turned ON, the unit will automatically execute self-diagnosis and initial settings for operation, etc. The LED on the front of the unit will change as shown below according to the progression of the process.

If the initialization has not correctly completed, LED displays the number of OS startup processing process where an illegal processing has been detected, and the OS startup processing stops. Take a note of the displayed number and contact the Service Center.

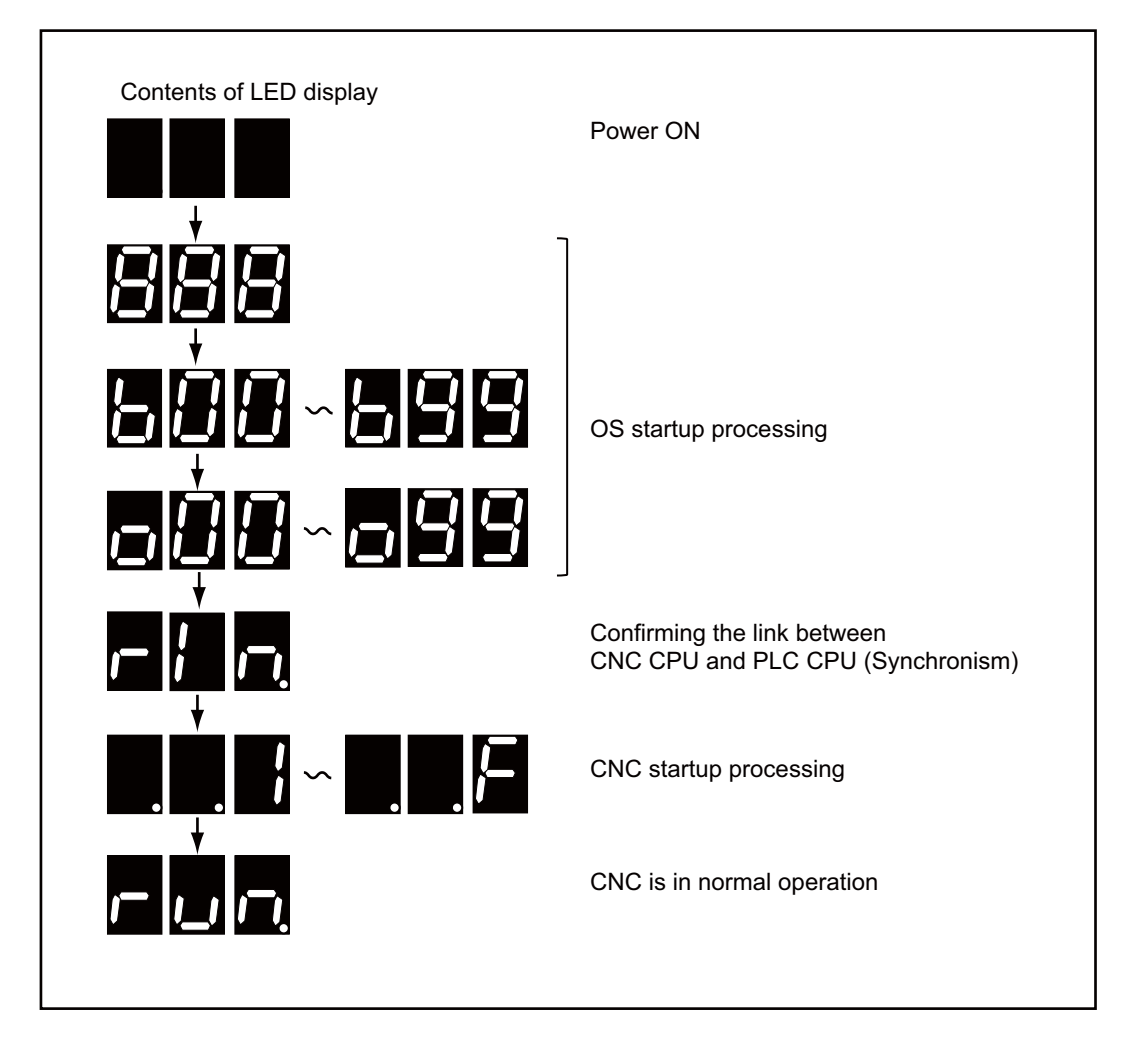

**Appendix 3 Display on 7-segment LED**

# **Appendix 3.2 Alarm/Stop codes**

#### **Appendix 3.2.1 Detailed display of alarm/stop codes**

An alarm/stop code occurrence is displayed in 2 steps, report and details .

Alarm ("AL") or stop code ("STP") display flickers 3 times.

Details: Alarm code is displayed in 3 phases.

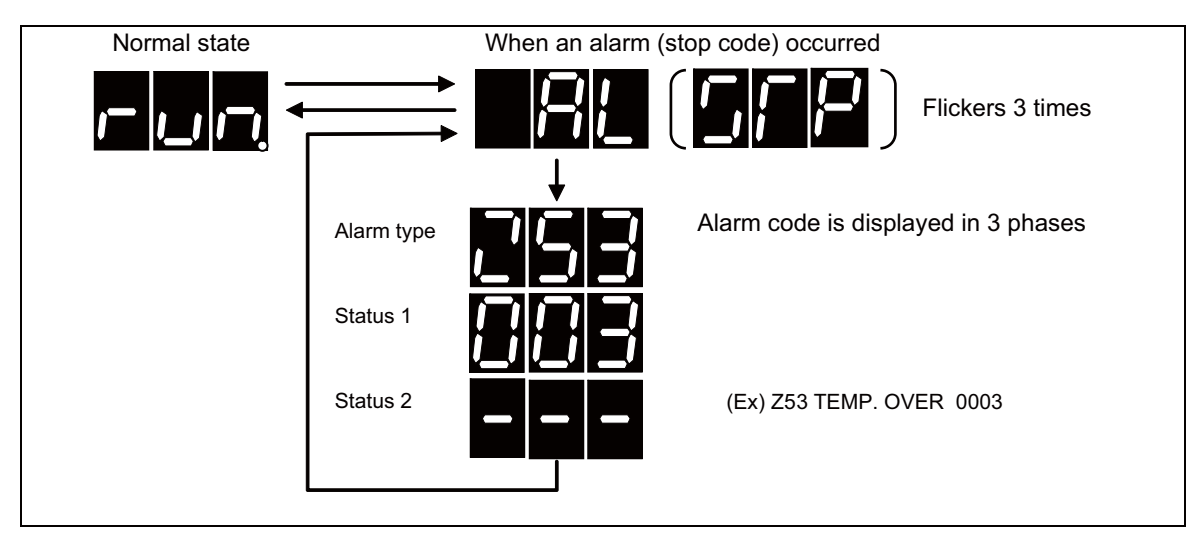

When multi-part system is used, the part system No. shows first, and then the alarm code appears.

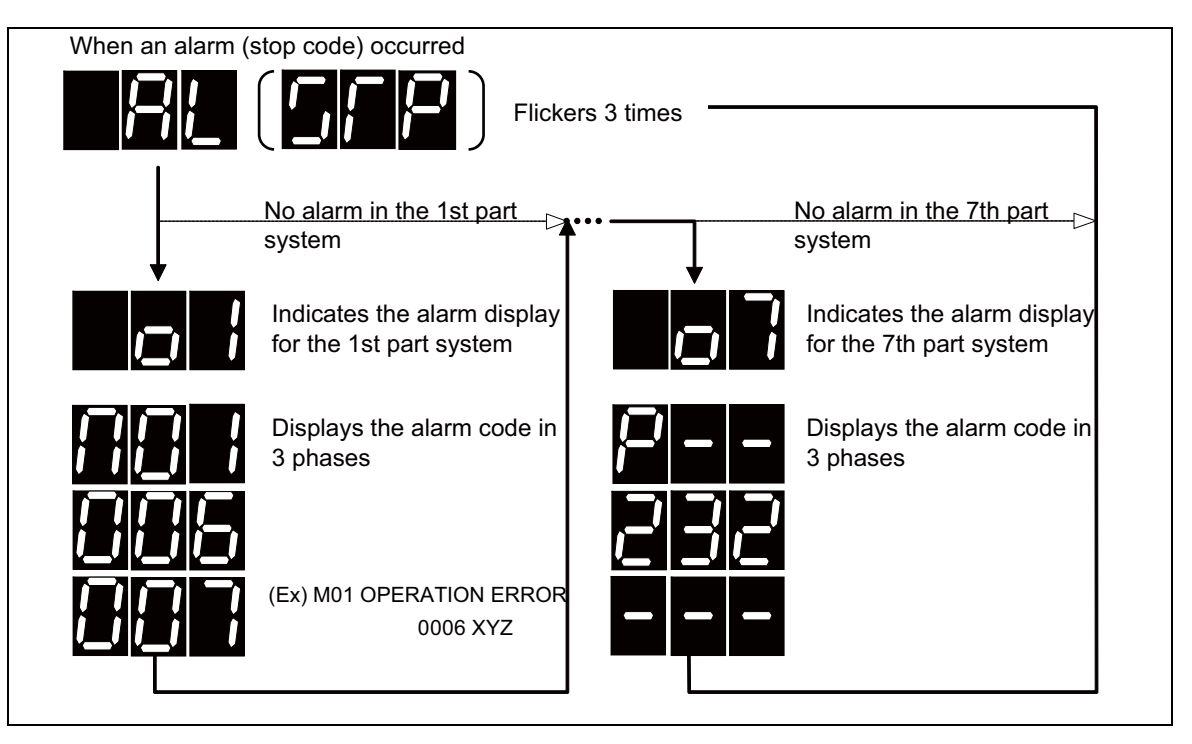

#### **Appendix 3.2.2 Notes**

#### (1) Display priority

When several alarms occurred at the same time, the most crucial alarm is selected according to the following chart and displayed.

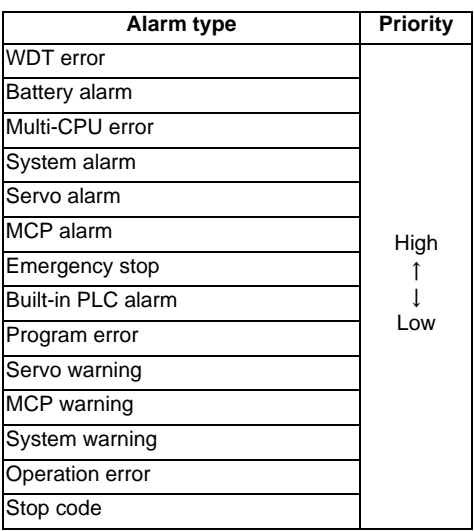

#### (2) Display of axes

Each axis is allocated to each bit according to the following rule. Hexadecimal number is displayed on 7-segment LED.

(Note 1) "\*" in the first digit indicates the spindle.

(Note 2) "\_" in the first digit indicates PLC axis.

(Note 3) When an error occurred on several axes, one of the axes is indicated. The indication priority is; (1) NC axis, (2) PLC axis and then (3) spindle.

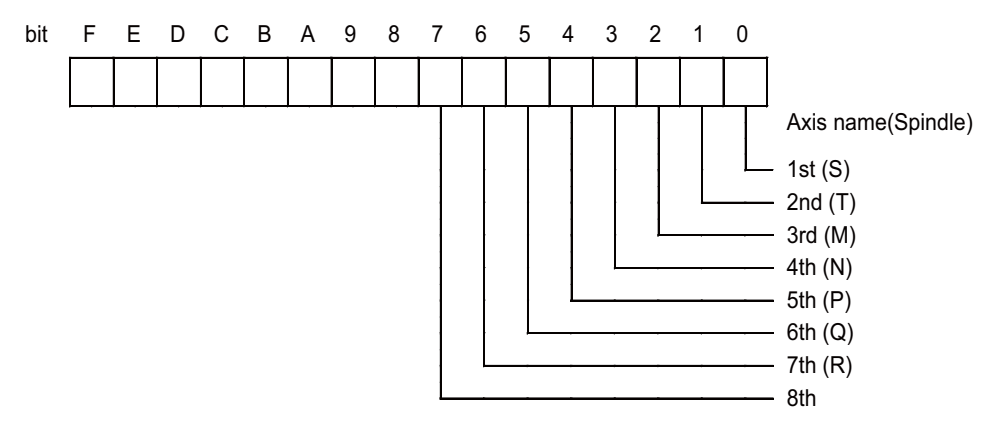

(Example 1) "004" (bit2 is ON) for 3rd NC axis

(Example 2) "003" (bit0 and bit1 is ON) for 1st and 2nd NC axis

(Example 3) "\*01" (bit0 is ON) for spindle(S)

(Example 4) "\_28" (bit3 and bit5 are ON) for 4th PLC axis and 6th PLC axis

(Example 5) "011" (bit0 and bit1 are ON) for 1st and 5th NC axes, 2nd PLC axis and spindle(S)
## **Appendix 3 Display on 7-segment LED**

(3) Status display

Each alarm type has a different display method for the status with over 3 digits. Refer to Appendix 3.3 "Examples of LED Display" for the display methods in details.

Also, for an alarm without Status 2, the Status 1 will be displayed in twice according to its number of digits.

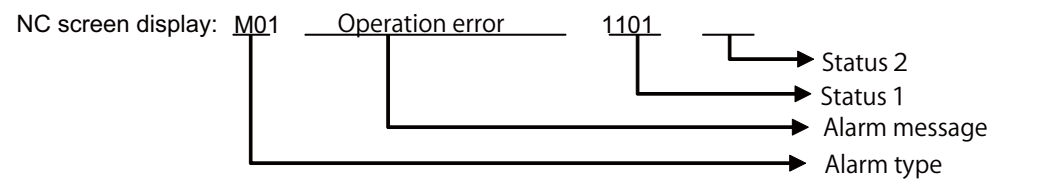

(a) When the Status 1 is a three-digit number (The highest-order digit is "0" when displayed in HEX.) (EX) M01 Operation error 0101

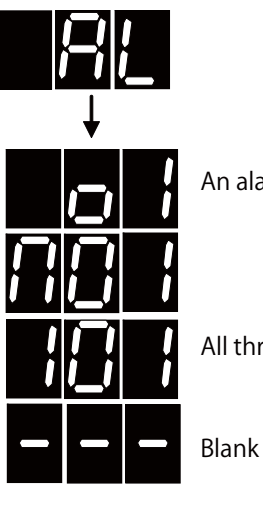

An alarm occurred to the 1st part system.

All three digits

(b) When the Status 1 is a four-digit number

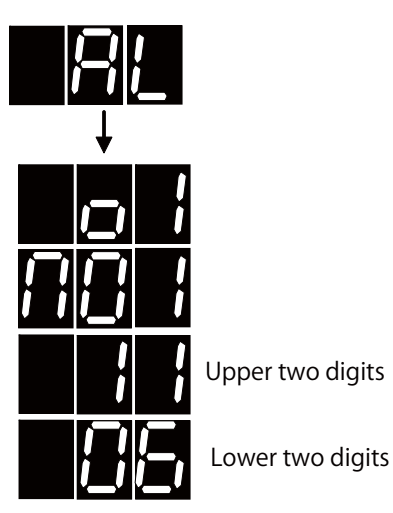

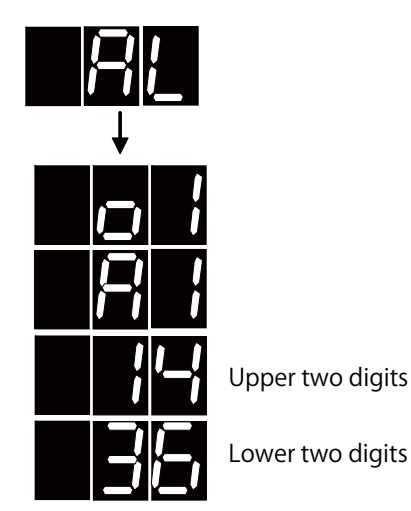

(Ex.1) M01 Operation error 1106 (Ex.2) A01 Multi CPU error 1436

(c) When the Status 1 is a five-digit number (Ex.) Z20 Power ON again 26742

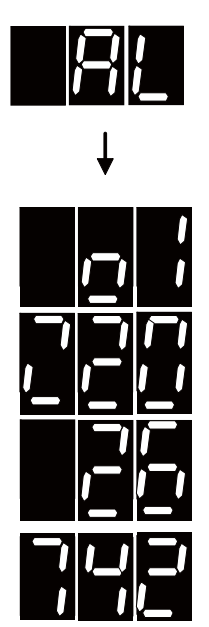

Upper two digits

Lower three digits

## **Appendix 3 Display on 7-segment LED**

# **Appendix 3.2.3 Examples of LED Display**

This section shows an example of LED display for each error.

(1) Multi-CPU error

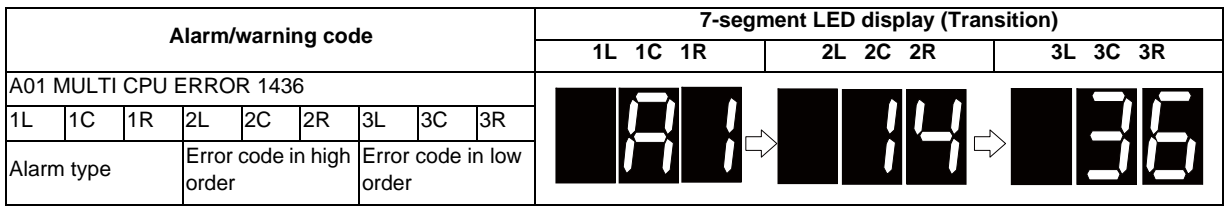

(Note) An error code is displayed in high/low order with 2 digits each.

(2) System alarm

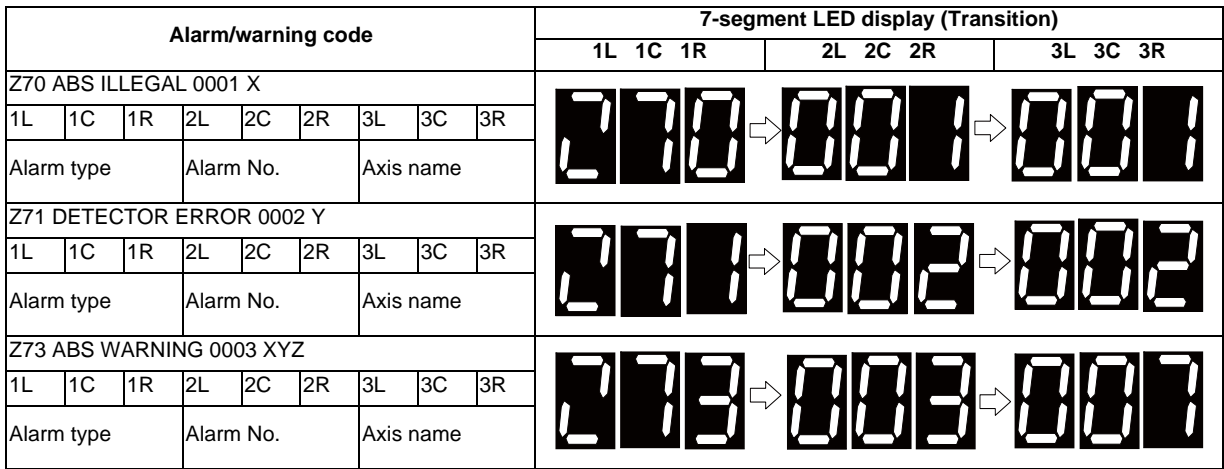

(3) Servo alarm

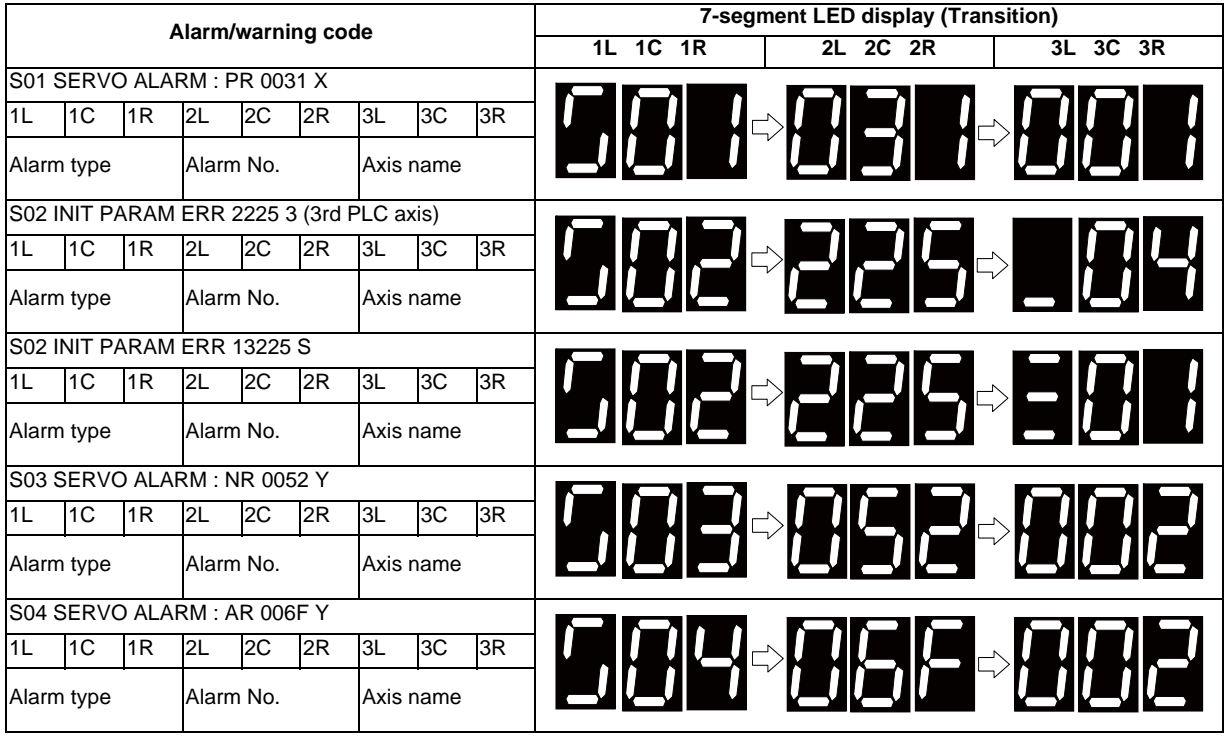

(Note) Status 1 for [S02 Initial parameter error] displays the last 3 digits.

(4) MCP alarm

|                                                                                                    |                                 |           |              |              |              |                         |    |    | <b>7-segment LED display (Transition)</b> |                    |  |          |            |  |  |          |  |
|----------------------------------------------------------------------------------------------------|---------------------------------|-----------|--------------|--------------|--------------|-------------------------|----|----|-------------------------------------------|--------------------|--|----------|------------|--|--|----------|--|
| Alarm/warning code                                                                                                    |                                 |           |              |              |              |                         |    |    |                                           | 1L 1C 1R           |  | 2L 2C 2R |            |  |  | 3L 3C 3R |  |
|                                                                                                    | Y02 SYSTEM ALARM 0051 0004      |           |              |              |              |                         |    |    |                                           |                    |  |          |            |  |  |          |  |
| 1L                                                                                                    | 1C                              | 1R        | 2L           | 2C           | 2R           | ЗL                      | 3C | 3R |                                           | <b>Bide-AE I-F</b> |  |          |            |  |  |          |  |
| Alarm type                                                                                                    |                                 |           | Alarm No.    |              |              | Error details           |    |    |                                           |                    |  |          |            |  |  |          |  |
|                                                                                                    | Y03 AMP UNEQUIPPED XYZ          |           |              |              |              |                         |    |    |                                           |                    |  |          |            |  |  |          |  |
| 1L                                                                                                    | 1C                              | 1R        | 2L           | 2C           | 2R           | 3L                      | 3C | 3R |                                           | 983-881 3----      |  |          |            |  |  |          |  |
| Alarm type                                                                                                    |                                 | Axis name |              | <b>Blank</b> |              |                         |    |    |                                           |                    |  |          |            |  |  |          |  |
| Y06 mcp_no ERROR                                                                                                    |                                 |           |              |              |              |                         |    |    |                                           |                    |  |          |            |  |  |          |  |
| 1L                                                                                                    | 1C                              | 1R        | 2L           | 2C           | 2R           | 3L                      | 3C | 3R |                                           |                    |  |          |            |  |  |          |  |
| Alarm type                                                                                                    |                                 |           | <b>Blank</b> |              |              | <b>Blank</b>            |    |    |                                           |                    |  |          |            |  |  |          |  |
| Y07 Conn Ax Excess 000F<br><b>E GIORENA DE LA PERSONA DE LA PERSONA DE LA PERSONA DE LA PERSONA DE LA PERSONA DE LA PERSONA DE LA PERSONA DE</b> |                                 |           |              |              |              |                         |    |    |                                           |                    |  |          |            |  |  |          |  |
| 1L                                                                                                    | 1C                              | 1R        | 2L           | 2C           | 2R           | 3L                      | 3C | 3R |                                           |                    |  |          |            |  |  |          |  |
|                                                                                                    | Alarm type                      |           | Alarm No.    |              |              | <b>Blank</b>            |    |    |                                           |                    |  |          |            |  |  |          |  |
|                                                                                                    | Y09 Set Ax No Exces 0001 0001   |           |              |              |              |                         |    |    |                                           |                    |  |          |            |  |  |          |  |
| 1L                                                                                                    | 1C                              | 1R        | 2L           | 2C           | 2R           | ЗL                      | 3C | 3R |                                           | 巴巴乌-巴巴 一日に         |  |          |            |  |  |          |  |
| Alarm type                                                                                                    |                                 |           | Alarm No.    |              |              | Error channel           |    |    |                                           |                    |  |          |            |  |  |          |  |
| Y10 Drv SW different X                                                                                                    |                                 |           |              |              |              |                         |    |    |                                           |                    |  |          |            |  |  |          |  |
| 1L                                                                                                    | 1C                              | 1R        | 2L           | 2C           | 2R           | 3L                      | ЗC | ЗR |                                           | HH-HHH - - - - -   |  |          |            |  |  |          |  |
| Alarm type                                                                                                    |                                 | Axis name |              |              | <b>Blank</b> |                         |    |    |                                           |                    |  |          |            |  |  |          |  |
|                                                                                                    | Y11 Node detect error 8002 0100 |           |              |              |              |                         |    |    |                                           |                    |  |          |            |  |  |          |  |
| 1L                                                                                                    | 1C                              | 1R        | 2L           | 2C           | 2R           | 3L                      | 3C | 3R |                                           | 9   1 28882   188  |  |          |            |  |  |          |  |
| Alarm type                                                                                                    |                                 |           | Alarm No.    |              |              | Channel, station<br>No. |    |    |                                           |                    |  |          |            |  |  |          |  |
| VIR. AX AMP EQU.<br>X<br>Y14                                                                                                    |                                 |           |              |              |              |                         |    |    |                                           |                    |  |          |            |  |  |          |  |
| 1L                                                                                                    | 1C                              | 1R        | 2L           | 2C           | 2R           | 3L                      | 3C | 3R |                                           |                    |  |          |            |  |  |          |  |
|                                                                                                    | Alarm type                      |           | Axis name    |              |              | <b>Blank</b>            |    |    |                                           |                    |  |          |            |  |  |          |  |
|                                                                                                    | Y20 Safety OBS ERR 0008         |           |              |              |              |                         |    |    |                                           |                    |  |          |            |  |  |          |  |
| 1L                                                                                                    | 1C                              | 1R        | 2L           | 2C           | 2R           | 3L                      | 3C | 3R |                                           | <b>2 H X + X</b>   |  |          | ╢╄┨═╺═║╼║╼ |  |  |          |  |
| Alarm type                                                                                                    |                                 |           | Alarm No.    |              |              | <b>Blank</b>            |    |    |                                           |                    |  |          |            |  |  |          |  |

(Note) Axis Nos. of "Data ID" or "Recv frame No." error under [Y02 System alarm 0051] are not displayed in the error display area.

## **MITSUBISHI CNC**

### **Appendix 3 Display on 7-segment LED**

(5) Emergency stop

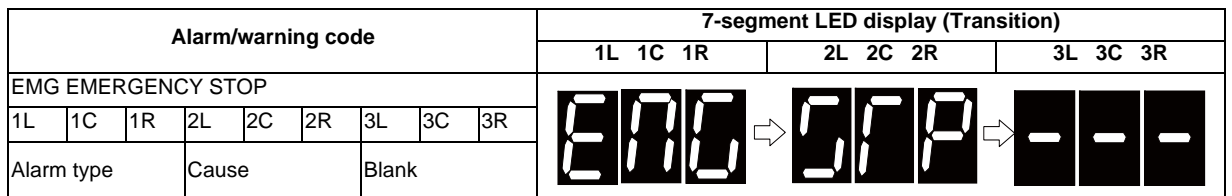

(Note) The following table shows the LED display of emergency stop causes for status 1.

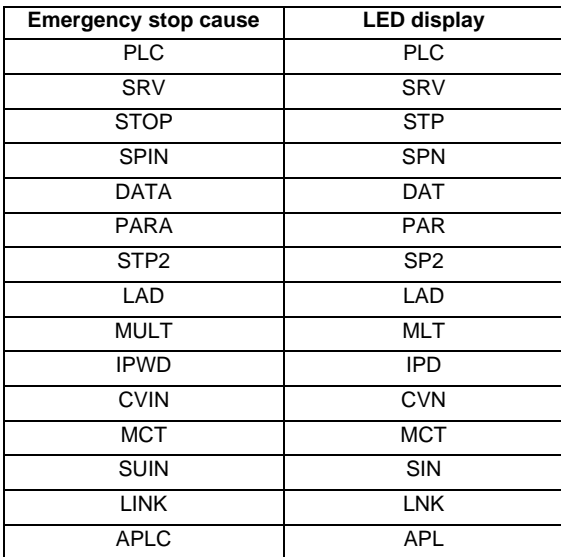

## (6) Bulit-in PLC Alarms

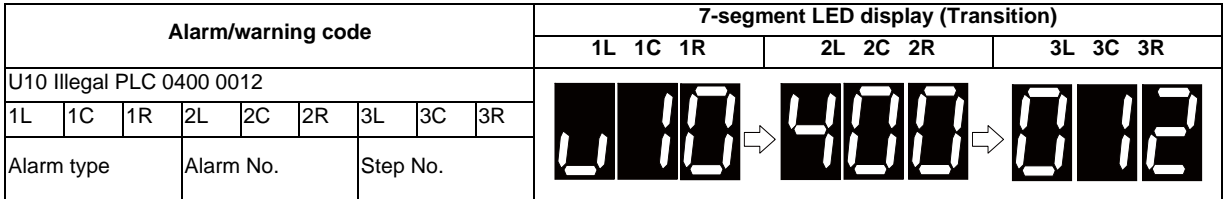

(Note) Status 1 and 2 display the last 3 digits.

### (7) Program error

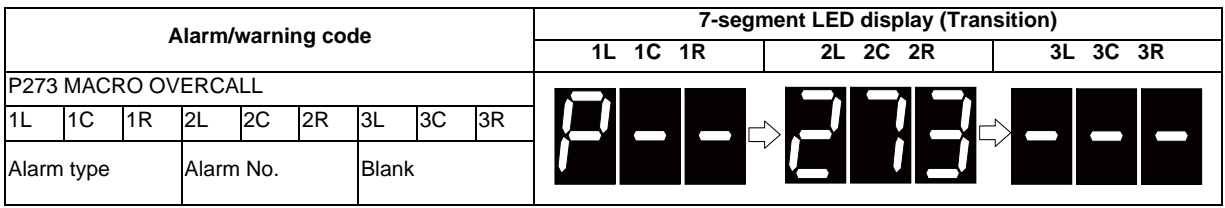

(8) Servo warning

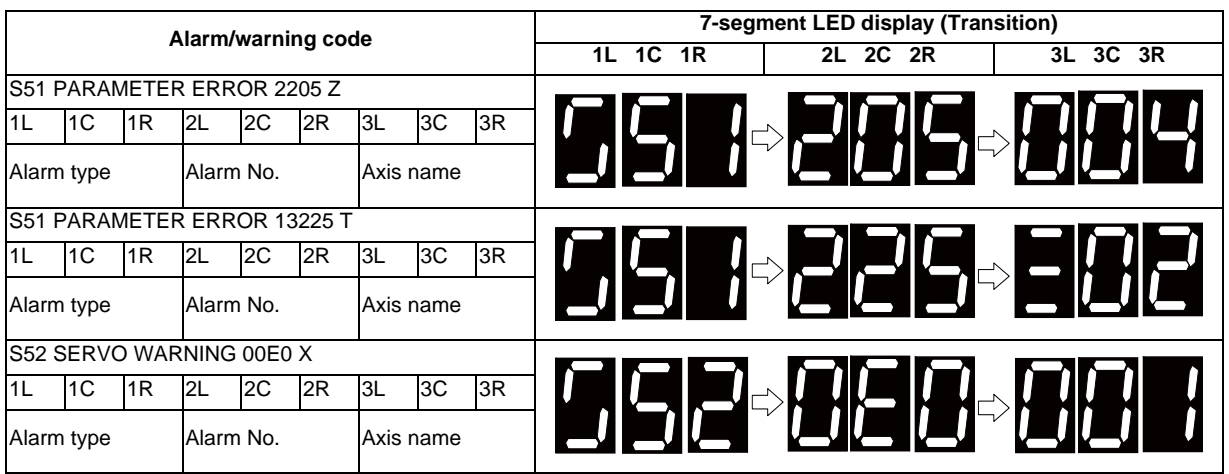

(Note) Status 1 for [S51 Parameter error] displays the last 3 digits.

# (9) MCP warning

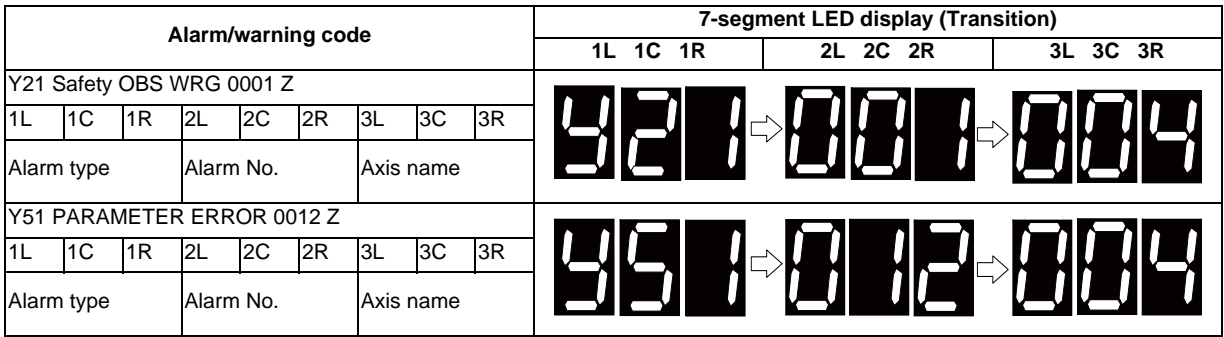

(10) System warning

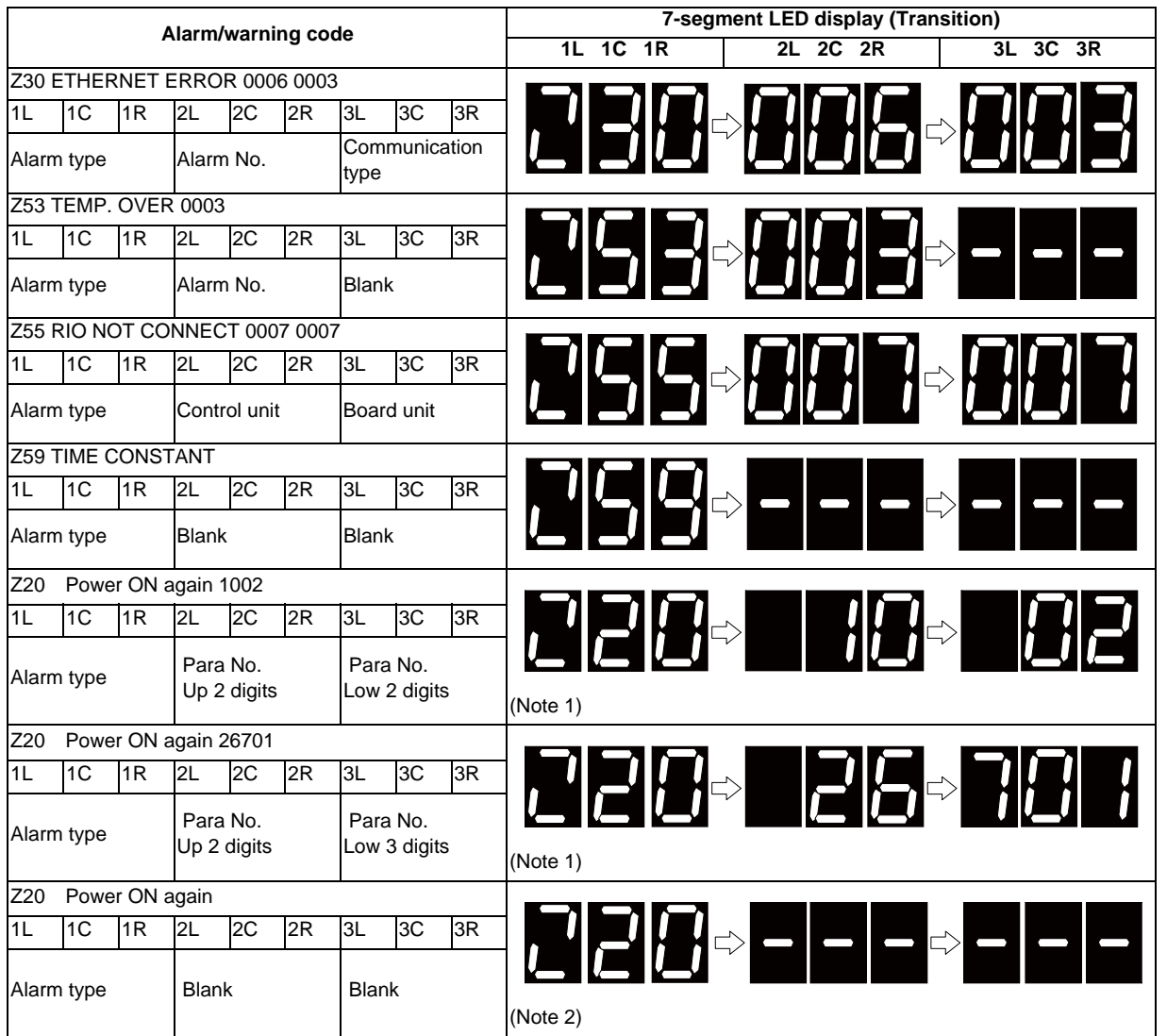

 (Note 1) The Nos. of parameters which are validated by turning the power ON again will be displayed divided into upper and lower digits.

A 4-digit parameter No. will be divided into upper 2 digits and lower 2 digits.

A 5-digit parameter No. will be divided into upper 2 digits and lower 3 digits.

(Note 2) The alarm "Z20 Power ON again" will occur when inputting parameter data or SRAM.BIN data, but the parameter No. will not be displayed. And the display on 7-segment LED will be blank.

(11) Operation error

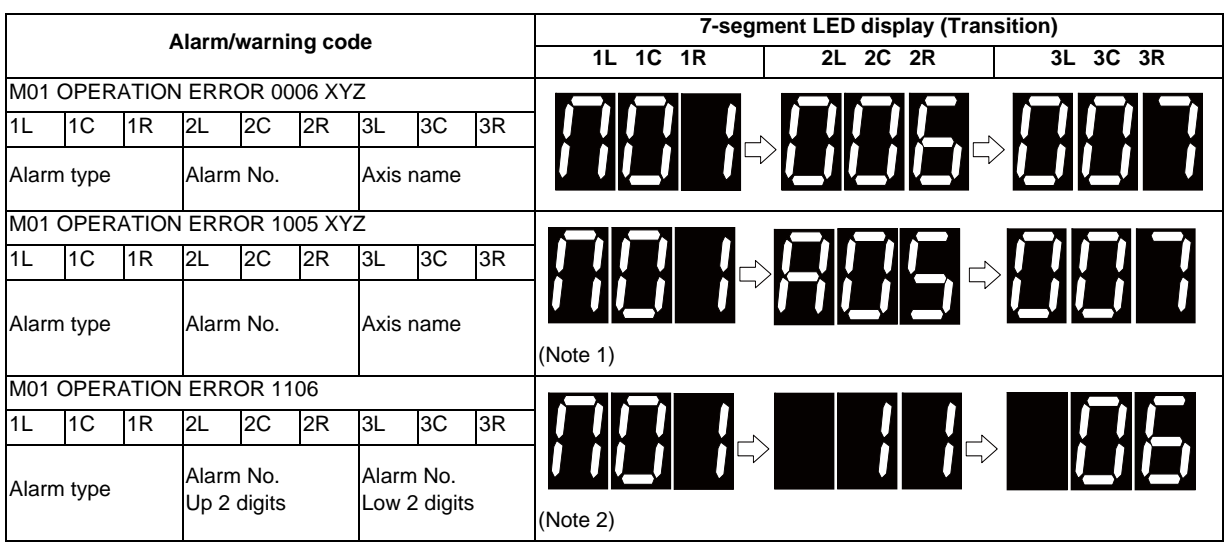

(Note 1) The alarms with two status, alarm No. and axis name, like [M01 Operation error 1005], "10" will be displayed as "A".

(12) Stop code

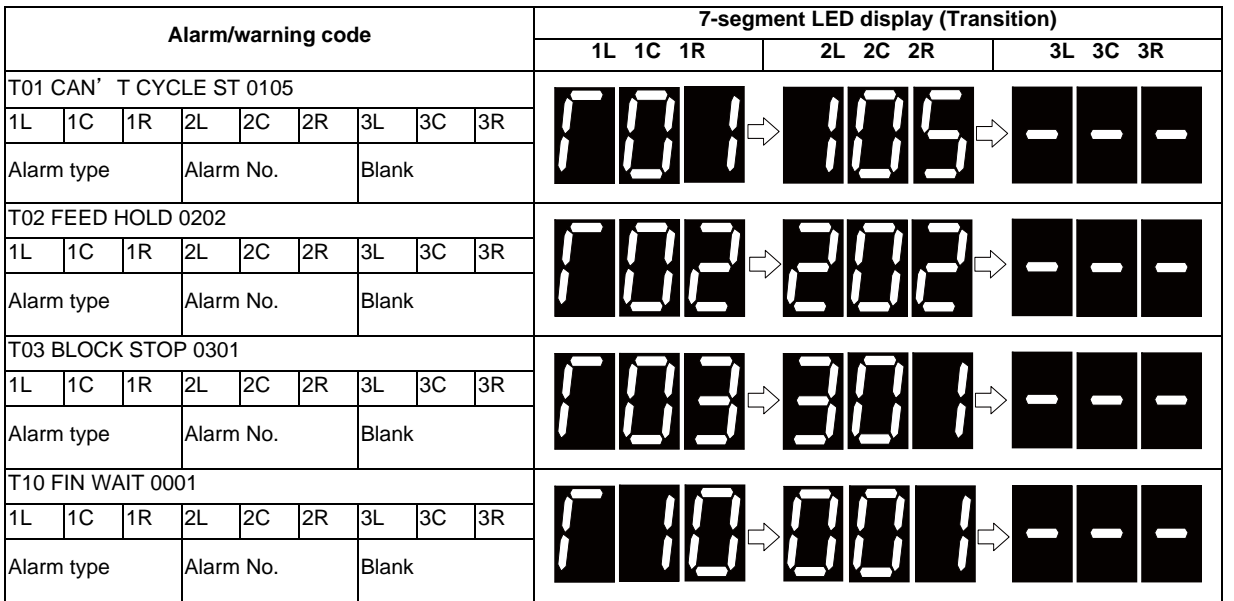

(Note) The factors "In dwell execution" or "unclamp signal wait" under [T10 FIN WAIT] are not displayed in the error display area.

<sup>(</sup>Note 2) A 4-digit alarm No., like [M01 Operation error 1106], will be divided into upper 2 digits and lower 2 digits when displayed.

# **Appendix 3 Display on 7-segment LED**

(13) Network Errors

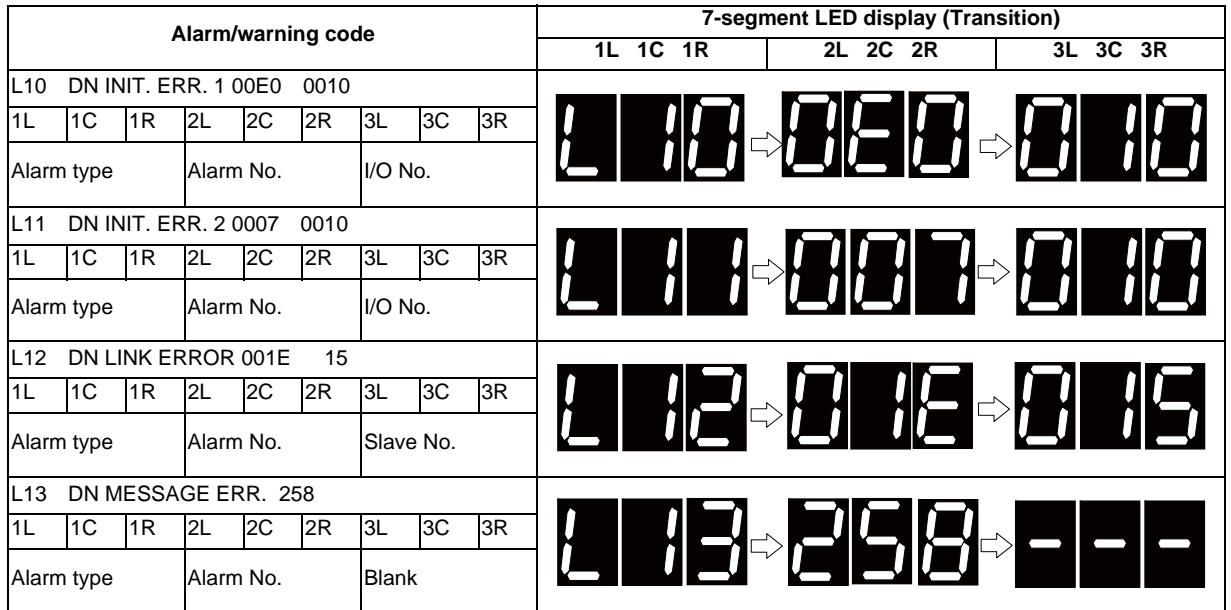

(Note) The slave node No. of [L12 DN LINK ERROR] will be displayed in decimal.

# **Revision History**

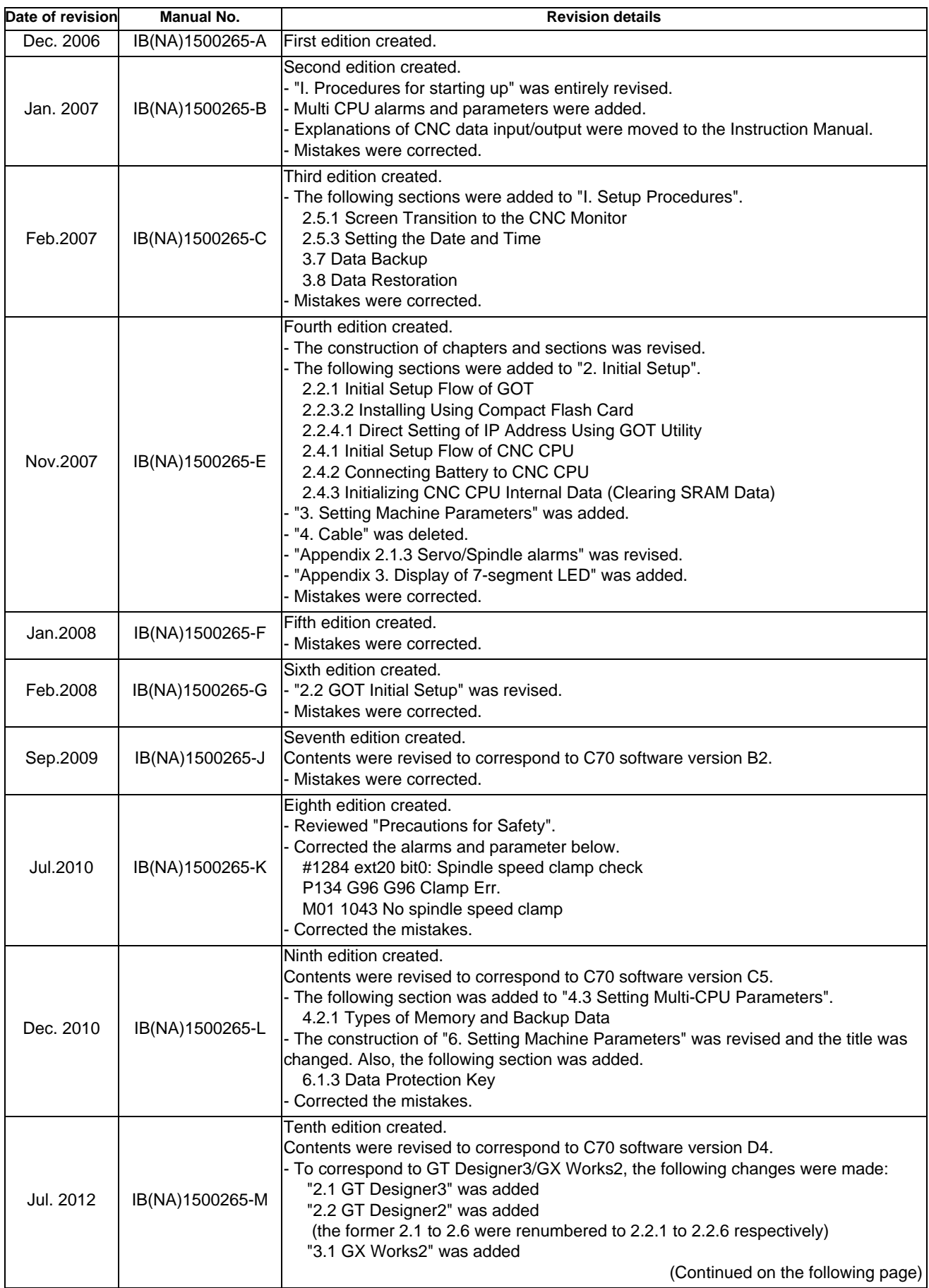

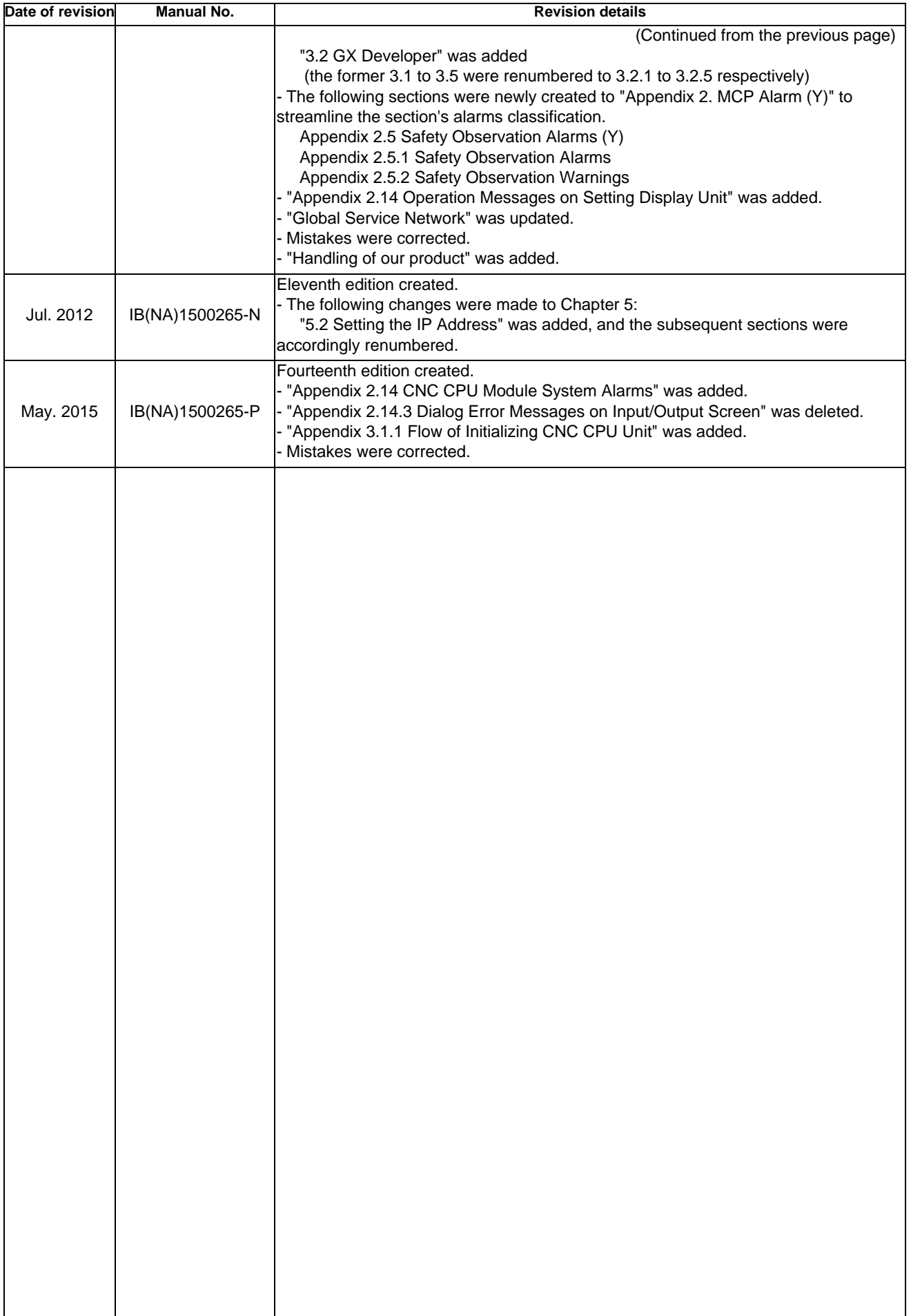

# **Global Service Network**

*AMERICA* EUROPE

**MITSUBISHI ELECTRIC AUTOMATION INC. (AMERICA FA CENTER) MITSUBISHI ELECTRIC EUROPE B.V. Central Region Service Center** GOTHAER STRASSE 10, 40880 RATINGEN, GERMANY 500 CORPORATE WOODS PARKWAY, VERNON HILLS, ILLINOIS 60061, U.S.A. TEL: +49-2102-486-0 / FAX: +49-2102-486-5910 TEL: +1-847-478-2500 / FAX: +1-847-478-2650

ALLEGAN, MICHIGAN 49010, U.S.A. THE 1: A 49-711-770598-123 / FAX: +49-711-770598-123 / FAX: +49-711-770598-141<br>TEL: +1-847-478-2500 / FAX: +1-847-478-2650

**DIO Service Satellite<br>LIMA, OHIO 45801, U.S.A.<br>TEL: +1-847-478-2500 / FAX: +1-847-478-2650<br>CINCINATTI, OHIO 45201, U.S.A.<br>TEL: +1-847-478-2500 / FAX: +1-847-478-2650** 

**Minnesota Service Satellite** ROGERS, MINNESOTA 55374, U.S.A. **Italy Service Center**

**West Region Service Center** TEL: +39-039-6053-342 / FAX: +39-039-6053-206 16900 VALLEY VIEW AVE., LAMIRADA, CALIFORNIA 90638, U.S.A. TEL: +1-714-699-2625 / FAX: +1-847-478-2650 **Italy (Padova) Service Satellite**

**Northern CA Satellite** TEL: +39-039-6053-342 / FAX: +39-039-6053-206 SARATOGA, CALIFORNIA 95070, U.S.A. TEL: +1-714-699-2625 / FAX: +1-847-478-2650 **U.K. Branch**

**Pennsylvania Service Satellite**<br>PITTSBURG, PENNSYLVANIA 15644, U.S.A.<br>TEL: +1-732-560-4500 / FAX: +1-732-560-4531 Spain Service Center<sup>r</sup> Spain Service Center

TORRINGTON, CONNECTICUT 06790, U.S.A. TEL: +34-935-65-2236 / FAX: +34-935-89-1579 TEL: +1-732-560-4500 / FAX: +1-732-560-4531

**South Region Service Center** UL.KRAKOWSKA 50, 32-083 BALICE, POLAND 1845 SATTELITE BOULEVARD STE. 450, DULUTH, GEORGIA 30097, U.S.A. TEL: +48-12-630-4700 / FAX: +48-12-630-4701 TEL +1-678-258-4529 / FAX +1-678-258-4519

**Texas Service Satellites Turkey Service Center** GRAPEVINE, TEXAS 76051, U.S.A. ŞERIFALI MAH. NUTUK SOK. NO.5 34775 TEL: +1-678-258-4529 / FAX: +1-678-258-4519 ÜMRANIYE, ISTANBUL, TURKEY TEL: +1-678-258-4529 / FAX: +1-678-258-4519

Nashville, Tennessee, 37201, U.S.A.<br>TEL: +1-678-258-4529 / FAX: +1-678-258-4519

Florida Service Satellite<br>WEST MELBOURNE, FLORIDA 32904, U.S.A<br>TEL: +1-678-258-4529 / FAX: +1-678-258-4519

Canada Region Service Center<br>2999 14TH AVENUE MARKHAM, ONTARIO L3R OJ2, CANADA<br>TEL: +1-905-475-7728 / FAX: +1-905-475-7935 17: 2010, CANADA 1999 12: 11: 11: 11: 11: 12: 146-8-6251000 / FAX: +46-8-966877 17: 11: 11: 11: 12

**Canada Service Satellite Bulgaria Service Center** TEL: +1-905-475-7728 FAX: +1-905-475-7935<br>TEL: +1-905-475-7728 FAX: +1-905-475-7935

**Mexico Region Service Center Ukraine (Kharkov) Service Center** MARIANO ESCOBEDO 69 TLALNEPANTLA, 54030 EDO. DE MEXICO APTEKARSKIY LANE 9-A, OFFICE 3, 61001 KHARKOV, UKRAINE TEL: +52-55-3067-7500 / FAX: +52-55-9171-7649 TEL: +380-57-732-7774 / FAX: +380-57-731-8721

**Monterrey Service Satellite<br>MONTERREY, N.L., 64720, MEXICO<br>TEL: +52-81-8365-4171** 

**MELCO CNC do Brasil Comércio e Serviços S.A Brazil Region Service Center South Africa Service Center**

TEL: +55-15-3363-9900 / FAX: +55-15-3363-9911 TEL: +27-11-394-8512 / FAX: +27-11-394-8513

# **Germany Service Center Michigan Service Satellite** KURZE STRASSE. 40, 70794 FILDERSTADT-BONLANDEN, GERMANY

**Ohio Service Center DEPARTEMENT CONTROLE NUMERIQUE**<br>25, BOULEVARD DES 800URENERE CEDEX FRANCE<br>25, BOULEVARD 1973-141-02-83-13 / FAX: +33-1-49-01-07-25 / FEL: +33-1-41-02-83-13 / FAX: +33-1-49-01-07-25 / FAX: +33-1-49-01-

CINCINATTI, OHIO 45201, U.S.A. **France (Lyon) Service Satellite DEPARTEMENT CONTROLE NUMERIQUE** TEL: +1-847-478-2500 / FAX: +1-847-478-2650 120, ALLEE JACQUES MONOD 69800 SAINT PRIEST FRANCE TEL: +33-1-41-02-83-13 / FAX: +33-1-49-01-07-25

TEL: +1-847-478-2500 / FAX: +1-847-478-2650 / FAX: +1-847-478-2650 / VIALE COLLEONI, 7 - CENTRO DIREZIONALE COLLEONI PALAZZO SIRIO INGRESSO 1 / 20864 AGRATE BRIANZA (MB), ITALY /

**Italy (Padova) Service Satellite**<br>VIA G. SAVELLI, 24 - 35129 PADOVA, ITALY<br>TEL: +39-039-6053-342 / FAX: +39-039-6053-206

TRAVELLERS LANE, HATFIELD, HERTFORDSHIRE, AL10 8XB, U.K.

CTRA. DE RUBI, 76-80-APDO. 420 **Connecticut Service Satellite** 08173 SAINT CUGAT DEL VALLES, BARCELONA SPAIN

**Poland Service Center<br>U.L.KRAKOWSKA 50, 32-083 BALICE, POLAND<br>TEL: +48-12-630-4700 / FAX: +48-12-630-4701** 

**Mitsubishi Electric Turkey A.Ş Ümraniye Şubesi**

Musuusin Electric Turkey A. Solinamye Subest<br>Turkey Service Center<br>GERIFALI MAH. NUTUK SOK. NO.5 34775<br>ÜMRANIYE, ISTANBUL, TURKEY<br>TEL: +90-216-526-3990 / FAX: +90-216-526-3995

**Czech Republic Service Satellite**<br>KAFKOVA 1853/3, 702 00 OSTRAVA 2, CZECH REPUBLIC<br>Nashville, Tennessee, 37201, U.S.A. TEL: +420-59-5931-185 / FAX: +420-59-5691-199 / FAX: +420-59-5691-199 / FA

**Florida Service Satellite**<br>213, B.NOVODMITROVSKAYA STR., 14/2, 127015 MOSCOW, RUSSIA<br>213, B.NOVODMITROVSKAYA STR., 14/25-748-0192 / TEL: +7-495-748-0192 / FAX: +7-495-748-0192 / FAX: +7-495-748-0

**MITSUBISHI ELECTRIC EUROPE B.V. (SCANDINAVIA)**<br>
HAMMARBACKEN 14<br>
HAMMARBACKEN 14 191 49 SOLLENTUNA, SWEDEN<br>
TEL: +46-8-6251000 / FAX: +46-8-966877

EDMONTON, ALBERTA T5A 0A1, CANADA 4 A.LYAPCHEV BOUL., POB 21, BG-1756 SOFIA, BULGARIA

MONTERREY, N.L., 64720, MEXICO 4-B, M. RASKOVOYI STR., 02660 KIEV, UKRAINE TEL: +52-81-8365-4171 TEL: +380-44-494-3355 / FAX: +380-44-494-3366

**Belarus Service Center**<br>OFFICE 9, NEZAVISIMOSTI PR.177, 220125 MINSK, BELARUS<br>TEL: +375-17-393-1177 / FAX: +375-17-393-0081

South Africa Service Center<br>5 ALBATROSS STREET, RHODESFIELD, KEMPTON PARK 1619, GAUTENG, SOUTH AFRICA<br>TEL: +27-11-394-8512 / FAX: +27-11-394-8513

**MITSUBISHI ELECTRIC ASIA PTE. LTD. (ASEAN FA CENTER) MITSUBISHI ELECTRIC AUTOMATION (CHINA) LTD. (CHINA FA CENTER)**<br>Singapore Service Center<br>307 ALEXANDRA ROAD #05-01/02 MITSUBISHI ELECTRIC BUILDING SINGAPORE 159943 1-3 **Singapore Service Center China (Shanghai) Service Center** 307 ALEXANDRA ROAD #05-01/02 MITSUBISHI ELECTRIC BUILDING SINGAPORE 159943 1-3,5-10,18-23/F, NO.1386 HONG QIAO ROAD, CHANG NING QU, TEL: +65-6473-2308 / FAX: +65-6476-7439 SHANGHAI 200336, CHINA

**Malaysia (KL) Service Center China (Ningbo) Service Dealer** 60, JALAN USJ 10 /1B 47620 UEP SUBANG JAYA SELANGOR DARUL EHSAN, MALAYSIA **China (Wuxi) Service Dealer** TEL: +60-3-5631-7605 / FAX: +60-3-5631-7636 **China (Jinan) Service Dealer**

**Malaysia (Johor Baru) Service Center China (Wuhan) Service Satellite** 17 & 17A, JALAN IMPIAN EMAS 5/5, TAMAN IMPIAN EMAS, 81300 SKUDAI, JOHOR MALAYSIA. TEL: +60-7-557-8218 / FAX: +60-7-557-3404 **China (Beijing) Service Center**

Philippines Service Center<br>UNIT NO.411, ALABAMG CORPORATE CENTER KM 25. WEST SERVICE ROAD<br>SOUTH SUPERHIGHWAY, ALABAMG MUNTINLUPA METRO MANILA, PHILIPPINES 1771 CHE∴ +86-10-6518-8330 / FAX: +86-10-6518-8330<br>TEL: +63-2-807-

MITSUBISHI ELECTRIC VIETNAM CO.,LTD<br>1/Jeruann (Ho Chi Minh) Service Satellite (Polinia (Changchun) Service Satellite<br>1/Jeruann (Ho China (Changchun) Service Satellite<br>1/HO CHI MINH CITY, VIETNAM<br>HO CHI MINH CITY, VIETNAM

Vietnam (Hanoi) Service Satellite<br>6th Floor, Detech Tower, 8 Ton That Thuyet Street, My Dinh 2 Ward, Nam Tu Liem District, Hanoi,Vietnam TEL: +86-28-8446-8030 / FAX: +86-28-8446-8630<br>TEL: +84-4-3937-8075 / FAX: +84-4-3937

### **PT. MITSUBISHI ELECTRIC INDONESIA**

**Indonesia Service Center ( Cikarang Office )** JL.Kenari Raya Blok G2-07A Delta Silicon 5, Lippo Cikarang-Bekasi 17550, INDONESIA **KOREA** TEL: +62-21-2961-7797 / FAX: +62-21-2961-7794

### **MITSUBISHI ELECTRIC FACTORY AUTOMATION (THAILAND) CO.,LTD**

Thailand Service Center (In United State United State United State United State United State United State Unit<br>12TH FLOOR, SV.CITY BUILDING, OFFICE TOWER 1, NO. 896/19 AND 20 RAMA 3 ROAD, A FAT BUILDING, 1630 SANGYEOK-DON

### **INDIA**

2nd FLOOR, TOWER A & B, DLF CYBER GREENS, DLF CYBER CITY, 2007 [20] TAICHUNG CITY 40768, TAIWAN R.O.C.<br>2012 PHASE-III, GURGAON 122 002, HARYANA, INDIA<br>2012 - TEL: +886-4-2359-0688 / FAX: +886-4-2359-0688 / FAX: +886-4-2359

### **India (Pune) Service Center**

нма **(сине) оегисе септег**<br>- EMERALD HOUSE, EL-3, J-BLOCK, MIDC BHOSARI. PUNE – 411 026, MAHARASHTRA, INDIA<br>TEL: +91-20-2710 2000 / FAX: +91-20-2710 2100 Taiwan (Tainan) Service Center (South Area) (South Area) (South Area) (South Area) (South Area) (South Area) (South Area) (South Area) (South Area) (South Area) (South Area) (South Area) (South Area) (South Area) (South A  **Mumbai satellite office**

### **India (Bangalore) Service Center**

 PRESTIGE EMERALD, 6TH FLOOR, MUNICIPAL NO. 2, LAVELLE ROAD, BANGALORE - 560 043, KAMATAKA, INDIA TEL: +91-80-4020-1600 / FAX: +91-80-4020-1699  **Chennai satellite office Coimbatore satellite office**

### **OCEANIA**

### **MITSUBISHI ELECTRIC AUSTRALIA LTD.**

**Australia Service Center**<br>| 348 VICTORIA ROAD, RYDALMERE, N.S.W. 2116 AUSTRALIA<br>| TEL: +61-2-9684-7269 / FAX: +61-2-9684-7245

### **ASEAN CHINA**

 TEL: +86-21-2322-3030 / FAX: +86-21-2308-3000  **China (Hangzhou) Service Dealer**

China (Beijing) Service Center<br>9/F, OFFICE TOWER 1, HENDERSON CENTER, 18 JIANGUOMENNEI DAJIE,<br>DONGCHENG DISTRICT, BEIJING 100005, CHINA<br>TEL: +86-10-6518-8830 / FAX: +86-10-6518-8030<br>China (Beijing) Service Dealer

**China (Tianjin) Service Center** UNIT 2003, TIANJIN CITY TOWER, NO 35 YOUYI ROAD, HEXI DISTRICT,  **VIETNAM** TIANJIN 300061, CHINA TEL: +86-22-2813-1015 / FAX: +86-22-2813-1017

TEL: +84-8-3910 5945 / FAX: +84-8-3910 5946 ROAD, TEL: +84-8-3910 5946 ROOM 407-408, OFFICE TOWER AT SHANGRI-LA CENTER, NO. 9 BINJIANG DONG ROAD, SHANGRI-LA CENTER, NO. 9 BINJIANG DONG ROAD, SICHUAN 610021, CHINA

ROOM 2512-2516, 25/F., GREAT CHINA INTERNATIONAL EXCHANGE SQUARE, JINTIAN RD.S.,<br>FUTIAN DISTRICT, SHENZHEN 518034, CHINA<br>TEL: +86-755-2399-8272 / FAX: +86-755-8218-4776

 **INDONESIA China (Xiamen) Service Dealer China (Dongguan) Service Dealer**

### **MITSUBISHI ELECTRIC AUTOMATION KOREA CO., LTD. (KOREA FA CENTER)**

Korea Service Center<br>THAILAND<br>TEL: +82-2-3660-9602 / FAX: +82-2-3664-8668<br>TEL: +82-2-3664-8668 - SF, Gangseo-gu, Seoul 157-801, KOREA

### **TAIWAN**

MITSUBISHI ELECTRIC TAIWAN CO., LTD. (TAIWAN FA CENTER)<br>Taiwan (Taichung) Service Center (Central Area (Taichung) Service Center (Central Area)<br>India Service Center

**Jamshedpur satellite office** 11fe office 10F, NO.88, SEC.6, CHUNG-SHAN N. RD., SHI LIN DIST, TAIPEI CITY 11155, TAIWAN R.O.C.<br>TEL: +886-2-2833-5430 / FAX: +886-2-2833-5430 / FAX: +886-2-2833-5430 / FAX: +886-2-2833-5430

 **Baroda satellite office** TEL: +886-6-252-5030 / FAX: +886-6-252-5031

### **Notice**

Every effort has been made to keep up with software and hardware revisions in the contents described in this manual. However, please understand that in some unavoidable cases simultaneous revision is not possible. Please contact your Mitsubishi Electric dealer with any questions or comments regarding the use of this product.

### **Duplication Prohibited**

This manual may not be reproduced in any form, in part or in whole, without written permission from Mitsubishi Electric Corporation.

COPYRIGHT 2006-2015 MITSUBISHI ELECTRIC CORPORATION ALL RIGHTS RESERVED

# **MITSUBISHI CNC**

# MITSUBISHI ELECTRIC CORPORATION

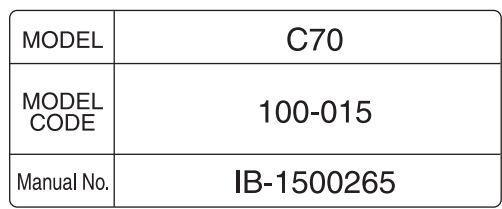